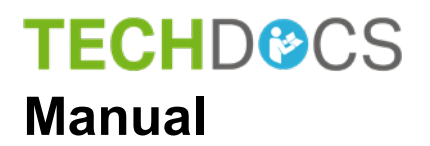

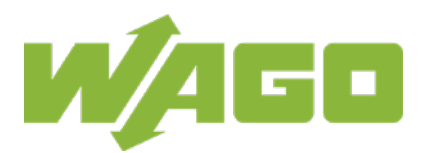

# **WAGO I/O System 750**

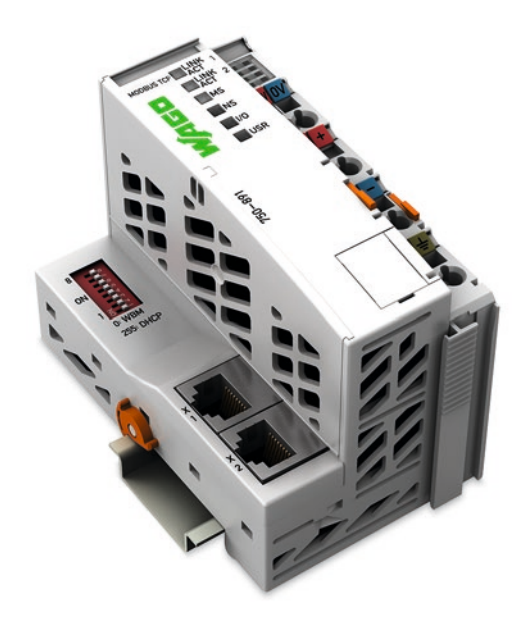

# **750-891**

**Controller Modbus TCP; G4; 2ETH Controller MODBUS TCP; Generation 4; 2 x ETHERNET**

© 2021 WAGO Kontakttechnik GmbH & Co. KG All rights reserved.

#### **WAGO Kontakttechnik GmbH & Co. KG**

Hansastraße 27 D-32423 Minden

Phone:  $+49(0)$  571/8 87 - 0 Fax:  $+49(0)$  571/8 87 - 1 69

E-Mail: [info@wago.com](mailto:info@wago.com)

Web: [www.wago.com](http://www.wago.com/)

### **Technical Support**

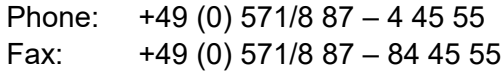

E-Mail: [support@wago.com](mailto:support@wago.com)

Every conceivable measure has been taken to ensure the accuracy and completeness of this documentation. However, as errors can never be fully excluded, we always appreciate any information or suggestions for improving the documentation.

E-Mail: [documentation@wago.com](mailto:documentation@wago.com)

We wish to point out that the software and hardware terms as well as the trademarks of companies used and/or mentioned in the present manual are generally protected by trademark or patent.

WAGO is a registered trademark of WAGO Verwaltungsgesellschaft mbH.

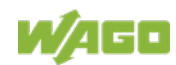

### **Table of Contents**

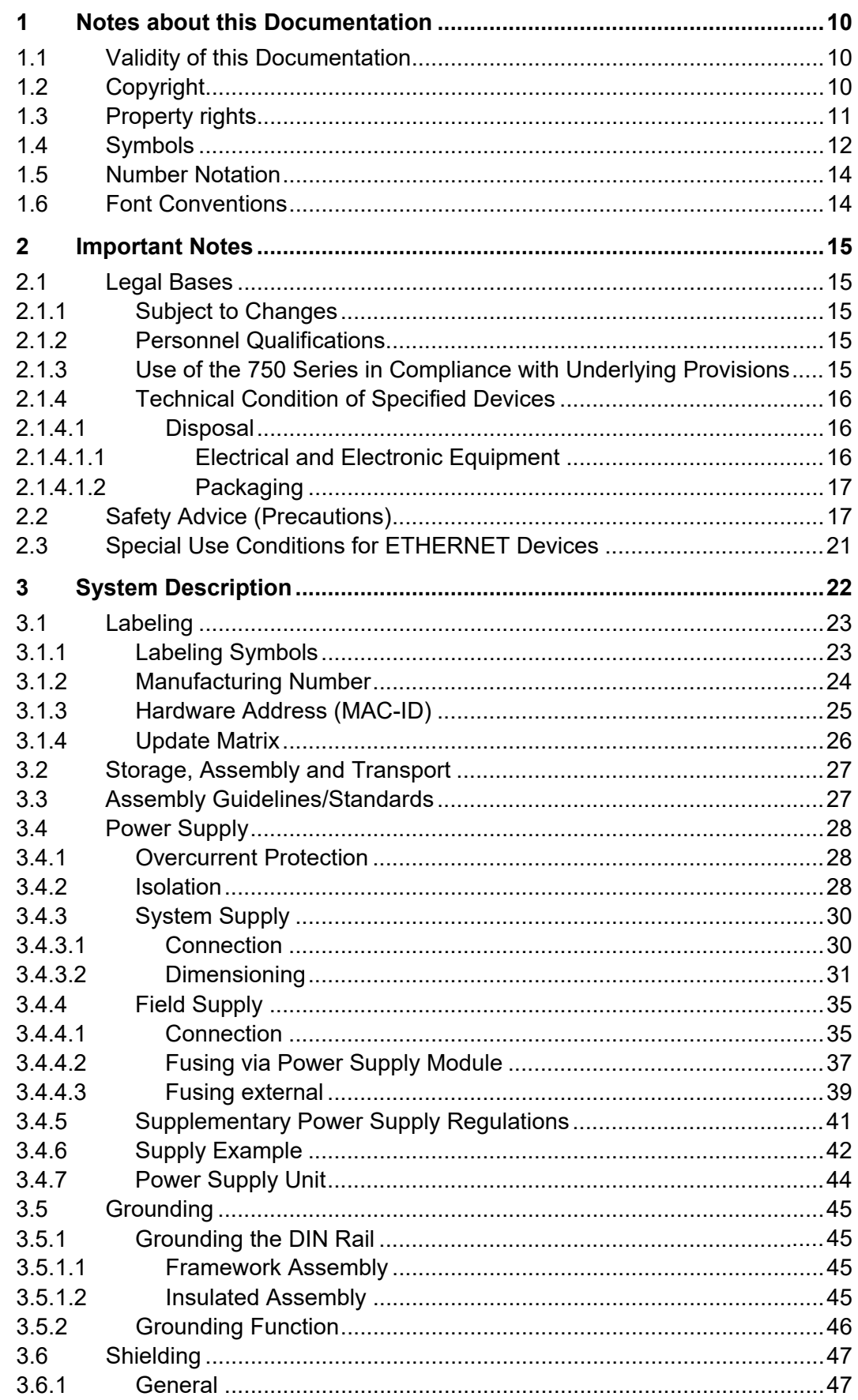

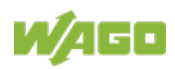

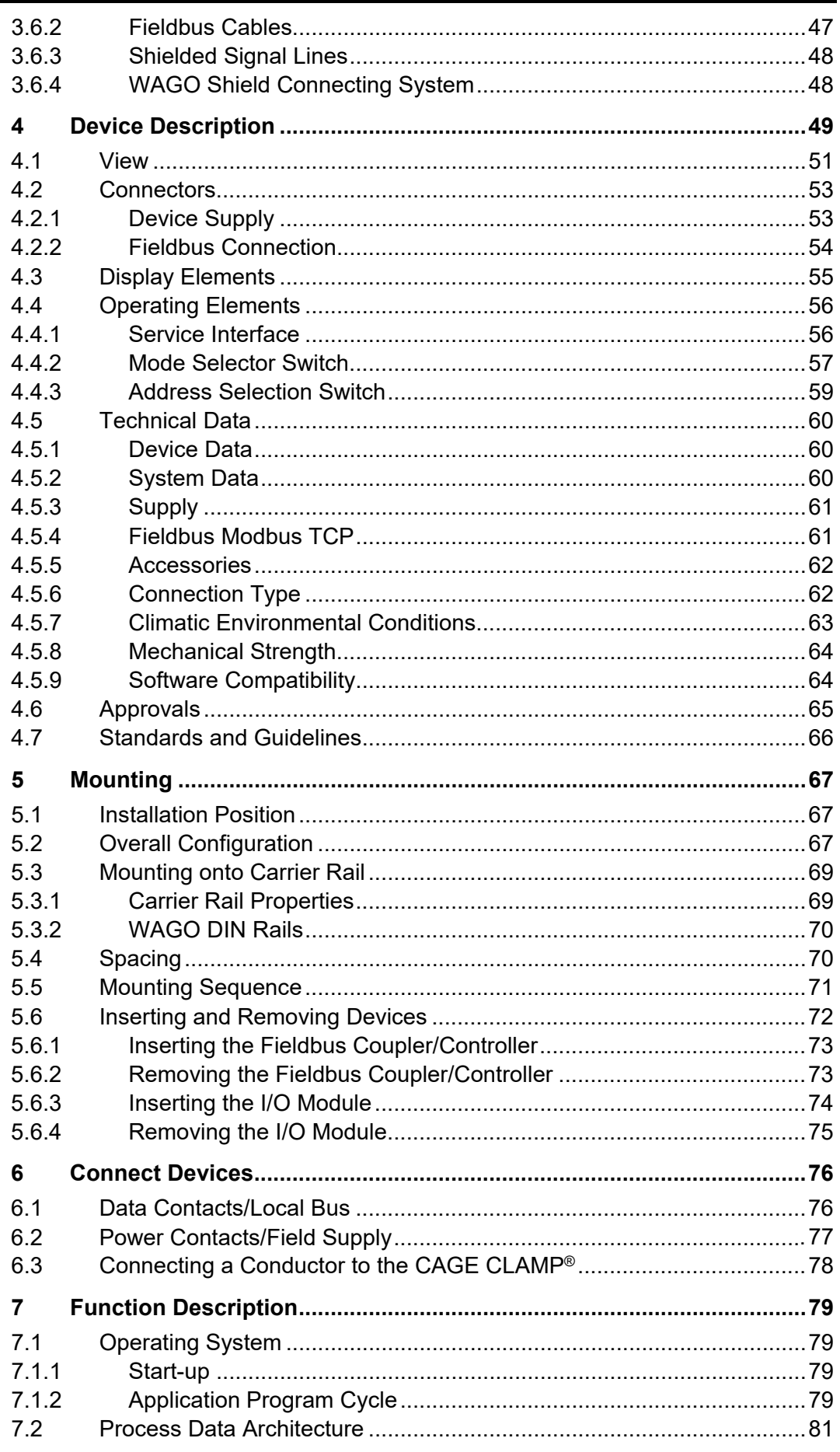

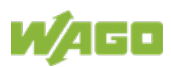

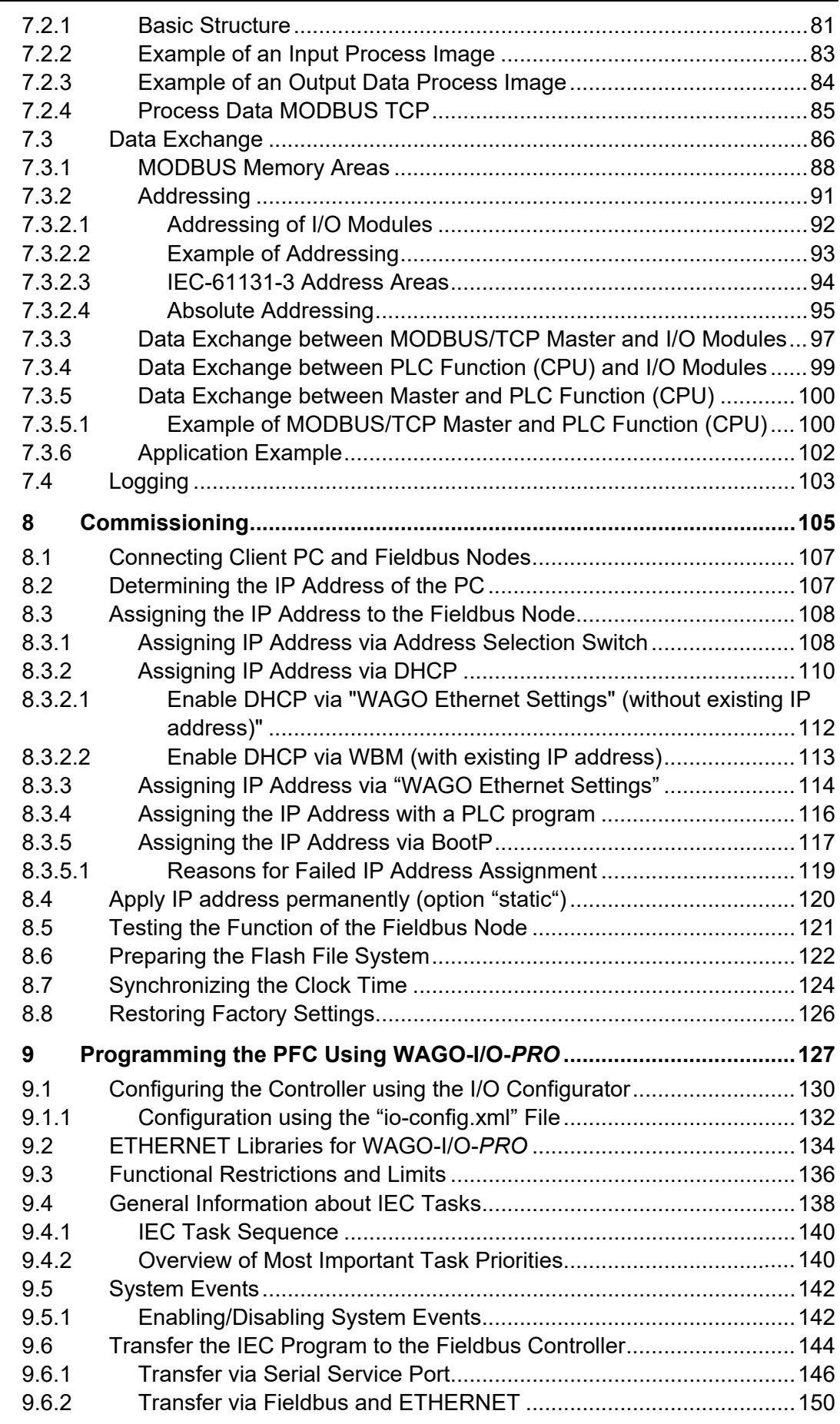

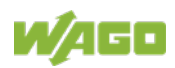

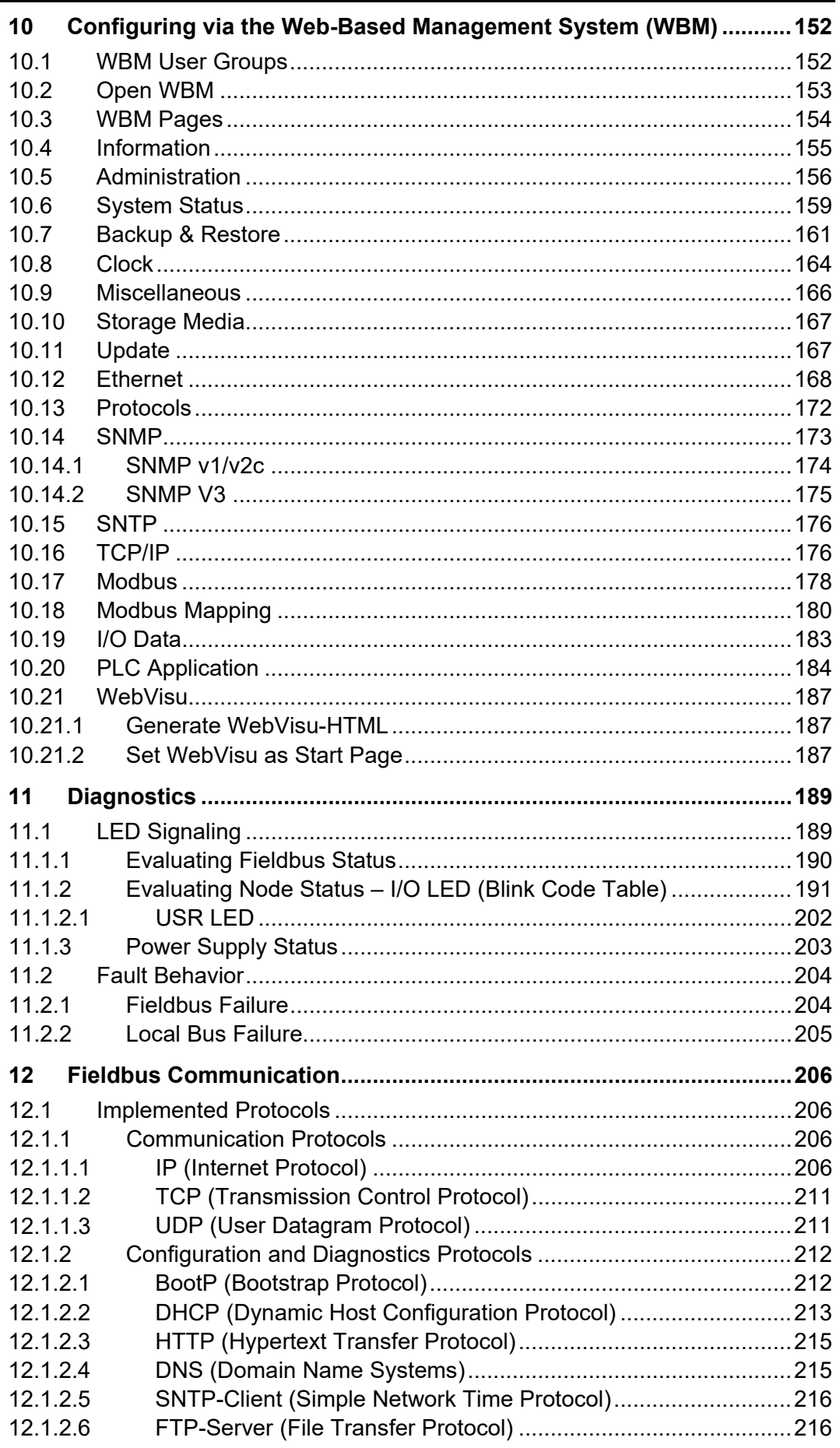

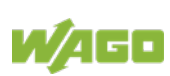

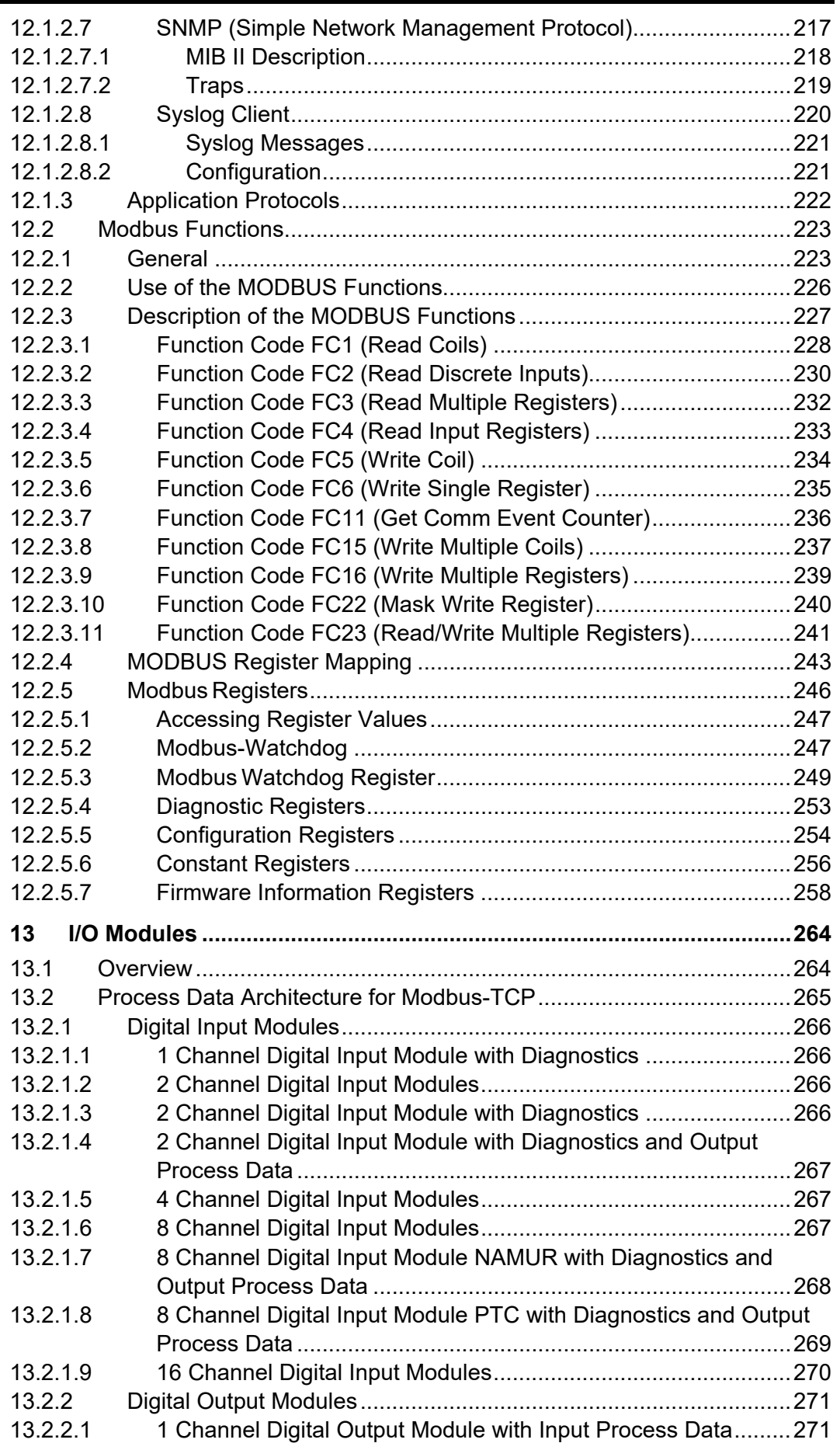

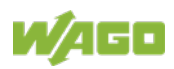

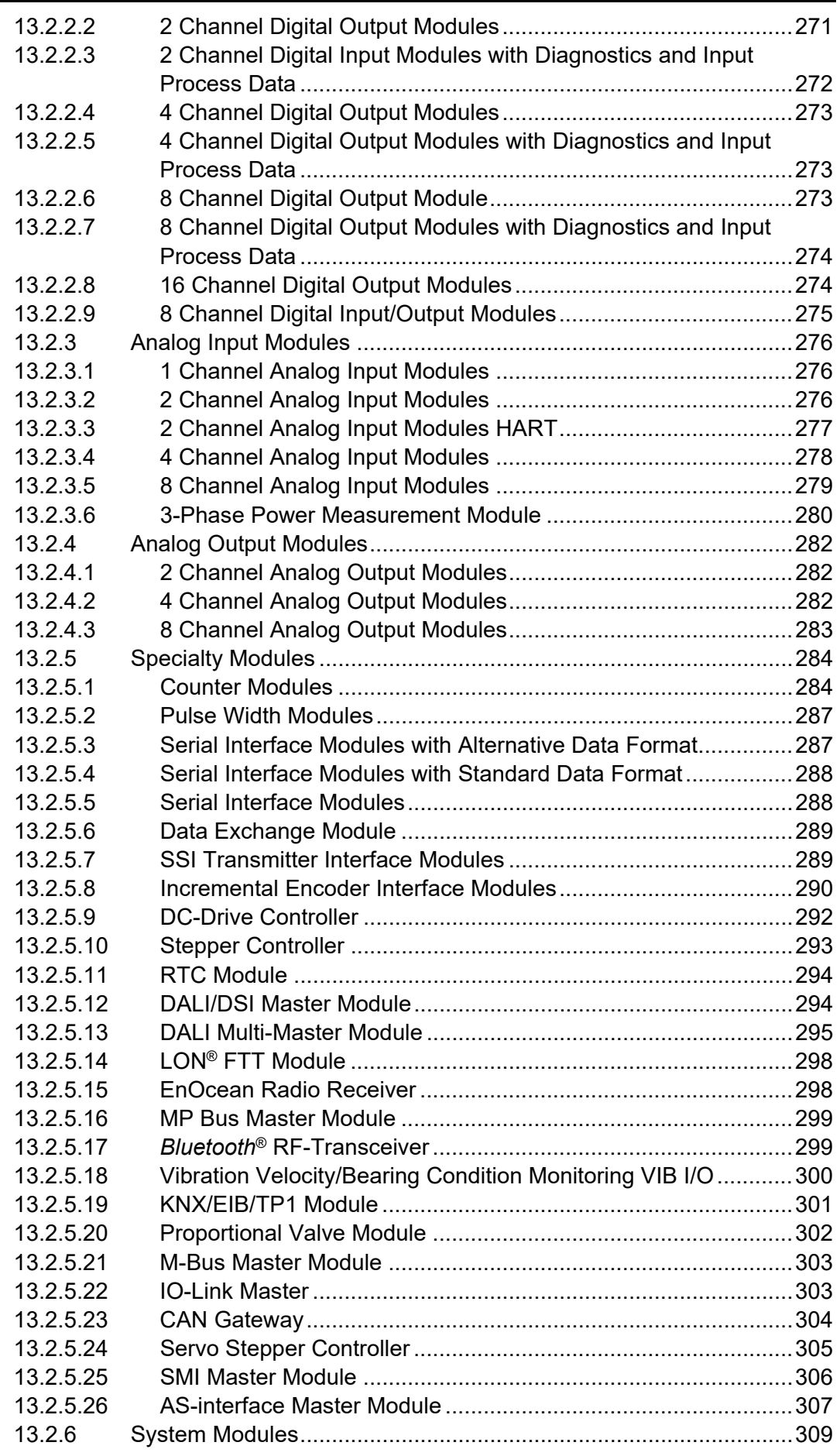

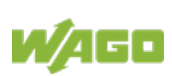

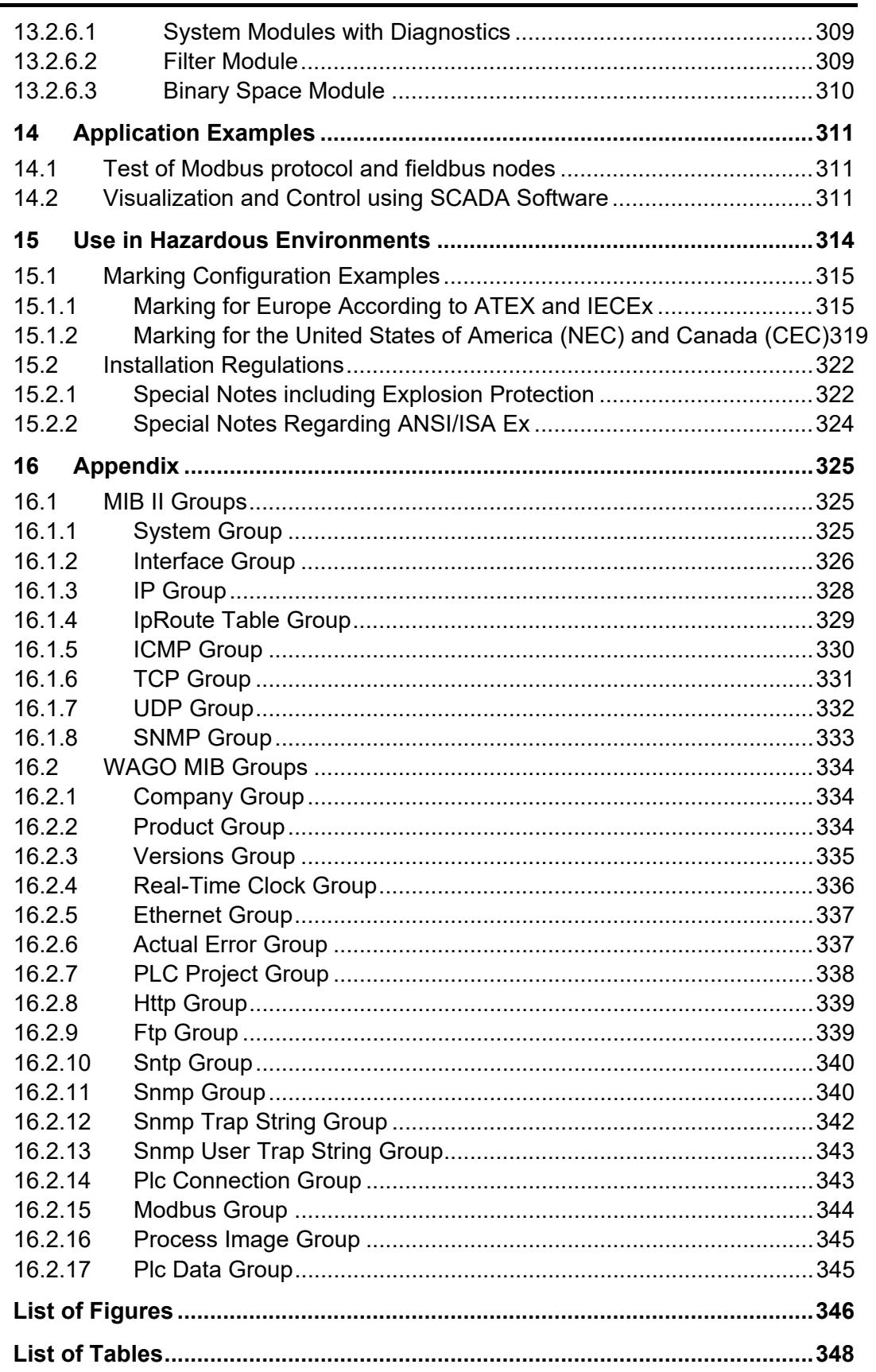

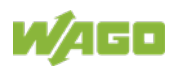

### <span id="page-9-0"></span>**1 Notes about this Documentation**

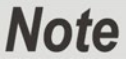

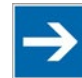

#### **Always retain this documentation!**

This documentation is part of the product. Therefore, retain the documentation during the entire service life of the product. Pass on the documentation to any subsequent user. In addition, ensure that any supplement to this documentation is included, if necessary.

### <span id="page-9-1"></span>**1.1 Validity of this Documentation**

This documentation is only applicable to the "Controller Modbus TCP; G4; 2ETH" (750-891).

The product "Controller Modbus TCP; G4; 2ETH" (750-891) shall only be installed and operated according to the instructions in this manual and the system description for the WAGO I/O System 750.

# **NOTICE**

#### **Consider power layout of the WAGO I/O System 750!**

In addition to these operating instructions, you will also need the system description for the WAGO I/O System 750, which can be downloaded at [www.wago.com.](http://www.wago.com/) There, you can obtain important information including information on electrical isolation, system power and supply specifications.

### <span id="page-9-2"></span>**1.2 Copyright**

This Manual, including all figures and illustrations, is copyright-protected. Any further use of this Manual by third parties that violate pertinent copyright provisions is prohibited. Reproduction, translation, electronic and phototechnical filing/archiving (e.g., photocopying) as well as any amendments require the written consent of WAGO Kontakttechnik GmbH & Co. KG, Minden, Germany. Non-observance will involve the right to assert damage claims.

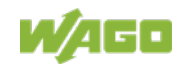

### <span id="page-10-0"></span>**1.3 Property rights**

Third-party trademarks are used in this documentation. This section contains the trademarks used. The "®" and "TM" symbols are omitted hereinafter.

- Adobe<sup>®</sup> and Acrobat<sup>®</sup> are registered trademarks of Adobe Systems Inc.
- AS-Interface<sup>®</sup> is a registered trademark of AS-International Association.
- BACnet<sup>®</sup> is a registered trademark of American Society of Heating, Refrigerating and Air Conditioning Engineers, Inc. (ASHRAE).
- *Bluetooth*® is a registered trademark of the Bluetooth SIG, Inc.
- CiA® and CANopen® are registered trademarks of CAN in AUTOMATION International Users and Manufacturers Group e. V.
- DALI is a registered trademark of Digital Illumination Interface Alliance (DiiA).
- EtherCAT<sup>®</sup> is a registered trademark and patented technology of Beckhoff Automation GmbH.
- EtherNet/IP™ is a registered trademark of Open DeviceNet Vendor Association, Inc (ODVA).
- EnOcean® is a registered trademark of EnOcean GmbH.
- IO-Link is a registered trademark of PROFIBUS Nutzerorganisation e.V.
- KNX® is a registered trademark of KNX Association cvba.
- Linux<sup>®</sup> is a registered trademark of Linus Torvalds.
- LON<sup>®</sup> is a registered trademark of Echelon Corporation.
- Modbus® is a registered trademark of Schneider Electric, licensed to the Modbus Organization, Inc.
- PROFIBUS® is a registered trademark of Siemens AG.
- PROFINET® is a registered trademark of Siemens AG.
- QR Code is a registered trademark of DENSO WAVE INCORPORATED.
- Subversion<sup>®</sup> is a registered trademark of Apache Software Foundation.
- Windows<sup>®</sup> is a registered trademark of Microsoft Corporation.

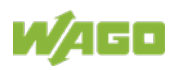

### <span id="page-11-0"></span>**1.4 Symbols**

#### **DANGER** A

### **Personal Injury!**

Indicates a high-risk, imminently hazardous situation which, if not avoided, will result in death or serious injury.

# A DANGER

#### **Personal Injury Caused by Electric Current!**

Indicates a high-risk, imminently hazardous situation which, if not avoided, will result in death or serious injury.

# **A WARNING**

#### **Personal Injury!**

Indicates a moderate-risk, potentially hazardous situation which, if not avoided, could result in death or serious injury.

# **△ CAUTION**

### **Personal Injury!**

Indicates a low-risk, potentially hazardous situation which, if not avoided, may result in minor or moderate injury.

# **NOTICE**

#### **Damage to Property!**

Indicates a potentially hazardous situation which, if not avoided, may result in damage to property.

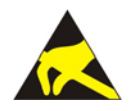

### **NOTICE**

**Damage to Property Caused by Electrostatic Discharge (ESD)!** Indicates a potentially hazardous situation which, if not avoided, may result in damage to property.

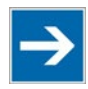

### **Note Important Note!**

Indicates a potential malfunction which, if not avoided, however, will not result in damage to property.

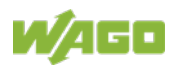

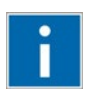

# **Information**

**Additional Information:**

Refers to additional information which is not an integral part of this documentation (e.g., the Internet).

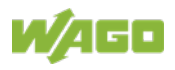

### <span id="page-13-0"></span>**1.5 Number Notation**

Table 1: Number Notation

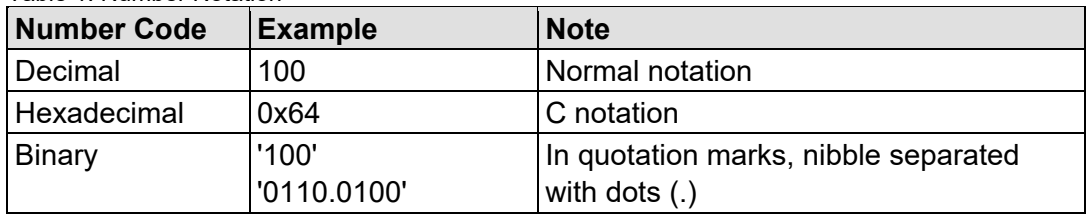

### <span id="page-13-1"></span>**1.6 Font Conventions**

Table 2: Font Conventions

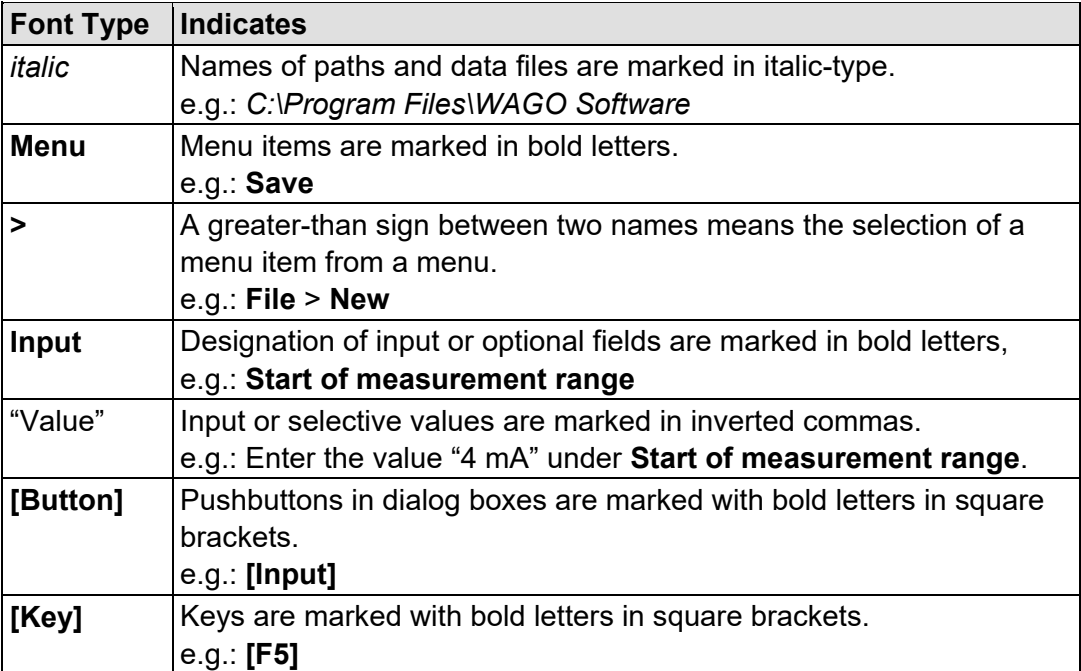

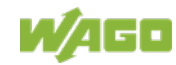

### <span id="page-14-0"></span>**2 Important Notes**

This section includes an overall summary of the most important safety requirements and notes that are mentioned in each individual section. To protect your health and prevent damage to devices as well, it is imperative to read and carefully follow the safety guidelines.

### <span id="page-14-1"></span>**2.1 Legal Bases**

### <span id="page-14-2"></span>**2.1.1 Subject to Changes**

WAGO Kontakttechnik GmbH & Co. KG reserves the right to provide for any alterations or modifications. WAGO Kontakttechnik GmbH & Co. KG owns all rights arising from the granting of patents or from the legal protection of utility patents. Third-party products are always mentioned without any reference to patent rights. Thus, the existence of such rights cannot be excluded.

### <span id="page-14-3"></span>**2.1.2 Personnel Qualifications**

All sequences implemented on WAGO I/O System 750 devices may only be carried out by electrical specialists with sufficient knowledge in automation. The specialists must be familiar with the current norms and guidelines for the devices and automated environments.

All changes to the coupler or controller should always be carried out by qualified personnel with sufficient skills in PLC programming.

### <span id="page-14-4"></span>**2.1.3 Use of the 750 Series in Compliance with Underlying Provisions**

Fieldbus couplers, controllers and I/O modules of the modular WAGO I/O System 750 receive digital and analog signals from sensors and transmit them to actuators or higher-level control systems. Using controllers, the signals can also be (pre-) processed.

This product fulfills the requirements of protection type IP20 and is designed for use in dry interior spaces. There is protection against finger injury and solid impurities up to 12.5 mm diameter is assured; protection against water damage is not ensured.

The product represents an open-type device. It may only be installed in enclosures (tool-secured enclosures or operating rooms) which fulfil the listed requirements specified in the safety instructions in chapter "Safety Advice (Precautions)". Use without additional protective measures in environments within which dust, corrosive fumes, gases or ionized radiation can occur is considered improper use.

The product is intended for installation in automation systems. It does not have its own integrated separator. A suitable separator must therefore be created on the plant side.

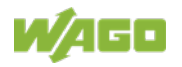

The operation of the product in residential areas without further measures is only permitted if the product complies with the emission limits (interference emissions) according to EN 61000-6-3.

Operating the product in home applications without further measures is only permitted if it meets the emission limits (emissions of interference) according to EN 61000-6-3. Please observe the installation regulations! You will find the relevant information in the section "Device Description" > "Standards and Guidelines" in the manual for the used product.

Appropriate housing (per 2014/34/EU) is required when operating the WAGO I/O System 750 in hazardous environments. Please note that a prototype test certificate must be obtained that confirms the correct installation of the system in a housing or switch cabinet.

The implementation of safety functions such as EMERGENCY STOP or safety door monitoring must only be performed by the F I/O modules within the modular WAGO I/O System 750. Only these safe F I/O modules ensure functional safety in accordance with the latest international standards. WAGO's interference-free output modules can be controlled by the safety function.

### <span id="page-15-0"></span>**2.1.4 Technical Condition of Specified Devices**

The devices to be supplied ex works are equipped with hardware and software configurations, which meet the individual application requirements. These modules contain no parts that can be serviced or repaired by the user. The following actions will result in the exclusion of liability on the part of WAGO Kontakttechnik GmbH & Co. KG:

- Repairs,
- Changes to the hardware or software that are not described in the operating instructions,
- Improper use of the components.

Further details are given in the contractual agreements. Please send your request for modified and new hardware or software configurations directly to WAGO Kontakttechnik GmbH & Co. KG.

### <span id="page-15-1"></span>**2.1.4.1 Disposal**

### <span id="page-15-2"></span>**2.1.4.1.1 Electrical and Electronic Equipment**

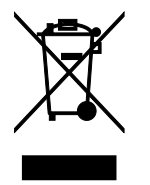

Electrical and electronic equipment may not be disposed of with household waste. This also applies to products without this symbol.

Electrical and electronic equipment contain materials and substances that can be harmful to the environment and health. Electrical and electronic equipment must

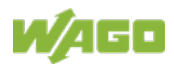

be disposed of properly after use.

WEEE 2012/19/EU applies throughout Europe. Directives and laws may vary nationally.

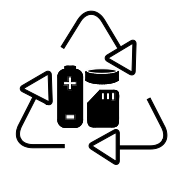

Environmentally friendly disposal benefits health and protects the environment from harmful substances in electrical and electronic equipment.

- Observe national and local regulations for the disposal of electrical and electronic equipment.
- Clear any data stored on the electrical and electronic equipment.
- Remove any added battery or memory card in the electrical and electronic equipment.
- Have the electrical and electronic equipment sent to your local collection point.

Improper disposal of electrical and electronic equipment can be harmful to the environment and human health.

#### <span id="page-16-0"></span>**2.1.4.1.2 Packaging**

Packaging contains materials that can be reused. PPWD 94/62/EU and 2004/12/EU packaging guidelines apply throughout Europe. Directives and laws may vary nationally.

Environmentally friendly disposal of the packaging protects the environment and allows sustainable and efficient use of resources.

- Observe national and local regulations for the disposal of packaging.
- Dispose of packaging of all types that allows a high level of recovery, reuse and recycling.

Improper disposal of packaging can be harmful to the environment and wastes valuable resources.

### <span id="page-16-1"></span>**2.2 Safety Advice (Precautions)**

For installing and operating purposes of the relevant device to your system the following safety precautions shall be observed:

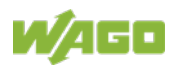

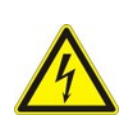

# **A DANGER**

### **Do not work on devices while energized!**

All power sources to the device shall be switched off prior to performing any installation, repair or maintenance work.

# A DANGER

#### **Install device in only one suitable enclosure!**

The device is an open system. Install the device in a suitable enclosure. This enclosure must:

- Guarantee that the max. permissible degree of pollution is not exceeded.
- Offer adequate protection against contact.
- Prevent fire from spreading outside of the enclosure.
- Offer adequate protection against UV irradiation.
- Guarantee mechanical stability
- Restrict access to authorized personnel and may only be opened with tools

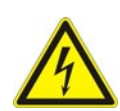

# **▲ DANGER**

### **Ensure disconnect and overcurrent protection!**

The device is intended for installation in automation technology systems. Disconnect protection is not integrated. Connected systems must be protected by a fuse.

Provide suitable disconnect and overcurrent protection on the system side!

# **A DANGER**

#### **Ensure a standard connection!**

To minimize any hazardous situations resulting in personal injury or to avoid failures in your system, the data and power supply lines shall be installed according to standards, with careful attention given to ensuring the correct terminal assignment. Always adhere to the EMC directives applicable to your application.

## A WARNING

#### **Power from SELV/PELV power supply only!**

All field signals and field supplies connected to this fieldbus coupler/controller (750-891) must be powered from SELV/PELV power supply(s)!

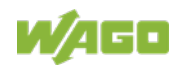

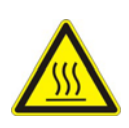

# **A CAUTION**

#### **Inadequate wire cross sections can cause temperature increases!**

To avoid increasing thermal risks, only use conductor cross-sections sufficient for the required maximum load current. The conductor cross-sections specified in the technical data refer exclusively to the mechanical connection capacity of the clamping points.

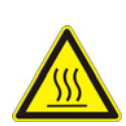

# **△ CAUTION**

**Do not touch hot surfaces!**

The surface of the housing can become hot during operation. If the device was operated at high ambient temperatures, allow it to cool off before touching it.

### **Do not use in telecommunication circuits!**

Only use devices equipped with ETHERNET or RJ-45 connectors in LANs. Never connect these devices with telecommunication networks.

# NOTICF

### **Ensure proper contact with the DIN-rail!**

Proper electrical contact between the DIN-rail and device is necessary to maintain the EMC characteristics and function of the device.

# **NOTICE**

#### **Replace defective or damaged devices!**

Replace defective or damaged device/module (e.g., in the event of deformed contacts).

## *NOTICE*

#### **Protect the components against materials having seeping and insulating properties!**

The components are not resistant to materials having seeping and insulating properties such as: aerosols, silicones and triglycerides (found in some hand creams). If you cannot exclude that such materials will appear in the component environment, then install the components in an enclosure being resistant to the above-mentioned materials. Clean tools and materials are imperative for handling devices/modules.

### **Clean only with permitted materials!**

Clean housing and soiled contacts with propanol.

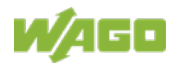

## **NOTICE**

#### **Do not use any contact spray!**

Do not use any contact spray. The spray may impair contact area functionality in connection with contamination.

# **NOTICE**

#### **Do not reverse the polarity of connection lines!**

Avoid reverse polarity of data and power supply lines, as this may damage the devices involved.

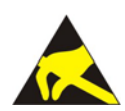

### **NOTICE**

#### **Avoid electrostatic discharge!**

The devices are equipped with electronic components that may be destroyed by electrostatic discharge when touched. Please observe the safety precautions against electrostatic discharge per DIN EN 61340-5-1/-3. When handling the devices, please ensure that environmental factors (personnel, work space and packaging) are properly grounded.

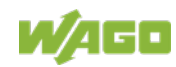

### <span id="page-20-0"></span>**2.3 Special Use Conditions for ETHERNET Devices**

If not otherwise specified, ETHERNET devices are intended for use on local networks. Please note the following when using ETHERNET devices in your system:

- Do not connect control components and control networks directly to an open network such as the Internet or an office network. WAGO recommends putting control components and control networks behind a firewall.
- In the control components (e.g., for WAGO I/-CHECK and CODESYS) close all ports and services not required by your application to minimize the risk of cyber attacks and to enhance cyber security. Only open ports and services during commissioning and/or configuration.
- Limit physical and electronic access to all automation components to authorized personnel only.
- Change the default passwords before first use! This will reduce the risk of unauthorized access to your system.
- Regularly change the passwords used! This will reduce the risk of unauthorized access to your system.
- If remote access to control components and control networks is required, use a Virtual Private Network (VPN).
- Regularly perform threat analyses. You can check whether the measures taken meet your security requirements.
- Use "defense-in-depth" mechanisms in your system's security configuration to restrict the access to and control of individual products and networks.

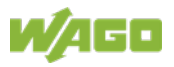

### <span id="page-21-0"></span>**3 System Description**

The WAGO-I/O-SYSTEM 750 is a modular, fieldbus-independent input/output system (I/O system). The configuration described here consists of a fieldbus coupler/controller (1) and the modular I/O modules (2) for any signal shapes that form the fieldbus node together. The end module (3) completes the node and is required for correct operation of the fieldbus node.

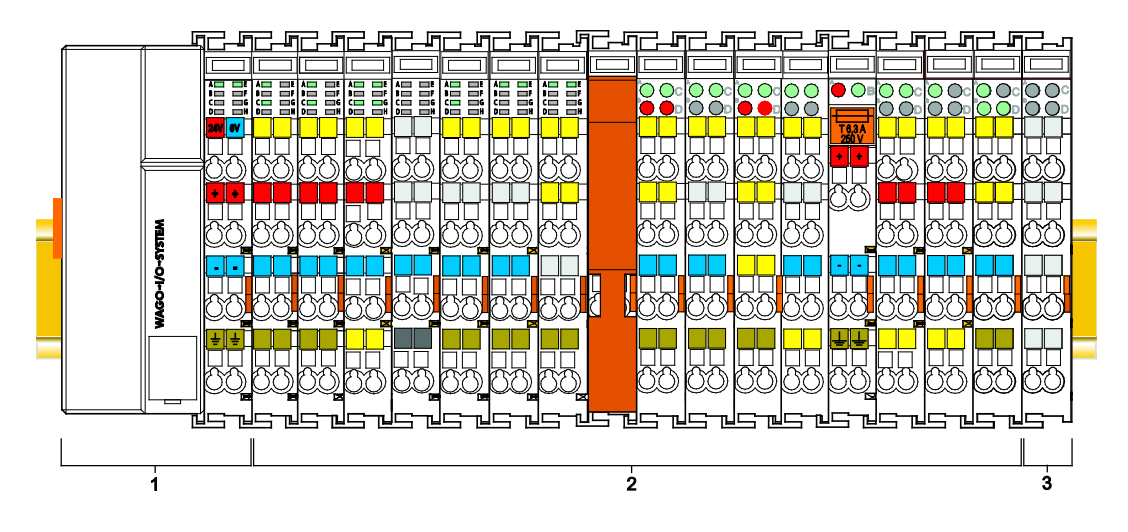

Figure 1: Fieldbus Node (Example)

Fieldbus couplers/controllers are available for different fieldbus systems.

The extended ECO fieldbus couplers contain the fieldbus interface, electronics and a power supply terminal. The fieldbus interface forms the physical interface to the relevant fieldbus. The electronics process the data of the bus modules and make it available for the fieldbus communication. The 24 V system supply and the 24 V field supply are fed in via the integrated power supply terminal.

The fieldbus coupler/controller communicates via the relevant fieldbus. The programmable fieldbus controller (PFC) enables the implementation of additional PLC functions. Programming is done with the WAGO-I/O-*PRO* in accordance with IEC 61131-3.

I/O modules for diverse digital and analog I/O signals as well as special functions can be connected to the fieldbus coupler/controller. The communication between the fieldbus coupler/controller and the I/O modules is carried out via a local bus.

The components of the WAGO I/O System 750 have clear termination points, light emitting diodes for status display, plug-in mini WSB tags and group marker cards for labeling.

The 1, 2 or 3 wire technology supplemented by a ground wire connection allows for direct sensor or actuator wiring.

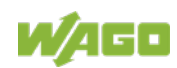

### <span id="page-22-0"></span>**3.1 Labeling**

The front labeling includes:

- Device designation
- Name of the display elements, connections and control elements
- Serial number with hardware and firmware version

The side labeling includes:

- Manufacturer's identification
- Connector pin assignment
- Serial number
- Approval information

### <span id="page-22-1"></span>**3.1.1 Labeling Symbols**

Some general information and the respective product approvals are shown in the labeling as symbols.

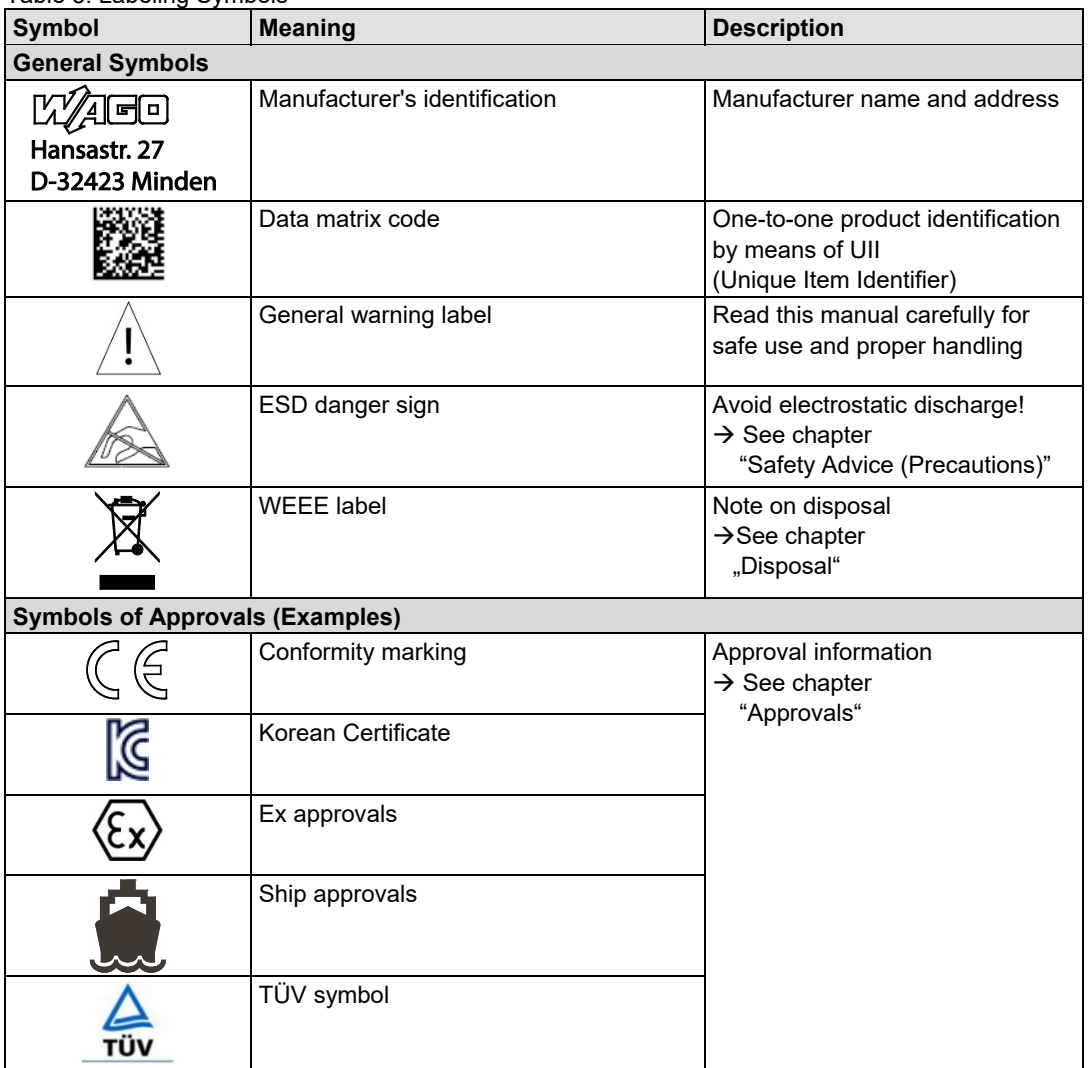

Table 3: Labeling Symbols

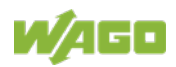

### <span id="page-23-0"></span>**3.1.2 Manufacturing Number**

The serial number indicates the delivery status directly after production. This number is part of the labeling on the side of each component.

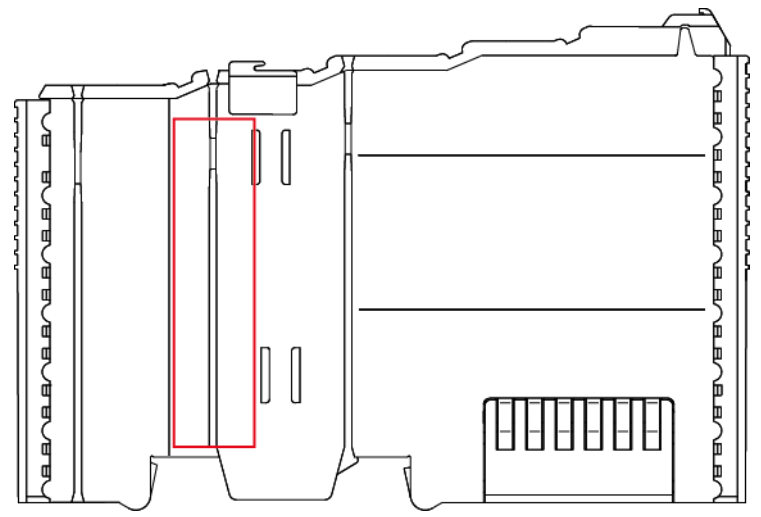

Figure 2: Marking Area for Serial Numbers

There are two serial numbers in two rows in the side marking. They are left of the release tab. The first 10 positions in the longer row of the serial numbers contain version and date identifications.

Example structure of the rows: 0114010101…

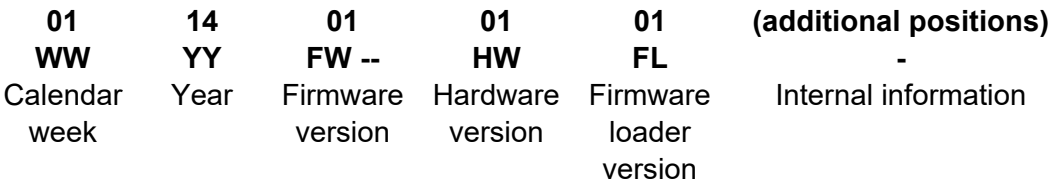

The row order can vary depending on the production year, only the longer row is relevant. The back part of this and the shorter row contain internal administration information from the manufacturer.

In addition, the serial number is printed on the front on the cover cap of the service interface, so that it can also be read when installed.

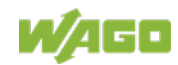

### <span id="page-24-0"></span>**3.1.3 Hardware Address (MAC-ID)**

Each **Controller Modbus TCP; G4;** 2ETH has an internationally unambiguous physical address, referred to as the MAC-ID (Media Access Control Identity).

As part of the labeling on the right side of this component, the MAC ID is printed in the block diagram.

In addition, the MAC ID is located on the paper strip with two self-adhesive peeloff strips on its left side.

The MAC ID has a fixed length of 6 bytes (48 bits) which are presented hexadecimal. The first three bytes identify the manufacturer (e.g. 00:30 DE for WAGO). The second 3 bytes comprise the unique serial number of the hardware.

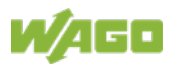

### <span id="page-25-0"></span>**3.1.4 Update Matrix**

For products that can be updated, the side inscription has a prepared matrix in which the current update data can be entered in columns.

The matrix has rows to enter the "FA" production or work order number and to enter the "PD" production date and "AZ" item number.

| <b>IFA</b> | <b>XXXXXXXXXXI</b> |  |
|------------|--------------------|--|
| IPD.       | IWWJJ              |  |
|            | IFWHWFL            |  |

Figure 3: Update Matrix from 2016

Table 4: Legend for Figure "Update Matrix from 2016"

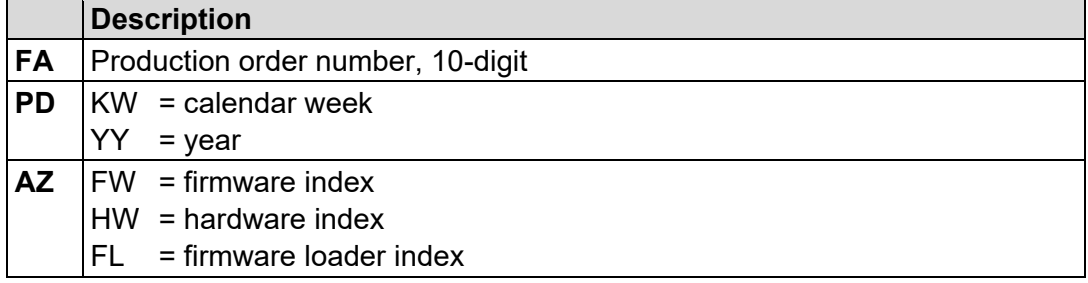

For factory updates to a head station, the current production or work order number is also printed on the cover cap of the service interface.

The original manufacturing information on the product housing remains unchanged.

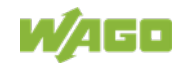

### <span id="page-26-0"></span>**3.2 Storage, Assembly and Transport**

Whenever possible, the components are to be stored in their original packaging. Likewise, the original packaging provides optimal protection during transport.

When assembling or repacking the components, the contacts must not be soiled or damaged. The components must be stored and transported in appropriate containers/packaging. Thereby, the ESD information is to be regarded.

### <span id="page-26-1"></span>**3.3 Assembly Guidelines/Standards**

- DIN 60204 Electrical equipment of machines
- DIN EN 50178 Electronic equipment for use in power installations (replacement for VDE 0160)
- EN 60439 Low-voltage switchgear and controlgear assemblies

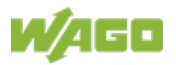

### <span id="page-27-0"></span>**3.4 Power Supply**

### <span id="page-27-1"></span>**3.4.1 Overcurrent Protection**

## **A WARNING**

### **Possible fire hazard due to insufficient overcurrent protection!**

In the event of a fault, insufficient overcurrent protection can present a possible fire hazard. In the event of a fault, excessive current flow in the components can cause significant overheating. Therefore, you should always dimension the overcurrent protection according to the anticipated power usage.

The system and field voltage of the WAGO-I/O-SYSTEMs 750 is supplied on the head stations and bus supply modules.

For components that work with extra low voltage, only SELV/PELV voltage sources should be used.

A single voltage source supplying multiple components must be designed according to the component with the strictest electrical safety requirements. For components which are only allowed to be supplied by SELV voltage sources, these requirements are listed in the technical data.

Most components in the WAGO-I/O-SYSTEM 750 have no internal overcurrent protection. Therefore, appropriate overcurrent production must always be implemented externally for the power supply to these components, e.g. via fuses. The maximum permissible current is listed in the technical data of the components used.

# **NOTICE**

### **System supply only with appropriate fuse protection!**

Without overcurrent protection, the electronics can be damaged. For 24 V system supply input voltage an external fuse, rated max. 2 A, slow acting, min. 30 VDC shall be used.

# *NOTICE*

#### **Field supply only with appropriate fuse protection!**

Without overcurrent protection, the electronics can be damaged. For 24V field supply input voltage an external fuse, rated max. 10 A, slow acting, min. 30 VDC shall be used.

### <span id="page-27-2"></span>**3.4.2 Isolation**

Within the fieldbus node, there are three electrically isolated potentials:

• Electrically isolated fieldbus interface via transformer

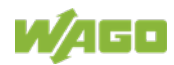

- Electronics of the fieldbus couplers/controllers and the I/O modules (local bus)
- All I/O modules have an electrical isolation between the electronics (local bus, logic) and the field electronics. Some digital and analog input modules have each channel electrically isolated, please see catalog.

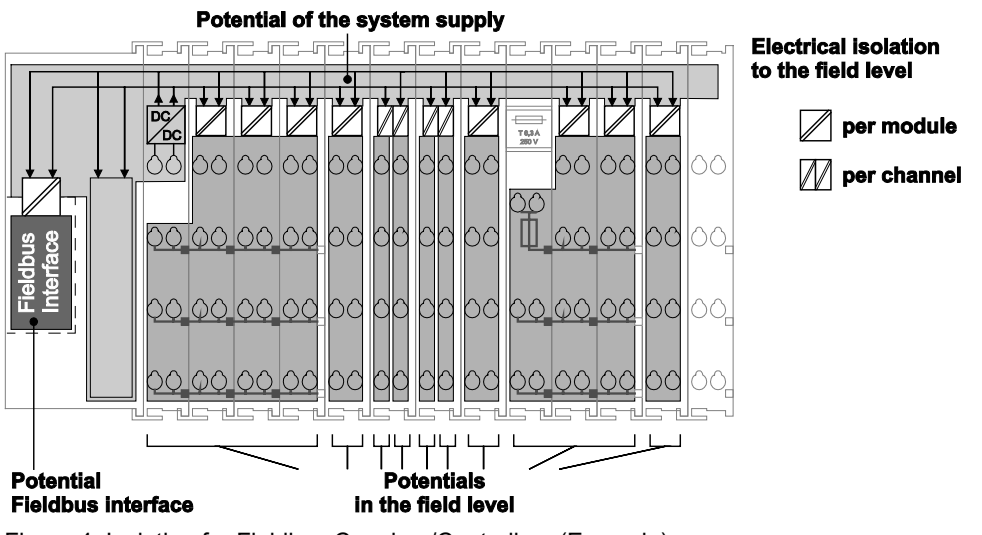

Figure 4: Isolation for Fieldbus Couplers/Controllers (Example)

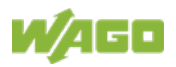

### <span id="page-29-0"></span>**3.4.3 System Supply**

### <span id="page-29-1"></span>**3.4.3.1 Connection**

The WAGO-I/O-SYSTEM 750 requires a 24 V direct current system supply. The power supply is provided via the fieldbus coupler/controller and, if necessary, in addition via internal system supply modules 750-613. The power supply is reverse voltage protected.

#### **Do not use an incorrect voltage/frequency!**

The use of an incorrect supply voltage or frequency can cause severe damage to the components.

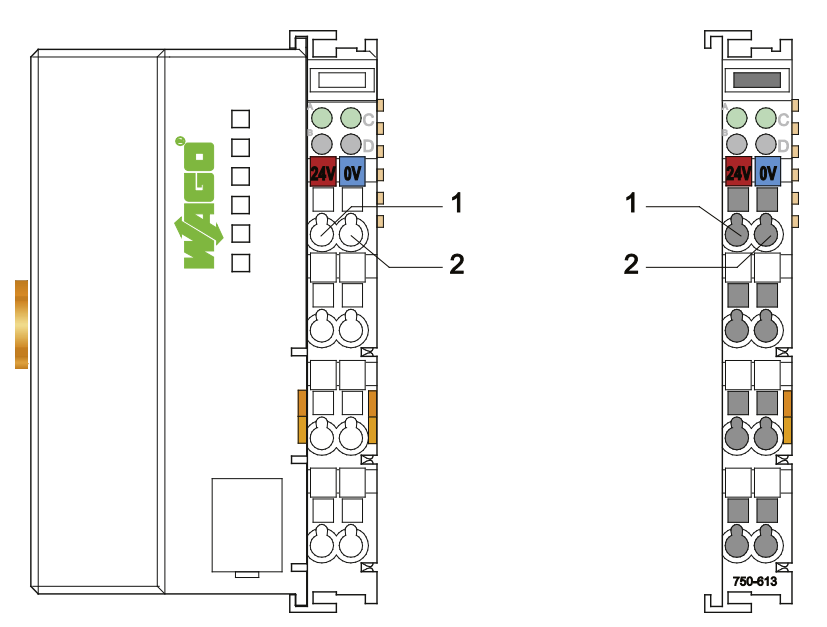

Figure 5: System Supply via Fieldbus Coupler/Controller (left) and via Internal System Supply Module (right)

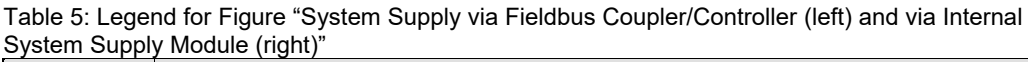

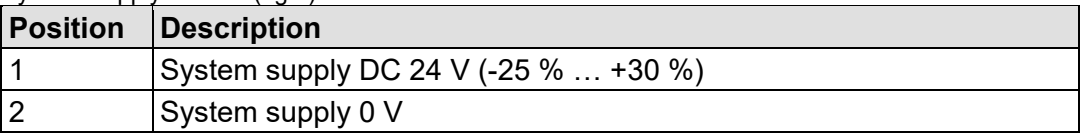

The fed-in 24 VDC supplies all internal system components, e.g. fieldbus coupler/controller electronics, fieldbus interface and I/O modules via the local bus (5 VDC system voltage). The 5 VDC system voltage is galvanically connected to the 24 VDC supply voltage.

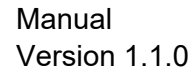

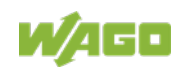

# *NOTICE*

### **System supply only with appropriate fuse protection!**

Without overcurrent protection, the electronics can be damaged. For 24 V system supply input voltage an external fuse, rated max. 2 A, slow acting, min. 30 VDC shall be used.

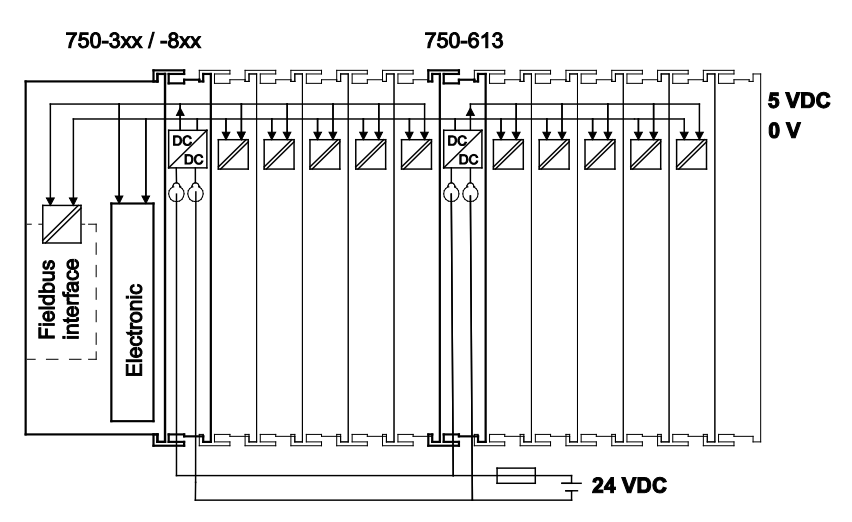

Figure 6: System Voltage for Standard Couplers/Controllers and Extended ECO Couplers

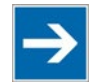

# **Note**

### **Only reset the system simultaneously for all supply modules!**

Reset the system by switching the system supply simultaneously at all supply modules (fieldbus coupler/controller and potential supply module with bus power supply) off and on again.

### <span id="page-30-0"></span>**3.4.3.2 Dimensioning**

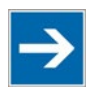

### **Note**

#### **Recommendation**

A stable power supply cannot always be assumed. Therefore, you should use regulated power supplies to ensure the quality of the supply voltage.

The supply capacity of the fieldbus coupler/controller or the internal system supply module can be taken from the technical data of the components.

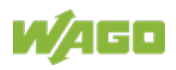

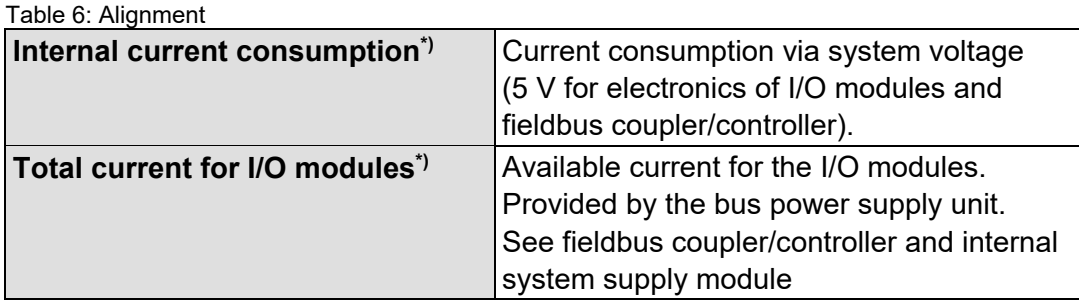

\*) See current catalog, manuals, Internet

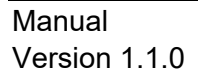

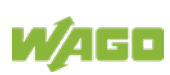

#### **Example:**

#### **Calculating the current consumption on an Example Coupler:**

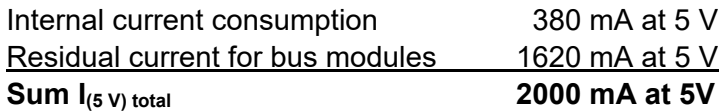

The internal current consumption is indicated in the technical data for each bus terminal. In order to determine the total requirement, add together the values of all I/O modules in the node.

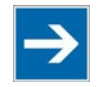

# **Note**

#### **Please note the aggregate current for I/O modules. It may be necessary to supply potential!**

When the sum of the internal current consumption for the I/O modules exceeds their aggregate current, you must use a supply module with bus power supply. Install it before the position where the permissible aggregate current would be exceeded.

#### **Example:**

#### **Calculating the total current on the example coupler described above:**

A node with the example coupler, which is described above, consists of: 20 relay modules (750-517) and 10 digital input modules (750-405).

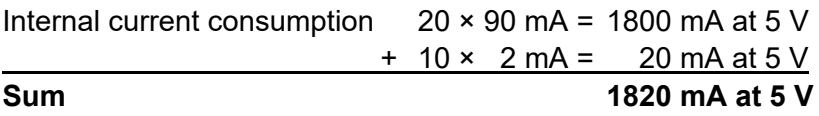

The example coupler can only provide 1620 mA (see previous example) for the I/O modules. This value is given in the associated data sheet. Consequently, an internal system supply module with bus power supply (750-613), e. g. in the middle of the node, should be added.

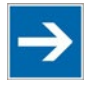

### **Note**

**Recommendation**

Utilize the **smartDESIGNER** feature WAGO ProServe® software to configure fieldbus node assembly. You can test the configuration via the integrated plausibility check.

The maximum input current of the 24 V system supply is 500 mA. The exact electrical consumption  $(I_{(V)})$  can be determined with the following formulas:

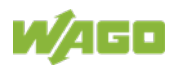

#### **Fieldbus coupler or controller**

 $I_{(5 V) total}$  = Sum of all the internal current consumption of the connected I/O modules + internal current consumption of the fieldbus coupler/controller

#### **Internal system supply module**

 $I_{(5 V) total}$  = Sum of all the internal current consumption of the connected I/O modules at internal system supply module

Input current I<sub>(24 V)</sub> = 
$$
\frac{5 V}{24 V} \times \frac{I_{(5 V) total}}{\eta}
$$

 $η = 0.87$ 

(87 % Efficiency of the power supply at nominal load 24 V)

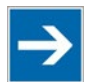

# **Note**

#### **Activate all outputs when testing the current consumption!**

If the electrical consumption of a power supply point for the 24 V system supply exceeds 500 mA, then the cause may be an improperly dimensioned node or a defect.

During the test, you must activate all outputs.

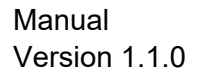

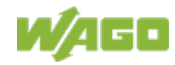

### <span id="page-34-0"></span>**3.4.4 Field Supply**

#### <span id="page-34-1"></span>**3.4.4.1 Connection**

Sensors and actuators can be directly connected to the relevant channel of the I/O module in 1, 2, 3 or 4 conductor connection technology. The I/O module supplies power to the sensors and actuators. The input and output drivers of some I/O modules require the field side supply voltage.

The fieldbus coupler/controller provides field side power (24 VDC). In this case it is a passive power supply without protection equipment.

Power supply modules with or without fuse holder and diagnostic capability are available for the power supply of other field potentials (24 VDC, 0 … 230 VAC/DC, 120 VAC, 230 VAC). The power supply modules can also be used to set up various potential groups. The connections are connected in pairs to a power contact.

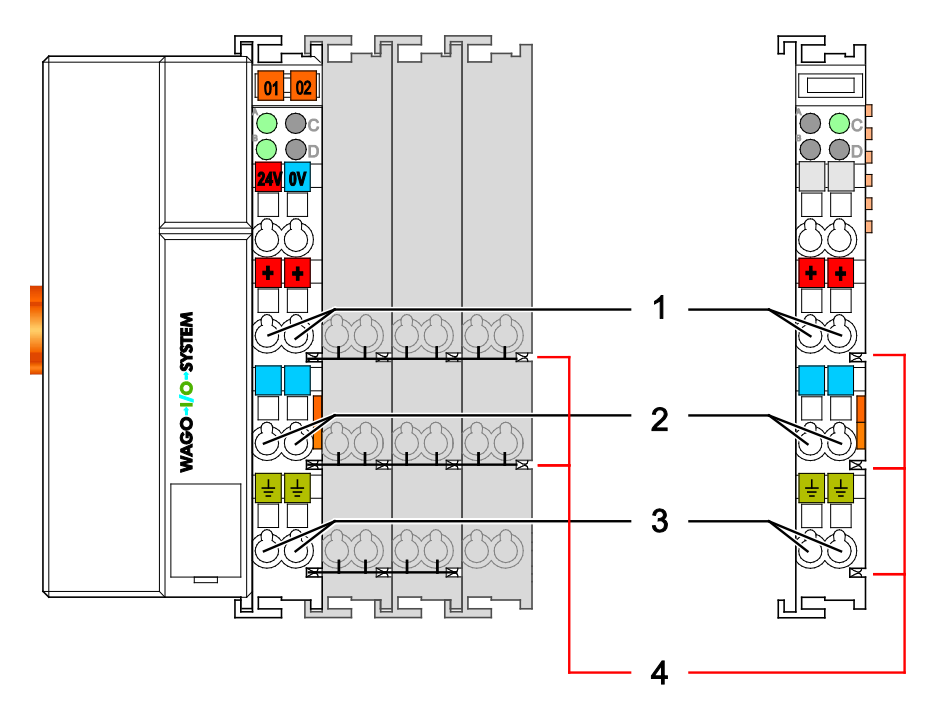

Figure 7: Field Supply for Standard Couplers/Controllers and Extended ECO Couplers

Table 7: Legend for Figure "Field Supply for Standard Couplers/Controllers and Extended ECO Couplers"

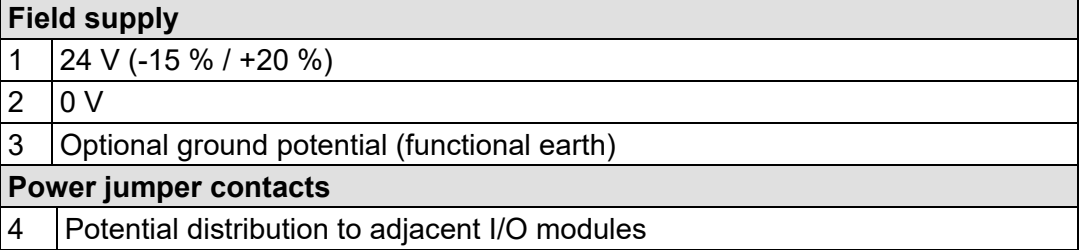

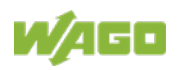

The field-side power supply is automatically derived from the power jumper contacts when snapping an I/O module.

The current load of the power contacts must not exceed 10 A on a continual basis.

By inserting an additional power supply module, the field supply via the power contacts is disrupted. From there a new power supply occurs which may also contain a new voltage potential.

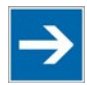

# **Note**

#### **Re-establish the ground connection when the connection to the power jumper contacts is disrupted!**

Some I/O modules have no or very few power contacts (depending on the I/O function). Due to this, the passing through of the relevant potential is disrupted. If you require a field supply via power jumper contacts for subsequent I/O modules, then you have to use a power supply module. Note the data sheets of the I/O modules.

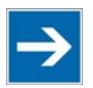

# **Note**

**Use a spacer module when setting up a node with different potentials!** In the case of a node setup with different potentials, e.g. the alteration from 24 VDC to 230 VAC, you should use a spacer module. The optical separation of the potentials acts as a warning to heed caution in the case of wiring and maintenance works. Thus, you can prevent the results of wiring errors.

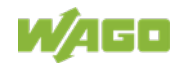
### **3.4.4.2 Fusing via Power Supply Module**

Internal fusing of the field supply is possible for various field voltages via an appropriate power supply module.

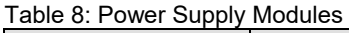

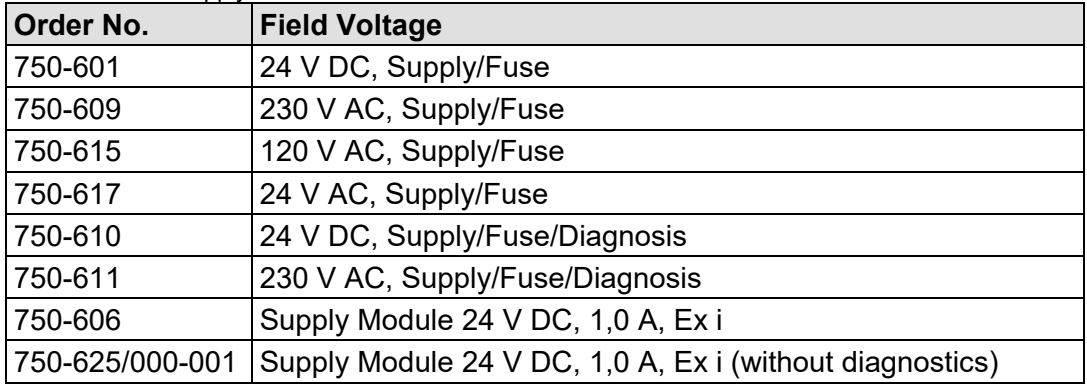

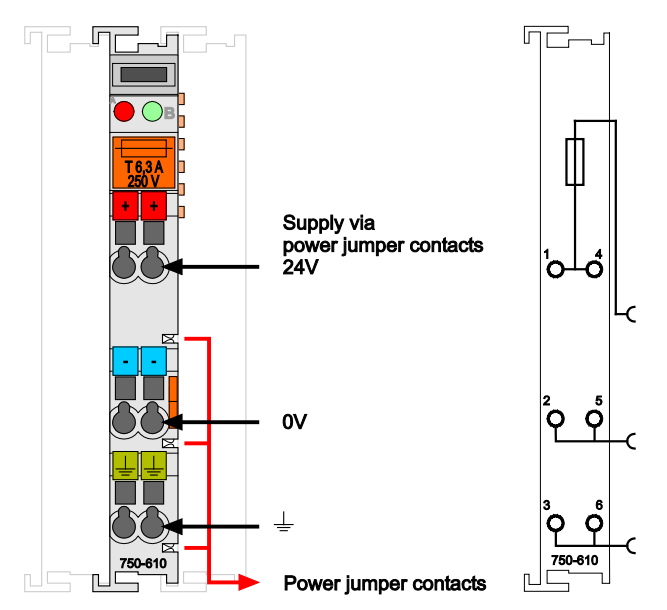

Figure 8: Supply Module with Fuse Carrier (Example 750-610)

#### E NΟ

**Observe the maximum power dissipation and, if required, UL requirements!** In the case of power supply modules with fuse holders, you must only use fuses with a maximum dissipation of 1.6 W (IEC 127).

For UL approved systems only use UL approved fuses.

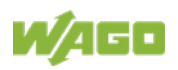

In order to insert or change a fuse, or to switch off the voltage in succeeding I/O modules, the fuse holder may be pulled out. In order to do this, use a screwdriver for example, to reach into one of the slits (one on both sides) and pull out the holder.

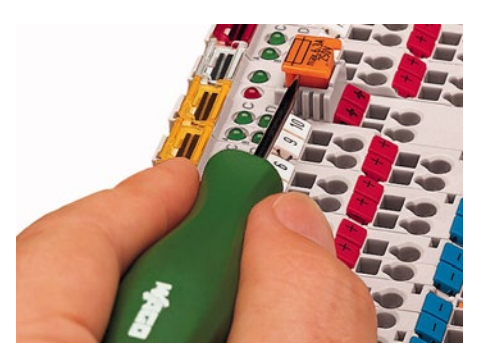

Figure 9: Removing the Fuse Carrier

Lifting the cover to the side opens the fuse carrier.

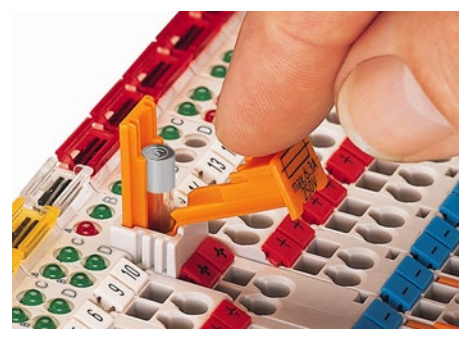

Figure 10: Opening the Fuse Carrier

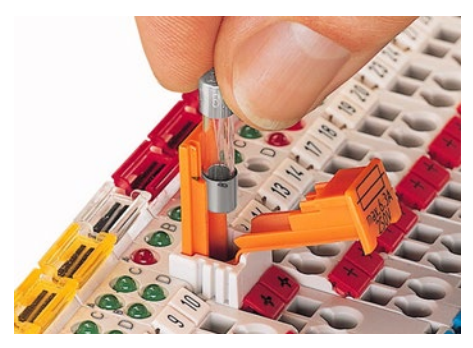

Figure 11: Changing the Fuse

After changing the fuse, the fuse carrier is pushed back into its original position.

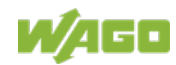

#### **3.4.4.3 Fusing external**

# **NOTICE**

#### **Field supply only with appropriate fuse protection!**

Without overcurrent protection, the electronics can be damaged.

For 24V field supply input voltage an external fuse, rated max. 10 A, slow acting, min. shall be used.

The 24V input voltage for the field supply is provided with an external fuse with max. 10 A slow acting, min. 30 VDC, to be secured.

For the external fusing, the fuse modules of the WAGO series 282, 2006, 281 and 2002 are suitable for this purpose.

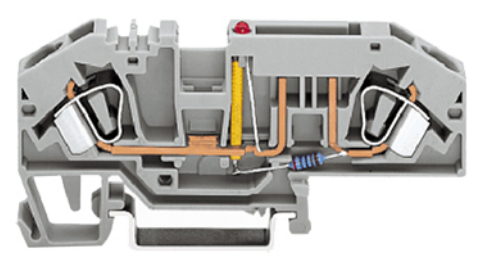

Figure 12: Fuse Modules for Automotive Fuses, Series 282

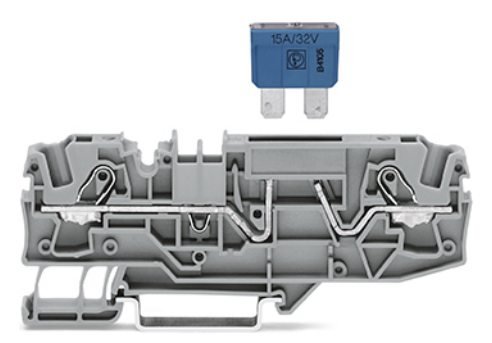

Figure 13: Fuse Modules for Automotive Fuses, Series 2006

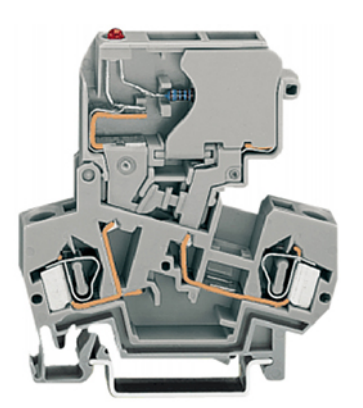

Figure 14: Fuse Modules with Pivotable Fuse Carrier, Series 281

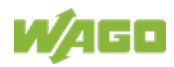

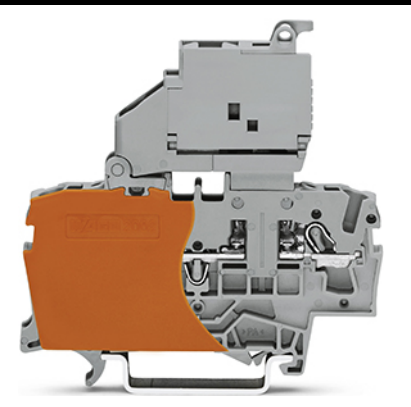

Figure 15: Fuse Modules with Pivotable Fuse Carrier, Series 2002

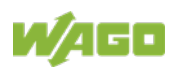

### **3.4.5 Supplementary Power Supply Regulations**

The WAGO-I/O-SYSTEM 750 can also be used in shipbuilding or offshore and onshore areas of work (e. g. working platforms, loading plants). This is demonstrated by complying with the standards of influential classification companies such as Germanischer Lloyd and Lloyds Register.

Filter modules for 24 V supply are required for the certified operation of the system.

| Table 9: Filter Modules for 24 V Supply |             |                                                                                                    |  |
|-----------------------------------------|-------------|----------------------------------------------------------------------------------------------------|--|
| Order No.                               | <b>Name</b> | <b>Description</b>                                                                                                    |  |
| 750-626                                 |             | Supply Filter   Filter module for system supply and field supply<br>$ (24 \text{ V}, 0 \text{ V}),$ i. e. for fieldbus coupler/controller and bus<br>power supply (750-613) |  |
| 750-624                                 |             | Supply Filter   Filter module for the 24 V field supply<br>(750-602, 750-601, 750-610)                                                                                      |  |

Table 9: Filter Modules for 24 V Supply

Therefore, the following power supply concept must be absolutely complied with.

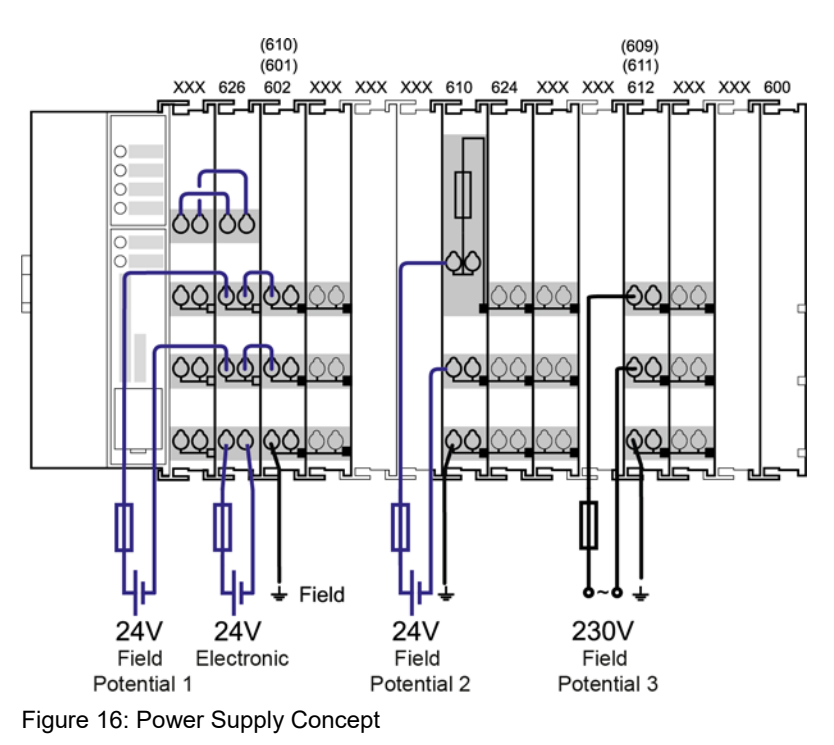

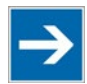

# **Note**

### **Use a supply module for equipotential bonding!**

Use an additional 750-601/ 602/ 610 Supply Module behind the 750-626 Filter Module if you want to use the lower power jumper contact for equipotential bonding, e.g., between shielded connections and require an additional tap for this potential.

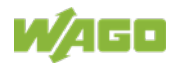

∍

# **3.4.6 Supply Example**

**Note** 

### **The system supply and the field supply shall be separated!**

You should separate the system supply and the field supply in order to ensure bus operation in the event of a short-circuit on the actuator side.

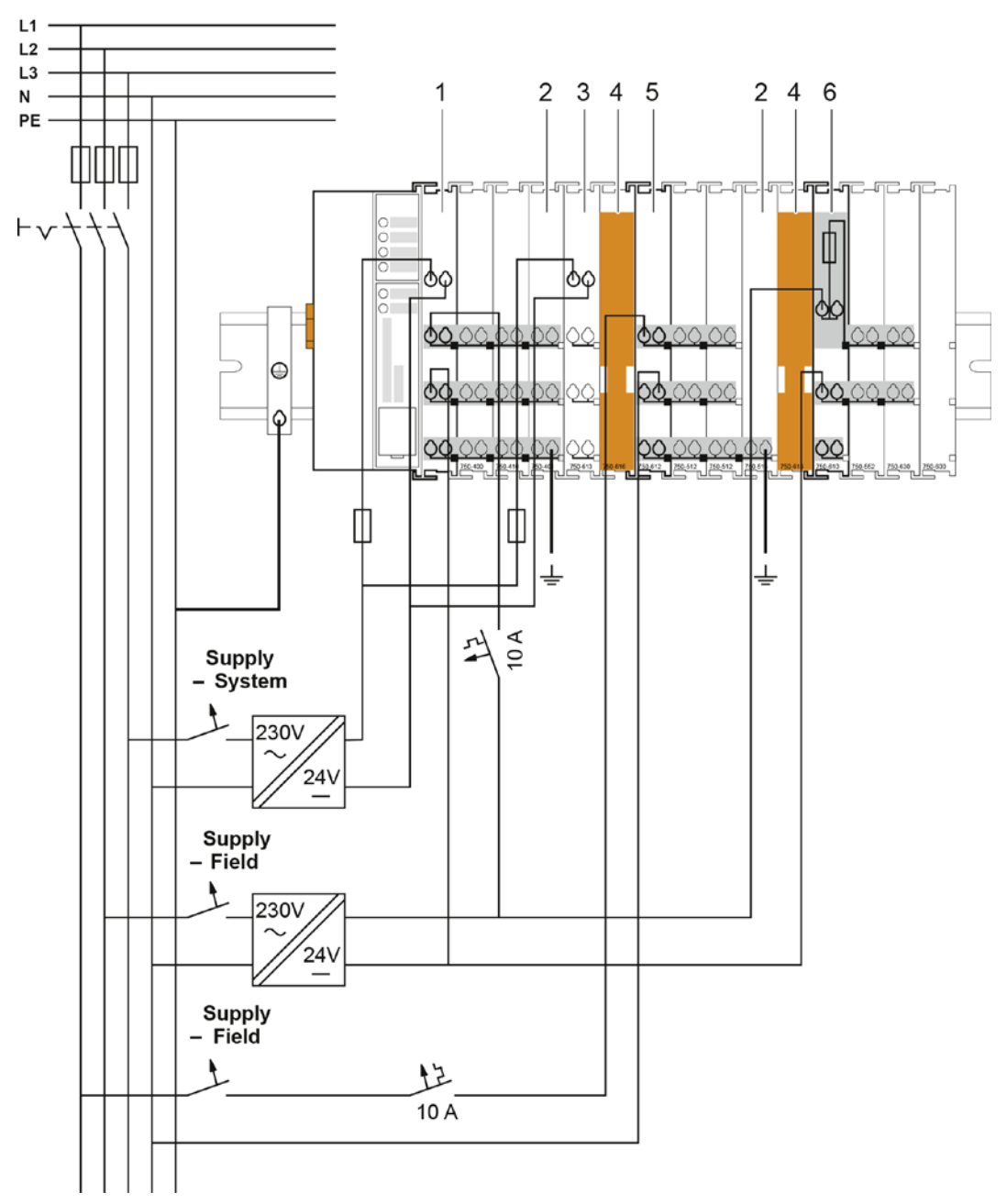

#### Figure 17: Supply Example for Standard Couplers/Controllers

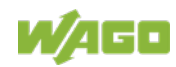

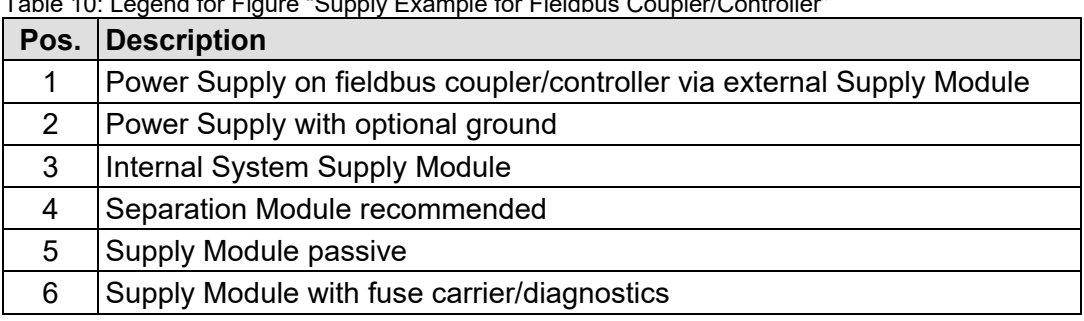

Table 10: Legend for Figure "Supply Example for Fieldbus Coupler/Controller"

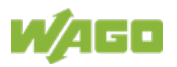

### **3.4.7 Power Supply Unit**

The WAGO-I/O-SYSTEM 750 requires a 24 VDC voltage (system supply).

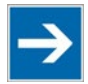

# **Note**

**Recommendation**

A stable power supply cannot always be assumed everywhere. Therefore, you should use regulated power supplies to ensure the quality of the supply voltage.

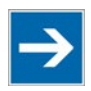

# **Note**

### **Buffer for system power supply!**

The system power supply must be buffered to bridge power outages. As the power demand depends on the respective node configuration, buffering is not implemented internally.

To achieve power outages of 1 ms to 10 ms according to IEC61131-2, determine the buffering appropriate for your node configuration and structure it as an external circuit.

The power demand must be determined individually depending on the entry point of the field supply. All loads through field devices and I/O modules must be taken into account. The field supply also impacts the I/O modules because the input and output drivers of some I/O modules require the voltage of the field supply.

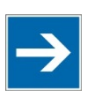

# **Note**

#### **System and field supply must be isolated!**

The system supply and field supply must be isolated to ensure bus operation in the event of short circuits on the actuator side.

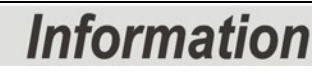

#### **Power supply units are available in the eShop.**

You can find suitable power supply units, e. g. from the EPSITRON series, in the eShop on [www.wago.com.](http://www.wago.com/)

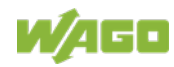

### **3.5 Grounding**

### **3.5.1 Grounding the DIN Rail**

### **3.5.1.1 Framework Assembly**

When setting up the framework, the carrier rail must be screwed together with the electrically conducting cabinet or housing frame. The framework or the housing must be grounded. The electrical connection is established via the screw. Thus, the carrier rail is grounded.

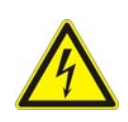

# **Ensure sufficient grounding is provided!**

**A DANGER** 

You must take care to ensure the flawless electrical connection between the carrier rail and the frame or housing in order to guarantee sufficient grounding.

### **3.5.1.2 Insulated Assembly**

Insulated assembly has been achieved when there is constructively no direct ohmic contact between the cabinet frame or machine parts and the carrier rail. Here, the earth ground must be set up via an electrical conductor in accordance with valid national safety regulations.

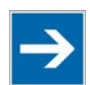

# **Note**

#### **Recommendation**

The optimal setup is a metallic assembly plate with grounding connection which is electrically conductive linked to the carrier rail.

The separate grounding of the carrier rail can be easily set up with the aid of the WAGO ground wire terminals.

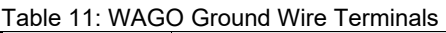

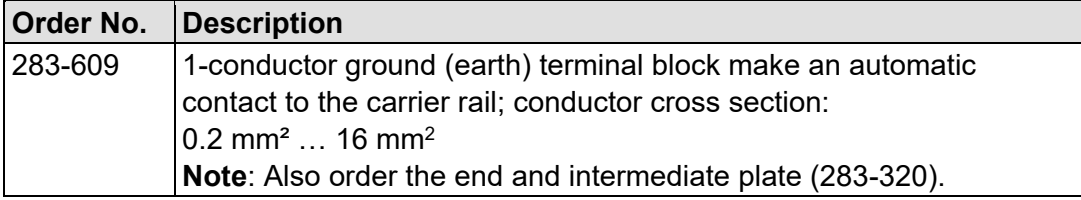

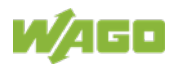

### **3.5.2 Grounding Function**

The grounding function increases the resistance against electro-magnetic interferences. Some components in the I/O system have a carrier rail contact that dissipates electro-magnetic interferences to the carrier rail.

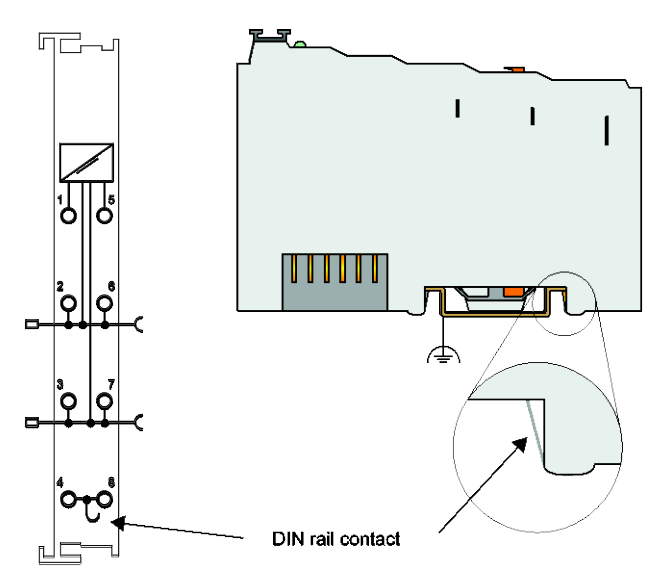

Figure 18: Carrier Rail Contact (Example)

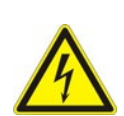

### **Ensure sufficient grounding is provided!**

You must take care to ensure the direct electrical connection between the carrier rail contact and the carrier rail.

The carrier rail must be grounded.

For information on carrier rail properties, see section "Mounting" > … > "Carrier Rail Properties".

The bottom CAGE CLAMP® connectors of the supply modules enable optional connection of a field-side functional ground. This potential is made available to the I/O module arranged on the right through the spring-loaded contact of the three power contacts. Some I/O modules are equipped with a knife-edge contact that taps this potential. This forms a potential group with regard to functional ground with the I/O module arranged on the left.

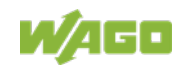

# **3.6 Shielding**

### **3.6.1 General**

Use of shielded cables reduces electromagnetic interference and thus increases signal quality. Measurement errors, data transmission errors and interference due to excessive voltage can be prevented.

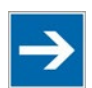

# **Note**

### **Connect the cable shield to the ground potential!**

Integrated shielding is mandatory to meet the technical specifications in regards to measuring accuracy. Connect the cable shield and ground potential at the inlet to the cabinet or housing. This allows induced interference to dissipate and to be kept away from devices in the cabinet or housing.

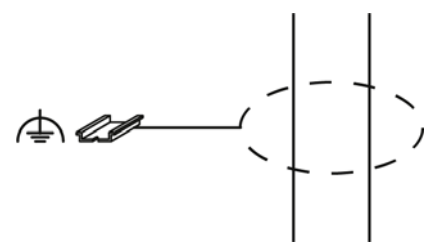

Figure 19: Cable Shield at Ground Potential

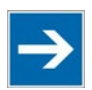

# **Note**

**Improve shielding performance by placing the shield over a large area!** Higher shielding performance is achieved via low-impedance connection between shield and ground. For this purpose, connect the shield over a large surface area, e.g., WAGO shield connecting system. This is especially recommended for large-scale systems where equalizing current or high impulsetype currents caused by atmospheric discharge may occur.

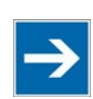

# **Note**

**Keep data and signal lines away from sources of interference!** Route data and signal lines separately from all high voltage cables and other sources of high electromagnetic emission (e.g., frequency converter or drives).

## **3.6.2 Fieldbus Cables**

The shielding of fieldbus lines is described in the respective configuration guidelines and standards of the fieldbus system. Information on this can be provided by the corresponding fieldbus organization or specialist literature.

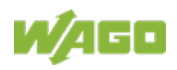

### **3.6.3 Shielded Signal Lines**

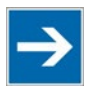

# **Note**

### **Use shielded signal lines!**

Always use shielded signal lines for analog signals and I/O modules which are equipped with shield clamps. Only then you can ensure that the accuracy and interference immunity specified for the respective I/O module can be achieved even in the presence of interference acting on the signal cable.

### **3.6.4 WAGO Shield Connecting System**

The series 790 WAGO shield connecting system consists of shield clamping saddles, busbars and various mounting carriers. These components can be used to achieve many different configurations.

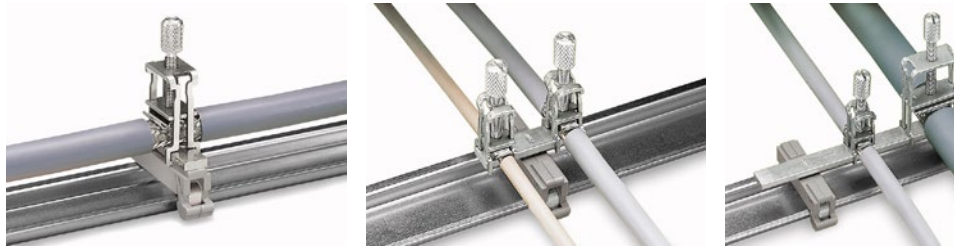

Figure 20: Examples of the WAGO Shield Connecting System

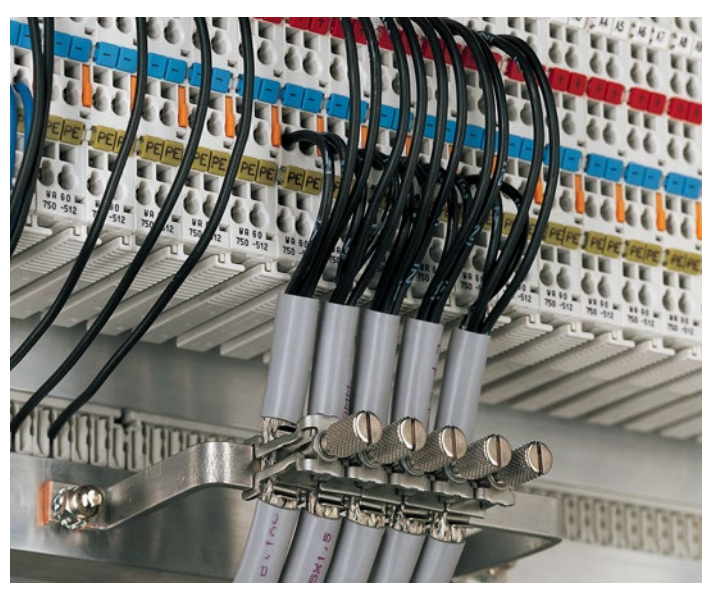

Figure 21: Application of the WAGO Shield Connecting System

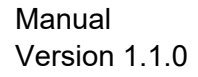

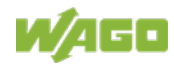

# **4 Device Description**

The 750-891 programmable Fieldbus Controller (PFC) combines the functionality of an Modbus TCP-based Fieldbus Coupler, as the head station of the node assembly, with the functionality of a Programmable Logic Controller (PLC).

The 750-891 can be used for applications in machine and plant construction as well as in the process industry and building technology.

The two ETHERNET interfaces with the integrated switch enable a line topology to be set up without additional infrastructure elements, such as switches or hubs.

With the DIP switch the last byte of the IP address, as well as the assignment of the IP address (DHCP, BootP, firm setting) can be given.

In the controller, all input signals from the sensors are combined. After connecting the controller, the controller determines which I/O modules are on the node and creates a local process image from these. Analog and specialty module data is sent via words and/or bytes; digital data is grouped bit-by-bit.

The local process image is divided into two data zones containing the data received and the data to be sent.

The data of the analog modules is mapped first into the process image. The modules are mapped in the order of their physical position after the controller.

The bits of the digital modules are combined into words and then mapped after the analog ones in the process image. If the number of digital I/Os is greater than 16 bits, the controller automatically begins a new word.

According to IEC 61131-3 programming, data processing occurs in the Controller. The process results can be output directly on sensors/actuators or transmitted via fieldbus to the higher-order controller.

The fieldbus connection consists of two RJ-45 ETHERNET ports, which are connected to the head station via an integrated ETHERNET switch. Both ETHERNET ports independently support the following functions:

- 10BASE-T and 100BASE-TX
- Full and Half duplex
- **Autonegotiation**
- Auto-MDI(X)

Durch die Unterstützung von Autonegotiation und Auto-MDI/MDI-X ist keine manuelle Konfiguration der Übertragungsrate notwendig und es können sowohl Patch- als auch Crossover-Kabel verwendet werden.

By supporting of auto-negotiation and auto-MDI/MDI-X, no manual configuration of the transmission rate is necessary and both patch and crossover cables can be used.

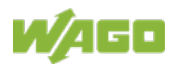

WAGO-I/O-*PRO* creates application programs that adhere to IEC 61131-3. CODESYS by 3S (the standard programming system) serves as the basis of WAGO-I/O-*PRO*, which was expanded specifically with the target files for all WAGO controllers

The fieldbus controller has 4 MB program memory, 4 MB data memory and 32 kB retentive memory available for the IEC 61131-3 programming.

Depending on configuration the user can access all fieldbus and I/O data.

In order to send process data via ETHERNET, the controller supports a series of network protocols.

The Modbus TCP/UDP protocol is implemented for exchanging process data. For the management and diagnosis of the system, the HTTP, SNTP and SNMP protocols are available.

For the data transfer via ETHERNET the FTP and SFTP are available.

For the automatic assignment of the IP address in the network, alternatively DHCP or BootP can be used.

The user can program clients and servers via an internal socket-API for all transport protocols (TCP, UDP, etc.) with functional modules. Library functions are available for function expansion.

With the IEC 61131-3 library "SysLibRTC.lib," for example, a buffered real-time clock with date, time (1-second resolution), alarm functions and a timer is incorporated. In the event of a power failure, this clock continues to run for a buffer time (Powerfail RTC Buffer).

This controller is based on a 32-bit CPU with multitasking capabilities, allowing several programs to be executed in a near-simultaneous manner.

The controller has an internal server for the configuration and administration of the system.

By default, the controller's built-in WBM pages of HTML contain information on the configuration and status of the controller, and can be read using a normal web browser. In addition, a file system is implemented that allows you to store custom HTML pages in the controller using FTP download or to store your own HTML pages or call up programs directly.

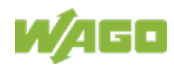

### **4.1 View**

The view below shows the three parts of the device:

- The fieldbus connection is on the left side.
- LEDs for operation status, bus communication, error messages and diagnostics, as well as the service interface are in the middle area.
- The right side shows the power supply unit for the system supply and for the field supply of the attached I/O modules via power jumper contacts. LEDs show the status of the operating voltage for the system and field supply (jumper contacts).

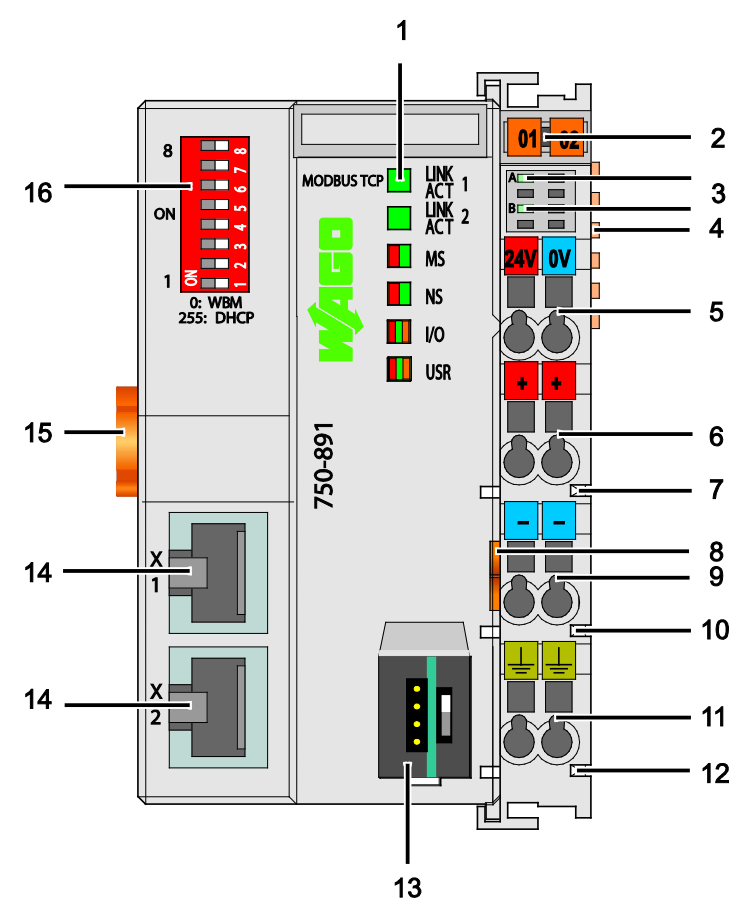

Figure 22: View Controller Modbus TCP; G4; 2ETH

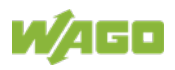

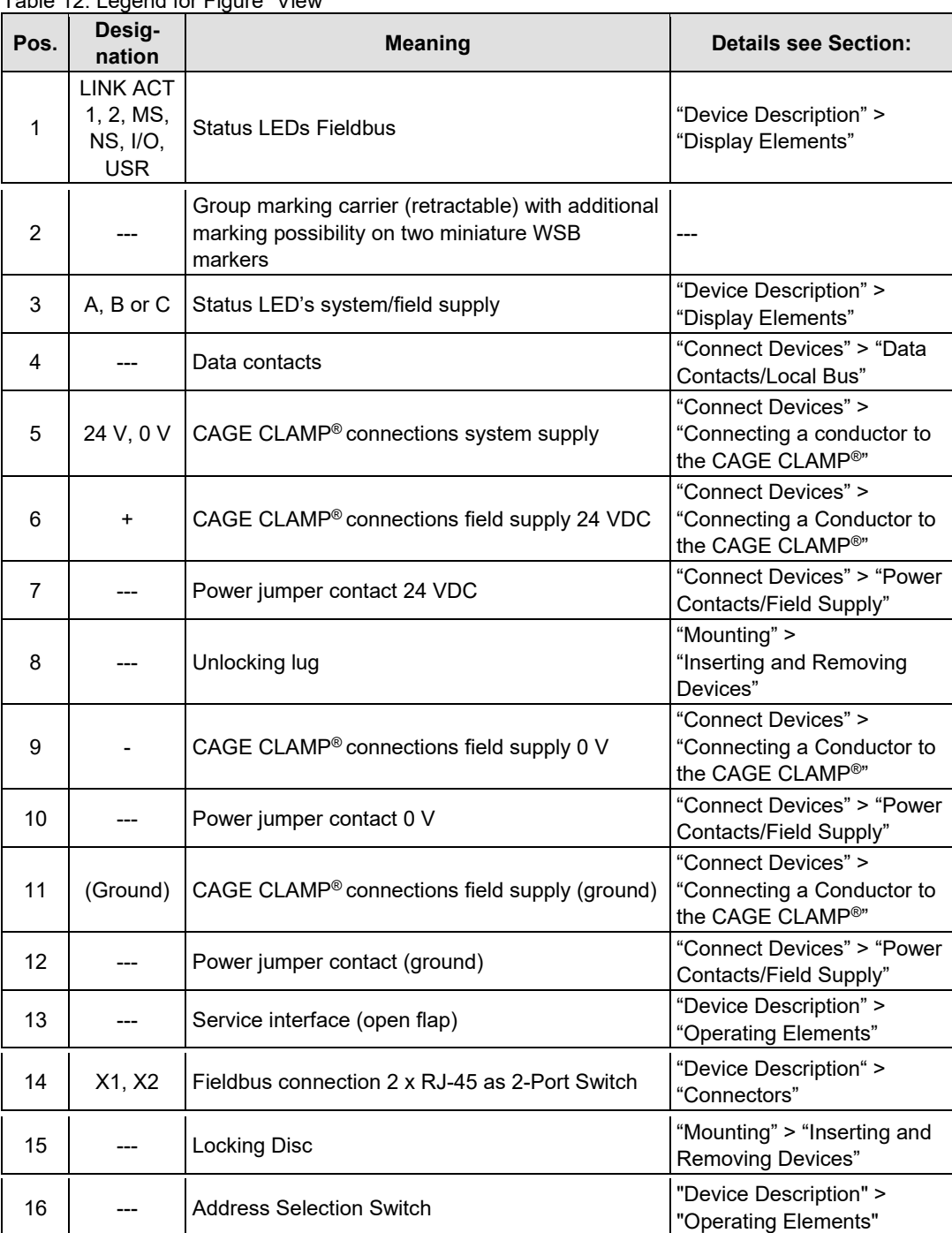

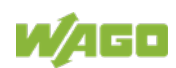

### **4.2 Connectors**

### **4.2.1 Device Supply**

The device is powered via terminal blocks with CAGE CLAMP® connections.

The device supply generates the necessary voltage to power the electronics of the device and the internal electronics of the connected I/O modules.

The fieldbus interface is galvanically separated to the electrical potential of the device.

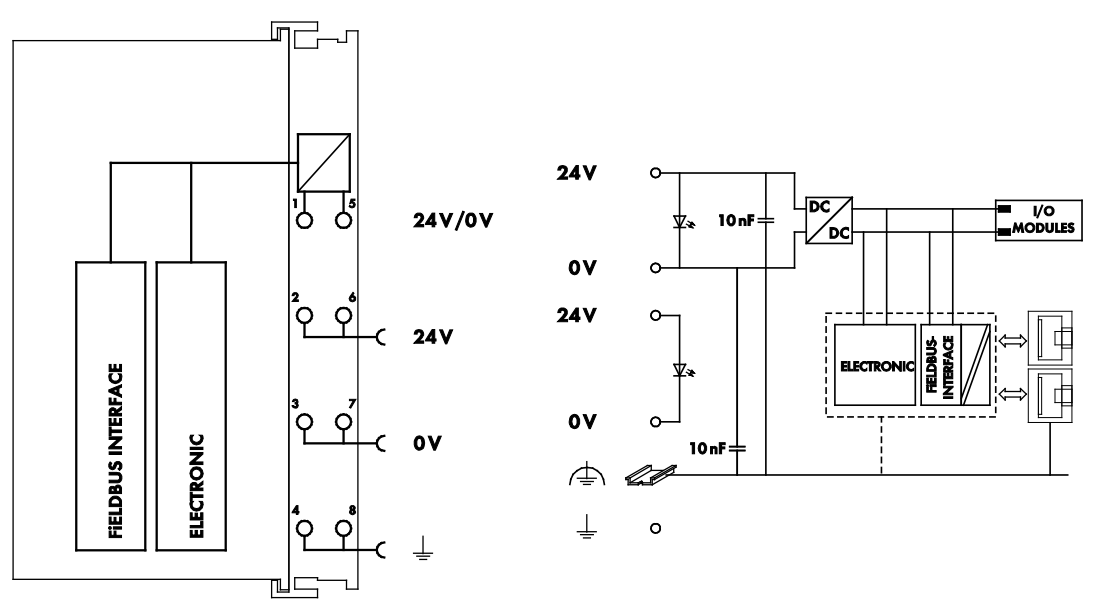

Figure 23: Device Supply

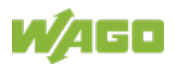

### **4.2.2 Fieldbus Connection**

The connection to the ETHERNET based fieldbuses is made via two RJ-45 plugs (also called "Western plugs"), which are connected to the fieldbus controller via an integrated switch.

The integrated switch works in store-and-forward operation and for each port, supports the transmission speeds 10/100 Mbit as well as the transmission modes full and half-duplex.

The wiring of these plugs corresponds to the specifications for 100BaseTX, which prescribes a category 5 twisted pair cable as the connecting cable. Cable types S/UTP (Screened Unshielded Twisted Pair) and STP (Shielded Twisted Pair) with a maximum segment length of 100 m (approximately 328.08 feet) can be used.

The socket is arranged physically lower, allowing the coupler to fit in an 80 mm high enclosure after plug connection.

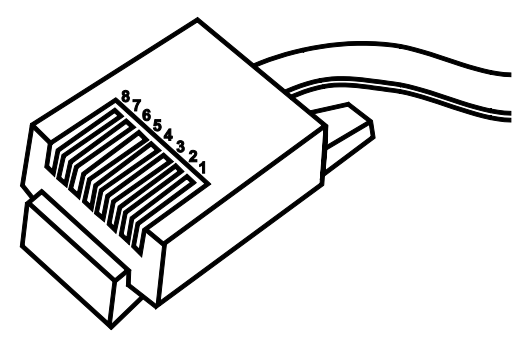

Figure 24: RJ-45 Connector

Table 13: RJ-45 Connector and RJ-45 Connector Configuration

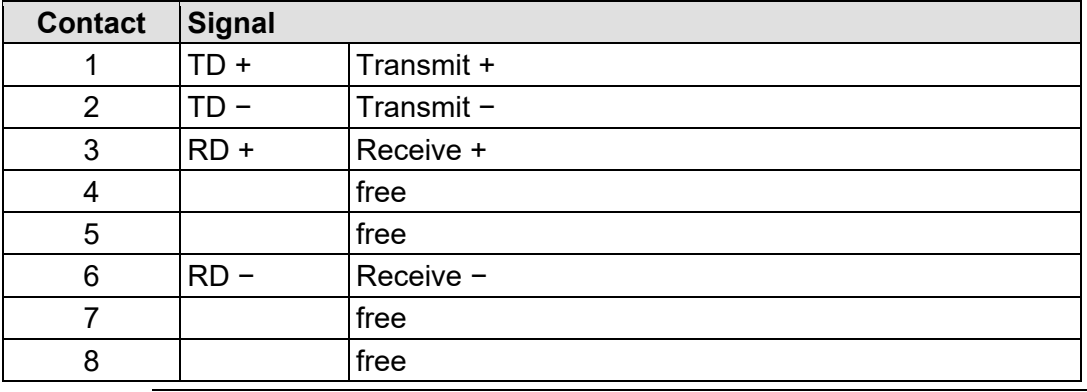

# **Do not use in telecommunication circuits!**

**NOTICE** 

Only use devices equipped with ETHERNET or RJ-45 connectors in LANs. Never connect these devices with telecommunication networks.

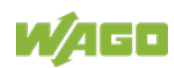

## **4.3 Display Elements**

The operating condition of the fieldbus controller or the node is displayed with the help of illuminated indicators in the form of light-emitting diodes (LEDs). The LED information is routed to the top of the case by light fibres. In some cases, these are multi-colored (red, green or orange).

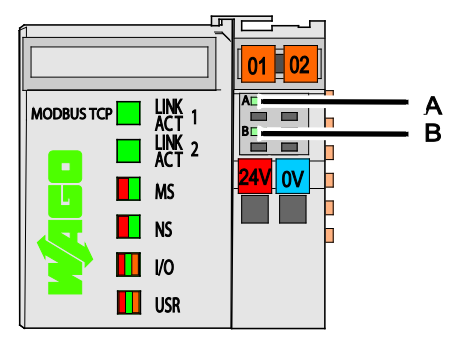

Figure 25: Display Elements

For the diagnostics of the different domains fieldbus, node and supply voltage, the LEDs can be divided into three groups:

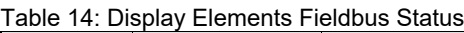

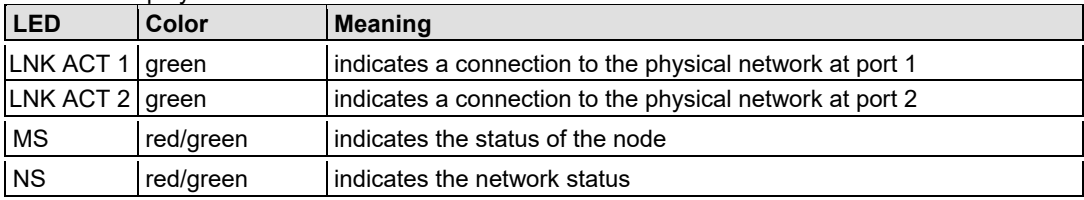

#### Table 15: Display Elements Node Status

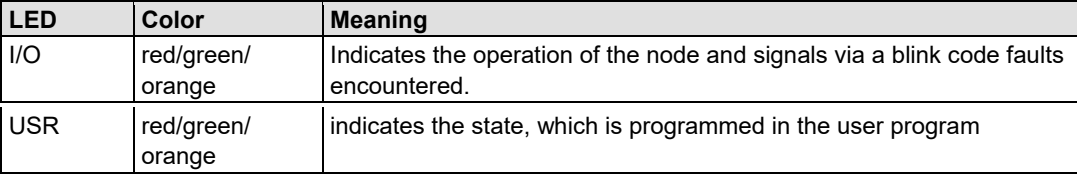

Table 16: Display Elements Supply Voltage

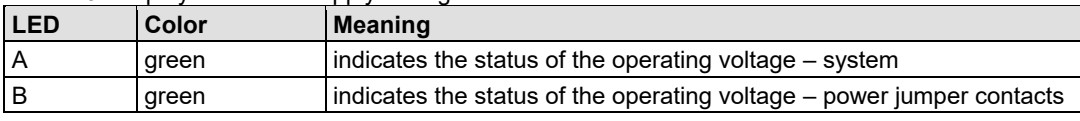

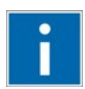

# **Information**

#### **More information about the LED Signaling**

Read the detailed description for the evaluation of the displayed LED state in the section "Diagnostics" > ... > "LED Signaling".

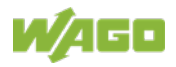

# **4.4 Operating Elements**

### **4.4.1 Service Interface**

The service interface is located behind the flap.

It is used for the communication with WAGO-I/O-*CHECK*, WAGO-I/O-*PRO*, WAGO Ethernet-Settings and for update the firmware.

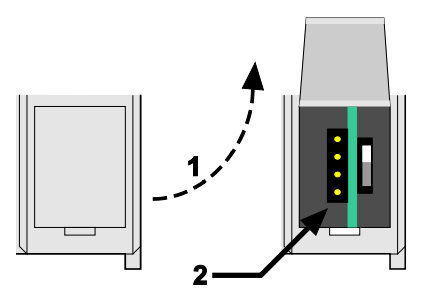

Figure 26: Service Interface (Closed and Opened Flap)

Table 17: Legend for Figure "Service Interface (Closed and Opened Flap)"

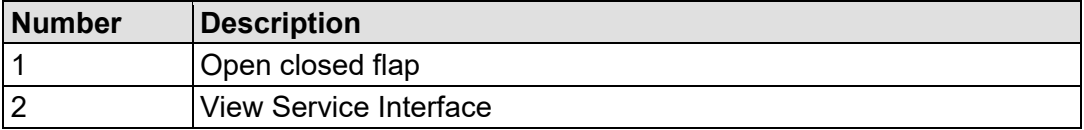

# **NOTICE**

#### **Device must be de-energized!**

To prevent damage to the device, unplug and plug in the communication cable only when the device is de-energized!

The connection to the 4-pin header under the cover flap can be realized via the communication cables with the item numbers750-920 and 750-923 or via the WAGO radio adapter with the item number 750-921.

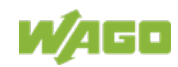

### **4.4.2 Mode Selector Switch**

The mode selector switch is located behind the cover flap.

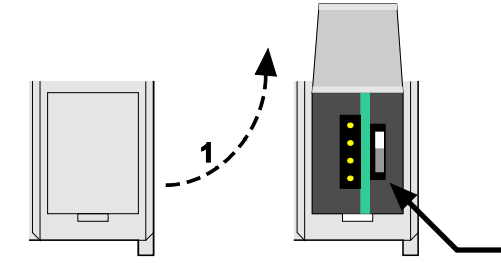

Figure 27: Mode Selector Switch (Closed and Open Damper of the Service Port)

Table 18: Legend for Figure "Mode Selector Switch"

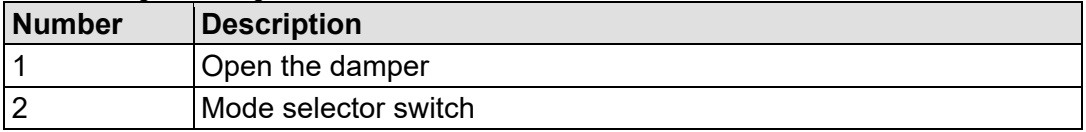

The mode selector switch determines the loading, starting and stopping of the PLC-application by the fieldbus controller. This multifunction sliding switch features 3 slide lock positions and a push-button function.

 $\overline{\mathbf{z}}$ 

The sliding switch is designed for a number of operations in compliance with EN61131T2.

#### **Property damages due to set outputs!**

Please note that set outputs remain set, when you switch the operating switch from "RUN" to "STOP" during the current operation. Since the program is no longer processed, software-related switch offs, i.e. by initiators, are ineffective. Therefore, program or define all outputs, so that these switch to a safe mode at a program stop.

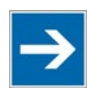

# **Note**

#### **Defining the outputs for a program stop!**

In order to switch the outputs to a safe mode at the program stop, define the status of the outputs at "STOP".

- 1. For this, open in the web-based Management System (WBM) a website via the "PLC Application" link, on which you can define the function *Process image - Set outputs to zero, if user program is stopped*.
- 2. Now activate this function by placing a check mark in the control box, then all outputs are set to zero, if this function is not activated, the outputs remain at the last current value.

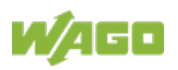

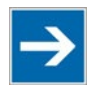

# **Note**

### **The mode selector switch position does not affect software start/stop!** The position of the operating mode switch does not prevent the starting and stopping of the application program from WAGO I/O-*PRO*.

One of the following functions is active, depending on which of the three static positions — "top", "center" or "bottom" — the switch is located at when energized or during a hardware or software reset:

Table 19: Mode Selector Switch Positions, Static Positions on PowerOn/Reset

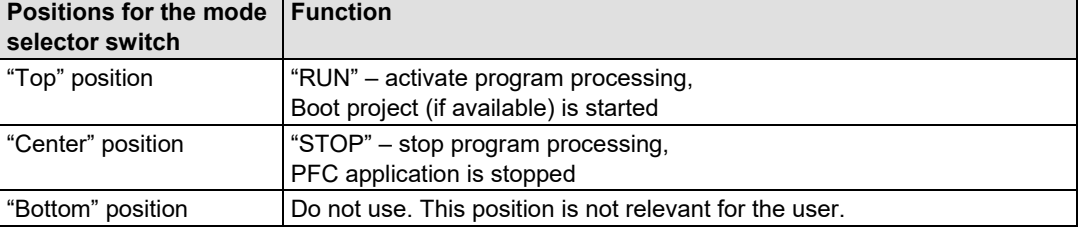

The controller performs the following functions if the switch's position is changed during operation:

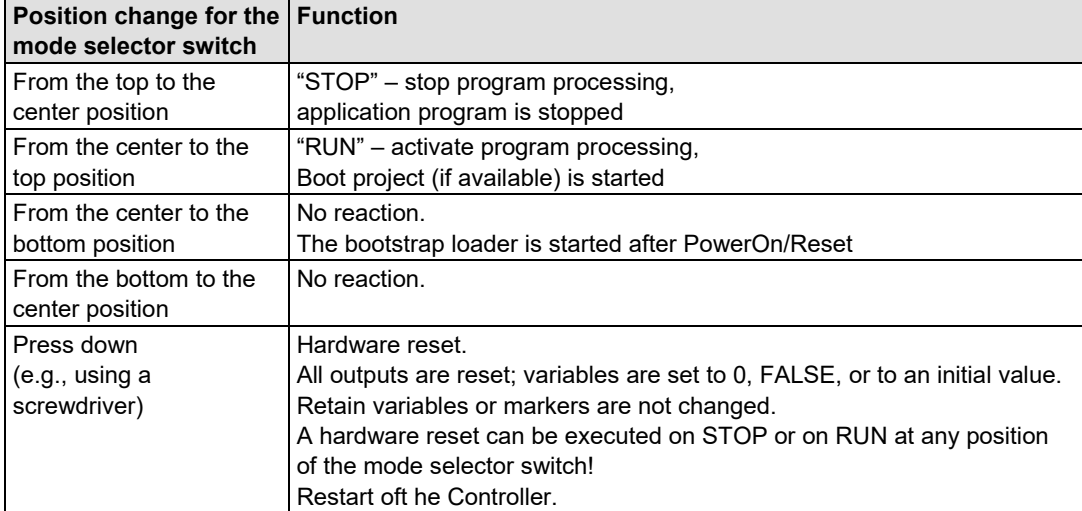

Table 20: Mode Selector Switch Positions, Dynamic Positions During Ongoing Operation

The operating mode is changed internally at the end of a controller cycle.

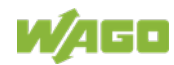

### **4.4.3 Address Selection Switch**

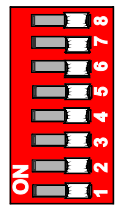

Figure 28: Address Selection Switch (for example setting "0")

The 8-pole DIP switch is used to select the protocol for setting the IP address and as an address selection switch, to set the IP address.

The IP address is composed of a network component and a host component.

Network Host 192. 168. 1. 0 … 255

The network component is configurable and in delivery status 192.168.1.

The host component is set via the DIP switches of the address selection switch.

The coding with the DIP switches is bit-wise, starting with DIP switch 1 with the least significant bit ( $2^0$ ) to DIP switch 8 with the most significant bit ( $2^7$ ), corresponding to the values 0 to 255.

| <b>DIP Switch</b><br><b>Positions</b><br>$(ON = 1)$ | <b>Value</b>                   | <b>Meaning</b>                                                                                                    |
|-----------------------------------------------------|--------------------------------|----------------------------------------------------------------------------------------------------|
| 00000000                                            | O<br>(WBM)                     | The IP configuration set in the WBM on the<br>"Port" WBM page is used (default DHCP, but<br>can be changed to BootP or EEPROM).                                                                        |
| 00000001<br>11111110                                | $1 - 254$<br>Host<br>component | Host component by switch position<br>Example of setting the DIP switch:<br>For the IP address 192.168.1.33, the 1st and<br>6th switches must be set: $2^0$ (1st switch) + $2^5$<br>$(6th switch) = 33$ |
| 11111111                                            | 255<br>DHCP                    | The DHCP protocol is used to configure the IP<br>parameters.                                                                                                    |

Table 21: Meaning of DIP Switch Positions

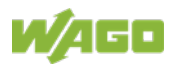

# **4.5 Technical Data**

### **4.5.1 Device Data**

Table 22: Technical data – Device data

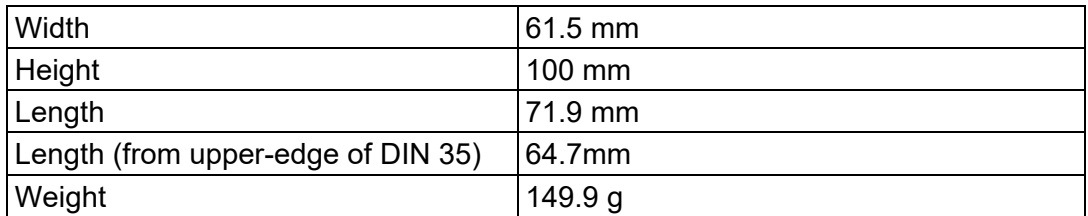

### **4.5.2 System Data**

Table 23: Technical data – System data

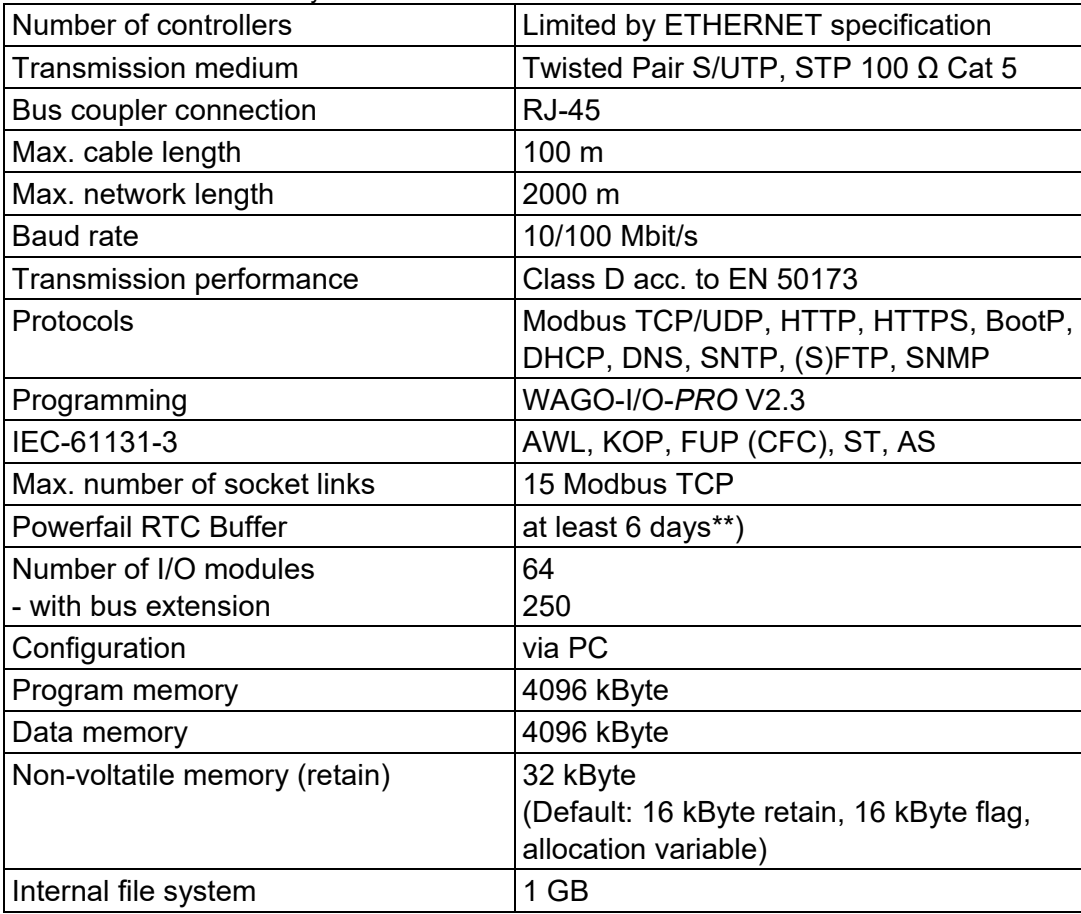

\*) Using the Ethernet.lib, when the SysLibSocket.lib is used, there are 143.

\*\*) This value is valid for brand-new devices with an ambient temperature of 25 °C. The guaranteed buffer time for the real time clock is reduced with rising temperature and operating time.

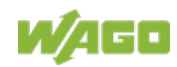

### **4.5.3 Supply**

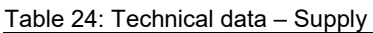

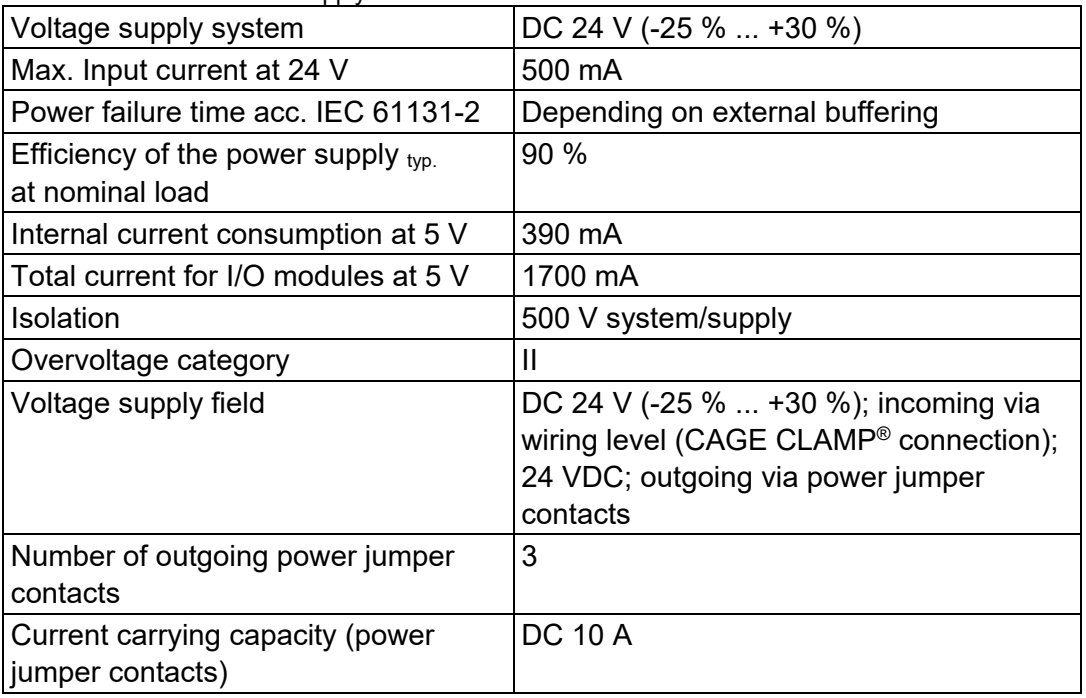

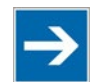

# **Note**

#### **Buffer for system power supply!**

The system power supply must be buffered to bridge power outages. As the power demand depends on the respective node configuration, buffering is not implemented internally.

To achieve power outages of 1 ms to 10 ms according to IEC61131-2, determine the buffering appropriate for your node configuration and structure it as an external circuit.

### **4.5.4 Fieldbus Modbus TCP**

Table 25: Technical data – Fieldbus Modbus TCP

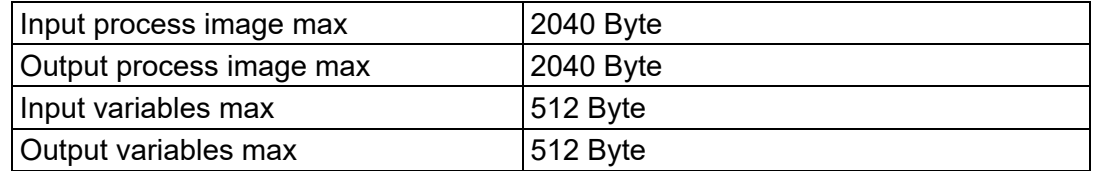

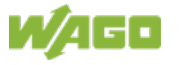

### **4.5.5 Accessories**

Table 26: Technical data – Accessories

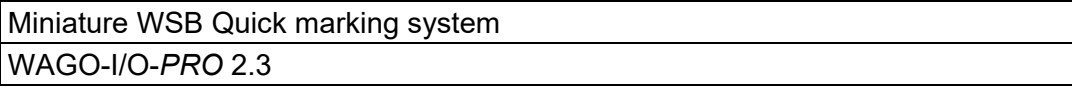

### **4.5.6 Connection Type**

Table 27: Technical Data – Field Wiring

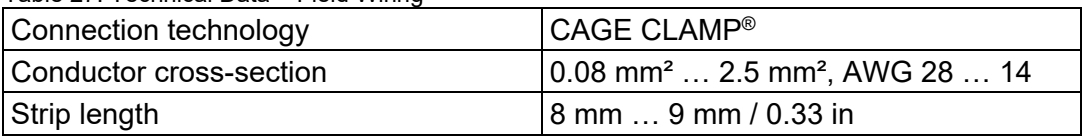

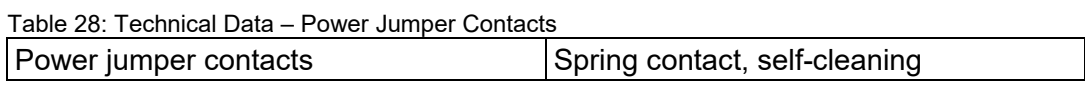

Table 29: Technical Data – Data Contacts

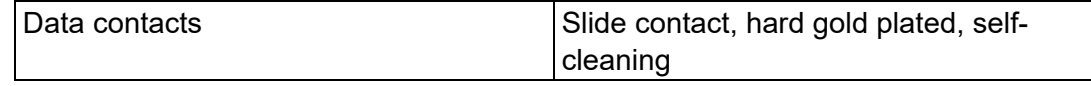

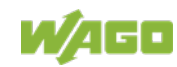

### **4.5.7 Climatic Environmental Conditions**

| i abie 30. Tecnnical Data – Climatic Environmental Conditions |                                                                                                    |  |  |  |
|---------------------------------------------------------------|----------------------------------------------------------------------------------------------------|--|--|--|
| Surrounding air temperature, operation                        | 0 °C  55 °C                                                                                                    |  |  |  |
| Surrounding air temperature, storage                          | $-25 °C  +85 °C$                                                                                                    |  |  |  |
| Operating altitude                                            | $02000$ m                                                                                                    |  |  |  |
| Relative humidity                                             | Max. 5 %  95 % without condensation                                                                                                    |  |  |  |
| Pollution degree                                              | $\overline{2}$                                                                                                    |  |  |  |
| Protection type                                               | <b>IP20</b>                                                                                                    |  |  |  |
| Resistance to harmful substances                              | Acc. to IEC 60068-2-42 and<br>IEC 60068-2-43                                                                                                    |  |  |  |
| Maximum pollutant concentration at                            | $SO2 \le 25$ ppm                                                                                                    |  |  |  |
| relative humidity $<$ 75 %                                    | $H_2S \leq 10$ ppm                                                                                                    |  |  |  |
| Special conditions                                            | Ensure that additional measures for<br>components are taken, which are<br>used in an environment involving:<br>- dust, caustic vapors or gases<br>- ionizing radiation<br>The permissible temperature range<br>$\bullet$<br>of the connecting cable must be<br>dimensioned based on the mounting<br>position and current intensity, as the<br>temperature of the terminal<br>connection can be up to 25 °K<br>above the maximum expected<br>surrounding air temperature (at<br>10 A). |  |  |  |

Table 30: Technical Data – Climatic Environmental Conditions

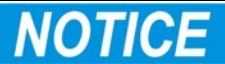

### **Reduced buffer time at high storage temperature!**

Ensure that the storage of devices with a real time clock at high temperatures leads to a reduced buffer time for the real time clock.

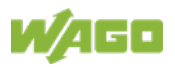

### **4.5.8 Mechanical Strength**

Table 31: Technical Data – Mechanical Strength

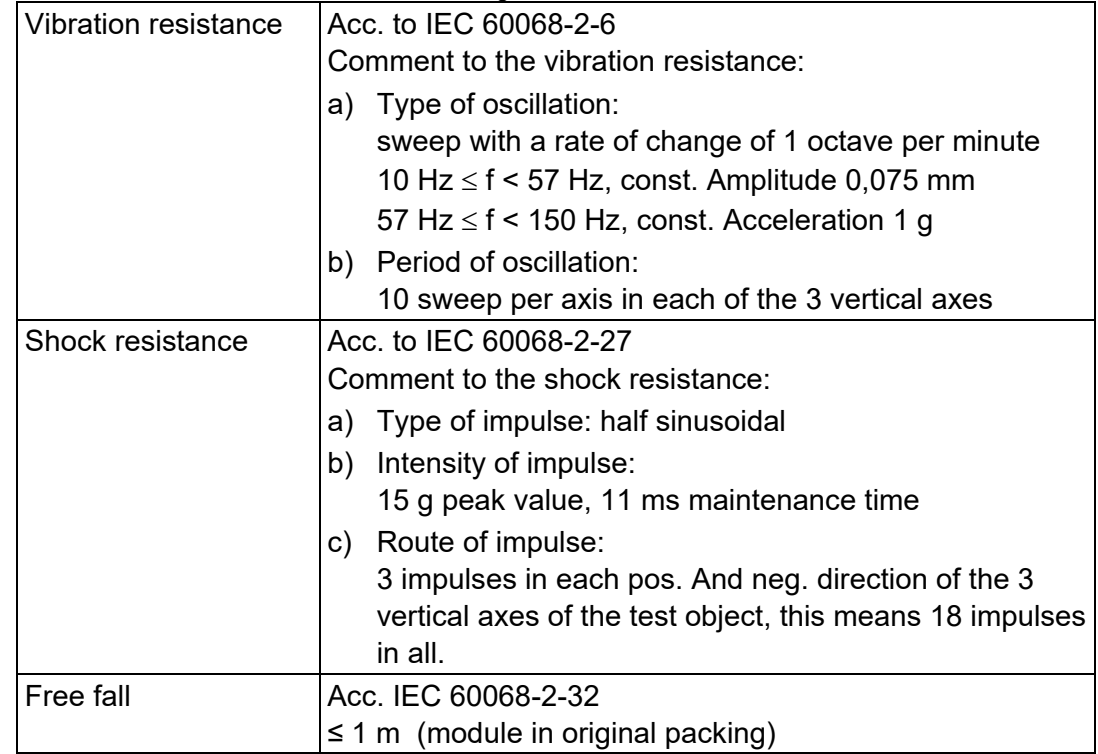

### **4.5.9 Software Compatibility**

Table 32: Technical Data – Software Compatibility

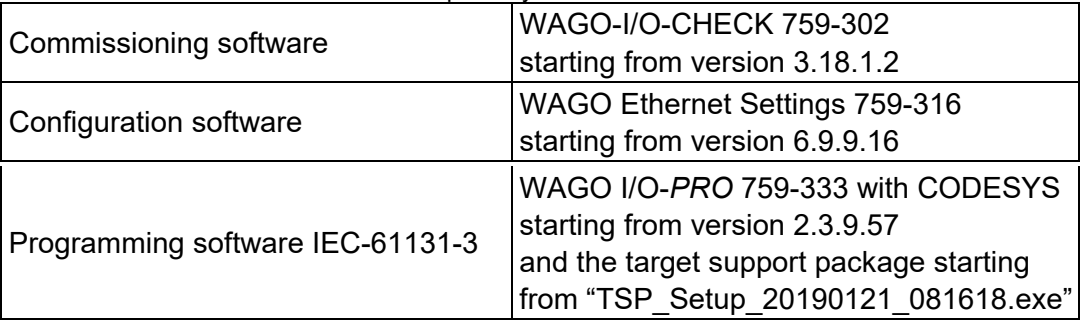

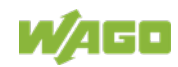

# **4.6 Approvals**

Π

# **Information**

### **More information about approvals.**

Detailed references to the approvals are listed in the document "**Overview on WAGO I/O System 750 approvals**", which you can find via the internet under: [www.wago.com](http://www.wago.com/)  $\rightarrow$  DOWNLOADS  $\rightarrow$  Documentation  $\rightarrow$  System Description.

The following approvals have been granted to the "Controller Modbus TCP; G4; 2ETH" controller (750-891):

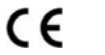

Conformity Marking

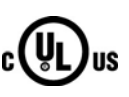

Ordinary Locations UL61010-2-201

Korea Certification MSIP-REM-W43-PFC750

The following Ex approvals have been granted to the "Controller Modbus TCP; G4; 2ETH" controller (750-891):

Locations

**Hazardous** UL 121201 for Use in Hazardous Locations Cl I Div 2

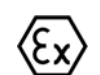

TÜV 14 ATEX 148929 X II 3 G Ex ec IIC T4 Gc

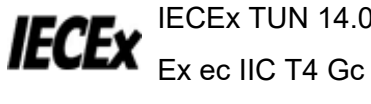

IECEx TUN 14.0035 X

The following ship approvals have been granted to the "Controller Modbus TCP; G4; 2ETH" controller (750-891):

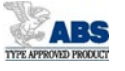

ABS (American Bureau of Shipping)

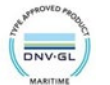

DNV GL [Temperature: B, Humidity: B, Vibration: B, EMC: B, Enclosure: A]

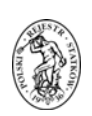

PRS (Polski Rejestr Statków)

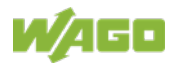

### **4.7 Standards and Guidelines**

750-891 meets the following requirements on emission and immunity of interference:

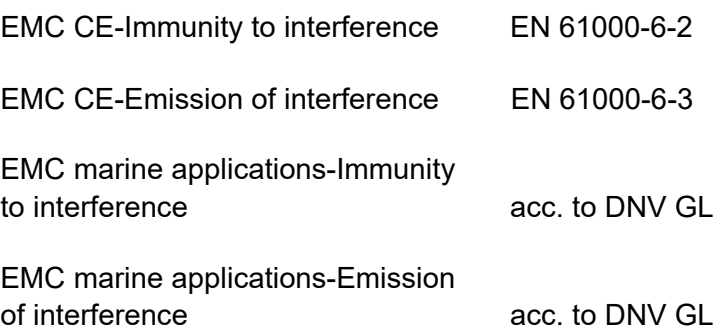

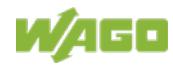

# **5 Mounting**

# **5.1 Installation Position**

Along with horizontal and vertical installation, all other installation positions are allowed.

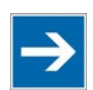

# **Note**

### **Use an end stop in the case of vertical mounting!**

In the case of vertical assembly, an end stop has to be mounted as an additional safeguard against slipping.

WAGO order no. 249-116 End stop for DIN 35 rail, 6 mm wide WAGO order no. 249-117 End stop for DIN 35 rail, 10 mm wide

# **5.2 Overall Configuration**

The maximum total length of a fieldbus node without fieldbus coupler/controller is 780 mm including end module. The width of the end module is 12 mm. When assembled, the I/O modules have a maximum length of 768 mm.

### **Examples:**

- 64 I/O modules with a 12 mm width can be connected to a fieldbus coupler/controller.
- 32 I/O modules with a 24 mm width can be connected to a fieldbus coupler/controller.

#### **Exception:**

The number of connected I/O modules also depends on the type of fieldbus coupler/controller is used. For example, the maximum number of stackable I/O modules on one PROFIBUS DP/V1 fieldbus coupler/controller is 63 with no passive I/O modules and end module.

# **NOTICE**

#### **Observe maximum total length of a fieldbus node!**

The maximum total length of a fieldbus node without fieldbus coupler/controller and without using a 750-628 I/O Module (coupler module for internal data bus extension) may not exceed 780 mm.

Also note the limitations of individual fieldbus couplers/controllers.

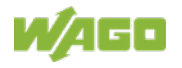

# **Note**

### **Increase the total length using a coupler module for internal data bus extension!**

You can increase the total length of a fieldbus node by using a 750-628 I/O Module (coupler module for internal data bus extension). For such a configuration, attach a 750-627 I/O Module (end module for internal data bus extension) after the last I/O module of a module assembly. Use an RJ-45 patch cable to connect the I/O module to the coupler module for internal data bus extension of another module block.

This allows you to segment a fieldbus node into a maximum of 11 blocks with maximum of 10 I/O modules for internal data bus extension.

The maximum cable length between two blocks is five meters.

More information is available in the manuals for the 750-627 and 750-628 I/O **Modules** 

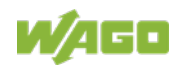

# **5.3 Mounting onto Carrier Rail**

### **5.3.1 Carrier Rail Properties**

All system components can be snapped directly onto a carrier rail in accordance with the European standard EN 60175 (DIN 35).

# **NOTICE**

**Do not use any third-party carrier rails without approval by WAGO!** WAGO Kontakttechnik GmbH & Co. KG supplies standardized carrier rails that are optimal for use with the I/O system. If other carrier rails are used, then a technical inspection and approval of the rail by WAGO Kontakttechnik GmbH & Co. KG should take place.

Carrier rails have different mechanical and electrical properties. For the optimal system setup on a carrier rail, certain guidelines must be observed:

- The material must be non-corrosive.
- Most components have a contact to the carrier rail to ground electromagnetic disturbances. In order to avoid corrosion, this tin-plated carrier rail contact must not form a galvanic cell with the material of the carrier rail which generates a differential voltage above 0.5 V (saline solution of 0.3 % at 20°C).
- The carrier rail must optimally support the EMC measures integrated into the system and the shielding of the I/O module connections.
- A sufficiently stable carrier rail should be selected and, if necessary, several mounting points (every 20 cm) should be used in order to prevent bending and twisting (torsion).
- The geometry of the carrier rail must not be altered in order to secure the safe hold of the components. In particular, when shortening or mounting the carrier rail, it must not be crushed or bent.
- The base of the I/O components extends into the profile of the carrier rail. For carrier rails with a height of 7.5 mm, mounting points are to be riveted under the node in the carrier rail (slotted head captive screws or blind rivets).
- The metal springs on the bottom of the housing must have low-impedance contact with the DIN rail (wide contact surface is possible).

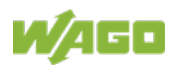

### **5.3.2 WAGO DIN Rails**

WAGO carrier rails meet the electrical and mechanical requirements shown in the table below.

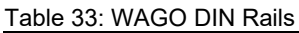

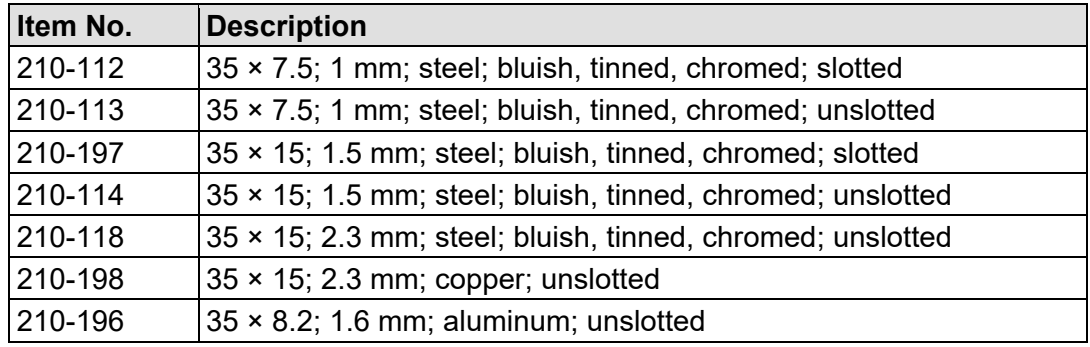

## **5.4 Spacing**

The spacing between adjacent components, cable conduits, casing and frame sides must be maintained for the complete fieldbus node.

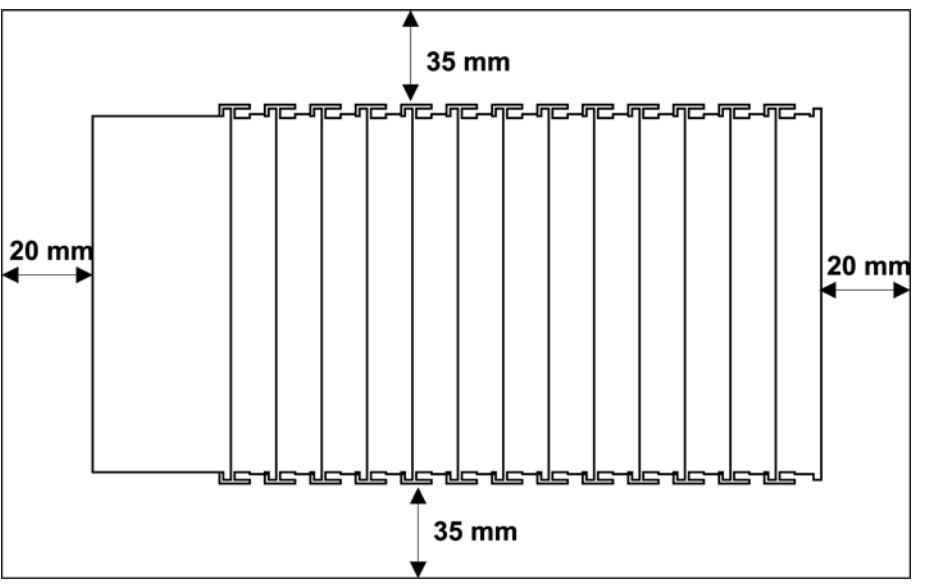

Figure 29: Spacing

The spacing creates room for heat transfer, installation or wiring. The spacing to cable conduits also prevents conducted electromagnetic interferences from influencing the operation.

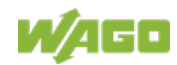

### **5.5 Mounting Sequence**

Fieldbus couplers, controllers and I/O modules of the WAGO I/O System 750 are snapped directly on a carrier rail in accordance with the European standard EN 60175 (DIN 35).

The reliable positioning and connection is made using a tongue and groove system. Due to the automatic locking, the individual devices are securely seated on the rail after installation.

Starting with the fieldbus coupler or controller, the I/O modules are mounted adjacent to each other according to the project design. Errors in the design of the node in terms of the potential groups (connection via the power contacts) are recognized, as the I/O modules with power contacts (blade contacts) cannot be linked to I/O modules with fewer power contacts.

# **A CAUTION**

#### **Risk of injury due to sharp-edged blade contacts!**

The blade contacts are sharp-edged. Handle the I/O module carefully to prevent injury. Do not touch the blade contacts.

# **NOTICE**

#### **Insert I/O modules only from the proper direction!**

All I/O modules feature grooves for power jumper contacts on the right side. For some I/O modules, the grooves are closed on the top. Therefore, I/O modules featuring a power jumper contact on the left side cannot be snapped from the top. This mechanical coding helps to avoid configuration errors, which may destroy the I/O modules. Therefore, insert I/O modules only from the right and from the top.

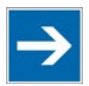

# **Note**

#### **Don't forget the bus end module!**

Always plug a bus end module (e.g. 750-600) onto the end of the fieldbus node! You must always use a bus end module at all fieldbus nodes with WAGO I/O System 750 fieldbus couplers or controllers to guarantee proper data transfer.

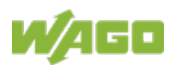

# **5.6 Inserting and Removing Devices**

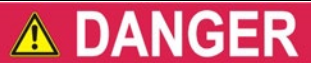

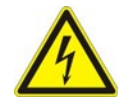

### **Do not work when devices are energized!**

High voltage can cause electric shock or burns. Switch off all power to the device prior to performing any installation, repair or maintenance work.

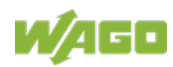
## **5.6.1 Inserting the Fieldbus Coupler/Controller**

- 1. When replacing the fieldbus coupler/controller for an already available fieldbus coupler/controller, position the new fieldbus coupler/controller so that the tongue and groove joints to the subsequent I/O module are engaged.
- 2. Snap the fieldbus coupler/controller onto the carrier rail.
- 3. Use a screwdriver blade to turn the locking disc until the nose of the locking disc engages behind the carrier rail (see the following figure). This prevents the fieldbus coupler/controller from canting on the carrier rail.

With the fieldbus coupler/controller snapped in place, the electrical connections for the data contacts and power contacts (if any) to the possible subsequent I/O module are established.

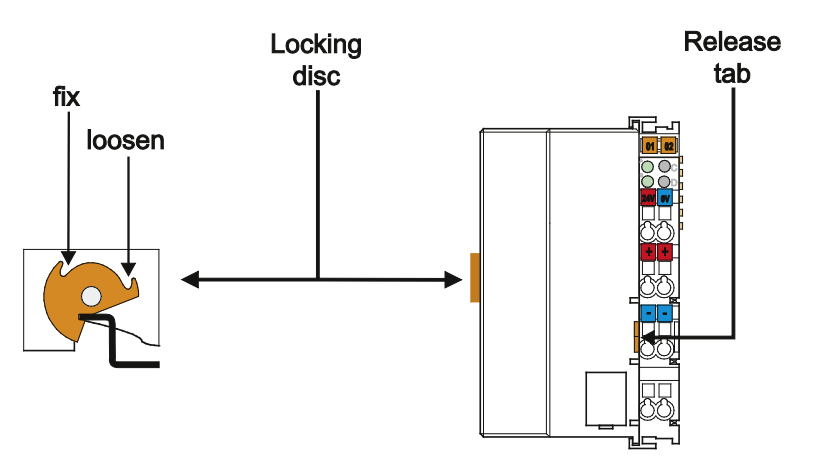

Figure 30: Release Tab of Extended ECO Fieldbus Coupler (Example)

## **5.6.2 Removing the Fieldbus Coupler/Controller**

- 1. Use a screwdriver blade to turn the locking disc until the nose of the locking disc no longer engages behind the carrier rail.
- 2. Remove the fieldbus coupler/controller from the assembly by pulling the release tab.

Electrical connections for data or power contacts to adjacent I/O modules are disconnected when removing the fieldbus coupler/controller.

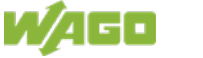

## **5.6.3 Inserting the I/O Module**

1. Position the I/O module in such a way that the groove and spring are connected to the preceding and following components.

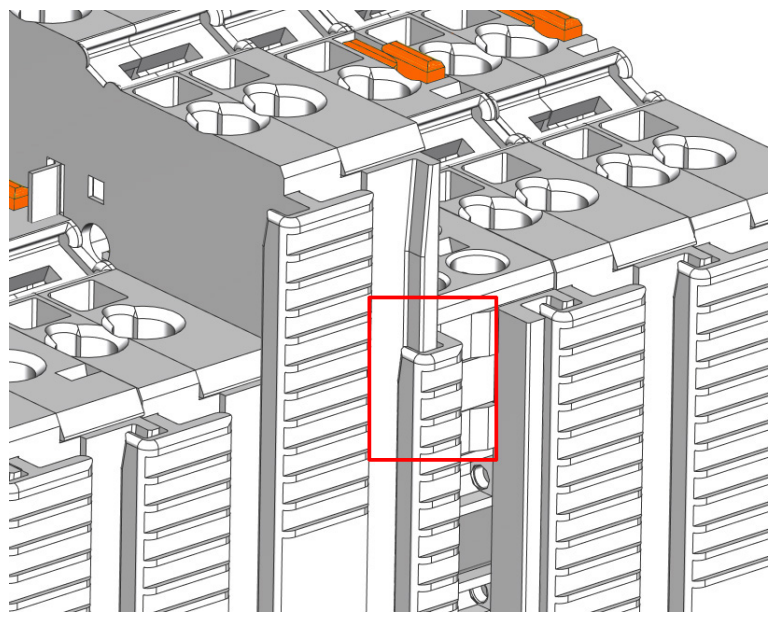

Figure 31: Inserting I/O Module (Example)

2. Press the I/O module into the assembly until the I/O module snaps into the carrier rail.

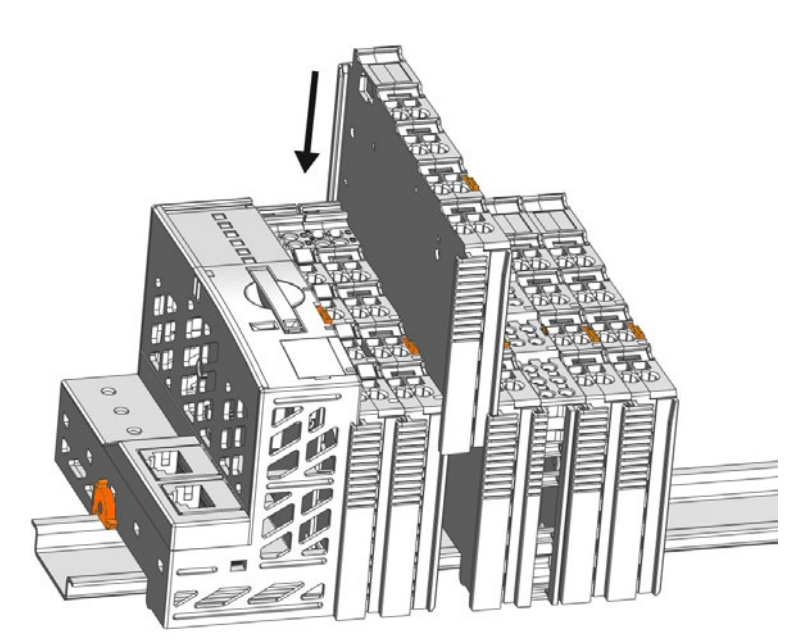

Figure 32: Snap the I/O Module into Place (Example)

3. Check that the I/O module is seated securely on the carrier rail and in the assembly. The I/O module must not be inserted crooked or askew.

Once the I/O module has snapped into place, the electrical connections for the data contacts and power contacts (if any) to the head station or to the preceding and, if applicable, following I/O module are established.

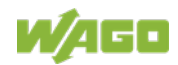

## **5.6.4 Removing the I/O Module**

1. Remove the I/O module from the assembly by pulling the release tab.

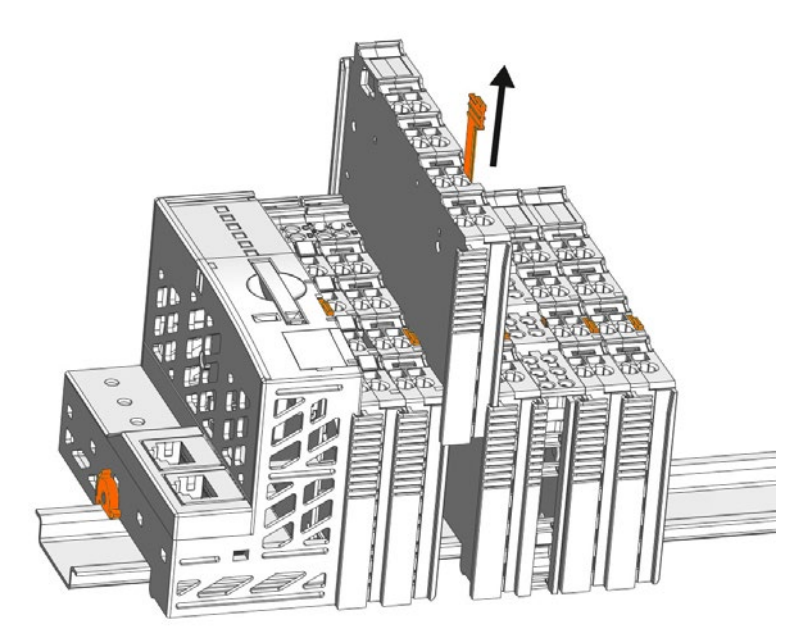

Figure 33: Removing the I/O Module (Example)

Electrical connections for data or power jumper contacts are disconnected when removing the I/O module.

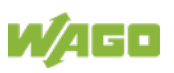

# **6 Connect Devices**

## **6.1 Data Contacts/Local Bus**

Communication between the fieldbus coupler/controller and the I/O modules as well as the system supply of the I/O modules is carried out via the local bus. The contacting for the local bus consists of 6 data contacts, which are available as self-cleaning gold spring contacts.

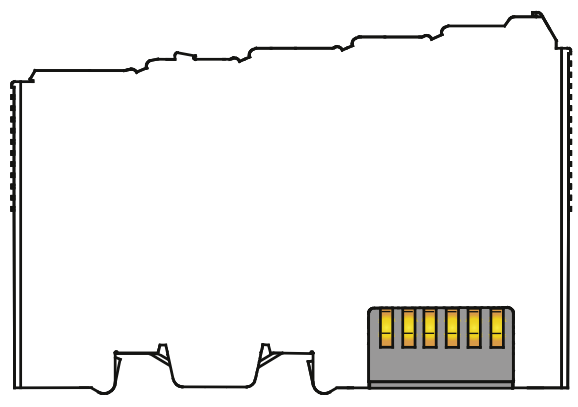

Figure 34: Data Contacts

**NOTICE** 

### **Do not place the I/O modules on the gold spring contacts!**

Do not place the I/O modules on the gold spring contacts in order to avoid soiling or scratching!

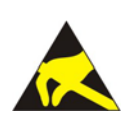

## **NOTICE**

### **Ensure that the environment is well grounded!**

The devices are equipped with electronic components that may be destroyed by electrostatic discharge. When handling the devices, ensure that the environment (persons, workplace and packing) is well grounded. Avoid touching conductive components, e.g. data contacts.

Manual Version 1.1.0

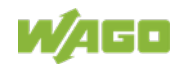

## **6.2 Power Contacts/Field Supply**

# **CAUTION**

#### **Risk of injury due to sharp-edged blade contacts!**

The blade contacts are sharp-edged. Handle the I/O module carefully to prevent injury. Do not touch the blade contacts.

Self-cleaning power jumper contacts used to supply the field side are located on the right side of most of the fieldbus couplers/controllers and on some of the I/O modules. These contacts come as touch-proof spring contacts. As fitting counterparts the I/O modules have male contacts on the left side.

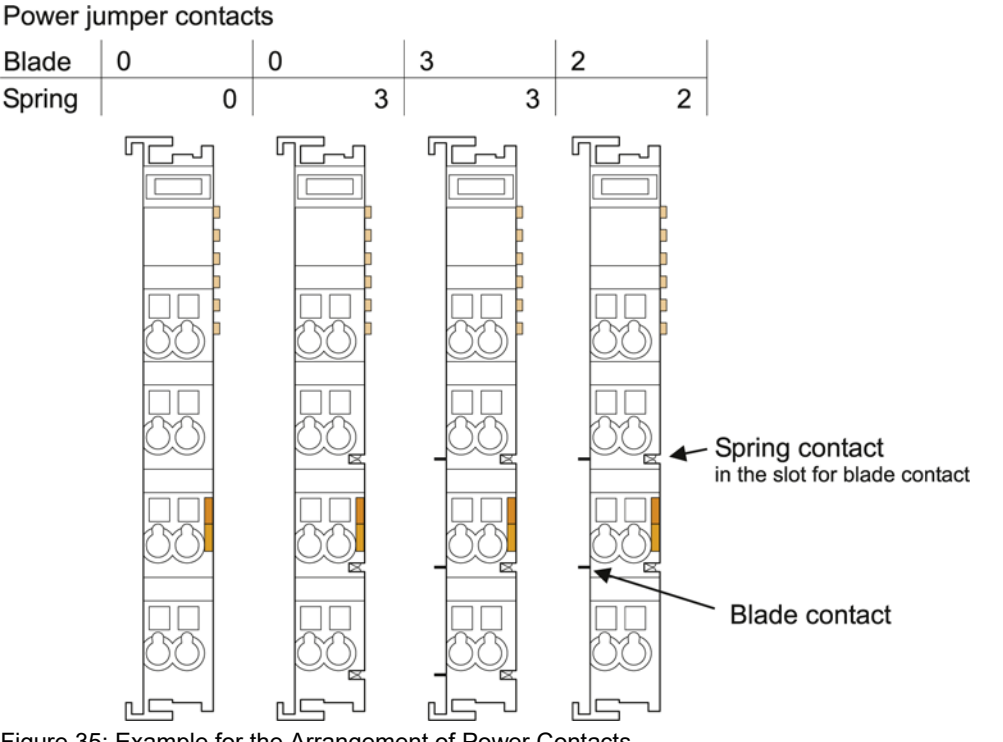

Figure 35: Example for the Arrangement of Power Contacts

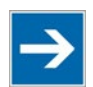

## **Note**

#### **Field bus node configuration and test via smartDESIGNER**

With the WAGO ProServe® Software smartDESIGNER, you can configure the structure of a fieldbus node. You can test the configuration via the integrated accuracy check.

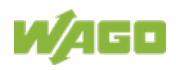

## **6.3 Connecting a Conductor to the CAGE CLAMP®**

The WAGO CAGE CLAMP® connection is appropriate for solid, stranded and finely stranded conductors.

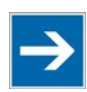

# **Note**

**Only connect one conductor to each CAGE CLAMP®!** Only one conductor may be connected to each CAGE CLAMP®. Do not connect more than one conductor at one single connection!

If more than one conductor must be routed to one connection, these must be connected in an up-circuit wiring assembly, for example using WAGO feedthrough terminals.

- 1. For opening the CAGE CLAMP<sup>®</sup> insert the actuating tool into the opening above the connection.
- 2. Insert the conductor into the corresponding connection opening.
- 3. For closing the CAGE CLAMP® simply remove the tool. The conductor is now clamped firmly in place.

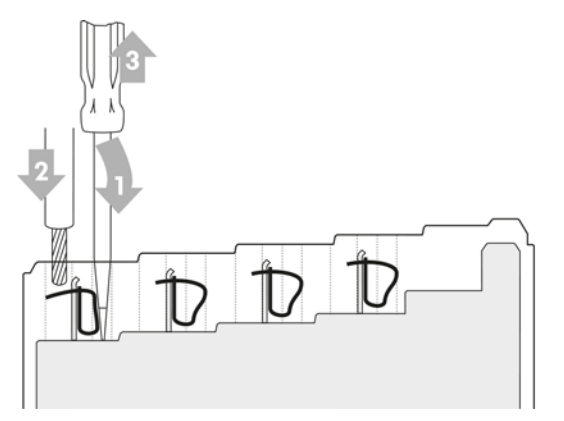

Figure 36: Connecting a Conductor to a CAGE CLAMP®

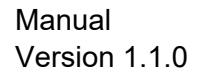

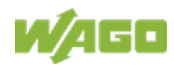

## **7 Function Description**

## **7.1 Operating System**

## **7.1.1 Start-up**

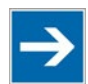

# **Note**

**The mode selector switch may not be located in the lower position!** The mode selector switch may not be set at the bottom position during runup!

The controller begins running up after switching on the power supply or after a reset. The internal application program is then transferred to the RAM.

During the initialization phase, the controller detects the I/O modules and the current configuration and sets the variables to 0 or FALSE, or to an initial value specified by the application program.

The flags retain their status.

During this phase the I/O LED will flash red.

When start-up is successful, the I/O LED then stays lit continuously in green.

# **Information**

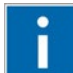

#### **More information about the LED Signaling**

Read the detailed description for the evaluation of the displayed LED state in the section "Diagnostics" > ... > "LED Signaling".

## **7.1.2 Application Program Cycle**

After error-free run-up, the application program cycle starts with the mode selector switch at the top position, or on a Start command from WAGO-I/O-*PRO*. The input and output data for the fieldbus, I/O modules and the timer values are read. The application program contained in the RAM is then processed, after which the output data for the fieldbus and I/O modules is written to the process image. At the end of the application program cycle, the operating system functions are executed for diagnostics and communication (among other things) and the timer values are updated. The new cycle begins by reading in of the input and output data and the timer values.

The operating mode is changed ("STOP"/"RUN") at the end of a application program cycle.

The cycle time is the time from the beginning of the application program up to the next beginning of the cycle. If a loop is programmed within the application program, the application program runtime and the application program cycle time will be extended accordingly.

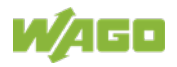

The inputs, outputs and timer values are not updated while the application program is being processed. Updating is performed only as defined at the end of the application program. As a result, it is not possible to wait on an event from the process or a set period to expire while a loop is in progress.

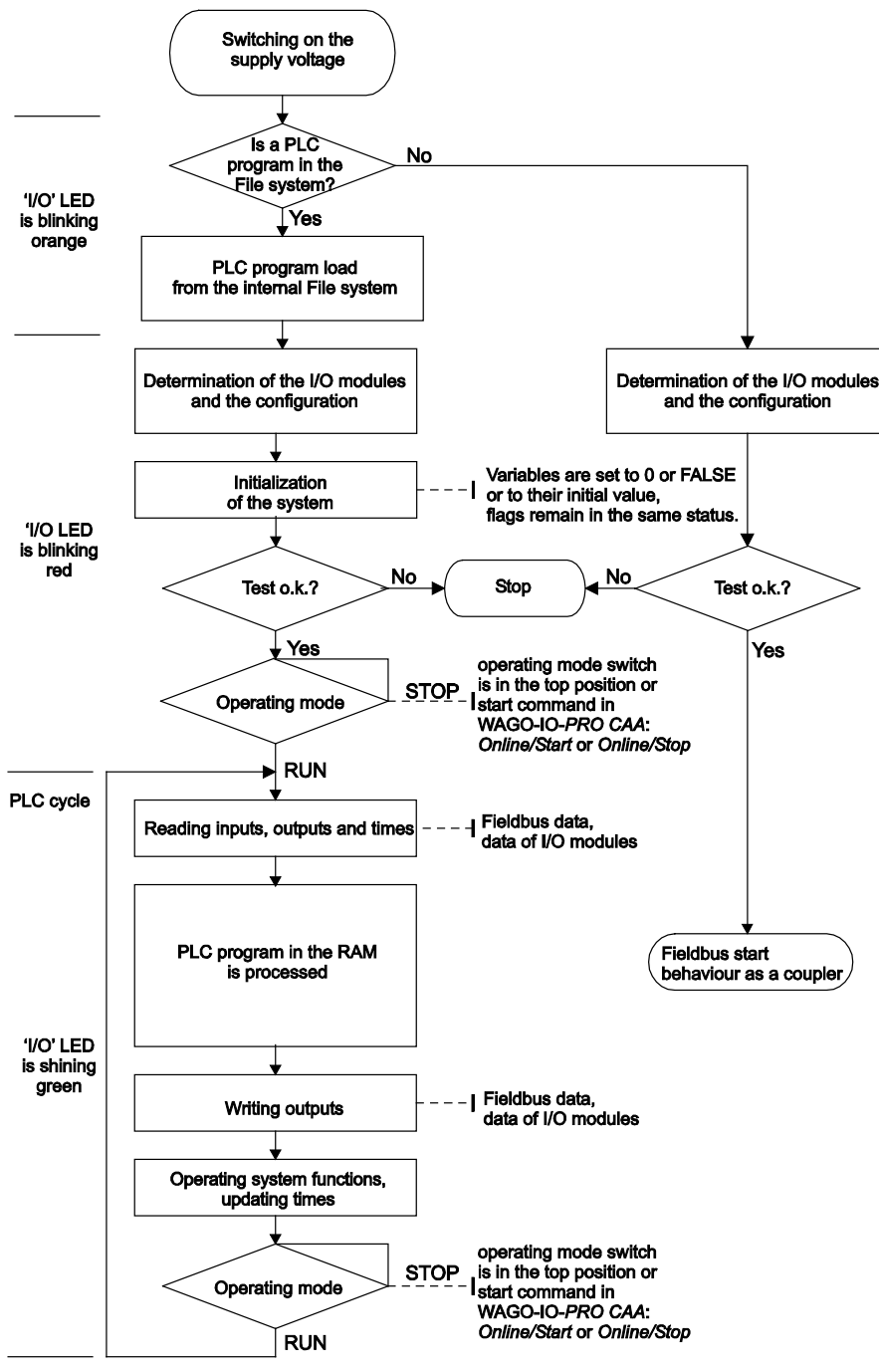

Figure 37: Run-up of the Controller

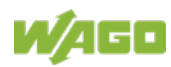

## **7.2 Process Data Architecture**

## **7.2.1 Basic Structure**

After switching on, the controller identifies all I/O modules connected with the node that send or receive data (data width/bit width > 0).

In a node can consist of a mixed arrangement of analog input/analog output modules and digital input/digital output modules and special modules.

# **Note**

### **Up to 250 I/O modules can be connected with coupler module and end module.**

Using the bus extension coupler module 750-628 and bus extension end module 750-627 for local bus extension it is possible to connect up to 250 I/O modules to the **Controller Modbus TCP; G4;** 2ETH.

# **Information**

### **Additional Information**

For the number of input and output bits or bytes of the individual I/O modules, refer to the corresponding description of the I/O modules.

The controller creates an internal local process image on the basis of the data width, the type of I/O module and the position of the module in the node. This process image is broken down into an input and an output data range.

The data of the digital I/O modules is bit-oriented; i.e., digital data is sent bit by bit. Analog I/O modules represent the group of byte-oriented modules – data is sent byte by byte.

Counter modules or angle and distance measurement modules, for example, are included in this group of modules.

For both, the local input and output process image, the I/O module data is stored in the corresponding process image depending on the order in which the modules are connected to the fieldbus controller.

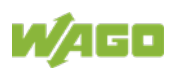

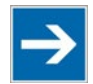

# **Note**

#### **Hardware changes can result in changes of the process image!**

If the hardware configuration is changed by adding, changing, removing or reparametrisation of I/O modules with a data width > 0 bit, this result in a new process image structure. The process data addresses would then change. If adding I/O modules, the process data of all previous I/O modules has to be taken into account.

A memory range of 256 words (word 0...255) is initially available in the controller for the process image of the physical input and output data.

For the image of the MODBUS/PFC variables, the memory range of words 256...511 is reserved; meaning the image for the MODBUS/PFC variables is created behind the process image for the I/O module data.

If the quantity of module data is greater than 256 words, all the physical input and output data above this value is added to the end of the current process image in a memory range; i.e., attached behind the MODBUS/PFC variables (word 512…1275).

For protocol extensions in future the following memory range is reserved starting from word 1276 … 1532 for further PFC variables.

Access by the PLC to process data is made independently from the fieldbus system in all WAGO controllers; access is always conducted through an application-related IEC-61131-3 program.

How the data is accessed from the fieldbus side depends on the fieldbus however.

For the fieldbus controller, a MODBUS/TCP master can access the data via implemented MODBUS functions, whereby decimal or hexadecimal MODBUS addresses are used

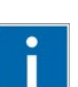

# **Information**

#### **Additional Information:**

For a detailed description of these fieldbus-specific data access methods, refer to the section "MODBUS Functions".

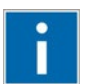

# **Information**

**Additional Information:**

For the fieldbus-specific process image of any WAGO I/O module, please refer to the section "I/O Modules" > … > "Structure of the process data".

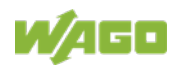

## **7.2.2 Example of an Input Process Image**

The following figure is an example of an input process image. The configuration comprises 16 digital and 8 analog inputs. The input process image thus has a data length of 8 words for the analog modules and 1 word for the digital modules; i.e., 9 words in total.

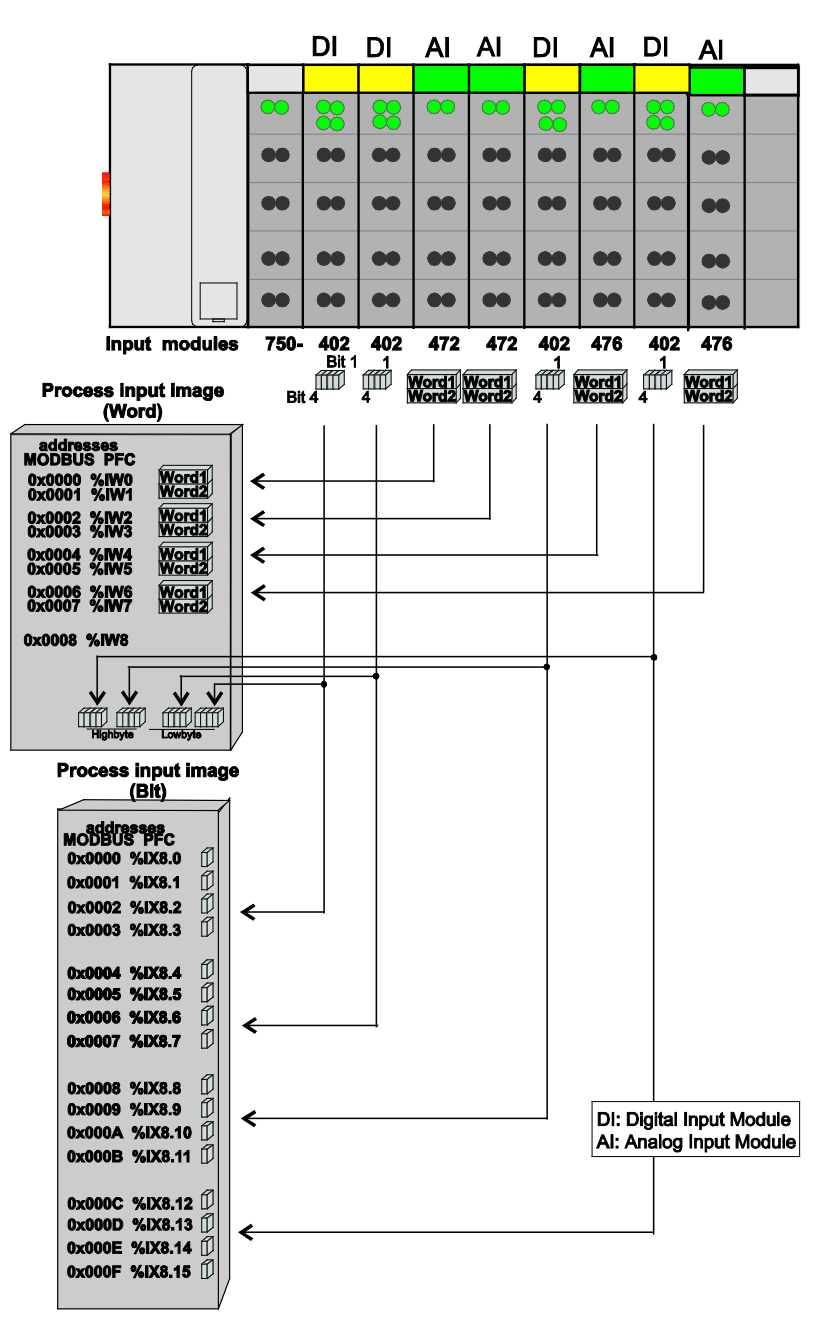

Figure 38: Example of Process Image for Input Data

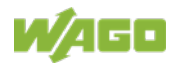

## **7.2.3 Example of an Output Data Process Image**

The following example for the output process image comprises 2 digital and 4 analog outputs. It comprises 4 words for the analog outputs and 1 word for the digital outputs; i.e., 5 words in total.

In addition, the output data can also be read back with an offset of  $200<sub>hex</sub>$ (0x0200) added to the MODBUS address.

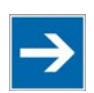

## **Note**

#### **Data > 256 words can be read back by using the cumulative offset!**

All output data greater than 256 words and, therefore located in the memory range 6000<sub>hex</sub> (0x6000) to 66F9<sub>hex</sub> (0x66F9) can be read back with an offset of 1000 hex (0x1000) added to the MODBUS address.

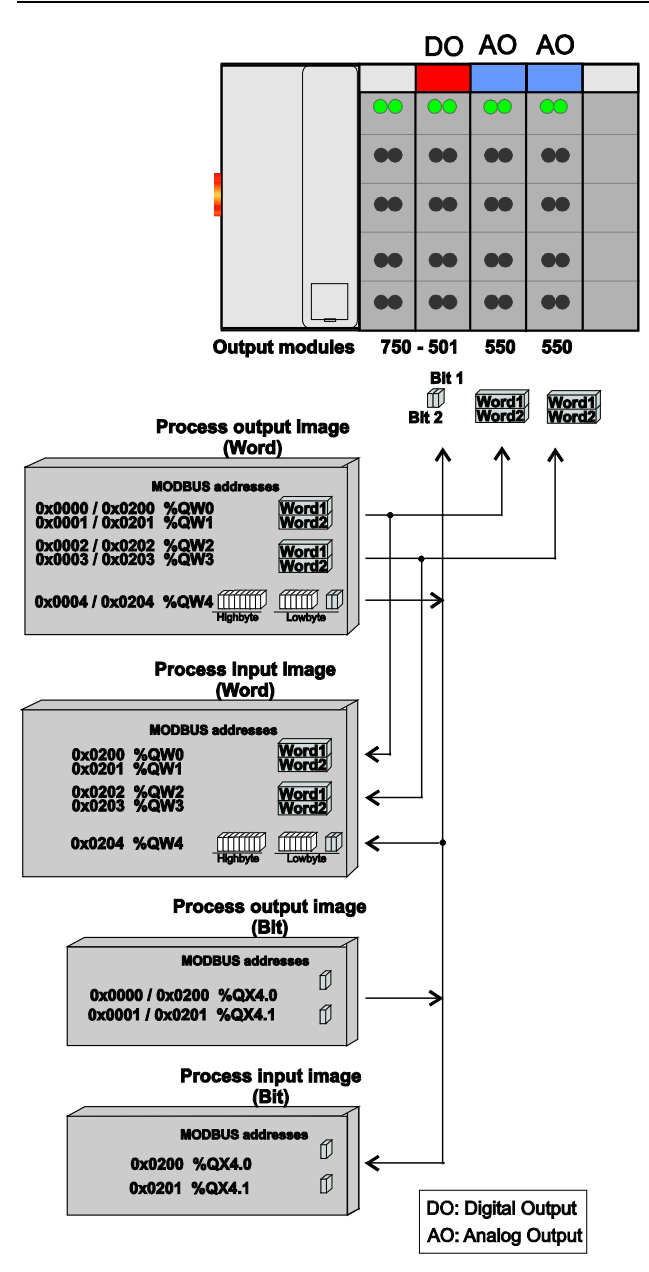

Figure 39: Example of Process Image for Output Data

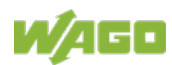

## **7.2.4 Process Data MODBUS TCP**

For some I/O modules (and their variations), the structure of the process data depends on the fieldbus.

For the fieldbus controller with MODBUS, the process image is built up word-byword (with word alignment). The internal mapping method for data greater than one byte conforms to Intel formats.

# **Information**

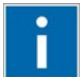

# **Additional Information:**

For the respective fieldbus-specific structure of the process values of any I/O module within the 750 or 753 Series of the WAGO-I/O-SYSTEM, refer to Section "Structure of Process Data for MODBUS/TCP".

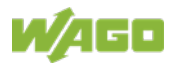

## **7.3 Data Exchange**

With the fieldbus controller, data is exchanged via the Modbus TCP protocol.

Modbus TCP works according to the master/slave principle. The master controller can be a PC or a PLC.

The fieldbus controllers of the WAGO I/O-SYSTEM 750 are usually slave devices. Thanks to the programming with IEC 61131-3, however, these controllers can also assume the master function.

The master requests communication. This request can be directed to certain nodes by addressing. The nodes receive the request and, depending on the request type, send a reply to the master.

A controller can set up a defined number of simultaneous connections (socket connections) to other network subscribers:

- 3 connections for HTTP (to read HTML pages from the controller)
- 15 connections via Modbus TCP (to read or write input and output data of the controller)
- 5 connections (using the Ethernet.lib) via PFC (available in the PLC function for IEC 61131-3 application programs)
- 2 connections for WAGO-I/O-*PRO* (these connections are reserved for debugging the application program via ETHERNET. WAGO-I/O-*PRO* needs 2 connections at the same time for the debugging. However, only **one** programming tool can have access to the controller).
- 10 connections for FTP

The maximum number of simultaneous connections can not be exceeded. Existing connections must first be terminated before new ones can be set up. The Controller Modbus TCP; G4; 2ETH is essentially equipped with three interfaces for data exchange:

- the interface to the fieldbus (Master),
- the PLC function of the PFC (CPU) and
- the interface to the I/O modules.

Data exchange takes place between

- the fieldbus master and the I/O modules,
- the PLC function of the PFC (CPU) and the I/O modules
- between the fieldbus master and the PLC function of the PFC (CPU). If Modbus is used as the fieldbus, the Modbus master accesses the date using the Modbus functions implemented in the controller.

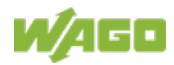

Data access is carried out with the aid of an IEC-61131-3 application program. Data addressing varies greatly here.

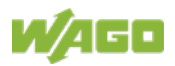

## **7.3.1 MODBUS Memory Areas**

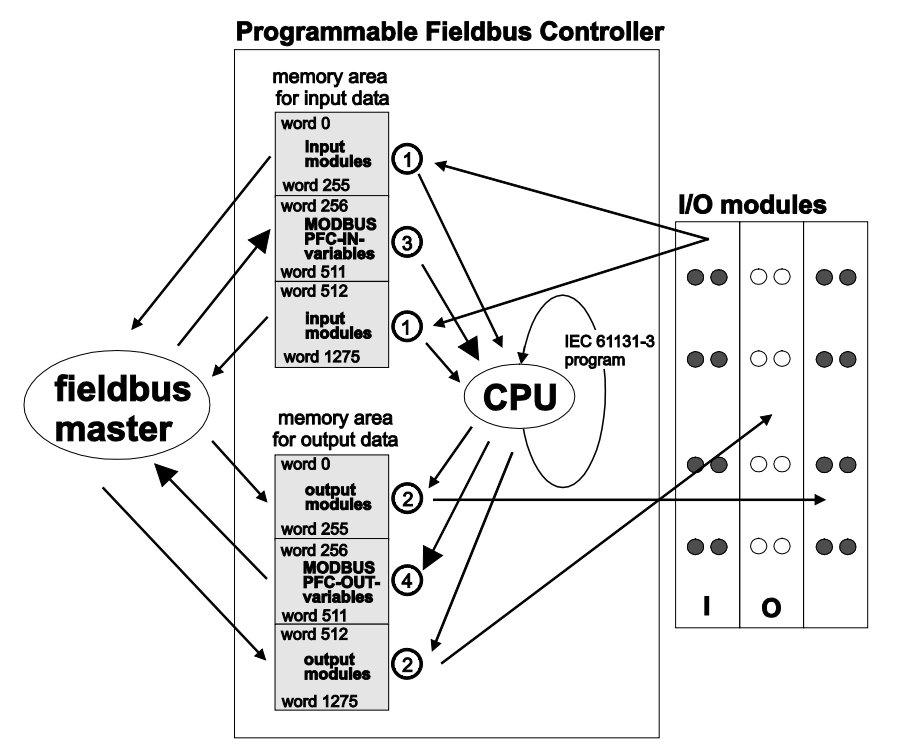

Figure 40: Memory Areas and Data Exchange

The controller process image contains the physical data for the bus modules. These have a value of 0 ... 255 and word 512 ... 1275.

- $\mathbb D$  The input module data can be read by the CPU and by the fieldbus side.
- Likewise, data can be written to the output modules from the CPU and the fieldbus side.

The PFC variables are stored in each of the memory areas for word 256 ... 511 between these sides.

- The PFC input variables are written to the input memory area from the fieldbus side and read in by the CPU for processing.
- The variables processed by the CPU using the IEC-61131-3 program are places in the output memory area, where they can be read out by the master.

The memory area for word 1276 ... 1531 is adjacent to the physical I/O module data. This area is reserved and may not be used.

The subsequent memory area, starting from word 1532, is reserved for future protocol expansion and other PFC variables.

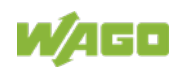

In addition, all output data is mirrored in the Controller Modbus TCP; G4; 2ETH to a memory area with the address offset 0x0200 and 0x1000. This allows output values to be read back in by adding 0x0200 or 0x1000 to the MODBUS address.

Other memory areas are also provided in the controller, some of which cannot be accessed by the fieldbus side, however:

#### **• Data memory (4 MByte)**

The data memory is a volatile RAM memory for creating variables that are not required for communication with the interfaces, but rather for internal processing procedures, such as calculation of results.

#### **• Program memory (4 MByte)**

The IEC-61131-3 program is stored in the program memory. The code memory is a Flash ROM. When power is switched on, the program is transferred from the flash to the RAM memory. After error-free run-up, the PFC cycle starts with the mode selector switch at the top position, or on the Start command from the WAGO-I/O-*PRO*.

#### **• NOVRAM Remanent memory (32 kByte)**

The remanent memory is a non-volatile memory; i.e., all values of flags and variables, that are explicitly defined by "var retain", are retained even after a loss of power. Memory management is performed automatically. The 16 kByte memory area is normally divided into an 16 kByte addressable range for flags (%MW0 ... %MW8192) and a 16 kByte retain area for variables without memory area addressing, that are defined by "var retain".

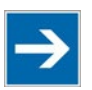

## Note

#### **Markers are only remanent under "var retain"!**

Please note that the bit memory is only retentive if you have declared it as such under "var retain".

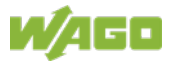

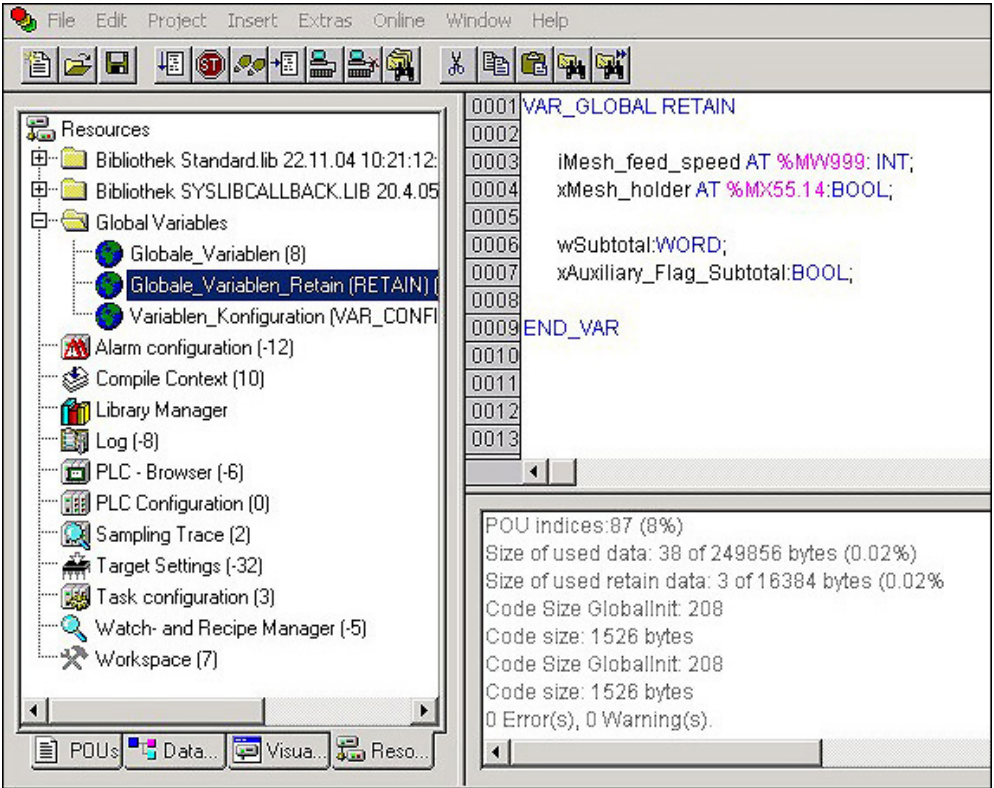

Figure 41: Example declaration of remanent flags by "var retain"

This breakdown can be varied (see following explanation).

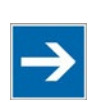

# **Note**

#### **NOVRAM memory allocation can be changed in WAGO-I/O-PRO!**

The breakdown of the NOVRAM can be modified when required in the programming software WAGO-I/O-*PRO* CAA/Register "Resources"/Dialog window "Target system settings".

The start address for the flag area is fixed. The area sizes and the start address for the retain memory can be varied.

We do recommend keeping the standard settings, however, in order to avoid any overlapping of the areas.

In these default settings the size of the flag area is set at 16#1000, followed by the retain memory, with the size 16#1000.

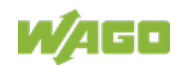

## **7.3.2 Addressing**

Module inputs and outputs are addressed internally in a controller as soon as they are started. The order in which the connected modules are addressed depends on the type of module that is connected (input module, output module). The process image is formed from these addresses.

The physical arrangement of the I/O modules in the fieldbus node is arbitrary.

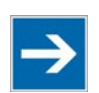

# **Note**

#### **Use various options for addressing the I/O modules!**

This chapter explains the addressing and internal operation of a controller with inserted I/O modules.

It is essential that you understand these correlations in order to conduct conventional addressing by counting.

The **WAGO I/O Configurator** is also available as a further addressing option. The Configurator can assist you in addressing and protocol assignment for the connected modules. You must select the connected modules in the I/O Configurator; the software then takes care of correct addressing.

The I/O Configurator is started from the WAGO-I/O-*PRO*.

For more details, refer to section "Programming the Controller using WAGO-I/O-PRO" > ... > "Configuring the Controller using the I/O Configurator".

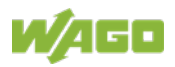

### **7.3.2.1 Addressing of I/O Modules**

Addressing first references complex modules (modules that occupy several bytes) in accordance with their physical order downstream of the fieldbus coupler/controller; i.e., they occupy addresses starting from word 0.

Following these is the data for the remaining modules, compiled in bytes (modules that occupy less than one byte). In this process, byte by byte is filled with this data in the physical order. As soon a complete byte is occupied by the bit oriented modules, the process begins automatically with the next byte.

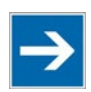

# **Note**

#### **Hardware changes can result in changes of the process image!**

I f the hardware configuration is changed and/or expanded; this may result in a new process image structure. In this case, the process data addresses also change. If adding modules, the process data of all previous modules has to be taken into account.

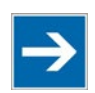

## **Note**

### **Observe process data quantity!**

For the number of input and output bits or bytes of the individual IO modules please refer to the corresponding description of the IO modules.

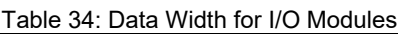

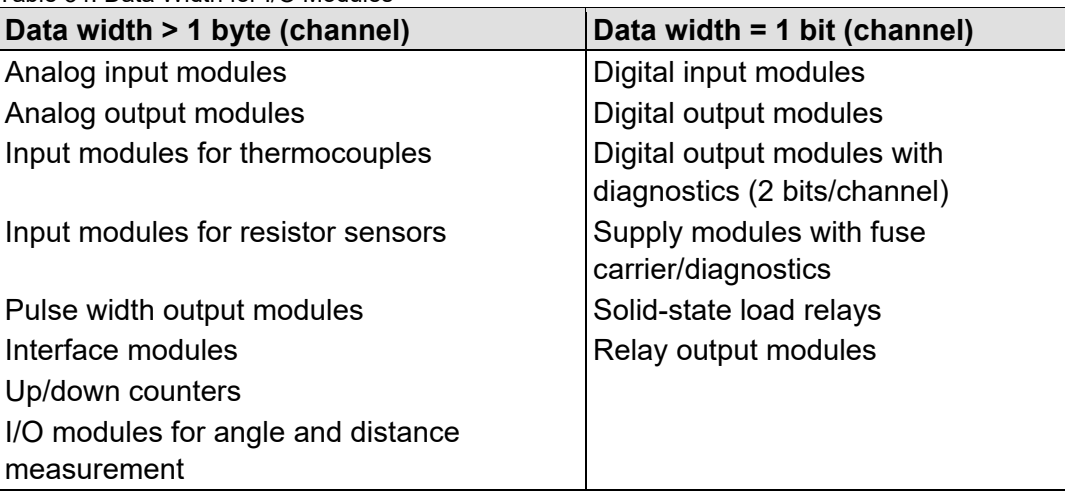

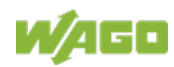

### **7.3.2.2 Example of Addressing**

A controller to which two digital input modules (2 DI), two digital output modules (2 DO) and two analog input modules (2 AI) and two analog output modules (2AO) are connected. The final element is an end module that is not taken into account for addressing.

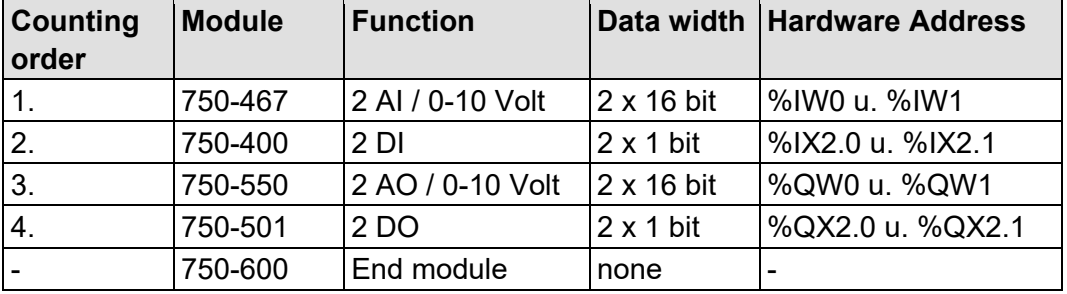

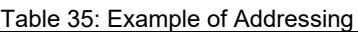

Refer to the technical data for the specific modules for the data width. The analog input modules (AI) are mapped first in the process image. Analog modules are processed word-by-word (W).

Module 467 occupies 2 words here (1 word = 16 Bit); i.e.; the first word **%IW0** and the second word **%IW1** in the memory image. Note here that counting begins at "0".

The digital inputs (DI) are taken into account after this. These occupy 2 bits. Two complete words have been previously counted (Word 0 and 1). Now, counting is continued from Word 2 and 2 bits are added (Bit 0 and Bit 1). Words and bits are each separated by a decimal point. The hardware addresses are **%IX2.0** and **%IX2.1**.

The two analog output modules 750-550 (AO) are then processed. Each of these modules occupies 1 word; i.e., together they occupy 2 words. Counting for the output process image begins anew at "0". The hardware output addresses are then **%QW0** and **%QW1**.

Now the digital outputs (DO) are dealt with. These occupy 2 bits. Two complete words have been previously counted (Word 0 and 1). Now, counting is continued from Word 2 and 2 bits are added (Bit 0 and Bit 1). The hardware addresses are then **%QX2.0** and **%QX2.1**.

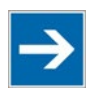

# **Note**

**Hardware changes can result in changes of the process image!** Changing or adding of digital, analog or complex modules (DALI, EnOcean, etc.) may result in a new process image being generated. The process data addresses would then also be changed. Therefore, the process data of all previous modules has to be taken into account when modules are added.

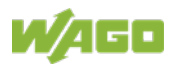

## **7.3.2.3 IEC-61131-3 Address Areas**

Table 36: IEC-61131-3 Address Areas

| <b>Address area</b>                          | <b>MODBUS</b><br><b>Access</b> | <b>PLC</b><br><b>Access</b> | <b>Description</b>                                                                                                |
|----------------------------------------------|--------------------------------|-----------------------------|----------------------------------------------------------------------------------------------------|
| phys. inputs                                 | read                           | read                        | Physical inputs<br>(%IW0%IW255 und<br>%IW512%IW1275)                                                              |
| phys. outputs                                | read/write                     | read/write                  | Physical outputs<br>(%QW0%QW255 und<br>%QW512%QW1275)                                                             |
| <b>MODBUS/TCP</b><br><b>PFC-IN variables</b> | read/write                     | read                        | Volatile PLC input variables<br>(%IW256%IW511)                                                                    |
| MODBUS/TCP<br>PFC-OUT variables              | read                           | read/write                  | Volatile PLC output variables<br>(%QW256%QW511)                                                                   |
| Configuration register                       | read/write                     |                             | see Section "Modbus Functions"<br>$\rightarrow$ Modbus Registers $\rightarrow$<br><b>Configuration Registers"</b> |
| Firmware register                            | read                           |                             | see Section "Modbus Functions<br>$\rightarrow$ Modbus Registers $\rightarrow$ Firmware<br>Information Registers"  |
| Retain variables                             | read/write                     |                             | read/write   Remanent memory<br>(%MW0%MW4096)                                                                     |

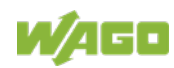

### **7.3.2.4 Absolute Addressing**

Direct presentation of individual memory cells (absolute addresses) based on IEC-61131-3 is performed using character strings:

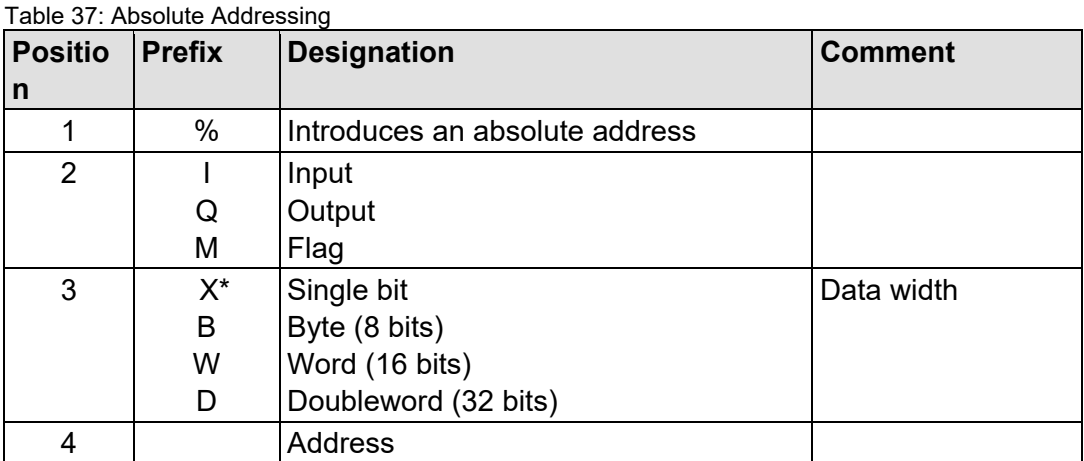

such as word-by-word: %QW27 (28th word), bit-by-bit: %IX1.9 (10th bit in the 2nd word)

\* The designator "X" for bits can be omitted

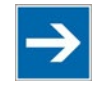

# **Note**

#### **Enter character strings without spaces or special characters!** The character strings for absolute addresses must be entered connected, i.e. without spaces or special characters!

#### **Addressing example:**

Table 38: Addressing Example

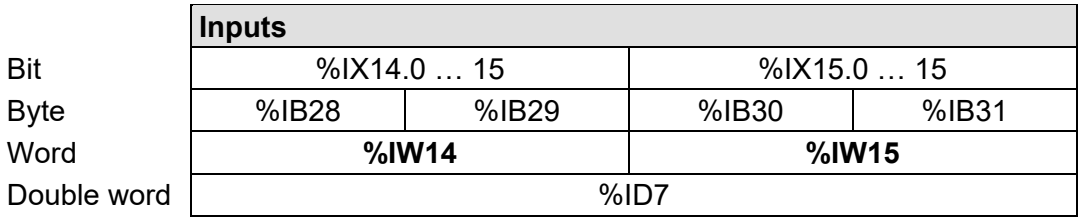

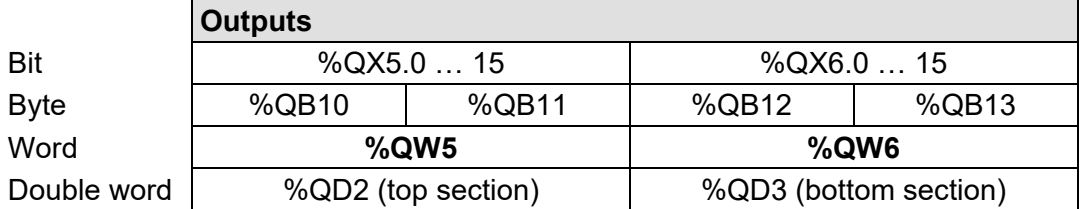

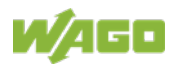

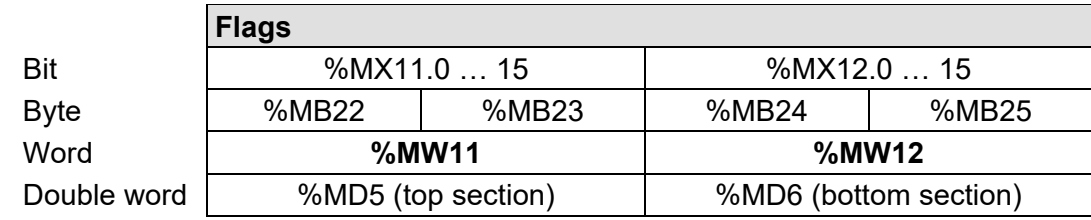

#### **Calculating addresses (as a function of the word address):**

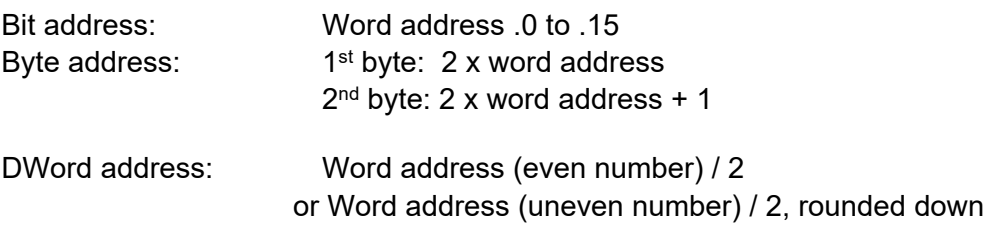

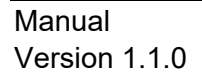

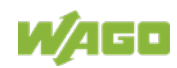

### **7.3.3 Data Exchange between MODBUS/TCP Master and I/O Modules**

Data exchange between the MODBUS/TCP Master and the I/O modules is conducted using the MODBUS functions implemented in the controller by means of bit-by-bit or word-by-word reading and writing routines.

There are 4 different types of process data in the controller:

- Input words
- Output words
- Input bits
- **Output bits**

Access by word to the digital I/O modules is carried out in accordance with the following table:

Table 39: Allocation of Digital Inputs and Outputs to Process Data Words in Accordance with the Intel Format

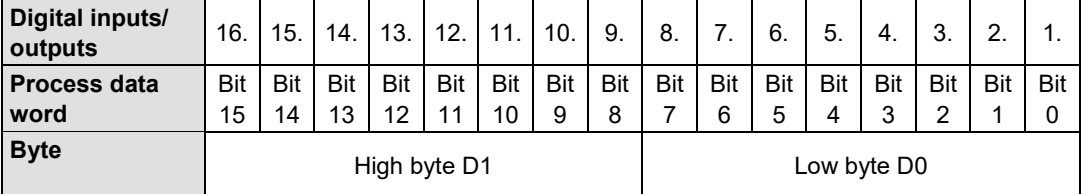

Output can be read back in by adding an offset of  $200_{hex}$  (0x0200) to the MODBUS address.

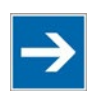

# **Note**

#### **Data > 256 words can be read back by using the cumulative offset!**

All output data greater than 256 words and, therefore located in the memory range 0x6000 to 0x62FC, can be read back by adding an offset of  $1000_{hex}$ (0x1000) to the MODBUS address.

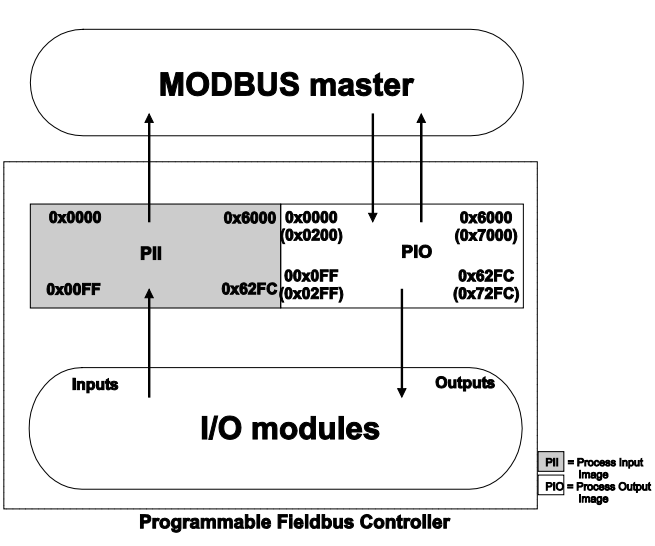

Figure 42: Data Exchange Between MODBUS Master and I/O Modules

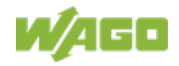

Register functions start at address 0x1000. These functions can be addressed in a similar manner with the MODBUS function codes that are implemented (read/write).

The specific register address is then specified instead of the address for a module channel.

# **Information**

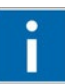

### **Additional Information**

A detailed description of the MODBUS addressing may be found in Chapter "MODBUS Register Mapping".

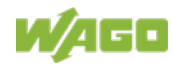

## **7.3.4 Data Exchange between PLC Function (CPU) and I/O Modules**

The PLC function (CPU) of the controller uses direct addresses to access the I/O module data.

The controller uses absolute addresses to reference the input data. The data can then be processed internally in the controller using the IEC-61131-3 program. Flags are stored in a non-volatile memory area in this process. The results of linking can then be written directly to the output data employing absolute addressing.

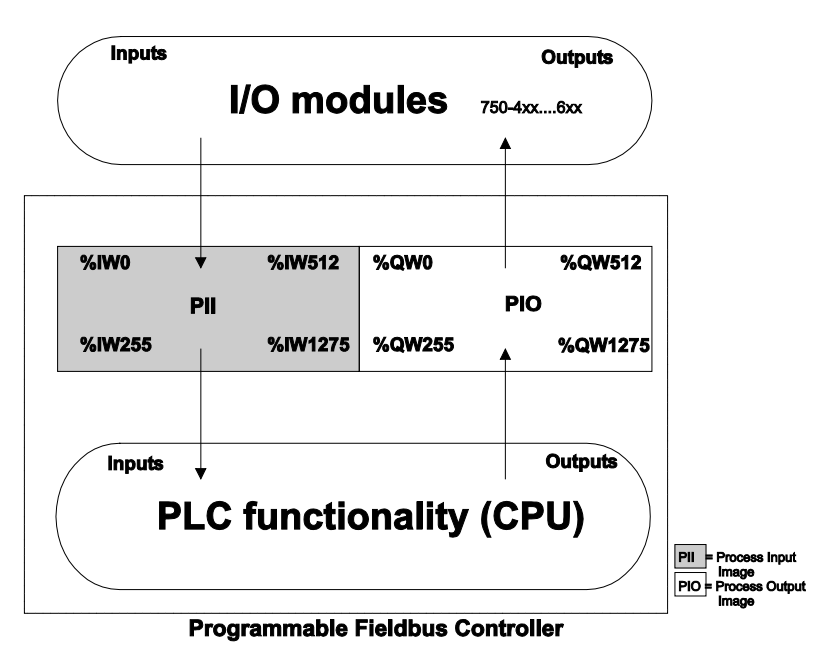

Figure 43: Data Exchange Between PLC Function (CPU) of the controller and the I/O Modules

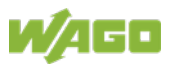

## **7.3.5 Data Exchange between Master and PLC Function (CPU)**

The fieldbus master and the PLC function (CPU) of the PFC have different perspectives on data.

Variable data generated by the master are routed as input variables to the PFC, where they are further processed.

Data created in the PFC are transmitted via fieldbus to the master as output variables.

In the PFC, access to the PFC variable data is possible starting from word address 256 to 511 (double-word address 128-255, byte address 512-1023), while access to the PFC variable data is possible starting from a word address of 1276 to 1531 (double-word address 638-765, byte address 2552-3063).

### **7.3.5.1 Example of MODBUS/TCP Master and PLC Function (CPU)**

#### **Data access by the MODBUS/TCP Master**

Access to data by the MODBUS Master is always either by word or by bit. Addressing of the first 256 data words by the I/O modules begins with word-byword and bit-by-bit access at 0.

Addressing of the data by the variables begins at 256 for word-based access; bit-by-bit access then takes place starting at:

4096 for bit 0 in word 256 4097 for bit 1 in word 256 ... 8191 for bit 15 in word 511.

The bit number can be determined using the following equation:

Bit No.  $=$  (word  $*$  16) + Bit No. in word Example:  $4097 = (256 * 16) + 1$ 

#### **Data Access by PLC Function (CPU)**

The PLC function of the PFC employs a different type of addressing for accessing the same data. PLC addressing is identical with word-by-word addressing by the MODBUS Master for the declaration of 16-bit variables. However, a different notation is used for declaration of Boolean variables (1 bit) than that used by MODBUS. Here, the bit address is composed of the elements word address and bit number in the word, separated by a decimal point.

#### **Example:**

Bit access by MODBUS to bit number 4097 => Bit addressing in the PLC <Word No.>.<Bit No.> = 256.1

The PLC function of the PFC can also access data by bytes and by doubleword access.

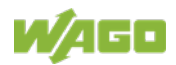

Addresses are calculated based on the following equations for byte-based access:

> High Byte address = Word address\*2 Low Byte address = (Word address\*2) + 1

Addresses are calculated according to the following equation for double-word based access:

> Double-word address = High word address/2 (rounded down) or = Low word address/2

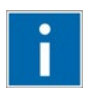

# **Information**

**Additional Information** There is a detailed description of the MODBUS and the corresponding IEC 61131 addressing in section "MODBUS Register Mapping".

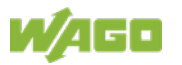

## **7.3.6 Application Example**

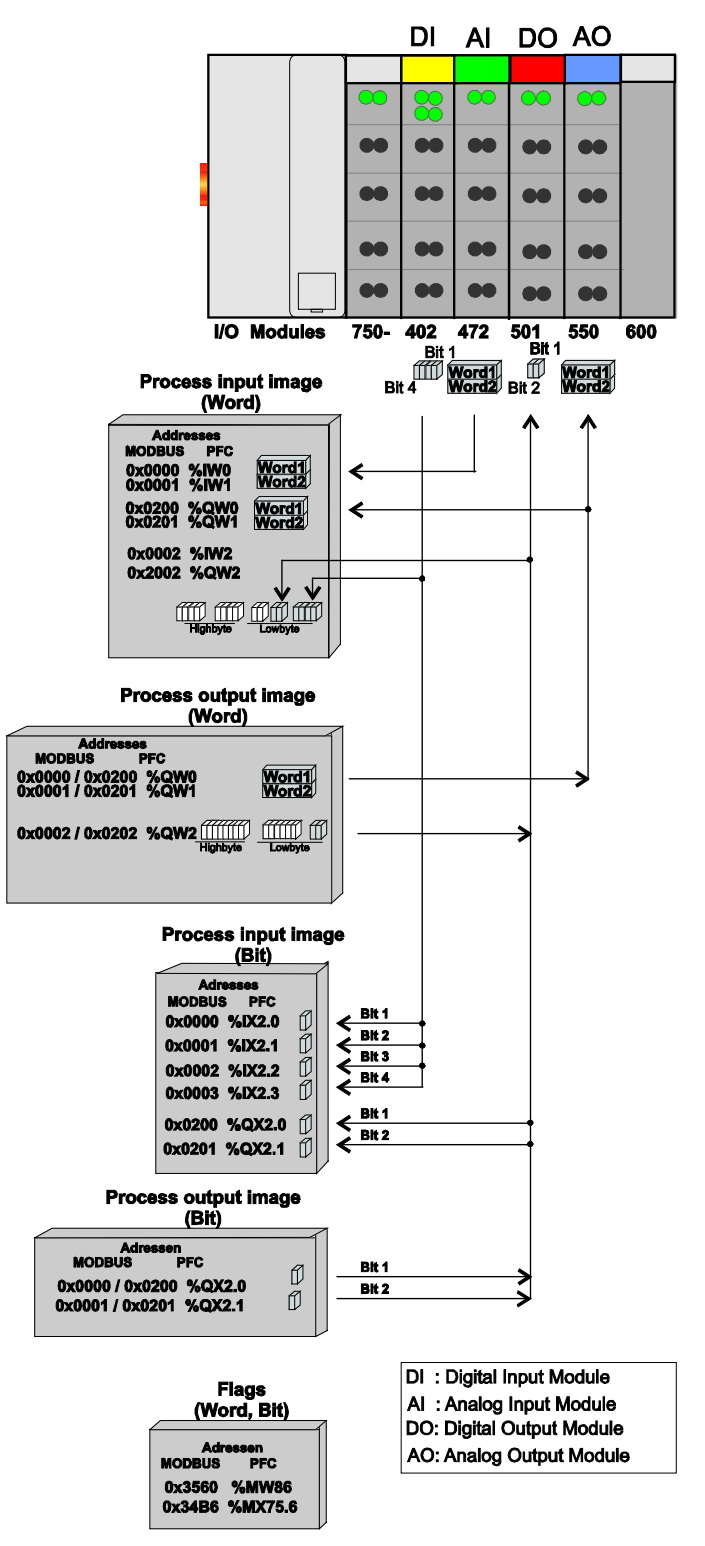

Figure 44: Example of Addressing for a Fieldbus Node

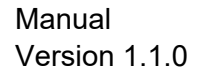

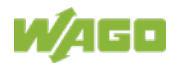

## **7.4 Logging**

For diagnostic purposes, a message protocol can be recorded in the form of a log book via the head station.

The log messages can be sent to a syslog server or saved on the internal or, if available, on an external file system (e g. memory card).

# **NOTICE**

#### **Rapid aging of the internal storage medium!**

Note, when the log output is activated on the internal file system, excessive log output leads to faster aging of the storage medium.

In addition, by lowering the log level this is also favored.

Therefore You should only use the log output in a targeted manner

(troubleshooting / support case) or use external / exchangeable storage media (if supported by the device).

Sending and saving of log messages is done by selecting the respective log level, which indicates the severity of the event (e.g. INFO, WARNING, ERROR). The log level defines the threshold for the log outputs on the network "Network log level" or for storage on the file system "File log level".

#### **Example:**

Log messages with the severity "INFO" are only recorded and displayed if at least one of the two log level options is set to "INFO".

The online log works as a ring buffer and shows the last 256 log entries in chronologically descending order.

For saving, the entries are downloaded in a single merged log file.

This log file in CSV format (comma-separated values) can be opened with a normal text editor or imported and processed with a spreadsheet program (e g. Microsoft Excel).

The file name of the log file has the following structure:

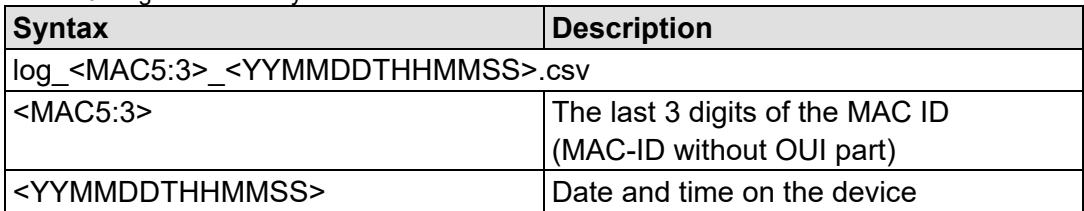

Table 40: Log File Name Syntax

The fill level of the log memory can be limited by a limit value in%.

The maximum size results from the number and the maximum size of the log files.

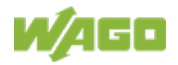

With a set value between 1% and 100%, the current fill level of the log memory is monitored and a message is generated if the set limit value is exceeded (blink code and log message).

If the value is set to 0%, the level is not monitored.

When the saved log files are deleted on the device, any warning regarding the fill level of the log memory (blink code) is also reset.

To avoid data loss, the following points must be observed:

The log files can only be called up via the WBM using the download function **[Download]** and emptying using the delete function **[Delete].**

Direct access to the log directory "A:\log" or "S:\log" via FTP or SFTP as well as the renaming of log files is not permitted and can lead to access conflicts or inconsistent log information.

• No storage of user-specific files in the log directories "A:\log" or "S:\log".

The contents of the log directories "A:\log" or "S:\log" are not included in the Backup & Restore function.

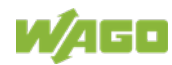

## **8 Commissioning**

## **Note**

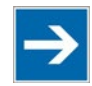

### **Close any ports and services that you do not need!**

Unauthorized persons may gain access to your automation system through open ports.

To reduce the risk of cyber attacks and, thus, enhance your cyber security, close all ports and services in the control components (in particular Port 6626 for WAGO I/O-*CHECK*, Port 2455 for CODESYS 2 and Port 11740 for *e!COCKPIT*) not required by your application.

Only open ports and services during commissioning and/or configuration.

This section shows a step-by-step procedure for starting up exemplarily a WAGO fieldbus node.

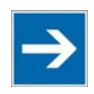

# **Note**

**Good example!**

This description is just an example and only serves to describe the procedure for a local start-up of a single fieldbus node with a PC under Windows.

In principle, only a few steps are required for start-up.

To enable communication from your PC to the fieldbus coupler/controller over network, both must be in the same network. This requires that you first determine the IP address of the PC and then assign a corresponding IP address to the fieldbus node. There are several options being available for IP address assignment.

The description of these single work steps can be found in the corresponding following chapters.

- **• Connecting PC and fieldbus node**
- **• Determing IP address of the PC**
- **• Assigning IP address to the fieldbus node**
- **• Applying IP address permanently (option "static")**

Following the commissioning descriptions after which the fieldbus node is ready for communication, the following topics are described:

- **• Preparing the Flash File System**
- **• Synchronizing the Clock Time**
- **• Restoring Factory Settings**

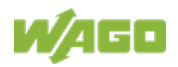

After the topics specified above, you can find instructions for programming the head station with WAGO-I/O-*PRO* and the description of the internal HTML pages of the web-based Management System (WBM) for additional settings of the head station.

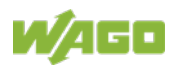

## **8.1 Connecting Client PC and Fieldbus Nodes**

- 1. Mount the fieldbus node on the TS 35 carrier rail. Follow the mounting instructions found in the "Mounting" chapter.
- 2. Connect the 24 V power supply to the supply terminals.
- 3. Connect the PC's ETHERNET interface to the head station's ETHERNET interface (RJ-45) of your fieldbus node.
- 4. Turn the operating voltage on.

The head station is initialized. The head station determines the I/O module configuration of the fieldbus node and creates a process image. During start-up, the I/O LED (red) flashes.

If the I/O LED lights up green after a brief period, the fieldbus node is operational.

If an error has occurred during initialization, it is red flashed with an error code by the I/O LED.

If the I/O LED flashes 6 times (indicating error code 6) and then 4 times (indicating error argument 4), this indicates that an IP address has not been assigned vet.

## **8.2 Determining the IP Address of the PC**

To determine the IP address of the PC (with Microsoft Windows operating system) using the MS DOS prompt, proceed as follows:

- 1. Go via "Start"> "Search programs/files".
- 2. Enter the command "cmd" in the input field.
- 3. Choose at **(Windows 7):** "cmd.exe" and **(Windows 10):** "Command Prompt".
- 4. Press **[Enter]** key to confirm the entry.

The MS DOS prompt window opens.

- 5. In the MS DOS prompt window enter the command "ipconfig".
- 6. Press **[Enter]** key to confirm the entry.

The IP address, subnet mask and the default gateway with the corresponding parameters of the PC are displayed.

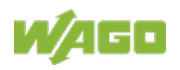

## **8.3 Assigning the IP Address to the Fieldbus Node**

**Note** 

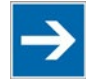

#### **The IP address must occur in the network only once!**

For error-free network communication, note that the assigned IP address must occur only once in the network!

In the event of an error, the error message "IP address configuration error" (error code 6 – error argument 7) is indicated by 'I/O' LED at the next power-on.

- Use **address selection switch** (DIP switch) to assign IP address (manually).
- **Automatic assignment of addresses via DHCP (**IP address via the fieldbus)
- **Assigning IP Address via** "**WAGO Ethernet Settings"** (static IP address via the serial communication port or the ETHERNET interface)
- **Assigning IP Address via PLC program** (Static IP address)
- **Assigning IP Address via BootP** (IP address via the fieldbus)

## **8.3.1 Assigning IP Address via Address Selection Switch**

Use the address selection switch to set the host ID, which is the last byte of the IP address, with values between 1 and 254 binary coded.

The first three bytes of the IP address are specified by the fieldbus coupler/ controller. The fieldbus coupler/controller uses a static base IP address to assign the IP address via the address selector switch.

The basic IP address can be changed via the Web-based management or WAGO Ethernet settings (in the delivery state: **192.168.1.0**).

The subnet mask and default gateway values are taken from the static settings (as delivered: subnet mask = **255.255.255.0**, default gateway = **0.0.0.0**).

#### **Example:**

Base IP address: 192.168.1.0 Set DIP switch value: **50** (binary coded: 00110010) Resulting IP address: 192.168.1.**50**

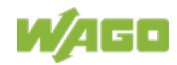
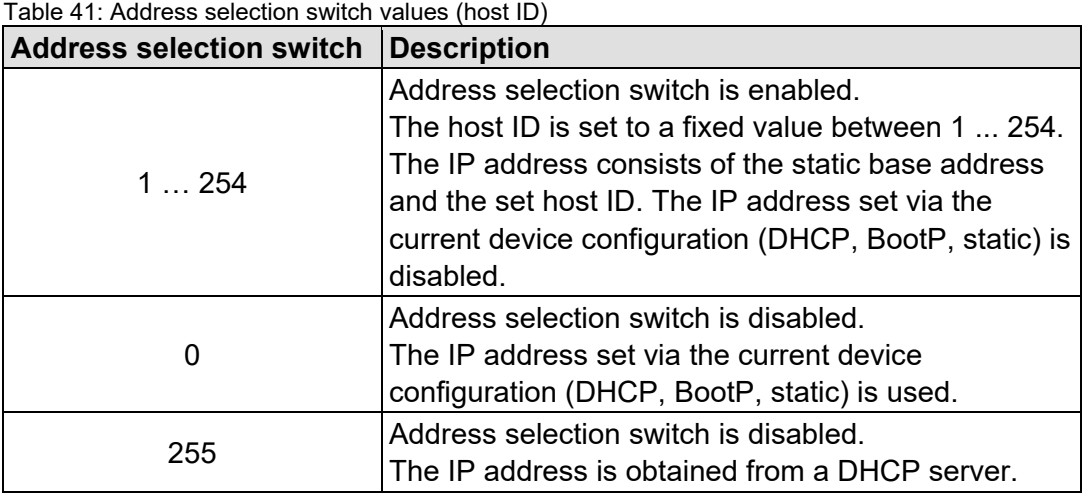

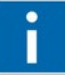

## **Information**

### **More information about changing the static base address** You can also change the static base address currently saved in the fieldbus coupler/controller as required. Proceed as described for example in the section "Assigning IP Address via "WAGO Ethernet Settings"".

- 1. To configure the IP address via the address selection switch by setting the host ID (last position of the IP address) to a value that does not equal 0/255, first convert the host ID to the binary representation. For example, host ID "50" results in a binary code of "00110010".
- 2. Set the bits in sequence using the 8 address switches. Start with address switch 1 to set bit 0 (LSB) and end with address switch 8 for bit 7 (MSB).

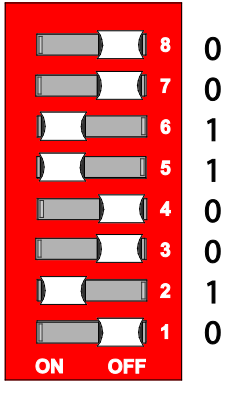

Figure 45: Address Selection Switch, for Example the Value Setting "50"  $(2^1 + 2^4 + 2^5)$ 

3. Restart the fieldbus node after adjusting the address selection switch to apply the configuration changes.

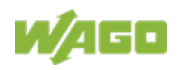

## **8.3.2 Assigning IP Address via DHCP**

**Note** 

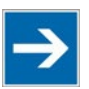

**Set the address selection switch to 255 for assigning the IP address via DHCP!**

Set the address selection switch to 255 to disable the DIP switch and to enable DHCP.

Restart the fieldbus node after adjusting the address selection switch to apply the configuration changes.

In delivery state of the head station, the dynamic assignment of the IP address is active by means of "Dynamic Host Configuration Protocol" (DHCP).

When the DHCP protocol is enabled the head station of fieldbus node expects the DHCP server to be permanently available. If there is no DHCP server available after a Power On reset, the network will remain inactive.

If DHCP is not active, it is necessary to enable DHCP, e. g. via "WAGO Ethernet Settings" or via the WBM (see chapters "Enable DHCP via "WAGO Ethernet Settings" (without existing IP address)" or "Enable DHCP via WBM (with existing IP address)").

Then the IP address assignment with DHCP takes place automatically via a DHCP server in the network.

If there is no DHCP server on your local PC, you can download a DHCP server free of charge from the Internet and install it on your PC.

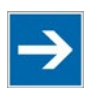

## **Note**

**Total network failure when there are two DHCP servers in the network!** To prevent network failure, never connect a PC, on which a DHCP server is installed, to a global network. In larger networks, there is usually a DHCP server already that can cause collisions and subsequent network failure.

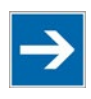

## **Note**

**Assign the DHCP server a fixed IP address and note common subnet!** Note that the DHCP server must have a fixed IP address and that the fieldbus node and DHCP server must be in the same subnet.

After the IP address was assigned by means of DHCP, it can be determined via the settings or outputs of the respective DHCP server, such as via the output of "Open DHCP", for example.

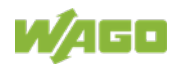

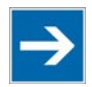

## **Note**

### **Via DHCP assigned IP addresses are only temporarily valid!**

Note that an IP address assigned via DHCP is limited in time. If the DHCP server is not available at the end of its useful life, the fieldbus node sets the IP address free and then the fieldbus node is no longer accessible!

In order to use the IP address permanently, change it to "static" (see chapter "Apply IP address permanently (option "static ")").

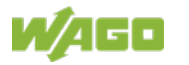

### **8.3.2.1 Enable DHCP via "WAGO Ethernet Settings" (without existing IP address)"**

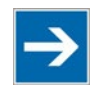

## **Note**

### **Note Software Compatibility!**

Refer to the version of the software specified in "Software Compatibility" in the Technical Data.

In the delivery state of the head station, the dynamic assignment of the IP address is active by means of "Dynamic Host Configuration Protocol" (DHCP).

However, if DHCP is not active and you do not have access to your fieldbus node via an IP address, you can enable DHCP via "WAGO Ethernet Settings" in the **Network** tab.

WAGO communication cables or WAGO radio-link adapters can be used for data communication via the serial service interface.

## NOTICE

#### **Do not connect Communication Cable when energized!**

To prevent damage to the service interface, do not connect or disconnect 750-920 respectively 750-923 Communication Cable when energized! The fieldbus coupler/controller must be de-energized!

- 1. Using a WAGO Communication cable 750-920 respectively 750-923, connect your PC with the service interface of the head station of the fieldbus node.
- 2. Start "WAGO Ethernet Settings" program.
- 3. Click on **[Read]** to read in and identify the connected fieldbus node.
- 4. Select the **Network** tab.
- 5. Select the option "DHCP" in the field **Source**.
- 6. Click on the **[Write]** button to apply the settings in the fieldbus node.

The fieldbus node then starts with the new IP address assigned via DHCP.

- 7. Then You can use the **[Read]** button to read out the currently assigned IP address.
- 8. In order to use the IP address permanently, select on "TCP/IP" WBM page the option "static" in the field **Source** and apply the settings for "IP address", "Subnet mask" and "Gateway" from the currently used settings.
- 9. Click on the **[Write]** button to apply the settings.

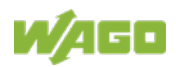

### **8.3.2.2 Enable DHCP via WBM (with existing IP address)**

In the delivery state of the head station, the dynamic assignment of the IP address is active by means of "Dynamic Host Configuration Protocol" (DHCP).

However, if DHCP is not active and you do already have access to your fieldbus node via an IP address, you can enable DHCP via WBM on "TCP/IP" WBM page.

- 1. Open the WBM (see chapter: "Configuring via the Web-Based Management System (WBM)" >> "Open WBM").
- 2. Change to the WBM page "TCP / IP".
- 3. Activate the "DHCP" option to assign a new IP address via DHCP.
- 4. Confirm the change with the **[SUBMIT]** button.
- 5. Select the WBM page "Administration".
- 6. Click the **[SOFTWARE RESET]** button to apply the changed setting.

Alternatively, you can restart the fieldbus node.

The fieldbus node then starts with the new IP address assigned via DHCP. The connection to the browser is interrupted.

- 7. If you want to call the WBM again, you must use now the changed IP address.
- 8. In order to use the IP address permanently, select in the WBM on "TCP/IP" WBM page the option "IP configuration source: static" (see chapter "Apply IP address permanently (option "static ")").
- 9. In order to use the IP address permanently, select on "TCP/IP" WBM page the option "static" in the field **Source** and apply the settings for "IP address", "Subnet mask" and "Gateway" from the currently used settings.
- 10. Confirm the change with the **[SUBMIT]** button.
- 11. Click the **[SOFTWARE RESET]** button to apply the changed setting.

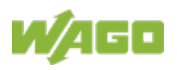

## **8.3.3 Assigning IP Address via "WAGO Ethernet Settings"**

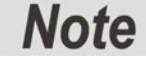

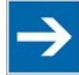

#### **Note Software Compatibility!**

Refer to the version of the software specified in "Software Compatibility" in the Technical Data.

This program is used to configure an IP address, to reset the fieldbus coupler/controller parameters to the factory settings and to restore the Flash File System in which the WBM pages of the fieldbus coupler/controller are stored. "WAGO Ethernet Settings" can be used via the serial service interface or via the ETHERNET interface.

For initial commissioning, however, the way via the serial service interface is described here, because for access via the ETHERNET interface the currently assigned IP address must already be known.

WAGO communication cables or WAGO radio-link adapters can be used for data communication via the serial service interface.

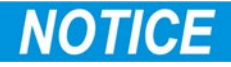

#### **Do not connect Communication Cable when energized!**

To prevent damage to the service interface, do not connect or disconnect 750- 920 respectively 750-923 Communication Cable when energized! The fieldbus coupler/controller must be de-energized!

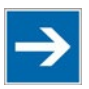

## **Note**

**Set the address selection switch to 0 for an IP assignment via software!** Set the address selection switch to "0" to disable the DIP switch. Restart the fieldbus node after adjusting the address selection switch to apply the configuration changes.

- 1. Using a WAGO Communication cable 750-920 respectively 750-923, connect your PC with the service interface of the head station of the fieldbus node.
- 2. Start "**WAGO Ethernet Settings"** program.
- 3. Click on **[Read]** to read in and identify the connected fieldbus node.
- 4. Select the **Network** tab.
- 5. To assign a permanent address, select the option "Static configuration" in the field **Source**.

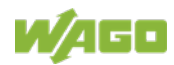

- 6. Enter the required **IP Address** and, if applicable, the address of the subnet mask and gateway.
- 7. Click on the **[Write]** button to apply the settings in the fieldbus node.
- 8. You can now close "WAGO Ethernet Settings" or make other changes in the Web-based Management System as required. To open the Web-based Management System click on the button **[Start WBM]** on the right side.

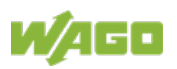

### **8.3.4 Assigning the IP Address with a PLC program**

A PLC program can be used to assign a fixed IP address.

When assigning an address using a PLC program, this can be realized by integrating the library "Ethernet.lib" in the WAGO software "WAGO-I/O-*PRO*". For this, the "Ethernet Set Network Config" function block of the "Ethernet.lib" library is used.

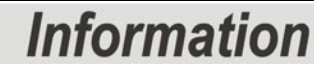

**Additional Information about IP address assignment via a PLC program!** A detailed description of the library "Ethernet.lib" for the address assignment via a PLC program, refer to the manual for the WAGO-I/O-*PRO* library. This manual can be found on the WAGO website http://www.wago.com under [https://www.wago.com/wagoweb/documentation/index\\_e.htm](https://www.wago.com/wagoweb/documentation/index_e.htm) → WAGO Software → WAGO-I/O-PRO/CODESYS → Additional Information → Libraries → Ethernet.lib!

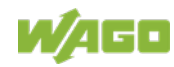

### **8.3.5 Assigning the IP Address via BootP**

A BootP server can be used to assign a fixed IP address.

Assigning the IP address using a BootP server depends on the respective BootP program. Handling is described in the respective manual for the program or in the respective integrated help texts.

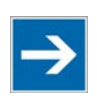

## **Note**

**Set the address selection switch to 0 for an IP assignment via software!** Set the address selection switch to "0" to disable the DIP switch. Restart the fieldbus node after adjusting the address selection switch to apply the configuration changes.

By default, DHCP is active in the delivery state of the head station.

Therefor it is necessary to enable BootP for IP address assignment via BootP, e. g. via "WAGO Ethernet Settings" or via the WBM (see analog the chapters "Activate DHCP via "WAGO Ethernet Settings" (without existing IP address)" or "Activate DHCP via WBM (with existing IP address)").

Then the IP address assignment with BootP takes place automatically via a BootP server in the network.

If there is no BootP server on your local PC, you can download a BootP server free of charge from the Internet and install it on your PC.

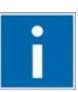

## **Information**

**Additional Information**

Assigning IP addresses using a BootP server can be carried out in any Windows and Linux operating system. Any BootP server may be used.

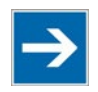

#### **IP address assignment is not possible via the router!**

The IP address is assigned via patch cable, switches or hubs. Addresses cannot be assigned via routers.

When the BootP protocol is enabled the head station of fieldbus node expects the BootP server to be permanently available. If there is no BootP server available after a Power On reset, the network will remain inactive.

In order to use the IP address permanently, change it to "static" (see chapter "Apply IP address permanently (option "static ")").

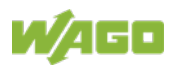

- 1. Based on the handling, which depends on the BootP program set, assign the required IP address for your fieldbus node.
- 2. Enable the query/response mechanism of the BootP protocol based on the handling, which depends on the BootP program set or e. g. in "WAGO Ethernet Settings" (**Network** tab, **Source** "BootP").
- 3. To apply the new IP address, use e.g. a hardware reset to restart your fieldbus node by interrupt the voltage supply for approx. 2 seconds.
- 4. Restart the fieldbus node.

The fieldbus node then starts with the new IP address assigned via BootP.

5. In order to use the IP address permanently, select in the WBM on "TCP/IP" WBM page the option "IP configuration source: static" (see chapter "Apply IP address permanently (option "static ")").

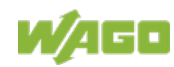

### **8.3.5.1 Reasons for Failed IP Address Assignment**

• The PC on whom the BootP server is running is not located in the network as the fieldbus coupler/controller; i.e., the IP addresses do not match.

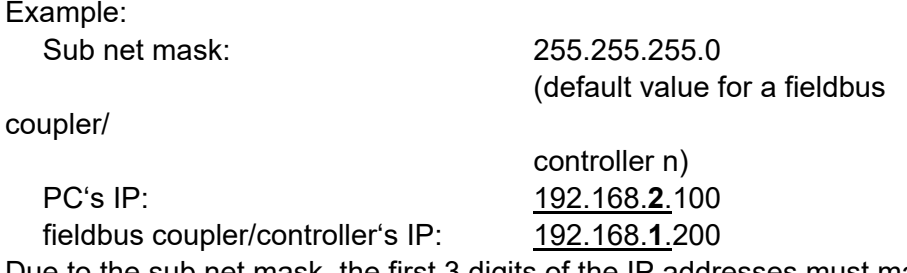

Due to the sub net mask, the first 3 digits of the IP addresses must match.

• PC and/or head station is/are not linked to the ETHERNET

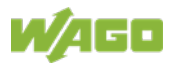

## **8.4 Apply IP address permanently (option "static")**

Note

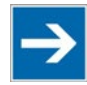

### **For permanent address assignment, the IP stored in the EEPROM must be used!**

To apply permanently the new IP address assigned via DHCP or BootP in the fieldbus coupler/controller, the assigned or desired settings for IP address, subnet mask and default gateway must be entered on the WBM "TCP/IP" page. In addition the option "IP configuration source: static" must be activated. Then, the IP address is stored in the EEPROM and used as static address.

You can enable the option "IP configuration source: static" in the Web-based Management System.

- 1. Open the WBM (see chapter: "Configuring in the Web-Based Management System (WBM)" >> "Open WBM").
- 2. Select the WBM page "TCP/IP".
- 3. Enter the assigned or desired settings for IP address, subnet mask and default gateway in the fields "IP address", "Subnet mask" and "Default gateway".
- 4. Enable the option "IP configuration source: "static".

At the same time, the use of the DHCP/BootP server is diabled.

- 5. Confirm your changes with button **[SUBMIT]**.
- 6. Select the "Administration" WBM page.
- 7. Click on the button **[Software Reset]** at the bottom of the page in order for the settings to take effect**.**

Alternatively restart the fieldbus node.

Then the fieldbus node starts with the configurations and the assigned IP address, which were previously loaded into the EEPROM. The connection to the browser is interrupted.

8. Now you must use the new IP address, if you want to access again on the WBM of this fieldbus node via browser.

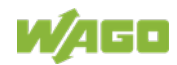

## **8.5 Testing the Function of the Fieldbus Node**

- 1. To ensure that the IP address is correct and to test communication with the fieldbus node, first turn off the operating voltage of the fieldbus node.
- 2. Create a non-serial connection between your PC and the fieldbus node.

The head station is initialized. The head station determines the I/O module configuration of the fieldbus node and creates a process image. During start-up, the I/O LED (red) flashes. If the I/O LED lights up green after a brief period, the fieldbus node is operational.

If an error occurs during start-up indicated by the I/O LED flashing red, evaluate the error code and argument and resolve the error.

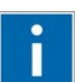

## **Information**

#### **More information about LED signaling**

The exact description for evaluating the LED signal displayed is available in the section "Diagnostics" > ... > "LED Signaling".

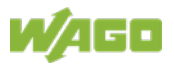

## **8.6 Preparing the Flash File System**

The flash file system must be prepared in order to use the WBM of the fieldbus coupler/controller of the fieldbus node to make all configurations.

The flash file system is already prepared when delivered. However, if the flash file system has not been initialized on your fieldbus coupler/controller or it has been destroyed due to an error, you first must initialize it manually to access it.

## NOTICF

#### **Do not connect Communication Cable when energized!**

To prevent damage to the service interface, do not connect or disconnect 750- 920 respectively 750-923 Communication Cable when energized! The fieldbus coupler/controller must be de-energized!

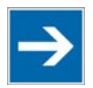

## **Note**

#### **Resetting erases data!**

Note that resetting erases all data and configurations. Only use this function when the flash file system has not been initialized yet or has been destroyed due to an error.

- 1. Switch off the supply voltage of the fieldbus node.
- 2. Connect the communication cable 750-920 or 750-923 respectively the *Bluetooth*® Adapter 750-921 to the service interface of the head station of the fieldbus node and to your computer.
- 3. Switch on the supply voltage of the fieldbus node.

The head station is initialized. The head station determines the I/O module configuration of the fieldbus node and creates a process image. During start-up, the I/O LED (red) flashes. If the I/O LED lights up green after a brief period, the fieldbus node is operational.

If an error occurs during start-up indicated by the I/O LED flashing red, evaluate the error code and argument and resolve the error.

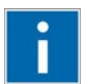

## **Information**

**More information about LED signaling** The exact description for evaluating the LED signal displayed is available in the section "Diagnostics" > ... > "LED Signaling".

4. Start the "**WAGO Ethernet Settings**" program.

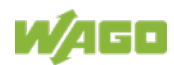

5. In the top menu bar, select **[Reset File System]** to format the file system and to extract the WBM pages of the flash file system.

Formatting and extracting is complete when the status window displays "Resetting the file system successfully".

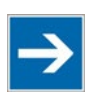

## **Note**

#### **Restart the Fieldbus node after resetting file system!**

Make a restart of the fieldbus node, so that the WBM pages can be displayed after resetting file system.

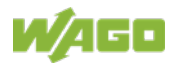

## **8.7 Synchronizing the Clock Time**

The head station's real-time clock enables a date and time indication for files in the flash file system.

At start-up, synchronize the clock time with the PC's current time.

There are two options to synchronize the clock time:

- Synchronize the clock time using "**WAGO Ethernet Settings"**
- Synchronize the clock time using the **Web-based Management-System**

#### **Synchronize the clock time using "WAGO Ethernet Settings"**

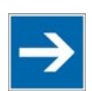

## **Note**

**Do not set time during a WAGO I/O-***CHECK* **communication!** Note that setting the clock during a WAGO I/O-*CHECK* communication may cause communication errors. Therefore set the time only if WAGO I/O-*CHECK* is not yet started.

- 1. Switch off the supply voltage of the fieldbus node.
- 2. Connect the communication cable 750-920 or 750-923 respectively the *Bluetooth*® Adapter 750-921 to the service interface of the head station of the fieldbus node and to your computer.
- 3. Switch on the supply voltage of the fieldbus node.

The head station is initialized. The head station determines the I/O module configuration of the fieldbus node and creates a process image. During start-up, the I/O LED (red) flashes.

If the I/O LED lights up green after a brief period, the fieldbus node is operational.

If an error occurs during start-up indicated by the I/O LED flashing red, evaluate the error code and argument and resolve the error.

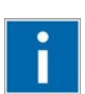

## **Information**

#### **More information about LED signaling**

The exact description for evaluating the LED signal displayed is available in the section "Diagnostics" > ... > "LED Signaling".

- 4. Start the "**WAGO Ethernet Settings"** program.
- 5. Select the **Date and Time** tab.
- 6. Click on the **[Apply]** button.

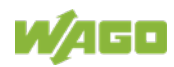

#### **Synchronize the clock time using the Web-based Management-System**

- 1. Launch a Web browser (e.g., MS Internet Explorer or Mozilla) and enter in the address bar the IP address you have assigned to your fieldbus node.
- 2. Click **[Enter]** to confirm. The WBM start page is displayed.
- 3. Select "Clock" in the left navigation bar.
- 4. Enter your user name and password in the displayed query dialog box (default: user = "admin", password = "wago" or: user = "user", password = "user"). The WBM page "Clock" is displayed.
- 5. Set the current time and date values, as well as the time zone deviation in the input fields, and select the desired option for the display and Daylight Saving Time (DST).
- 6. Click on **[SUBMIT]** to apply the changes in your fieldbus node.
- 7. Restart the fieldbus node to apply the settings of the Web interface.

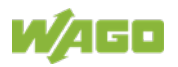

## **8.8 Restoring Factory Settings**

To restore the factory settings, proceed as follows:

- 1. Switch off the supply voltage of the fieldbus node.
- 2. Connect the communication cable 750-920 or 750-923 respectively the *Bluetooth*® Adapter 750-921 to the service interface of the head station of the fieldbus node and to your computer.
- 3. Switch on the supply voltage of the fieldbus node.
- 4 Start the **WAGO-ETHERNET-Settings** program.
- 5. In the top menu bar, select **[Factory Settings]** and click **[Yes]** to confirm.

A restart of the fieldbus node is implemented automatically. The start takes place with the default settings.

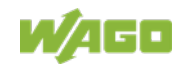

## **9 Programming the PFC Using WAGO-I/O-***PRO*

Using IEC 61131-3 programming, the Controller Modbus TCP; G4; 2ETH 750- 891 can also utilize the function of a PLC in addition to the functions of a fieldbus coupler. Creation of an application program in line with IEC 61131-3 is performed using the programming tool WAGO-I/O-*PRO*.

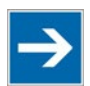

## **Note**

### **Note Software Compatibility!**

Refer to the version of the software specified in "Software Compatibility" in the Technical Data.

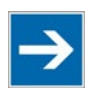

## **Note**

### **Activate option "CODESYS" in the web-based Management System for programming!**

Pay attention, the IEC 61131-3 programming of the controller via ETHERNET requires that the check box **CODESYS** be activated at the Website "Port Configuration" (default).

You can, however, also connect the client PC and controller serially for programming using a programming cable.

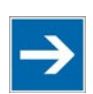

## **Note**

### **Log in with the administrator password to program the controller!**

If you have activated password protection "Enable CODESYS port authentication" on the "Administration" page of the WBM, you have to log into WAGO-I/O-*PRO* in the menu **Online** > **Log In** to obtain programming access to the controller (default password "wago").

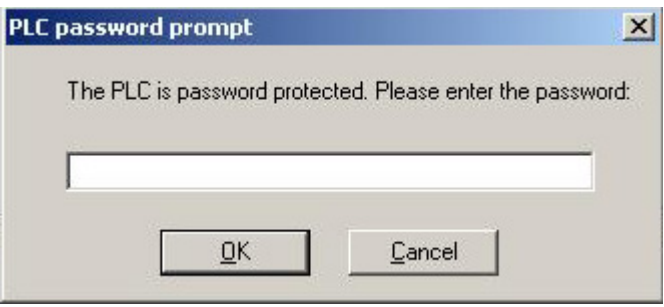

#### Figure 46: Logging in for Programming Access

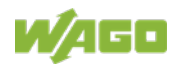

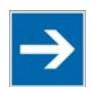

## **Note**

### **Log in with the administrator user data to use the PLC browser!**

To use the PLC browser functionality in WAGO-I/O-*PRO*, log into the PLC browser with the administrator user data (default: user "admin", password "wago"). Enter "login admin wago" in the command line of the PLC browser.

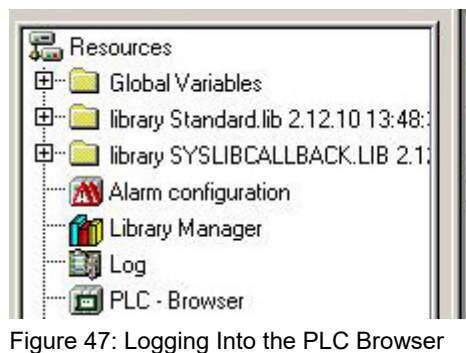

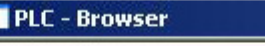

login admin wago

login admin wago Login successful. Automatic logout in 30.0 min.

A description of programming using WAGO-I/O-*PRO* is not included in this manual. The following sections, on the other hand, contain important information about creating projects in WAGO-I/O-*PRO* and about special modules that you can use explicitly for programming of the Controller Modbus TCP; G4; 2ETH.

Explanations are also provided as to how the IEC 61131-3 program is transferred and how suitable communication drivers are loaded.

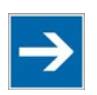

## **Note**

### **One WAGO-I/O-***PRO***-/(CODESYS)-Instance per traget system!**

Note that a simultaneous connection of multiple WAGO-I/O-*PRO*/(CODESYS) Instances on one target system is not possible.

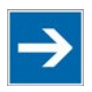

## **Note**

### **Name Conventions for WAGO-I/O-***PRO/***(CODESYS) Projects!**

Note that you do not use special characters for the name of your WAGO-I/O-*PRO/*(CODESYS) project and limit the name to a maximum of 8 characters.

This will ensure that not always, in case of the online change function is activated simultaneously, for each online change event a new TxT file is created, which contains the paths and the project ID, and that for this additional memory is consumed. With proper choice of the file name, the TxT file is only overwritten each time and does not consume additional memory space.

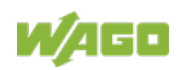

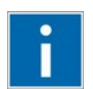

## **Information**

**Additional Information:**

For a detailed description of using the software, refer to the manual for the "WAGO-I/O-*PRO*". This manual is located in the Internet under [http://www.wago.com.](http://www.wago.com/)

- 1. Start the programming tool at **Start \ Programs \ WAGO-I/O-***PRO*.
- 2. Under **File** / **New** create a new project

A dialog window then appears on which you can set the target system for programming.

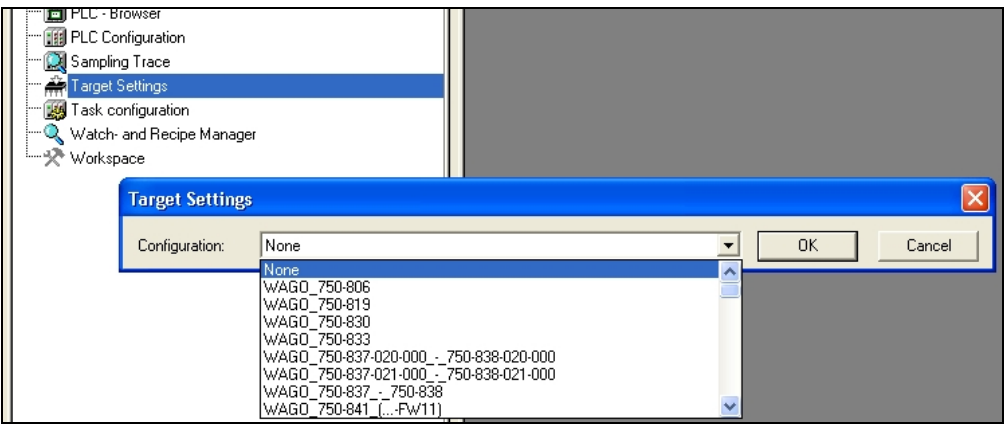

Figure 48: Dialog Window for Target System Settings

- 3. Select the respective entry in the select list for your fieldbus controller and then click **OK**.
- 4. In the dialog window that appears select the program type (AWL, KOP, FUP, AS, ST or CFC).

To ensure that you can access all I/O module data properly in your new project, first compile the I/O module configuration based on the existing fieldbus node hardware and map it in the configuration file "io-config.xml".

This file defines whether write access is permitted to the modules from the IEC-61131-3 program or from the fieldbus.

As described below, this file can be generated via configuration using the WAGO I/O Configurator.

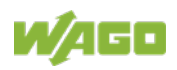

## **9.1 Configuring the Controller using the I/O Configurator**

The I/O Configurator is a plug-in integrated into WAGO-I/O-*PRO* used to determine addresses for I/O modules at a controller.

- 1. In the left half of the screen for the WAGO-I/O-*PRO* interface, select the tab **Resources**.
- 2. To start the I/O Configurator, double-click in the tree structure on **Control system configuration**.
- 3. Expand the branch **Hardware configuration** in the tree structure.
- 4. Right-click on the entry **K-Bus** and then select **Edit** in the context menu.
- 5. In the "Configuration" window that then opens, click on **Add** to open the module selection window.
- 6. Select the I/O module you wish to add from the module catalog and attach it to the end of the local data bus structure by clicking on **[>>]** and **OK**.
- 7. Position all of the required I/O modules in their correct order until this arrangement matches the configuration of the physical node.

Arrange the tree structure in the hardware configuration in the same manner. Include all I/O modules which supply or receive data.

If you access your controller online, you can use the **[Start WAGO-I/O-***CHECK* **and scan]** button in the "Configuration" window to read in the physically linked controllers with the series-connected I/O modules and display all of the components.

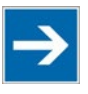

## **Note**

#### **The local data bus structure in the WAGO I/O Configurator must match the physical node structure!**

The number of I/O modules that send or receive data must correspond to the existing hardware (except for supply modules, copying modules or end modules, for example). For the number of input and output bits or bytes of the individual I/O modules please refer to their corresponding descriptions.

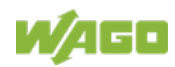

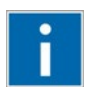

# **Information**

### **Additional information**

To open the data sheet for an I/O module, click in the "Configuration" window on the corresponding I/O module and then click the **[Data sheet]** button. The data sheet is then shown in a separate window.

All current data sheets are available on our website [http://www.wago.com](http://www.wago.com/) under Documentation.

8. Click [**OK]** to accept the node configuration and close the dialog window.

The addresses for the control system configuration are then recalculated and the tree structure for the configuration is updated.

If required, you can also modify the authorization privileges for individual I/O modules if they are to be accessed via fieldbus. Initially, write access from the PLC is defined for each I/O module that is added. Proceed as follows to change this setting:

- 9. Click the "PI Assignment" tab in the "Configuration" dialog.
- 10. Define for each module from where access to the module data is to be carried out.

You can choose from the following settings in the column "PI Assignment" for this:

- PLC, PLC (standard setting) Access from controller
- fieldbus 1 Access from Modbus TCP

After completing these settings you can begin the IEC-61131-3 programming.

An "io-config.xml" configuration file is automatically generated and stored in the controller, when you transfer the project (Menu **project > transfer/transfer all**) and download it in the controller.

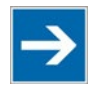

## **Note**

### **Set "MODBUS TCP/UDP, fieldbus1", when directly writing to a hardware address via Modbus!**

Set "MODBUS TCP/UDP, fieldbus 1" if you wish to write directly to a hardware address via Modbus. Otherwise the modules will be allocated to the PLC, making writing from a different location impossible.

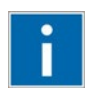

## **Information**

### **Additional Information**

For a detailed description of using the software WAGO-I/O-*PRO* and the I/O Configurator, refer to the online Help function for WAGO-I/O-*PRO*.

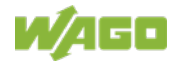

## **9.1.1 Configuration using the "io-config.xml" File**

You can also create the file "io-config.xml" using an editor and store it in the controller directory "/etc" by means of FTP.

Configuration using the file "io-config.xml" that is already stored in the controller is described in this section.

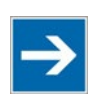

## **Note**

### **Configuration entries in WAGO I/O-***PRO* **overwrite "i-config.xml" upon download!**

If you wish to perform module assignment directly using the "io-config.xml" file stored in the controller, do not save any configuration data in WAGO I/O-*PRO* prior to this, as the file is overwritten by entries in the WAGO I/O-*PRO* on each download.

1. Establish an (S)FTP connection to your controller. To do this, use an FTP program or enter the following line in your browser:

ftp://[IP address of controller], e.g. ftp://192.168.1.201

2. Then, enter **admin** as the user login and **wago** as the password.

The file "io-config.xml" is located in the "etc" folder.

3. Copy this file to a local directory on your PC and open it in an editor installed on your PC (e.g., "WordPad").

The file already contains the following syntax:

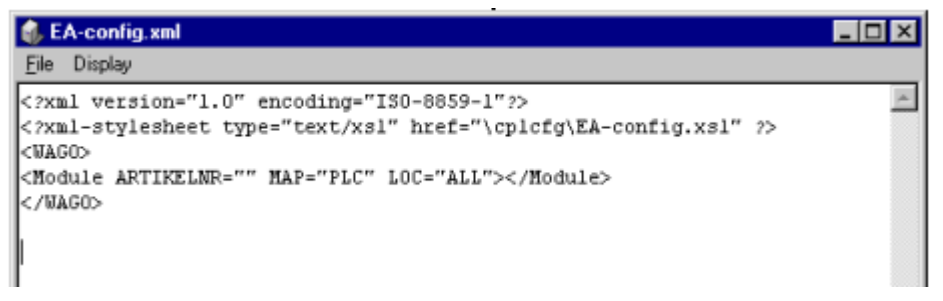

Figure 49: EA-config.xml

The fourth line contains the necessary information for the first I/O module. The entry MAP=PLC assigns write access privileges to the IEC-61131-3 program for the first module.

4. If you wish to change the access rights, replace "PLC" with "FB1" as the access privileges from EtherNet/IP.

```
<Module ARTIKELNR=" " MAP="PLC" LOC="ALL"> </Module>
<Module ARTIKELNR=" " MAP="FB1" LOC="ALL"> </Module>
```
5. Then complete the fourth line for each individual module using this syntax and set the corresponding assigned access privileges.

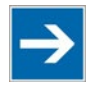

## **Note**

### **The number of line entries must correspond with the number of bus terminals used!**

It is imperative that the number of line entries concurs with the number of existing hardware modules.

6. Save the file and reload it to the controller file system via FTP client.

You can then begin with IEC-61131-3 programming.

## **Information**

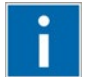

### **Additional Information:**

For a detailed description of how to use the software, refer to the WAGO-I/O-*PRO* manual. The manual is available in the Internet under:

[http://www.wago.com](http://www.wago.com/) Documentation WAGO Software WAGO-I/O-*PRO*  $\rightarrow$  759-333

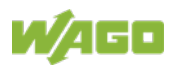

## **9.2 ETHERNET Libraries for WAGO-I/O-***PRO*

Various libraries are available in WAGO-I/O-*PRO* for different IEC 61131-3 programming tasks. These libraries contain function blocks that can be used universally to facilitate and accelerate the creation of programs.

Once the libraries have been integrated, function blocks, functions and data types will be available that you can use the same as ones you have specifically defined.

## **Information**

### **Additional Information**

All libraries are included on the installation CD for the software WAGO-I/O-*PRO* or in the Internet under [http://www.wago.com.](http://www.wago.com/)

The libraries described below are specific to ETHERNET projects with WAGO-I/O-*PRO*.

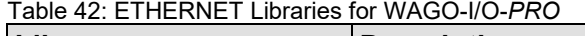

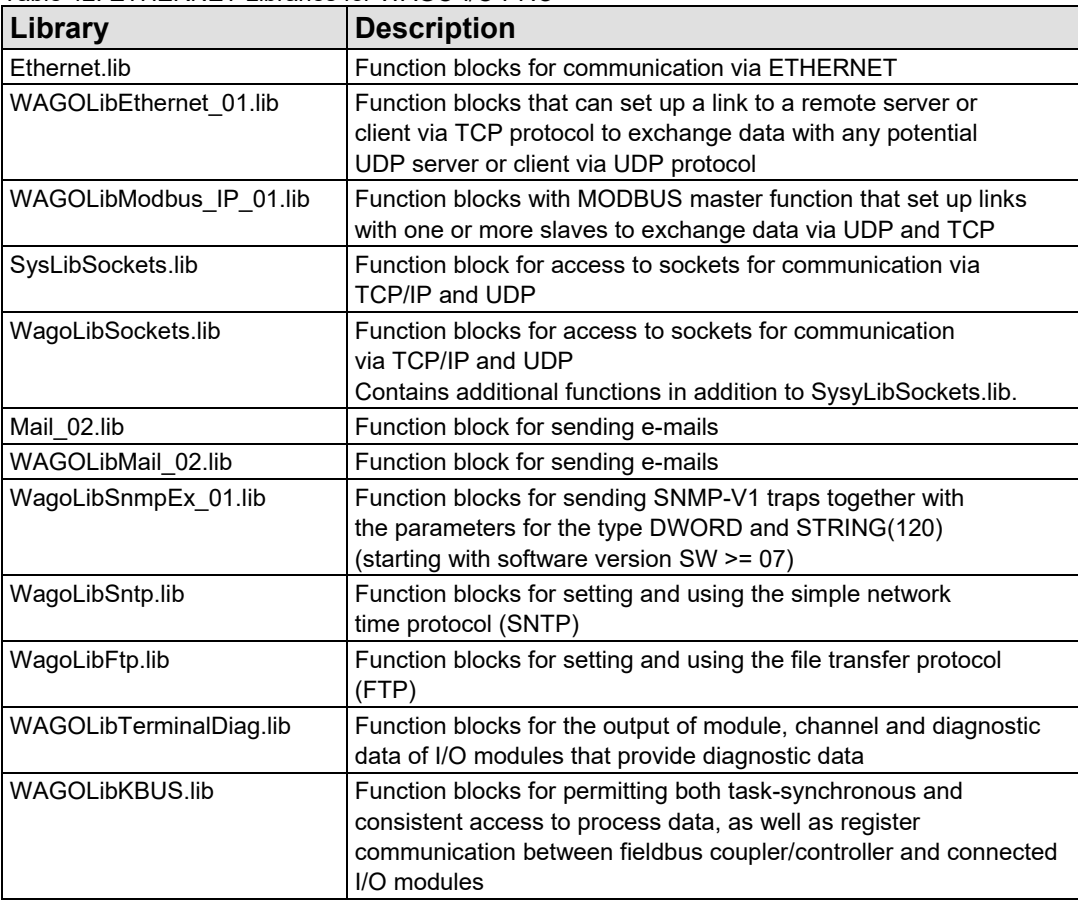

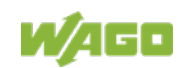

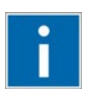

## **Information**

**Additional Information**

For a detailed description of the function blocks and use of the software, refer to the online Help function for WAGO-I/O-*PRO* or the WAGO-I/O-*PRO* manual in the Internet under: [http://www.wago.com.](http://www.wago.com/)

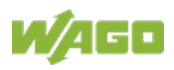

## **9.3 Functional Restrictions and Limits**

The basis of WAGO-I/O-*PRO*, the standard programming system CoDeSys by 3S, has an integrated visualization. Dependend on the target, this visualization can be used in the variants "HMI", "TargetVisu" and "WebVisu".

The fieldbus controller supports the process variants "HMI" and "WebVisu". Depending on the version, there are technological limitations.

Several options for complex visualization objects "Alarm" and "Trend" are only provided by the "HMI" version. This applies, for example, to sending emails as a response to an alarm or for navigating through and generating historical trend data.

Compared with "HMI", the "WebVisu" on the fieldbus controller is executed within considerably tighter physical limits. Whereas the "HMI" can call upon the resources of a PC, the "WebVisu" operate within the following restrictions:

#### **File system (4 MB):**

The overall size of the PLC program, visualization files, bitmaps, log files, configuration files, etc. must fit into the file system.

The PLC browser delivers the amount of free disk space in response to the command "fds" (FreeDiscSpace).

#### **Process data buffer (16 kB):**

The WebVisu uses its own protocol for exchanging process data between applet and control system. In doing so, the process data is transmitted with ASCII coding. The pipe character ("|") separates two process values. For this reason, the required space of a process data variable in the process data buffer not only depends on the data type, but also on the process values itself. A "WORD" variable therefore occupies between one byte for the values 0...9 and five bytes for values greater than 10000. The selected format allows only a rough estimate of the space required for the individual process data in the process data buffer. If the size is exceeded, the WebVisu no longer works as expected.

#### **The number of modules (1023/default):**

The total size of the PLC program is determined, among other things, by the maximum number of modules. This value can be configured in the target system settings.

### **Computing power/processor time:**

The 750-891 is based on a real-time operating system with pre-emptive multitasking. High-priority processes such as the PLC program will eliminate lowpriority processes.

The web server supplies process data and applets for the web visualization. Make sure when configuring tasks, that there is sufficient processor time available for all processes. The "freewheeling" task call option is not suitable in conjunction with the "WebVisu"; as in this case, the high-priority PLC program suppresses the web server. Instead of this, use the "cyclic" task call option with a realistic value.

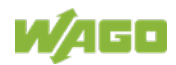

The PLC browser provides an overview of the real execution times for all CoDeSys tasks with the command "tsk".

If in a PLC program, operating system functions are used; e.g., for the handling of "sockets" or the "file system", these execution times are not taken into consideration covered by the command "tsk".

### **CTU counter:**

The CTU counter operates in a value range of 0 to 32767.

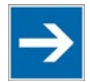

## **Note**

### **Note the maximum number of write cycles of the EEPROM!**

Fieldbus couplers/controllers save some information such as IP addresses and IP parameters in the EEPROM to make it available after a restart. The memory cycles of an EEPROM are generally limited. Beyond a limit of approx. 1 million write cycles, memory can no longer be assured. A defective EEPROM only becomes apparent after a restart by software reset or power-on. Due to a bad checksum, the fieldbus coupler/controller then always starts with the default parameters.

The following functions use the EEPROM:

- **WAGO-I/O-***PRO*
	- **WagoLibDaylightSaving** SetDaylightSavings
	-

• **EthernetLib SetNetworkConfig SetVariables** 

### • **MODBUS**

- Register 0x1035 Time Offset
- Register 0x100B Watchdog parameters
- Register 0x1028 Network configuration
- Register 0x1036 Daylight saving
- Register 0x1037 Modbus response delay
- Register 0x2035 PI parameter
- Register 0x2043 Default configuration

### • **Parameter assignments**

- **BootP** new parameters
- **DHCP** new parameters
- **WAGO MIB** write access

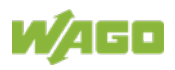

## **9.4 General Information about IEC Tasks**

Please note the following information when programming your IEC tasks:

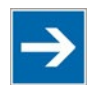

## **Note**

### **Use different priorities for IEC tasks!**

Give IEC tasks (in WAGO-I/O-*PRO* under the **Resources** tab > **Task Configuration**) different priorities to prevent an error from occurring when compiling the user program.

**An interruption of IEC tasks is possible through tasks of higher priority!** An ongoing task may be interrupted by tasks with higher priorities. Execution of the task that has been interrupted is resumed only when there are no other higher-priority tasks to be executed.

### **Distortion of variables in overlapping areas of the process image!**

If several IEC tasks utilize input or output variables with the same, or overlapping addresses in the process image, the values for the input or output variables may change while the IEC task is being executed!

### **Observe waiting periods of free-running tasks!**

Running tasks are halted after each task cycle for half the time that the task proper requires (min. 1 ms). Execution of the task is then resumed.

Example:  $1^{st}$  Task 4 ms  $\rightarrow$  Waiting period 2 ms  $2<sup>nd</sup>$  Task 2 ms  $\rightarrow$  Waiting period 1 ms

### **The default task is created by default!**

If no task has been defined in the task configuration, a running default task is created during translation. This task, called "Default task", is recognized by this name in the firmware, meaning that the name "Default task" cannot be used for other task names.

### **Observe the watchdog sensitivity for cyclic tasks!**

The watchdog sensitivity indicates how many times the watchdog time is exceeded for an even to be triggered. You set the sensitivity in WAGO-I/O-*PRO* under Register **Resources > Task Configuration** for Cyclical Tasks. The values 1 and 0 are equivalent with regard to sensitivity. A sensitivity value of 0 or 1 results in the watchdog event being triggered when the watchdog time is exceeded on time. With a sensitivity value of 2, for instance, the watchdog time must be exceeded in two consecutive task cycles in order for the watchdog event to be triggered.

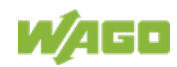

The following applies to cyclic tasks with watchdog activated:

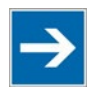

## **Note**

### **Reference for Watchdog Settings!**

For each tasks created, a watchdog can be enabled that monitors the execution time of a task.

If the task runtime exceeds the specified watchdog time (e.g., t#200 ms), then the watchdog event has occurred.

The runtime system stops the IEC program and reports an error.

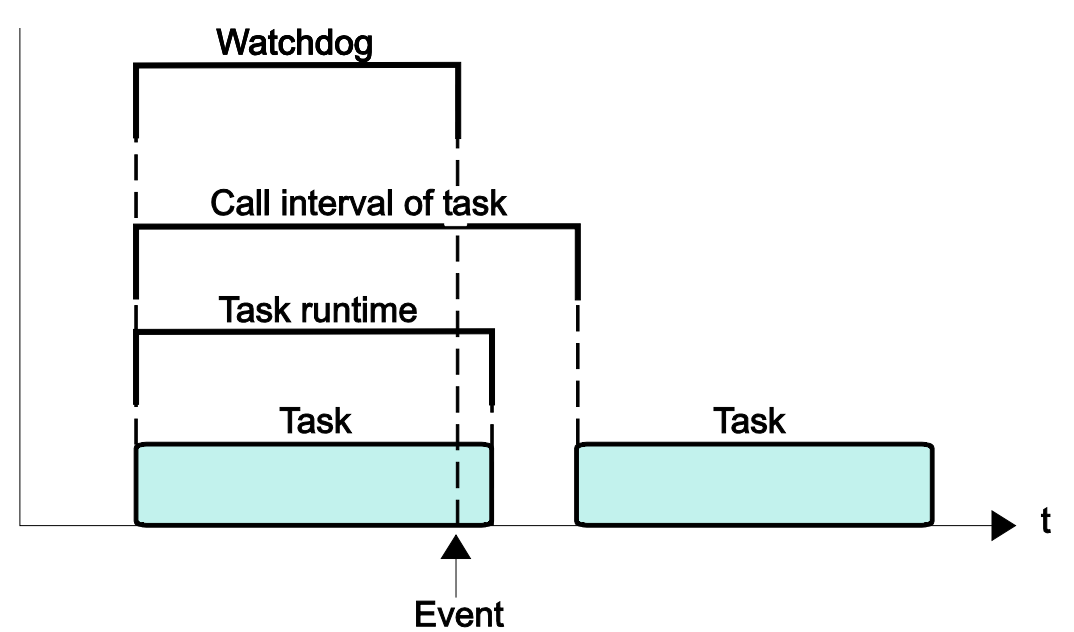

Figure 50: Watchdog Runtime is Less Than the Task Runtime

If the watchdog time set is greater than the call interval of the task, then the watchdog is restarted for each task call interval.

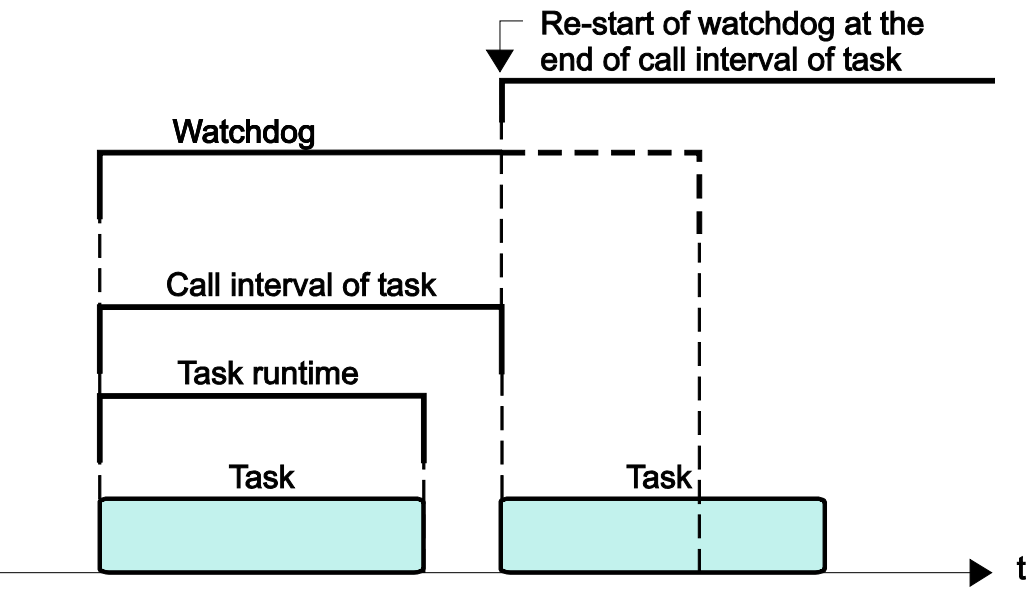

Figure 51: Watchdog Runtime Is Greater Than the Task Call Interval

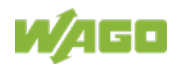

To cyclic tasks applies:

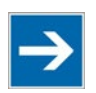

## **Note**

**Cyclic tasks with > 30 min. call intervals not possible!** Cyclic tasks with a call interval of more than 30 minutes are not possible.

### **9.4.1 IEC Task Sequence**

- 1. Determine the system time (tStart).
- 2. If no full local bus cycle has run since the last time the outputs were written:  $\rightarrow$  Wait until the next local bus cycle is completed.
- 3. Reading of inputs and reading back of the outputs from the process image.
- 4. If the application program has been started:  $\rightarrow$  Execute the program codes for this task.
- 5. Writing of the outputs to the process image.
- 6. Determine the system time (tEnd).  $\rightarrow$  tEnd - tStart = runtime for the IEC task

### **9.4.2 Overview of Most Important Task Priorities**

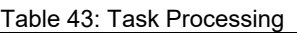

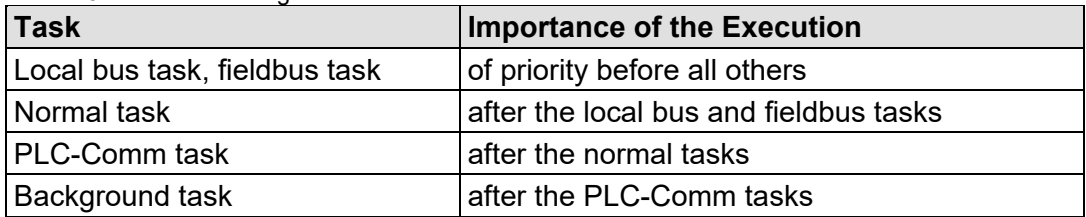

#### **Local bus task/fieldbus task (internal)**

The local bus task matches the process image to the input/output data of the modules in defined cycles. The fieldbus tasks are performed as triggered by events and only require computing time when communication is performed via fieldbus.

### **Normal task (IEC-Task priorities 1-10 that can be set in CODESYS)**

IEC tasks with this priority may be interrupted by the local bus tasks. Therefore, configuration for the connected modules and communication via fieldbus with the watchdog activated for the task call interval must be taken into account here.

#### **PLC-Comm task (internal)**

The PLC-Comm task is active when logged in and takes up communication with the CODESYS gateway.

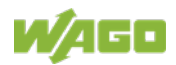

### **Background task (IEC-Task priorities 11-31 that can be set in CODESYS)**

All internal tasks have a priority higher than that for the IEC background tasks. These tasks are therefore very well-suited for performing time-intensive and noncritical time tasks, such as calling up functions in the SysLibFile.lib.

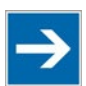

## **Note**

### **Maximum number of IEC tasks!**

Note that the fieldbus controller supports a total of 30 tasks (task ID 0 … 29), the two tasks (task ID 0 … 1) are used by the runtime system in the Firmware. It will thus remain 28 tasks (task ID 2 ... 29) for your user program. The task ID of exceeding tasks than has task ID of an invalid handle (0xFFFFFFFF).

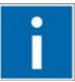

## **Information**

### **Additional Information**

For a detailed description of using the software, refer to the manual for the "WAGO-I/O-*PRO*". This manual is located in the Internet under [http://www.wago.com.](http://www.wago.com/)

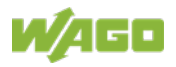

## **9.5 System Events**

In place of a task, a system event can also call up a project module for processing.

The system events to be employed for this depend on the target system. These events consist of the list of supported standard system events for the control system and any other manufacturer-specific events which may have been added.

Possible events, for example: Stop, Start, Online change.

A complete list of all system events is provided at WAGO-I/O-*PRO* in tab **Resources > Task configuration > System events**.

### **9.5.1 Enabling/Disabling System Events**

- 1. Open the register **resources > task configuration > system events** in WAGO-I/O-*PRO* (see the following Figure).
- 2. In order to call up a module via an event, activate the entries by setting a hatch mark in the respective control boxes.
- 3. Disable the control boxes by removing the hatch marks through a mouse click.

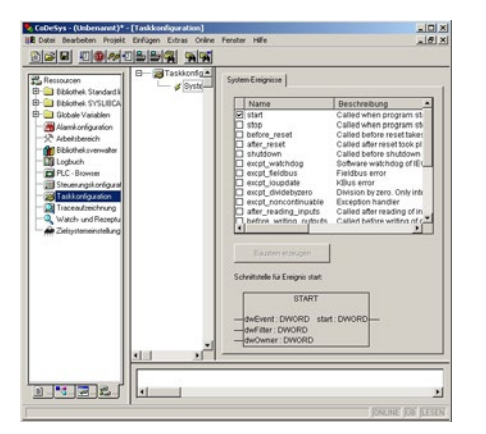

Figure 52: Enabling/Disabling System Events

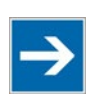

## **Note**

### **Only use global variables and functions (Fun)!**

Note that the fetch of function blocks (FB) such as Timer modules , or the fetch of blocking functions such as file operations can lead to a malfunction of the system. Therefore use in system events exclusively Global variables and functions (Fun).

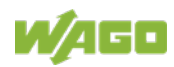

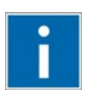

## **Information**

**Additional Information:**

Allocation of the system events to the specific modules to be called up is clarified in the manual for the programming tool WAGO-I/O-*PRO* in the Internet under [http://www.wago.com.](http://www.wago.com/)

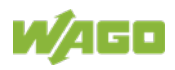

## **9.6 Transfer the IEC Program to the Fieldbus Controller**

The program for the created IEC-61131-3 application can be transferred from the PC to the fieldbus controller in different ways, e.g. (see following sections):

- Direct transfer via serial port
- Transfer via fieldbus

Suitable communication drivers are required for transfer; these can be loaded and configured using WAGO-I/O-*PRO*.

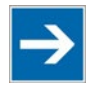

### **Note Check/adjust communications parameters of the driver**

When selecting the desired driver, watch for the proper settings and adjustments of the communications parameters (see the following description).

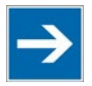

## **Note**

#### **Transmission only on matching target!**

Note that a boot project can generally be transferred only to fieldbus controllers whose item number has been set as target during compilation.

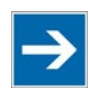

## **Note**

### **"Reset" and "Start" are required to set the physical outputs!**

The initialization values for the physical outputs are not set immediately after downloading. Select **Online** > **Reset** and subsequently **Online** > **Start** in the menu bar of WAGO I/O-*PRO* to set the values.

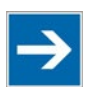

## **Note**

### **Stop application before generating large boot projects!**

Stop the WAGO-I/O-*PRO* application via **Online** > **Stop** before generating a very large boot project, since this may otherwise cause stopping the local bus. You can restart the application after creating the boot project.

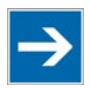

## **Note**

### **Handling persistent data affects the program start!**

Depending on the variable type, the number and sizes of the persistent data and their combination, such as in function modules, handling with persistent data can delay the program start by an extended initialization phase.

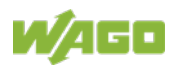
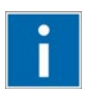

## **Information**

**Additional Information**

The following description is used for fast access. For details on installing missing communication drivers and using the software, refer to "WAGO-I/O-*PRO*" available in the Internet under [http://www.wago.com.](http://www.wago.com/)

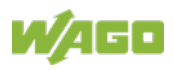

### **9.6.1 Transfer via Serial Service Port**

## **Note**

#### **Watch the position of the mode selector switch when accessing the controller!**

Prerequisite for the access to the controller is that the operating mode switch of the controller, which is located behind the cover of the controller next to the service interface, is in the center or top position.

Use the WAGO communication cable to set up a physical connection via serial service port. This cable is included in the scope of supply for the IEC-61131-3 programming tool (order no. 759-333), or can be procured as an accessory item under order no. 750-920.

#### **Do not connect Communication Cable when energized!**

To prevent damage to the communications interface, do not connect or disconnect Communication Cable 750-920 respectively 750-923 when energized! The fieldbus controller must be de-energized!

- 1. Switch off the controllers power supply.
- 2. Check that the controller mode selector switch is set to the center or top position. If this is not the case, move the mode selector switch to the center or top position.
- 3. Use the WAGO communication cable to connect a COM port of your PC to the controller communication port.
- 4. Switch on the controllers power supply.

A communication driver is required for serial data transfer. This driver and its parameters must be entered in the WAGO-I/O-*PRO* in the dialog window "Communication parameters".

- 5. Start the WAGO-I/O-*PRO* software **under Start > Programs > WAGO Software > WAGO-I/O-***PRO***.**
- 6. In the menu **Online** select the item **Communication parameters**.

The dialog window "Communication parameters" then appears. The channels of the currently connected gateway servers are shown on the left side of the dialogue and the already installed communications drivers are shown below. This window is empty in its default settings.

7. Click **New** to set up a link and then enter a name, such as RS-232 Connection.

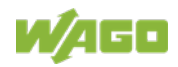

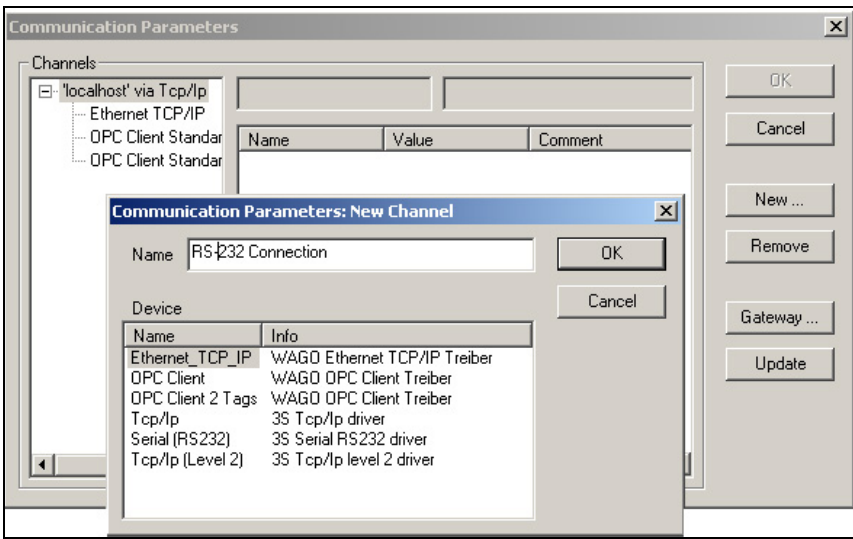

Figure 53: Dialog Window "Communication Parameters"

8. In the selection window, mark the required driver in the right side of the window, Serial (RS-232) 3S Serial RS-232 driver, to configure the serial link between the PC and the controller.

The following properties for the serial port are shown in the center dialog window:

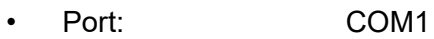

- Baud rate: 19200
- Parity: Even
- Stop-bits: 1
- Motorola byte order: No
- Flow Control: Off
- 9. If necessary, change the entries according to the above values by clicking on the respective value and editing it.
- 10. Confirm these settings by clicking **OK.**

The RS-232 port is now configured for transferring the application.

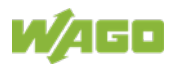

## **Note**

#### **Log in with the administrator password to program the controller!**

If you have activated password protection "Enable CODESYS port authentication" on the "Administration" page of the WBM, you have to log into WAGO-I/O-*PRO* in the menu **Online** > **Log In** to obtain programming access to the controller (default password "wago").

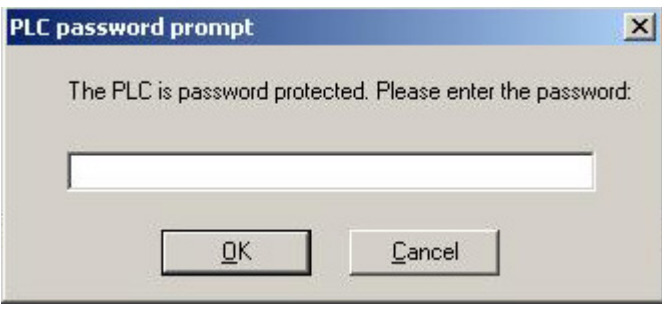

Figure 54: Logging in for Programming Access

11. Under **Online**, click the menu item **Login** to log in to the fieldbus controller

The WAGO-I/O-*PRO* Server is active during online operation. The communication parameters can not be called up during this time.

Depending on whether a program is already present in the fieldbus controller, a window will appear asking whether a (new) program should be loaded.

- 12. Respond with **Yes** to load the current program.
- 13. In menu **Online,** click on **Create Boot project.**

You compiled project will also be executed by this method, if you restart the fieldbus controller or if there is a power failure.

14. Once the program has been loaded, start program processing in the menu **Online**, menu item **Start**.

This command starts the processing of your program in the control system or in the simulation.

"ONLINE" and "RUNNING" will then appear at the right of the status bar.

15. To terminate only the online operation and not the program processing, click the menu item **Log off** in the menu **Online**.

The program will continue to be processed afterwards.

16. However, to terminate program processing, first click the menu item **Stop** in the menu **Online** and then click the menu item **Log off** in the menu **Online**.

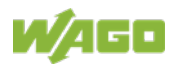

This terminates program processing and the online operation.

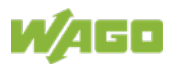

### **9.6.2 Transfer via Fieldbus and ETHERNET**

The physical link between the PC and the controller is set up via fieldbus. An appropriate communication driver is required for data transfer. The driver and its parameters must be entered in the WAGO-I/O-*PRO* in the dialog window "Communication parameters".

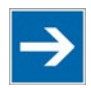

## **Note**

#### **Controller needs IP address for access!**

The controller must have an IP address before it can be accessed. The operating mode switch, which is located behind the cover of the controller next to the service interface, must be in the center or top position.

- 1. Start the WAGO-I/O-*PRO* software under **Start / Programs / WAGO-I/O-***PRO* or by clicking the program icon on the desktop).
- 2. In the menu **Online** select the item **Communication parameters**.

The dialog window "Communication parameters" then appears. The channels of the currently connected gateway servers are shown on the left side of the dialogue and the already installed communications drivers are shown below. This window is empty in its default settings.

- 3. Click **New** to set up a connection and then specify a name, e.g. TcpIp connection.
- 4. Mark the required TCP/IP driver in the right side of the dialog window to configure the link between the PC and the controller via ETHERNET. Use the new driver version "Tcp/Ip" (3S Tcp/Ip driver).

The following standard entries are shown in the center dialog window:

- Address: localhost (IP address of your controller)
	- Port number: 2455
- Motorola byteorder: No
- 5. Change any entries as you may require by double-clicking on the respective value and edit it. E.g. double click on "localhost" after the entry "Address" and then enter for example "192.168.1.123" for the IP address.
- 6. Confirm with **OK**.

You have now configured the TCP/IP link with the communication parameters/drivers.

7. Under **Online**, click the menu item **Login** to log in to the fieldbus controller

The WAGO-I/O-*PRO* Server is active during online operation. The

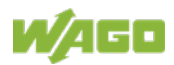

communication parameters can not be called up during this time.

Depending on whether a program is already present in the fieldbus controller, a window will appear asking whether a (new) program should be loaded.

- 8. Respond with **Yes** to load the current program.
- 9. In menu **Online,** click on **Create Boot project.**

You compiled project will also be executed by this method, if you restart the fieldbus controller or if there is a power failure.

10. Once the program has been loaded, start program processing in the menu **Online**, menu item **Start**.

This command starts the processing of your program in the control system or in the simulation.

"ONLINE" and "RUNNING" will then appear at the right of the status bar.

11. To terminate only the online operation and not the program processing, click the menu item **Log off** in the menu **Online**.

The program will continue to be processed afterwards.

12. However, to terminate program processing, first click the menu item **Stop** in the menu **Online** and then click the menu item **Log off** in the menu **Online**.

This terminates program processing and the online operation.

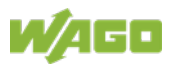

## **10 Configuring via the Web-Based Management System (WBM)**

An integrated Web server can be used for configuration and administration of the device. The HTML pages together, they are referred to as the Web-based Management System (WBM).

The WBM pages saved internally provide current information about the configuration and status of the device.

The configuration of the device can be changed via the special configuration pages. Authentication is required for this.

Also HTML pages created by yourself can be save via the implemented file system.

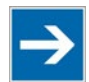

## **Note**

#### **After changes to the configuration, a restart may be necessary!**

In order for changed configuration settings to take effect, it may be necessary for you to perform a system restart after your changes. This is then indicated in the description text on the respective WBM pages.

### **10.1 WBM User Groups**

For authentication, 3 different password-protected user authorization groups are provided as standard:

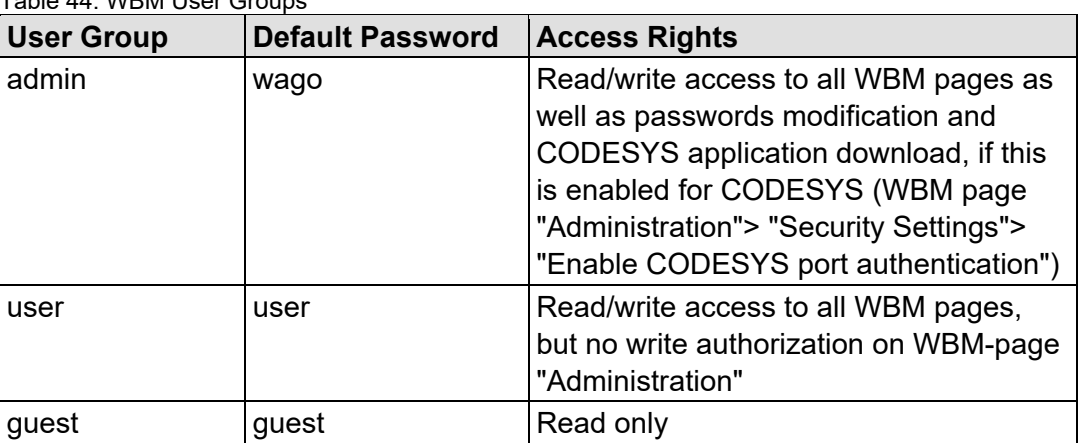

Table 44: WBM User Groups

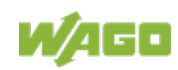

### **10.2 Open WBM**

- 1. To open the WBM, launch a Web browser.
- 2. Enter the IP address of the fieldbus coupler/controller in the address bar.
- 3. Click **[Enter]** to confirm. The start page of WBM loads.
- 4. Select the link to the desired WBM page in the left navigation bar.

The first time a configuration page is called, a login dialog appears

- 5. Enter your user name and password in the query dialog (default: user = "admin", password = "wago" or user = "user", password = "user"). The corresponding WBM page is loaded.
- 6. Make the desired settings.
- 7. Click **[SUBMIT]** to confirm your changes or click **[UNDO]** to discard the changes.

At the first confirmation via the **[SUBMIT]** button, a login dialog appears again. Proceed as described under point 5.

8. To apply the settings, you may have to reboot afterwards if this is indicated in the description text on the respective WBM page. You restart the system using WBM page "Administration", button **[SOFTWARE RESET]**.

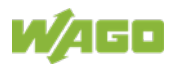

### **10.3 WBM Pages**

You can access the available WBM pages via the links given in the navigation bar on the left side.

The integrated configuration pages are following described.

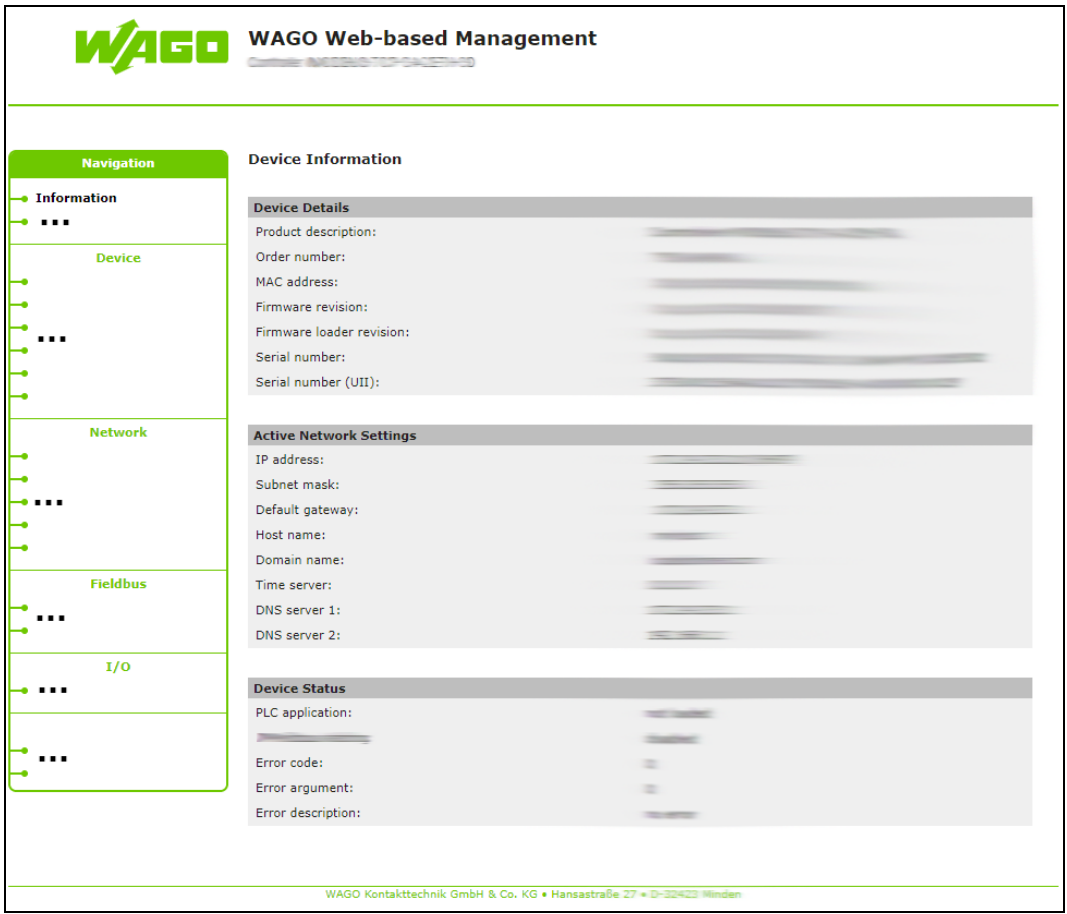

Figure 55: Example for a WBM page structure (simplified representation)

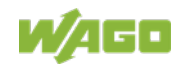

### **10.4 Information**

The WBM page "Information" contains an overview of all important information about your fieldbus controller.

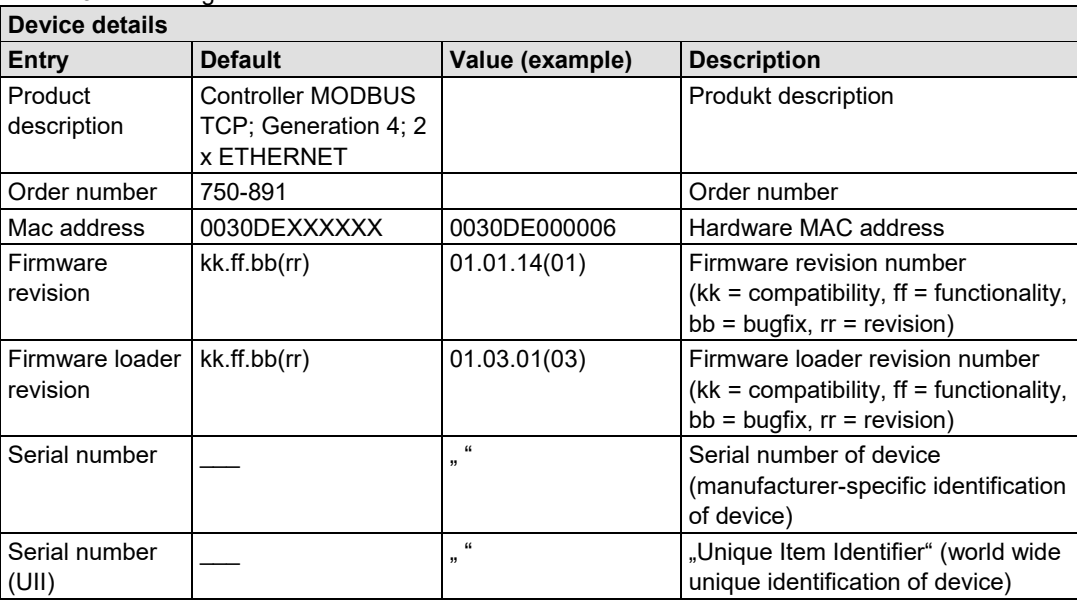

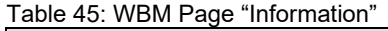

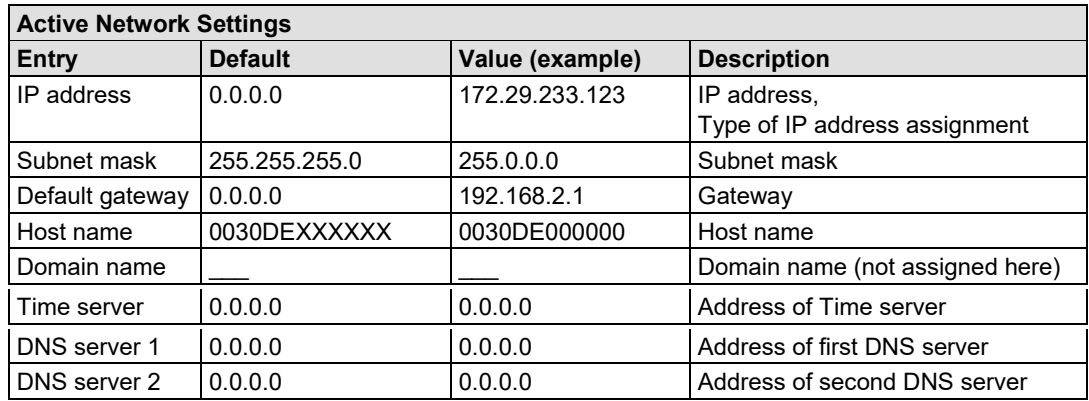

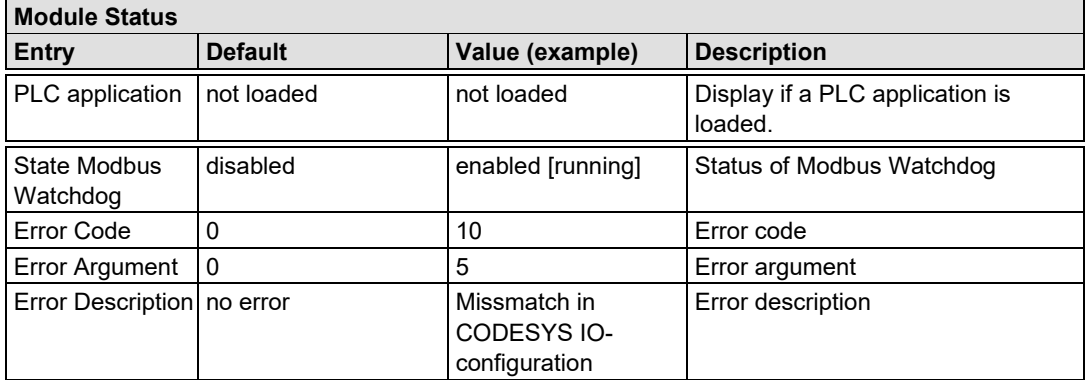

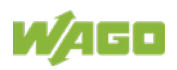

### **10.5 Administration**

Use the "Administration" WBM page to set configuration options for basic administration purposes, such as boot behavior, authentication, and SSL certificate.

These configuration options are stored in non-volatile memory when the **[SUBMIT]** button is pressed. Changes to the configuration options take effect after the next power-on cycle or software reset.

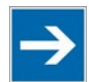

## **Note**

#### **Changing the passwords requires administrator rights and software reset!** You can only change the passwords as an administrator with the user rights "admin" and the associated password.

Press the **[Software Reset]** button to restart the software for the setting changes to take effect.

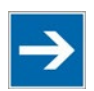

## **Note**

#### **Note password restrictions!**

The following restriction is applied for passwords:

Max. 32 characters inclusive special characters.

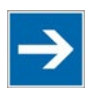

## **Note**

#### **Renew access after software reset!**

If you initiate a software reset on this page, then the fieldbus coupler/controller starts with the configurations previously loaded into the EEPROM and the connection to the browser is interrupted.

If you changed the IP address previously, you have to use the changed IP address to access the device from the browser.

You have not changed the IP address and performed other settings; you can restore the connection by refreshing the browser.

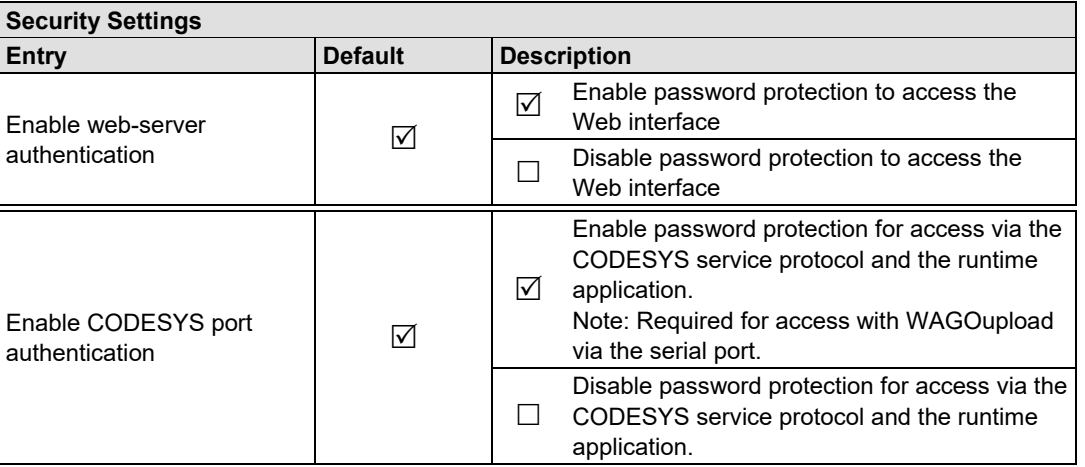

#### Table 46: WBM Page "Administration"

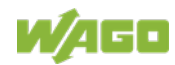

WAGO I/O System 750 Configuring via the Web-Based Management System (WBM) 157 750-891 Controller Modbus TCP; G4; 2ETH

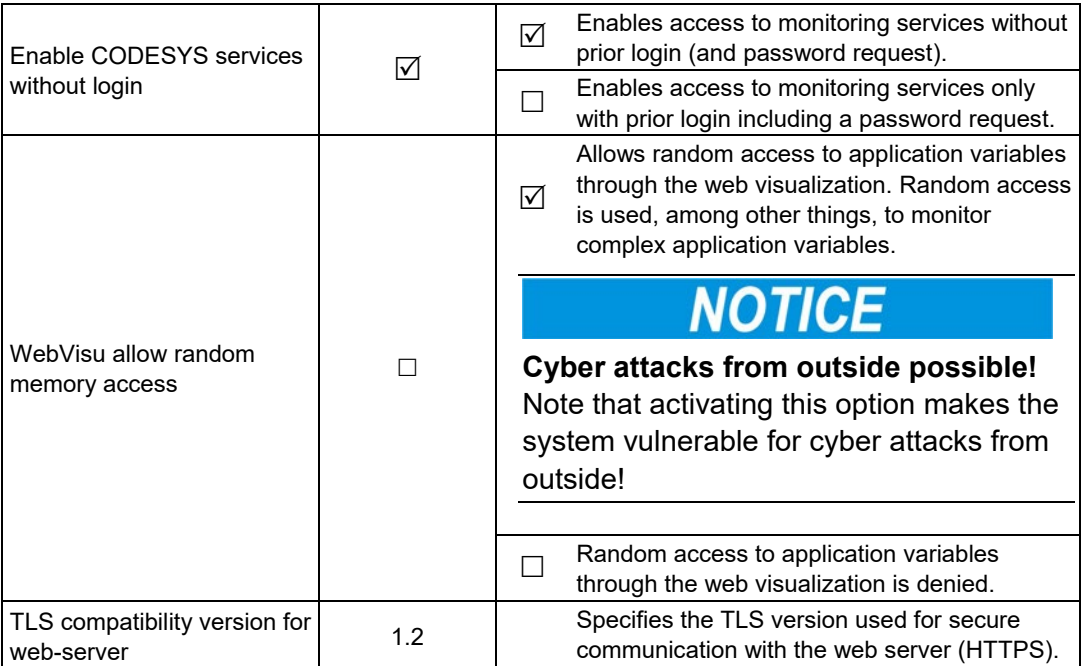

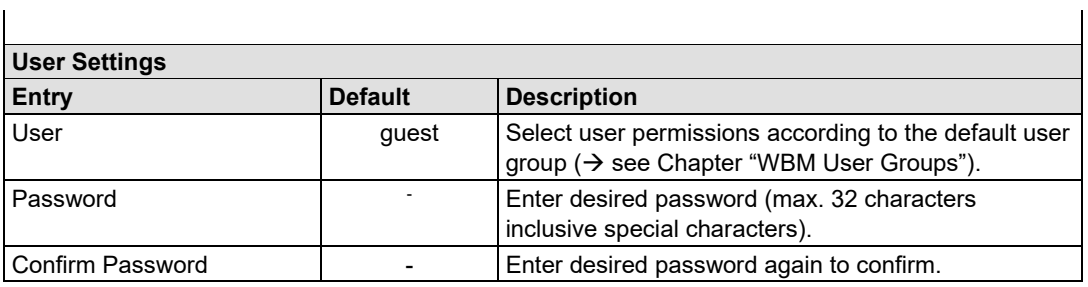

**\*)** The following default groups exist: User: admin Password: wago User: user Password: user<br>User: guest Password: guest Password: guest

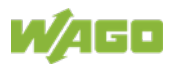

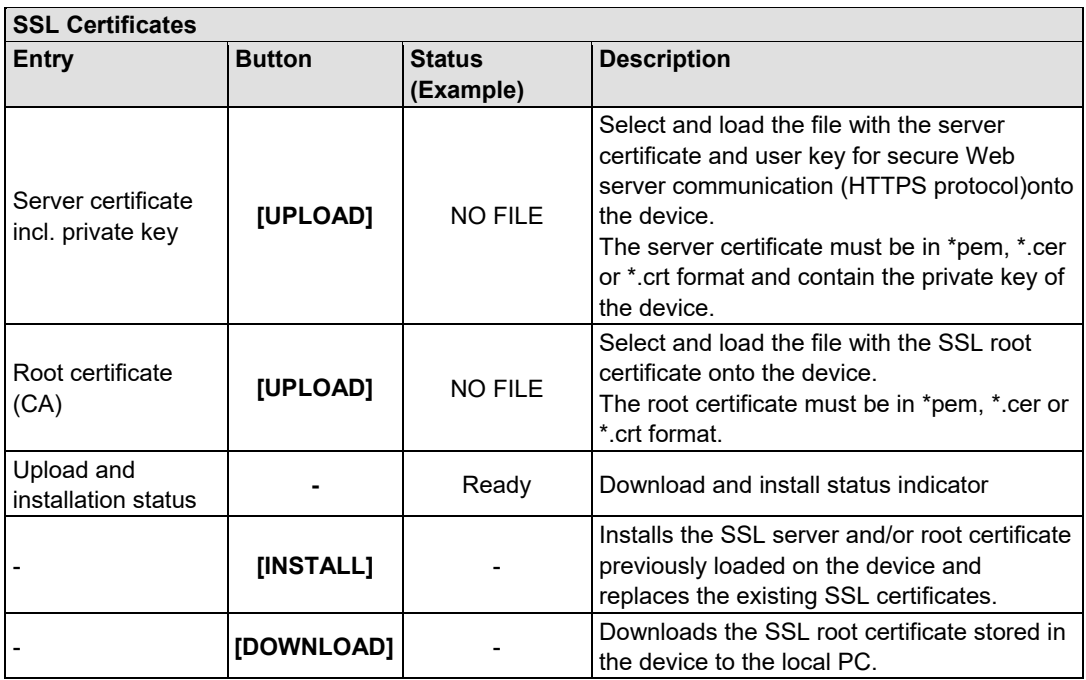

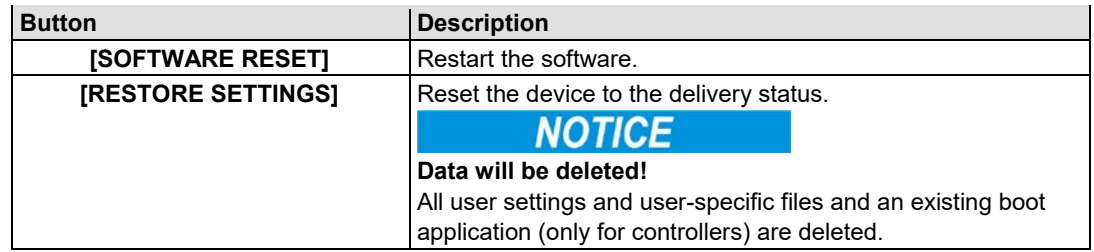

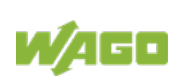

### **10.6 System Status**

On the WBM "System Status" page, you can collect status information about the system in log files, save it and make settings for it.

These configuration options are saved in non-volatile memory when the **[SUBMIT]** button is pressed.

Changes to the configuration options take effect after the next power-up cycle or software reset.

You can use the icons to customize the view of the sections with the log entries:

- **[+]** Expand
- **[-]** Minimize
- **[]** Update

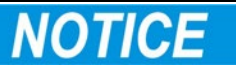

#### **Rapid aging of the internal storage medium!**

Note, when the log output is activated on the internal file system, excessive log output leads to faster aging of the storage medium.

In addition, by lowering the log level this is also favored.

Therefore You should only use the log output in a targeted manner (troubleshooting / support case) or use external / exchangeable storage media (if supported by the device).

Table 47: WBM Page "System Status"

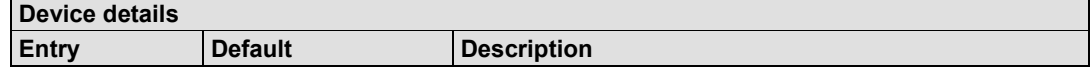

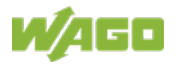

### 160 Configuring via the Web-Based Management System (WBM) WAGO I/O System 750 750-891 Controller Modbus TCP; G4; 2ETH

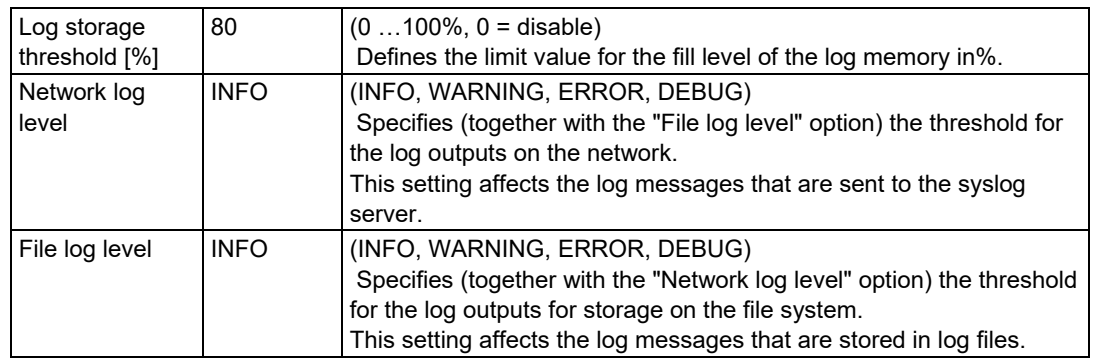

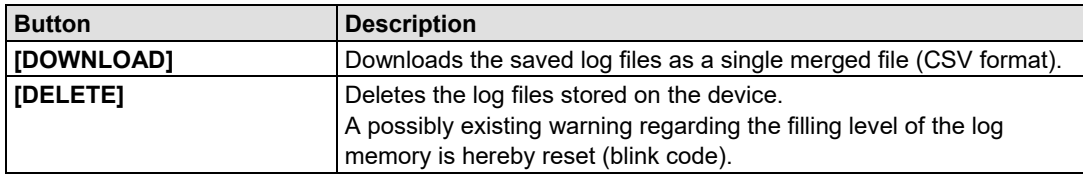

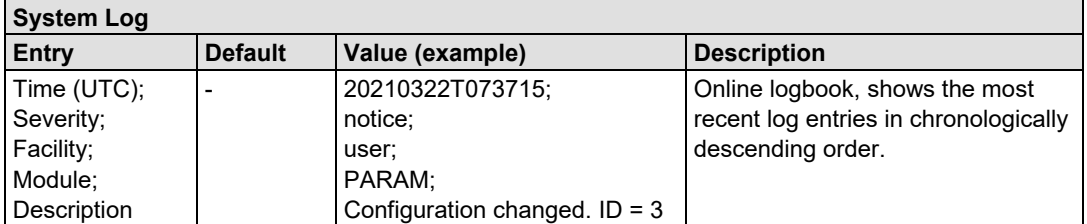

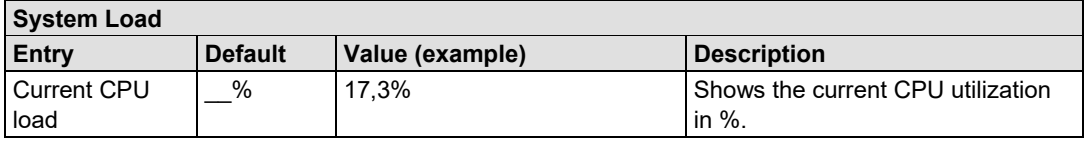

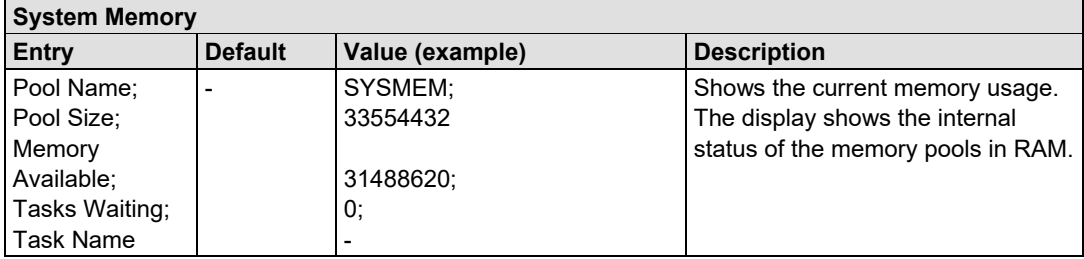

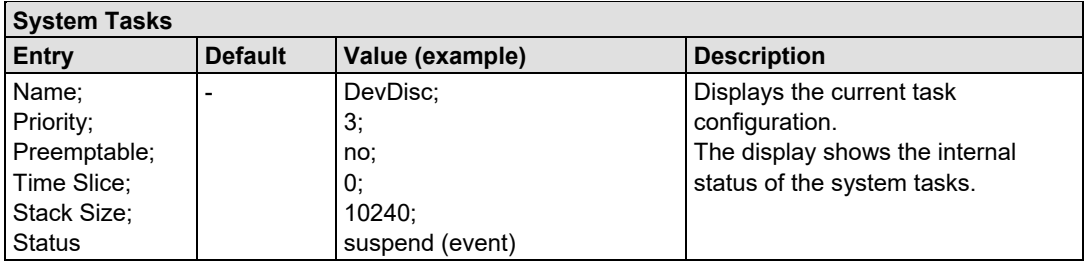

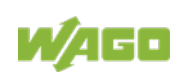

### **10.7 Backup & Restore**

On the "Backup & Restore" WBM page, you can back up and restore device data and settings.

Please consider the following remarks when using the backup and restore service:

- Ensure that any file transfer connection (FTP or SFTP) is closed, the PLC application is stopped and all engeneering tools are disconnected.
- Is necessary, the restore service automatically performs a software reset in order to adopt the restored configuration.
- The upload and download service is limited to the totally available memory of the device. If the upload and download service fails, please use the FTP or SFTP protocol instead.

The size information for the backup image file is specified in units of  $1$  kB = 1024 Byte.

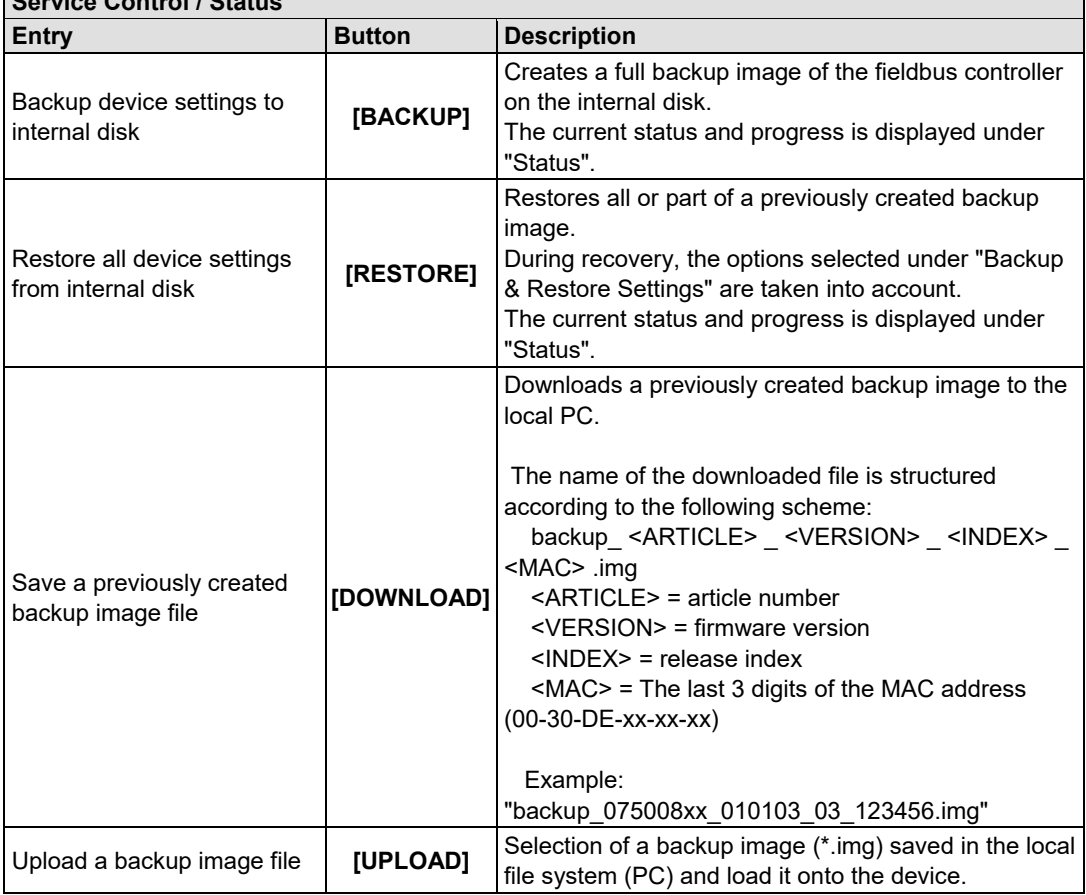

Table 48: WBM Page "Backup & Restore" **Service Control / Status**

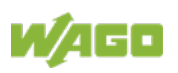

### 162 Configuring via the Web-Based Management System (WBM) WAGO I/O System 750 750-891 Controller Modbus TCP; G4; 2ETH

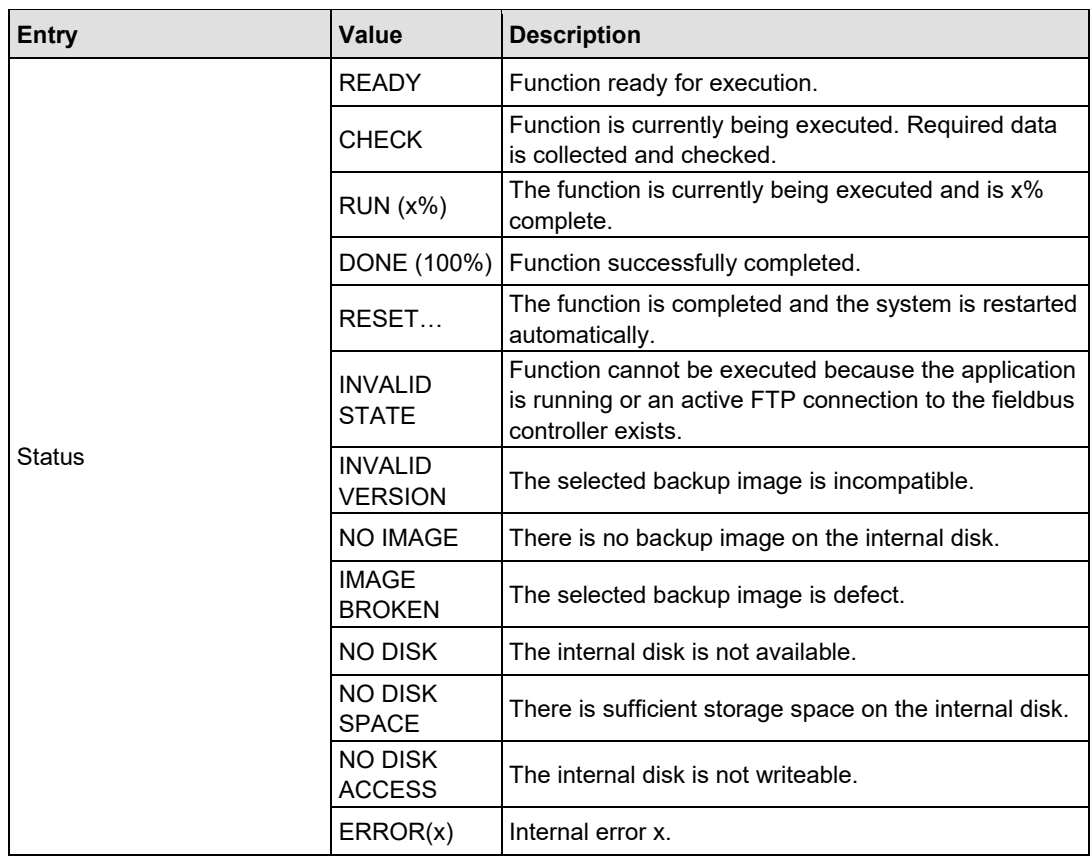

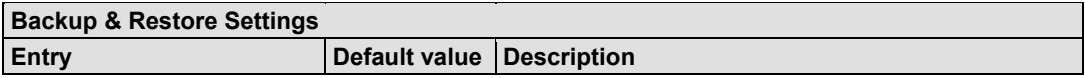

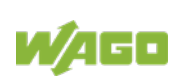

WAGO I/O System 750 Configuring via the Web-Based Management System (WBM) 163 750-891 Controller Modbus TCP; G4; 2ETH

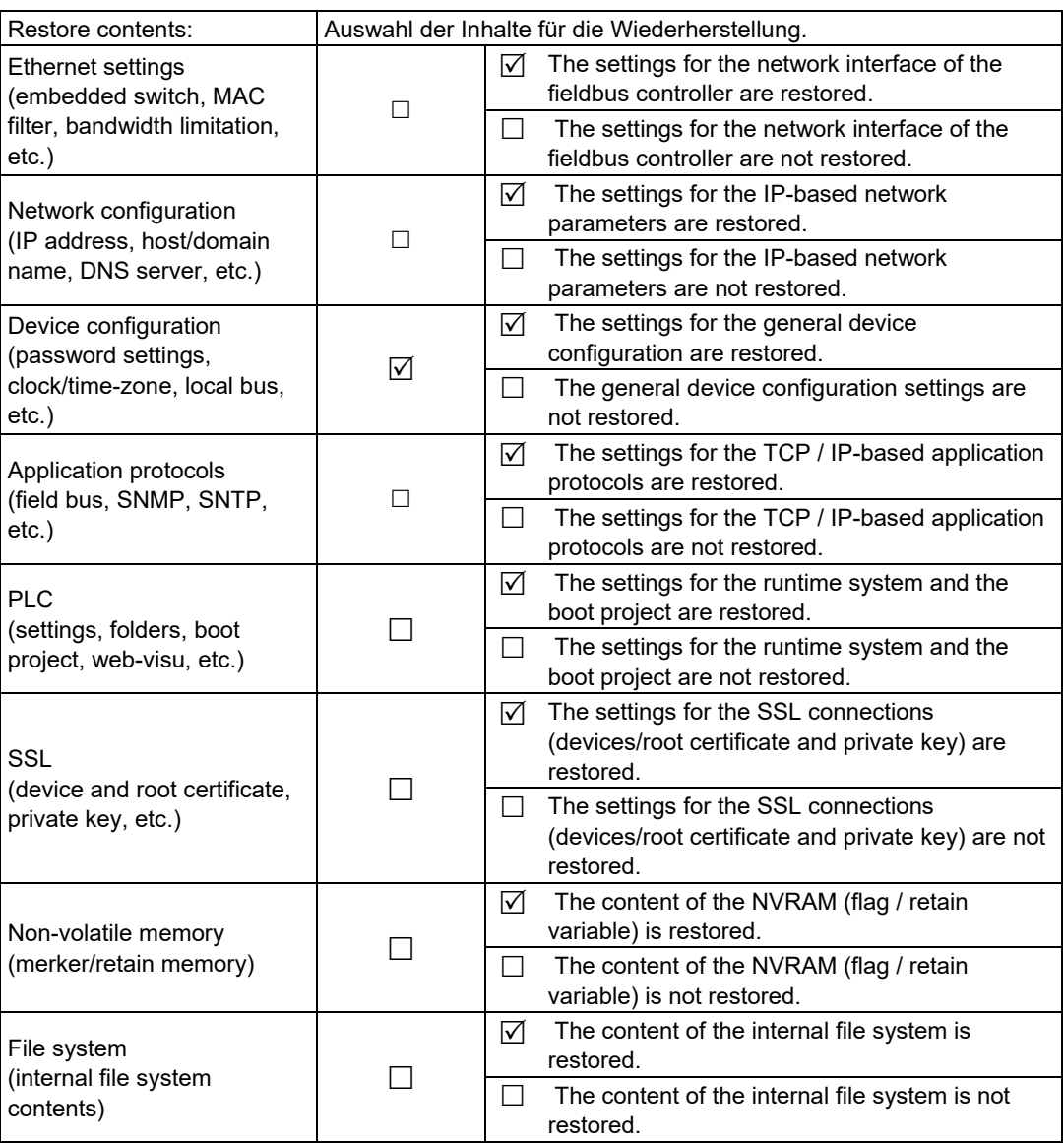

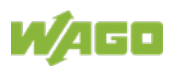

### **10.8 Clock**

On the WBM "Clock" page, you make settings for the internal real-time clock. Enter the current time and date here and select a time zone deviation, 12h or 24h display and automatic daylight saving time as required.

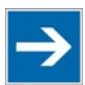

## **Note**

#### **Reset the internal clock after a longer time without power supply!**

The internal clock must be reset on initial startup or after the end of days, specified in the technical Data without power supply (Powerfail RTC Buffer). If the clock is not set, the clock starts with the date 01.01.2000 around 0:00 clock with time measurement.

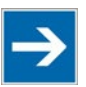

## **Note**

#### **Winter/summer time change via function block or automatically!**

For the change between winter and summer time via the WBM, select on the WBM-page "Clock" the automatic (USA, EU, AU or off) winter/summer time changeover. Alternatively, you can perform the winter/summer time change using the function block "PrgDaylightSaving". Exclusively in case of the "off" option it is allowed to use this function block, which is available in WAGO-I/O-*PRO* by integration of the library "DaylightSaving.lib".

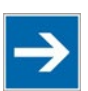

## **Note**

#### **Do not set time during a WAGO I/O-***CHECK* **communication!**

Note that setting the clock during a WAGO I/O-*CHECK* communication may cause communication errors. Therefore set the time only if WAGO I/O-*CHECK* is not yet started.

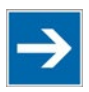

## **Note**

#### **Use a WAGO RTC module for time synchronization!**

You can also use a WAGO 750-640 RTC Module for your node to utilize the actual encoded time (Real-time – RTC) in your higher-level control system. An even greater degree of accuracy is achieved via RTC module than that obtained using the real-time clock in the coupler or controller.

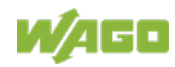

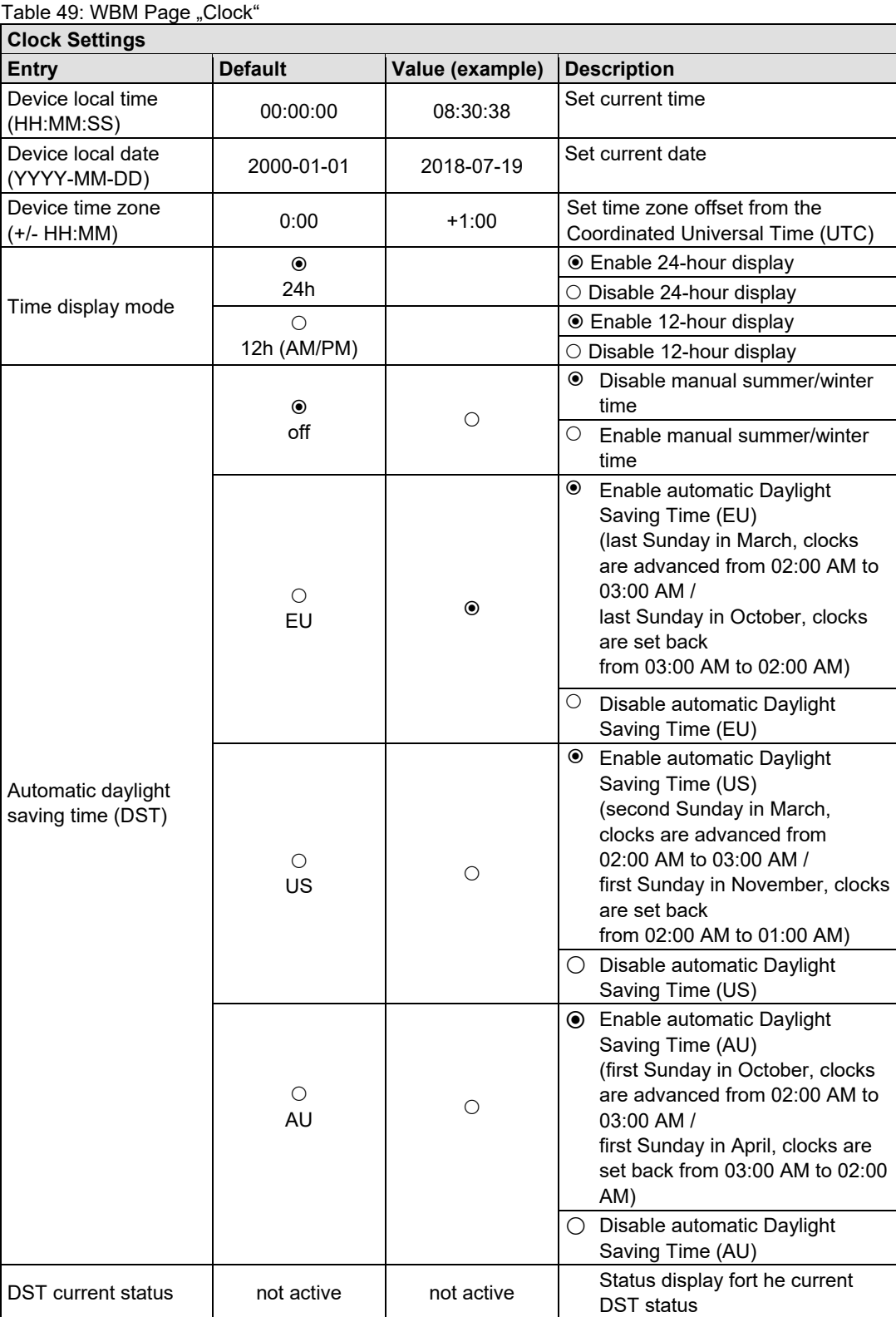

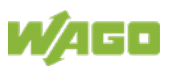

### **10.9 Miscellaneous**

On the Miscellaneous WBM page, you can set configuration options for various features and compatibility options.

These configuration options are stored in non-volatile memory when the **[SUBMIT]** button is pressed. Changes to the configuration options take effect after the next power-on cycle or software reset.

| <b>Global Settings</b>             |                |                                                                                                    |  |  |
|------------------------------------|----------------|----------------------------------------------------------------------------------------------------|--|--|
| Entry                              | <b>Default</b> | <b>Description</b>                                                                                                    |  |  |
| Autoreset on                       |                | Enables an automatic software reset to be conducted<br>$\blacktriangledown$<br>when a system error occurs                                                                                                    |  |  |
| fatal error                        |                | Disables an automatic software reset to be conducted<br>when a system error occurs                                                                                                    |  |  |
| BootP request<br>before static IP  |                | Automatically set the static IP address enabled.<br>For this configuration, the fieldbus coupler/<br>controller uses a statically configured IP address if the<br>☑<br>request via BootP fails.<br>This process can take a few minutes. With the setting<br>"DHCP" this function has no effect. |  |  |
|                                    |                | Automatically set the static IP address disabled.<br>For this configuration, the IP address request via BootP<br>is repeated in the event of error.                                                                                                    |  |  |
| Non-adaptive local<br>bus interval |                | Enables a fixed sampling interval of the local bus and<br>statically sets the pause time to 14 ms. As a result,<br>$\mathcal{V}$<br>possibly the sampling interval of the local bus is<br>extended and more computing power is available for the<br>PLC application.                            |  |  |
|                                    |                | Enables the dynamic sampling interval of the local bus<br>(default). The pause time between two local bus cycles is<br>$\Box$ dynamically adjusted. This shortens the sampling interval<br>of the local bus and less computing power is available for<br>the PLC application.                   |  |  |
| Local bus extension<br>installed   |                | Indicates, that the bus extension (750-627/-628) is<br>☑<br>installed.                                                                                                    |  |  |
|                                    |                | Indicates, that no bus extension is installed.                                                                                                    |  |  |

Table 50: WBM Page "Miscellaneous"

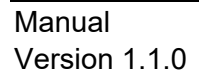

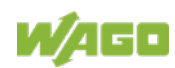

### **10.10 Storage Media**

Information about the available storage devices and active drives which are currently mounted within the file system of the device is given on the "Storage Media" WBM page.

This page will be refreshed every 5 s.

This size information for the storage devices listed below are specified in units of 1 kB with 1 kB = 1024 Byte.

| <b>Local Disks</b> |                 |                                     |  |  |  |
|--------------------|-----------------|-------------------------------------|--|--|--|
| <b>Entry</b>       | Value (Example) | <b>Description</b>                  |  |  |  |
| Drive Letter       | A               | Directory                           |  |  |  |
| Total Size [kB]    | 1050184 kB      | Total size of the file system       |  |  |  |
| Used Size [kB]     | 295560 kB       | Used memory capacity                |  |  |  |
| Free Size [kB]     | 754624 kB       | Free memory capacity                |  |  |  |
| File System        | <b>FAT</b>      | File system (File Allocation Table) |  |  |  |

Table 51: WBM page "Storage Media"

### **10.11 Update**

Use the "Update" WBM page to update the firmware of the device. To do this, the associated firmware image is first selected from the PC's local file system and downloaded to the device. Afterwards, the update will be executed and the device will be restarted automatically.

After the firmware update, the WBM pages will also be updated, self-created HTML pages or settings will be remained save.

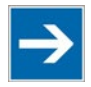

## **Note**

**Stop fieldbus application and finish FTP connections before the update !** Please ensure, that the superordinate fieldbus application has been stopped and possibly existing FTP connections has been finished before starting the update process. When the software reset is beeing executed, the connection to the webbased management will be lost and the web-page has to be reloaded.

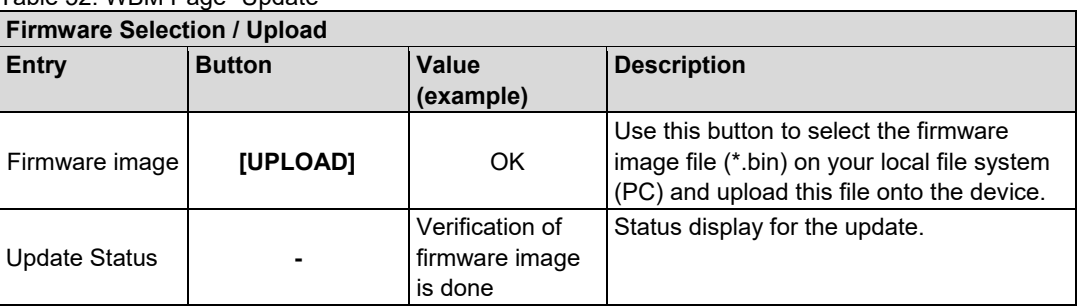

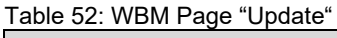

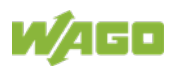

### **10.12 Ethernet**

Use the "Ethernet" WBM page to set the data transfer rate, the MAC address filter settings and bandwidth limit for each of the two switch ports for data transfer via Ethernet.

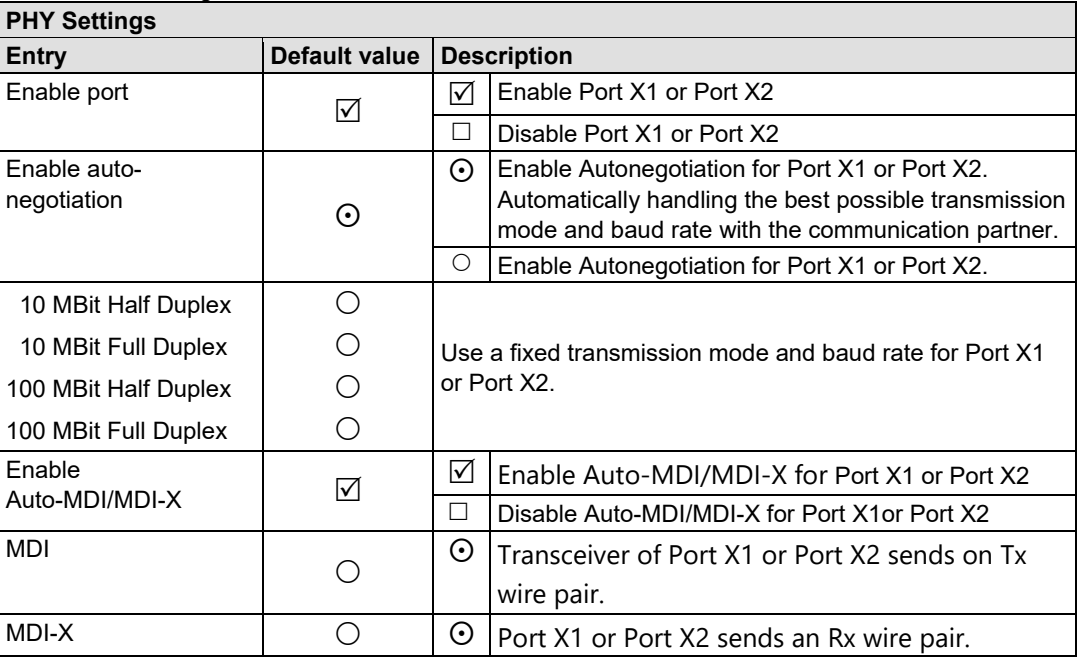

#### Table 53: WBM Page "Ethernet"

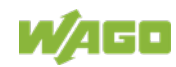

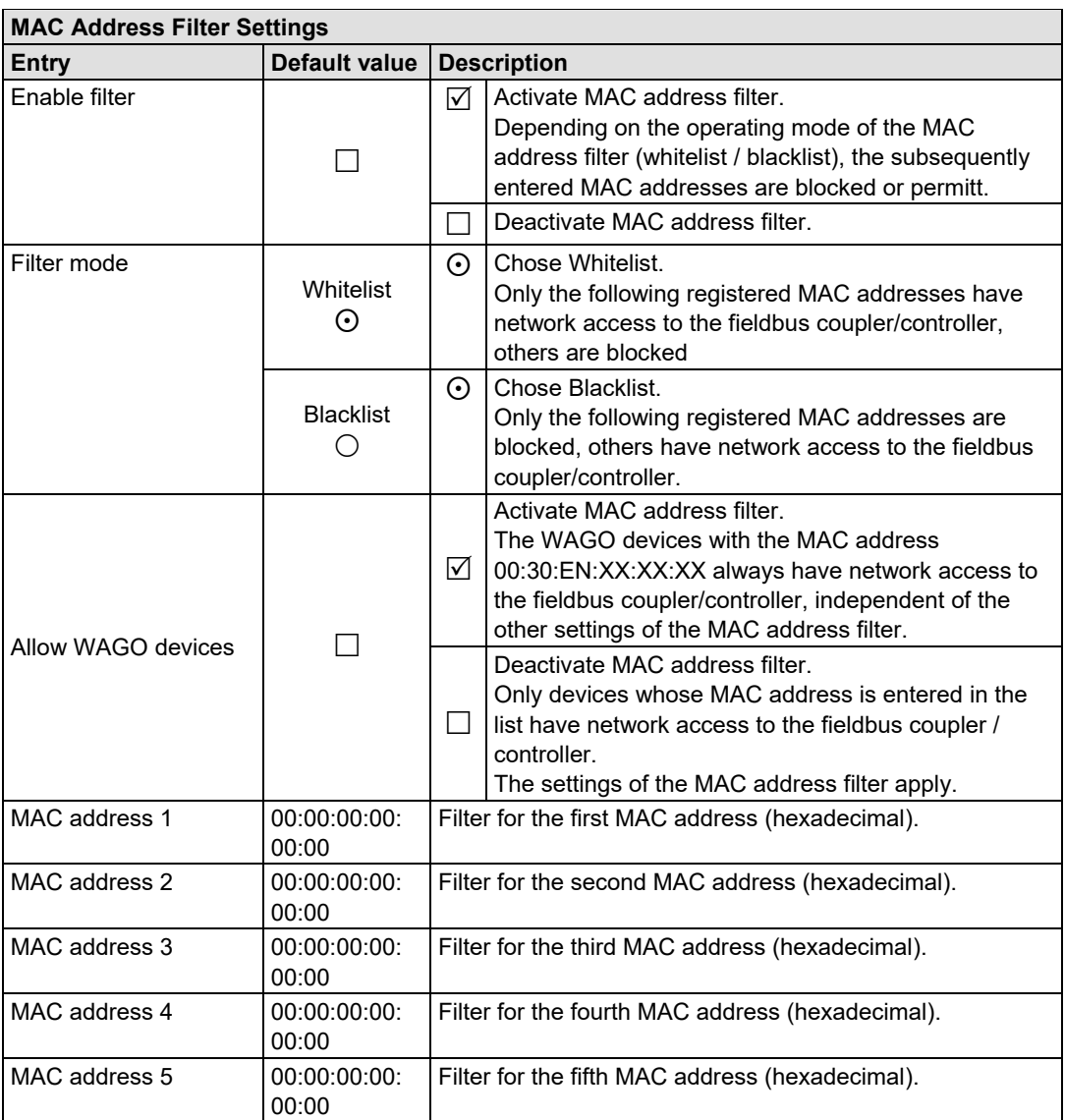

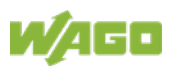

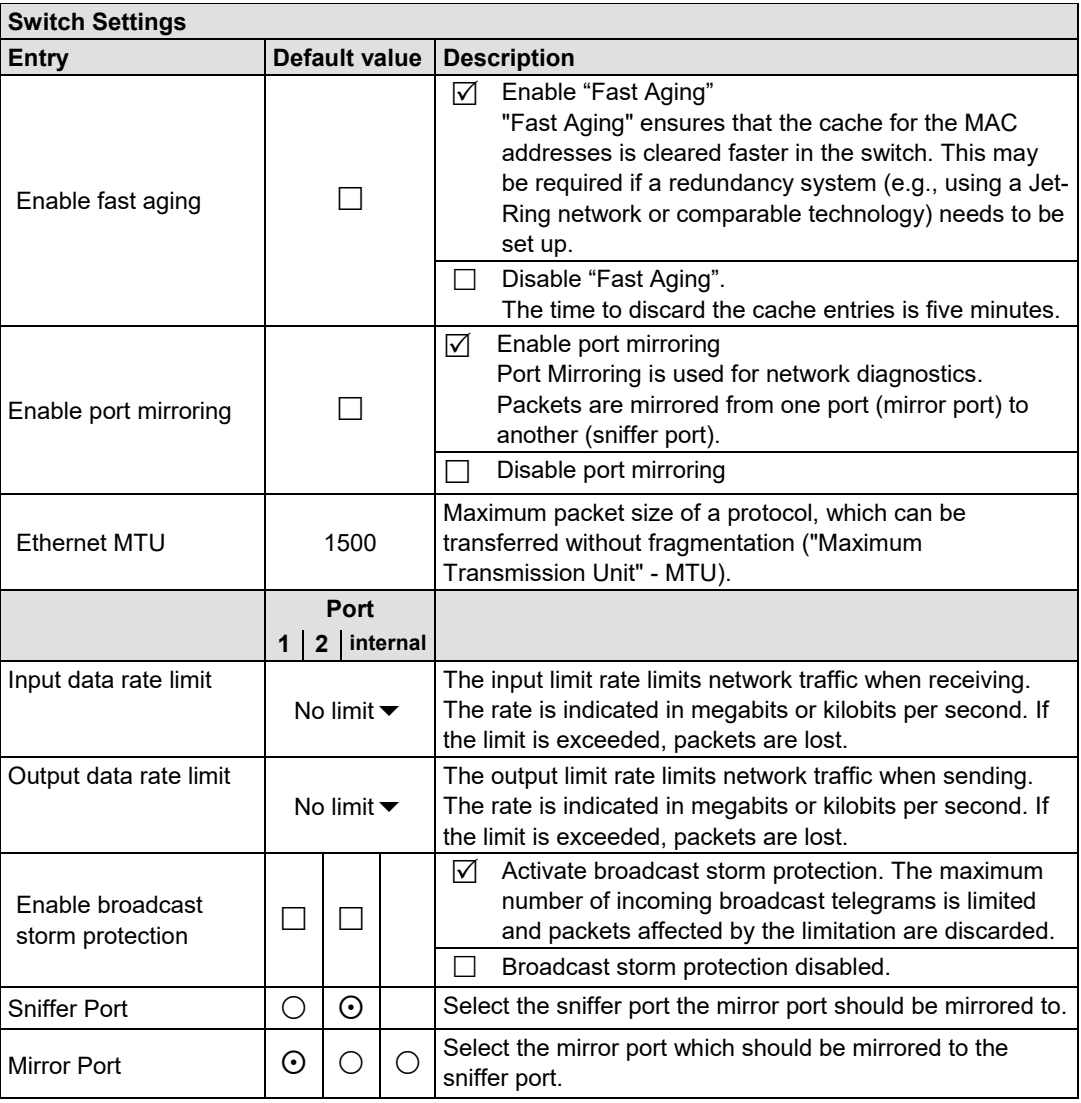

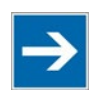

# **Note**

#### **Set the MTU value for fragmentation only!**

Only set the value for MTU, i.e., the maximum packet size between client and server, if you are using a tunnel protocol (e.g., 1452 for VPN) for ETHERNET communication and the packets must be fragmented.

Setting the value is independent of the transmission mode selected.

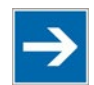

## **Note**

#### **Configure ETHERNET transmission mode correctly!**

A fault configuration of the ETHERNET transmission mode may result in a lost connection, poor network performance or faulty performance of the fieldbus coupler/controller.

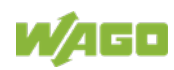

WAGO I/O System 750 Configuring via the Web-Based Management System (WBM) 171 750-891 Controller Modbus TCP; G4; 2ETH

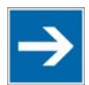

### **Note**

### **All ETHERNET ports cannot be disabled!**

Both ETHERNET ports can be switched off. If both ports are disabled and you press **[SUBMIT]**, the selection is not applied and the previous values are restored.

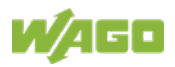

### **10.13 Protocols**

Use the "Protocols" WBM page to enable or disable ports for the services available.

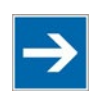

## **Note**

#### **Close any ports and services that you do not need!**

Unauthorized persons may gain access to your automation system through open ports.

To reduce the risk of cyber attacks and, thus, enhance your cyber security, close all ports and services in the control components (in particular Port 6626 for WAGO I/O-*CHECK*, Port 2455 for CODESYS 2 and Port 11740 for *e!COCKPIT*) not required by your application.

Only open ports and services during commissioning and/or configuration.

Table 54: WBM page "Protocols"

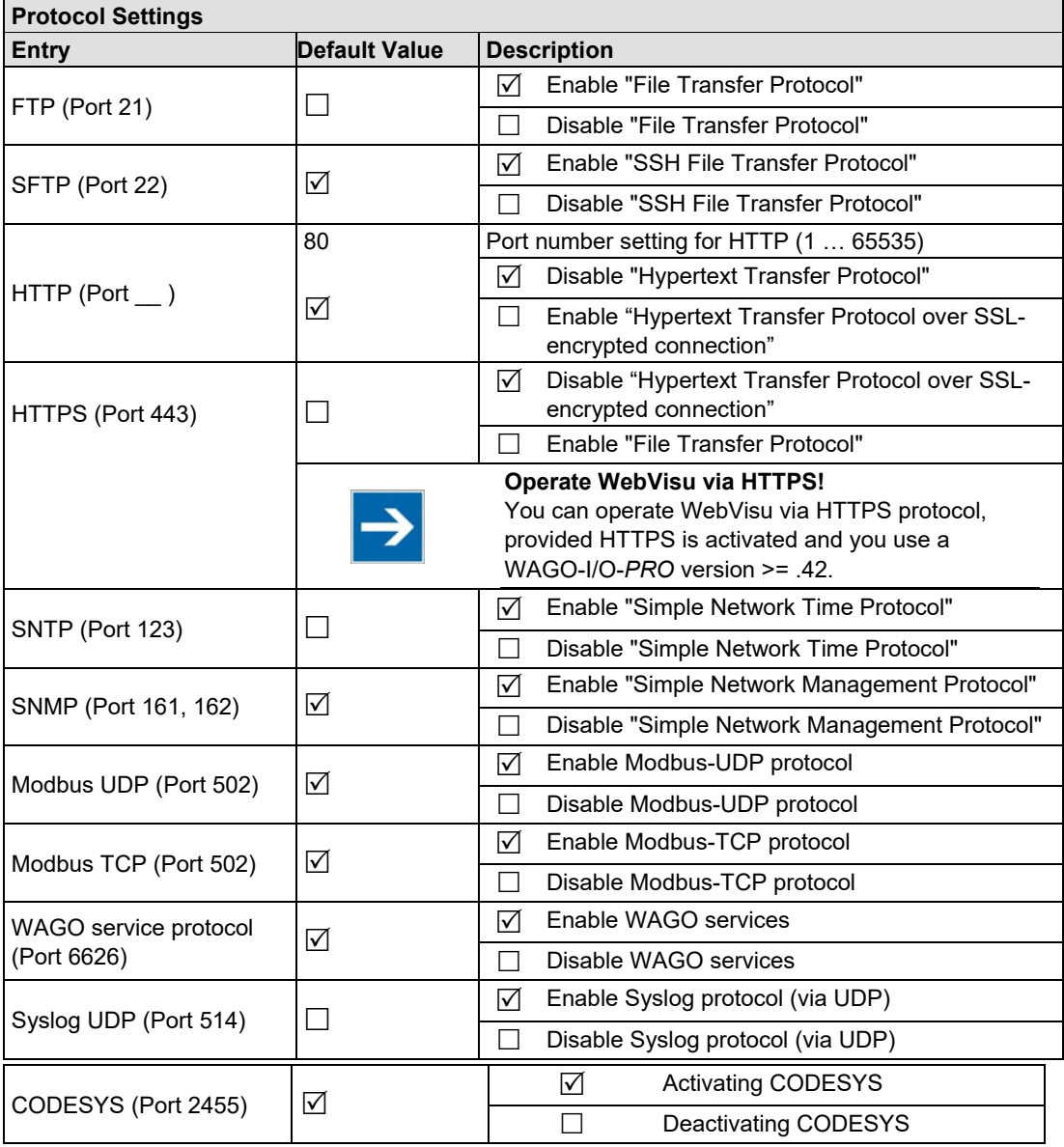

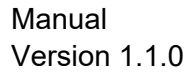

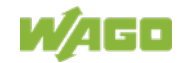

### **10.14 SNMP**

On the HTML pages "SNMP", you can perform the settings for the Simple Network Management Protocol (SNMP v1/v2c and v3).

SNMP is a standard for device management within a TCP/IP network. The Simple Network Management Protocol (SNMP) is responsible for transporting the control data that allows the exchange of management information, the status and statistic data between individual network components and a management system.

The fieldbus controller supports SNMP in versions 1, 2c and 3.

The SNMP of the ETHERNET TCP/IP controller includes the general MIB according to RFC1213 (MIB II).

SNMP is processed via port 161. The port number for SNMP traps (agent messages) is 162.

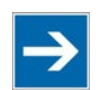

## **Note**

#### **Enable port 161 and 162 to use SNMP!**

Enable ports 161 and 162 in the WBM in menu "Protocols", so that the fieldbus coupler/controller can be reached via SNMP. The port numbers cannot be modified.

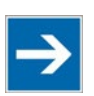

## **Note**

#### **Modify parameter via WBM or SNMP objects!**

However, parameters that can be set on the html pages can also be changed directly by the appropriate SNMP objects.

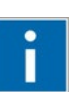

## **Information**

#### **Additional Information:**

Additional information for SNMP, the Management Information Base (MIB) and traps (event messages via SNMP) may be obtained from section "Fieldbus Communication" > … > "SNMP (Simple Network Management Protocol)."

Note that the settings for SNMPV1/V2c and SNMPV3 are separate from each other: The different SNMP versions can be activated or used in parallel or individually on a fieldbus controller.

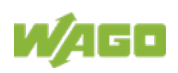

### **10.14.1 SNMP v1/v2c**

The SNMP version 1/2c represents a community message exchange. The community name of the network community must thereby be specified.

Table 55: WBM Page "SNMP v1/v2"

| <b>SNMP Settings</b> |                                                       |                                     |  |  |  |  |
|----------------------|-------------------------------------------------------|-------------------------------------|--|--|--|--|
| Entry                | <b>Value (Default)</b>                                | <b>Description</b>                  |  |  |  |  |
| Description          | <b>Controller Modbus</b><br>TCP; G4; 2ETH 750-<br>891 | Device description (sysDescription) |  |  |  |  |
| Physical location    | <b>LOCAL</b>                                          | Location of device (sysLocation)    |  |  |  |  |
| Contact address      | support@wago.com                                      | E-mail contact address (sysContact) |  |  |  |  |

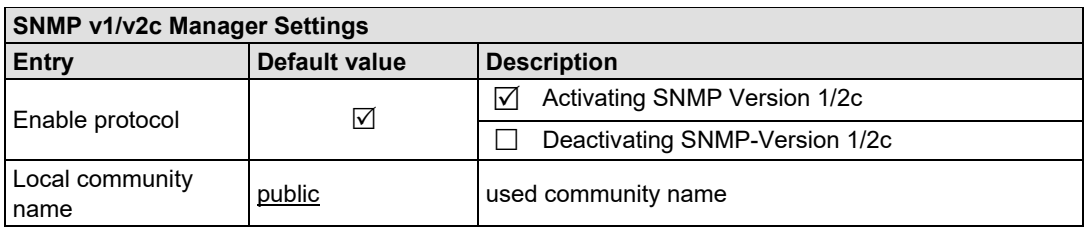

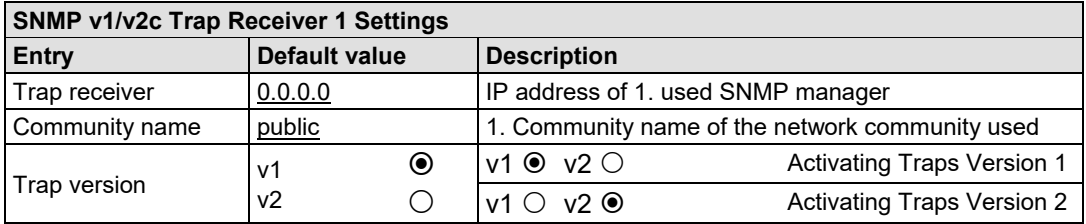

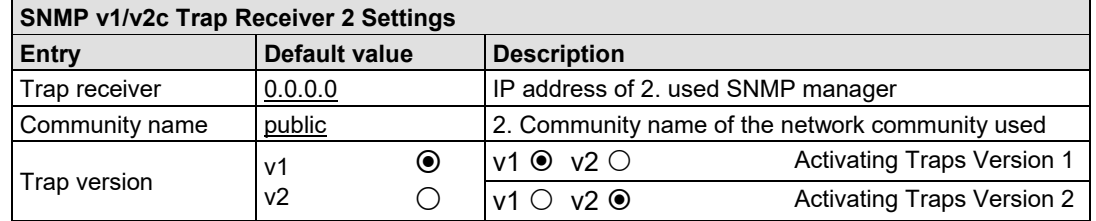

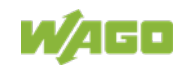

### **10.14.2 SNMP V3**

In SNMP version 3, exchanging messages is user-related. Each device, that knows the passwords set via WBM, may read or write values from the fieldbus controller.

In SNMP v3, user data from SNMP messages can also be transmitted in encoded form. This is why SNMP v3 is often used in safety-related networks.

Via this WBM page "SNMP V3" two independent SNMP users can be defined and activated (User 1 and User 2).

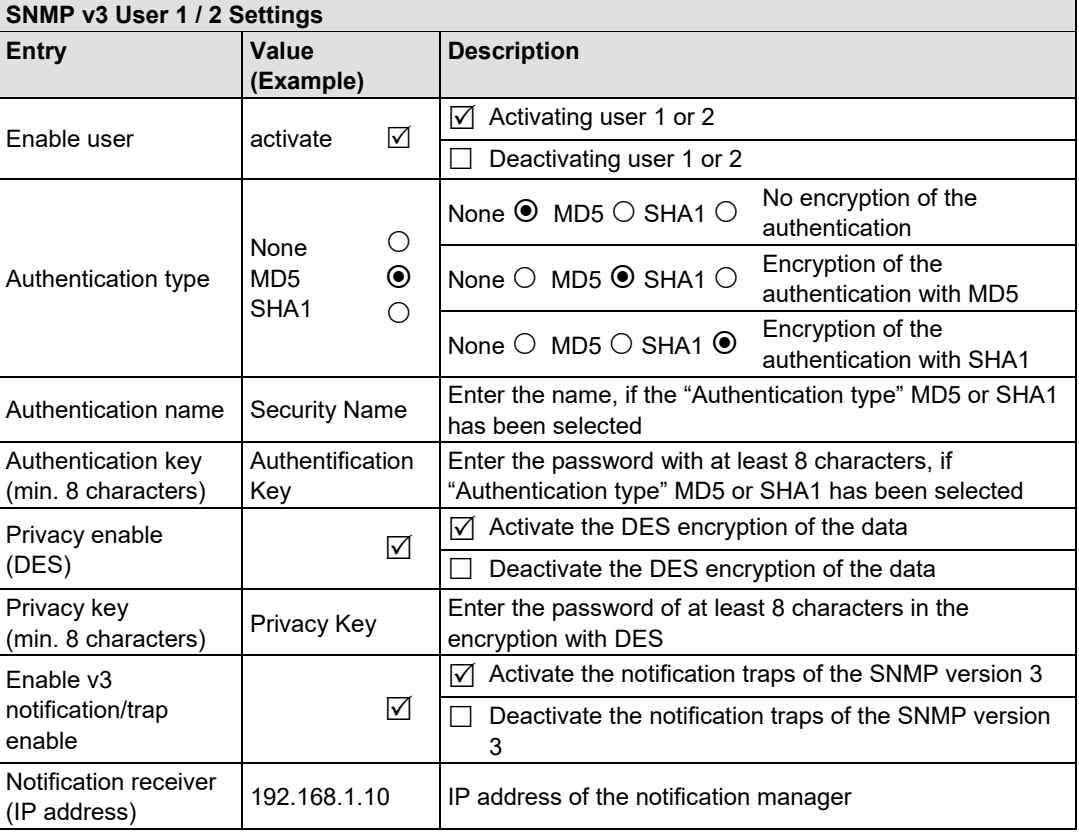

Table 56: WBM Page "SNMP V3"

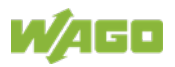

### **10.15 SNTP**

On the WBM page "SNTP", you can perform the settings for the "Simple Network Time Protocol".

The SNTP client supports configuration of static time servers. Two additional servers may be assigned by dynamic network configuration (e. g. DHCP or BootP). The selection of the active time server used to synchronize the current time is done automatically by the SNTP client. The SNTP client queries all time servers listed below and determines the most precise server to synchronize the device clock with. This takes into account whether the respective time server can be reached and how short the transmission distance between the time server and the SNTP client is.

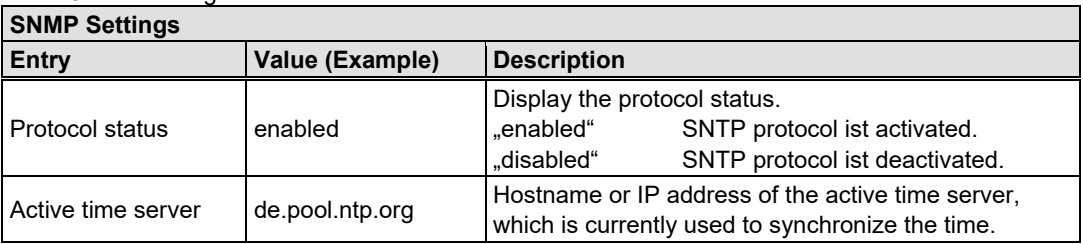

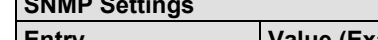

Table 57: WBM Page "SNTP"

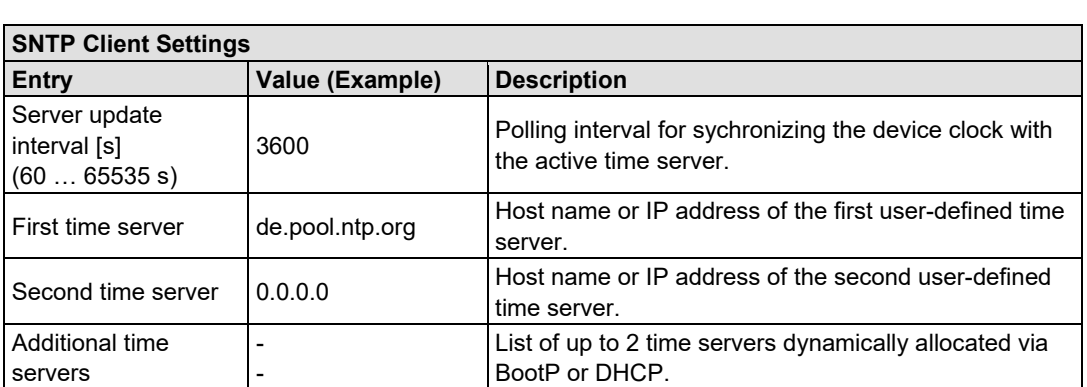

### **10.16 TCP/IP**

You can configure network addressing and network identification on the "TCP/IP" WBM page.

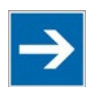

## **Note**

**Set the DIP switch to "0" and enable static IP configuration source!** Before you change parameters on this page, set the DIP switch to value "0" and enable the option "IP configuration source static"!

If these conditions are not met, the DIP switch settings are applied instead.

Table 58: WBM page "TCP/IP"

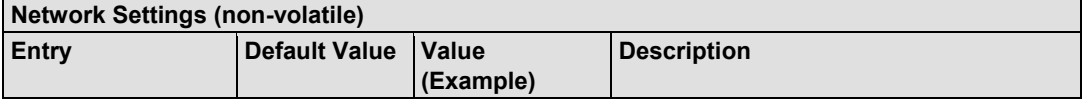

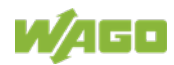

WAGO I/O System 750 Configuring via the Web-Based Management System (WBM) 177 750-891 Controller Modbus TCP; G4; 2ETH

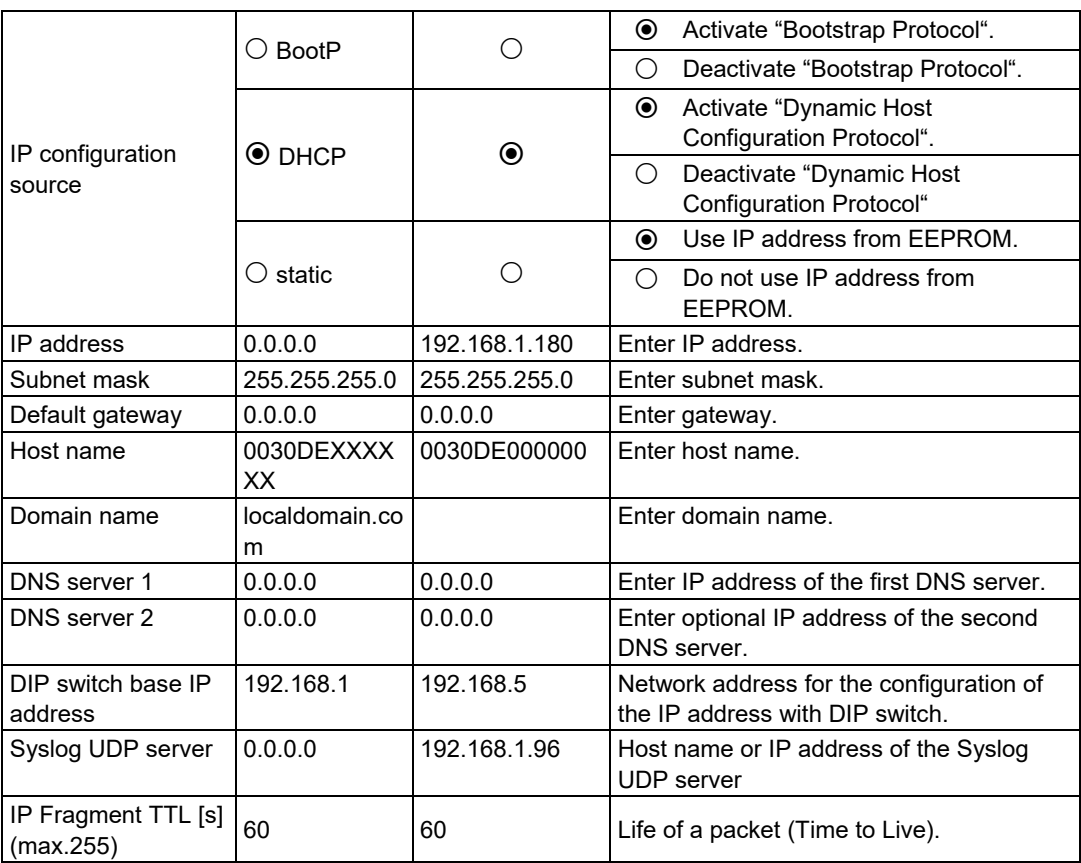

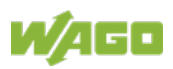

### **10.17 Modbus**

Use the "Modbus" WBM page to specify the settings for the Modbus protocol.

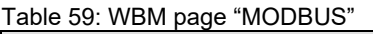

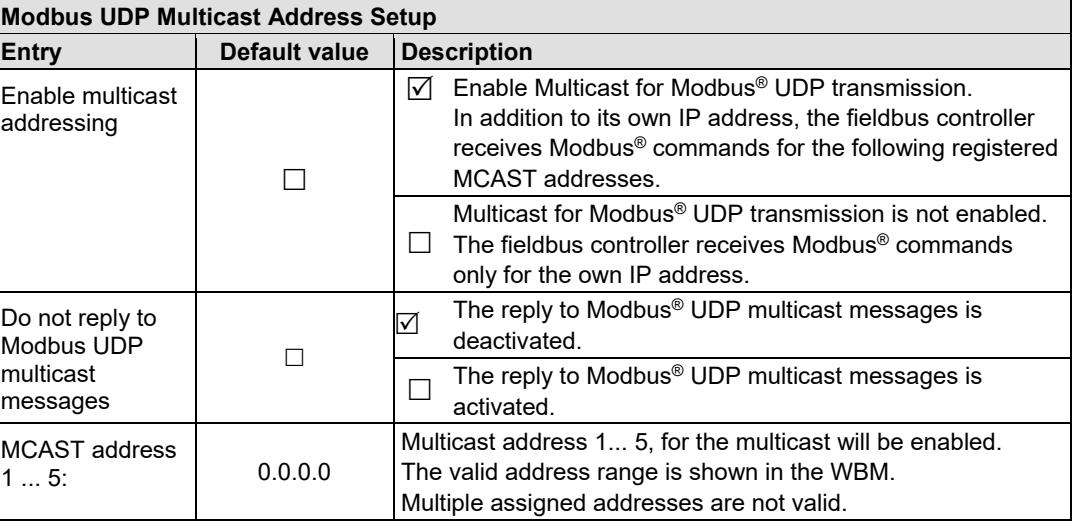

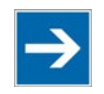

## **Note**

**Multicast function only active with a valid MCAST address!**

The multicast function is only active with a valid MCAST address. If you activate the "**Enable Multicast**" function, it is therefore necessary to always enter an MCAST address that is not equal to 0.0.0.0. Otherwise, clicking on the **[SUBMIT]** button automatically deactivates the function again. If the "**Enable Multicast**" function is already enabled with valid addresses, then you can no longer describe these MCAST address fields with invalid addresses, because when clicking on the **[SUBMIT]** button, they are reset to the previously valid addresses. The function "**Enable Multicast**" remains active.

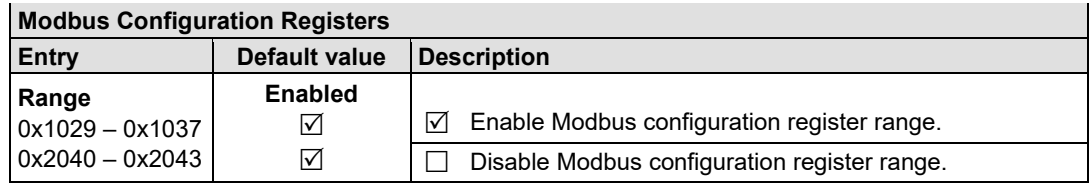

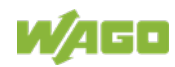

WAGO I/O System 750 Configuring via the Web-Based Management System (WBM) 179 750-891 Controller Modbus TCP; G4; 2ETH

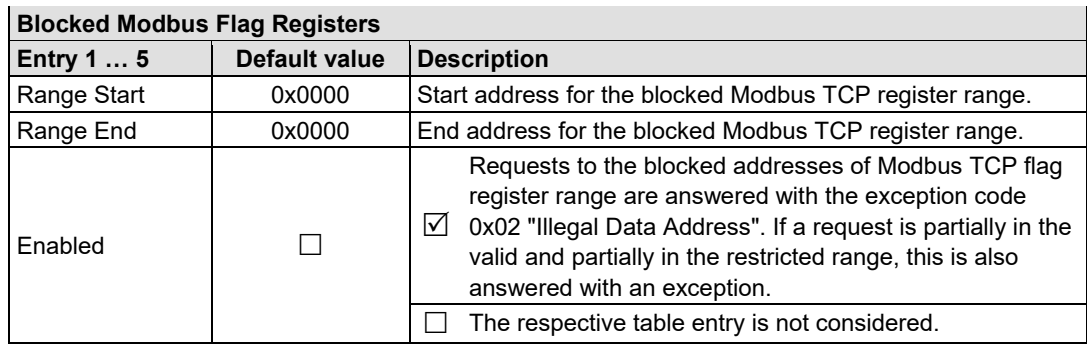

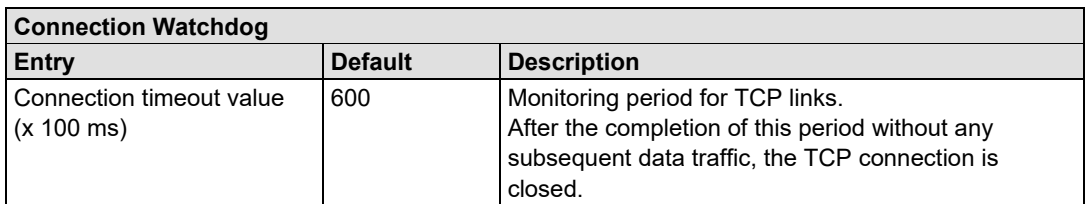

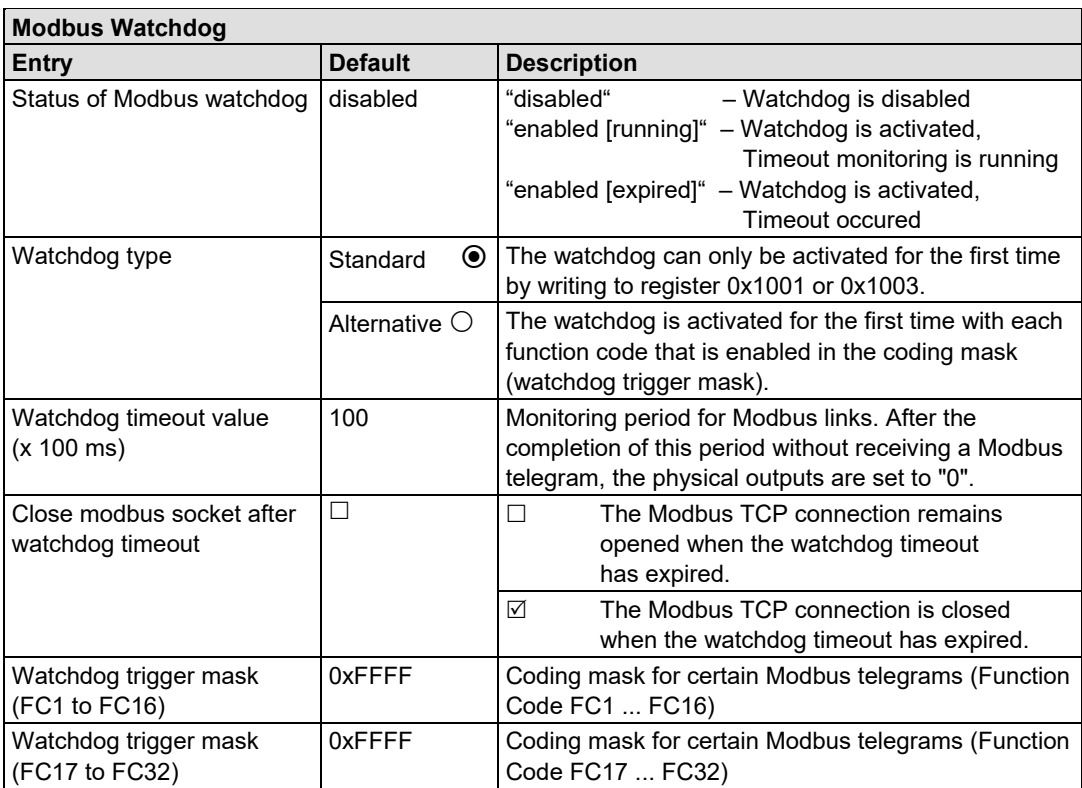

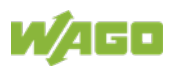

### **10.18 Modbus Mapping**

The WBM page "Modbus Mapping" contains an overview of the current Assignment of the Modbus registers for the I/O modules plugged into the local bus as well as the general division of the register areas.

| I/O Mapping                             |                          |                 |                                                                                                    |  |  |  |
|-----------------------------------------|--------------------------|-----------------|----------------------------------------------------------------------------------------------------|--|--|--|
| <b>Modbus Register [word addresses]</b> |                          |                 |                                                                                                    |  |  |  |
| <b>Entry</b>                            | <b>Default</b>           | Value (example) | <b>Description</b>                                                                                                    |  |  |  |
| I/O Module                              | $1 \ldots n$             | 1               | Position of the I/O module on the local<br>bus, starting with 1 behind the front-end<br>station                                                                                                    |  |  |  |
| Order Number                            | 750-XXX                  | 750-4xx         | WAGO item number of the I/O module                                                                                                    |  |  |  |
| Input (RO)                              |                          | $2.0 - 2.7$     | Address of the input data in format<br><sr>[.<so>] - <er>[.<eo>], with:<br/><sr> = Start register address<br/><er> = End register address<br/><so> = Start bit offset inside the<br/>start register<br/><eo> = End bit offset inside the<br/>end register<br/>The bit offset is only specified for digital<br/>I/O modules</eo></so></er></sr></eo></er></so></sr>               |  |  |  |
| output (WO)                             | $\overline{\phantom{a}}$ | $2.0 - 2.7$     | Address of the output data in format<br><sr>[.<so>] - <er>[.<eo>], with:<br/><sr> = Start register address<br/><er> = End register address<br/><so> = Start bit offset inside the<br/>start register<br/><eo> = End bit offset inside the<br/>end register<br/>The bit offset is only specified for digital<br/>I/O modules</eo></so></er></sr></eo></er></so></sr>              |  |  |  |
| output (RW)                             | $\overline{a}$           | 514.0 - 514.7   | Address of the read back output data in<br>format<br><sr>[.<so>] - <er>[.<eo>], with:<br/><sr> = Start register address<br/><er> = End register address<br/><so> = Start bit offset inside the<br/>start register<br/><eo> = End bit offset inside the<br/>end register<br/>The bit offset is only specified for digital<br/>I/O modules</eo></so></er></sr></eo></er></so></sr> |  |  |  |
| I/O access                              | $\overline{a}$           | <b>RO</b>       | Read/write rights on the I/O module:<br>$RO = Read only,$<br>$RW = Read$ and write                                                                                                    |  |  |  |

Table 60: WBM page "Modbus Mapping"

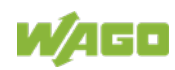
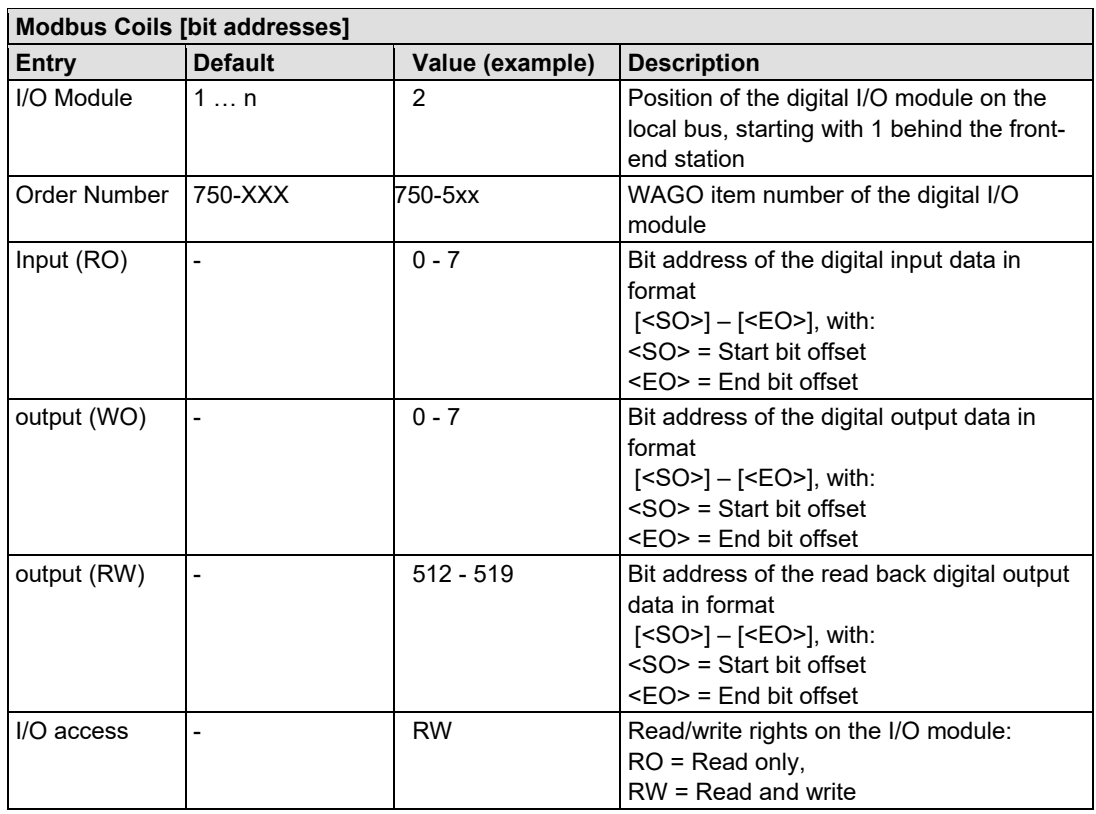

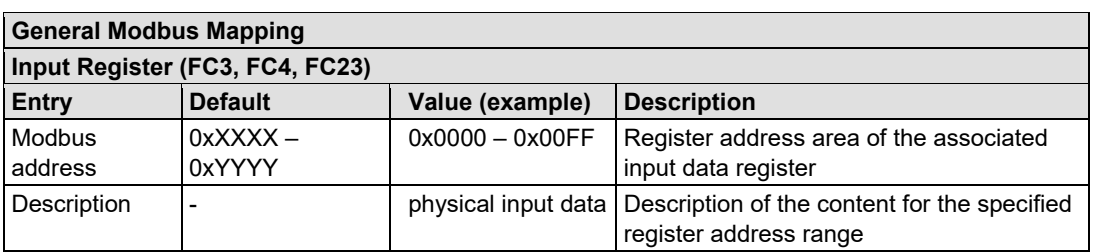

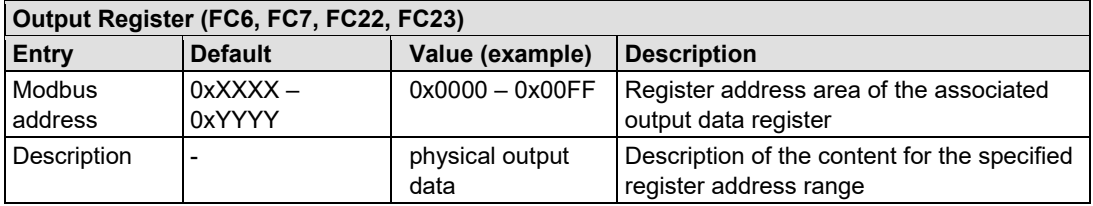

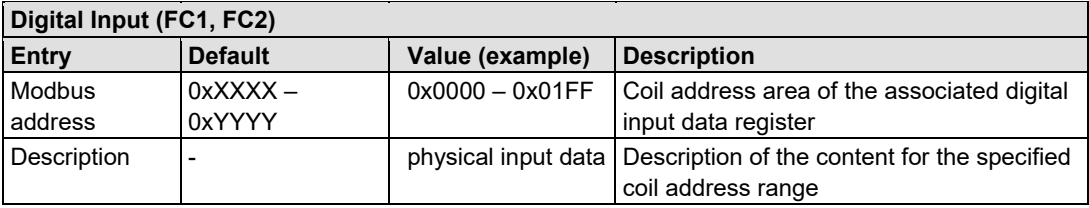

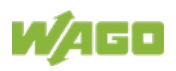

### 182 Configuring via the Web-Based Management System (WBM) WAGO I/O System 750 750-891 Controller Modbus TCP; G4; 2ETH

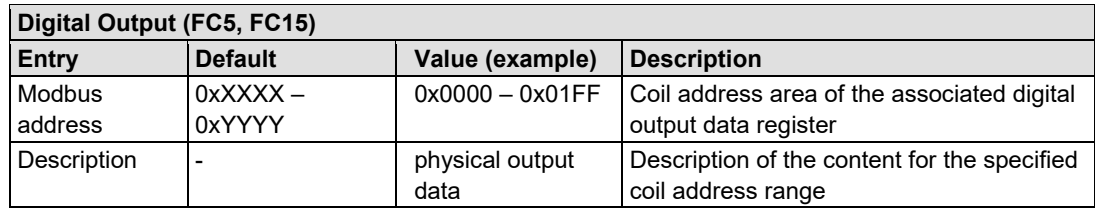

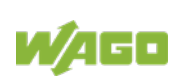

## **10.19 I/O Data**

Click the link "I/O Data" to view the configuration and/or write access privileges for the outputs of your fieldbus node.

The node structure created using the "WAGO-I/O-*PRO* I/O Configurator" hardware configuration tool is displayed in the window. If no modules are shown in this window, no hardware configuration and, thus, no allocation of write access privileges have been assigned. In this case, the handling defined at the WBM page "PLC Application" by the function "I/O configuration - Compatible handling for io-config.xml" will be applied to assign the write privileges for all outputs either to the standard fieldbus, or to the PLC.

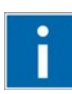

# **Information**

#### **Additional Information**

For more detailed information about the WAGO-I/O-*PRO* I/O Configurator, refer to the Section "Startup of Fieldbus Node".

When the function "I/O configuration Insert monitoring entries into io\_config.xml" is also activated at the WBM page "PLC Application", the current process values will also be shown for the data channels that are displayed.

#### Table 61: WBM page "I/O Data"

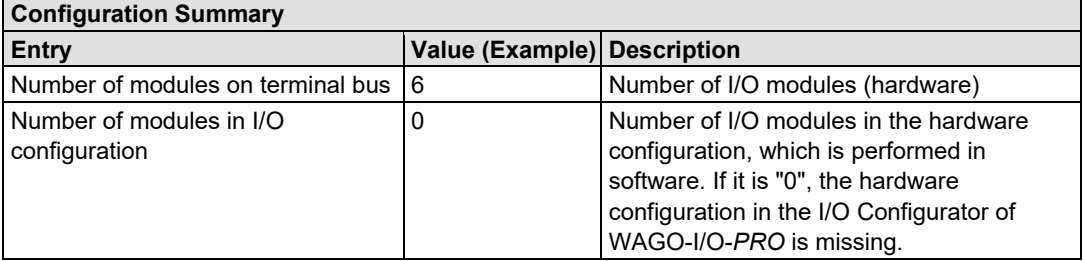

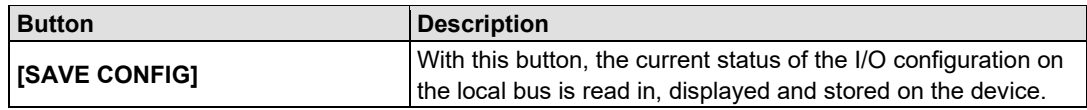

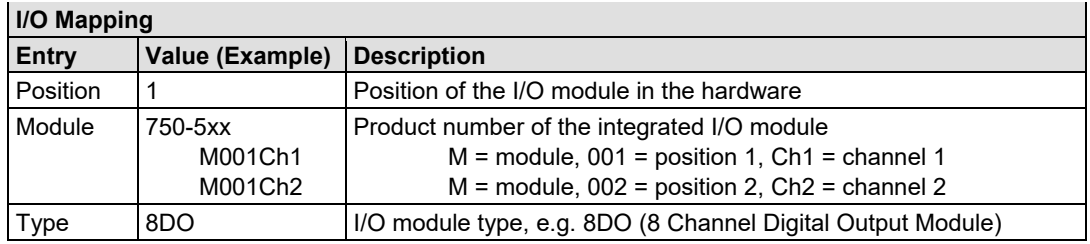

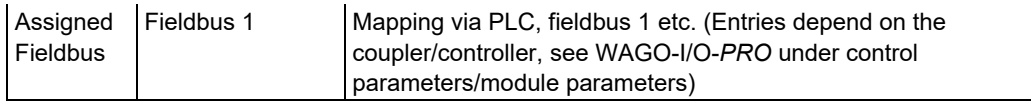

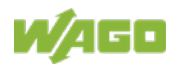

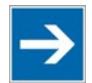

# **Note**

**Enter I/O modules in the I/O Configurator!**

Enter the I/O modules used in the I/O configurator of WAGO-I/O-*PRO*. Here, open the **Control Configuration** in the **Resources** register and add your I/O modules to the I/O module figure.

The added I/O modules must match the hardware in sequence and quantity. The entries "Number of modules on terminal bus" and "Number of modules in I/O configuration" on the WBM page "I/O Data" serve as control.

# **10.20 PLC Application**

Click the "PLC Application" link to access a WBM page where you can get information about the current CODESYS project and make settings for the PLC functionality of your fieldbus controller.

Prerequisite for the display of the project information is that they were previously entered in CODESYS under the menu "**Project**" >> menu item "**Project information**".

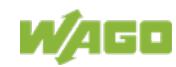

WAGO I/O System 750 Configuring via the Web-Based Management System (WBM) 185 750-891 Controller Modbus TCP; G4; 2ETH

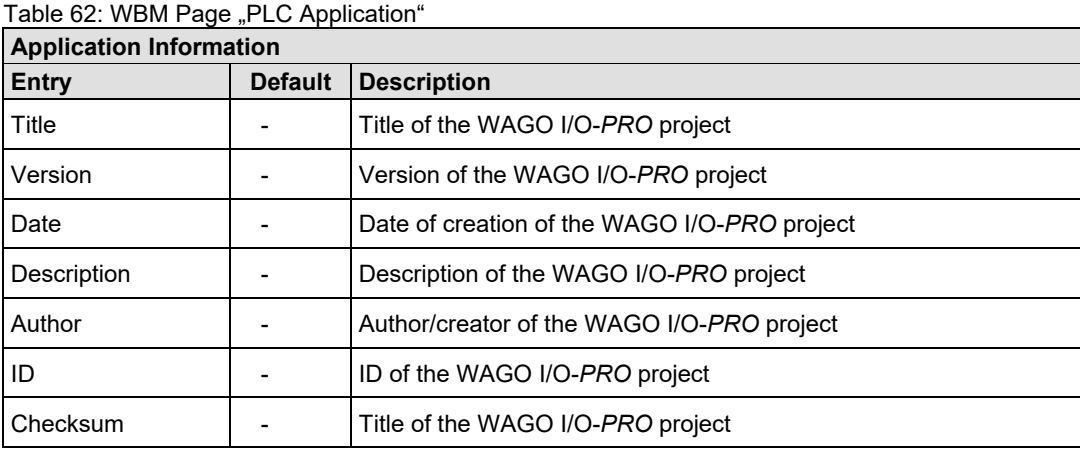

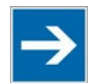

# **Note**

**Return from "WebVisu" page via the IP address of the fieldbus controller!** The WBM page "Webvisu" does not have any hyperlinks to the other WBM pages. To deactivate this starting page function, or to go to other WBM pages, enter the IP address for your controller and the address for the original starting page in the URL line of your browser with the following syntax:

http://IP address of your controller/wbm/index.ssi

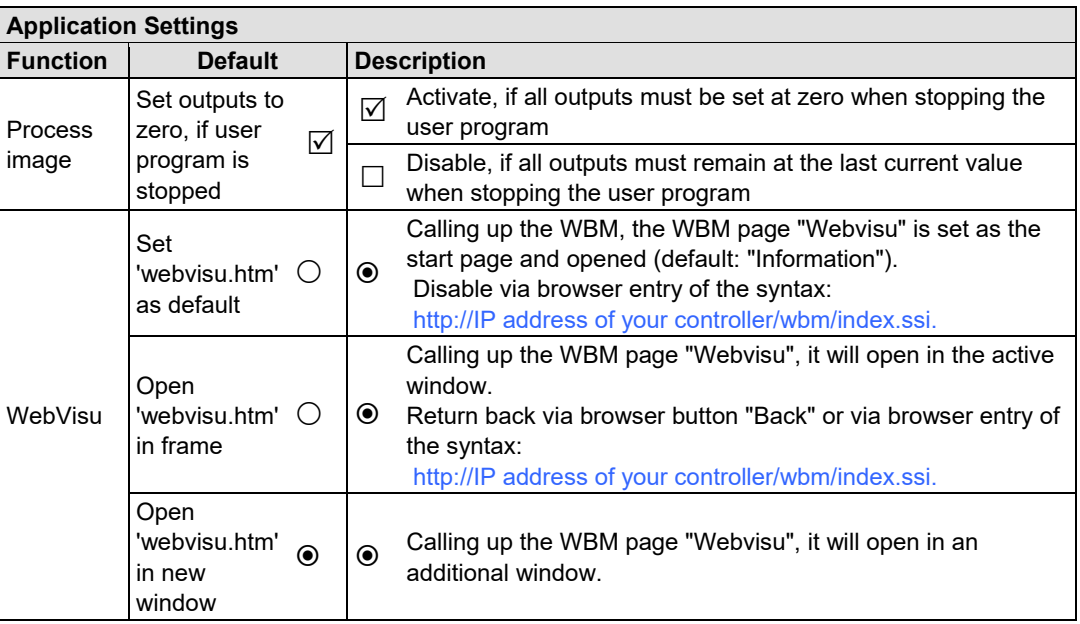

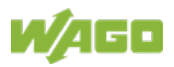

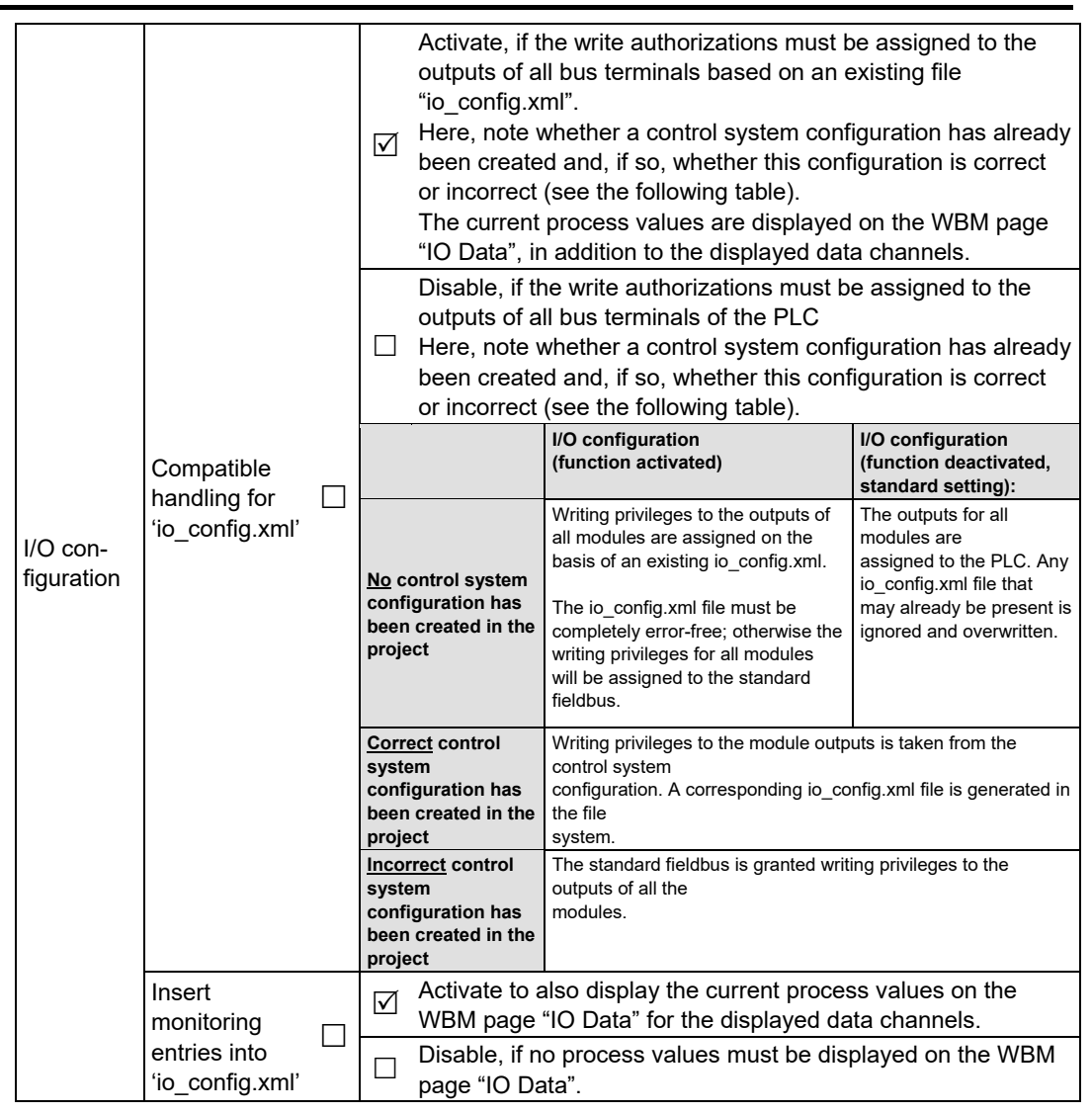

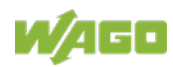

## **10.21 WebVisu**

The visualization of your programmed application is displayed on the WBM page "WebVisu" as an HTML page.

The prerequisite for this is that you have previously created this HTML page for your application with the visualization editor in WAGO-I/O-*PRO* and loaded it into the fieldbus controller.

## **10.21.1 Generate WebVisu-HTML**

Perform the following settings in WAGO-I/O-*PRO*, to automatically generate at the transmission of your project an HTML page of your created visualization:

- 1. Double click to open the **Target System Settings** in the **Resource** register.
- 2. Open the **Visualization** register.
- 3. Select the **Web Visualization** option with a hatch mark.
- 4. Confirm with **[OK}**.

If the page has been generated, it will be displayed in the browser window, when you click in the navigation list on the link for the WBM page "WebVisu".

### **10.21.2 Set WebVisu as Start Page**

In order to have access to the web visualization of your application directly at the WBM call, you can specify the WBM page "WebVisu" as the WBM start page. Please note, then the navigation bar will no longer be available for you to change to the other WBM pages.

- 1. Call up the WBM page "PLC Application".
- 2. Under **Application Settings** for **WebVisu** activate the option "Set 'webvisu.htm' as default".

For the call up of the WBM page "WebVisu" you can also specify with the other options whether you want this page in the active browser window (Open 'webvisu.htm' in frame) or in an additional browser window (Open 'webvisu.htm' in new window).

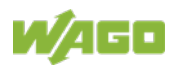

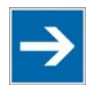

# **Note**

#### **Return from "WebVisu" page via the IP address of the fieldbus controller!** The WBM page "Webvisu" does not have any hyperlinks to the other WBM pages.

To deactivate this starting page function, or to go to other WBM pages, enter the IP address for your controller and the address for the original starting page in the URL line of your browser with the following syntax:

http://IP address of your controller/wbm/index.ssi

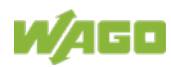

# **11 Diagnostics**

# **11.1 LED Signaling**

For on-site diagnostics, the fieldbus controller has several LEDs that indicate the operational status of the fieldbus controller or the entire node (see following figure).

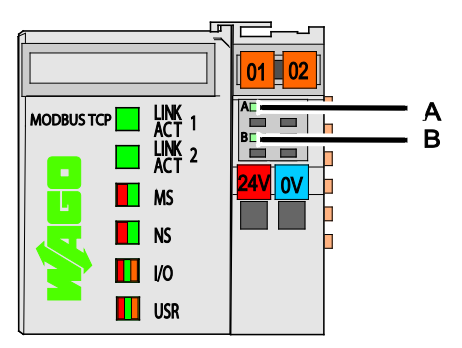

Figure 56: Display Elements

The diagnostics displays and their significance are explained in detail in the following section.

The LEDs are assigned in groups to the various diagnostics areas:

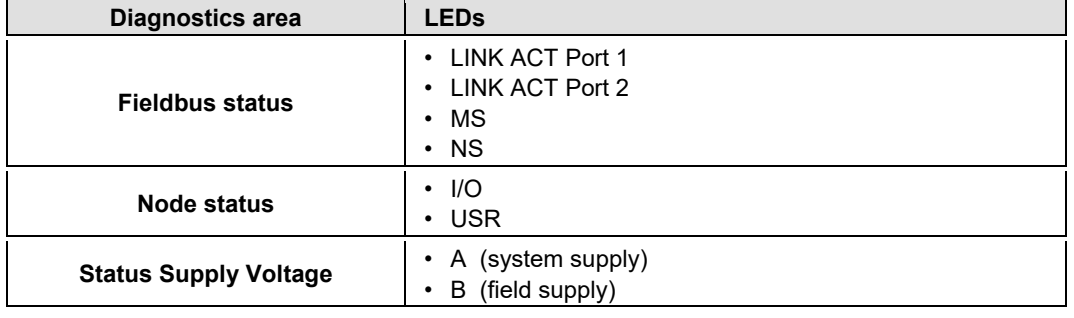

Table 63: LED Assignment for Diagnostics

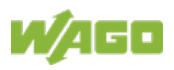

### **11.1.1 Evaluating Fieldbus Status**

The health of the ETHERNET Fieldbus is signaled through the top LED group ('LINK ACT 1, 2', 'MS', und 'NS').

The two-colored LEDs 'MS' (module status) and 'NS' (network status) are used to display the status of the system and the fieldbus connections.

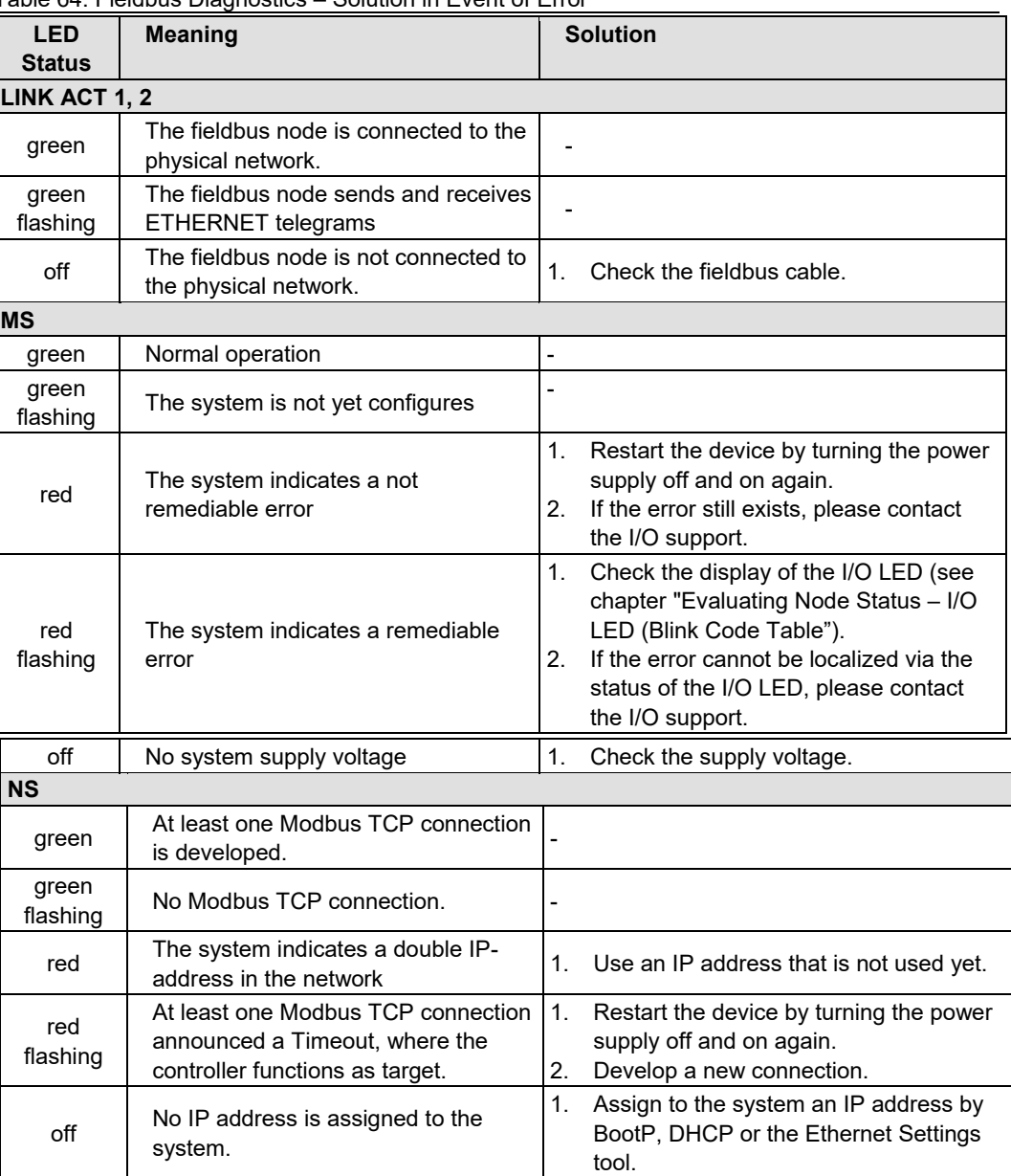

Table 64: Fieldbus Diagnostics – Solution in Event of Error

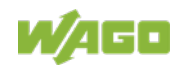

## **11.1.2 Evaluating Node Status – I/O LED (Blink Code Table)**

The communication status between fieldbus coupler/controller and the I/O modules is indicated by the I/O LED.

| <b>LED Status</b>           | <b>Meaning</b><br><b>Solution</b>                                                                                              |                                                                                                    |  |
|-----------------------------|----------------------------------------------------------------------------------------------------|----------------------------------------------------------------------------------------------------|--|
| $II$                        |                                                                                                    |                                                                                                    |  |
| green                       | The fieldbus node is operating correctly.                                                                                      | Normal operation.                                                                                                    |  |
| green<br>flashing           | The fieldbus controller is in Bootstrap<br>loader mode.                                                                        | Change the position of the operating<br>mode switch from the bottom to the top<br>position.                                                                                 |  |
| orange<br>flashing          | Start of the firmware.<br>1 2 seconds of rapid flashing indicates<br>start-up.                                                 |                                                                                                    |  |
| red                         | Fieldbus coupler/controller hardware<br>defect                                                                                 | Replace the fieldbus coupler/controller.                                                                                                    |  |
| red<br>flashing             | Flashing with approx. 10 Hz indicates the<br>initialization of the local bus or a local bus<br>error.                          | Note the following flashing sequence.                                                                                                    |  |
| red<br>cyclical<br>flashing | Up to three successive flashing<br>sequences indicate local bus errors.<br>There are short intervals between the<br>sequences. | Evaluate the flashing sequences based<br>on the following blink code table.<br>The blinking indicates an error message<br>comprised of an error code and error<br>argument. |  |
| off                         | No data cycle on the local bus.                                                                                                | The fieldbus coupler/controller supply is<br>off.                                                                                                    |  |

Table 65: Node Status Diagnostics – Solution in Event of Error

Device boot-up occurs after turning on the power supply. The I/O LED flashes orange.

Then the local bus is initialized. This is indicated by flashing red at 10 Hz for 1 … 2 seconds.

After a trouble-free initialization, the I/O LED is green.

In the event of an error, the I/O LED continues to blink red. Blink codes indicate detailed error messages. An error is indicated cyclically by up to 3 flashing sequences.

After elimination of the error, restart the node by turning the power supply of the device off and on again.

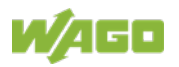

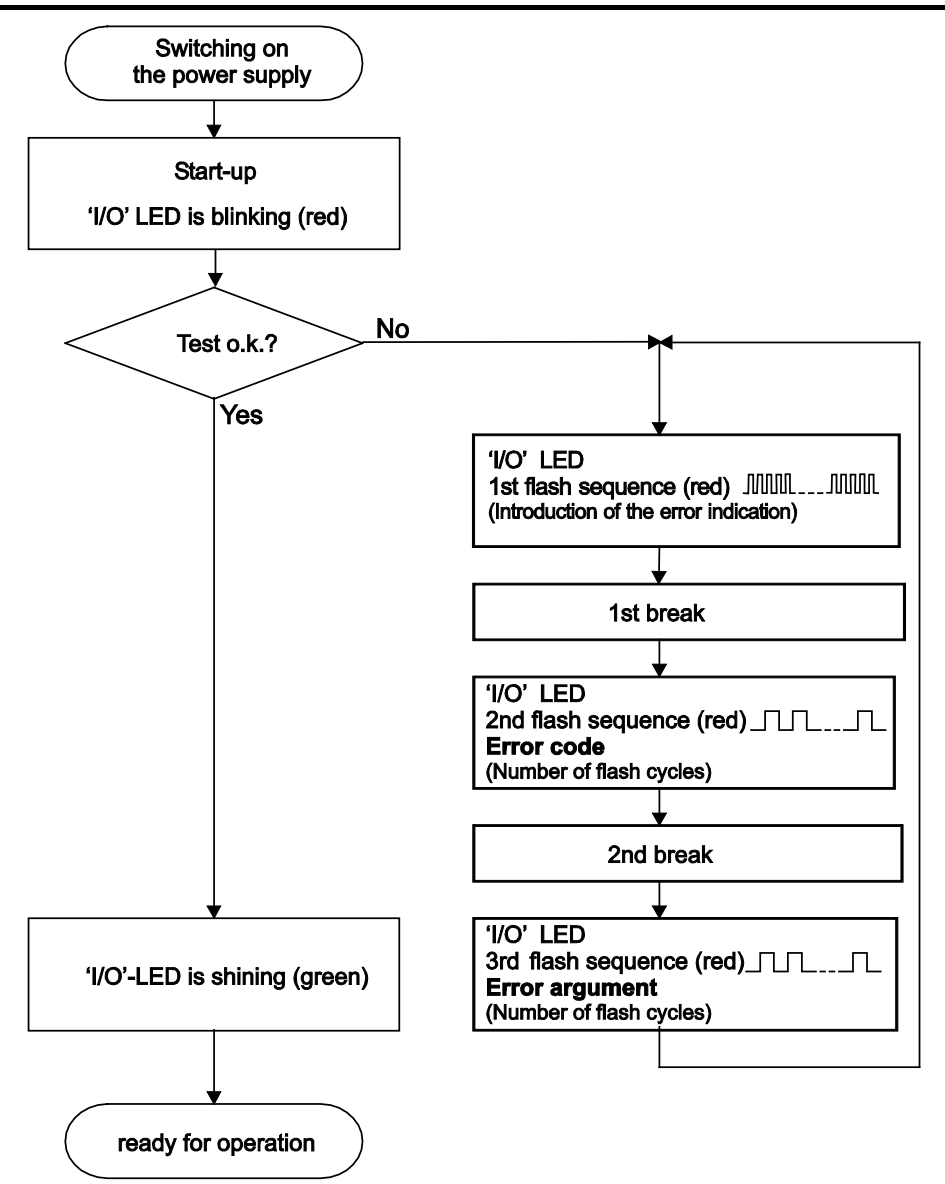

Figure 57: Node Status – I/O LED Signaling

| 1st flash sequence                        | <b>Break</b> | 2nd flash sequence                                    | <b>Break</b> | 3rd flash sequence                                        |
|-------------------------------------------|--------------|-------------------------------------------------------|--------------|-----------------------------------------------------------|
| (ca. 10 Hz)                               |              | (ca. 1 Hz)                                            |              | (ca. 1 Hz)                                                |
| (Introduction of the<br>error indication) |              | <b>Error code x</b><br>$(x =$ Number of flash cycles) |              | <b>Error argument y</b><br>$(y =$ Number of flash cycles) |

Figure 58: Error Message Coding

#### **Example of a module error:**

- The I/O LED starts the error display with the first flashing sequence (approx. 10 Hz).
- After the first break, the second flashing sequence starts (approx. 1 Hz): The I/O LED blinks four times. Error code 4 indicates "data error internal data bus".
- After the second break, the third flashing sequence starts (approx. 1 Hz): The I/O LED blinks twelve times.

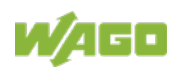

Error argument 12 means that the local bus is interrupted behind the twelfth I/O module.

The thirteenth I/O module is either defective or has been pulled out of the assembly.

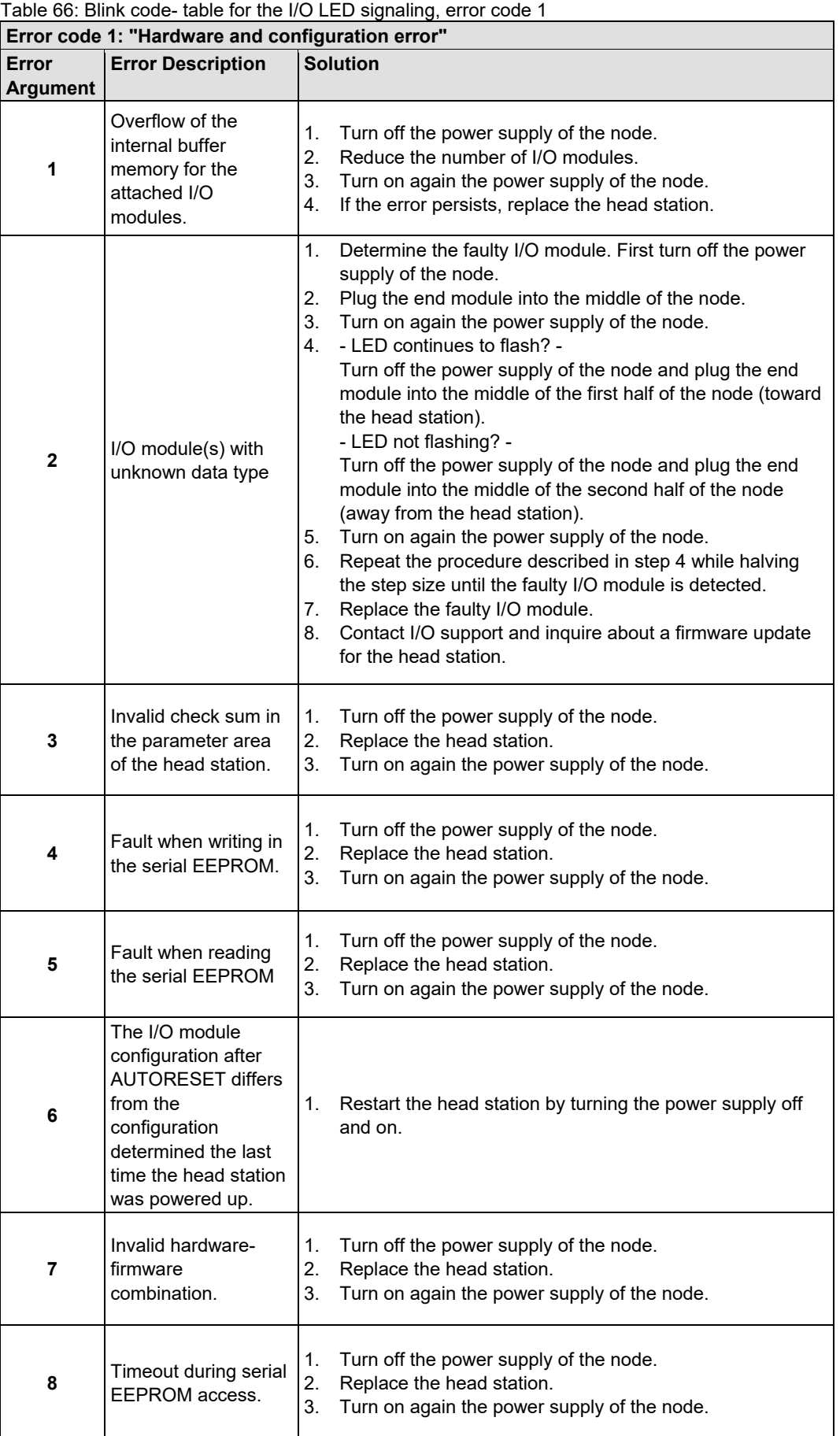

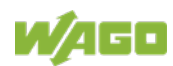

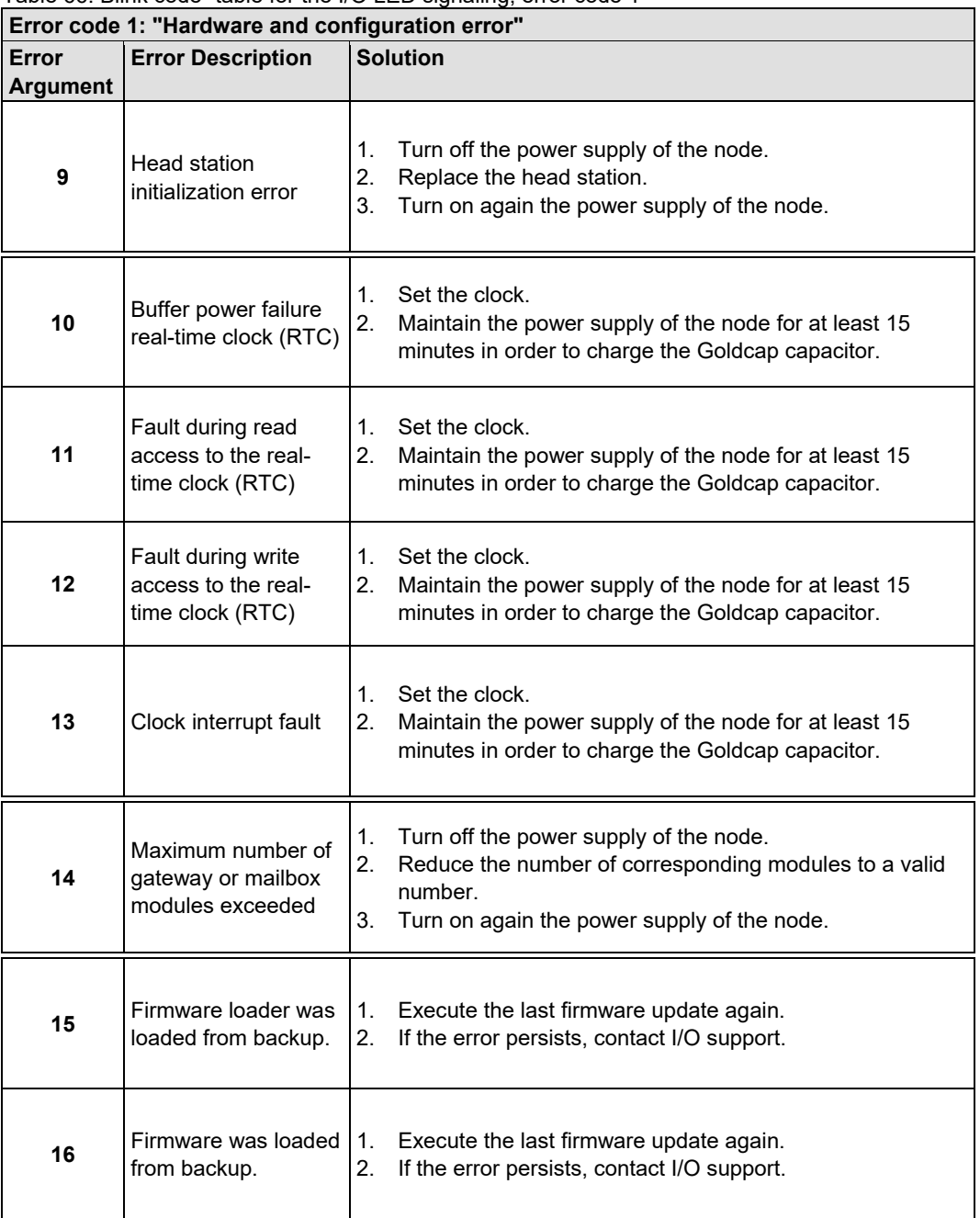

Table 66: Blink code- table for the I/O LED signaling, error code 1

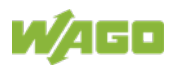

Table 67: Blink Code Table for the I/O LED Signaling, Error Code 2

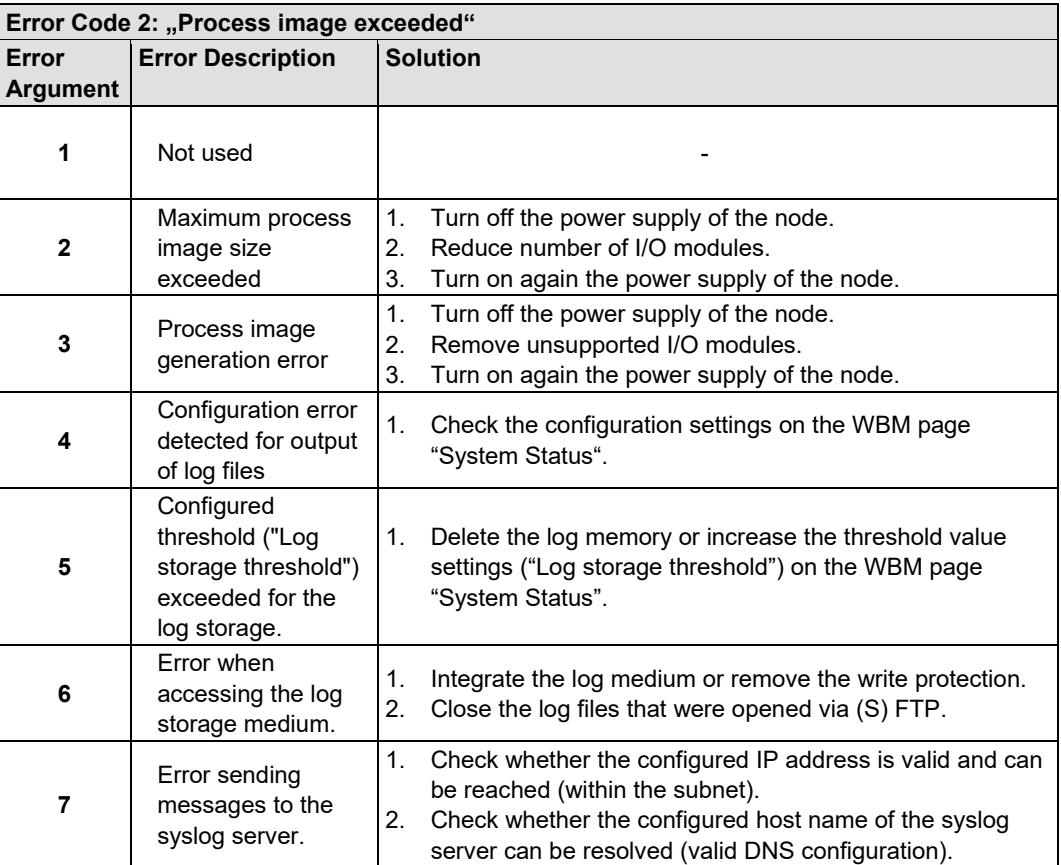

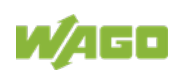

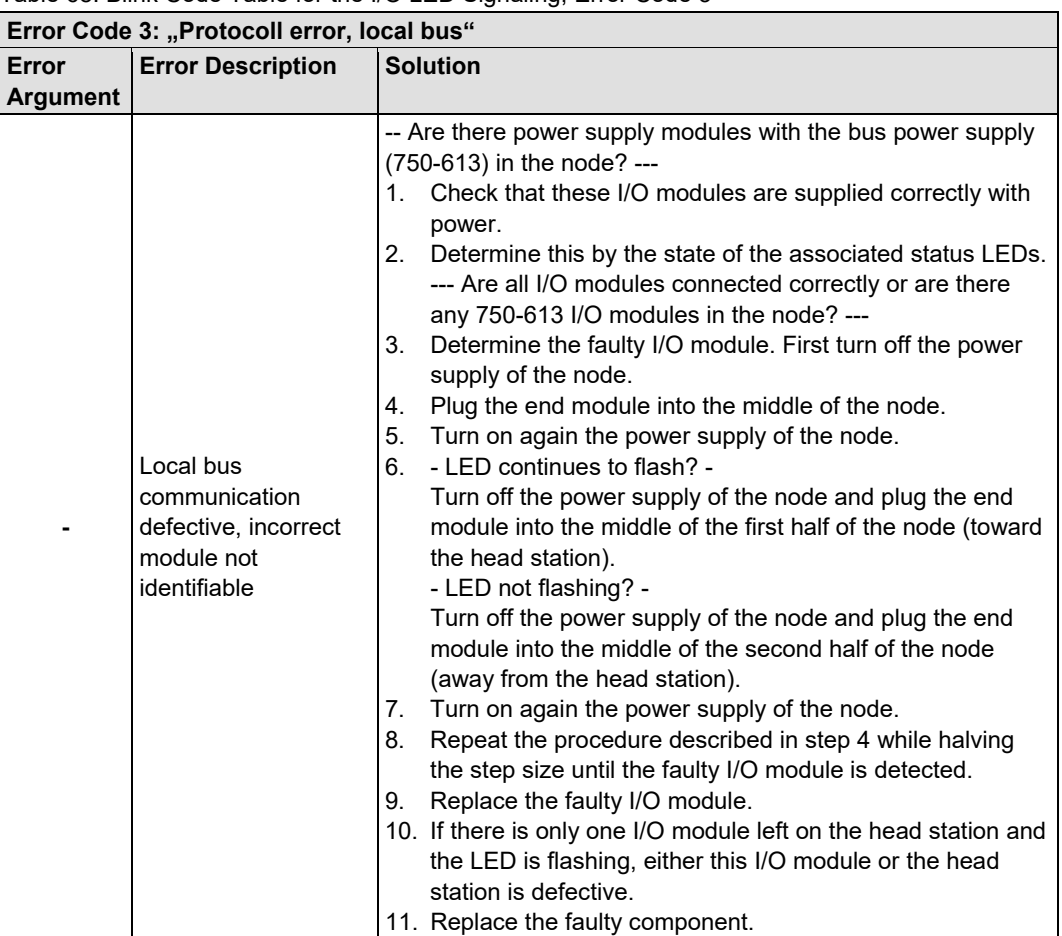

Table 68: Blink Code Table for the I/O LED Signaling, Error Code 3

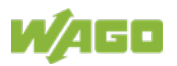

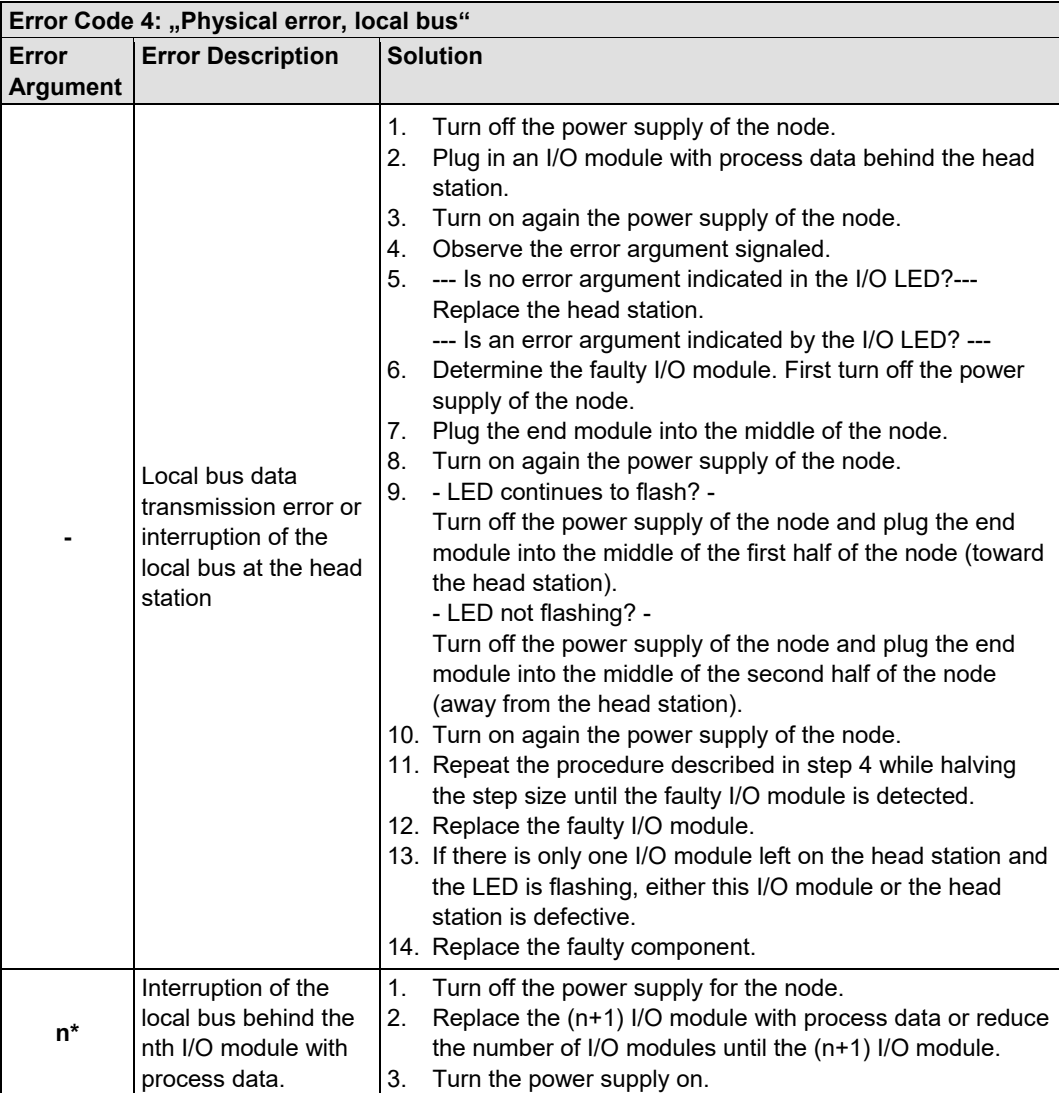

Table 69: Blink Code Table for the I/O LED Signaling, Error Code 4

\* The number of light pulses (n) indicates the position of the I/O module.

I/O modules without data are not counted (e.g., supply modules without diagnostics)

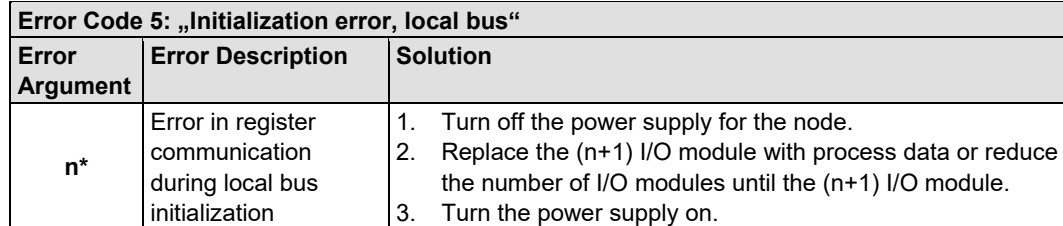

### Table 70: Blink Code Table for the I/O LED Signaling, Error Code 5

\* The number of light pulses (n) indicates the position of the I/O module.

I/O modules without data are not counted (e.g., supply modules without diagnostics)

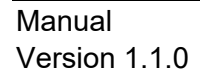

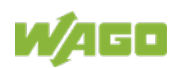

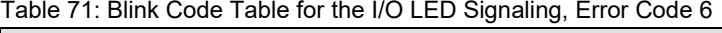

| Error Code 6: " Configuration error, node configuration" |                                                        |                                                                                                    |  |  |  |
|----------------------------------------------------------|--------------------------------------------------------|----------------------------------------------------------------------------------------------------|--|--|--|
| Error<br><b>Argument</b>                                 | <b>Error Description</b>                               | <b>Solution</b>                                                                                                    |  |  |  |
| 1                                                        | Invalid MAC ID                                         | Turn off the power supply of the node.<br>1.<br>2.<br>Replace the head station.<br>3.<br>Turn on again the power supply of the node.                                                                                                 |  |  |  |
| $\mathbf{2}$                                             | <b>Ethernet Hardware</b><br>initialization error       | Restart the head station by turning the power supply off and<br>1 <sub>1</sub><br>on again.<br>If the error still exists, replace the head station.<br>2.                                                                            |  |  |  |
| 3                                                        | TCP/IP initialization<br>error                         | $\mathbf{1}$ .<br>Restart the head station by turning the power supply off and<br>on again.<br>If the error still exists, replace the head station.<br>2.                                                                            |  |  |  |
| 4                                                        | Network configuration<br>error (no IP Address)         | 1.<br>Check the settings of DHCP/BootP server or if a static IP<br>address is used.                                                                                                    |  |  |  |
| 5                                                        | Application protocol<br>initialization error           | 2.<br>Restart the head station by turning the power supply off and<br>on again.<br>If the error still exists, replace the head station.<br>3.                                                                                        |  |  |  |
| 6                                                        | Maximum process<br>image size exceeded                 | 1.<br>Turn off the power supply of the node.<br>Reduce number of I/O modules.<br>2.<br>3.<br>Turn on again the power supply of the node.                                                                                             |  |  |  |
| 7                                                        | Double IP address in<br>network                        | 1.<br>Change configuration. Use another IP address, which is not<br>yet present in network.<br>Restart the head station by turning the power supply off and<br>2 <sup>1</sup><br>on again.                                           |  |  |  |
| 8                                                        | Error when building<br>the process image               | Turn off the power supply of the node.<br>1.<br>2.<br>Reduce number of I/O modules.<br>3.<br>Restart the head station by turning the power supply off and<br>on again.<br>If the error still exists, replace the head station.<br>4. |  |  |  |
| 9                                                        | Error when mapping<br>the I/O modules to a<br>fieldbus | Check the file "io_config.xml" on the head station.<br>1.                                                                                                    |  |  |  |

Table 72: Blink Code Table for the I/O LED Signaling, Error Code 7

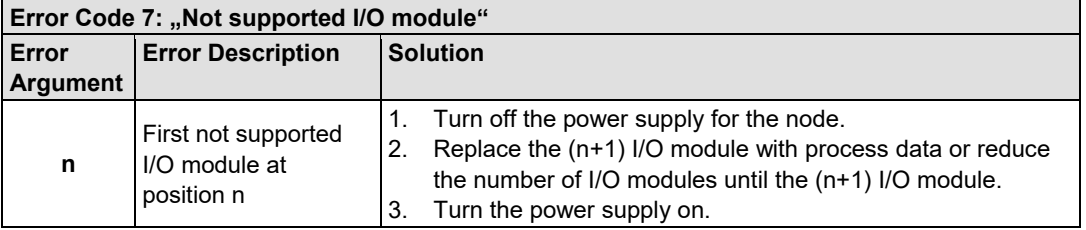

Table 73: Blink Code Table for the I/O LED Signaling, Error Code 8 … 9

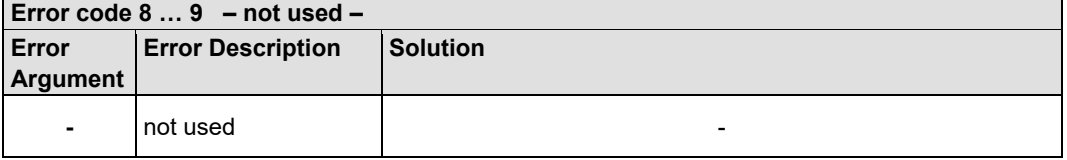

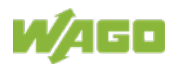

Table 74: Blink code table for the 'I/O' LED signaling, error code 10

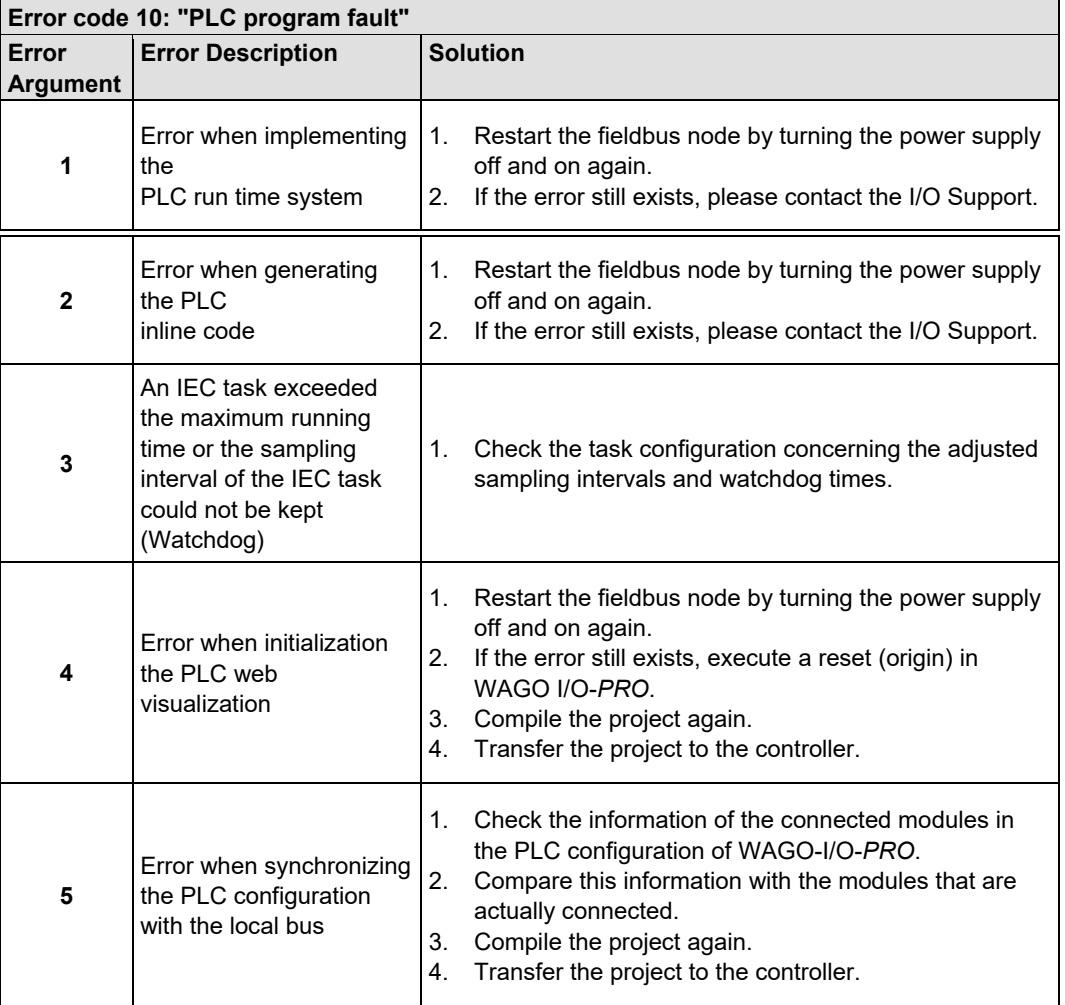

#### Table 75: Blink Code Table for the 'I/O' LED Signaling, Error Code 11

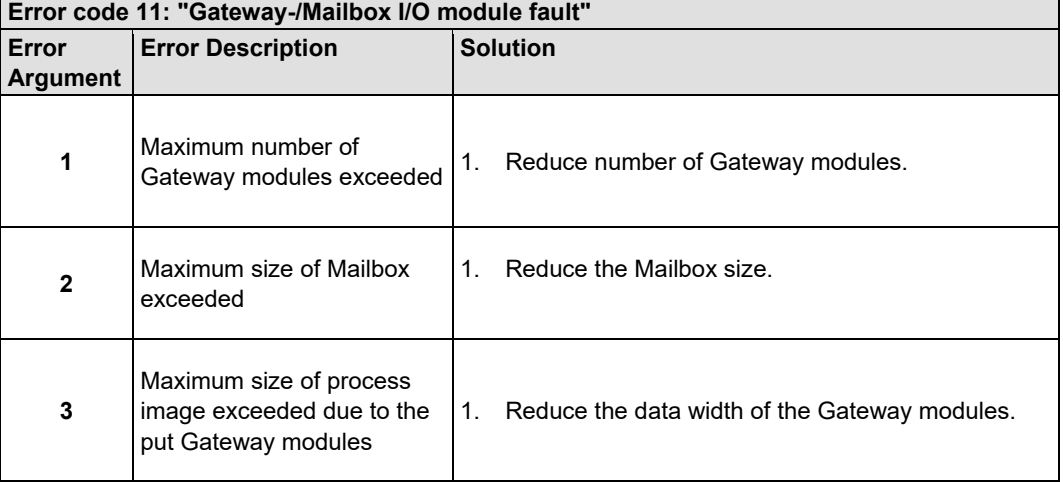

\* The number of light pulses (n) indicates the position of the I/O module.

I/O modules without data are not counted (e.g. supply module without diagnosis)

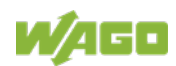

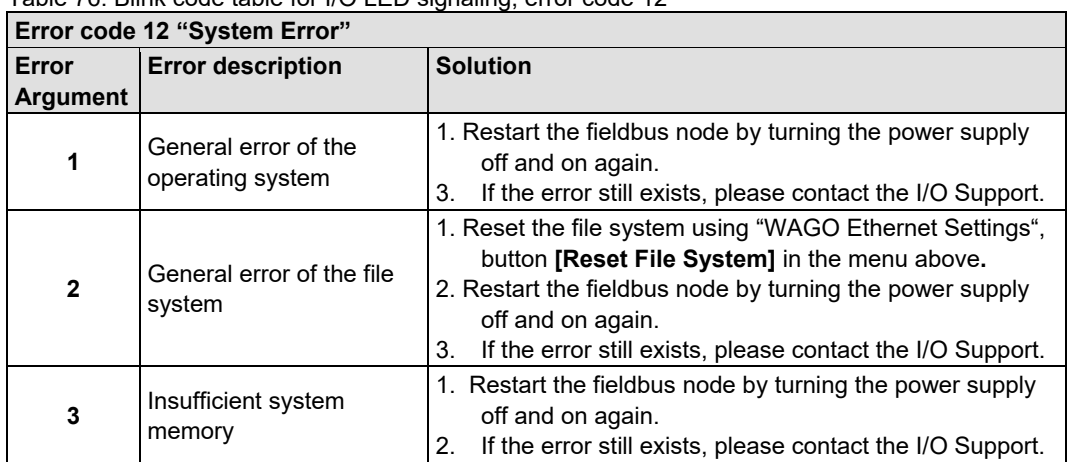

Table 76: Blink code table for I/O LED signaling, error code 12

Table 77: Blink code table for I/O LED signaling, error code 13

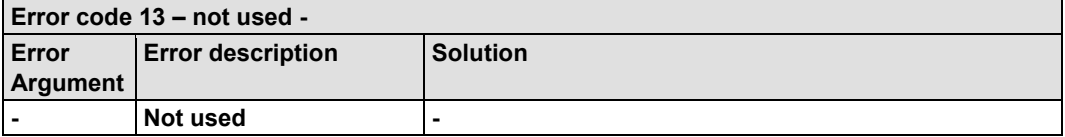

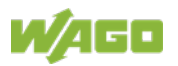

Table 78: Blink Code Table for the I/O LED Signaling, Error Code 14 Error code  $14$ <sup>.</sup> "Error in external storage (memory of

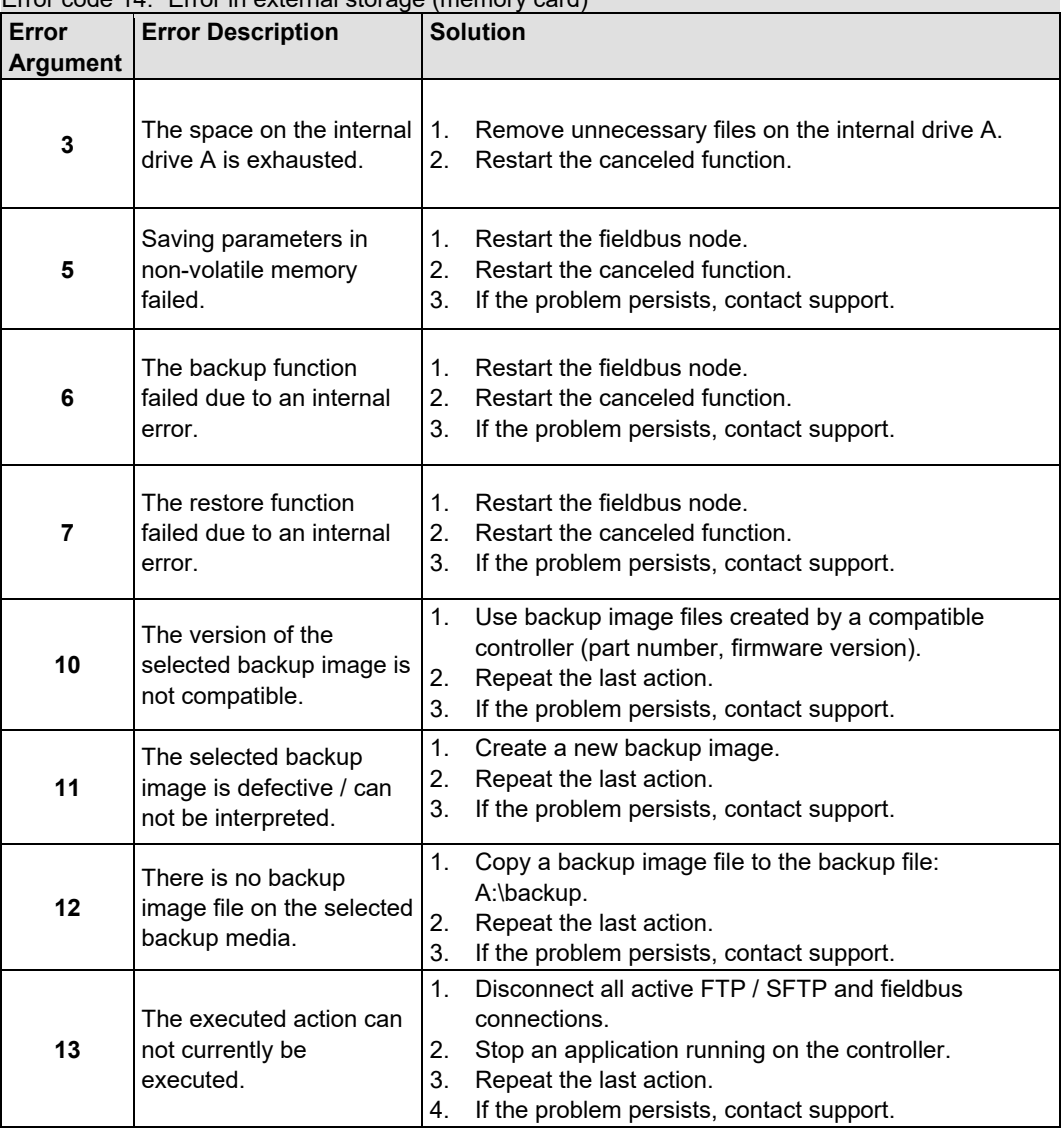

### **11.1.2.1 USR LED**

The bottom indicator LED ("USR") is provided for visual output of information.

Control of the LED from the application program is conducted using the functions from the WAGO-I/O-*PRO* library "Visual.lib".

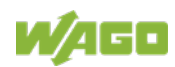

## **11.1.3 Power Supply Status**

The power supply unit of the device has two green LEDs that indicate the status of the power supplies.

LED "A" indicates the 24 V supply of the fieldbus coupler.

LED "B" or "C" reports the power available on the power jumper contacts for field side power.

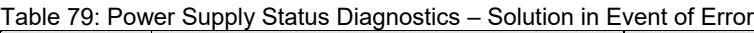

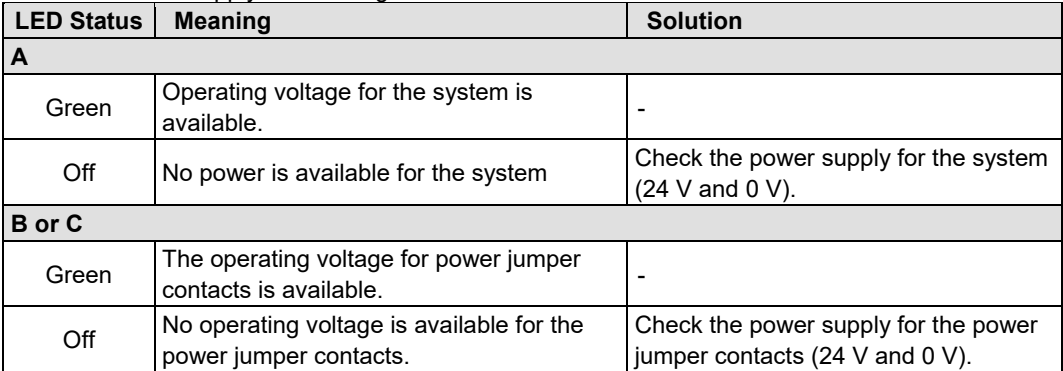

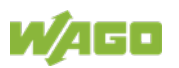

## **11.2 Fault Behavior**

### **11.2.1 Fieldbus Failure**

Irrespective of the fieldbus protocol used, faults on the ETHERNET bus can lead to sporadic or permanent interruptions in the fieldbus communication.

This can show up e.g. through loss of telegrams, retransmissions or through a complete link failure.

A fieldbus and thus a connection failure occurs if the set time-out time of the watchdog has elapsed without being triggered by the higher-level controller.

The Modbus Watchdog monitors the Modbus communication running via the Modbus protocol. If the Modbus watchdog has been configured and activated, a fieldbus failure is indicated by the red I/O LED lighting up. All subsequent Modbus TCP/IP requests are answered with the exception code 0x0004 (Slave Device Failure).

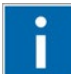

# **Information**

#### **Further Information**

For detailed information on the Watchdog see Chapter "Modbus Functions" >…> "Modbus Watchdog".

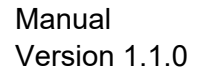

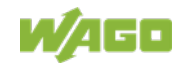

### **11.2.2 Local Bus Failure**

I/O LED indicates a local bus failure.

When a local bus failure occurs, the head station generates an error message (error code and error argument) via the red-flashing I/O LED (see chapter "Diagnostics" => "Evaluating Node Status - I/O LED (Blink Code Table)").

If the local bus completely fails, output modules switch to defined states, e.g. "Off" or "0 V".

#### **Example:**

A fieldbus node consists of head station, five I/O modules with process data and the end module.

The output of one digital output module is activated.

If the end module is removed of the fieldbus node during operation, the local bus is interrupted. The output of the digital output module is automatically deactivated and the I/O LED flashes red and indicates with it error message 4/5.

The flashing code table provides for error code 4: "Physical error, local bus" with error argument 5: "Interruption of the local bus behind the nth I/O module with process data".

If the end module is re-inserted into the fieldbus node, the local bus will restart after a few seconds. After the initialization blink code is completely, the I/O LED lights up again in a steady green and the transmission of the process data is resumed. Also the output of the digital output module is re-activated.

If the local bus error is caused by a defective module, it must be replaced, as described in the blink code table for error code 4 under "Solution".

For the evaluation of a local bus error in the application program, the function block 'KBUS\_ERROR\_INFORMATION' is available.

For this the 'ERROR', 'BITLEN', 'TERMINALS' and 'FAILADDRESS' output values are relevant.

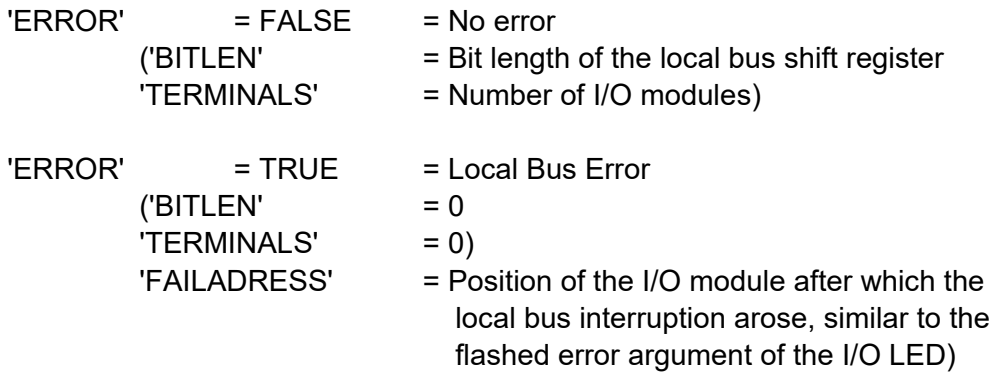

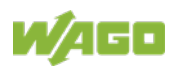

# **12 Fieldbus Communication**

Fieldbus communication between master application and a WAGO fieldbus coupler/controller based on the ETHERNET standard normally occurs via a fieldbus-specific application protocol.

Depending on the application, this can be e.g., MODBUS TCP/UDP, EtherNet/IP, BACnet/IP, KNXnet/IP, PROFINET, sercos or other.

In addition to the ETHERNET standard and the fieldbus-specific application protocol, there are also other communications protocols important for reliable communication and data transmission and other related protocols for configuring and diagnosing the system implemented in the WAGO fieldbus coupler/controller based on ETHERNET.

These protocols are explained in more detail in the other sections.

# **12.1 Implemented Protocols**

## **12.1.1 Communication Protocols**

### **12.1.1.1 IP (Internet Protocol)**

The Internet protocol divides datagrams into segments and is responsible for their transmission from one network subscriber to another. The stations involved may be connected to the same network or to different physical networks which are linked together by routers.

Routers are able to select various paths (network transmission paths) through connected networks, and bypass congestion and individual network failures. However, as individual paths may be selected which are shorter than other paths, datagrams may overtake each other, causing the sequence of the data packets to be incorrect.

Therefore, it is necessary to use a higher-level protocol, for example, TCP to guarantee correct transmission.

#### **IP Packet**

In addition to the data units to be transported, the IP data packets contain a range of address information and additional information in the packet header.

Table 80: IP Packet

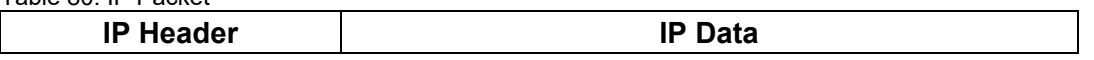

The most important information in the IP header is the IP address of the transmitter and the receiver and the transport protocol used.

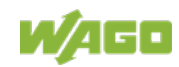

#### **IP Addresses**

To allow communication over the network each fieldbus node requires a 32 bit Internet address (IP address).

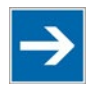

# **Note**

#### **IP Address must be unique!**

For error free operation, the IP address must be unique within the network. The same IP address may not be assigned twice.

As shown below there are various address classes with net identification (net ID) and subscriber identification (subscriber ID) of varying lengths. The net ID defines the network in which the subscriber is located. The subscriber ID identifies a particular subscriber within this network.

Networks are divided into various network classes for addressing purposes:

• **Class A:** (Net ID: Byte 1, Host ID: Byte 2… Byte 4)

Table 81: Network Class A

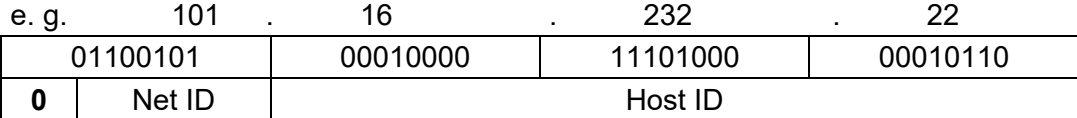

The highest bit in Class A networks is always '0'. This means the highest byte can be in a range of '0 0000000' to '0 1111111'.

Therefore, the address range of a Class A network in the first byte is always between 0 and 127.

• **Class B:** (Net ID: Byte 1 … Byte 2, Host ID: Byte 3… Byte 4)

Table 82: Network Class B

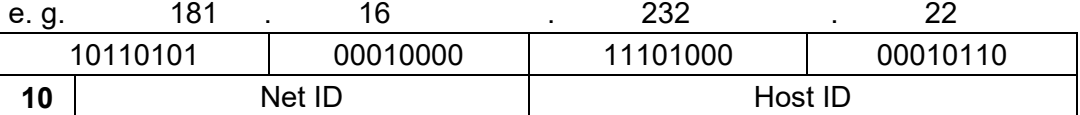

The highest bits in Class B networks are always '10'. This means the highest byte can be in a range of '10 000000' to '10 111111'.

Therefore, the address range of Class B networks in the first byte is always between 128 and 191.

• **Class C:** (Net ID: Byte 1 … Byte 3, Host ID: Byte 4)

Table 83: Network Class C

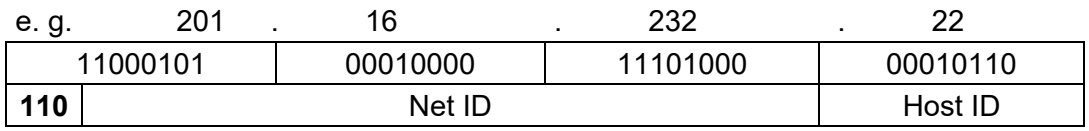

The highest bits in Class C networks are always '110'. This means the highest byte can be in a range of '110 00000' to '110 11111'.

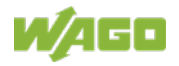

Therefore, the address range of Class C networks in the first byte is always between 192 and 223.

• **Additional network classes (D, E):** are only used for special tasks.

#### **Key Data**

Table 84: Key Data Class A, B and C

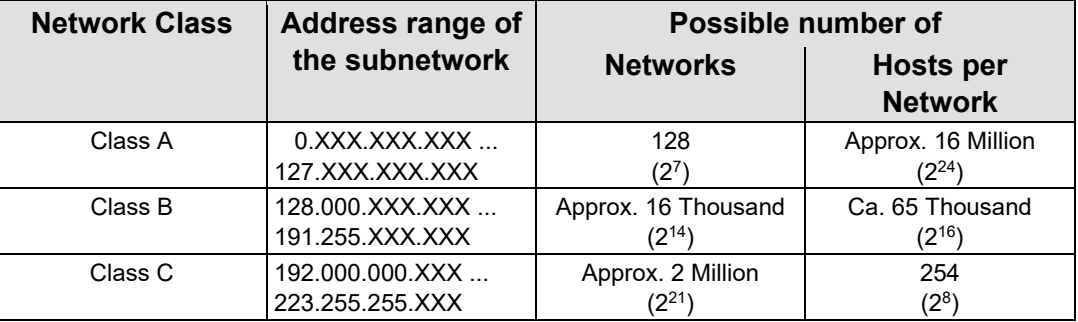

Each WAGO ETHERNET fieldbus coupler or controller can be easily assigned an IP address via the implemented BootP protocol. For small internal networks we recommend selecting a network address from Class C.

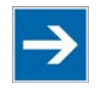

# **Note**

#### **Do not set IP addresses to 0.0.0.0 or 255.255.255.255!**

Never set all bits to equal 0 or 1 in one byte (byte  $= 0$  or 255). These are reserved for special functions and may not be allocated. Therefore, the address 10.0.10.10 may not be used due to the 0 in the second byte.

If a network is to be directly connected to the Internet, only registered, internationally unique IP addresses allocated by a central registration service may be used. These are available from Inter*NIC* (International Network Information Center).

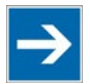

# **Note**

**Internet access only by the authorized network administrator!** Direct connection to the Internet should only be performed by an authorized network administrator and is therefore not described in this manual.

#### **Subnets**

To allow routing within large networks a convention was introduced in the specification RFC 950. Part of the Internet address, the subscriber ID is divided up again into a subnetwork number and the station number of the node. With the aid of the network number it is possible to branch into internal subnetworks within the partial network, but the entire network is physically connected together. The size and position of the subnetwork ID are not defined; however, the size is dependent upon the number of subnets to be addressed and the number of subscribers per subnet.

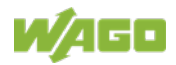

Table 85: Example: Class B Address with Field for Subnet IDs

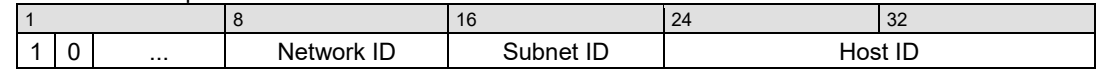

#### **Subnet Mask**

A subnet mask was introduced to encode the subnets in the Internet. This involves a bit mask, which is used to mask out or select specific bits of the IP address. The mask defines the subscriber ID bits used for subnet coding, which denote the ID of the subscriber. The entire IP address range theoretically lies between 0.0.0.0 and 255.255.255.255. Each 0 and 255 from the IP address range are reserved for the subnet mask.

The standard masks depending upon the respective network class are as follows:

#### **• Class A Subnet mask:**

Table 86: Subnet Mask for Class A Network

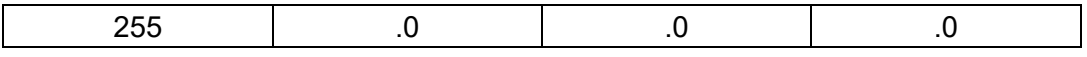

#### **• Class B Subnet mask:**

Table 87: Subnet Mask for Class B Network

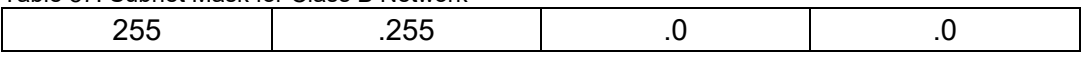

#### **• Class C Subnet mask:**

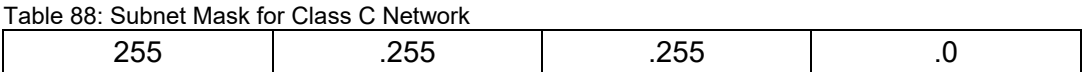

Depending on the subnet division the subnet masks may, however, contain other values beyond 0 and 255, such as 255.255.255.128 or 255.255.255.248.

Your network administrator allocates the subnet mask number to you.

Together with the IP address, this number determines which network your PC and your node belongs to.

The recipient node, which is located on a subnet, initially calculates the correct network number from its own IP address and subnet mask. Only then the node checks the node number and, if it corresponds, delivers the entire packet frame.

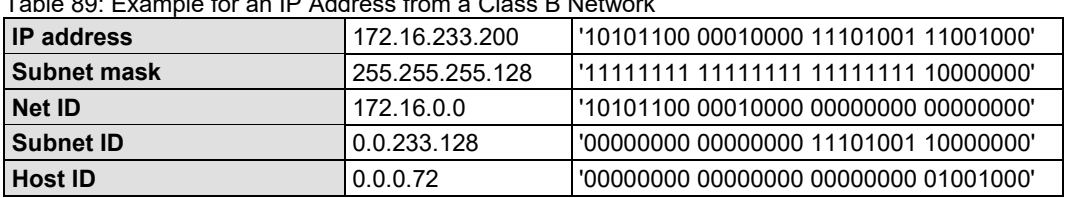

Table 89: Example for an IP Address from a Class B Network

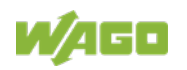

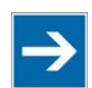

# **Note**

**Specification of the network mask necessary!**

Specify the network mask defined by the administrator in the same way as the IP address when installing the network protocol.

#### **Gateway**

The subnets of the Internet are normally connected via gateways. The function of these gateways is to forward packets to other networks or subnets.

This means that in addition to the IP address and network mask for each network card, it is necessary to specify the correct IP address of the standard gateway for a PC or fieldbus node connected to the Internet. You should also be able to obtain this IP address from your network administrator.

The IP function is limited to the local subnet if this address is not specified.

To communicate directly with each other, host and gateway must be on the same subnet, that means the network ID must be the same.

#### **RAW IP**

Raw IP manages without protocols such as PPP (point-to-point protocol). With RAW IP, the TCP/IP packets are directly exchanged without handshaking, thus enabling the connection to be established more quickly.

However, the connection must beforehand have been configured with a fixed IP address. The advantages of RAW IP are high data transfer rate and good stability.

#### **IP Multicast**

Multicast refers to a method of transmission from a point to a group, which is a point-to-multipoint transfer or multipoint connection. The advantage of multicast is that messages are simultaneously transferred to several users or closed user groups via one address.

IP multicasting at the Internet level is realized with the help of the Internet Group Message Protocol IGMP; neighboring routers use this protocol to inform each other on membership to the group.

For distribution of multicast packets in the sub-network, IP assumes that the datalink layer supports multicasting. In the case of Ethernet, you can provide a packet with a multicast address in order to send the packet to several recipients with a single send operation. Here, the common medium enables packets to be sent simultaneously to several recipients. The stations do not have to inform each other on who belongs to a specific multicast address – every station

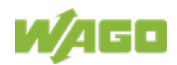

physically receives every packet. The resolution of IP address to Ethernet address is solved by the use of algorithms, IP multicast addresses are embedded in Ethernet multicast addresses.

#### **12.1.1.2 TCP (Transmission Control Protocol)**

As the layer above the Internet protocol, TCP (Transmission Control Protocol) guarantees the secure transport of data through the network.

TCP enables two subscribers to establish a connection for the duration of the data transmission. Communication takes place in full-duplex mode (i.e., transmission between two subscribers in both directions simultaneously).

TCP provides the transmitted message with a 16-bit checksum and each data packet with a sequence number.

The receiver checks that the packet has been correctly received on the basis of the checksum and then sets off the sequence number. The result is known as the acknowledgement number and is returned with the next self-sent packet as an acknowledgement.

This ensures that the lost TCP packets are detected and resent, if necessary, in the correct sequence.

#### **TCP Data Packet**

The packet header of a TCP data packet is comprised of at least 20 bytes and contains, among others, the application port number of the transmitter and the receiver, the sequence number and the acknowledgement number.

The resulting TCP packet is used in the data unit area of an IP packet to create a TCP/IP packet.

#### **TCP Port Numbers**

TCP can, in addition to the IP address (network and subscriber address), respond to a specific application (service) on the addressed subscriber. For this the applications located on a subscriber, such as a web server, FTP server and others are addressed via different port numbers. Well-known applications are assigned fixed ports to which each application can refer when a connection is built up

(Examples: Telnet Port number: 23, http Port number: 80).

A complete list of "standardized services" is contained in the RFC 1700 (1994) specifications.

#### **12.1.1.3 UDP (User Datagram Protocol)**

The UDP protocol, like the TCP protocol, is responsible for the transport of data. Unlike the TCP protocol, UDP is not connection-orientated; meaning that there are no control mechanisms for the data exchange between transmitter and receiver. The advantage of this protocol is the efficiency of the transmitted data and the resulting higher processing speed.

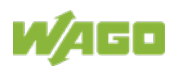

## **12.1.2 Configuration and Diagnostics Protocols**

### **12.1.2.1 BootP (Bootstrap Protocol)**

The "Bootstrap Protocol" (BootP) can be used to assign an IP address and other parameters to the head station of the fieldbus node in a TCP/IP network.

The BootP protocol can be enabled in the WBM on "TCP/IP" WBM page (the option "DHCP" is enabled by default).

The protocol communication consists of a client request from the head station and a response from the BootP server. If no BootP server is available, in the default configuration the head station will periodically send client requests at irregular intervals until a server responds.

The protocol sends a broadcast request on port 67 (BootP server) containing the hardware address (MAC ID) of the head station. The BootP server receives the message. It contains a database in which MAC ID and IP addresses are assigned to one another. If the MAC address is found, a broadcast response is transmitted via the network. The head station "listens" at the specified Port 68 for the response of the BootP server. Incoming packets contain information such as the IP address and the MAC address of the head station. A head station recognizes by the MAC address whether the message is intended for it and, if it matches, transfers the sent IP address to its network interface.

In contrast to DHCP, the head station keeps the IP address with BootP, as long as it is not switched off. This means that the head station can only receive a new IP address after the next power on reset (or a software reset).

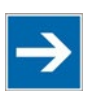

# **Note**

**IP addresses can be assigned via BootP under Windows and Linux!** You can use BootP to assign an IP address under the Windows and Linux operating systems.

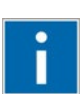

# **Information**

**More information about IP address assigning with BootP** The process for assigning addresses using BootP is described in detail in the section "Commissioning".

The head station supports the following options in addition to the default "IP address" option:

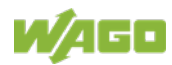

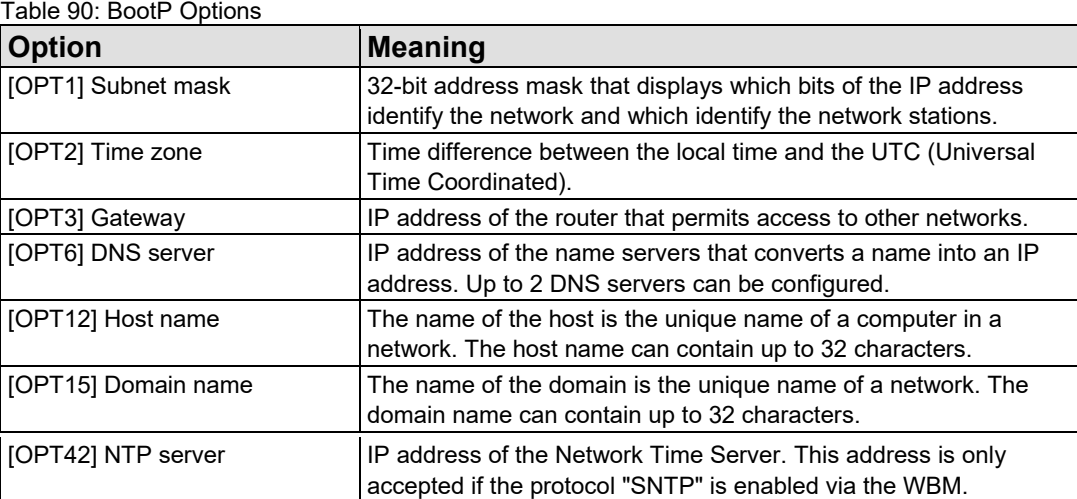

The WBM page "Miscellaneous" can also be used to select the "BootP Request before static IP" option. To do this, static network parameters must be stored in the EEPROM on the "TCP/IP" WBM page. After the restart, 7 BootP requests are sent. If there is no response to any of these requests, the head station configures itself with the IP parameters stored in the EEPROM.

If the head station does not receive a valid IP address, the I/O LED indicates an error code (see chapter "Diagnostics").

### **12.1.2.2 DHCP (Dynamic Host Configuration Protocol)**

The Dynamic Host Configuration Protocol (DHCP) allows you to assign an IP address and other parameters to the head station of a fieldbus node in a TCP/IP network.

The DHCP protocol can be activated in the WBM on the "TCP/IP" WBM page (this option is already enabled by default).

DHCP is an advancement of BootP. The difference between BootP and DHCP is that both use different mapping methods and the configuration is limited in time with DHCP.

The DHCP client must re-request the configuration at the end of the serversupplied time ("lease time"). Normally, the DHCP server returns the same configuration, but it can be changed at any time.

If there is no response from a server on a DHCP request, the request is repeated continuously: first after 4 seconds, another after 8 seconds, the third after 16 seconds. After that follow more and more requests at longer intervals. If requests remain without an answer, the network configuration is discarded after the lease time has expired and a flash code is displayed via the I/O LED. Then the head station no longer has a valid IP address (IP 0.0.0.0).

There are three different operating modes for a DHCP server:

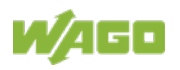

#### • **Manual assignment**

In this mode, the IP addresses are permanently assigned on the DHCP server to specific MAC addresses. The addresses are assigned to the MAC address for an indefinite period.

Manual assignments are used primarily to ensure that the DHCP client can be reached under a fixed IP address.

#### • **Automatic assignment**

For automatic assignment, a range of IP addresses is assigned on the DHCP server.

If the address was assigned from this range once to a DHCP client, then it belongs to the client for an indefinite period as the assigned IP address is also bound to the MAC address.

#### • **Dynamic assignment**

This process is similar to automatic assignment, but the DHCP server has a statement in its configuration file that specifies how long a certain IP address may be "leased" to a client before the client must log into the server again and request an "extension".

If the client does not log in, the address is released and can be reassigned to another (or the same) client. The time defined by the administrator is called Lease Time.

Some DHCP servers also assign IP addresses based on the MAC address, i.e., a client receives the same IP address as before after longer network absence and elapse of the Lease Time (unless the IP address has been assigned otherwise in the mean time).

DHCP is used to dynamically configure the network parameters. The head station supports the following options in addition to the default "IP address" option:

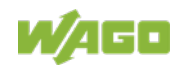

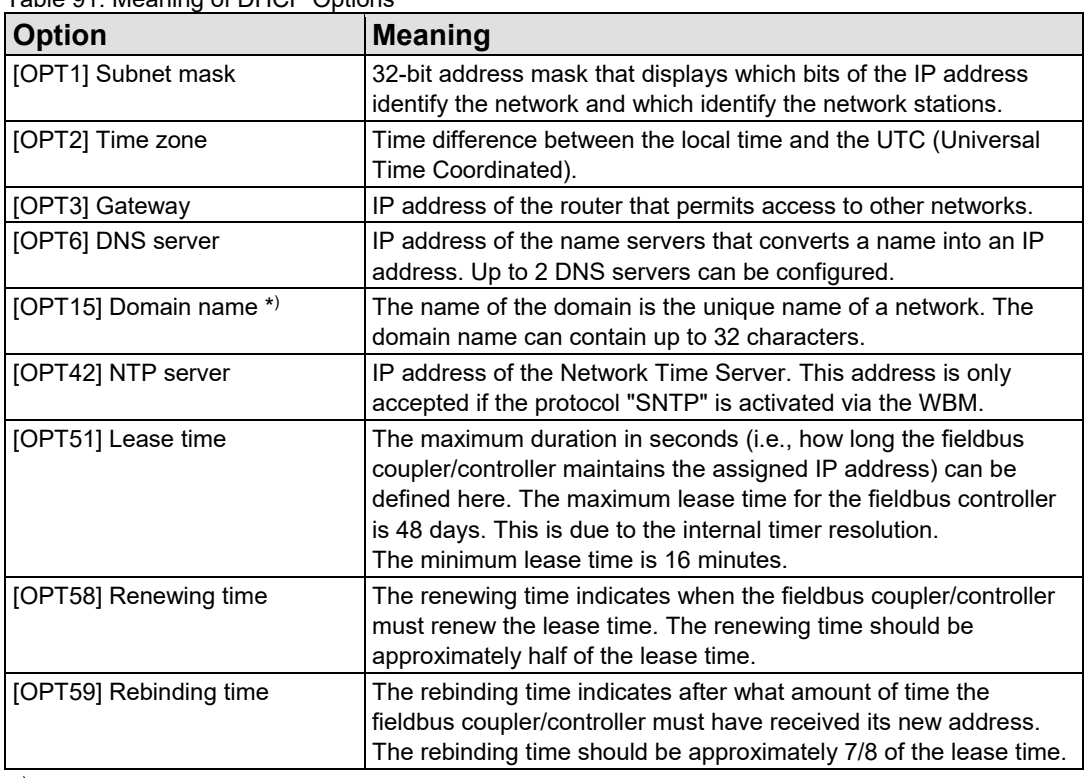

Table 91: Meaning of DHCP Options

\*) In contrast to BootP, the DHCP client does not support assignment of the host name.

### **12.1.2.3 HTTP (Hypertext Transfer Protocol)**

HTTP is a protocol used by WWW (World Wide Web) servers for the forwarding of hypermedia, texts, images, audiodata, etc.

Today, HTTP forms the basis of the Internet and is also based on requests and responses in the same way as the BootP protocol.

The HTTP server implemented in the (programmable) fieldbus coupler or controller is used for viewing the HTML pages saved in the coupler/controller. The HTML pages provide information about the coupler/controller (state, configuration), the network and the process image.

On some HTML pages, (programmable) fieldbus coupler or controller settings can also be defined and altered via the web-based management system (e.g. whether IP configuration of the coupler/controller is to be performed via the DHCP protocol, the BootP protocol or from the data stored in the EEPROM).

The HTTP server uses port number 80.

#### **12.1.2.4 DNS (Domain Name Systems)**

The DNS client enables conversion of logical Internet names such as www.wago.com into the appropriate decimal IP address represented with separator stops, via a DNS server. Reverse conversion is also possible.

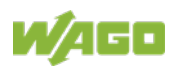

The addresses of the DNS server are configured via DHCP, BootP or web-based management. Up to 2 DNS servers can be specified. The host identification can be achieved with two functions; an internal host table is not supported.

#### **12.1.2.5 SNTP-Client (Simple Network Time Protocol)**

The SNTP client is used for synchronization of the time of day between a time server (NTP and SNTP server Version 3 and 4 are supported) and the internal system time in the (programmable) fieldbus coupler or controller. The protocol is executed via a UDP port. Only unicast addressing is supported.

#### **Configuration of the SNTP client**

The configuration of the SNTP client is performed via the web-based management system. The following parameters must be set:

| <b>Parameter</b>                                                           | <b>Meaning</b>                                                                                                    |
|----------------------------------------------------------------------------|----------------------------------------------------------------------------------------------------|
| Server"                                                                    | WBM page "TCP/IP" $\rightarrow$ "(S)NTP The address assignment can be made over an IP address.                                                                                                    |
| WBM page "TCP/IP" $\rightarrow$<br>"SNTP Update Time (sec,<br>max. 65535)" | The update time indicates the interval in seconds, in which the<br>synchronization with the time server is to take place.                                                                                           |
| WBM page "Clock" $\rightarrow$<br>"Timezone $(+/-)$<br>hour:minute)"       | To operate the ETHERNET couplers/controllers with SNTP in<br>various countries, you must specify a time zone. The time zone<br>relative to GMT (Greenwich Mean time). A range of -12 to +14<br>hours is acceptable. |
| WBM page "Port" $\rightarrow$<br>"SNTP"                                    | It indicates whether the SNTP Client is to be activated or<br>deactivated.                                                                                                    |

Table 92: Meaning of the SNTP Parameters

### **12.1.2.6 FTP-Server (File Transfer Protocol)**

The file transfer protocol (FTP) enables files to be exchanged between different network stations regardless of operating system.

In the case of the ETHERNET coupler/controller, FTP is used to store and read the HTML pages created by the user, the IEC61131 program and the IEC61131 source code in the (programmable) fieldbus coupler or controller.

A total memory of 1 GB is available for the internal file system.

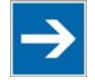

# **Note**

**Cycles for flash limited to 1 million!**

Up to 1 million write cycles per sector are allowed when writing the flash for the file system. The file system supports "Wear-Leveling", so that the same sectors are not always written to.

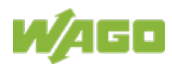
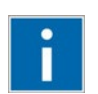

# **Information**

**More Information about the implemented Protocols**

You can find a list of the exact available implemented protocols in the section "Technical Data" to the fieldbus coupler and/or controller.

### **12.1.2.7 SNMP (Simple Network Management Protocol)**

The Simple Network Management Protocol (SNMP) is responsible for transporting the control data that allows the exchange of management information as well as status and statistic data between individual network components and a management system.

An SNMP management workstation polls the SNMP agents to obtain information on the relevant devices.

SNMP is supported in versions 1/2c and some fieldbus couplers/controllers in version 3.

This represents a community message exchange in SNMP versions 1 and 2c. The community name of the network community must thereby be specified.

In SNMP version 3, exchanging messages is user-related. Each device, that knows the passwords set via WBM, may read or write values from the controller. In SNMPv3, user data from SNMP messages can also be transmitted in encoded form. This way, both requested values and values to be written cannot be easily decoded by others via ETHERNET. This is why SNMPv3 is often used in safetyrelated networks.

The device data, that can be accessed or modified by an SNMP agent, is called SNMP object. The sets of SNMP objects are stored in a logical database called Management Information Base (MIB); this is why these objects are typically known as "MIB objects".

The SNMP of the ETHERNET controller includes both the general MIB acc. to RFC1213 (MIB II) and a special WAGO MIB.

SNMP is processed via port 161. The port number for SNMP traps (agent messages) is 161. Both ports must be enabled to use SNMP.

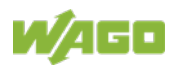

### **12.1.2.7.1 MIB II Description**

MIB II acc. to RFC1213 is divided into the following groups:

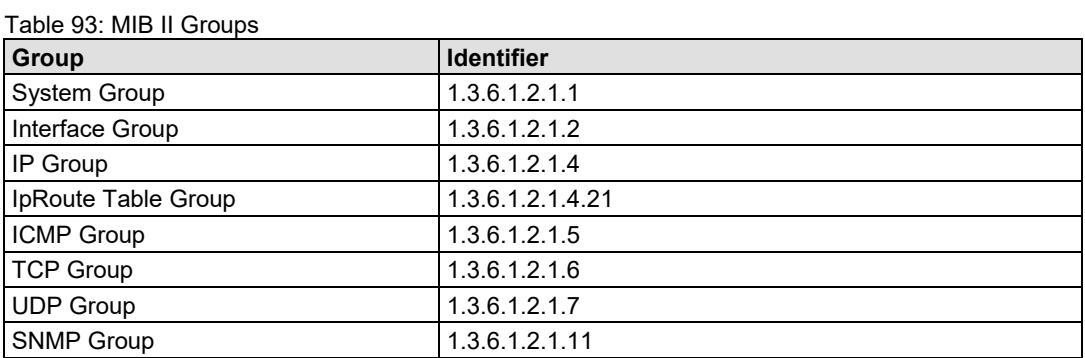

# **Information**

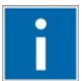

### **Additional Information**

Please find detailed information on these individual groups in section "MIB II groups" of the manual appendix.

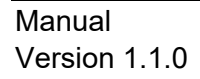

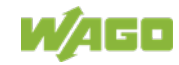

### **12.1.2.7.2 Traps**

#### **Standard Traps**

For specific events, the SNMP agent will independently send one of the following messages without polling the manager.

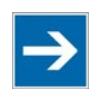

# **Note**

#### **Enable event messages (traps) in the WBM!**

Initially enable the event messages in the WBM in menu "SNMP" under "Trap Enable". Traps in version 1, 2c and 3 may be activated separately.

The following messages are triggered automatically as traps (SNMPv1) by the fieldbus coupler/controller:

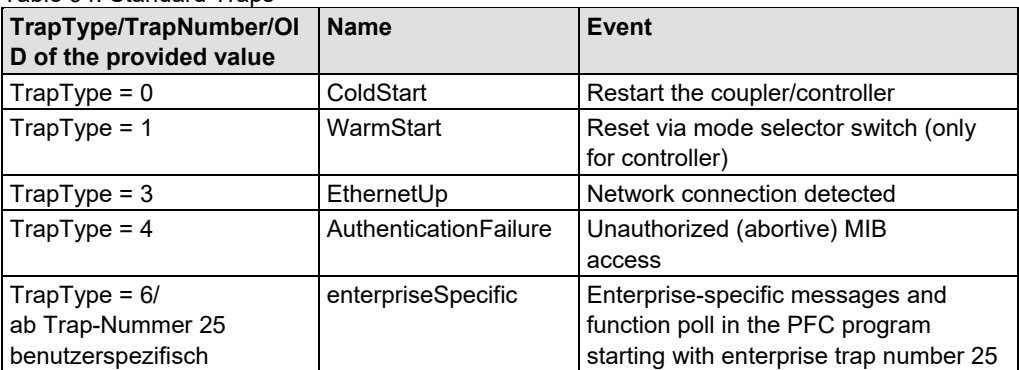

Table 94: Standard Traps

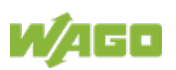

### **12.1.2.8 Syslog Client**

The network protocol "syslog" (RFC5424) enables the transmission of eventcontrolled log messages in an IP-based network. Communication takes place according to the client-server principle, with a "syslog" client sending log messages to a "syslog" server via TCP or UDP.

WAGO fieldbus couplers/controllers provide a "syslog" client that sends log messages via UDP to a "syslog" server that can be configured by the user.

With the "syslog" protocol, a message consists of a short free text message with additional information for classifying the log message.

#### **Priority Selector (PRI)**

The priority selector contains information about the source and the severity of a log message. This allows log messages to be displayed or filtered on a "syslog" server according to their urgency and origin.

The **facility** field describes the source or the device component that triggered the log message. Various values are predefined for this in RFC5124: e.g.  $0 =$  kernel,  $1 =$  user,  $4 =$  security.

The **severity** field describes the severity of a log message in the range from 0 to 7.

Examples:  $0 =$  critical error,  $3 =$  normal error,  $4 =$  warning and  $6 =$  information.

#### **Header (HEADER)**

The header of a "syslog" message contains the following information:

- Protocol version used (VERSION)
- Time stamp at which the log message was created (TIMESTAMP)
- Network name (FQDN) or the IP address of the device (HOSTNAME)
- Application that created the log message (APP-NAME)
- Process ID for the assignment of log messages (PROCID)
- Message ID for typing the log message (MSGID)

#### **Structured Data (STRUCTURED-DATA)**

Currently the WAGO fieldbus couplers/controllers do not support structured data.

Structured data is optional and enables the transmission of a list of name-value pairs (e.g. JSON) within a "syslog" message.

#### **Message Text (MSG)**

The message text of a "syslog" message is free text in the "Unicode" or "UTF-8" format.

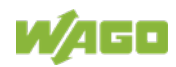

#### **12.1.2.8.1 Syslog Messages**

WAGO fieldbus couplers/controllers currently support the following "syslog" messages:

| <b>Facility</b> | <b>Severity</b> | <b>Application (APP-NAME)</b>  | <b>Description</b>                                                                                                |
|-----------------|-----------------|--------------------------------|----------------------------------------------------------------------------------------------------|
| 0 (Kernel)      | 4 (Warning)     | Core                           | CPU utilization over 80%                                                                                          |
| 0 (Kernel)      | 3 (Error)       | SEL (System Error Logger)      | An error has occurred<br>(see "Diagnostics" >>  >> "Evaluating<br>Node Status - I/O LED (Blink Code<br>Table))    |
| 0 (Kernel)      | 3 (Error)       | SEL (System Error Logger)      | An error has been fixed<br>(see " Diagnostics" >>  >> "Evaluating<br>Node Status - I/O LED (Blink Code<br>Table)) |
| 1 (User)        | 5 (Note)        | Parameter                      | A parameter of the head station was<br>changed                                                                    |
| 1 (User)        | 5 (Note)        | <b>Modbus</b>                  | Maximum number of Modbus TCP<br>connections exceeded                                                              |
| 1 (User)        | 5 (Note)        | EIP (EtherNet/IP)              | Maximum number of EIP connections<br>exceeded                                                                     |
| 1 (User)        | 5 (Note)        | BAR (Backup & Restore)         | A backup image was successfully<br>created                                                                        |
| 1 (User)        | 5 (Note)        | BAR (Backup & Restore)         | A backup image was successfully<br>restored                                                                       |
| 4 (Security)    | 5 (Note)        | <b>FTP</b>                     | Authentication via FTP was successful                                                                             |
| 4 (Security)    | 4 (Warning)     | <b>FTP</b>                     | Authentication via FTP failed                                                                                     |
| 4 (Security)    | 5 (Note)        | <b>SSH</b>                     | Authentication via SSH was successful                                                                             |
| 4 (Security)    | 4 (Warning)     | <b>SSH</b>                     | Authentication via SSH failed                                                                                     |
| 4 (Security)    | 5 (Note)        | WBM (Web-based-<br>Management) | Authentication via web server was<br>successful                                                                   |
| 4 (Security)    | 4 (Warning)     | WBM (Web-based-<br>Management) | Authentication via web server failed                                                                              |

Table 95: Supported Syslog Messages

#### **12.1.2.8.2 Configuration**

The configuration for the "syslog" client takes place via the web-based management (see "Configuring via the Web-Based Management System (WBM)"> "Protocols" and> "TCP/IP").

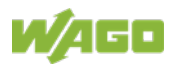

### **12.1.3 Application Protocols**

If fieldbus specific application protocols are implemented, then the appropriate fieldbus specific communication is possible with the respective coupler/controller. Thus the user is able to have a simple access from the respective fieldbus on the fieldbus node.

The fieldbus specific application protocols implemented in the fieldbus coupler/controller are listed in the following chapters and some special details are described.

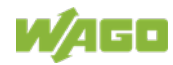

### **12.2 Modbus Functions**

### **12.2.1 General**

Modbus is a manufacturer-independent, open fieldbus standard for diverse applications in manufacturing and process automation.

The Modbus protocol is implemented according to the current Internet Draft of the IETF (Internet Engineering Task Force) and performs the following functions:

- Transmission of the process image
- Transmission of the fieldbus variables
- Transmission of different settings and information on the coupler/controller

The data transmission in the fieldside takes place via TCP and via UDP.

The Modbus TCP protocol is a variation of the Modbus protocol, which was optimized for communication via TCP/IP connections.

This protocol was designed for data exchange in the field level (i.e. for the exchange of I/O data in the process image).

All data packets are sent via a TCP connection with the port number 502.

#### **Modbus TCP segment**

The general Modbus TCP header is as follows:

Table 96: Modbus TCP Header

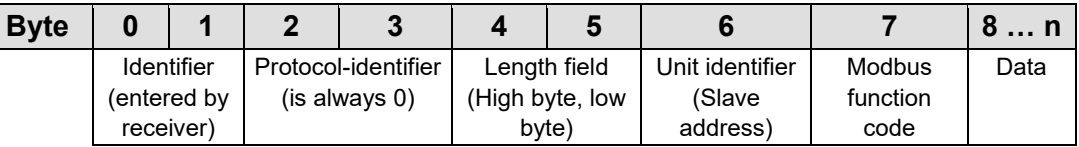

# **Information**

#### **Additional Information**

The structure of a datagram is specific for the individual function. Refer to the descriptions of the Modbus Function codes.

For the MODBUS protocol 15 connections are made available over TCP. Thus it allows digital and analog output data to be directly read out at a fieldbus node and special functions to be executed by way of simple MODBUS function codes from 15 stations simultaneously.

For this purpose a set of MODBUS functions from the Open MODBUS/TCP specification is realized.

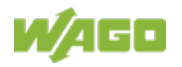

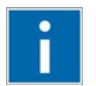

# **Information**

#### **More information**

More information on the "Open MODBUS/TCP specification" you can find in the Internet: [www.modbus.org](http://www.modbus.org/) .

Therefore the MODBUS protocol based essentially on the following basic data types:

Table 97: Basic Data Types of MODBUS Protocol

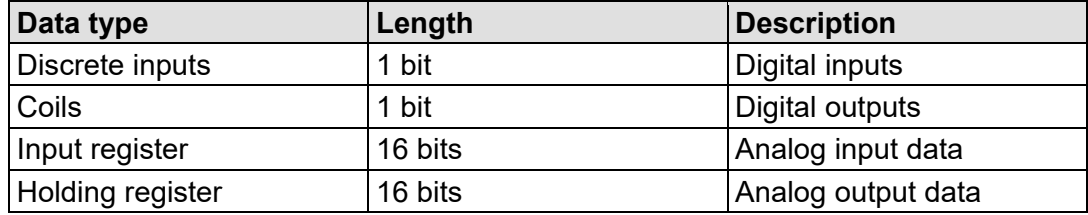

For each basic data type one or more function codes are defined.

These functions allow digital or analog input and output data, and internal variables to be set or directly read out of the fieldbus node.

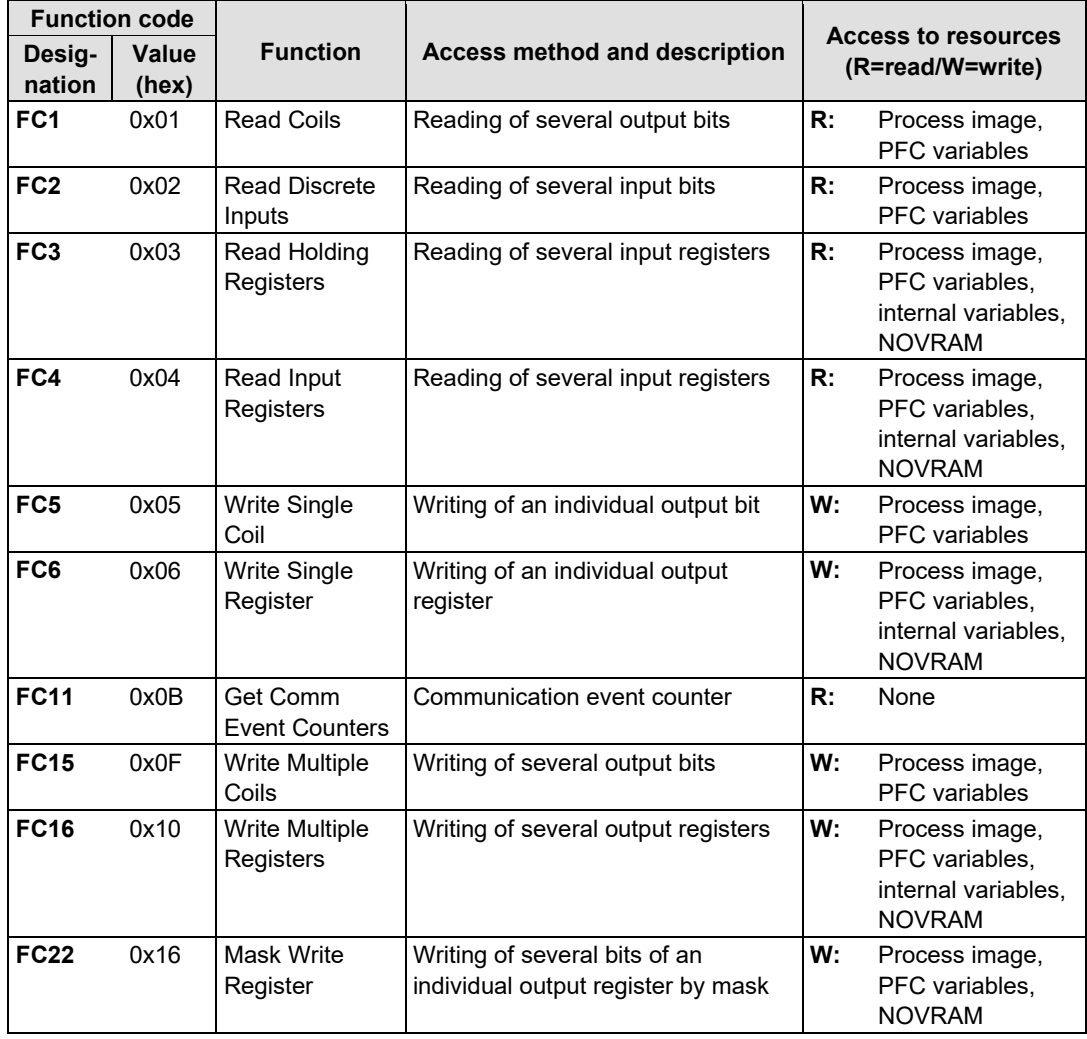

Table 98: List of the MODBUS Functions in the Fieldbus Coupler

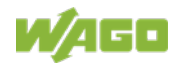

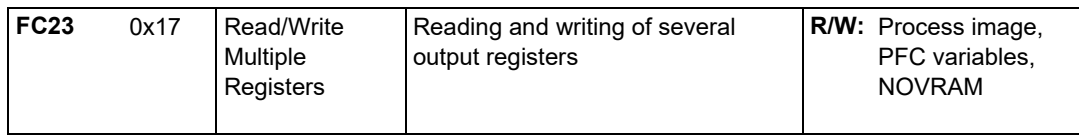

To execute a desired function, specify the respective function code and the address of the selected input or output channel or of the register.

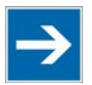

# **Note**

#### **Note the number system when addressing!**

The examples listed use the hexadecimal system (i.e.: 0x000) as their numerical format. Addressing begins with 0. The format and beginning of the addressing may vary according to the software and the control system. All addresses then need to be converted accordingly.

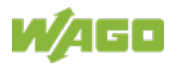

### **12.2.2 Use of the MODBUS Functions**

The example below uses a graphical view of a fieldbus node to show which MODBUS functions can be used to access data of the process image.

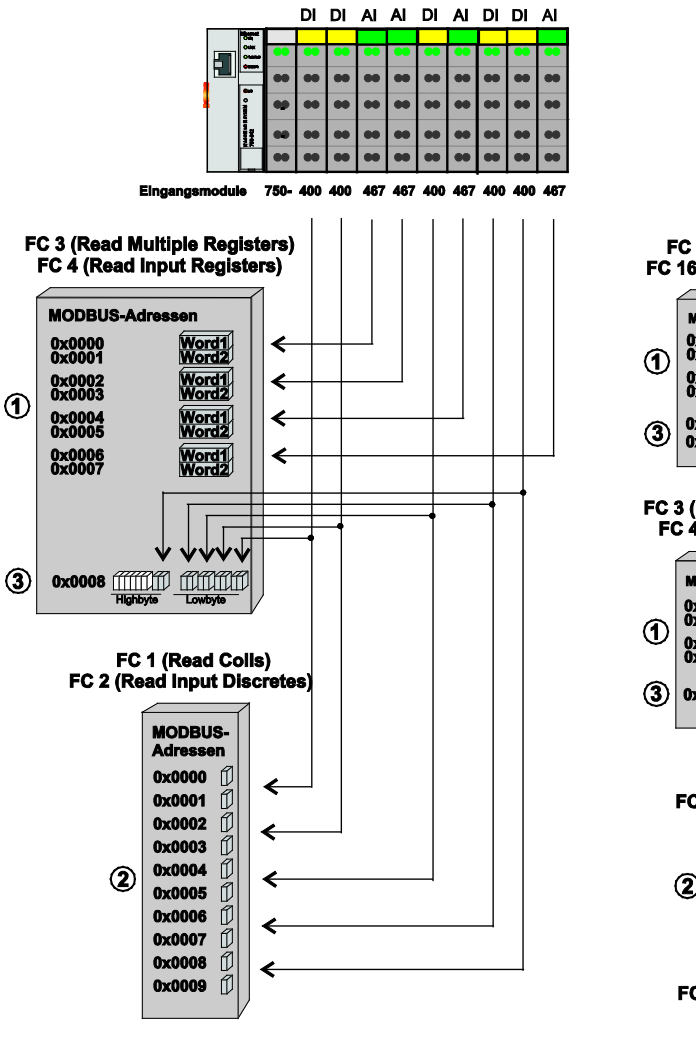

Figure 59: Use of the MODBUS Functions

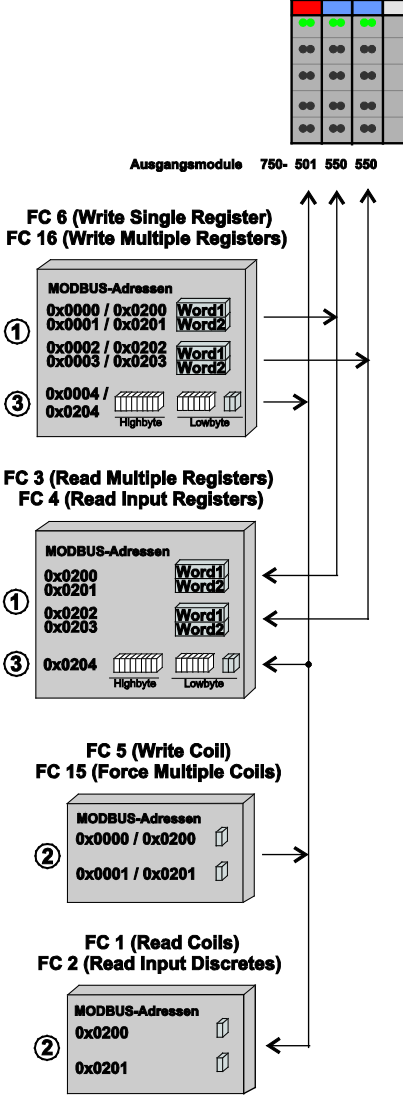

DO AO AO

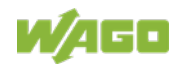

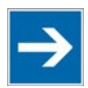

## **Note**

### **Use register functions to access analog signals and coil functions to access binary signals!**

It is recommended that analog data be accessed with register functions  $\mathbb O$  and digital data with coil functions  $\oslash$ . If reading or writing access to binary signals is performed via register functions 3, an address shift may occur as soon as further analog modules are operated on the coupler/controller.

### **12.2.3 Description of the MODBUS Functions**

All MODBUS functions are executed as follows:

- 1. A MODBUS TCP master (e.g., a PC) makes a request to the WAGO fieldbus node using a specific function code based on the desired operation..
- 2. The WAGO fieldbus node receives the datagram and then responds to the master with the proper data, which is based on the master's request.

If the WAGO fieldbus node receives an incorrect request, it sends an error datagram (Exception) to the master.

The exception code contained in the exception has the following meaning:

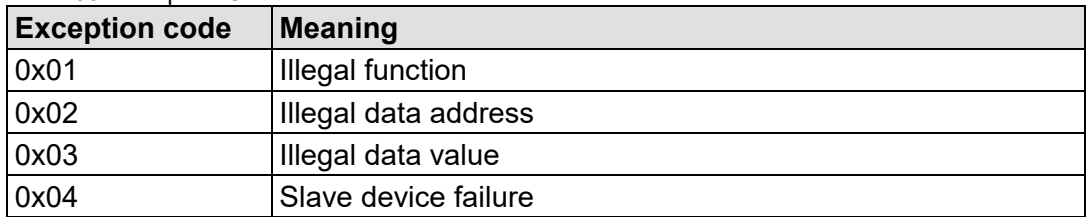

#### Table 99: Exception Codes

The following chapters describe the datagram architecture of request, response and exception with examples for each function code.

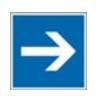

# **Note**

**Reading and writing of outputs via FC1 to FC4 is also possible by adding an offset!**

In the case of the read functions (FC1 ... FC4) the outputs can be additionally written and read back by adding an offset of 200hex (0x0200) to the MODBUS addresses in the range of  $[0_{hex} \dots FF_{hex}]$  and an offset of 1000 $_{hex}$  (0x01000) to the MODBUS addresses in the range of [6000<sub>hex</sub> ... 62FC<sub>hex</sub>].

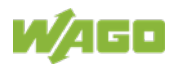

### **12.2.3.1 Function Code FC1 (Read Coils)**

This function reads the status of the input and output bits (coils) in a slave device.

#### **Request**

The request specifies the reference number (starting address) and the bit count to read.

Example: Read output bits 0 to 7.

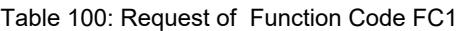

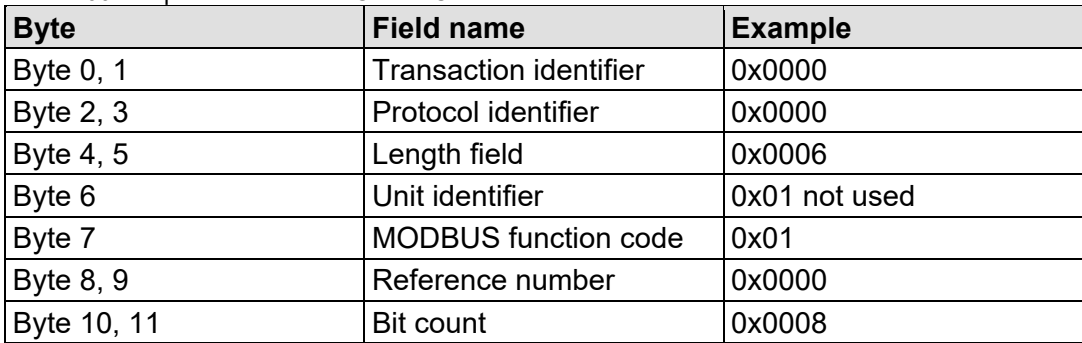

#### **Response**

The current values of the response bits are packed in the data field. A binary 1 corresponds to the ON status and a 0 to the OFF status. The lowest value bit of the first data byte contains the first bit of the request. The others follow in ascending order. If the number of inputs is not a multiple of 8, the remaining bits of the last data byte are filled with zeroes (truncated).

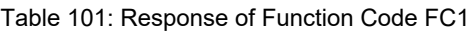

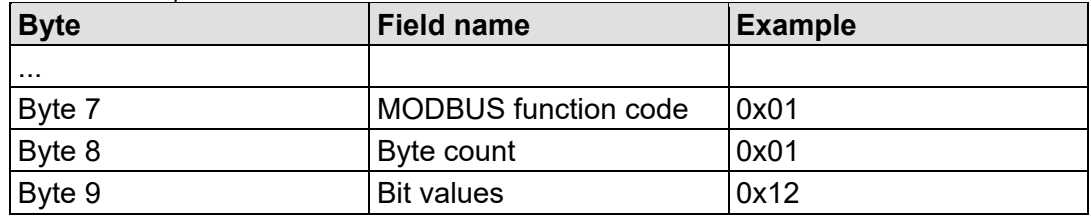

The status of the inputs 7 to 0 is shown as byte value 0x12 or binary 0001 0010. Input 7 is the bit having the highest significance of this byte and input 0 the lowest value.

The assignment is thus made from 7 to 0 as follows:

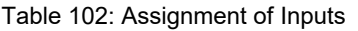

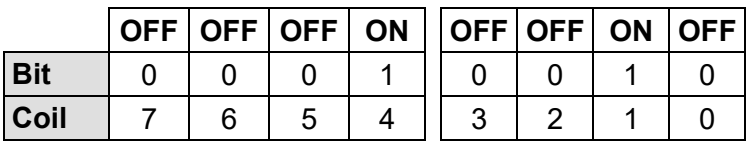

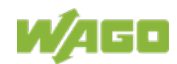

#### **Exception**

Table 103: Exception of Function Code FC1

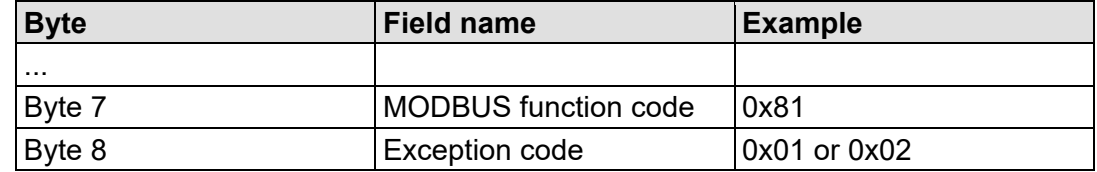

### **12.2.3.2 Function Code FC2 (Read Discrete Inputs)**

This function reads the input bits from a slave device.

#### **Request**

The request specifies the reference number (starting address) and the bit count to be read.

Example: Read input bits 0 to 7

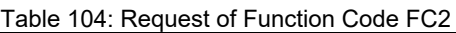

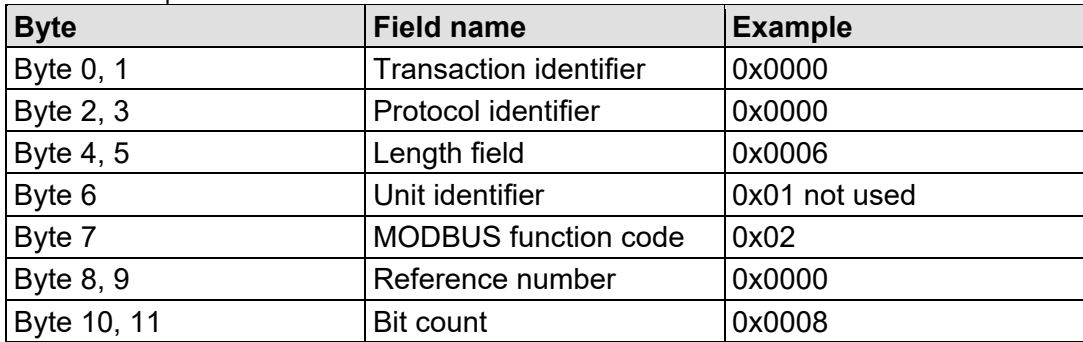

#### **Response**

The current value of the requested bits are packed into the data field. A binary 1 corresponds to the ON status and a 0 the OFF status. The lowest value bit of the first data byte contains the first bit of the inquiry. The others follow in an ascending order. If the number of inputs is not a multiple of 8, the remaining bits of the last data byte are filled with zeroes (truncated).

Table 105: Response of Function Code FC2

| <b>Byte</b> | <b>Field name</b>           | <b>Example</b> |
|-------------|-----------------------------|----------------|
| .           |                             |                |
| Byte 7      | <b>MODBUS</b> function code | 0x02           |
| Byte 8      | Byte count                  | 0x01           |
| Byte 9      | <b>Bit values</b>           | 0x12           |

The status of the inputs 7 to 0 is shown as a byte value 0x12 or binary 0001 0010. Input 7 is the bit having the highest significance of this byte and input 0 the lowest value. The assignment is thus made from 7 to 0 as follows:

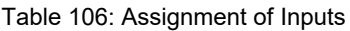

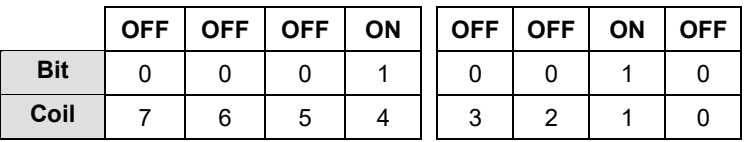

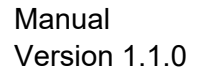

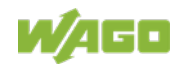

#### **Exception**

Table 107: Exception of Function Code FC2

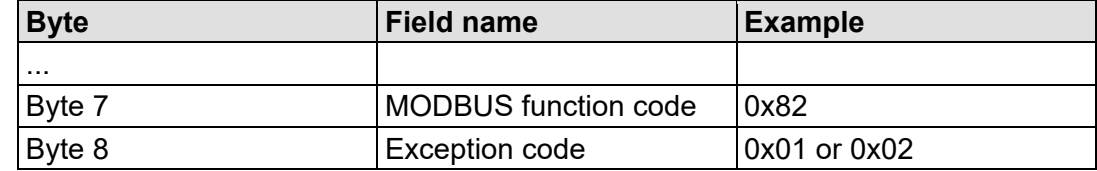

### **12.2.3.3 Function Code FC3 (Read Multiple Registers)**

This function reads the contents of holding registers from a slave device in word format.

#### **Request**

The request specifies the reference number (start register) and the word count (register quantity) of the registers to be read. The reference number of the request is zero based, therefore, the first register starts at address 0. Example: Read registers 0 and 1.

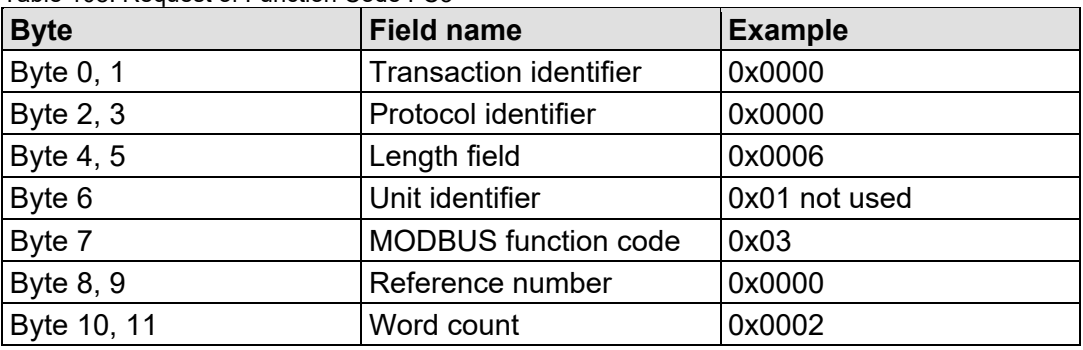

Table 108: Request of Function Code FC3

#### **Response**

The reply register data is packed as 2 bytes per register. The first byte contains the higher value bits, the second the lower values.

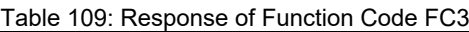

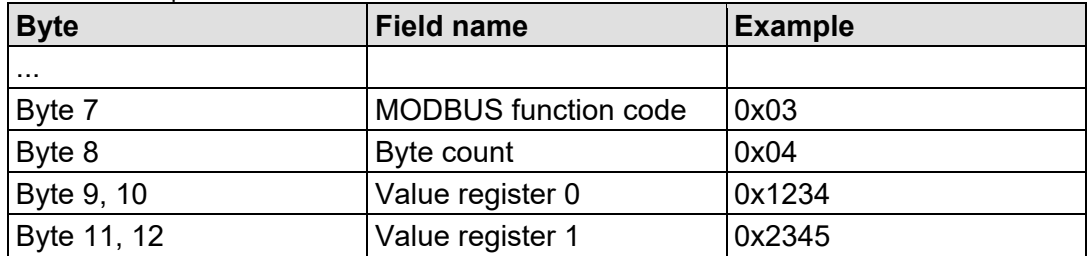

The contents of register 0 are displayed by the value 0x1234 and the contents of register 1 is 0x2345.

#### **Exception**

Table 110: Exception of Function Code FC3

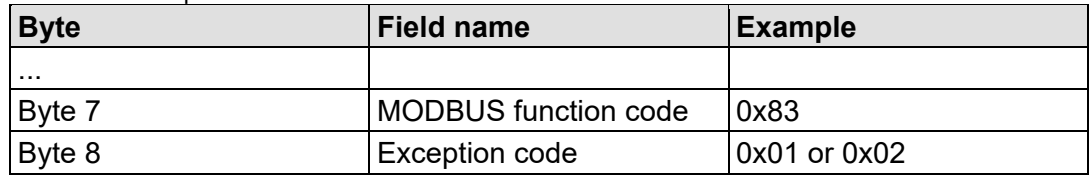

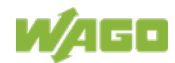

### **12.2.3.4 Function Code FC4 (Read Input Registers)**

This function reads contents of input registers from the slave device in word format.

#### **Request**

The request specifies a reference number (start register) and the word count (register quantity) of the registers to be read. The reference number of the request is zero based, therefore, the first register starts at address 0. Example: Read registers 0 and 1

| <b>Byte</b> | <b>Field name</b>             | <b>Example</b> |
|-------------|-------------------------------|----------------|
| Byte 0, 1   | <b>Transaction identifier</b> | 0x0000         |
| Byte 2, 3   | Protocol identifier           | 0x0000         |
| Byte 4, 5   | Length field                  | 0x0006         |
| Byte 6      | Unit identifier               | 0x01 not used  |
| Byte 7      | <b>MODBUS</b> function code   | 0x04           |
| Byte 8, 9   | Reference number              | 0x0000         |
| Byte 10, 11 | Word count                    | 0x0002         |

Table 111: Request of Function Code FC4

#### **Response**

The register data of the response is packed as 2 bytes per register. The first byte has the higher value bits, the second the lower values.

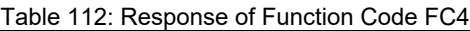

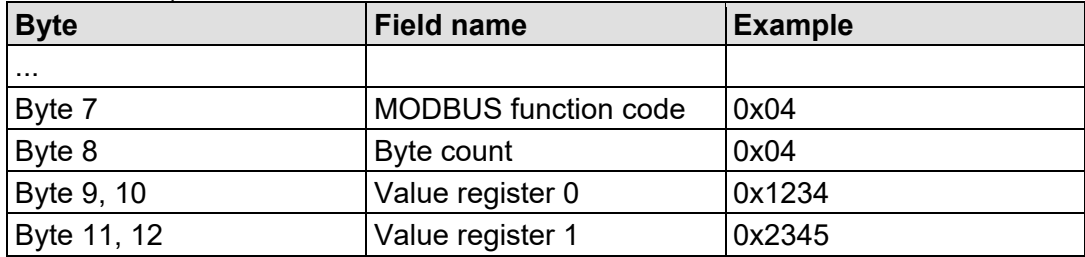

The contents of register 0 are shown by the value 0x1234 and the contents of register 1 is 0x2345.

#### **Exception**

Table 113: Exception of Function Code FC4

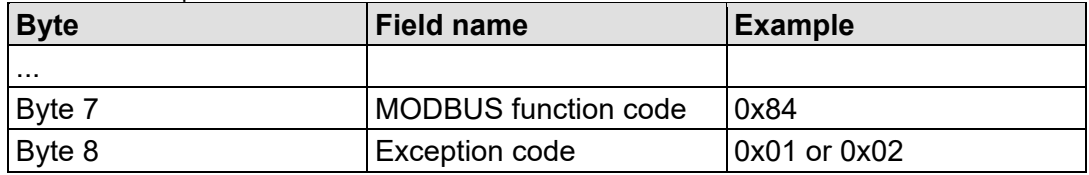

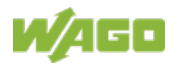

### **12.2.3.5 Function Code FC5 (Write Coil)**

This function writes a single output bit to the slave device.

#### **Request**

The request specifies the reference number (output address) of output bit to be written. The reference number of the request is zero based; therefore, the first coil starts at address 0.

Example: Turn ON the second output bit (address 1)

| <b>Byte</b> | <b>Field name</b>             | <b>Example</b> |
|-------------|-------------------------------|----------------|
| Byte 0, 1   | <b>Transaction identifier</b> | 0x0000         |
| Byte 2, 3   | Protocol identifier           | 0x0000         |
| Byte 4, 5   | Length field                  | 0x0006         |
| Byte 6      | Unit identifier               | 0x01 not used  |
| Byte 7      | <b>MODBUS</b> function code   | 0x05           |
| Byte 8, 9   | Reference number              | 0x0001         |
| Byte 10     | ON/OFF                        | 0xFF           |
| Byte 11     |                               | 0x00           |

Table 114: Request of Function Code FC5

#### **Response**

Table 115: Response of Function Code FC5

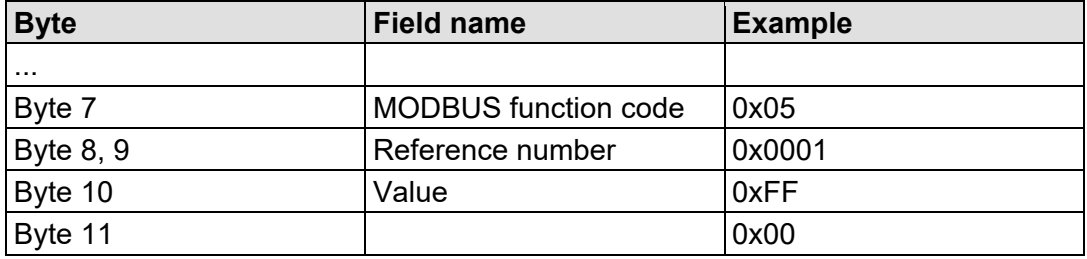

#### **Exception**

Table 116: Exception of Function Code FC5

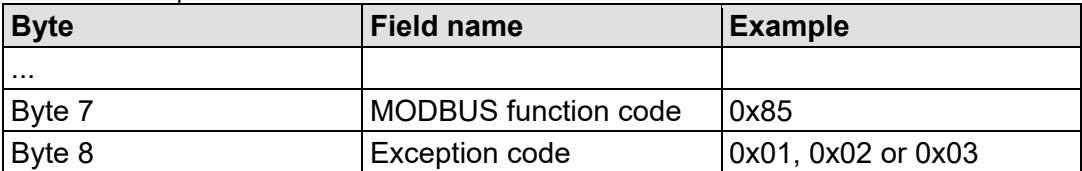

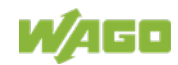

#### **12.2.3.6 Function Code FC6 (Write Single Register)**

This function writes the value of one single output register to a slave device in word format.

#### **Request**

The request specifies the reference number (register address) of the first output word to be written. The value to be written is specified in the "Register Value" field. The reference number of the request is zero based; therefore, the first register starts at address 0.

Example: Write a value of 0x1234 to the second output register

| <b>Byte</b> | <b>Field name</b>             | <b>Example</b> |
|-------------|-------------------------------|----------------|
| Byte 0, 1   | <b>Transaction identifier</b> | 0x0000         |
| Byte 2, 3   | Protocol identifier           | 0x0000         |
| Byte 4, 5   | Length field                  | 0x0006         |
| Byte 6      | Unit identifier               | 0x01 not used  |
| Byte 7      | <b>MODBUS</b> function code   | 0x06           |
| Byte 8, 9   | Reference number              | 0x0001         |
| Byte 10, 11 | Register value                | 0x1234         |

Table 117: Request of Function Code FC6

#### **Response**

The reply is an echo of the inquiry.

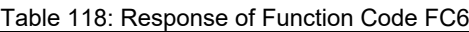

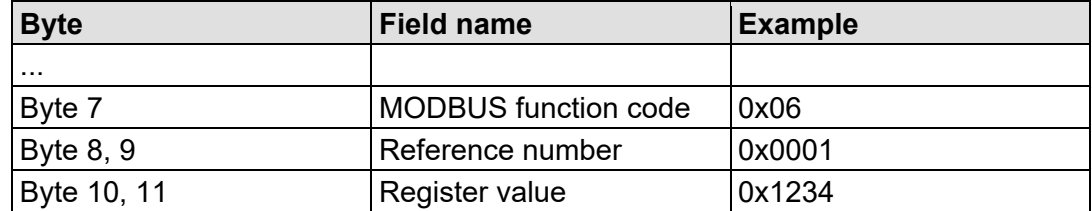

#### **Exception**

Table 119: Exception of Function Code FC6

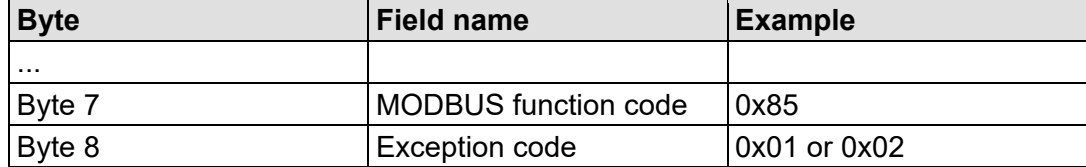

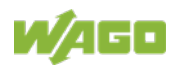

### **12.2.3.7 Function Code FC11 (Get Comm Event Counter)**

This function returns a status word and an event counter from the slave device's communication event counter. By reading the current count before and after a series of messages, a master can determine whether the messages were handled normally by the slave.

Following each successful new processing, the counter counts up. This counting process is not performed in the case of exception replies, poll commands or counter inquiries.

#### **Request**

Table 120: Request of Function code FC11

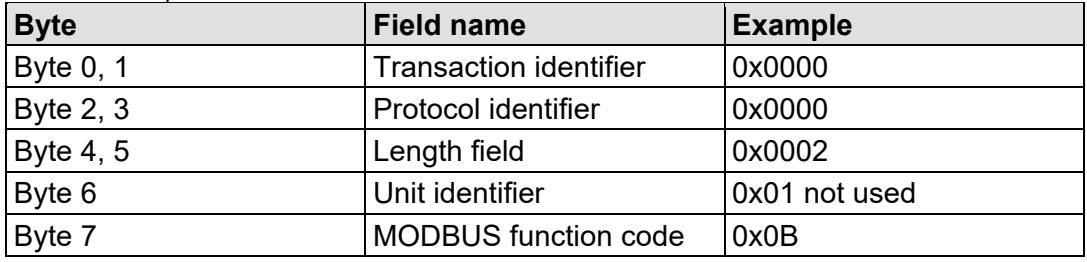

#### **Response**

The reply contains a 2-byte status word and a 2-byte event counter. The status word only contains zeroes.

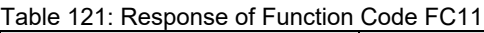

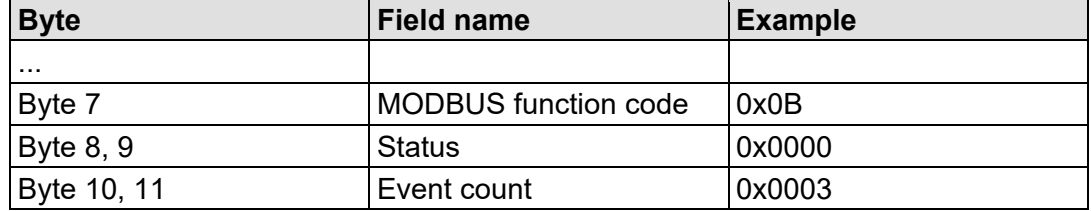

The event counter shows that 3 (0x0003) events were counted.

#### **Exception**

Table 122: Exception of Function Code FC 11

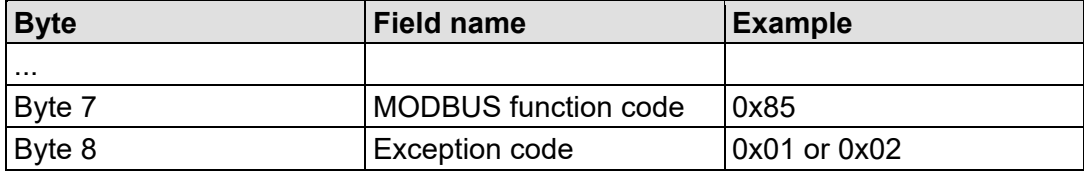

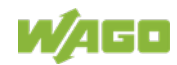

#### **12.2.3.8 Function Code FC15 (Write Multiple Coils)**

This function sets a sequence of output bits to 1 or 0 in a slave device. The maximum number is 256 bits.

#### **Request**

The request message specifies the reference number (first coil in the sequence), the bit count (number of bits to be written), and the output data. The output coils are zero-based; therefore, the first output point is 0.

In this example 16 bits are set, starting with the address 0. The request contains 2 bytes with the value 0xA5F0, or 1010 0101 1111 0000 in binary format.

The first data byte transmits the value of 0xA5 to the addresses 7 to 0, whereby 0 is the lowest value bit. The next byte transmits 0xF0 to the addresses 15 to 8, whereby the lowest value bit is 8.

| <b>Byte</b> | <b>Field name</b>             | <b>Example</b> |
|-------------|-------------------------------|----------------|
| Byte 0, 1   | <b>Transaction identifier</b> | 0x0000         |
| Byte 2, 3   | Protocol identifier           | 0x0000         |
| Byte 4, 5   | Length field                  | 0x0009         |
| Byte 6      | Unit identifier               | 0x01 not used  |
| Byte 7      | <b>MODBUS function code</b>   | 0x0F           |
| Byte 8, 9   | Reference number              | 0x0000         |
| Byte 10, 11 | <b>Bit count</b>              | 0x0010         |
| Byte 12     | Byte count                    | 0x02           |
| Byte 13     | Data byte1                    | 0xA5           |
| Byte 14     | Data byte2                    | 0xF0           |

Table 123: Request of Function Code FC15

#### **Response**

Table 124: Response of Function Code FC15

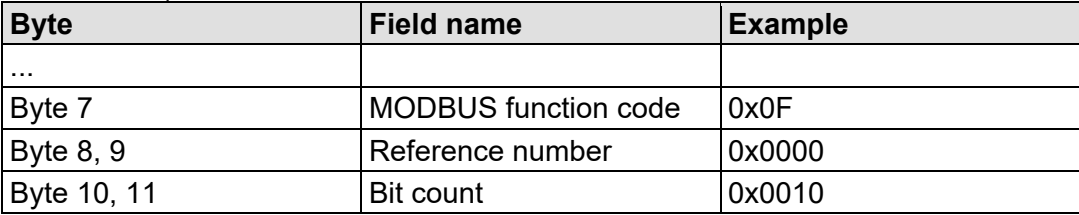

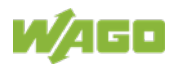

### **Exception**

Table 125: Exception of Function Code FC15

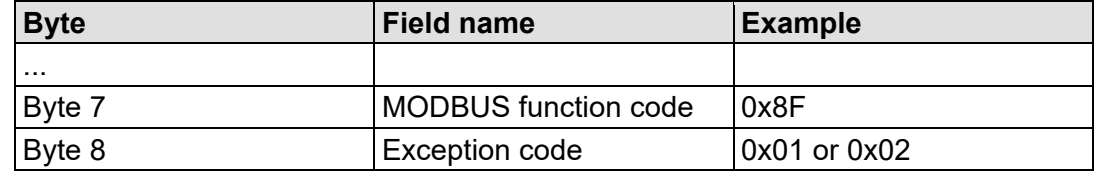

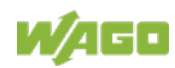

#### **12.2.3.9 Function Code FC16 (Write Multiple Registers)**

This function writes a sequence of registers in a slave device in word format.

#### **Request**

The Request specifies the reference number (starting register), the word count (number of registers to write), and the register data . The data is sent as 2 bytes per register. The registers are zero-based; therefore, the first output is at address  $\mathbf{0}$ .

Example: Set data in registers 0 and 1

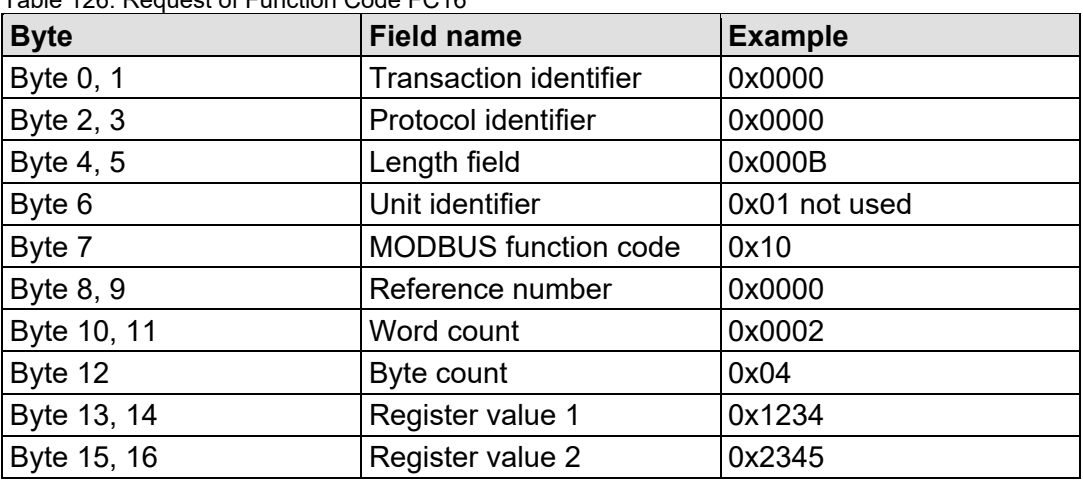

Table 126: Request of Function Code FC16

#### **Response**

Table 127: Response of Function Code FC16

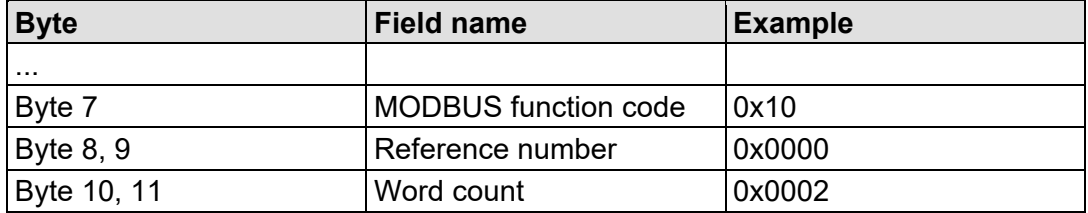

#### **Exception**

Table 128: Exception of Function Code FC16

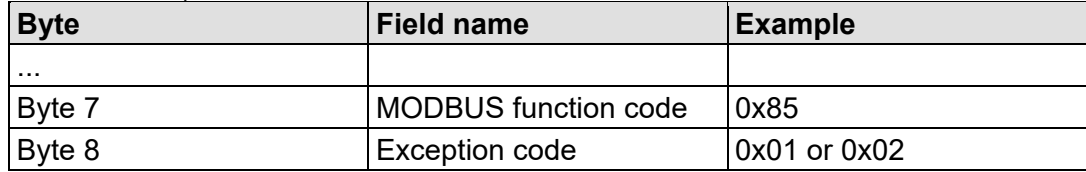

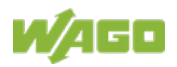

### **12.2.3.10 Function Code FC22 (Mask Write Register)**

This function manipulates individual bits within a register using a combination of an AND mask, an OR mask, and the register's current content.

#### **Request**

Table 129: Request of Function Code FC22

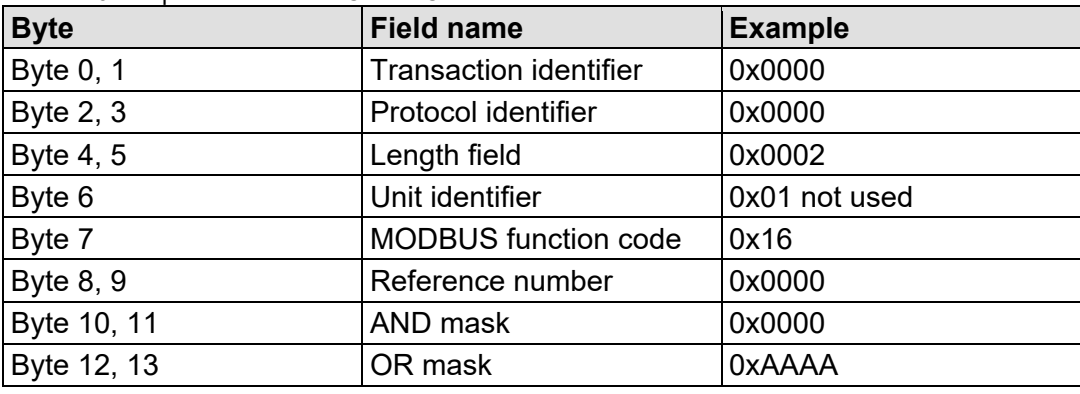

#### **Response**

Table 130: Response of Function Code FC22

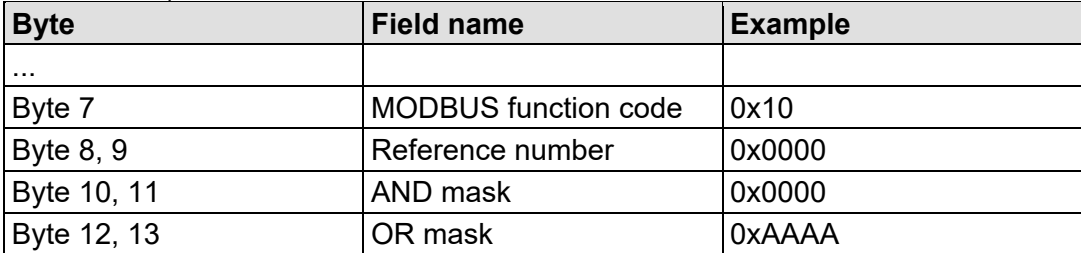

#### **Exception**

Table 131: Exception of Function Code FC22

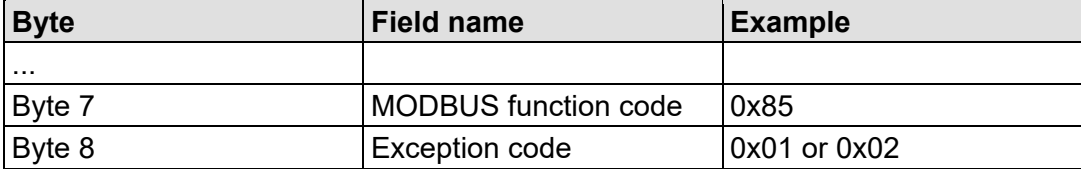

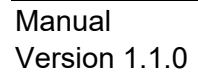

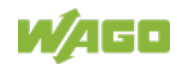

### **12.2.3.11 Function Code FC23 (Read/Write Multiple Registers)**

This function performs a combination of a read and write operation in a single request. The function can write the new data to a group registers, and then return the data of a different group. The write operation is performed before the read.

#### **Request**

The reference numbers (addresses) are zero-based in the request message; therefore, the first register is at address 0.

The request message specifies the registers to read and write. The data is sent as 2 bytes per register.

Example: The data in register 3 is set to value 0x0123, and values 0x0004 and 0x5678 are read out of the two registers 0 and 1.

| <b>Byte</b>     | <b>Field name</b>                     | <b>Example</b> |
|-----------------|---------------------------------------|----------------|
| Byte 0, 1       | Transaction identifier                | 0x0000         |
| Byte 2, 3       | Protocol identifier                   | 0x0000         |
| Byte 4, 5       | Length field                          | 0x000D         |
| Byte 6          | Unit identifier                       | 0x01 not used  |
| Byte 7          | <b>MODBUS</b> function code           | 0x17           |
| Byte 8, 9       | Reference number for read             | 0x0000         |
| Byte 10, 11     | Word count for read (1125)            | 0x0002         |
| Byte 12, 13     | Reference number for write            | 0x0003         |
| Byte 14, 15     | Word count for write (1100)           | 0x0001         |
| Byte 16         | Byte count (2 x word count for write) | 0x02           |
| Byte $17(B+16)$ | Register values ( $B = Byte count$ )  | 0x0123         |

Table 132: Request of Function Code FC23

#### **Response**

Table 133: Response of Function Code FC23

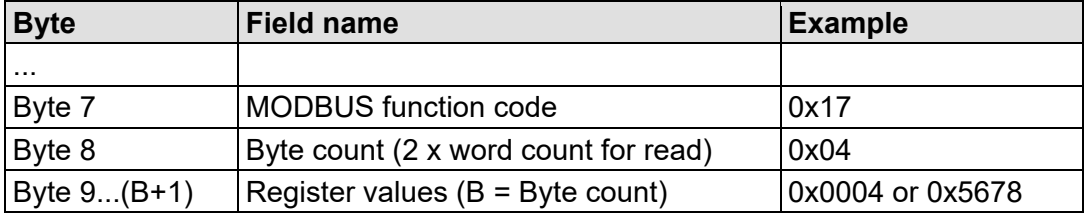

#### **Exception**

Table 134: Exception of Function Code FC23

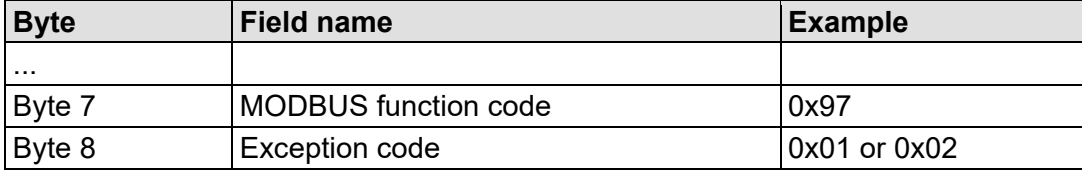

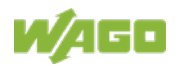

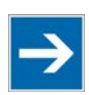

# **Note**

**Note that if the register ranges overlap, the results are undefined!** If register areas for read and write overlap, the results are undefined.

**Manual** Version 1.1.0

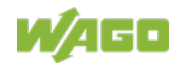

### **12.2.4 MODBUS Register Mapping**

The following tables display the MODBUS addressing and the corresponding IEC61131 addressing for the process image, the PFC variables, the NOVRAM data, and the internal variables is represented.

Via the register services the states of the complex and digital I/O modules can be determined or changed.

### **Register Access Reading (with FC3, FC4 and FC23)**

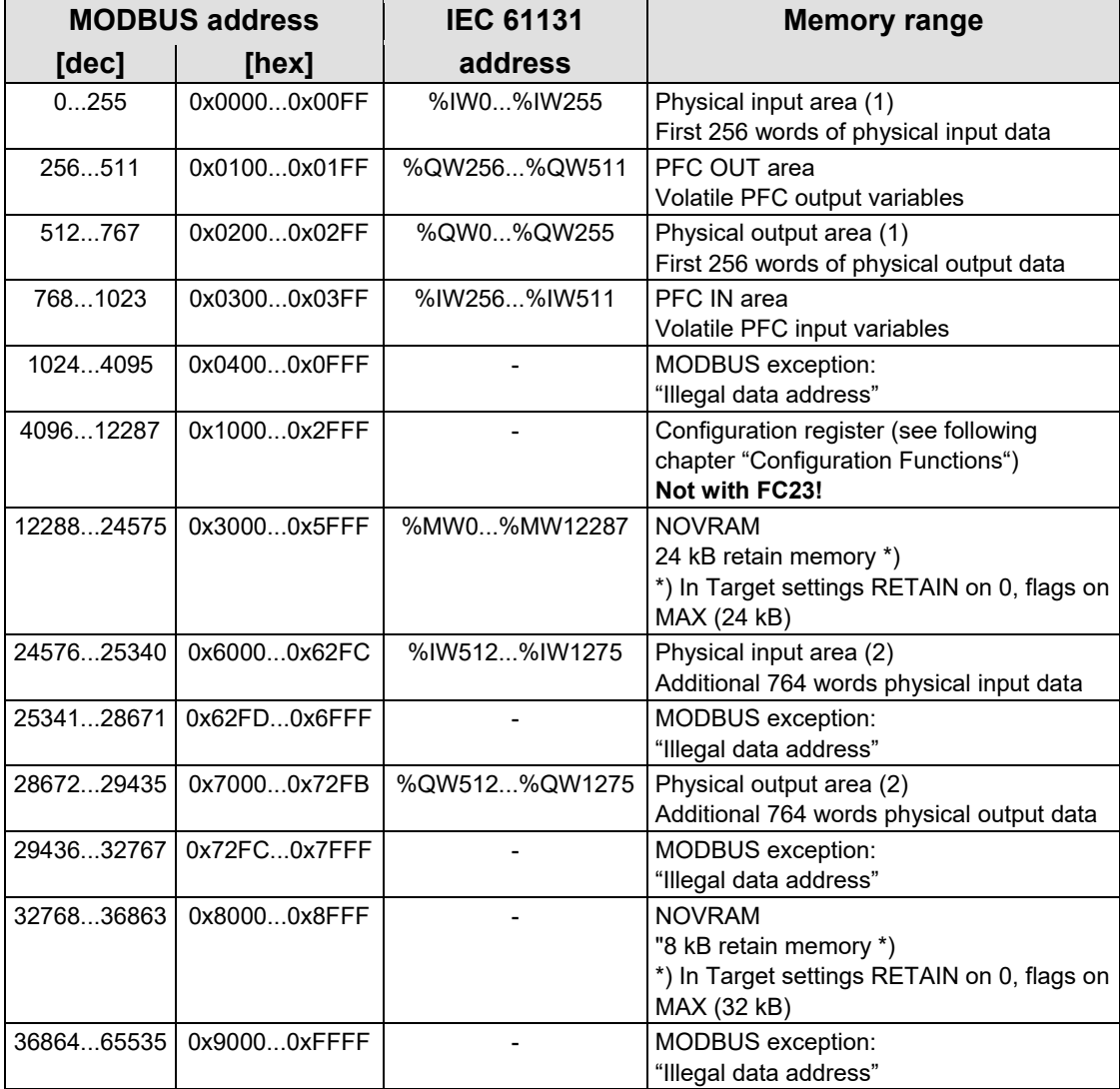

Table 135: Register access reading (with FC3, FC4 and FC23)

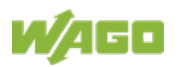

#### **Register Access Writing (with FC6, FC16, FC22 and FC23)**

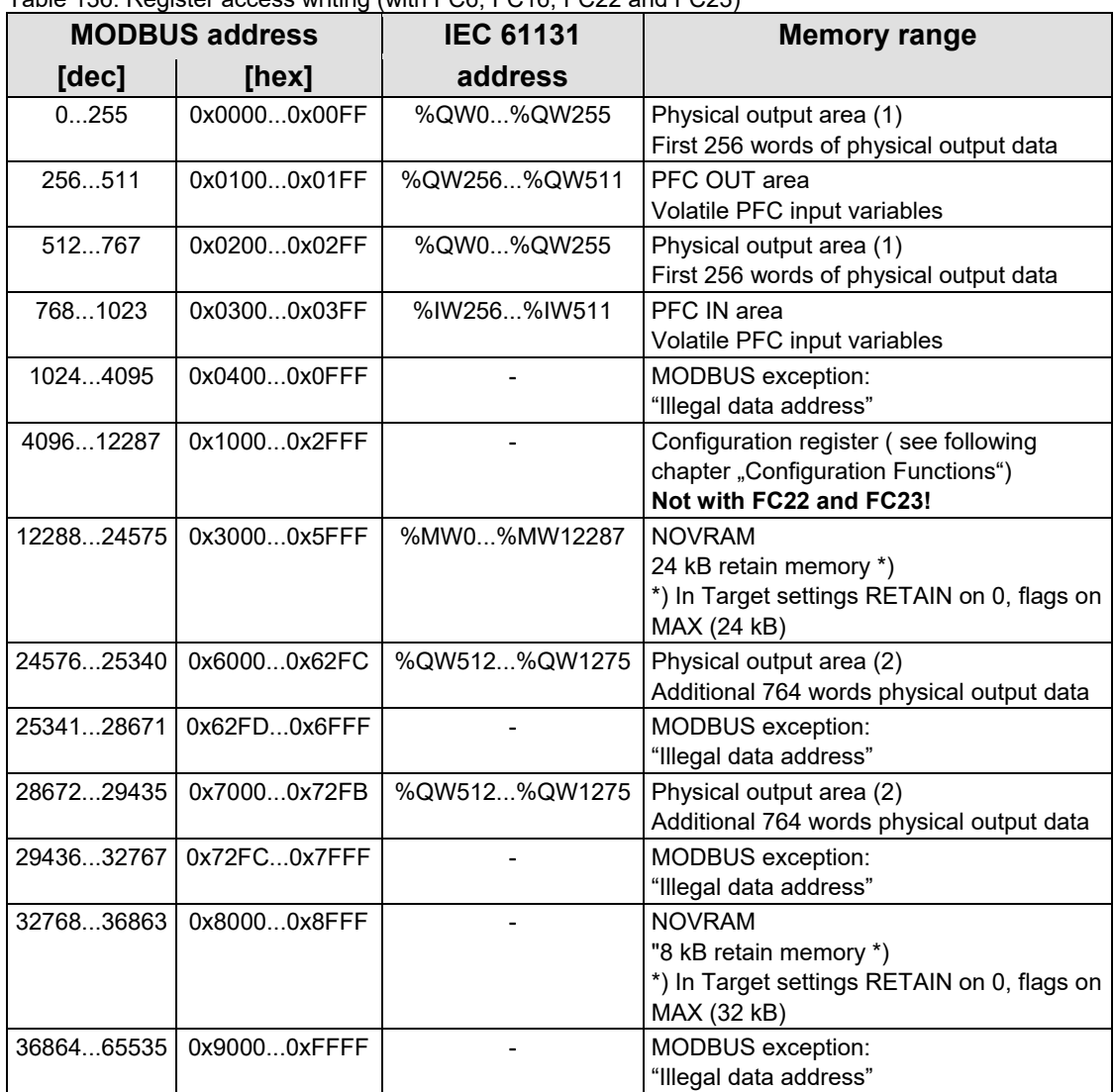

Table 136: Register access writing (with FC6, FC16, FC22 and FC23)

The digital MODBUS services (coil services) are bit accesses, with which only the states of digital I/O modules can be determined or changed. Complex I/O modules are not attainable with these services and so they are ignored. Because of this the addressing of the digital channels begins again with 0, so that the MODBUS address is always identical to the channel number, (i.e. the digital input no. 47 has the MODBUS address "46").

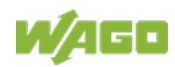

### **Bit Access Reading (with FC1 and FC2)**

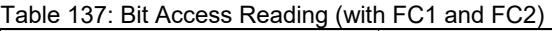

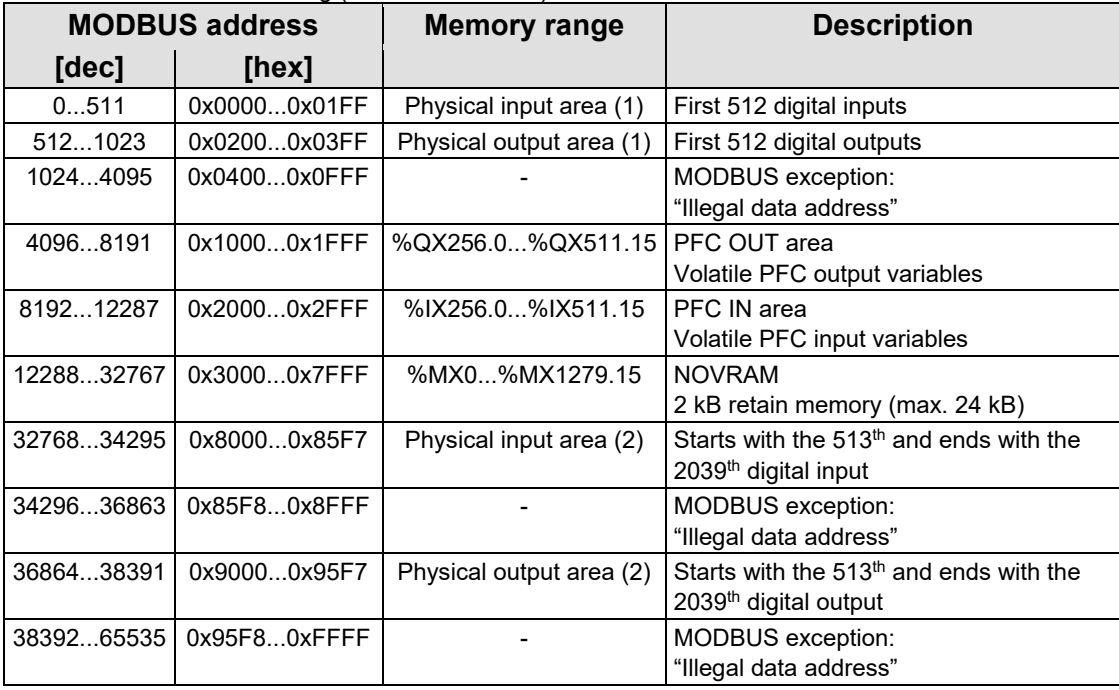

### **Bit Access Writing (with FC5 and FC15)**

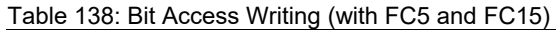

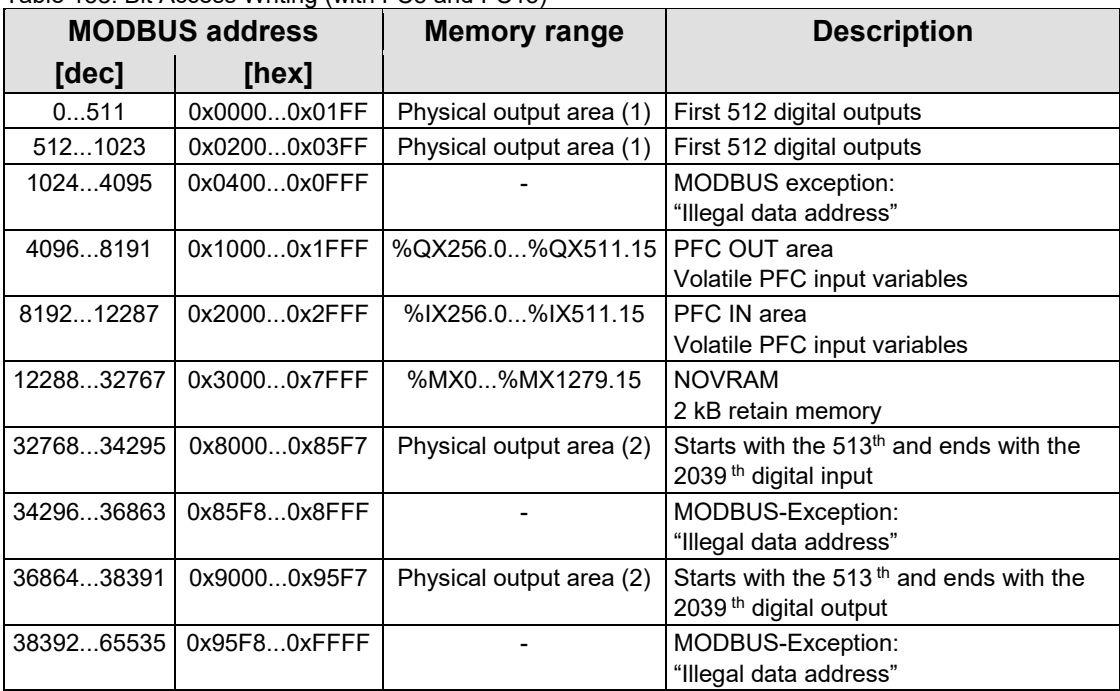

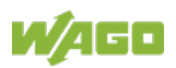

### **12.2.5 Modbus Registers**

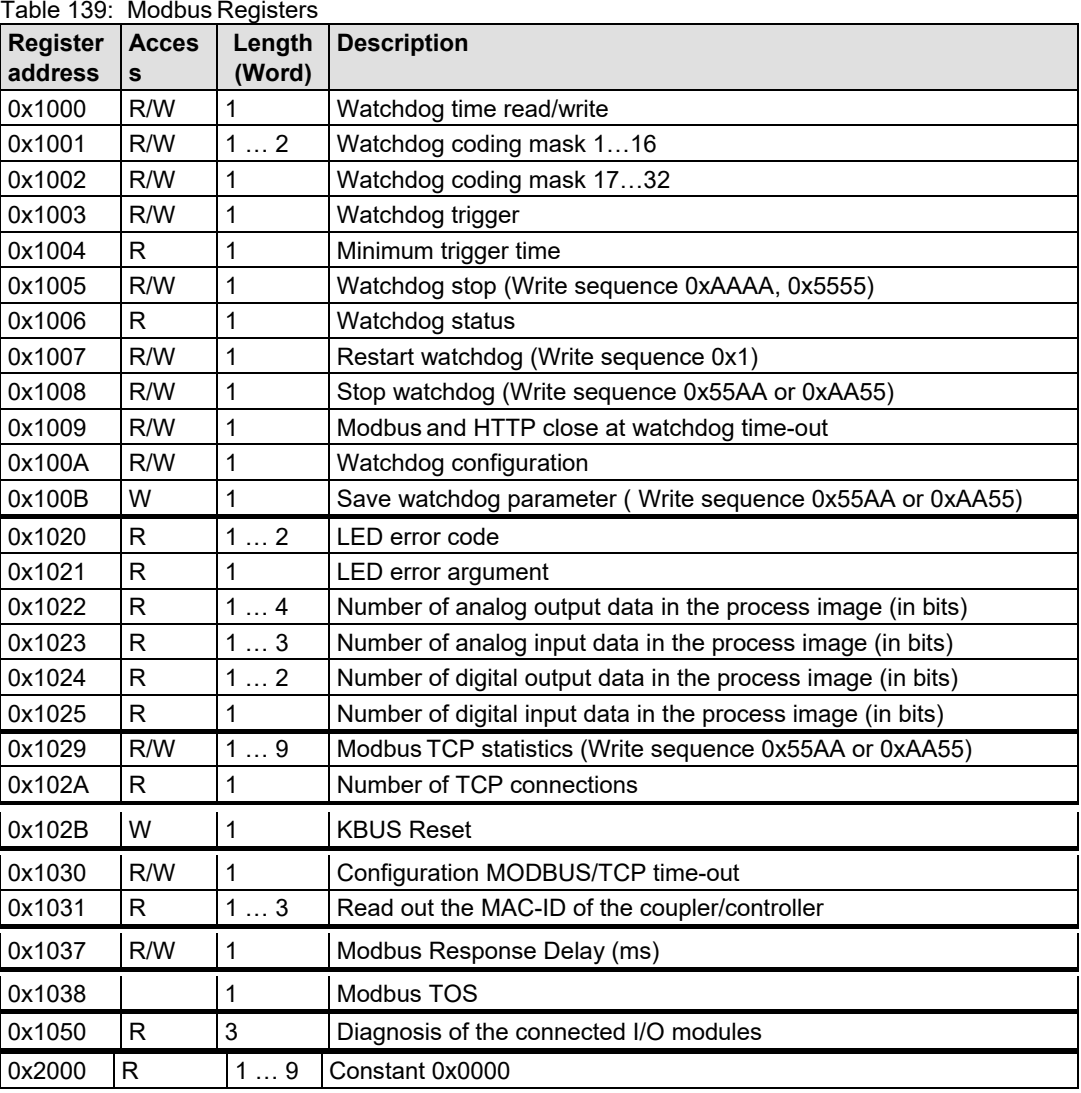

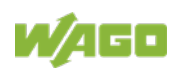

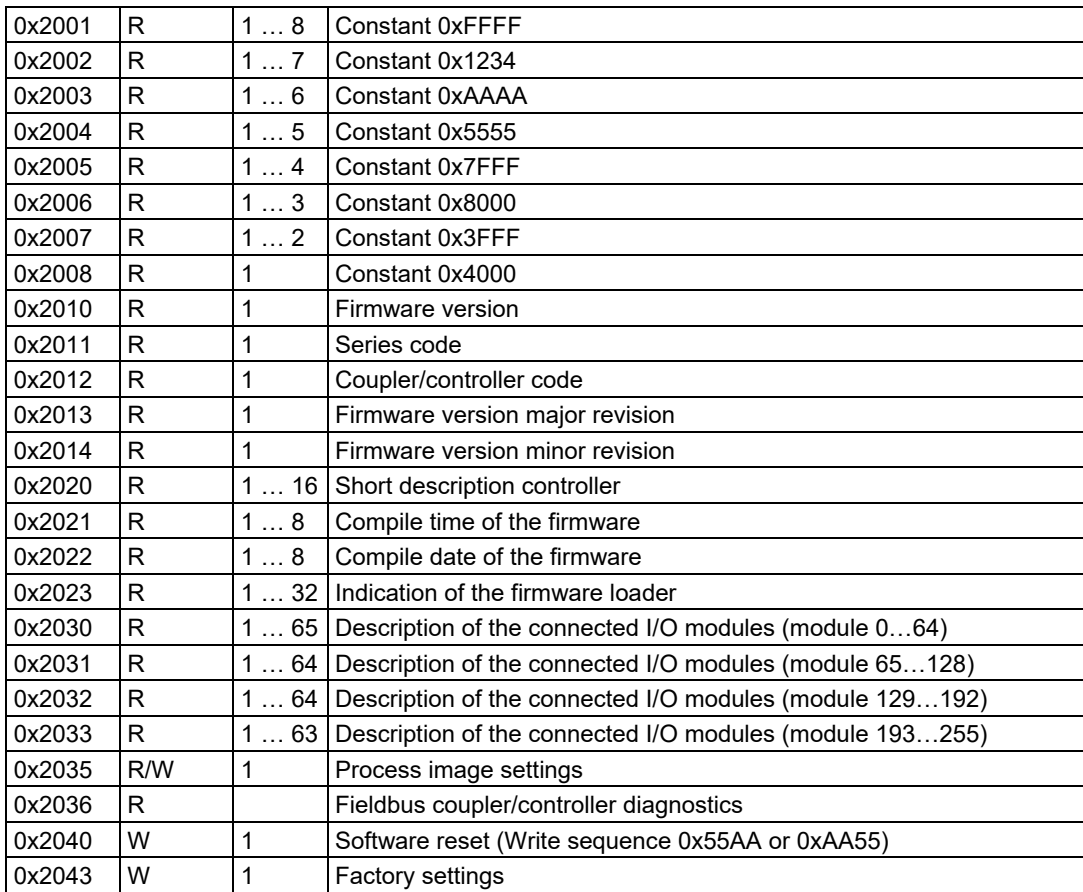

### **12.2.5.1 Accessing Register Values**

You can use any den Modbus application to access (read from or write to) register values. Both commercial (e.g., "Modscan") and free programs (from [http://www.modbus.org/tech.php\)](http://www.modbus.org/tech.php) are available.

The following sections describe the Modbus watchdog and how to access both the registers and their values.

### **12.2.5.2 Modbus-Watchdog**

With the aid of the Modbus watchdog, it is possible to monitor whether communication takes place with Modbus function codes with a specific regularity. If the communication lapses for a given time, it is called a "time-out", which is considered fieldbus failure. In general, the Modbus watchdog ensures that all analog output modules in the fieldbus node are set to "0" and all digital output modules are set to logical "Off". At the same time, the user is informed about the time-outvia the WBM as well as via a status register (0x1006).

An internal timer is used to monitor the time-out. This timer is set to a certain maximum time (register 0x1000) and started at the beginning of the monitoring. If communication with a Modbus function code to be monitored occurs before

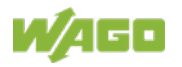

reaching the maximum time, the timer starts again at "0". However, only the function codes selected in the coding mask (0x1001) are monitored (respective bit = '1'). All other function codes keep the timer running or, unlike the selected function codes, do not restart the watchdog after a time-out.

The head station's behavior after a time-outis defined by the initial choice of two possible operating modes ("Standard"/"Alternative") and by an additional parameter for the TCP interface (register 0x1009, "MODBUS and HTTP close for Modbus Watchdog time-out").

#### **• Behavior 1 (lowest restriction):**

After a Modbus watchdog time-out, all analog and digital output modules are set to "0" or "Off", however, the Modbus watchdog is immediately restarted the next time a function code is sent (provided the function code in the coding mask (0x1001) is selected).

=> Select the operating mode "Alternative",

=> Set register 0x1009 to the value '0'.

When reading the status register (0x1006), the correct value is read first: "2" = "Watchdog expired". Because this restarts the Modbus watchdog, the next read would result in "1" = "watchdog active".

#### • **Behavior 2 (medium restriction):**

Further communication in relation to process data should be prevented. Any attempt to access process data via Modbus function codes should be answered with an error.

=> Select the operating mode "Standard" for this.

However, the Modbus TCP connection will still work to access the Modbus configuration and status registers.

=> Set the register 0x1009 to the value '0'.

Access to the Modbus watchdog registers is still possible after a Modbus watchdog time-out, although Modbus function codes are also sent in this case.

For all other Modbus TCP/IP requests, the head station responds with the exception code 0x0004 ("Slave Device Failure").

#### • **Behavior 3 (highest restriction):**

Further communication in relation to process data should be prevented. Any attempt to access process data via Modbus function codes should be answered with an error.

=> Select the operating mode "Standard" for this.

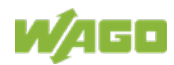

In addition, the TCP connection should also be closed to prevent access to the Modbus watchdog registers. For example thereby a restart of the Modbus watchdog is not possible without a previous TCP reconnection.

=> Set the register 0x1009 to the value '1'.

After renewed TCP connection, in the "Standard" operating mode the Modbus watchdog is still in the "expired" status and must be restarted (register 0x1003 or 0x1007).

#### **12.2.5.3 Modbus Watchdog Register**

The watchdog registers can be addressed analogously with the described Modbus function codes (read and write). Instead of the address of an I/O module channel, the respective register address is therefor specified.

| Register address 0x1000 (4096 <sub>dec</sub> ) |                                                                                                    |  |
|------------------------------------------------|----------------------------------------------------------------------------------------------------|--|
| Value                                          | Watchdog time, WS TIME                                                                                                    |  |
| <b>Access</b>                                  | Read/write                                                                                                    |  |
| <b>Default</b>                                 | 0x0064                                                                                                    |  |
| <b>Description</b>                             | This register stores the watchdog timeout value as an unsigned 16 bit value. The<br>default value is 0. Setting this value will not trigger the watchdog. However, a<br>non zero value must be stored in this register before the watchdog can be<br>triggered. The time value is stored in multiples of 100ms (e.g., 0x0009 is .9)<br>seconds). It is not possible to modify this value while the watchdog is running. |  |

Table 140: Register Address 0x1000

Table 141: Register Address 0x1001

|                    | Register address 0x1001 (4097 <sub>dec</sub> )                                                                                                    |
|--------------------|----------------------------------------------------------------------------------------------------|
| Value              | Watchdog function coding mask, function code 116, WDFCM 1 16                                                                                                    |
| <b>Access</b>      | Read/write                                                                                                    |
| <b>Default</b>     | 0xFFFF                                                                                                    |
| <b>Description</b> | Using this mask, the function codes can be set to trigger the watchdog function.<br>The function code can be selected via a "1"<br>FC 1 Bit 0<br>FC 2 Bit 1<br>FC 3 Bit 2<br>FC 4 Bit 3<br>FC 5 Bit 4<br>FC 16 Bit 15<br>Changes to the register value can only be made if the watchdog is deactivated.<br>The bit pattern stored in the register defines the function codes that trigger the<br>watchdog. Some function codes are not supported. For those the watchdog will |
|                    | not be triggered even if another Modbus device transmits one of them.<br>When switching the watchdog type from "Standard" to "Alternative", the coding<br>mask is reset to default value 0xFFFF.                                                                                                    |

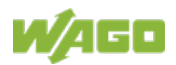

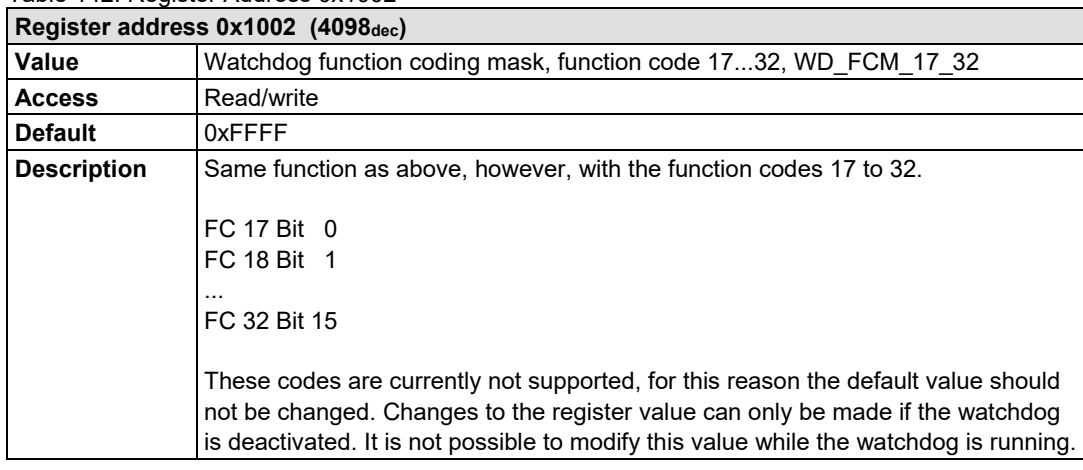

#### Table 142: Register Address 0x1002

#### Table 143: Register Address 0x1003

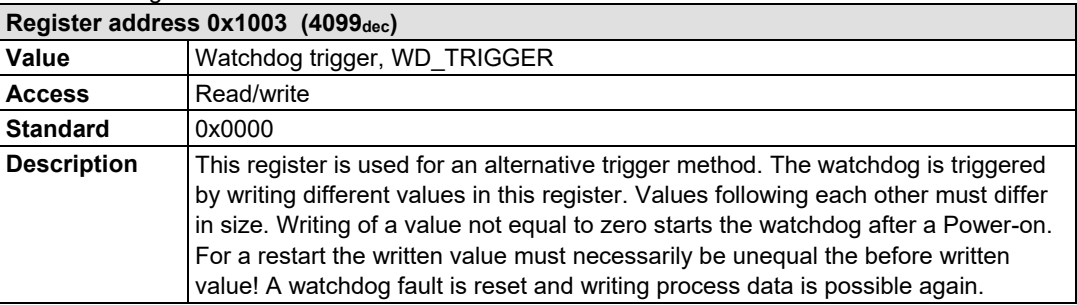

#### Table 144: Register Address 0x1004

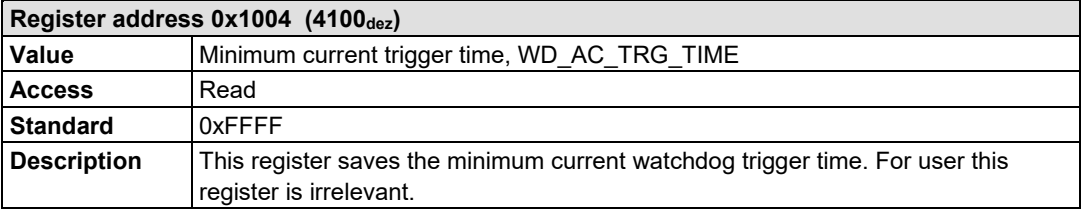

#### Table 145: Register Address 0x1005

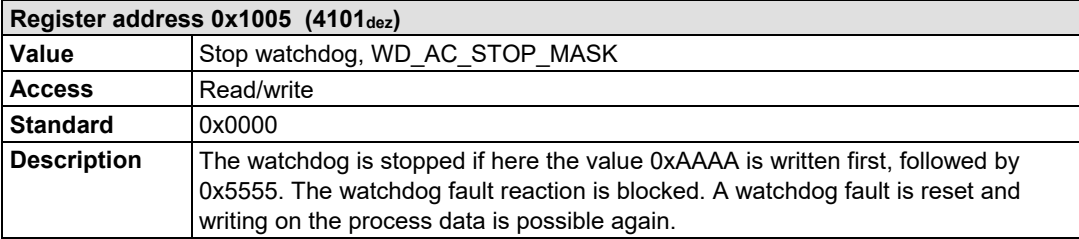

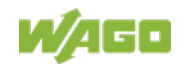

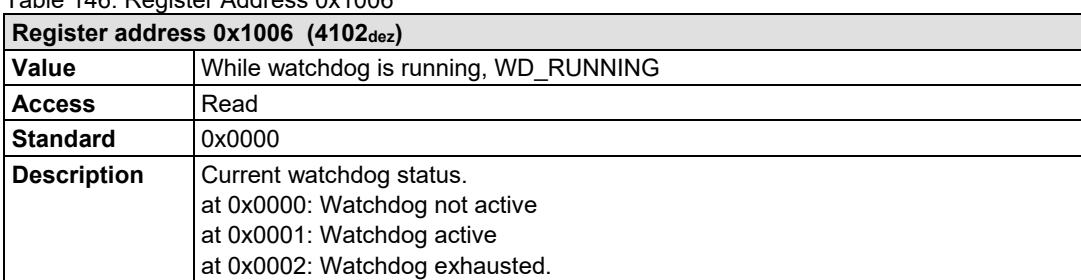

#### Table 146: Register Address 0x1006

#### Table 147: Register Address 0x1007

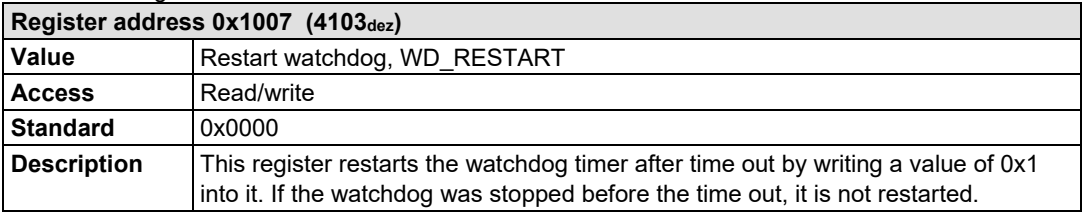

#### Table 148: Register Address 0x1008

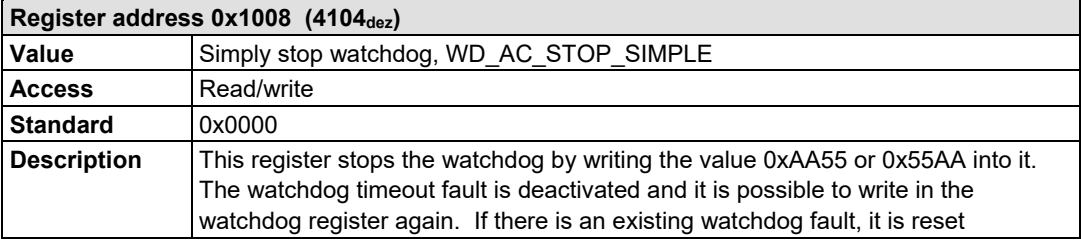

#### Table 149: Register Address 0x1009

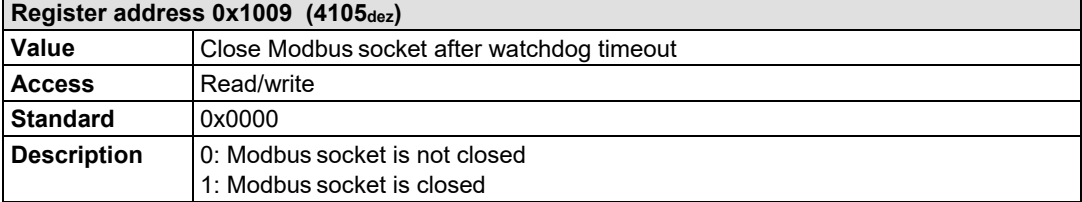

#### Table 150: Register Address 0x100A

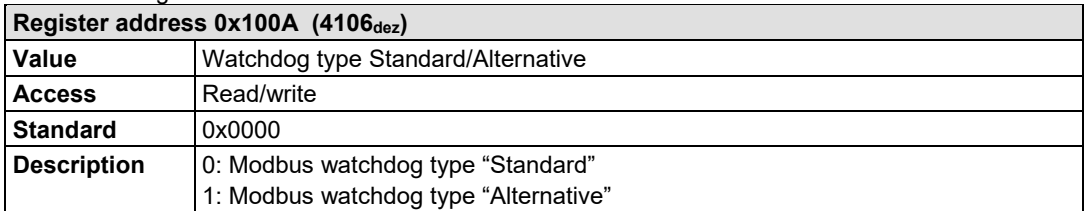

The length of each register is 1 word; i.e., with each access only one word can be written or read. Following are two examples of how to set the value for a time overrun:

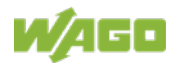

#### **Setting the watchdog for a timeout of more than 1 second:**

- 1. Write 0x000A in the register for time overrun (0x1000). Register 0x1000 works with a multiple of 100 ms;  $1 s = 1000$  ms; 1000 ms / 100 ms =  $10_{\text{dec}} = A_{\text{hex}}$ )
- 2. Use the function code 5 to write  $0x0010$  (= $2^{(5-1)}$ ) in the coding mask (register 0x1001).

Table 151: Starting Watchdog

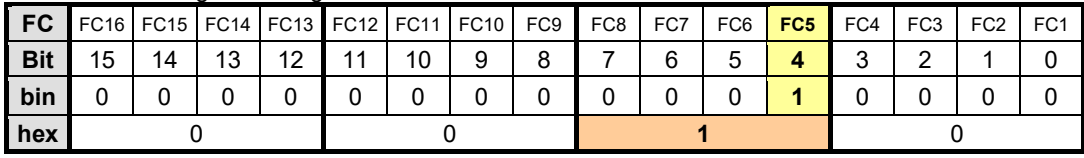

Function code 5 (writing a digital output bit) continuously triggers the watchdog to restart the watchdog timer again and again within the specified time. If time between requests exceeds 1 second, a watchdog timeout error occurs.

3. To stop the watchdog, write the value 0xAA55 or 0x55AA into 0x1008 (Simply Stop Watchdog register, WD\_AC\_STOP\_SIMPLE).

#### **Setting the watchdog for a timeout of 10 minutes or more:**

- 1. Write 0x1770 (= 10\*60\*1000 ms / 100 ms) in the register for time overrun (0x1000). (Register 0x1000 works with a multiple of 100 ms; 10 min = 600,000 ms; 600,000 ms / 100 ms = 6000dec = 1770hex)
- 2. Write 0x0001 in the watchdog trigger register (0x1003) to start the watchdog.
- 3. Write different values (e.g., counter values 0x0000, 0x0001) in the watchdog to trigger register (0x1003).

Values following each other must differ in size. Writing of a value not equal to zero starts the watchdog. Watchdog faults are reset and writing process data is possible again.

4. To stop the watchdog, write the value 0xAA55 or 0x55AA into 0x1008 (Simply Stop Watchdog register, WD\_AC\_STOP\_SIMPLE).

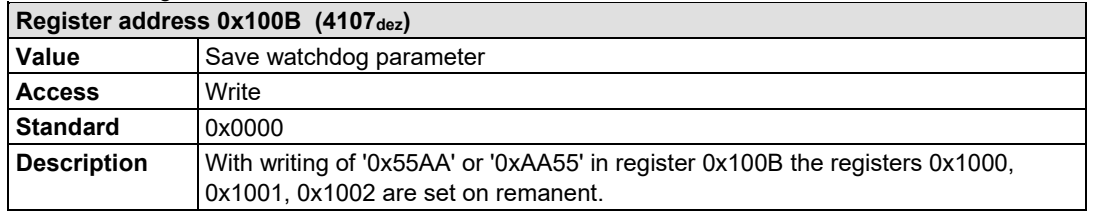

Table 152: Register Address 0x100B

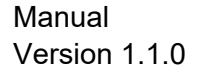

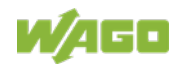
## **12.2.5.4 Diagnostic Registers**

The following registers can be read to determine errors in the node:

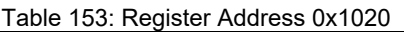

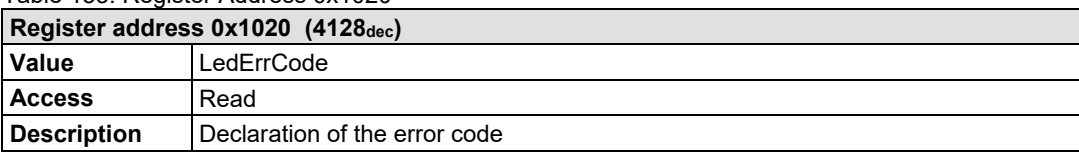

#### Table 154: Register Address 0x1021

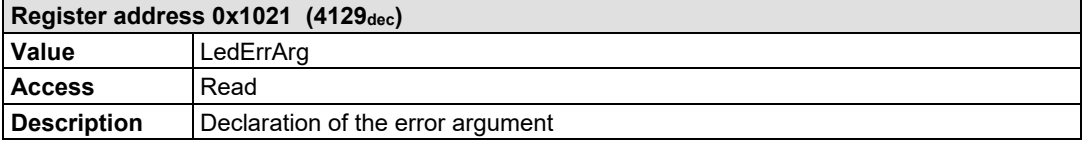

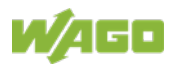

## **12.2.5.5 Configuration Registers**

The following registers contain configuration information of the connected modules:

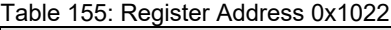

| Register address 0x1022 (4130 <sub>dec</sub> ) |                                                                                                    |  |  |  |
|------------------------------------------------|----------------------------------------------------------------------------------------------------|--|--|--|
| <b>Value</b>                                   | CnfLen.AnalogOut                                                                                                    |  |  |  |
| <b>Access</b>                                  | Read                                                                                                    |  |  |  |
| <b>Description</b>                             | Number of word-based outputs registers in the process image in bits (divide by 16)<br>to get the total number of analog words) |  |  |  |

Table 156: Register Address 0x1023

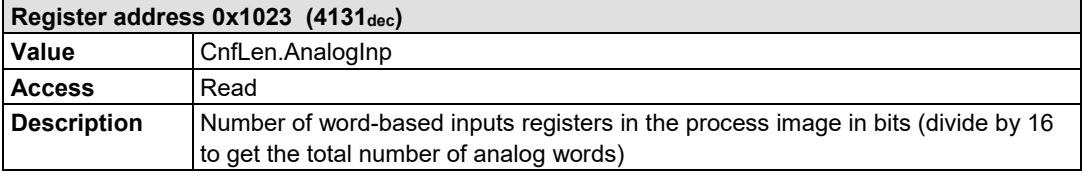

#### Table 157: Register Address 0x1024

| Register address 0x1024 (4132 <sub>dec</sub> ) |                                                    |  |  |  |  |
|------------------------------------------------|----------------------------------------------------|--|--|--|--|
| Value                                          | CnfLen.DigitalOut                                  |  |  |  |  |
| <b>Access</b>                                  | Read                                               |  |  |  |  |
| <b>Description</b>                             | Number of digital output bits in the process image |  |  |  |  |

Table 158: Register Address 0x1025

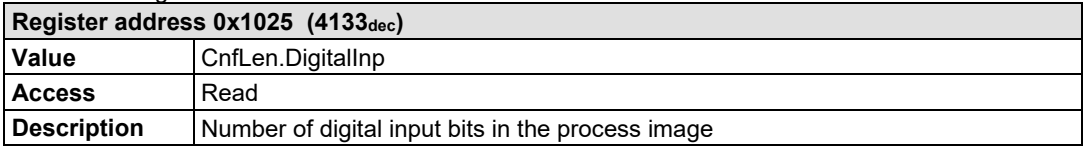

#### Table 159: Register Address 0x1029

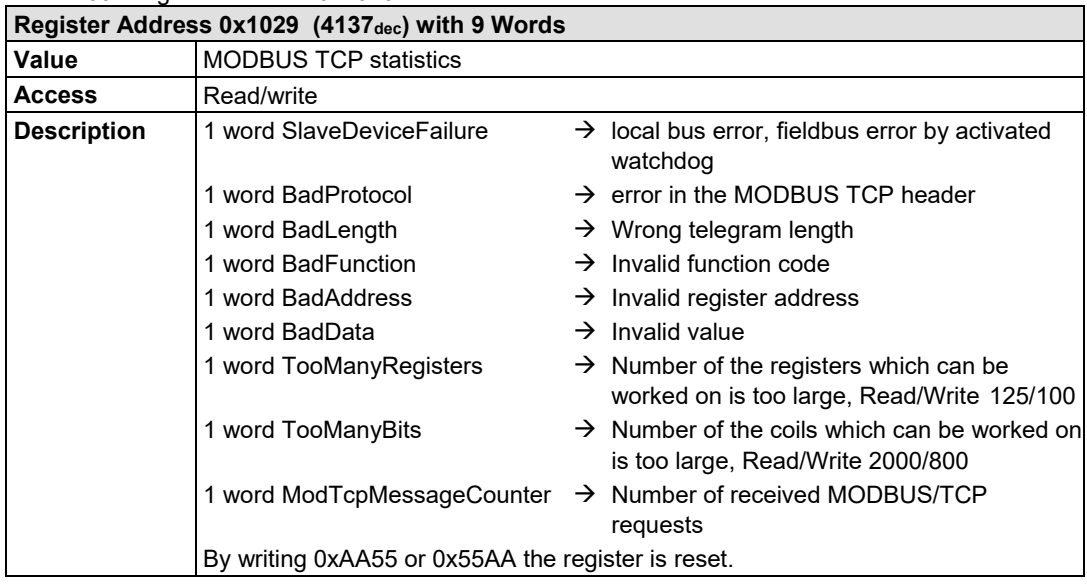

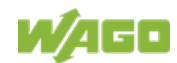

#### Table 160: Register Address 0x102A

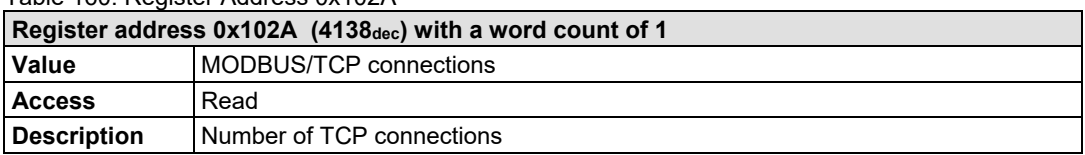

#### Table 161: Register Address 0x102B

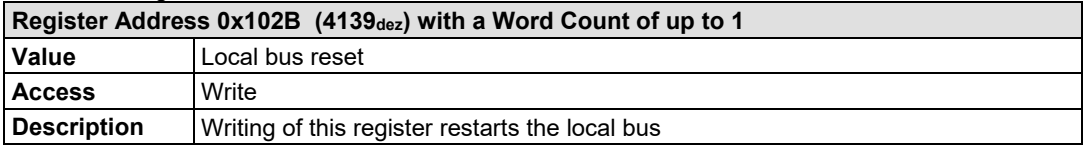

#### Table 162: Register Address 0x1030

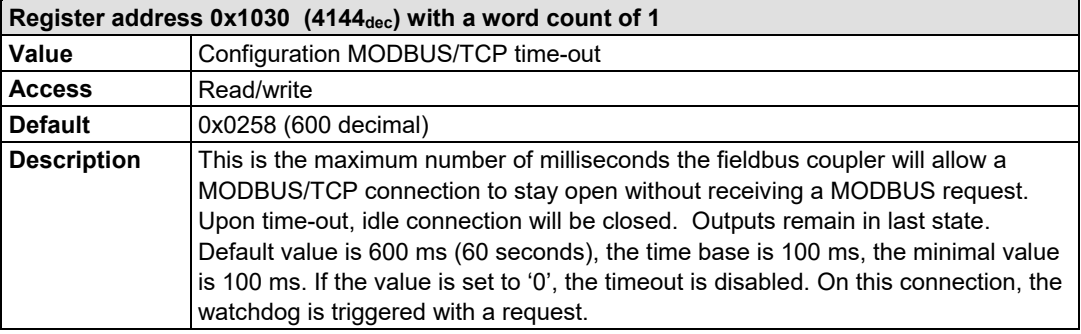

#### Table 163: Register Address 0x1031

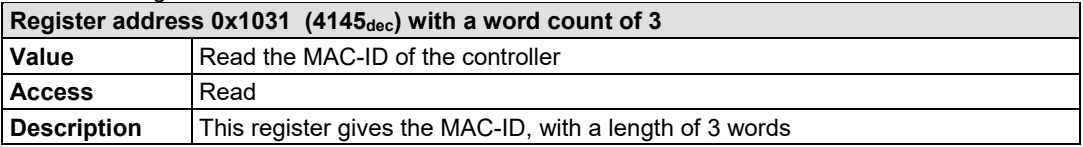

#### Table 164: Register Address 0x1037

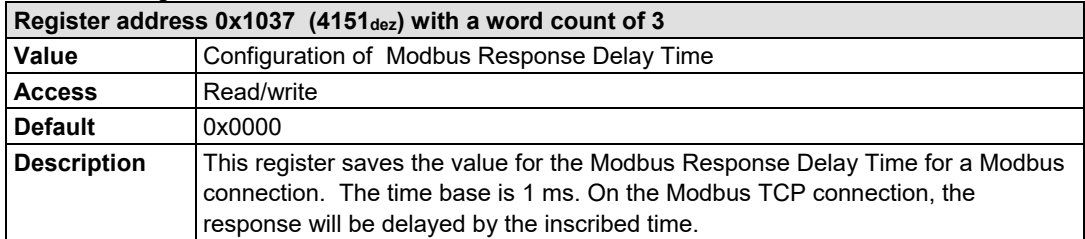

#### Table 165: Register Address 0x1038

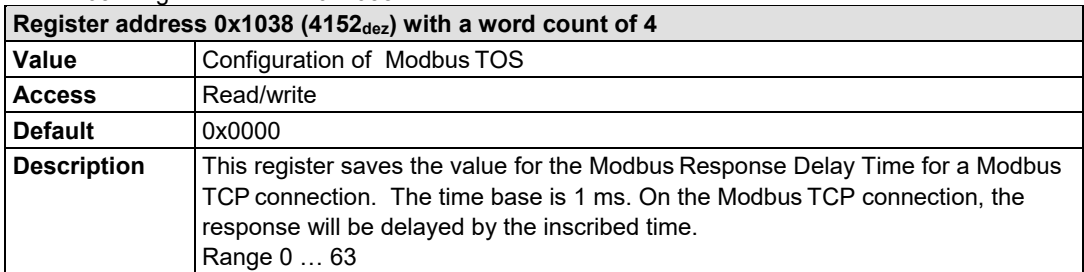

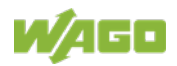

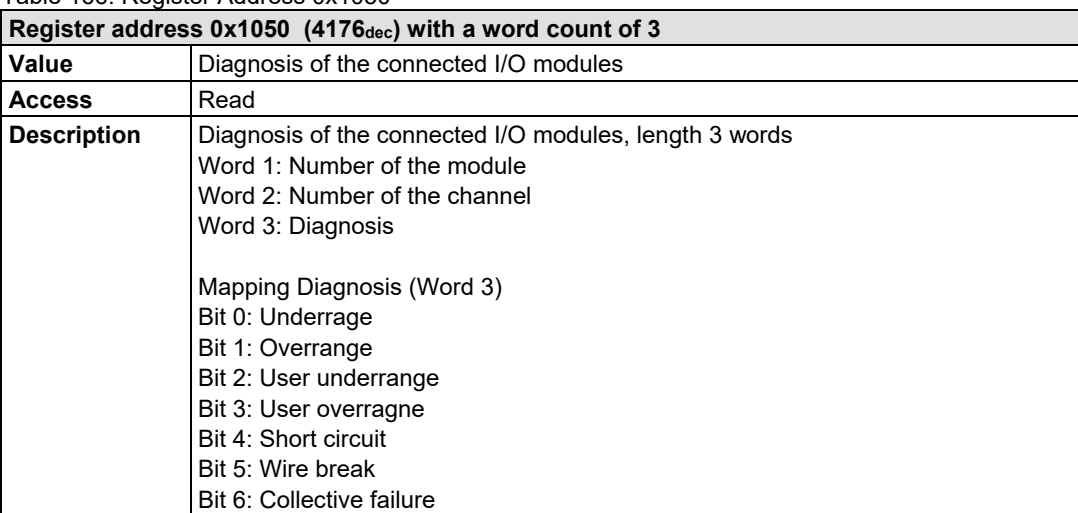

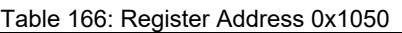

## **12.2.5.6 Constant Registers**

The following registers contain constants, which can be used to test communication with the master:

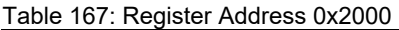

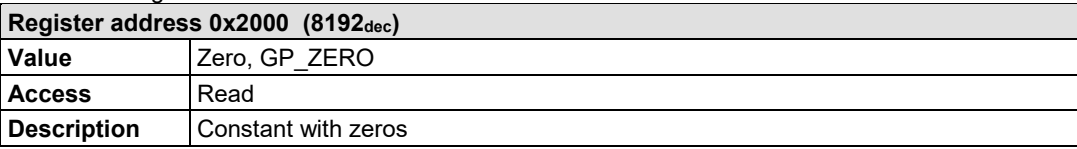

#### Table 168: Register Address 0x2001

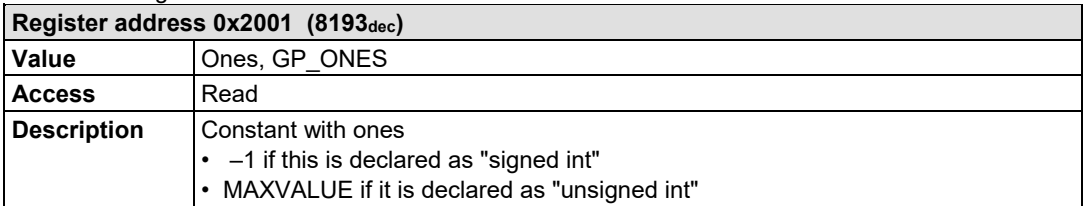

#### Table 169: Register Address 0x2002

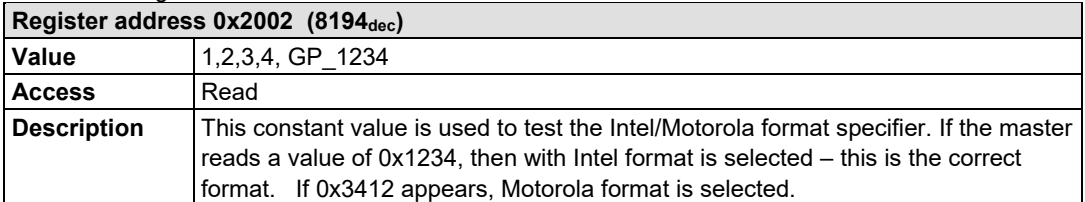

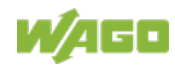

#### Table 170: Register Address 0x2003

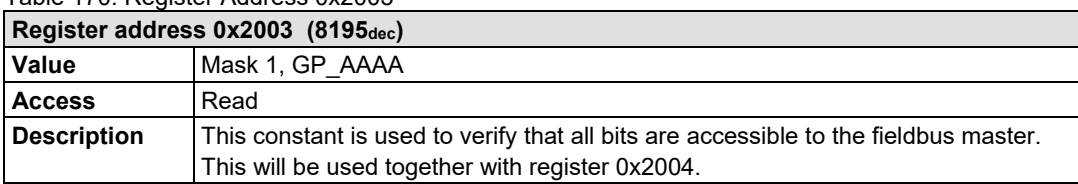

#### Table 171: Register Address 0x2004

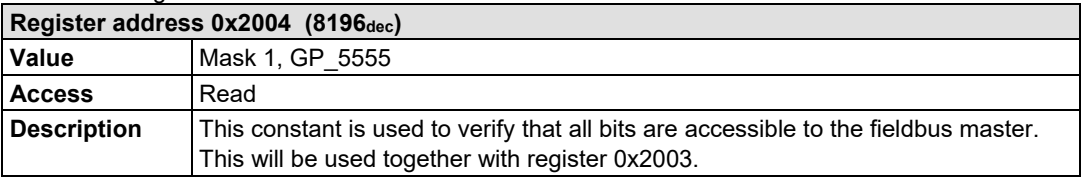

#### Table 172: Register Address 0x2005

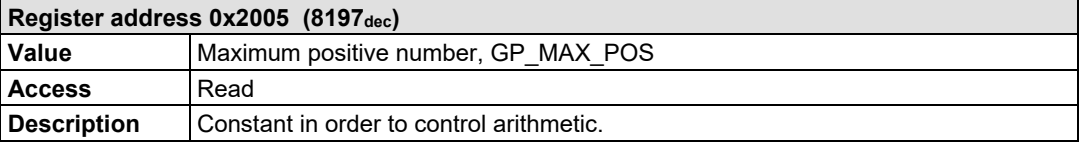

#### Table 173: Register Address 0x2006

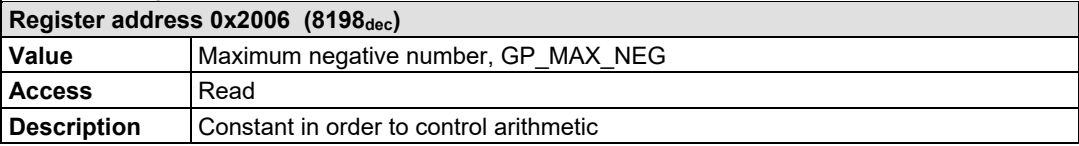

#### Table 174: Register Address 0x2007

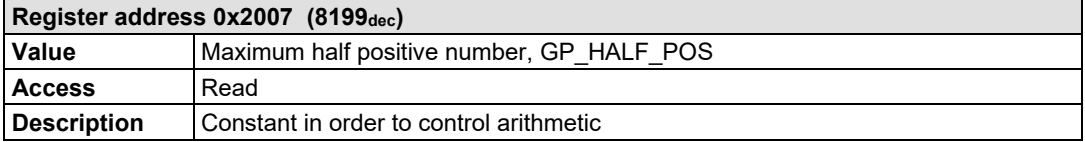

#### Table 175: Register Address 0x2008

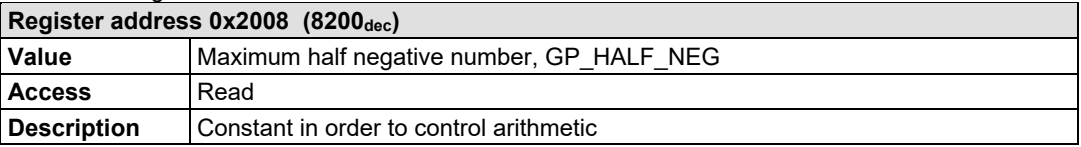

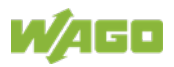

## **12.2.5.7 Firmware Information Registers**

The following registers contain information on the firmware of the controller:

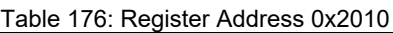

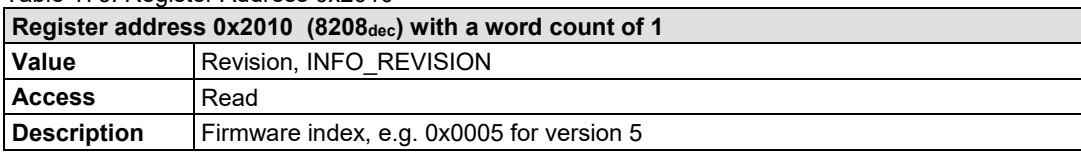

#### Table 177: Register Address 0x2011

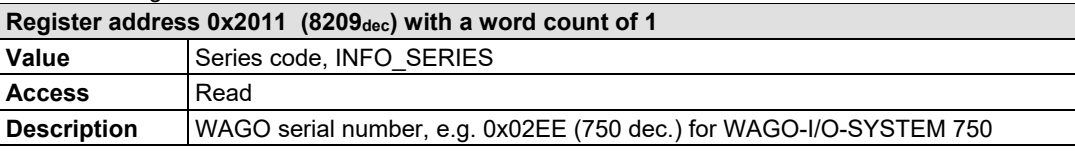

#### Table 178: Register Address 0x2012

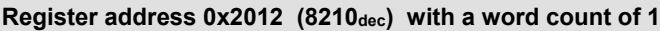

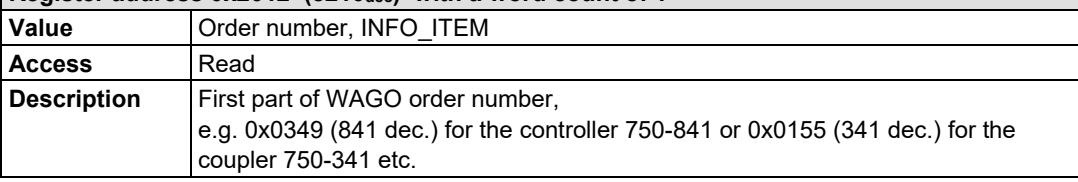

#### Table 179: Register Address 0x2013

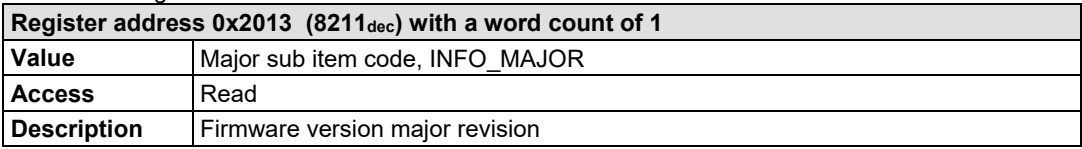

#### Table 180: Register Address 0x2014

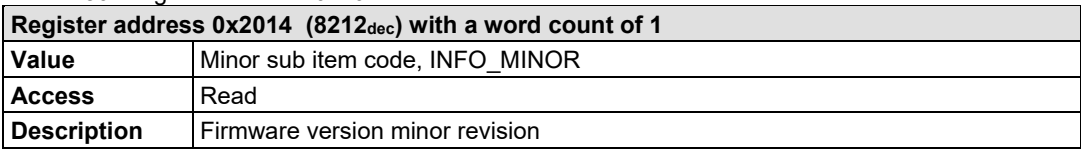

#### Table 181: Register Address 0x2020

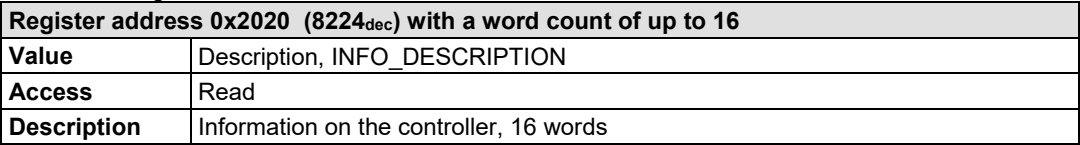

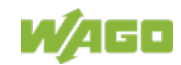

#### Table 182: Register Address 0x2021

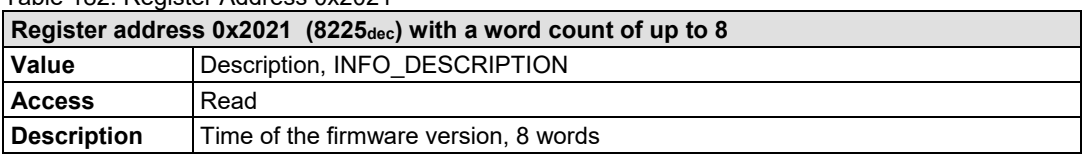

#### Table 183: Register Address 0x2022

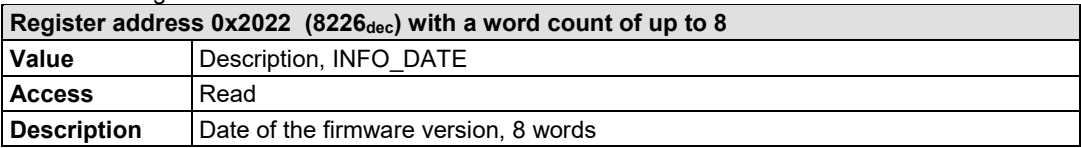

#### Table 184: Register Address 0x2023

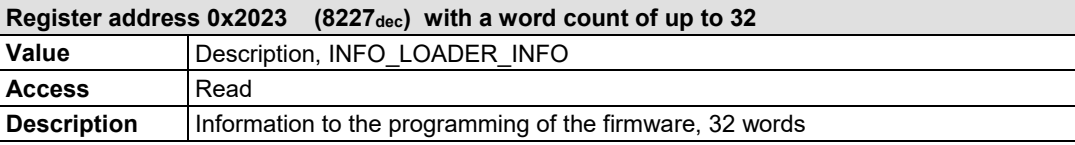

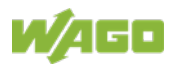

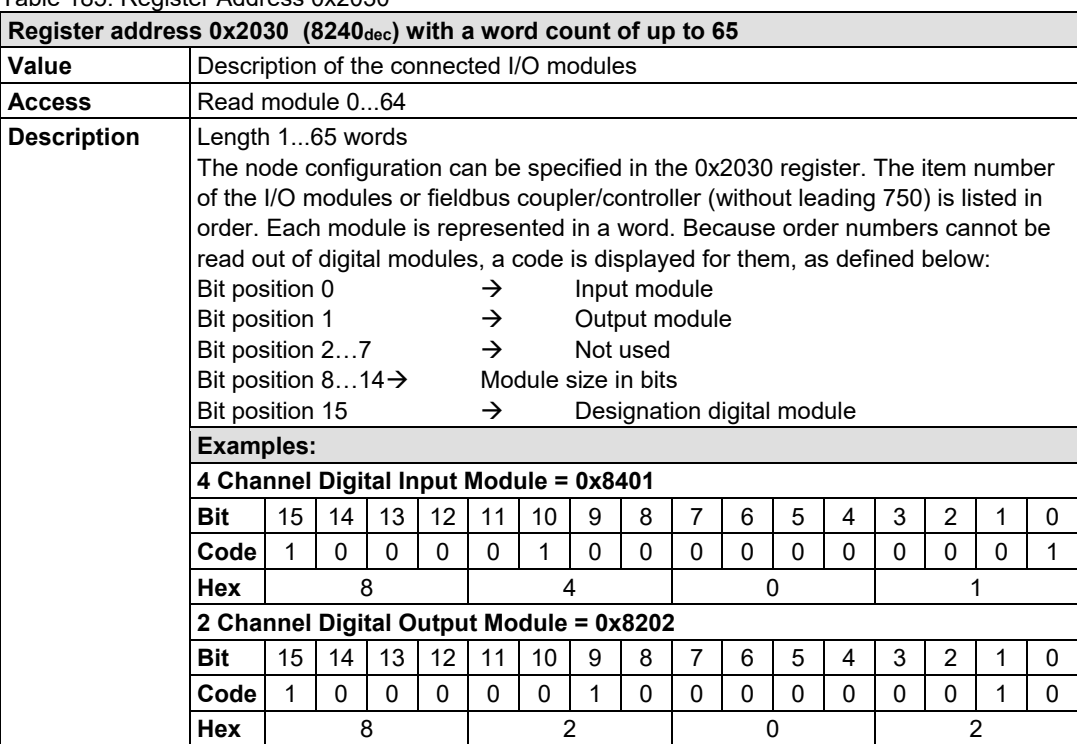

#### Table 185: Register Address 0x2030

#### Table 186: Register Address 0x2031

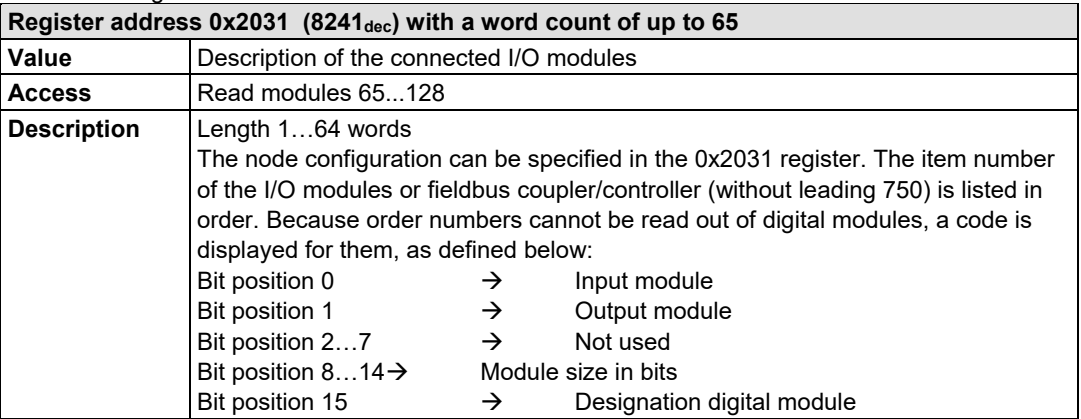

#### Table 187: Register Address 0x2032

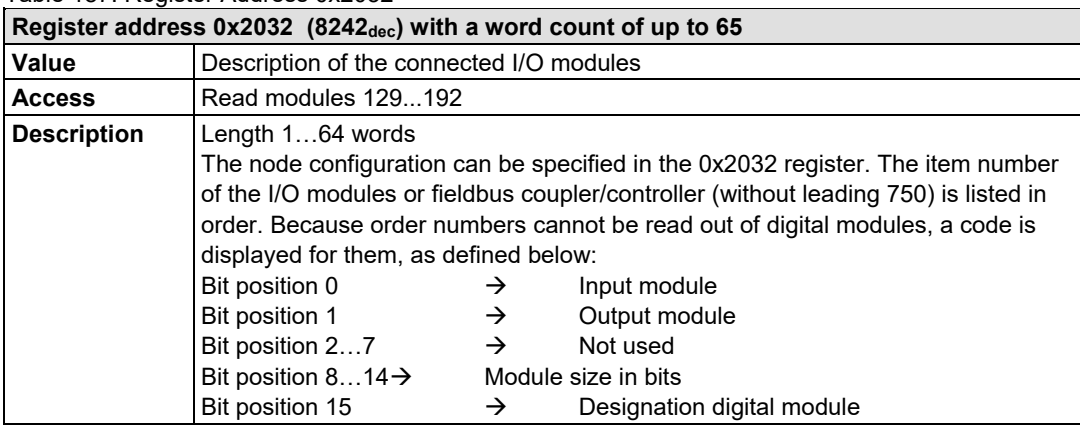

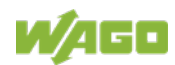

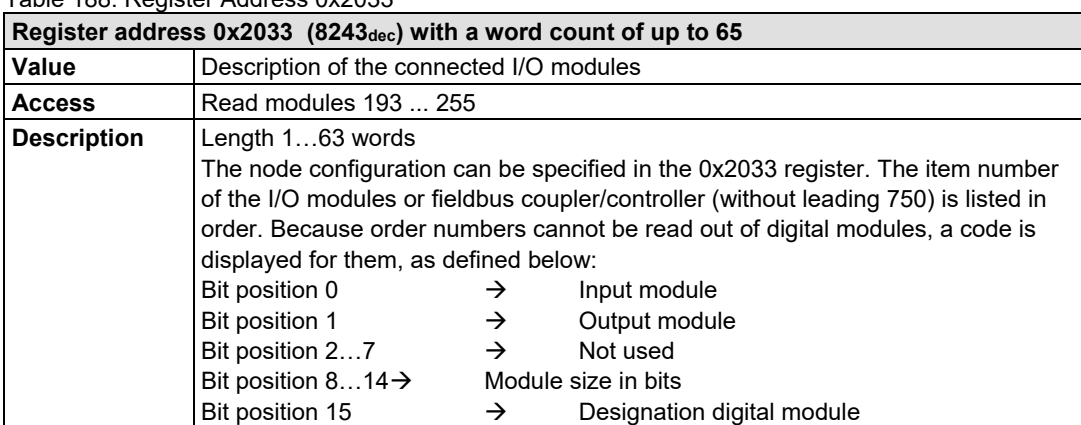

#### Table 188: Register Address 0x2033

#### Table 189: Register Address 0x2035

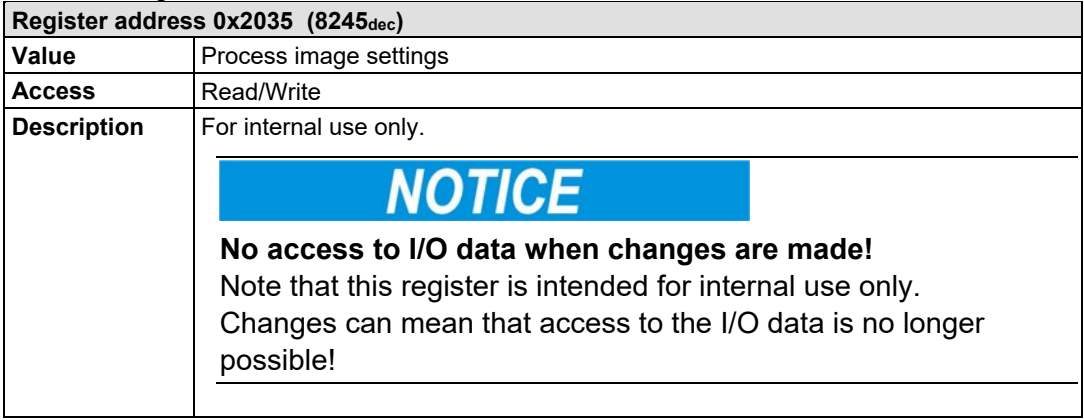

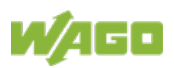

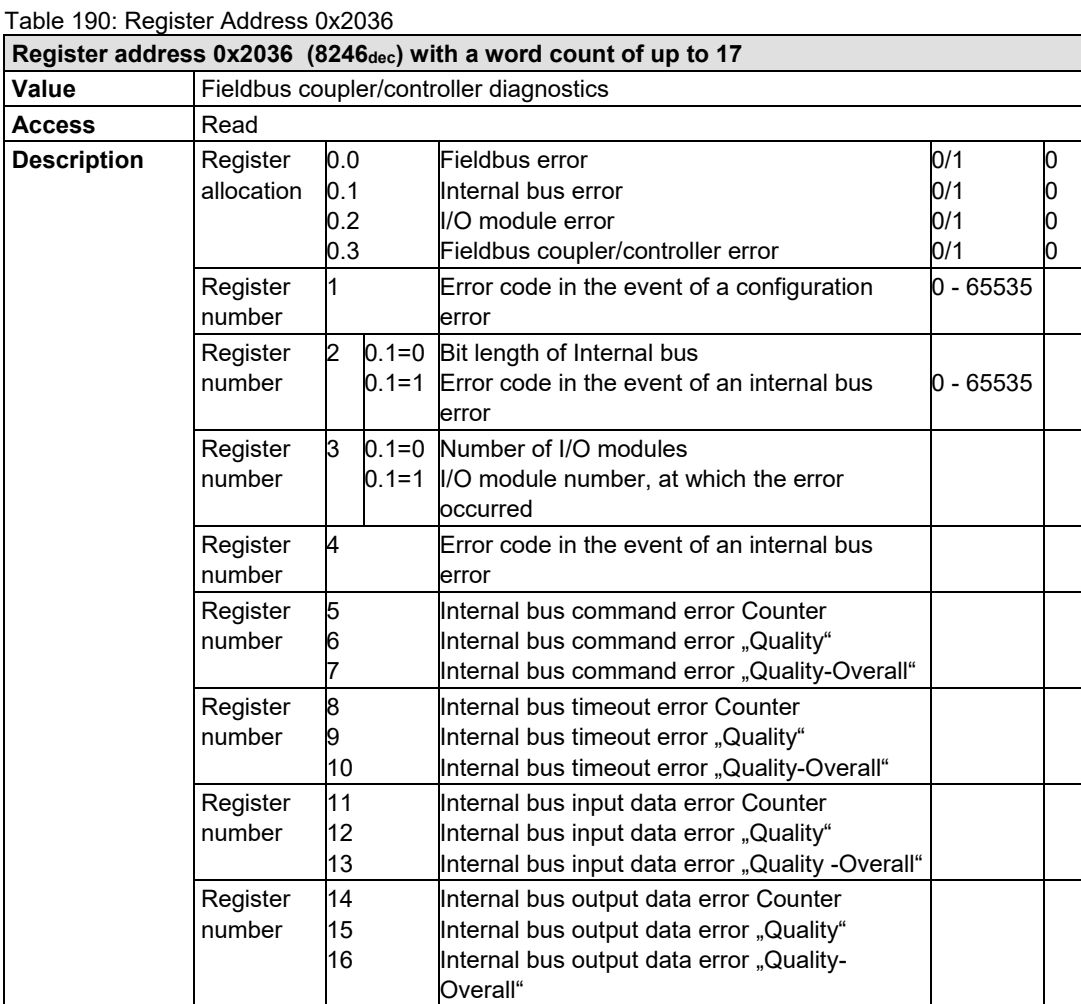

Table 191: Register Address 0x2040

| Register address $0x2040$ (8256 $_{\text{dec}}$ ) |                                                                                               |  |  |  |  |  |
|---------------------------------------------------|-----------------------------------------------------------------------------------------------|--|--|--|--|--|
| <b>Value</b>                                      | Implement a software reset                                                                    |  |  |  |  |  |
| <b>Access</b>                                     | Write (Write sequence 0xAA55 or 0x55AA)                                                       |  |  |  |  |  |
| <b>Description</b>                                | The fieldbus coupler/controller performs a restart by writing the values 0xAA55 or<br>0x55AA. |  |  |  |  |  |

Table 192: Register Address 0x2043

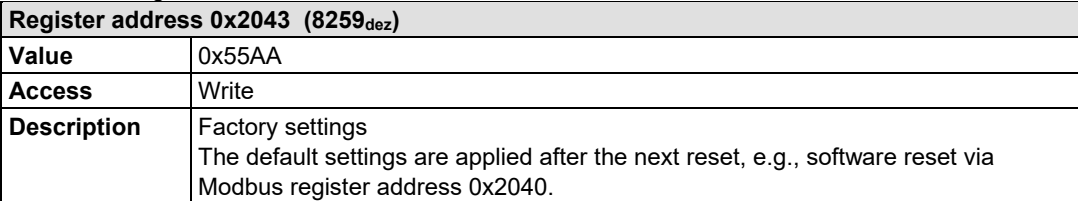

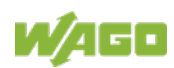

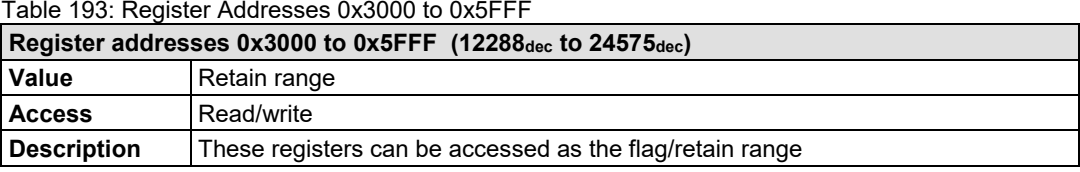

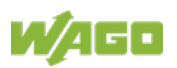

## **13 I/O Modules**

## **13.1 Overview**

For modular applications with the WAGO I/O SYSTEM 750, different types of I/O modules are available

- Digital Input Modules
- Digital Output Modules
- Analog Input Modules
- Analog Output Modules
- Communication Modules, Supply and Segment Modules
- Function and Technology Modules

For detailed information on the I/O modules and the module variations, refer to the manuals for the I/O modules.

You will find these manuals on the WAGO web pages under [www.wago.com.](http://www.wago.com/)

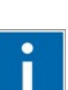

## **Information**

**More Information about the WAGO I/O SYSTEM** Current information on the modular WAGO I/O SYSTEM is available in the Internet under: [www.wago.com.](http://www.wago.com/)

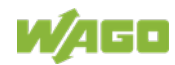

## **13.2 Process Data Architecture for Modbus-TCP**

With some I/O modules, the structure of the process data is fieldbus specific.

Modbus-TCP process image uses a word structure (with word alignment). The internal mapping method for data greater than one byte conforms to the Intel format.

The following section describes the process image for various WAGO-I/O-SYSTEM 750 and 753 I/O modules with Modbus-TCP.

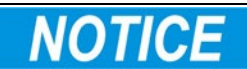

## **Equipment damage due to incorrect address!**

Depending on the specific position of an I/O module in the fieldbus node, the process data of all previous byte or bit-oriented modules must be taken into account to determine its location in the process data map.

The structure of the process data mapping is identical for the PFC process image of the programmable fieldbus controller.

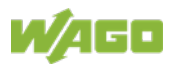

## **13.2.1 Digital Input Modules**

Digital input modules supply one bit of data per channel to specify the signal state for the corresponding channel. These bits are mapped into the Input Process Image.

Some digital modules have an additional diagnostic bit per channel in the Input Process Image. The diagnostic bit is used for detecting faults that occur (e.g., wire breaks and/or short circuits).

When analog input modules are also present in the node, the digital data is always appended after the analog data in the Input Process Image, grouped into bytes.

## **13.2.1.1 1 Channel Digital Input Module with Diagnostics**

750-435

Table 194: 1 Channel Digital Input Module with Diagnostics

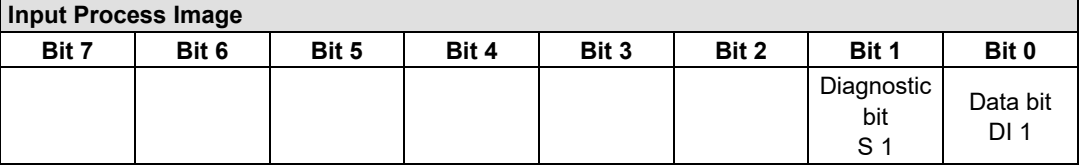

## **13.2.1.2 2 Channel Digital Input Modules**

750-400, -401, -405, -406, -407, -410, -411, -412, -427, -438, (and all variations), 753-400, -401, -405, -406, -410, -411, -412, -427, -429

Table 195: 2 Channel Digital Input Modules

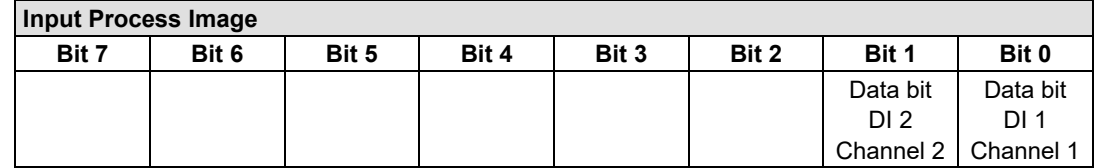

## **13.2.1.3 2 Channel Digital Input Module with Diagnostics**

750-419, -421, -424, -425, 753-421, -424, -425

Table 196: 2 Channel Digital Input Module with Diagnostics

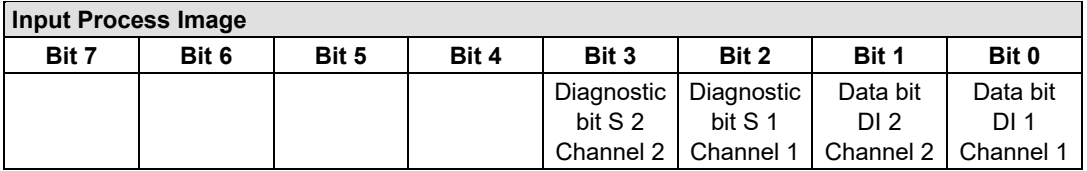

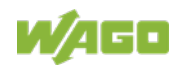

## **13.2.1.4 2 Channel Digital Input Module with Diagnostics and Output Process Data**

750-418, 753-418

The digital input module supplies a diagnostic and acknowledge bit for each input channel. If a fault condition occurs, the diagnostic bit is set. After the fault condition is cleared, an acknowledge bit must be set to re-activate the input. The diagnostic data and input data bit is mapped in the Input Process Image, while the acknowledge bit is in the Output Process Image.

Table 197: 2 Channel Digital Input Module with Diagnostics and Output Process Data

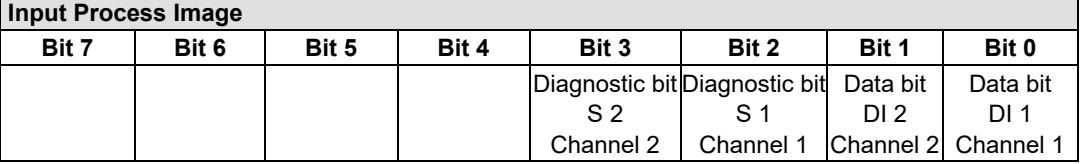

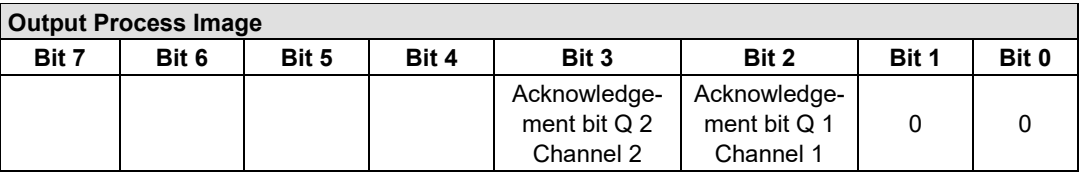

## **13.2.1.5 4 Channel Digital Input Modules**

750-402, -403, -408, -409, -414, -415, -422, -423, -428, -432, -433, -1420, -1421, -1422, -1423

753-402, -403, -408, -409, -415, -422, -423, -428, -432, -433, -440

Table 198: 4 Channel Digital Input Modules

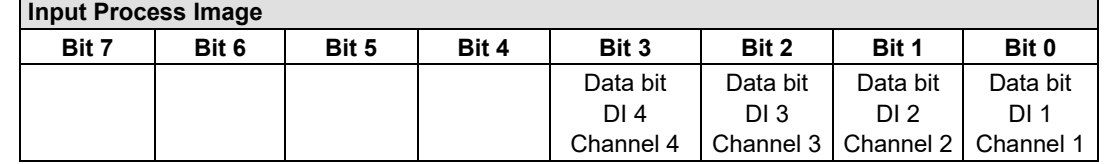

## **13.2.1.6 8 Channel Digital Input Modules**

750-430, -431, -436, -437, -1415, -1416, -1417, -1418, 753-430, -431, -434, -436, -437

Table 199: 8 Channel Digital Input Modules

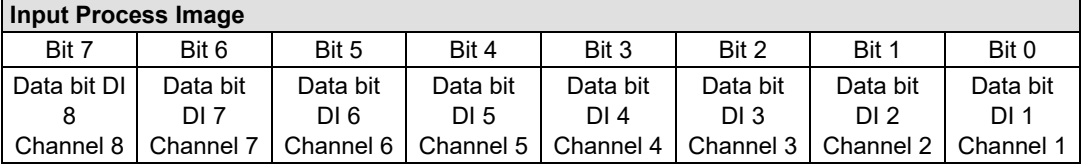

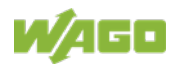

## **13.2.1.7 8 Channel Digital Input Module NAMUR with Diagnostics and Output Process Data**

750-439

The digital input module NAMUR provides via one logical channel 2 byte for the input and output process image.

The signal state of NAMUR inputs DI1 … DI8 is transmitted to the fieldbus coupler/controller via input data byte D0.

The fault conditions are transmitted via input data byte D1.

The channels 1 … 8 are switched on or off via the output data byte D1. The output data byte D0 is reserved and always has the value "0".

Table 200: 8 Channel Digital Input Module NAMUR with Diagnostics and Output Process Data

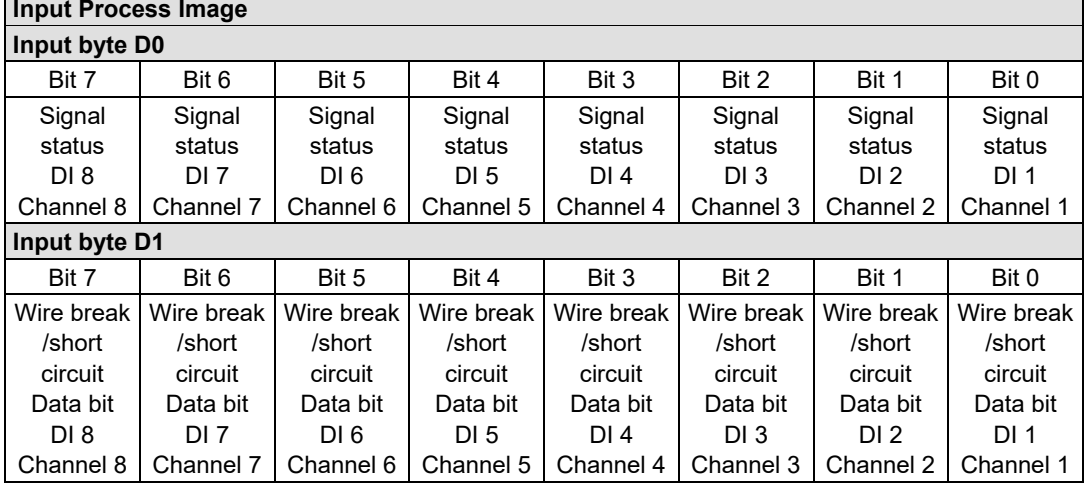

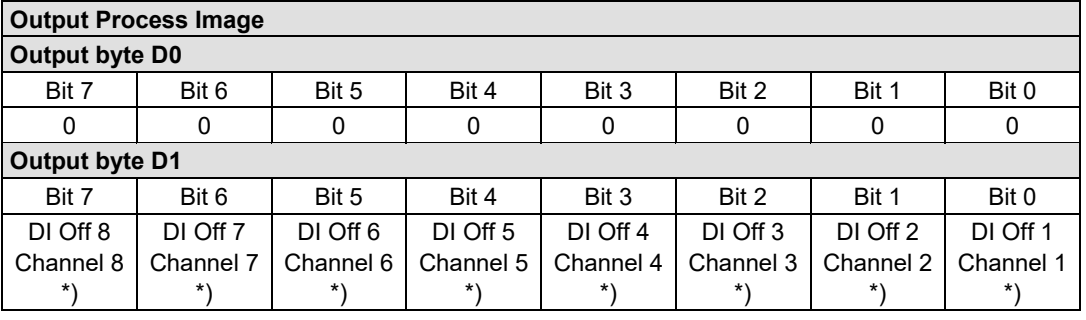

\*) 0: Channel ON

1: Channel OFF

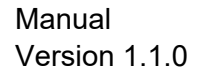

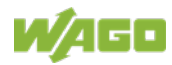

## **13.2.1.8 8 Channel Digital Input Module PTC with Diagnostics and Output Process Data**

750-1425

The digital input module PTC provides via one logical channel 2 byte for the input and output process image.

The signal state of PTC inputs DI1 … DI8 is transmitted to the fieldbus coupler/controller via input data byte D0.

The fault conditions are transmitted via input data byte D1.

The channels 1 … 8 are switched on or off via the output data byte D1. The output data byte D0 is reserved and always has the value "0".

Table 201: 8 Channel Digital Input Module PTC with Diagnostics and Output Process Data

| <b>Input Process Image</b> |                          |                         |                          |                         |                                     |                          |                                     |
|----------------------------|--------------------------|-------------------------|--------------------------|-------------------------|-------------------------------------|--------------------------|-------------------------------------|
| <b>Input Byte D0</b>       |                          |                         |                          |                         |                                     |                          |                                     |
| Bit 7                      | Bit 6                    | Bit 5                   | Bit 4                    | Bit 3                   | Bit 2                               | Bit 1                    | Bit 0                               |
| Signal<br>status<br>DI 8   | Signal<br>status<br>DI 7 | Signal<br>status<br>DI6 | Signal<br>status<br>DI 5 | Signal<br>status<br>DI4 | Signal<br>status<br>DI <sub>3</sub> | Signal<br>status<br>DI 2 | Signal<br>status<br>DI <sub>1</sub> |
| Channel 8                  | Channel 7                | Channel 6               | Channel 5                | Channel 4               | Channel 3                           | Channel 2                | Channel 1                           |
|                            | Input Byte D1            |                         |                          |                         |                                     |                          |                                     |
| Bit 7                      | Bit 6                    | Bit 5                   | Bit 4                    | Bit 3                   | Bit 2                               | Bit 1                    | Bit 0                               |
| Wire break                 | Wire break               | Wire break              | Wire break               | Wire break              | Wire break                          | Wire break               | Wire break                          |
| /short                     | /short                   | /short                  | /short                   | /short                  | /short                              | /short                   | /short                              |
| circuit                    | circuit                  | circuit                 | circuit                  | circuit                 | circuit                             | circuit                  | circuit                             |
| Data bit                   | Data bit                 | Data bit                | Data bit                 | Data bit                | Data bit                            | Data bit                 | Data bit                            |
| DI 8                       | DI 7                     | DI6                     | DI 5                     | DI4                     | DI <sub>3</sub>                     | DI 2                     | DI <sub>1</sub>                     |
| Channel 8                  | Channel 7                | Channel 6               | Channel 5                | Channel 4               | Channel 3                           | Channel 2                | Channel 1                           |

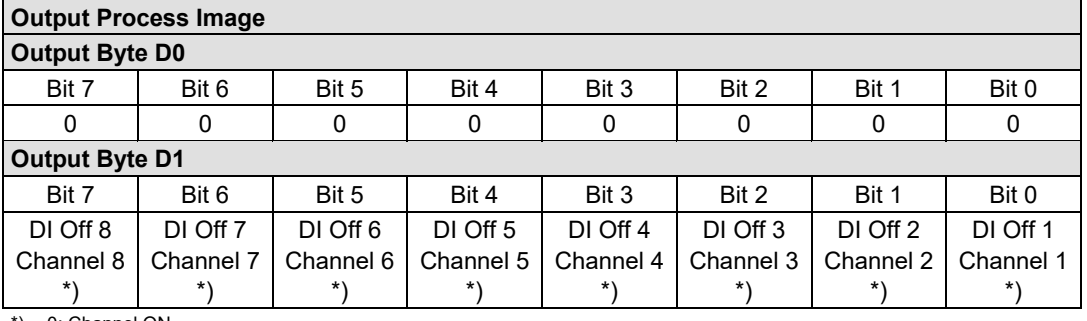

\*) 0: Channel ON

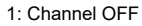

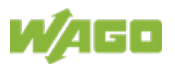

## **13.2.1.9 16 Channel Digital Input Modules**

750-1400, -1402, -1405, -1406, -1407

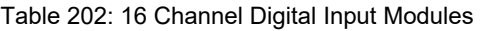

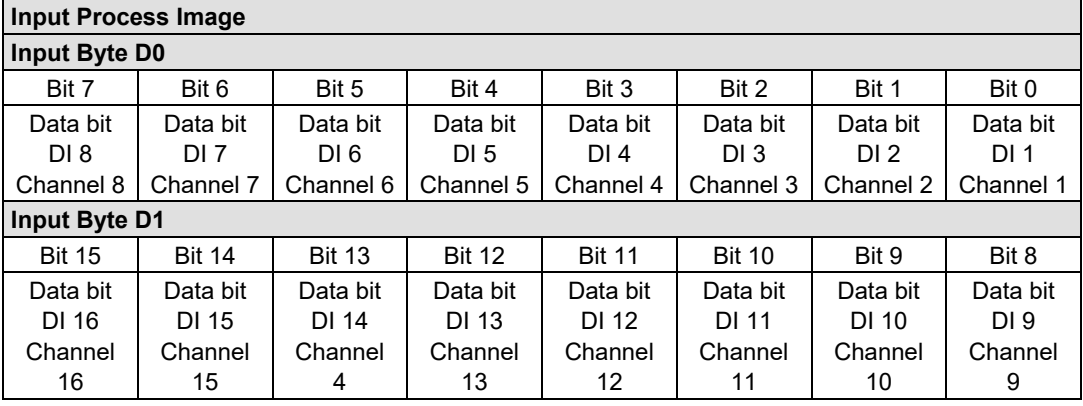

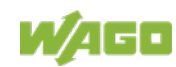

## **13.2.2 Digital Output Modules**

Digital output modules use one bit of data per channel to control the output of the corresponding channel. These bits are mapped into the Output Process Image.

Some digital modules have an additional diagnostic bit per channel in the Input Process Image. The diagnostic bit is used for detecting faults that occur (e.g., wire breaks and/or short circuits). For modules with diagnostic bit is set, also the data bits have to be evaluated.

When analog output modules are also present in the node, the digital image data is always appended after the analog data in the Output Process Image, grouped into bytes.

## **13.2.2.1 1 Channel Digital Output Module with Input Process Data**

#### 750-523

The digital output module delivers 1 bit via a process value Bit in the output process image, which is illustrated in the input process image. This status image shows "manual mode".

Table 203: 1 Channel Digital Output Module with Input Process Data

| <b>Input Process Image</b> |       |       |       |       |       |          |                                     |
|----------------------------|-------|-------|-------|-------|-------|----------|-------------------------------------|
| Bit 7                      | Bit 6 | Bit 5 | Bit 4 | Bit 3 | Bit 2 | Bit 1    | Bit 0                               |
|                            |       |       |       |       |       | not used | Status bit<br>"Manual<br>Operation" |

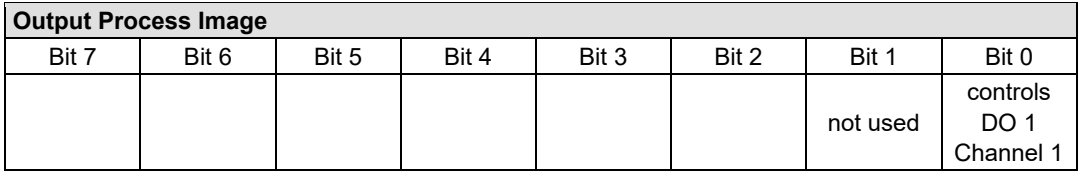

## **13.2.2.2 2 Channel Digital Output Modules**

750-501, -502, -509, -512, -513, -514, -517, -535, -538, (and all variations), 753-501, -502, -509, -512, -513, -514, -517

Table 204: 2 Channel Digital Output Modules

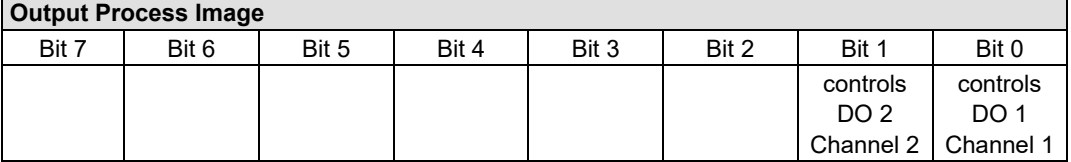

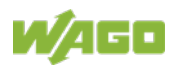

## **13.2.2.3 2 Channel Digital Input Modules with Diagnostics and Input Process Data**

750-507 (-508), -522, 753-507

The digital output modules have a diagnostic bit for each output channel. When an output fault condition occurs (i.e., overload, short circuit, or broken wire), a diagnostic bit is set. The diagnostic data is mapped into the Input Process Image, while the output control bits are in the Output Process Image.

Table 205: 2 Channel Digital Input Modules with Diagnostics and Input Process Data **Input Process Image**

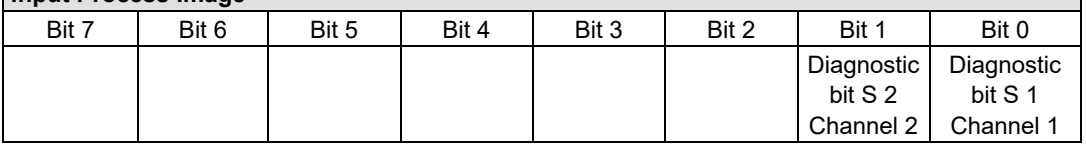

#### **Output Process Image**

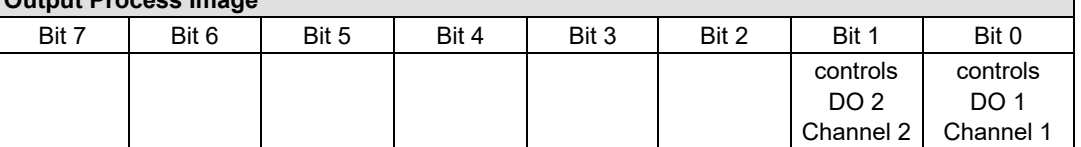

750-506, 753-506

The digital output module has 2-bits of diagnostic information for each output channel. The 2-bit diagnostic information can then be decoded to determine the exact fault condition of the module (i.e., overload, a short circuit, or a broken wire). The 4-bits of diagnostic data are mapped into the Input Process Image, while the output control bits are in the Output Process Image.

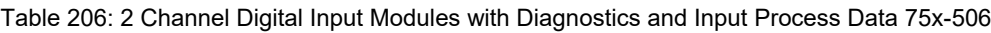

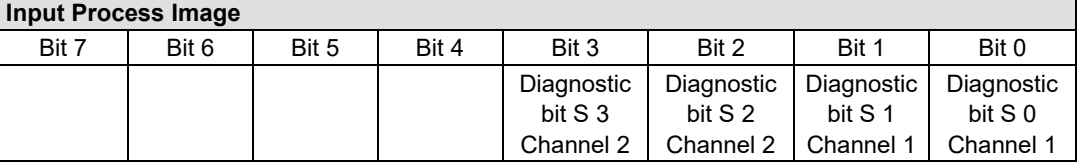

Diagnostic bits S1/S0, S3/S2: = '00' standard mode<br>Diagnostic bits S1/S0, S3/S2: = '01' no connected lo Diagnostic bits S1/S0, S3/S2: = '10'

no connected load/short circuit against +24 V<br>Short circuit to ground/overload

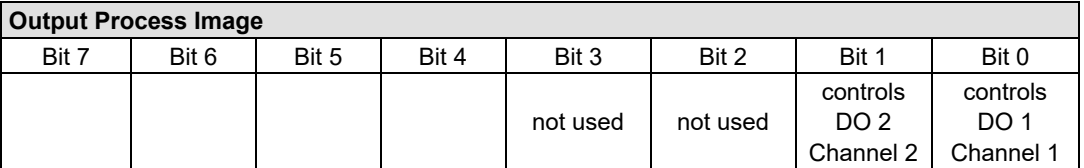

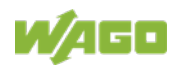

### **13.2.2.4 4 Channel Digital Output Modules**

750-504, -515, -516, -519, -531, 753-504, -516, -531, -540

Table 207: 4 Channel Digital Output Modules

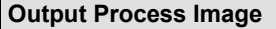

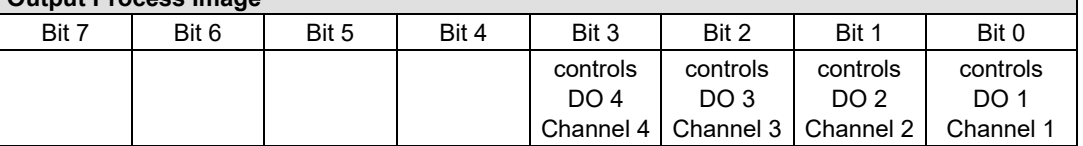

### **13.2.2.5 4 Channel Digital Output Modules with Diagnostics and Input Process Data**

750-532, -539

The digital output modules have a diagnostic bit for each output channel. When an output fault condition occurs (i.e., overload, short circuit, or broken wire), a diagnostic bit is set. The diagnostic data is mapped into the Input Process Image, while the output control bits are in the Output Process Image.

Table 208: 4 Channel Digital Output Modules with Diagnostics and Input Process Data

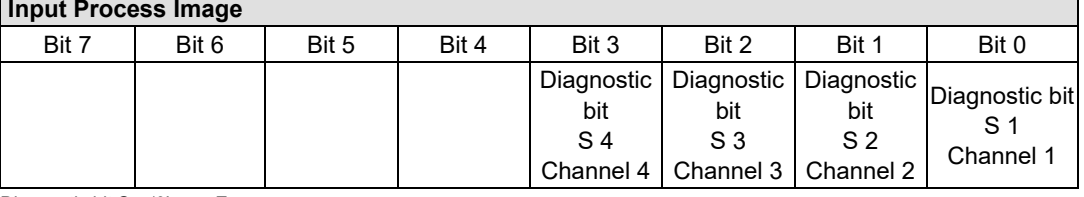

Diagnostic bit S = '0' no Error

Diagnostic bit S = '1' overload, short circuit, or broken wire

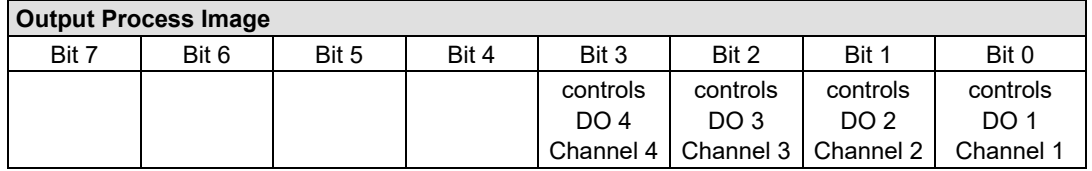

## **13.2.2.6 8 Channel Digital Output Module**

750-530, -536, -1515, -1516, 753-530, -534, 536

Table 209: 8 Channel Digital Output Module

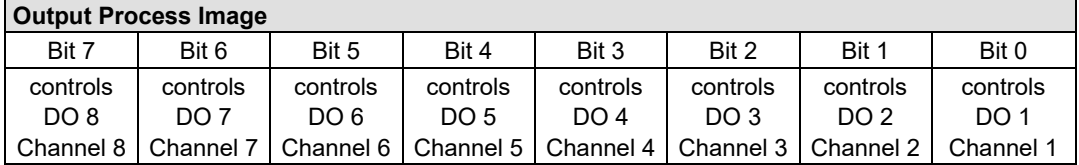

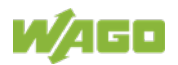

## **13.2.2.7 8 Channel Digital Output Modules with Diagnostics and Input Process Data**

750-537, 753-537

The digital output modules have a diagnostic bit for each output channel. When an output fault condition occurs (i.e., overload, short circuit, or broken wire), a diagnostic bit is set. The diagnostic data is mapped into the Input Process Image, while the output control bits are in the Output Process Image.

Table 210: 8 Channel Digital Output Modules with Diagnostics and Input Process Data **Input Process Image**

| 11199111100000011110000 |                                                   |       |       |                |                |                                                   |                |
|-------------------------|---------------------------------------------------|-------|-------|----------------|----------------|---------------------------------------------------|----------------|
| Bit 7                   | Bit 6                                             | Bit 5 | Bit 4 | Bit 3          | Bit 2          | Bit 1                                             | Bit 0          |
|                         | Diagnostic   Diagnostic   Diagnostic   Diagnostic |       |       |                |                | Diagnostic   Diagnostic   Diagnostic   Diagnostic |                |
| bit                     | bit                                               | bit   | bit   | bit            | bit            | bit                                               | bit            |
| $S_8$                   | S 7                                               | S6    | S 5   | S <sub>4</sub> | S <sub>3</sub> | S <sub>2</sub>                                    | S <sub>1</sub> |
|                         | Channel 8   Channel 7   Channel 6   Channel 5     |       |       |                |                | Channel 4   Channel 3   Channel 2   Channel 1     |                |

Diagnostic bit S = '0' no Error

Diagnostic bit S = '1' overload, short circuit, or broken wire

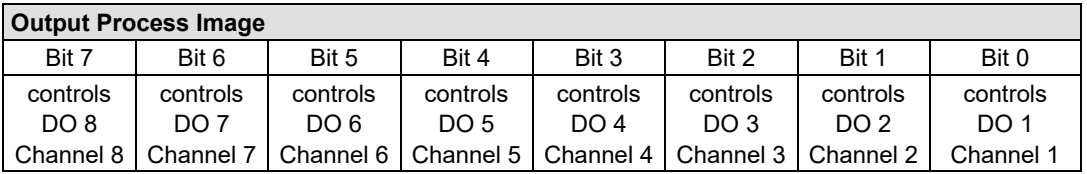

## **13.2.2.8 16 Channel Digital Output Modules**

750-1500, -1501, -1504, -1505

Table 211: 16 Channel Digital Output Modules

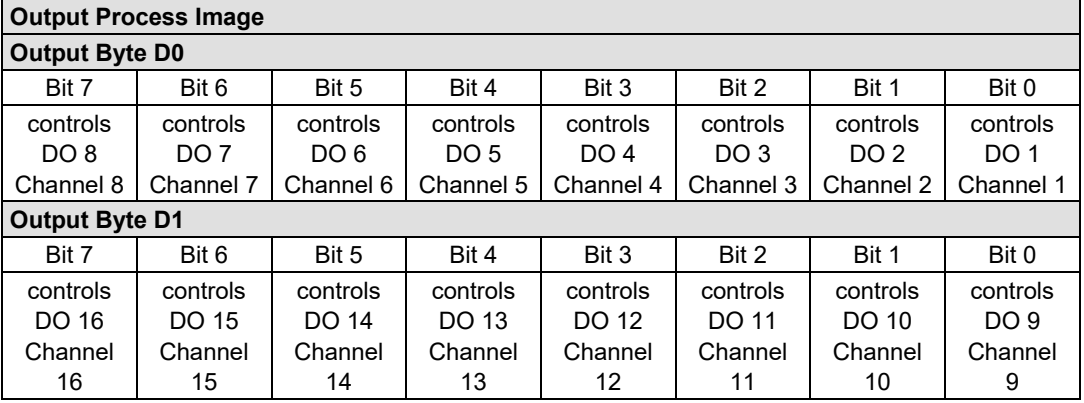

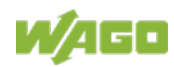

## **13.2.2.9 8 Channel Digital Input/Output Modules**

## 750-1502, -1506

#### Table 212: 8 Channel Digital Input/Output Modules

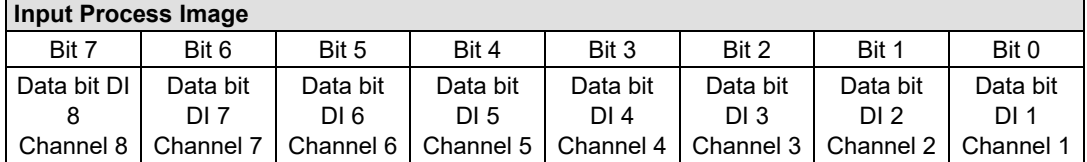

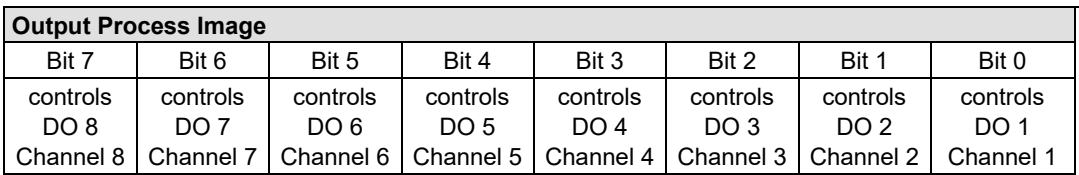

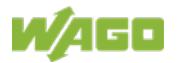

## **13.2.3 Analog Input Modules**

The hardware of an analog input module has 16 bits of measured analog data per channel and 8 bits of control/status.

However, the coupler/controller with MODBUS/TCP does not have access to the 8 control/status bits.

Therefore, the coupler/controller with MODBUS/TCP can only access the 16 bits of analog data per channel, which are grouped as words and mapped in Intel format in the Input Process Image.

When digital input modules are also present in the node, the analog input data is always mapped into the Input Process Image in front of the digital data.

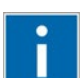

# **Information**

**Information on the structure of control and status bytes** For detailed information on the structure of a particular I/O module's control/status bytes, please refer to that module's manual. Manuals for each module can be found on the Internet at [www.wago.com.](http://www.wago.com/)

## **13.2.3.1 1 Channel Analog Input Modules**

750-491, (and all variations)

Table 213: 1 Channel Analog Input Modules

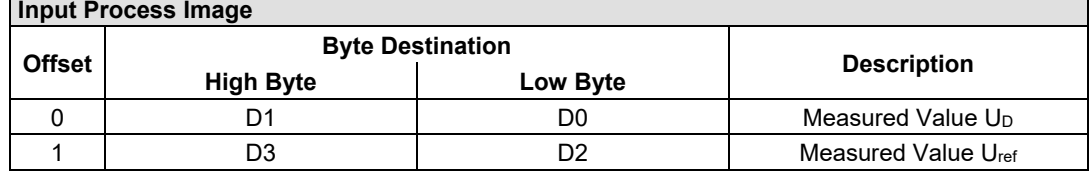

## **13.2.3.2 2 Channel Analog Input Modules**

750-452, -454, -456, -461, -462, -464 (2-Channel Operation) -465, -466, -467, -469, -470, -472, -473, -474, -475, 476, -477, -478, -479, -480, -481, -483, -485, -487, -492, (and all variations), 753-452, -454, -456, -461, -465, -466, -467, -469, -472, -474, -475, -476, -477, -478, -479, -483, -492, (and all variations)

Table 214: 2 Channel Analog Input Modules

| <b>Input Process Image</b> |                         |          |                          |  |  |  |  |
|----------------------------|-------------------------|----------|--------------------------|--|--|--|--|
|                            | <b>Byte Destination</b> |          |                          |  |  |  |  |
| <b>Offset</b>              | <b>High Byte</b>        | Low Byte | <b>Description</b>       |  |  |  |  |
|                            |                         | D0       | Measured Value Channel 1 |  |  |  |  |
|                            | D3                      |          | Measured Value Channel 2 |  |  |  |  |

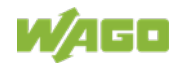

## **13.2.3.3 2 Channel Analog Input Modules HART**

750-482, -484, (and all variations), 753-482

The HART I/O module provides two different process images depending on the set operating mode.

For the pure analog values 4 mA ... 20 mA, the HART I/O module transmits 16 bit measured values per channel as an analog input module, which are mapped by word.

In operating mode "6 Byte Mailbox", the HART I/O module provides the fieldbus coupler / controller with a 12-byte input and output process image via a logical channel. For the control/status byte and the dummy byte, an acyclic channel (mailbox) for the process value communication is embedded in the process image, which occupies 6 bytes of data. This is followed by the measured values for channels 1 and 2.

HART commands are executed via the WAGO-IEC function blocks of the "WagoLibHart 0x.lib" library. The data is tunneled to the application via the mailbox and decoded by means of the library, so that the evaluation and processing takes place directly at the application level.

The operating mode is set using the WAGO-I / O-*CHECK* commissioning tool.

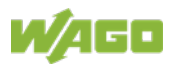

Table 215: 2-Channel Analog Input Modules HART

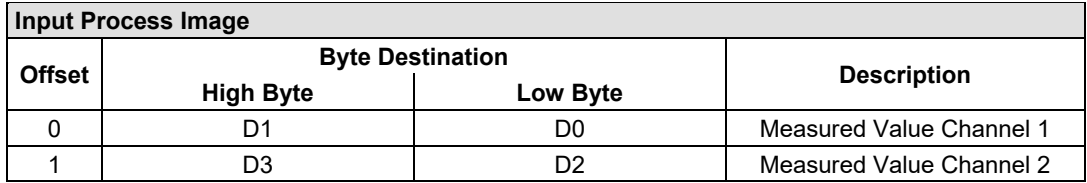

Table 216:: 2 Channel Analog Input Modules HART + 6 bytes Mailbox

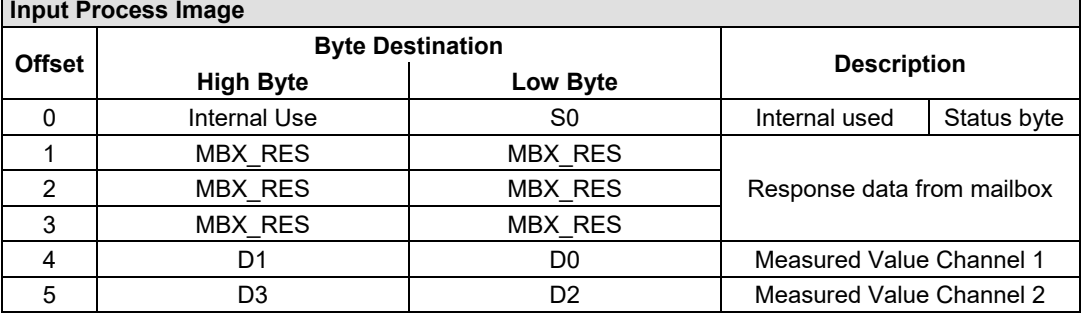

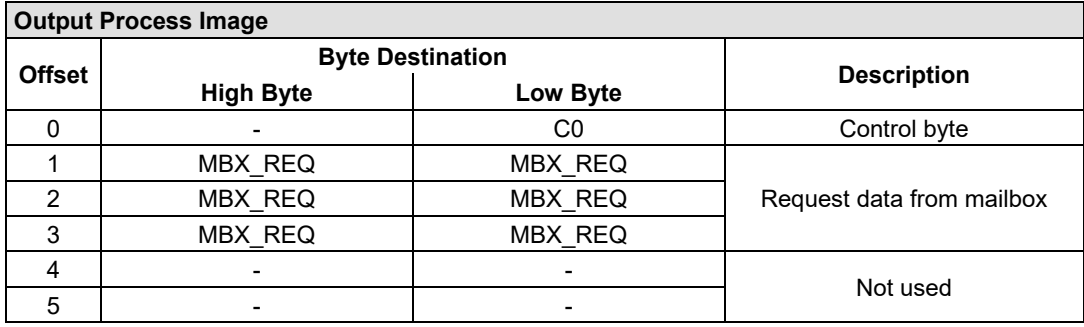

## **13.2.3.4 4 Channel Analog Input Modules**

750-450, -453, -455, -457, -459, -460, -463, -464 (4-Channel Operation), -468, -471, -468, (and all variations), 753-453, -455, -457, -459

Table 217: 4 Channel Analog Input Modules **Input Process Image**

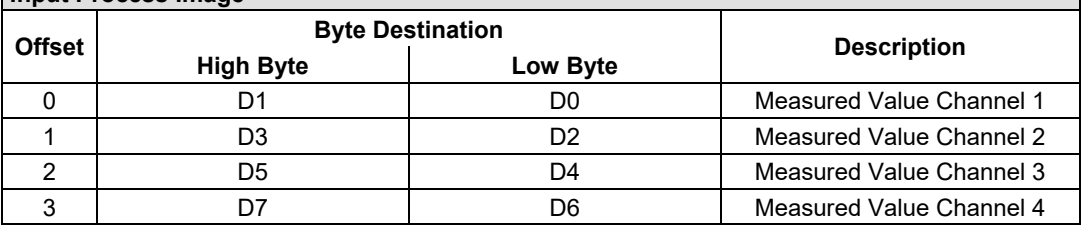

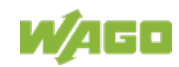

## **13.2.3.5 8 Channel Analog Input Modules**

750-451, 750-458, 750-496, 750-497

## Table 218: 8 Channel Analog Input Modules

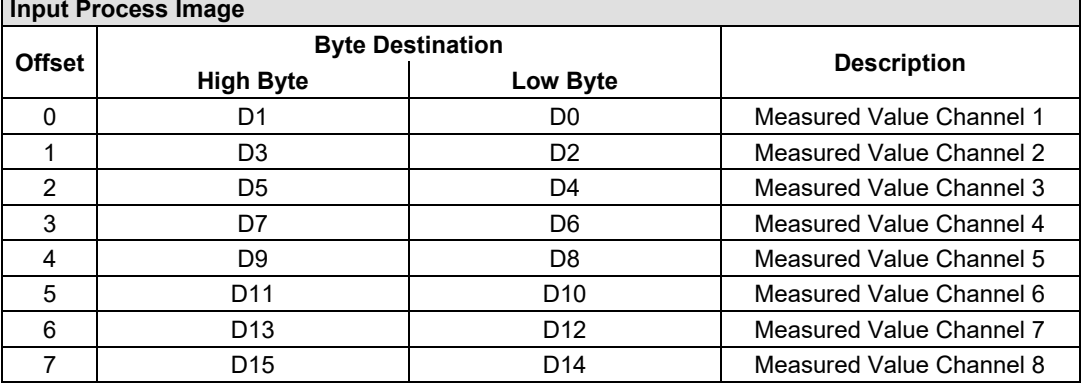

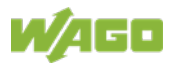

## **13.2.3.6 3-Phase Power Measurement Module**

#### 750-493

The above Analog Input Modules have a total of 9 bytes of user data in both the Input and Output Process Image (6 bytes of data and 3 bytes of control/status). The following tables illustrate the Input and Output Process Image, which has a total of 6 words mapped into each image. Word alignment is applied.

#### Table 219: 3-Phase Power Measurement Module

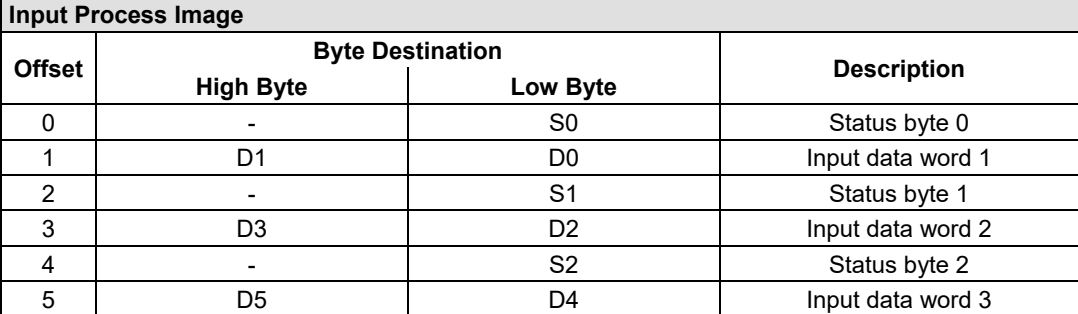

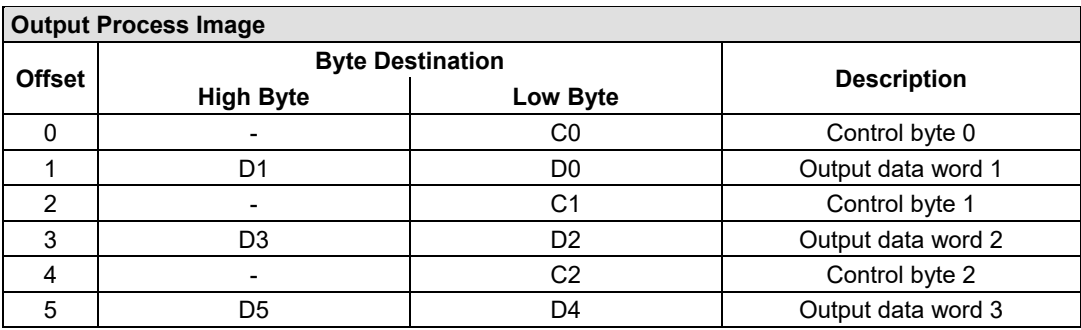

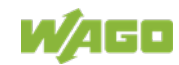

ł

750-494, -495, (and all variations)

The 3-Phase Power Measurement Modules 750-494, -495, (and all variations) have a total of 24 bytes of user data in both the Input and Output Process Image (16 bytes of data and 8 bytes of control/status).

Table 220: 3-Phase Power Measurement Modules 750-494, -495, (and all variations)

| <b>Input Process Image</b> |                         |                 |                        |  |  |  |
|----------------------------|-------------------------|-----------------|------------------------|--|--|--|
| <b>Offset</b>              | <b>Byte Destination</b> |                 |                        |  |  |  |
|                            | <b>High Byte</b>        | Low Byte        | <b>Description</b>     |  |  |  |
| $\mathbf{0}$               | S1                      | S <sub>0</sub>  | Status word            |  |  |  |
| 1                          | S <sub>3</sub>          | S <sub>2</sub>  | Extended status word 1 |  |  |  |
| 2                          | S5                      | S <sub>4</sub>  | Extended status word 2 |  |  |  |
| 3                          | S7                      | S <sub>6</sub>  | Extended status word 3 |  |  |  |
| 4                          | D <sub>1</sub>          | D0              | Process value 1        |  |  |  |
| 5                          | D <sub>3</sub>          | D <sub>2</sub>  |                        |  |  |  |
| 6                          | D5                      | D4              | Process value 2        |  |  |  |
| 7                          | D7                      | D <sub>6</sub>  |                        |  |  |  |
| 8                          | D <sub>9</sub>          | D <sub>8</sub>  | Process value 3        |  |  |  |
| 9                          | D <sub>11</sub>         | D <sub>10</sub> |                        |  |  |  |
| 10                         | D <sub>13</sub>         | D <sub>12</sub> | Process value 4        |  |  |  |
| 11                         | D <sub>15</sub>         | D <sub>14</sub> |                        |  |  |  |

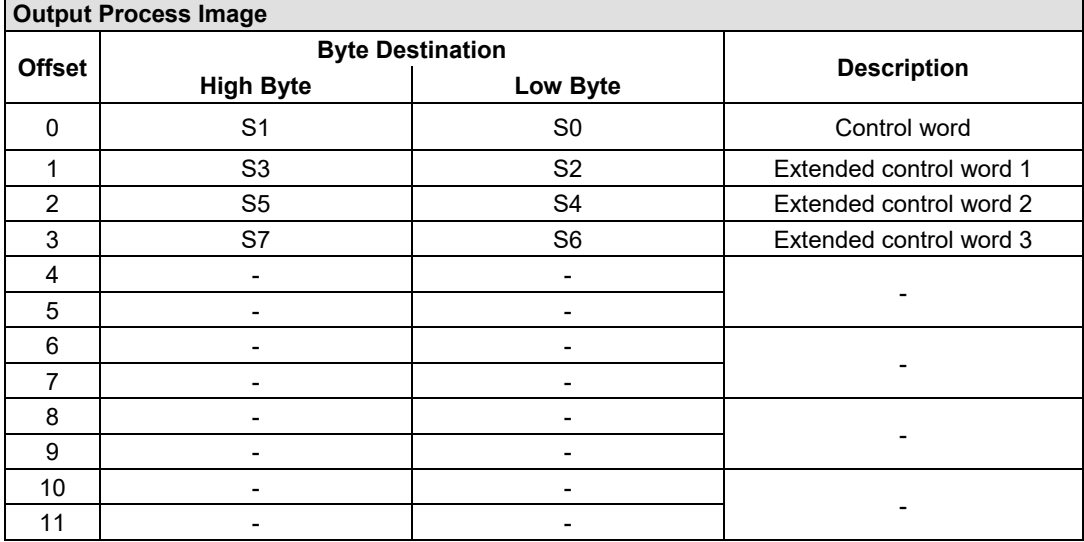

## **13.2.4 Analog Output Modules**

The hardware of an analog output module has 16 bits of measured analog data per channel and 8 bits of control/status. However, the coupler/controller with MODBUS/TCP does not have access to the 8 control/status bits. Therefore, the coupler/controller with MODBUS/TCP can only access the 16 bits of analog data per channel, which are grouped as words and mapped in Intel format in the Output Process Image.

When digital output modules are also present in the node, the analog output data is always mapped into the Output Process Image in front of the digital data.

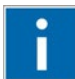

# **Information**

## **Information on the structure of control and status bytes**

For detailed information on the structure of a particular I/O module's control/status bytes, please refer to that module's manual. Manuals for each module can be found on the Internet at [www.wago.com.](http://www.wago.com/)

## **13.2.4.1 2 Channel Analog Output Modules**

750-550, -552, -554, -556, -560, -562, 563, -585, -586, (and all variations), 753-550, -552, -554, -556

Table 221: 2 Channel Analog Output Modules

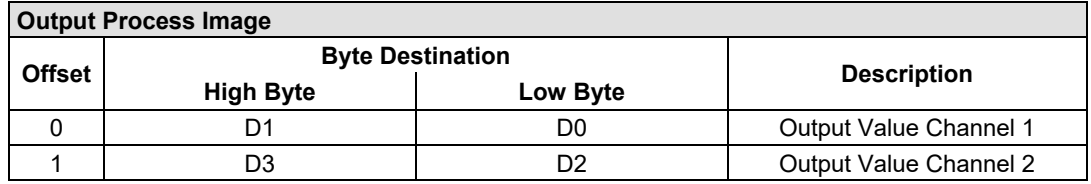

## **13.2.4.2 4 Channel Analog Output Modules**

750-553, -555, -557, -559, 753-553, -555, -557, -559

Table 222: 4 Channel Analog Output Modules

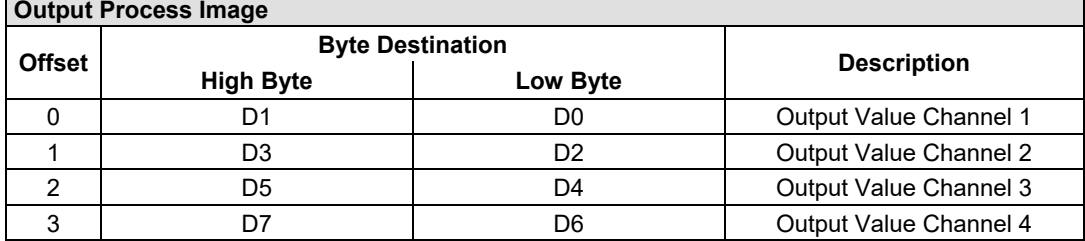

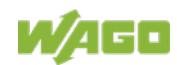

## **13.2.4.3 8 Channel Analog Output Modules**

750-597

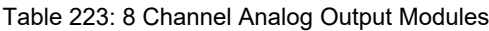

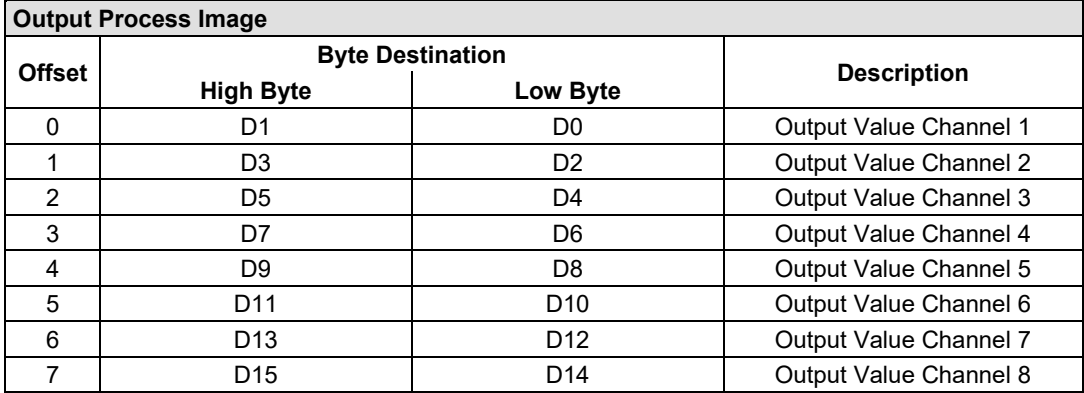

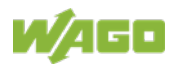

## **13.2.5 Specialty Modules**

WAGO has a host of Specialty I/O modules that perform various functions. With individual modules beside the data bytes also the control/status byte is mapped in the process image.

The control/status byte is required for the bidirectional data exchange of the module with the higher-ranking control system. The control byte is transmitted from the control system to the module and the status byte from the module to the control system.

This allows, for example, setting of a counter with the control byte or displaying of overshooting or undershooting of the range with the status byte.

The control/status byte always is in the process image in the Low byte.

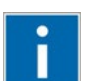

# **Information**

#### **Information about the structure of the Control/Status byte**

For detailed information about the structure of a particular module's control/status byte, please refer to that module's manual. Manuals for each module can be found on the Internet under: [www.wago.com.](http://www.wago.com/)

## **13.2.5.1 Counter Modules**

750-404, (and all variations except of /000-005), 753-404, -404/000-003

The above Counter Modules have a total of 5 bytes of user data in both the Input and Output Process Image (4 bytes of counter data and 1 byte of control/status). The counter value is supplied as 32 bits. The following tables illustrate the Input and Output Process Image, which has a total of 3 words mapped into each image. Word alignment is applied.

Table 224: Counter Modules 750-404, (and all variations except of /000-005), 753-404, -404/000-003

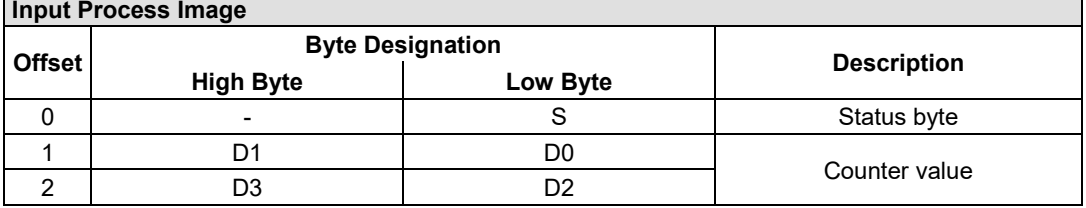

#### **Output Process Image**

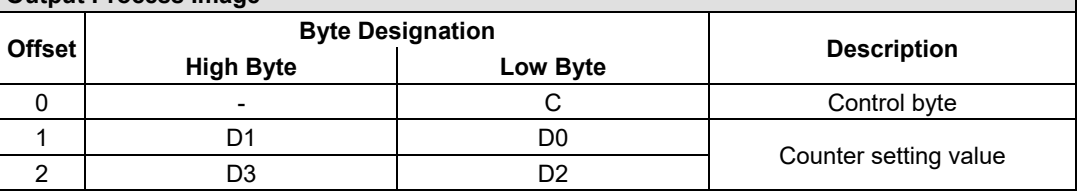

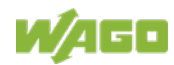

### 750-404/000-005, 753-404/000-005

The above Counter Modules have a total of 5 bytes of user data in both the Input and Output Process Image (4 bytes of counter data and 1 byte of control/ status). The two counter values are supplied as 32 bits. The following tables illustrate the Input and Output Process Image, which has a total of 3 words mapped into each image. Word alignment is applied.

#### Table 225: Counter Modules 750-404/000-005, 753-404/000-005

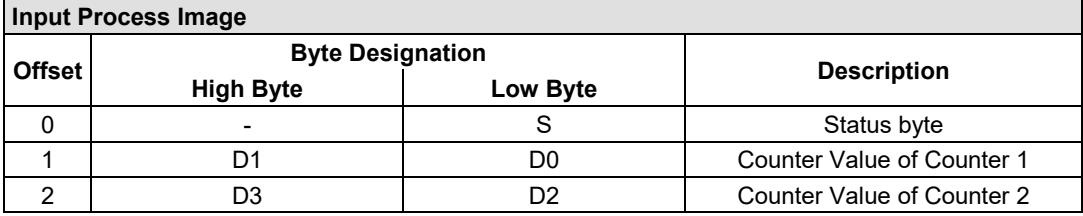

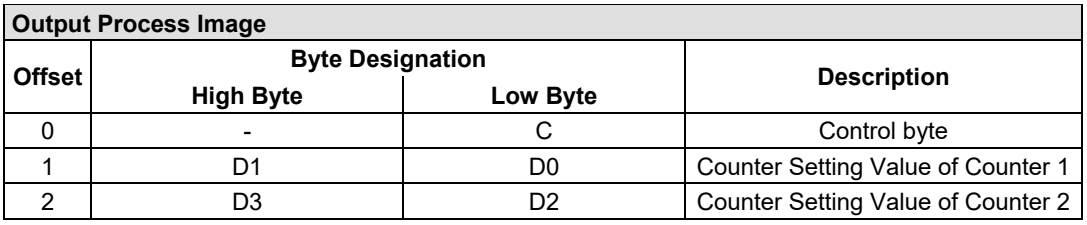

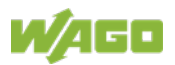

### 750-633

The above Counter Module has a total of 5 bytes of user data in both the Input and Output Process Image (4 bytes of counter data and 1 byte of control/ status). The following tables illustrate the Input and Output Process Image, which has a total of 3 words mapped into each image. Word alignment is applied.

The meaning of the output data depends on the set operating mode:

- 1 Up counter with enable input
- 2 Up/down counter with U/D input
- 3 Frequency counter
- 4 Gate time counter

#### Table 226: Counter Modules 750-633

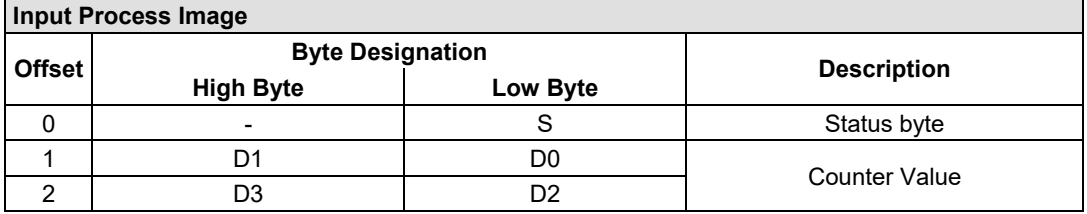

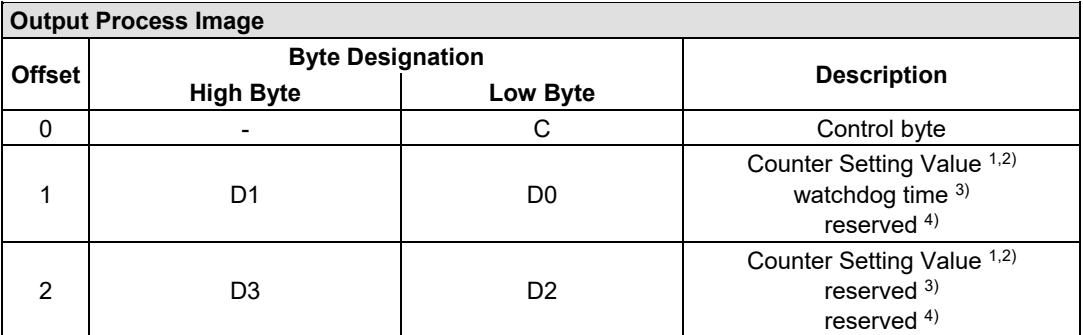

<sup>1,2)</sup> Up counter with enable input, Up /down counter with U / D input

 $^{3)}$  Frequency counter<br> $^{4)}$  Gate time counter

Gate time counter

750-638, 753-638

The above Counter Modules have a total of 6 bytes of user data in both the Input and Output Process Image (4 bytes of counter data and 2 bytes of control/status). The two counter values are supplied as 16 bits. The following tables illustrate the Input and Output Process Image, which has a total of 4 words mapped into each image. Word alignment is applied.

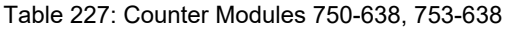

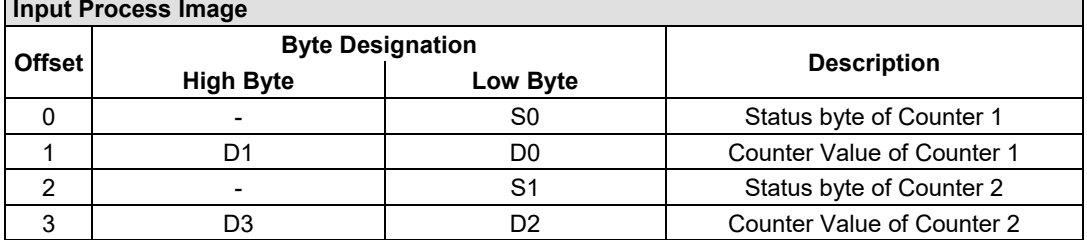

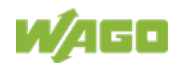

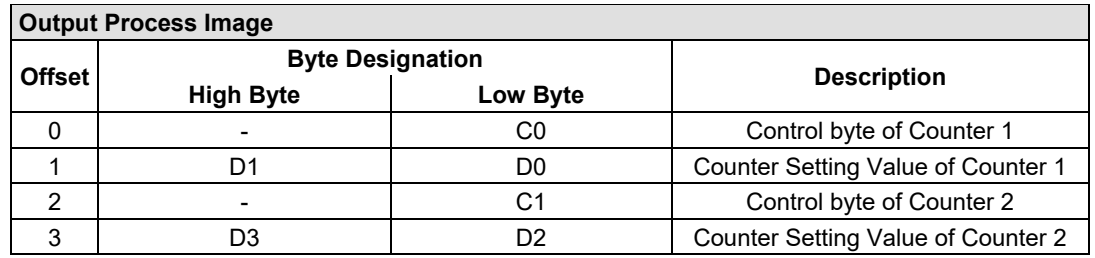

## **13.2.5.2 Pulse Width Modules**

750-511, (and all variations), 753-511

The above Pulse Width modules have a total of 6 bytes of user data in both the Input and Output Process Image (4 bytes of channel data and 2 bytes of control/ status). The two channel values are supplied as 16 bits. Each channel has its own control/status byte. The following table illustrates the Input and Output Process Image, which has a total of 4 words mapped into each image. Word alignment is applied.

Table 228: Pulse Width Modules 750-511, /xxx-xxx, 753-511

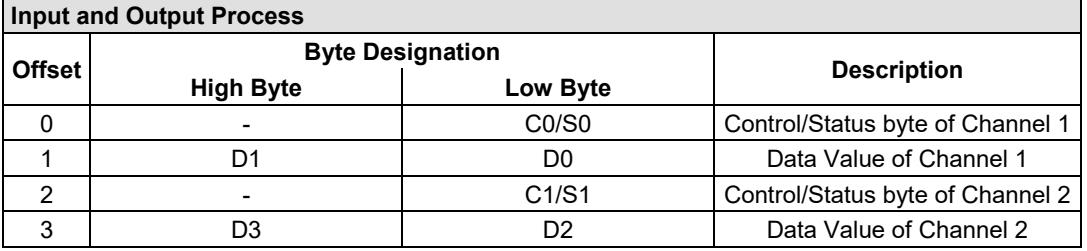

## **13.2.5.3 Serial Interface Modules with Alternative Data Format**

750-650, (and the variations /000-002, -004, -006, -009, -010, -011, -012, -013), 750-651, (and the variations /000-001, -002, -003), 750-653, (and the variations /000-002, -007), 753-650, -653

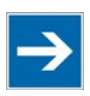

## **Note**

**The process image of the / 003-000-variants depends on the parameterized operating mode!**

With the freely parameterizable variations /003 000 of the serial interface modules, the desired operating mode can be set. Dependent on it, the process image of these modules is then the same, as from the appropriate variation.

The above Serial Interface Modules with alternative data format have a total of 4 bytes of user data in both the Input and Output Process Image (3 bytes of serial data and 1 byte of control/status). The following table illustrates the Input and

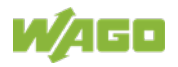

Output Process Image, which have a total of 2 words mapped into each image. Word alignment is applied.

Table 229: Serial Interface Modules with Alternative Data Format

| Input and Output Process Image |                         |                    |                                     |  |  |  |  |
|--------------------------------|-------------------------|--------------------|-------------------------------------|--|--|--|--|
| <b>Offset</b>                  | <b>Byte Designation</b> | <b>Description</b> |                                     |  |  |  |  |
|                                | <b>High Byte</b>        | Low Byte           |                                     |  |  |  |  |
|                                | D0                      | C/S                | Control/status<br>Data byte<br>byte |  |  |  |  |
|                                | D2                      | 1                  | Data bytes                          |  |  |  |  |

## **13.2.5.4 Serial Interface Modules with Standard Data Format**

750-650/000-001, -014, -015, -016, 750-651/000-001, 750-653/000-001, -006

The above Serial Interface Modules with Standard Data Format have a total of 6 bytes of user data in both the Input and Output Process Image (5 bytes of serial data and 1 byte of control/status). The following table illustrates the Input and Output Process Image, which have a total of 3 words mapped into each image. Word alignment is applied.

Table 230: Serial Interface Modules with Standard Data Format

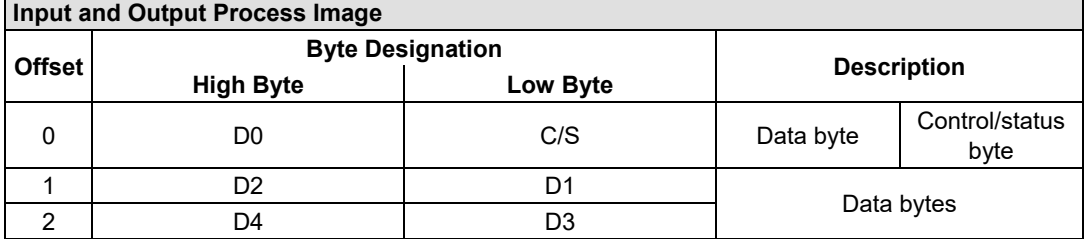

## **13.2.5.5 Serial Interface Modules**

750-652, 753-652

The size of the process image for the Serial Interface Module can be adjusted to 12, 24 or 48 bytes.

It consists of two status bytes (input) or control bytes (output) and the process data with a size of 6 to 46 bytes.

Thus, each Serial Interface Module uses between 8 and 48 bytes in the process image. The sizes of the input and output process images are always the same.

The process image sizes are set with the startup tool WAGO-I/O-*CHECK*.

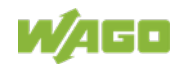
### WAGO I/O System 750 **I**I/O Modules 289 750-891 Controller Modbus TCP; G4; 2ETH

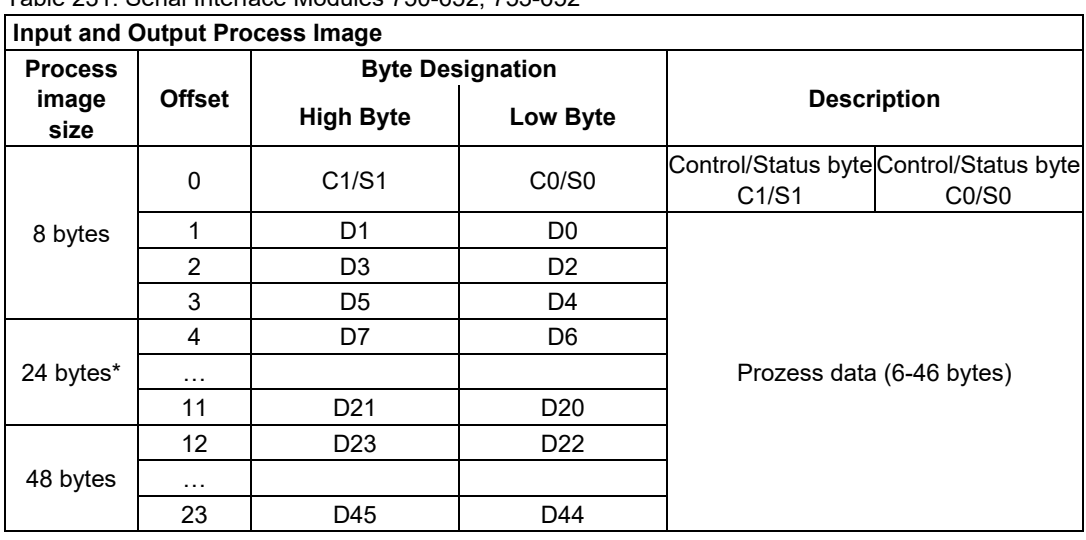

Table 231: Serial Interface Modules 750-652, 753-652

\*) Factory setting

### **13.2.5.6 Data Exchange Module**

750-654, -654/000-001

The Data Exchange modules have a total of 4 bytes of user data in both the Input and Output Process Image. The following tables illustrate the Input and Output Process Image, which has a total of 2 words mapped into each image. Word alignment is applied.

Table 232: Data Exchange Module 750-654, -654/000-001

| Input and Output Process Image |                  |                         |                    |  |  |  |
|--------------------------------|------------------|-------------------------|--------------------|--|--|--|
|                                |                  | <b>Byte Designation</b> |                    |  |  |  |
| <b>Offset</b>                  | <b>High Byte</b> | Low Byte                | <b>Description</b> |  |  |  |
|                                |                  | D0                      |                    |  |  |  |
|                                |                  |                         | Data bytes         |  |  |  |

### **13.2.5.7 SSI Transmitter Interface Modules**

750-630, and the variations /000-001, -002, -006, -008, -009, -011, -012, -013

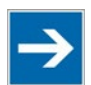

# **Note**

### **The process image of the / 003-000-variants depends on the parameterized operating mode!**

The operating mode of the configurable /003-000 I/O module versions can be set. Based on the operating mode, the process image of these I/O modules is then the same as that of the respective version.

The above SSI Transmitter Interface modules have a total of 4 bytes of user data in the Input Process Image, which has 2 words mapped into the image. Word alignment is applied.

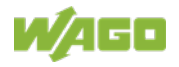

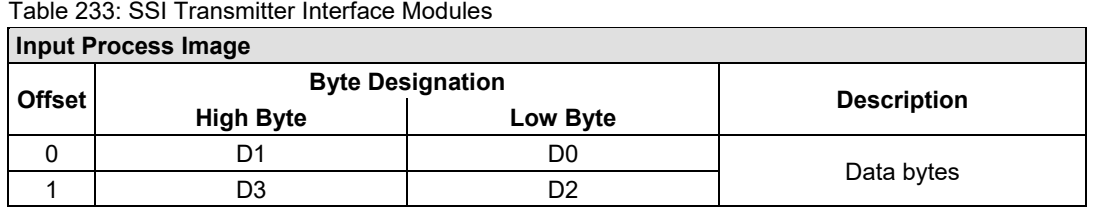

### 750-630/000-004, -005, -007

In the input process image, SSI transmitter interface modules with status occupy 5 usable bytes, 4 data bytes, and 1 additional status byte. A total of 3 words are assigned in the process image via word alignment.

Table 234: SSI Transmitter Interface I/O Modules with an Alternative Data Format (/000-004, -005, - 007)

| <b>Input Process Image</b> |                                      |    |                         |  |  |
|----------------------------|--------------------------------------|----|-------------------------|--|--|
|                            | <b>Byte Destination</b>              |    | <b>Description</b>      |  |  |
| <b>Offset</b>              | <b>High Byte</b><br><b>High Byte</b> |    |                         |  |  |
|                            | $\blacksquare$                       | c  | Status byte<br>not used |  |  |
|                            | D1                                   | D0 | Data bytes              |  |  |
|                            | D3                                   | D2 |                         |  |  |

### **13.2.5.8 Incremental Encoder Interface Modules**

### **Incremental Encoder Interface Modules**

750-631/000-004, -010, -011

The above Incremental Encoder Interface modules have 5 bytes of input data and 3 bytes of output data. The following tables illustrate the Input and Output Process Image, which have 4 words into each image. Word alignment is applied.

Table 235: Incremental Encoder Interface Modules 750-631/000-004, --010, -011

| <b>Input Process Image</b> |                         |          |                         |  |  |  |  |
|----------------------------|-------------------------|----------|-------------------------|--|--|--|--|
| <b>Offset</b>              | <b>Byte Designation</b> |          |                         |  |  |  |  |
|                            | <b>High Byte</b>        | Low Byte | <b>Description</b>      |  |  |  |  |
|                            |                         | C        | Status byte<br>not used |  |  |  |  |
|                            | D1                      | D0       | Counter word            |  |  |  |  |
|                            | -                       | $\,$     | not used                |  |  |  |  |
|                            | D4                      | D3       | Latch word              |  |  |  |  |

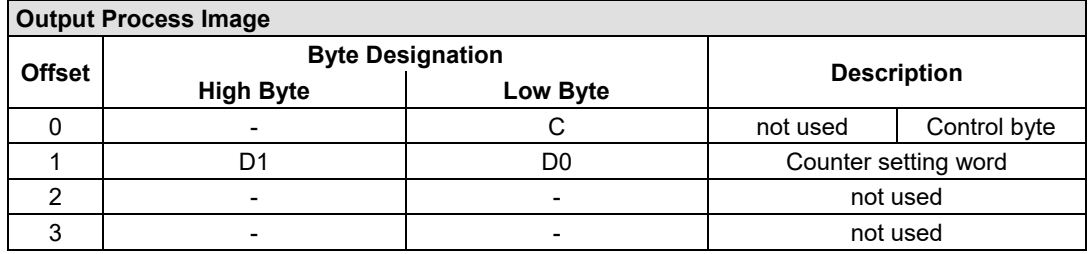

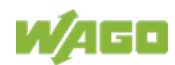

### 750-634

The above Incremental Encoder Interface module has 5 bytes of input data (6 bytes in cycle duration measurement mode) and 3 bytes of output data. The following tables illustrate the Input and Output Process Image, which has 4 words mapped into each image. Word alignment is applied.

### Table 236: Incremental Encoder Interface Modules 750-634

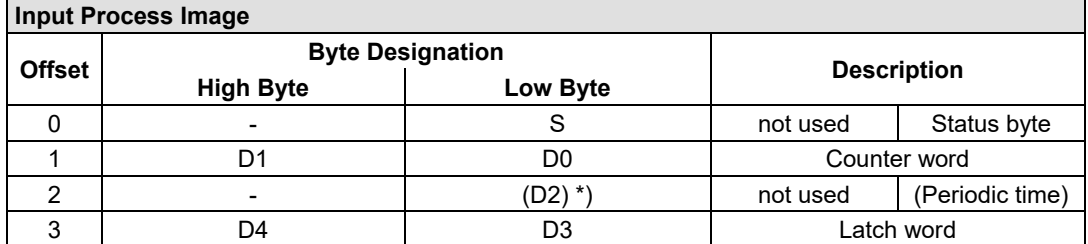

If cycle duration measurement mode is enabled in the control byte, the cycle duration is given as a 24-bit value that is stored in D2 together with D3/D4.

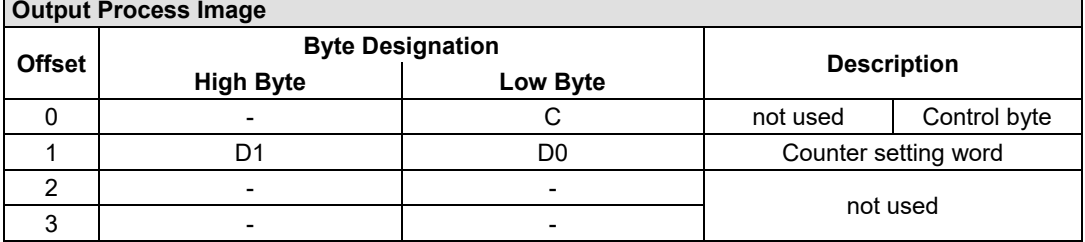

### 750-637, (and all variations)

The above Incremental Encoder Interface Module has a total of 6 bytes of user data in both the Input and Output Process Image (4 bytes of encoder data and 2 bytes of control/status). The following table illustrates the Input and Output Process Image, which have 4 words mapped into each image. Word alignment is applied.

Table 237: Incremental Encoder Interface Modules 750-637, (and all variations)

| <b>Input and Output Process Image</b> |                  |                         |                                  |  |  |
|---------------------------------------|------------------|-------------------------|----------------------------------|--|--|
|                                       |                  | <b>Byte Designation</b> |                                  |  |  |
| <b>Offset</b>                         | <b>High Byte</b> | Low Byte                | <b>Description</b>               |  |  |
|                                       |                  | CO/SO                   | Control/Status byte of Channel 1 |  |  |
|                                       | D1               | D0                      | Data Value of Channel 1          |  |  |
|                                       |                  | C1/S1                   | Control/Status byte of Channel 2 |  |  |
| ິ                                     |                  | D2                      | Data Value of Channel 2          |  |  |

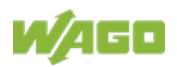

### **Digital Pulse Interface module**

750-635, 753-635

The above Digital Pulse Interface module has a total of 4 bytes of user data in both the Input and Output Process Image (3 bytes of module data and 1 byte of control/status). The following table illustrates the Input and Output Process Image, which have 2 words mapped into each image. Word alignment is applied.

Table 238: Digital Pulse Interface Modules 750-635, 753-635

| <b>Input and Output Process Image</b> |                              |                         |                                     |  |  |  |
|---------------------------------------|------------------------------|-------------------------|-------------------------------------|--|--|--|
| <b>Offset</b>                         |                              | <b>Byte Designation</b> | <b>Description</b>                  |  |  |  |
|                                       | <b>High Byte</b><br>Low Byte |                         |                                     |  |  |  |
|                                       | D0                           | CO/S0                   | Control/status<br>Data byte<br>byte |  |  |  |
|                                       | D2                           |                         | Data bytes                          |  |  |  |

### **13.2.5.9 DC-Drive Controller**

750-636, -636/000-700, -636/000-800

The DC-Drive Controller maps 6 bytes into both the input and output process image. The data sent and received are stored in up to 4 input and output bytes (D0 ... D3). Two control bytes (C0, C1) and two status bytes (S0/S1) are used to control the I/O module and the drive.

In addition to the position data in the input process image (D0 ... D3), it is possible to display extended status information (S2 … S5). Then the three control bytes (C1 … C3) and status bytes (S1 … S3) are used to control the data flow.

Bit 3 of control byte C1 (C1.3) is used to switch between the process data and the extended status bytes in the input process image (Extended Info\_ON). Bit 3 of status byte S1 (S1.3) is used to acknowledge the switching process.

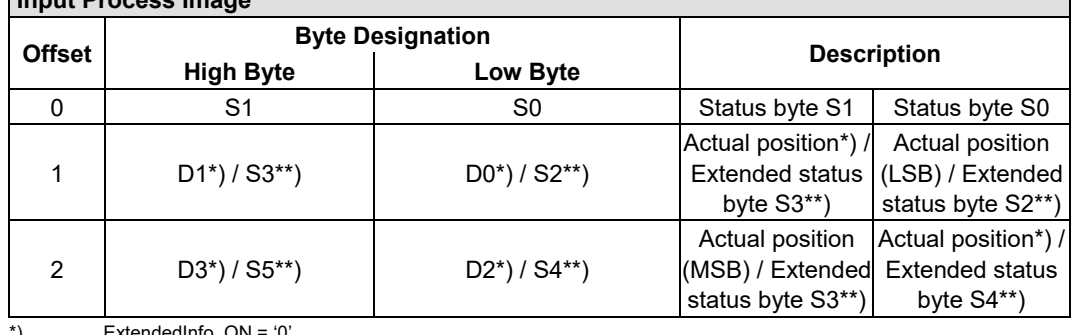

Table 239: DC-Drive Controller 750-636, -636/000-700, -636/000-800 **Input Process Image**

\*) ExtendedInfo\_ON = '0'. \*\*) ExtendedInfo\_ON = '1'.

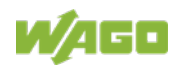

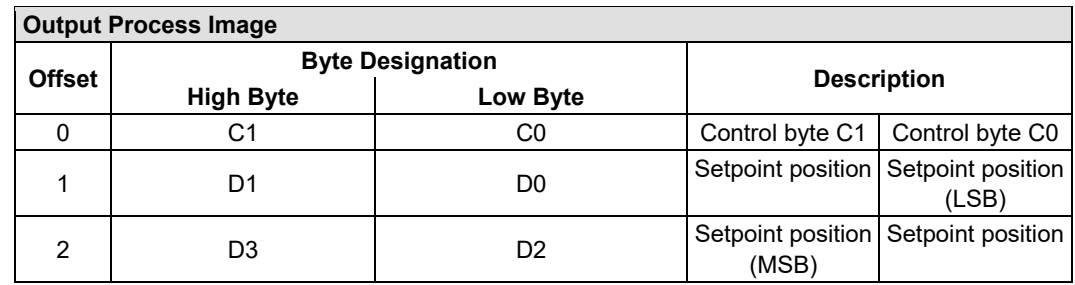

### **13.2.5.10 Stepper Controller**

750-670, -671, -672

The Stepper controller provides the fieldbus coupler/controller 12 bytes input and output process image via 1 logical channel. The data to be sent and received are stored in up to 7 output bytes (D0 … D6) and 7 input bytes (D0 … D6), depending on the operating mode.

Output byte D0 and input byte D0 are reserved and have no function assigned.

One I/O module control and status byte (C0, S0) and 3 application control and status bytes (C1 ... C3, S1 ... S3) provide the control of the data flow.

Switching between the two process images is conducted through bit 5 in the control byte (C0 (C0.5). Activation of the mailbox is acknowledged by bit 5 of the status byte S0 (S0.5).

| <b>Input and Output Process Image</b> |                  |                                |                                          |                                 |  |
|---------------------------------------|------------------|--------------------------------|------------------------------------------|---------------------------------|--|
| <b>Offset</b>                         |                  | <b>Byte Designation</b>        | <b>Description</b>                       |                                 |  |
|                                       | <b>High Byte</b> | Low Byte                       |                                          |                                 |  |
| $\Omega$                              | Reserviert       | CO/S0                          | Control/Status byte<br>reserved<br>CO/S0 |                                 |  |
|                                       | D1               | D0                             |                                          |                                 |  |
| $\mathcal{P}$                         | D <sub>3</sub>   | D <sub>2</sub>                 | Process data*) / Mailbox**)              |                                 |  |
| 3                                     | D <sub>5</sub>   | D <sub>4</sub>                 |                                          |                                 |  |
| 4                                     | S3               | D6                             | Control/Status byte<br>C3/S3             | Process data*) /<br>reserved**) |  |
| 5                                     | C1/S1            | C <sub>2</sub> /S <sub>2</sub> | Control/Status byte<br>C1/S1             | Control/Status byte<br>C2/S2    |  |

Table 240: Stepper Controller 750-670, -671, -672

\*) Cyclic process image (Mailbox disabled)

\*\*) Mailbox process image (Mailbox activated)

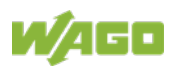

### **13.2.5.11 RTC Module**

### 750-640

The RTC Module has a total of 6 bytes of user data in both the Input and Output Process Image (4 bytes of module data and 1 byte of control/status and 1 byte ID for command). The following table illustrates the Input and Output Process Image, which have 3 words mapped into each image. Word alignment is applied.

### Table 241: RTC Module 750-640

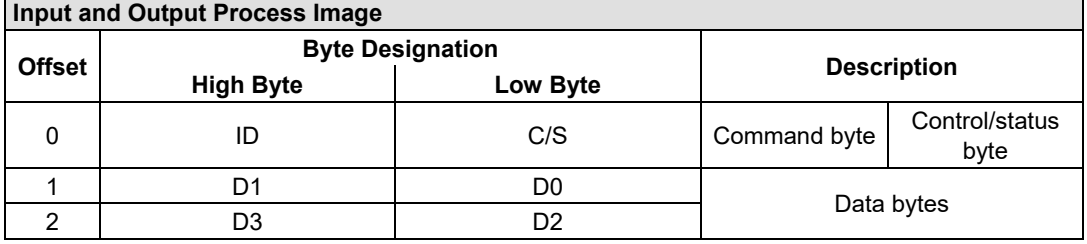

### **13.2.5.12 DALI/DSI Master Module**

### 750-641

The DALI/DSI Master module has a total of 6 bytes of user data in both the Input and Output Process Image (5 bytes of module data and 1 byte of control/status). The following tables illustrate the Input and Output Process Image, which have 3 words mapped into each image. Word alignment is applied.

### Table 242: DALI/DSI Master Module 750-641

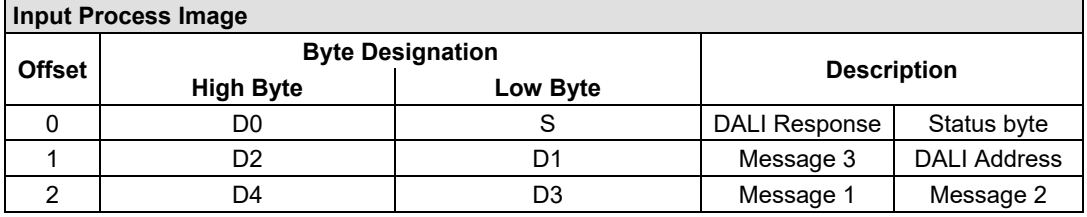

### **Output Process Image**

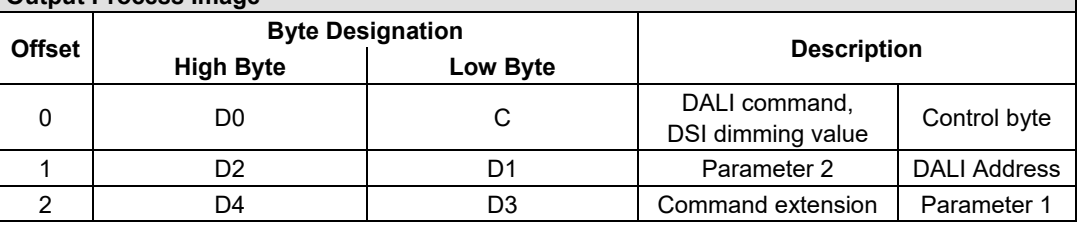

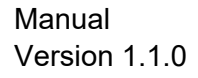

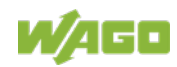

### **13.2.5.13 DALI Multi-Master Module**

### 753-647

The DALI Multi-Master module occupies a total of 24 bytes in the input and output range of the process image.

The DALI Multi-Master module can be operated in "Easy" mode (default) and "Full" mode. "Easy" mode is used to transmit simply binary signals for lighting control. Configuration or programming via DALI master module is unnecessary in "Easy" mode.

Changes to individual bits of the process image are converted directly into DALI commands for a pre-configured DALI network. 22 bytes of the 24-byte process image can be used directly for switching of electronic ballasts (ECG), groups or scenes in "Easy" mode. Switching commands are transmitted via DALI and group addresses, where each DALI and each group address is represented by a 2-bit pair.

In full mode, the 24 bytes of the process image are used to tunnel a protocol using a mailbox interface. The process image consists of 1 byte for control / status and 23 bytes for the acyclic data.

The structure of the process data is described in detail in the following tables.

| <b>Input Process Image</b> |                  |                         |                                                                                                    |  |  |  |
|----------------------------|------------------|-------------------------|----------------------------------------------------------------------------------------------------|--|--|--|
| <b>Offset</b>              |                  | <b>Byte Designation</b> | <b>Note</b>                                                                                                    |  |  |  |
|                            | <b>High Byte</b> | Low Byte                |                                                                                                    |  |  |  |
| $\Omega$                   |                  | S                       | Status, activate broadcast<br>res.<br>$Bit 0: 1-2$ -button mode<br>Bit 2: Broadcast status ON/OFF<br>Bit 1,3-7: - |  |  |  |
| 1                          | DA4DA7           | DA0DA3                  | Bit pair for DALI address DA0:                                                                                    |  |  |  |
| 2                          | DA12DA15         | DA8DA11                 | Bit 1:<br>Bit set $= ON$                                                                                          |  |  |  |
| 3                          | DA20DA23         | DA16DA19                | Bit not set $=$ OFF                                                                                               |  |  |  |
| 4                          | DA28DA31         | DA24DA27                | $\mathsf{Bit}~2$ :<br>Bit set = Error                                                                             |  |  |  |
| 5                          | DA36DA39         | DA32DA35                | Bit not set $=$ No error                                                                                          |  |  |  |
| 6                          | DA44DA47         | DA40DA43                | Bit pairs DA1  DA63 similar to DA0.                                                                               |  |  |  |
| $\overline{7}$             | DA52DA55         | DA48 DA51               |                                                                                                    |  |  |  |
| 8                          | DA60DA63         | DA56DA59                |                                                                                                    |  |  |  |
| 9                          | GA4GA7           | GA0GA3                  | Bit pair for DALI group address GA0:<br>Bit 1:<br>Bit set $= ON$<br>$Bit not set = OFF$                           |  |  |  |
| 10                         | GA12GA15         | GA8GA11                 | Bit 2:<br>$Bit set = Error$<br>Bit not set $=$ No error<br>Bit pairs GA1  GA15 similar to GA0.                    |  |  |  |
| 11                         |                  |                         | Not used                                                                                                    |  |  |  |

Table 243: DALI Multi-Master Module 753-647 in the "Easy" Mode

DA = DALI address

GA = Group address

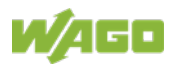

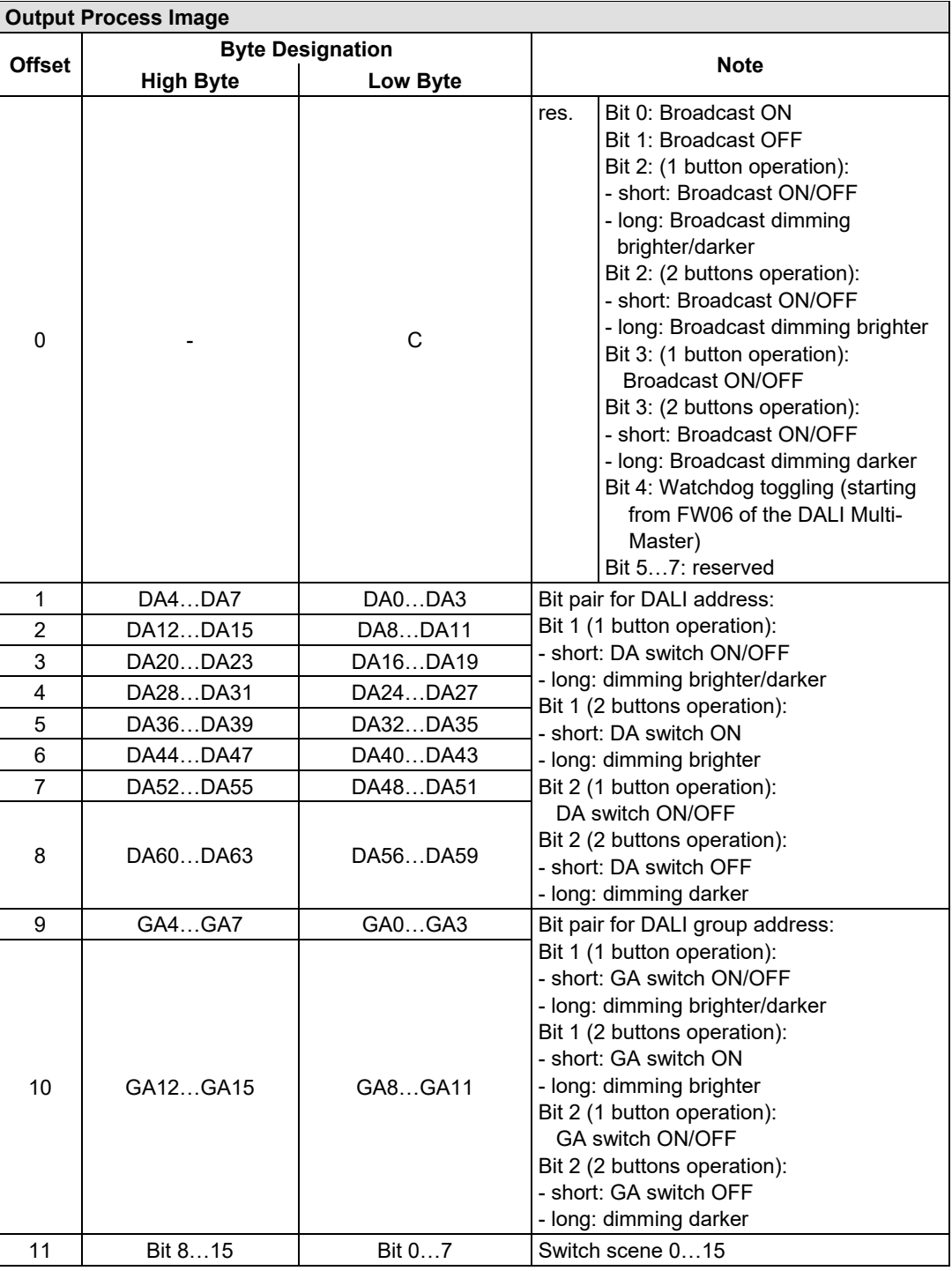

DA = DALI address

GA = Group address

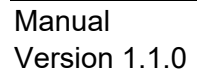

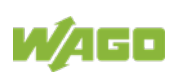

### Table 244: DALI Multi-Master Module 753-647 in the "Full" Mode

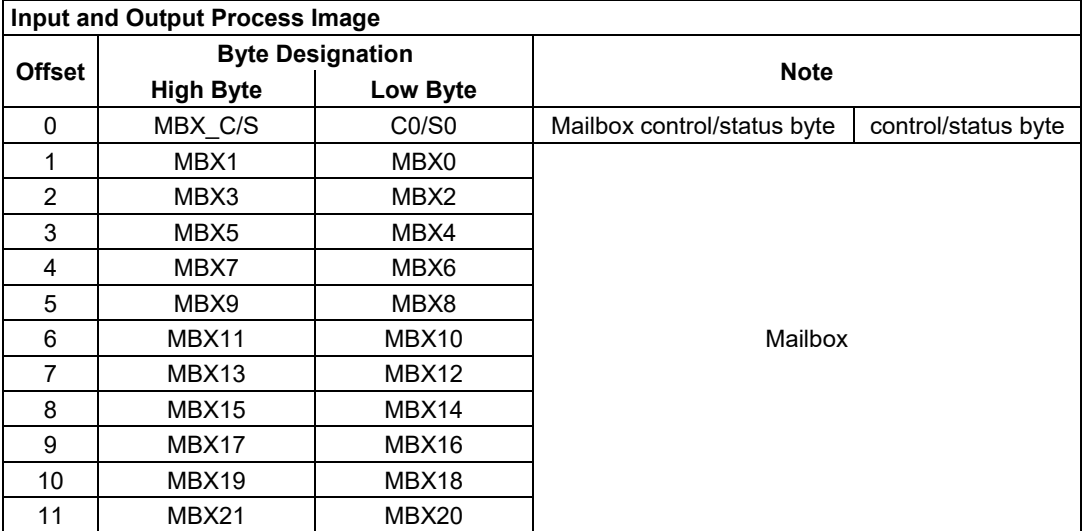

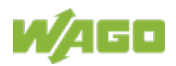

### **13.2.5.14 LON® FTT Module**

### 753-648

The process image of the LON<sup>®</sup> FTT module consists of a control/status byte and 23 bytes of bidirectional communication data that is processed by the WAGO-I/O-*PRO* function block "LON\_01.lib". This function block is essential for the function of the LON® FTT module and provides a user interface on the control side.

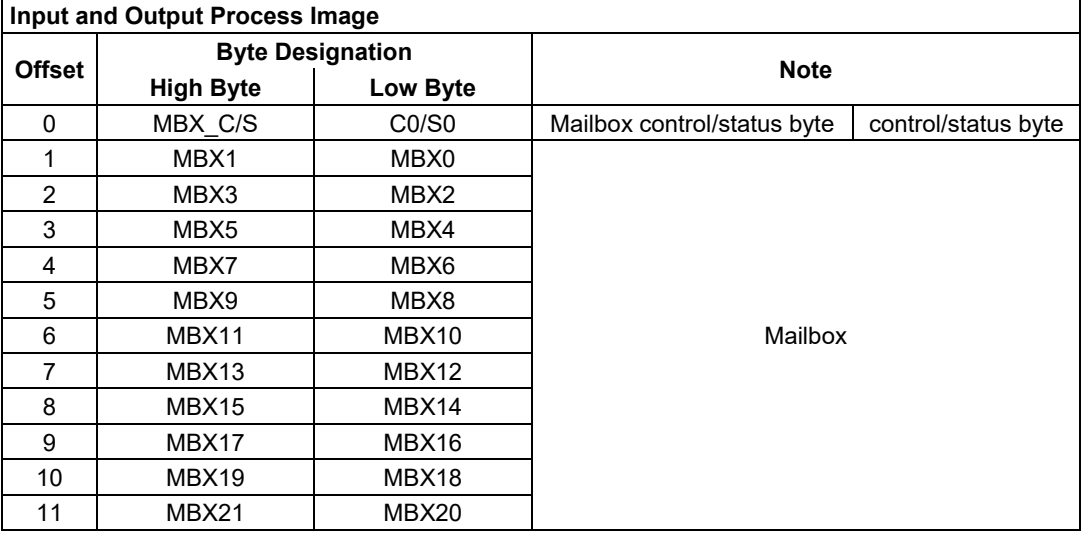

### Table 245: LON® FTT Module 753-648

### **13.2.5.15 EnOcean Radio Receiver**

### 750-642

The EnOcean radio receiver has a total of 4 bytes of user data in both the Input and Output Process Image (3 bytes of module data and 1 byte of control/status). The following tables illustrate the Input and Output Process Image, which have 2 words mapped into each image. Word alignment is applied.

Table 246: EnOcean Radio Receiver 750-642

| <b>Input Process Image</b> |                  |                         |                          |  |  |
|----------------------------|------------------|-------------------------|--------------------------|--|--|
| <b>Offset</b>              |                  | <b>Byte Destination</b> | <b>Description</b>       |  |  |
|                            | <b>High Byte</b> | Low Byte                |                          |  |  |
|                            | D <sub>0</sub>   |                         | Status byte<br>Data byte |  |  |
|                            | פח               |                         | Data bytes               |  |  |

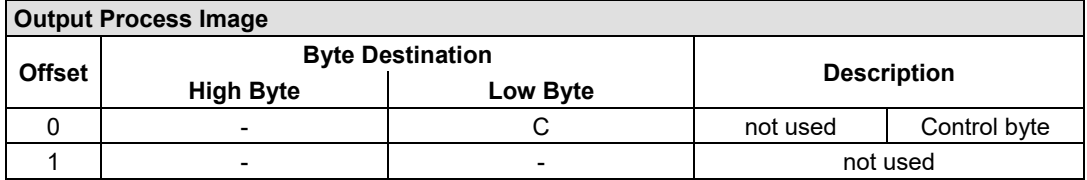

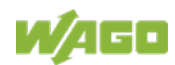

### **13.2.5.16 MP Bus Master Module**

### 750-643

The MP Bus Master Module has a total of 8 bytes of user data in both the Input and Output Process Image (6 bytes of module data and 2 bytes of control/status). The following table illustrates the Input and Output Process Image, which have 4 words mapped into each image. Word alignment is applied.

### Table 247: MP Bus Master Module 750-643

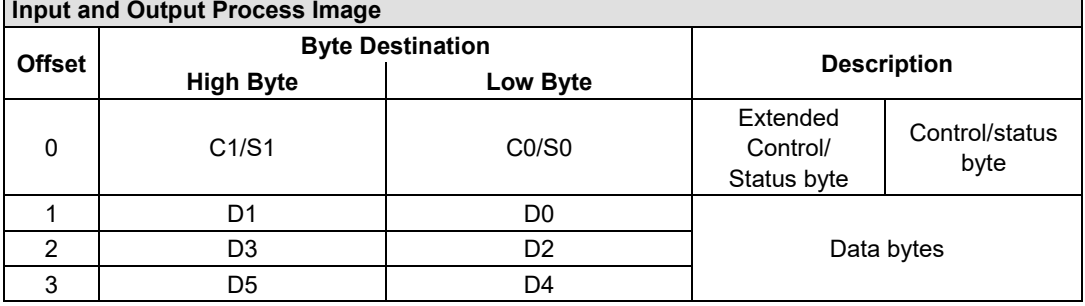

### **13.2.5.17** *Bluetooth***® RF-Transceiver**

### 750-644

The size of the process image for the *Bluetooth®* module can be adjusted to 12, 24 or 48 bytes.

It consists of one control byte (input) or status byte (output); an empty byte; an overlay able mailbox with a size of 6, 12 or 18 bytes (mode 2); and the *Bluetooth®* process data with a size of 4 to 46 bytes.

Thus, each *Bluetooth®* module uses between 12 and 48 bytes in the process image. The sizes of the input and output process images are always the same.

The first byte contains the control/status byte; the second contains an empty byte.

Process data attach to this directly when the mailbox is hidden. When the mailbox is visible, the first 6, 12 or 18 bytes of process data are overlaid by the mailbox data, depending on their size. Bytes in the area behind the optionally visible mailbox contain basic process data. The internal structure of the *Bluetooth®* process data can be found in the documentation for the *Bluetooth®* 750-644 RF Transceiver.

The mailbox and the process image sizes are set with the startup tool WAGO-I/O-*CHECK*.

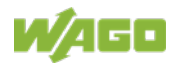

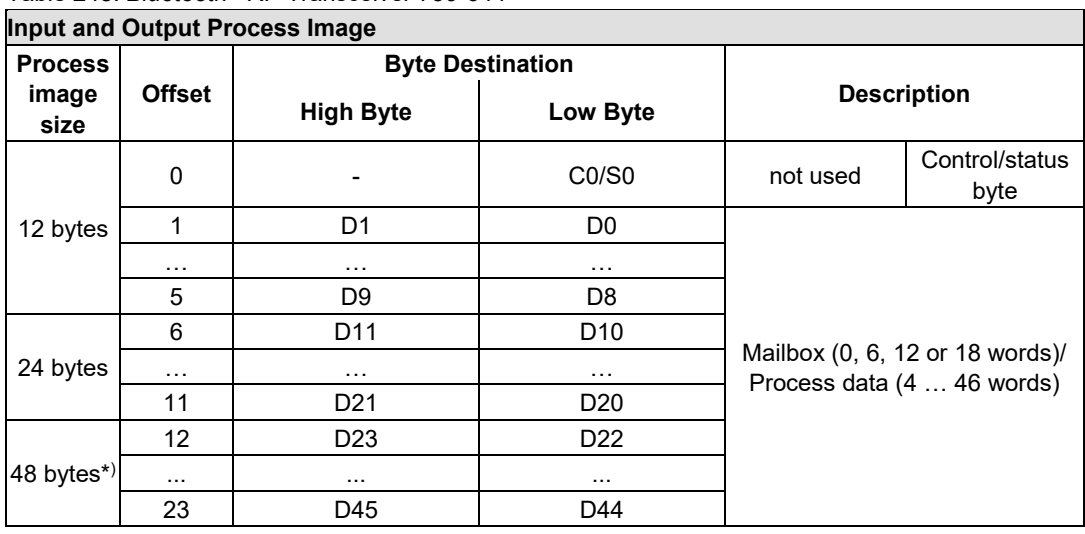

Table 248: *Bluetooth®* RF-Transceiver 750-644

\*) Factory Setting

### **13.2.5.18 Vibration Velocity/Bearing Condition Monitoring VIB I/O**

### 750-645

The Vibration Velocity/Bearing Condition Monitoring VIB I/O has a total of 12 bytes of user data in both the Input and Output Process Image (8 bytes of module data and 4 bytes of control/status). The following table illustrates the Input and Output Process Image, which have 8 words mapped into each image. Word alignment is applied.

| Input and Output Process Image |                  |                         |                                  |                                  |  |  |
|--------------------------------|------------------|-------------------------|----------------------------------|----------------------------------|--|--|
|                                |                  | <b>Byte Destination</b> |                                  |                                  |  |  |
| <b>Offset</b>                  | <b>High Byte</b> | Low Byte                |                                  | <b>Description</b>               |  |  |
|                                |                  |                         |                                  | Control/status byte              |  |  |
| $\Omega$                       |                  | CO/S0                   | not used                         | (log. Channel 1,                 |  |  |
|                                |                  |                         |                                  | Sensor input 1)                  |  |  |
| 1                              | D <sub>1</sub>   | D <sub>0</sub>          |                                  | Data bytes                       |  |  |
|                                |                  |                         |                                  | (log. Channel 1, Sensor input 1) |  |  |
|                                |                  |                         |                                  | Control/status byte              |  |  |
| 2                              |                  | C1/S1                   | not used                         | (log. Channel 2,                 |  |  |
|                                |                  |                         |                                  | Sensor input 2)                  |  |  |
| 3                              | D3               | D <sub>2</sub>          | Data bytes                       |                                  |  |  |
|                                |                  |                         |                                  | (log. Channel 2, Sensor input 2) |  |  |
|                                |                  |                         |                                  | Control/status byte              |  |  |
| 4                              |                  | C2/S2                   | not used                         | (log. Channel 3,                 |  |  |
|                                |                  |                         |                                  | Sensor input 1)                  |  |  |
| 5                              | D5               | D <sub>4</sub>          |                                  | Data bytes                       |  |  |
|                                |                  |                         |                                  | (log. Channel 3, Sensor input 3) |  |  |
|                                |                  |                         |                                  | Control/status byte              |  |  |
| 6                              |                  | C3/S3                   | not used                         | (log. Channel 4,                 |  |  |
|                                |                  |                         |                                  | Sensor input 2)                  |  |  |
| 7                              | D7               | D <sub>6</sub>          |                                  | Data bytes                       |  |  |
|                                |                  |                         | (log. Channel 4, Sensor input 2) |                                  |  |  |

Table 249: Vibration Velocity/Bearing Condition Monitoring VIB I/O 750-645

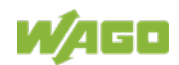

### **13.2.5.19 KNX/EIB/TP1 Module**

### 753-646

The KNX/TP1 module appears in router and device mode with a total of 24-byte user data within the input and output area of the process image, 20 data bytes and 2 control/status bytes. Even though the additional bytes S1 or C1 are transferred as data bytes, they are used as extended status and control bytes. The opcode is used for the read/write command of data and the triggering of specific functions of the KNX/EIB/TP1 module. Word-alignment is used to assign 12 words in the process image. Access to the process image is not possible in router mode. Telegrams can only be tunneled.

In device mode, access to the KNX data can only be performed via special function blocks of the IEC application. Configuration using the ETS engineering tool software is required for KNX.

| <b>Iliput and Output Process Inlage</b> |                  |                         |                                    |                     |  |
|-----------------------------------------|------------------|-------------------------|------------------------------------|---------------------|--|
|                                         |                  | <b>Byte Destination</b> |                                    | <b>Description</b>  |  |
| <b>Offset</b>                           | <b>High Byte</b> | Low Byte                |                                    |                     |  |
| $\Omega$                                |                  | CO/S0                   | not used                           | Control/Status byte |  |
| 1                                       | C1/S1            | <b>OP</b>               | extended<br>Control/Status<br>byte | Opcode              |  |
| 2                                       | D1               | D <sub>0</sub>          | Data byte 1                        | Data byte 0         |  |
| 3                                       | D <sub>3</sub>   | D <sub>2</sub>          | Data byte 3                        | Data byte 2         |  |
| 4                                       | D <sub>5</sub>   | D <sub>4</sub>          | Data byte 5                        | Data byte 4         |  |
| 5                                       | D7               | D6                      | Data byte 7                        | Data byte 6         |  |
| 6                                       | D <sub>9</sub>   | D8                      | Data byte 9                        | Data byte 8         |  |
| 7                                       | D11              | D <sub>10</sub>         | Data byte 11                       | Data byte 10        |  |
| 8                                       | D13              | D <sub>12</sub>         | Data byte 13                       | Data byte 12        |  |
| 9                                       | D <sub>15</sub>  | D <sub>14</sub>         | Data byte 15                       | Data byte 14        |  |
| 10                                      | D17              | D <sub>16</sub>         | Data byte 17                       | Data byte 16        |  |
| 11                                      | D19              | D <sub>18</sub>         | Data byte 19                       | Data byte 18        |  |

Table 250: KNX/EIB/TP1 Module 753-646 **Input and Output Process Image**

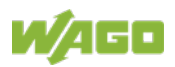

### **13.2.5.20 Proportional Valve Module**

750-632, -632/000-100

The size of the process image of the proportional valve modules depends on the set operating mode. The operating mode with one valve occupies has a total of 6 data bytes in both the Input and Output Process Image, and the operating mode with two valves occupies has a total of 12 data bytes in both the Input and Output Process Image. The following tables illustrate the Input and Output Process Images, which have 3 words mapped into each image for operating mode with one valve and 6 words for operating mode with two valves. Word alignment is applied.

Table 251: Proportional valve module operating mode with one valve 750-632, 753-632/000-100

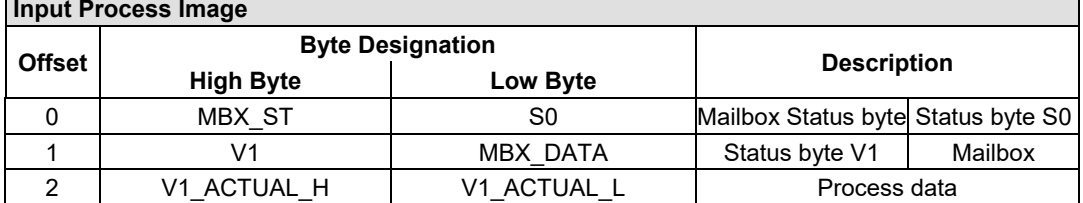

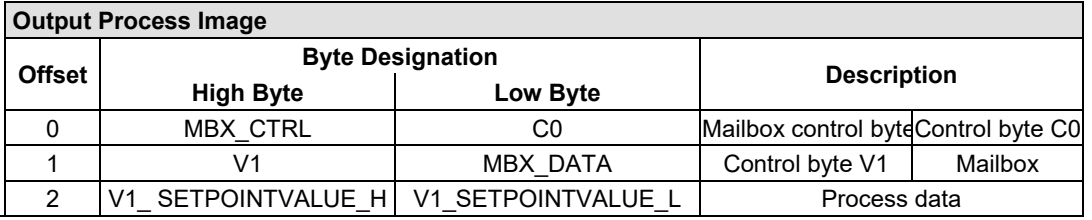

Table 252: Proportional valve module operating mode with two valves 750-632, 753-632/000-100

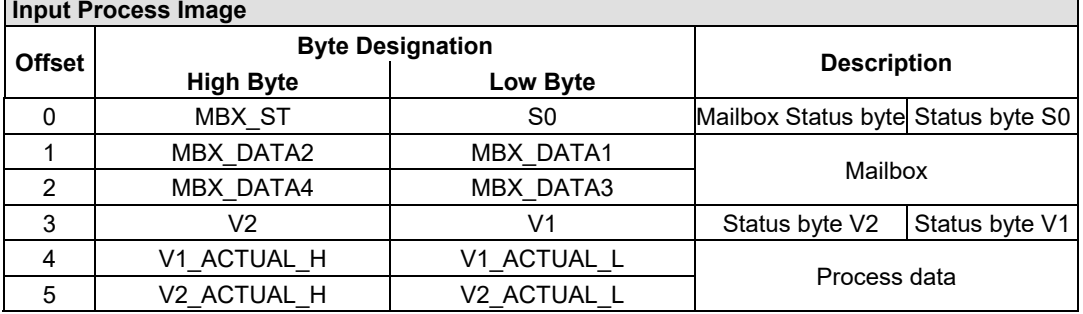

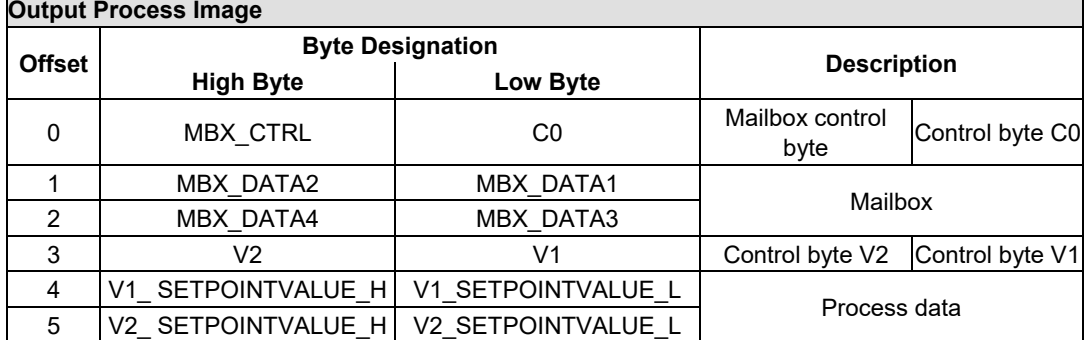

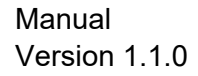

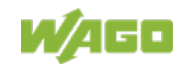

### **13.2.5.21 M-Bus Master Module**

### 753-649

The M-Bus master 753-649 has a cyclic 24 byte process image for the local bus in both the Input and Output Process Image.

In addition to the control/status byte and the empty byte, an acyclic channel that occupies 22 bytes of data is embedded in the process image for the process communication.

For data access, the WAGO-IEC function blocks are available of the library "MBUS 649 01.lib".

The input and output data exchange is event-driven.

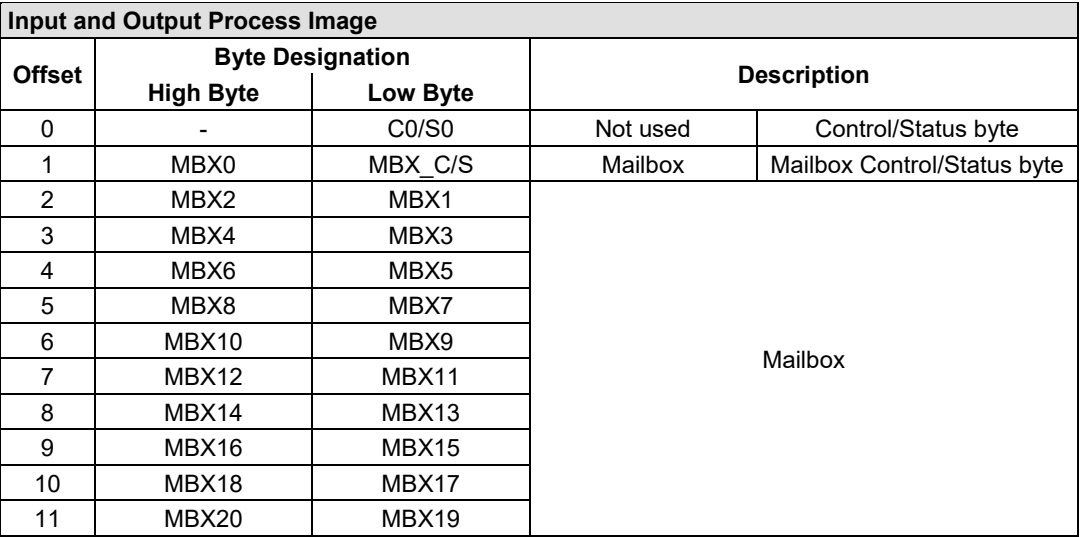

### Table 253: M-BUS Master Module 753-649

### **13.2.5.22 IO-Link Master**

### 750-657

The process image size of the IO-Link master can be adjusted to the devices (switches, IO-Link compatible devices, etc.) attached to the IO-Link ports. Process image sizes of 4, 6, 8, 10, 12, 16, 20 or 24 bytes can be set. As process data is exchanged, the process image has a fixed structure of a control/status byte, Mailbox bytes and SIO byte regardless of the current configuration.

The mailbox starts in the process image with an offset of 1 (after the control / status byte) and occupies at least 2 bytes (FC0, MB0). The mailbox size can be set to a maximum of x bytes ( $x =$  total PA size - 1 SIO byte - 1 control / status byte) to configure the IO-Link master.

Depending on the set mailbox size, another data storage area is available behind the SIO byte in which cyclical process data can be transferred from IO-Link devices.

The mailbox and the process image sizes are set with the startup tool WAGO-I/O-*CHECK*.

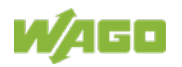

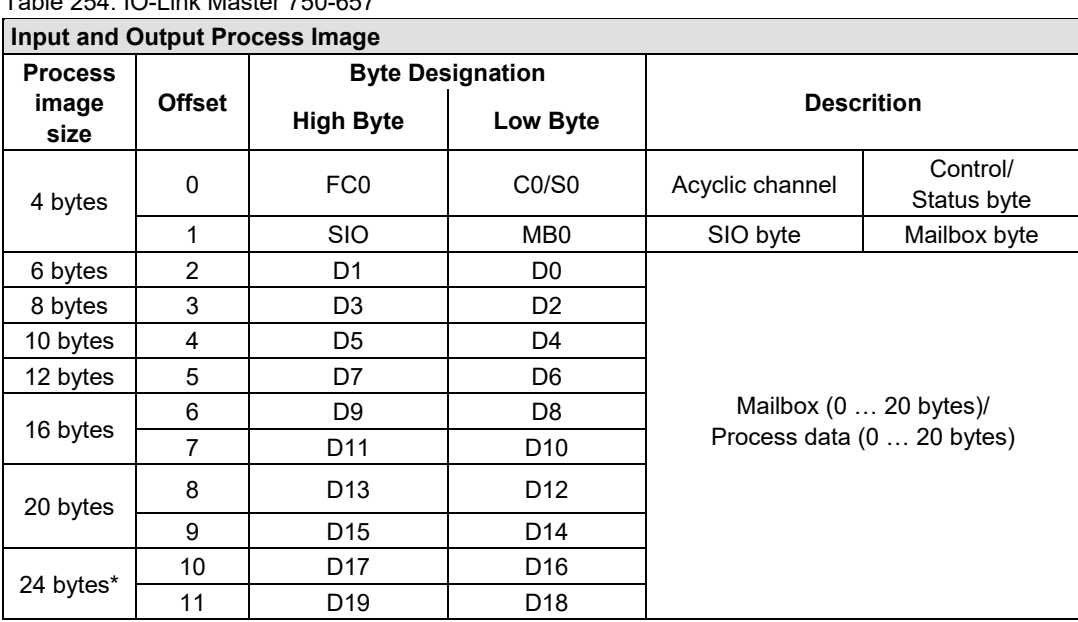

\*) Factory Setting

Table 254: IO-Link Master 750-657

### **13.2.5.23 CAN Gateway**

### 750-658

The process image size of the CAN Gateway can be set in the specified sizes of 8, 12, 16, 20, 24, 32, 40 or 48 bytes.

The CAN Gateway has an acyclic communication channel (Mailbox) in the process image.

This is used to transmit configuration, parameterization and diagnostic data. The length of the first acyclic channel can be set between 2 and a maximum of x bytes ( $x =$  total PA size - 3). This is followed by the CAN user data area, where CAN telegrams are transmitted via the "Mailbox 2.0" communication mechanism in the operating modes "Sniffer Mode" and "Transparent Mode". In the operating mode "Mapped Mode", in this area transmitted and received CAN telegrams can be mapped to the process image without using any protocoll.

The operating mode and also the mailbox and the process image sizes are set with the startup tool WAGO-I/O-*CHECK*.

| <b>Input and Output Process Image</b> |               |                         |                 |                                                                        |                         |  |  |
|---------------------------------------|---------------|-------------------------|-----------------|------------------------------------------------------------------------|-------------------------|--|--|
| <b>Process</b>                        |               | <b>Byte Designation</b> |                 |                                                                        |                         |  |  |
| image<br>size                         | <b>Offset</b> | <b>High Byte</b>        | Low Byte        | <b>Descrition</b>                                                      |                         |  |  |
|                                       | 0             | C/D MBX                 | CO/S0           | Config/Diag Mailbox                                                    | Control/<br>Status byte |  |  |
| 8 bytes                               |               | C/D MBX / CAN X         | C/D MBX         | Config/Diag Mailbox<br>$(144 \text{ bytes})/$<br>CAN user data Mailbox |                         |  |  |
|                                       | 2             | C/D MBX / CAN X         | C/D MBX / CAN X |                                                                        |                         |  |  |
|                                       | 3             | C/D MBX / CAN X         | C/D MBX / CAN_X | $(545 \text{ bytes})$ <sup>**</sup> )                                  |                         |  |  |
|                                       | 4             | C/D MBX / CAN X         | C/D MBX / CAN X | bzw.<br>Toggle-Byte +CAN-Nutzdaten                                     |                         |  |  |
| 12 bytes                              | 5             | C/D MBX / CAN X         | C/D MBX / CAN X |                                                                        |                         |  |  |
|                                       |               |                         |                 |                                                                        |                         |  |  |

Table 255: CAN Gateway 750-658

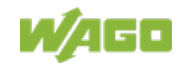

### WAGO I/O System 750 I/O Modules 305 750-891 Controller Modbus TCP; G4; 2ETH

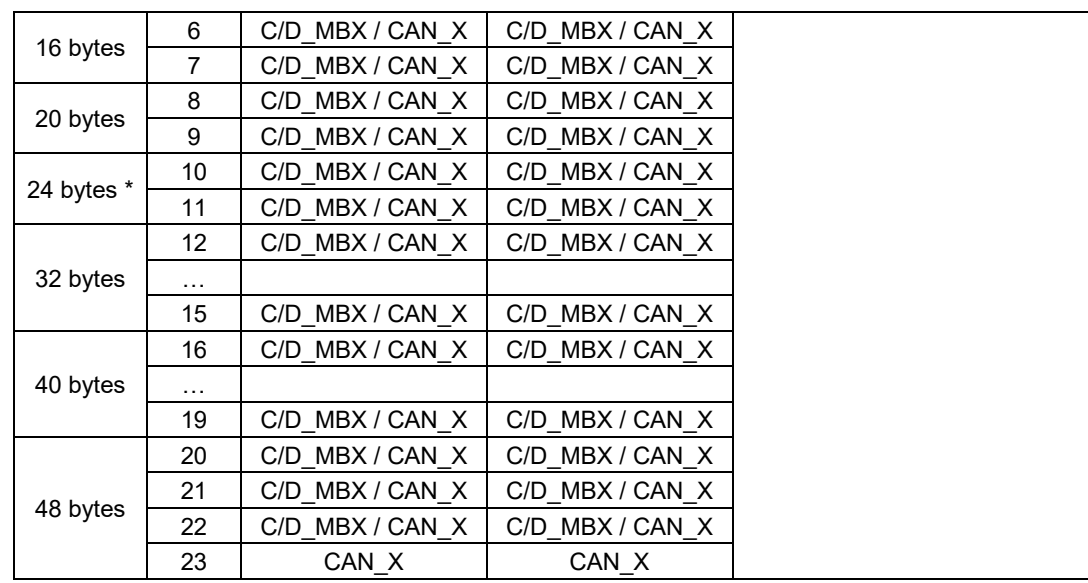

**Factory Setting** 

\*\*) Operating mode "Sniffer Mode" and operating mode "Transparent Mode"

\*\*\*) Operating mode "Mapped Mode"

### **13.2.5.24 Servo Stepper Controller**

### 750-673

The stepper servo provides the fieldbus coupler / controller with a 12-byte input and output process image via 1 logical channel.

The data to be sent and received is stored in up to 7 output bytes (D0 ... D6) and 7 input bytes (D0 ... D6) depending on the operating mode. The output byte D0 and the input byte D0 are reserved and without function.

A local bus control and status byte (C0, S0) as well as 3 control and status bytes for the application (C1 ... C3, S1 ... S3) are used to control the data flow. The changeover between both process images takes place via bit 5 in control byte C0 (C0.5). Bit 5 of the status byte S0 (S0.5) acknowledges the activation of the mailbox.

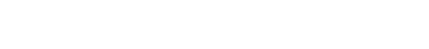

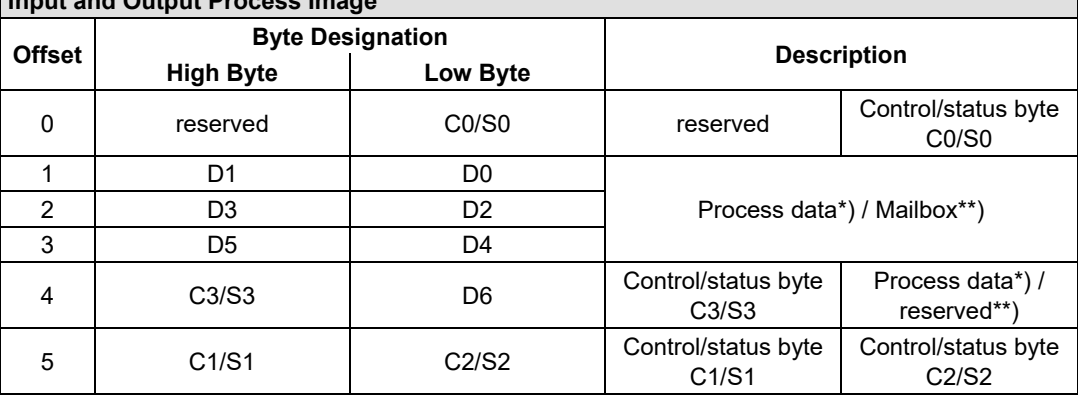

#### Table 256: Servo Stepper Controller 750-673 **Input and Output Process Image**

\*) Cyclic process image (Mailbox deactivated)

\*\*) Mailbox process image (Mailbox activated)

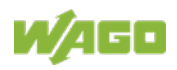

### **13.2.5.25 SMI Master Module**

753-1630, -1631

The 753-1630 I/O module has a cyclic 12 byte process image for the local bus in both the Input and Output Process Image.

Process data communication with the SMI master module is conducted in fieldbus coupler mode via a cyclic process image and in Full mode via the Mailbox 2.0 protocol.

Byte 0 of the process image contains the control/status byte and byte 1 the extended control/status byte. Depending on the control/status byte, bytes 2 to 11 contain data from Mailbox 2.0 or the cyclic process image.

The changeover between Mailbox 2.0 and the cyclic process image takes place via bit 5 in control byte C0 (C0.5). Bit 5 of the status byte S0 (S0.5) acknowledges the activation of the mailbox.

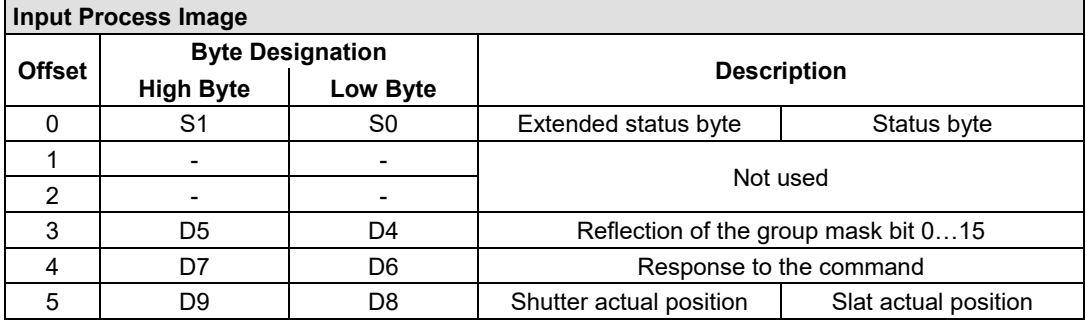

Tabelle 257:SMI Master Module 753-1630, -1631 in Fieldbus Coupler Mode

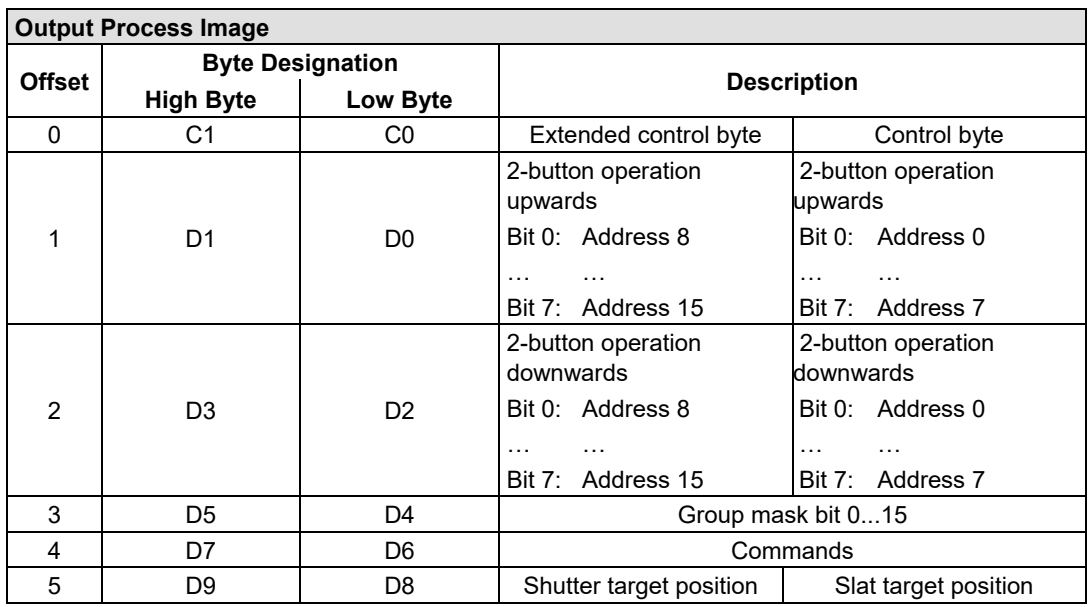

Table 258: SMI Master Module 753-1630, -1631 in "Full Mode"

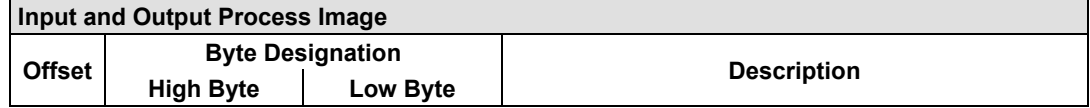

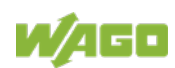

### WAGO I/O System 750 **III** North 2009 **I** North 2009 **I** North 2009 **I** North 2009 **I** North 2009 **I** North 2009 750-891 Controller Modbus TCP; G4; 2ETH

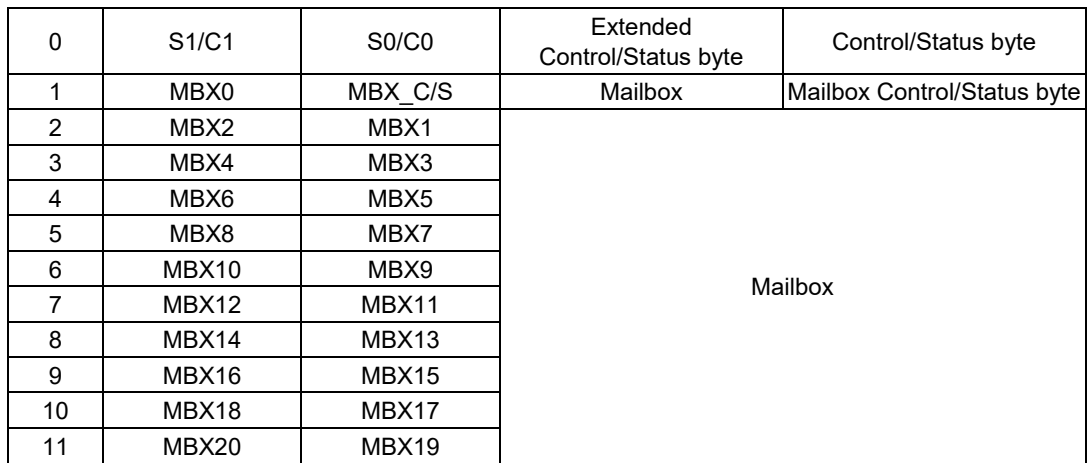

### **13.2.5.26 AS-interface Master Module**

750-655, 753-655

The length of the process image of the AS-interface master module can be set to fixed sizes of 12, 20, 24, 32, 40 or 48 bytes.

It consists of a control or status byte, a mailbox with a size of 0, 6, 10, 12 or 18 bytes and the AS-interface process data, which can range from 0 to 46 bytes.

The AS-interface master module has a total of 6 to maximally 24 words data in both the Input and Output Process Image. Word alignment is applied.

The first Input and output word, which is assigned to an AS-interface master module, contains the status / control byte and one empty byte. Subsequently the mailbox data are mapped, when the mailbox is permanently superimposed (Mode 1).

In the operating mode with suppressible mailbox (Mode 2), the mailbox and the cyclical process data are mapped next.

The following words contain the remaining process dat.

The mailbox and the process image sizes are set with the startup tool WAGO-I/O-*CHECK*.

| <b>Input and Output Process Image</b> |               |                          |                 |                           |                                     |  |
|---------------------------------------|---------------|--------------------------|-----------------|---------------------------|-------------------------------------|--|
| <b>Process</b>                        |               | <b>Byte Designation</b>  |                 | <b>Description</b>        |                                     |  |
| image<br>size                         | <b>Offset</b> | <b>High Byte</b>         | Low Byte        |                           |                                     |  |
|                                       | 0             | $\overline{\phantom{a}}$ | CO/S0           | Not used                  | Control-/<br>Status byte            |  |
| 12 bytes                              |               | D <sub>1</sub>           | D <sub>0</sub>  |                           |                                     |  |
|                                       | $\cdots$      |                          |                 |                           |                                     |  |
|                                       | 5             | D <sub>9</sub>           | D <sub>8</sub>  |                           | Mailbox (0, 6, 10, 12 or 18 bytes)/ |  |
| 20 bytes                              | 6             | D <sub>11</sub>          | D <sub>10</sub> | Process data (0-46 bytes) |                                     |  |
|                                       | $\cdots$      |                          |                 |                           |                                     |  |
|                                       | 9             | D <sub>17</sub>          | D <sub>16</sub> |                           |                                     |  |

Table 259: AS-interface Master Module 750-655, 753-655

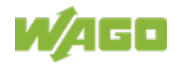

### 308 I/O Modules WAGO I/O System 750 750-891 Controller Modbus TCP; G4; 2ETH

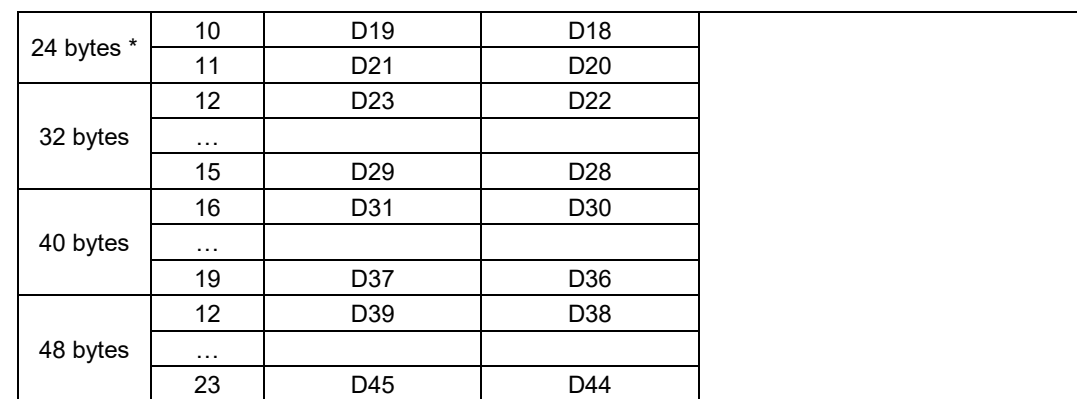

\*) Factory Setting

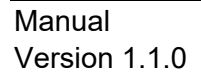

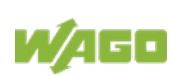

### **13.2.6 System Modules**

### **13.2.6.1 System Modules with Diagnostics**

### 750-606

The modules provide 2 bits of diagnostics in the Input Process Image for monitoring of the internal power supply.

Table 260: System Modules with Diagnostics 750-606, -611

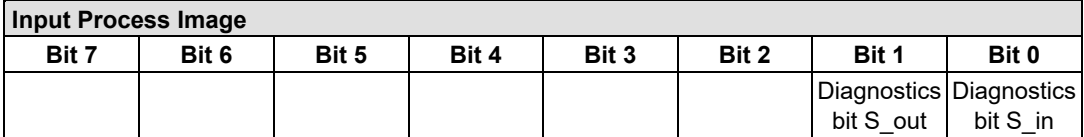

### 750-610, -611

The modules provide 2 bits of diagnostics in the Input Process Image for monitoring of the internal power supply.

Table 261: System Modules with Diagnostics 750-610, -611

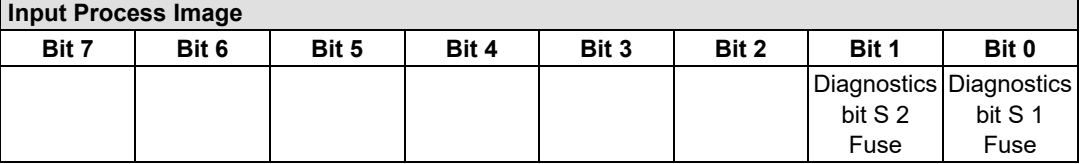

### **13.2.6.2 Filter Module**

750-624/020-002, -626/020-002

The Filter Module 750-624/020-002 and 750-626/020-002 equipped with surge suppression for the field side power supply have a total of 8 bits in both the Input and Output Process Image.

Table 262: Filter Modules 750-624/020-002, 750-626/020-002

| <b>Input Process Image</b> |                 |           |                  |          |                             |          |            |  |  |
|----------------------------|-----------------|-----------|------------------|----------|-----------------------------|----------|------------|--|--|
| Bit 7                      | Bit 6           | Bit 5     | Bit 4            | Bit 3    | Bit 2                       | Bit 1    | Bit 0      |  |  |
| MA<br>0V                   | <b>PA</b><br>NV | MA<br>24V | 24V<br><b>PA</b> | not used | <b>DIAGI</b><br><b>IPWR</b> | not used | <b>VAL</b> |  |  |

### **Output Process Image**

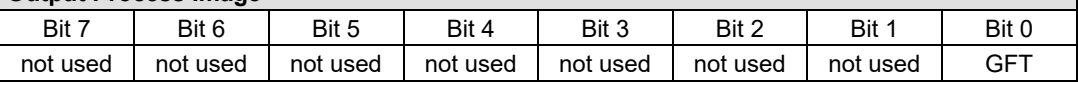

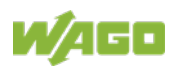

### **13.2.6.3 Binary Space Module**

### 750-622

The Binary Space Modules behave alternatively like 2 channel digital input modules or output modules and seize depending upon the selected settings 1, 2, 3 or 4 bits per channel. According to this, 2, 4, 6 or 8 bits are occupied then either in the process input or the process output image.

Table 263: Binary Space Module 750-622 (with Behavior like 2 Channel Digital Input)

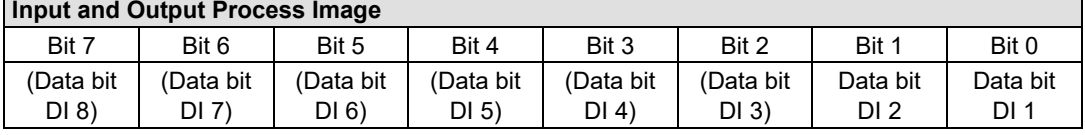

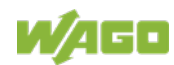

# **14 Application Examples**

# **14.1 Test of Modbus protocol and fieldbus nodes**

You require a Modbus master to test the function of your fieldbus node. For this purpose, various manufacturers offer a range of PC applications that you can, in part, download from the Internet as free of charge demo versions.

One of the programs which is particularly suitable to test your ETHERNET TCP/IP fieldbus node, is for instance **ModScan** from Win-Tech.

# **Information**

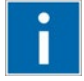

### **Additional Information**

A free of charge demo version from ModScan32 and further utilities from Win-Tech can be found in the Internet under: <http://www.win-tech.com/html/demos.htm>

ModScan32 is a Windows application that works as a Modbus master.

This program allows you to access the data points of your connected ETHERNET TCP/IP fieldbus node and to proceed with the desired changes.

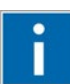

# **Information**

### **Additional Information**

For a description example relating to the software operation, refer to: <http://www.win-tech.com/html/modscan32.htm>

# **14.2 Visualization and Control using SCADA Software**

This chapter is intended to give insight into how the WAGO ETHERNET fieldbus coupler/controller can be used for process visualization and control using standard user software.

There is a wide range of process visualization programs, called SCADA Software, from various manufacturers.

SCADA is the abbreviation for Supervisory Control and Data Acquisition.

It is a user-orientated tool used as a production information system in the areas of automation technology, process control and production monitoring.

The use of SCADA systems includes the areas of visualization and monitoring, data access, trend recording, event and alarm processing, process analysis and targeted intervention in a process (control).

The WAGO ETHERNET fieldbus node provides the required process input and output values.

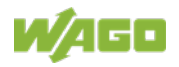

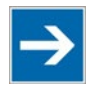

# **Note**

### **SCADA software has to provide a Modbus device driver and support Modbus TCP functions!**

When choosing suitable SCADA software, ensure that it provides a Modbus device driver and supports the Modbus TCP functions in the coupler.

Visualization programs with Modbus device drivers are available from i.e. Wonderware, National Instruments, Think&Do or KEPware Inc., some of which are available on the Internet as demo versions.

The operation of these programs is very specific. However, a few essential steps are described to illustrate the way an application can be developed using a WAGO ETHERNET fieldbus node and SCADA software in principle:

- 1. Load the Modbus ETHERNET driver and select Modbus ETHERNET
- 2. Enter the IP address for addressing the fieldbus node

At this point, some programs allow the user to give the node an alias name, i.e. to call the node "Measuring data". The node can then be addressed with this name.

3. Create a graphic object, such as a switch (digital) or a potentiometer (analog)

This object is displayed on the work area.

- 4. Link the object to the desired data point on the node by entering the following data:
	- Node address (IP address or alias name)
	- The desired Modbus function codes (register/bit read/write)
	- The Modbus address of the selected channel

Entry is program specific.

Depending on the user software the Modbus addressing of a bus module can be represented with up to 5 digits.

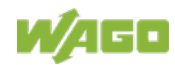

Ξ

### **Example of the Modbus Addressing**

In the case of SCADA Software Lookout from National Instruments the Modbus function codes are used with a 6 digit coding, whereby the first digit represents the Modbus table (0, 1, 3 or 4) and implicit the function code (see following table):

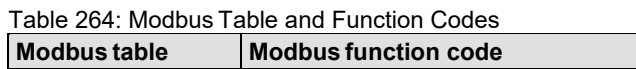

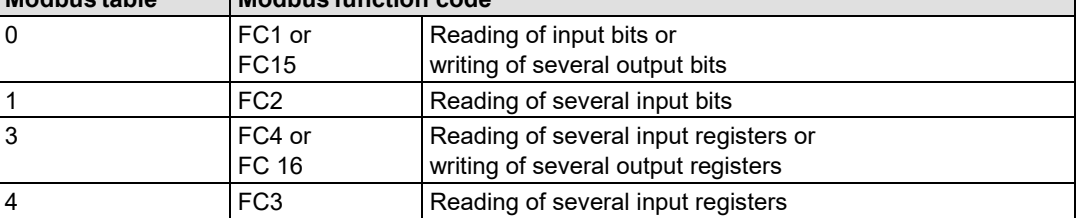

The following five digits specify the channel number (beginning with 1) of the consecutively numbered digital or analog input and/or output channels.

### **Examples:**

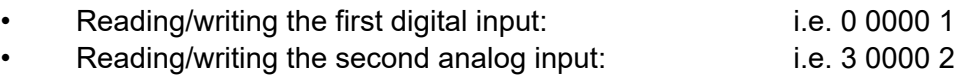

### **Application Example:**

Thus, the digital input channel 2 of the above node "Measuring data" can be read out with the input: "Measuring data. 0 0000 2".

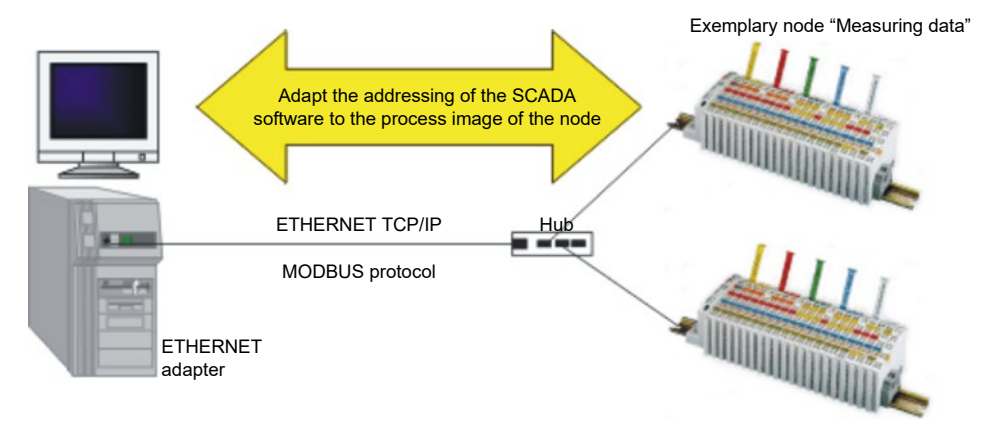

Figure 60: Example SCADA Software with Modbus Driver

# **Information**

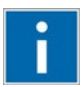

### **Additional Information**

Please refer to the respective SCADA product manual for a detailed description of the particular software operation.

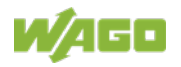

# **15 Use in Hazardous Environments**

The **WAGO I/O System 750** (electrical equipment) is designed for use in Zone 2 hazardous areas and shall be used in accordance with the marking and installation regulations.

The following sections include both the general identification of components (devices) and the installation regulations to be observed. The individual subsections of the "Installation Regulations" section must be taken into account if the I/O module has the required approval or is subject to the range of application of the ATEX directive.

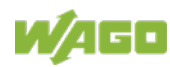

# **15.1 Marking Configuration Examples**

## **15.1.1 Marking for Europe According to ATEX and IECEx**

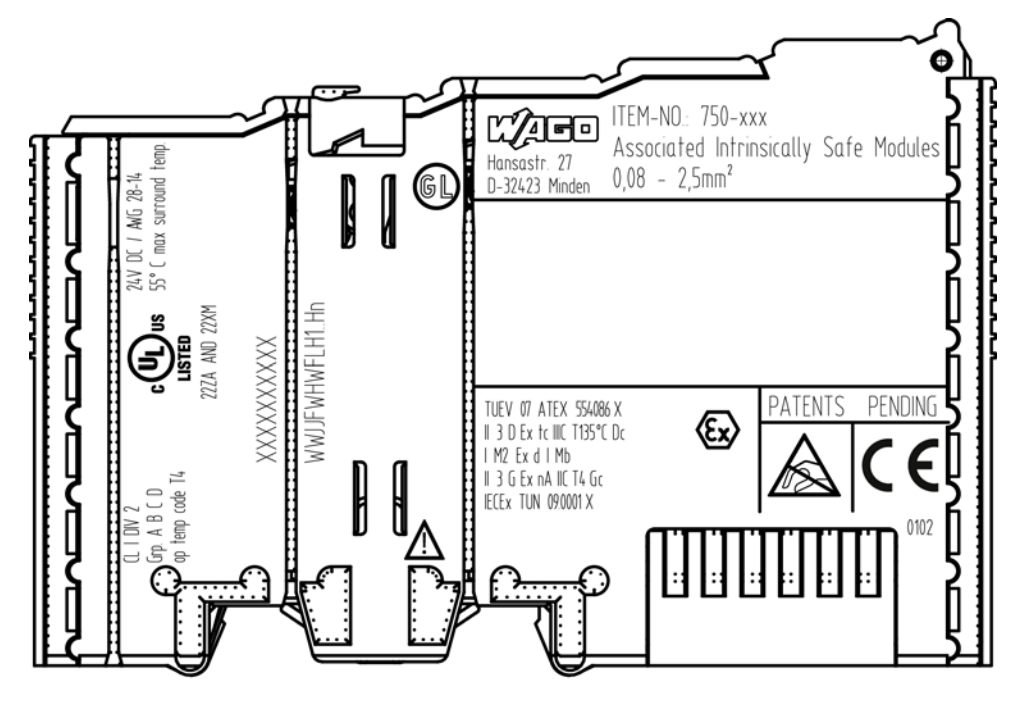

Figure 61: Marking Example According to ATEX and IECEx

TUEV 07 ATEX 554086 X II 3 D Ex to IIIC T135°C Do IM2 Exd IMb || 3 G Ex nA IIC T4 Gc IECEX TUN 09.0001 X

Figure 62: Text Detail – Marking Example According to ATEX and IECEx

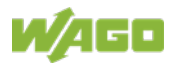

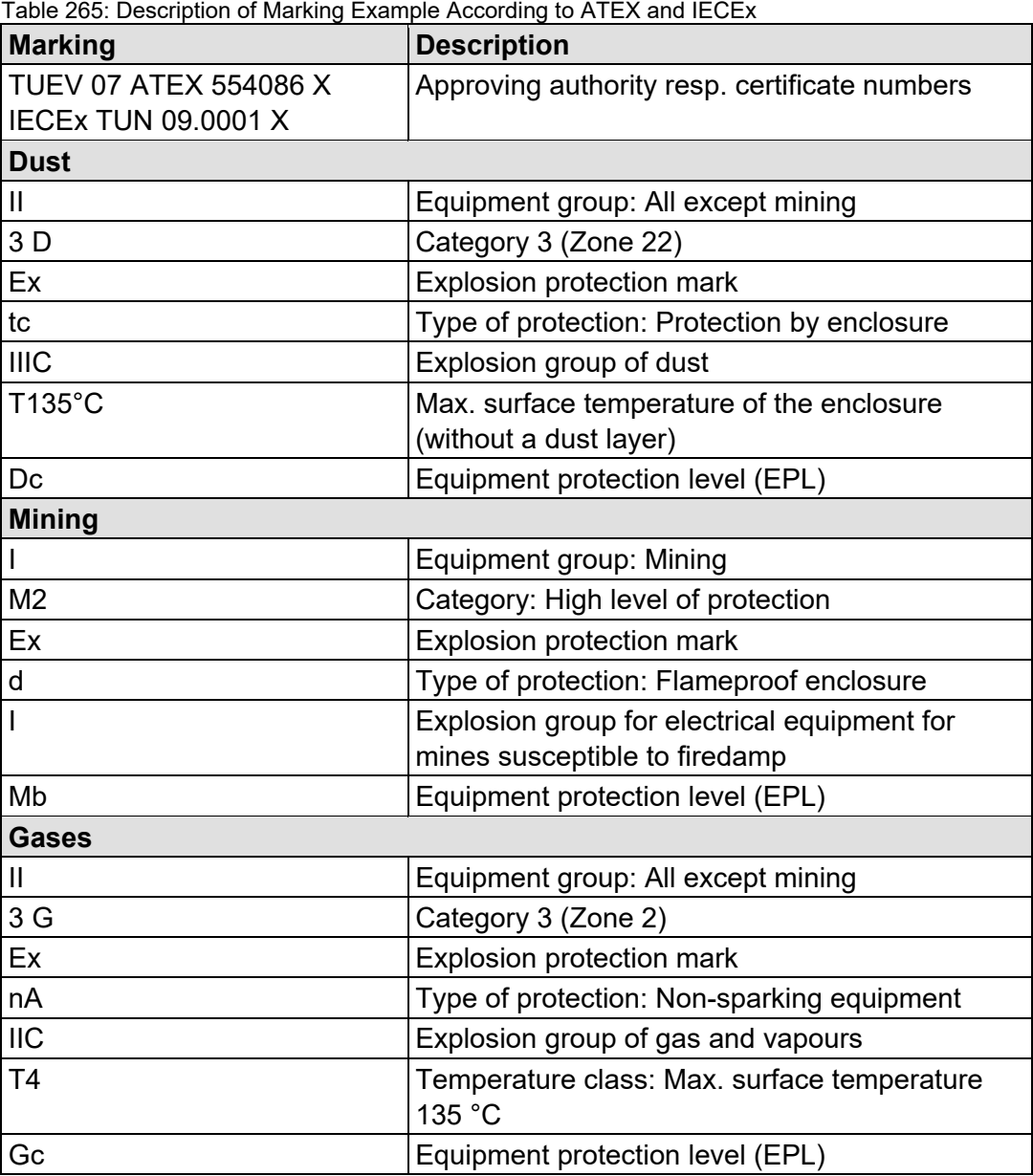

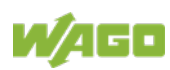

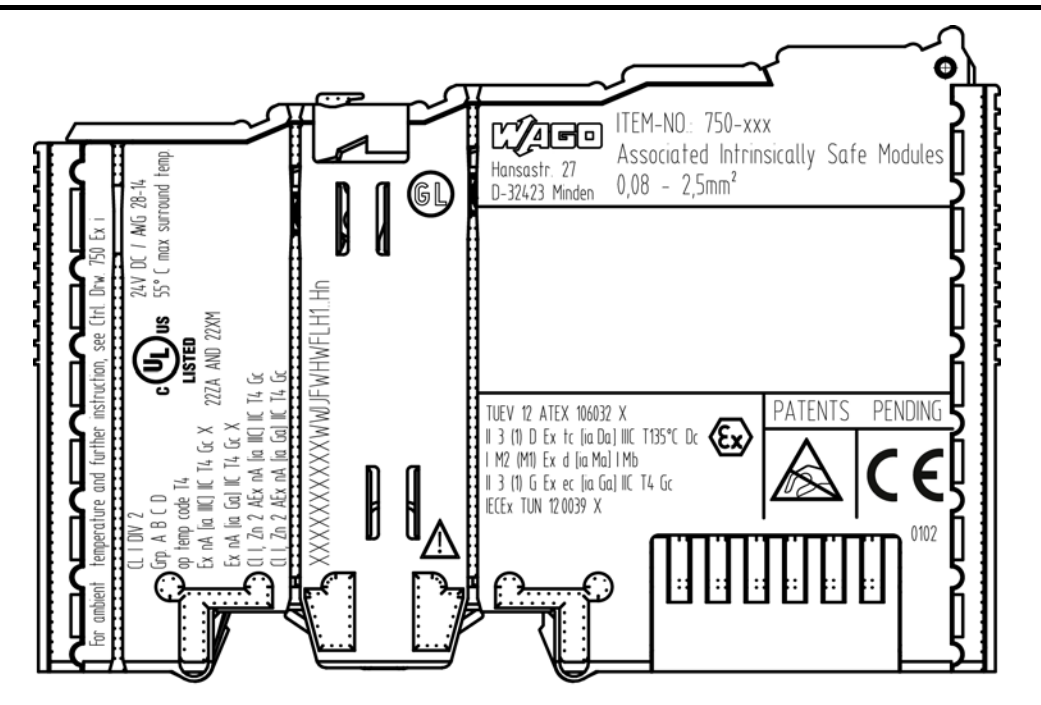

Figure 63: Marking Example for Approved I/O Module Ex i According to ATEX and IECEx

TUEV 12 ATEX 106032 X II 3 (1) D Ex tc [ia Da] IIIC T135°C Dc I M2 (M1) Ex d [ia Ma] I Mb || 3 (1) G Ex ec [ia Ga] ||C T4 Gc IECEX TUN 120039 X

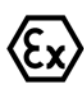

Figure 64: Text Detail – Marking Example for Approved I/O ModuleEx i According to ATEX and IECEx

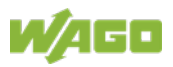

Table 266: Description of Marking Example for Approved I/O Module Ex I According to ATEX and

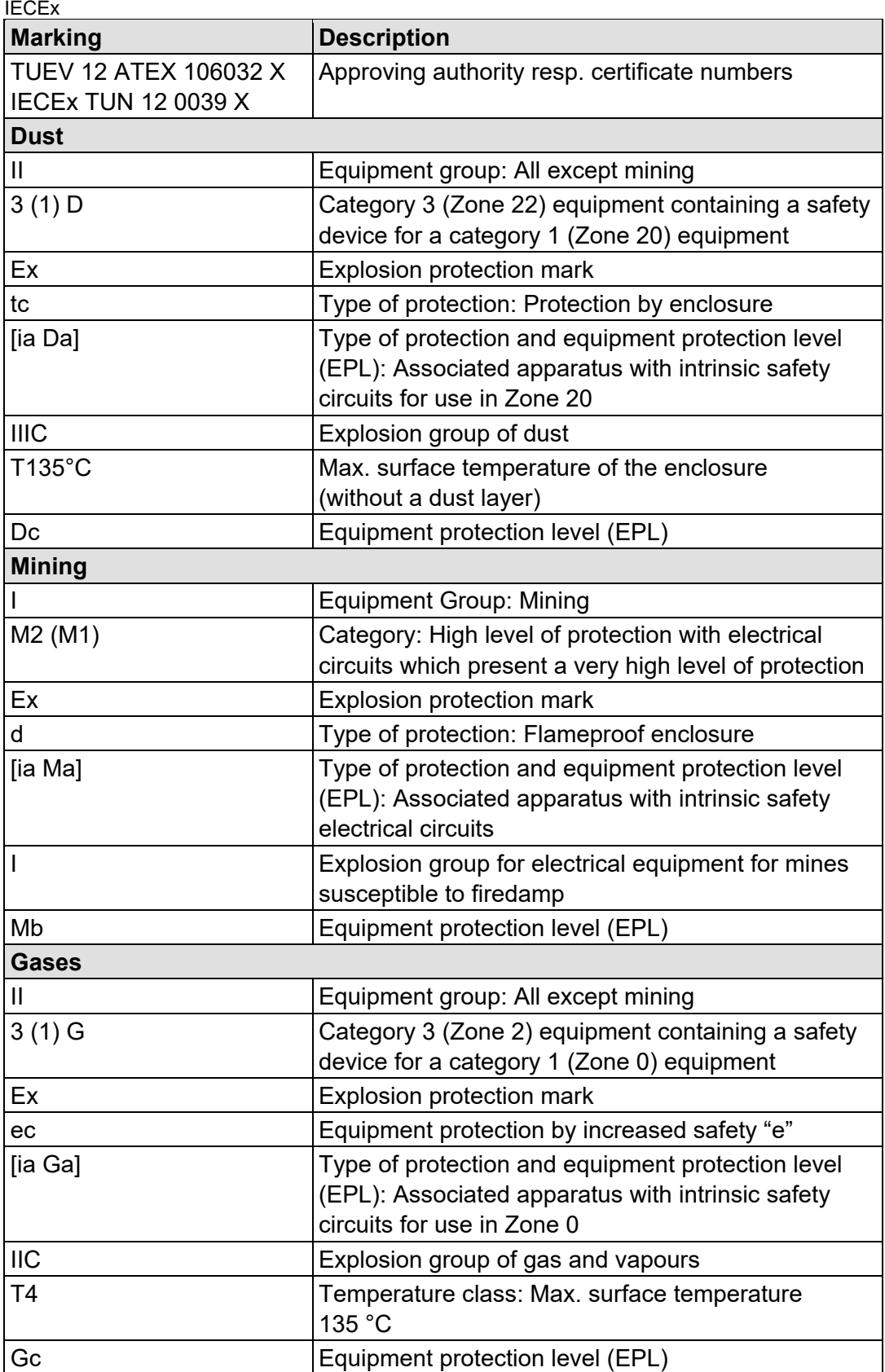

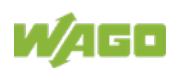

## **15.1.2 Marking for the United States of America (NEC) and Canada (CEC)**

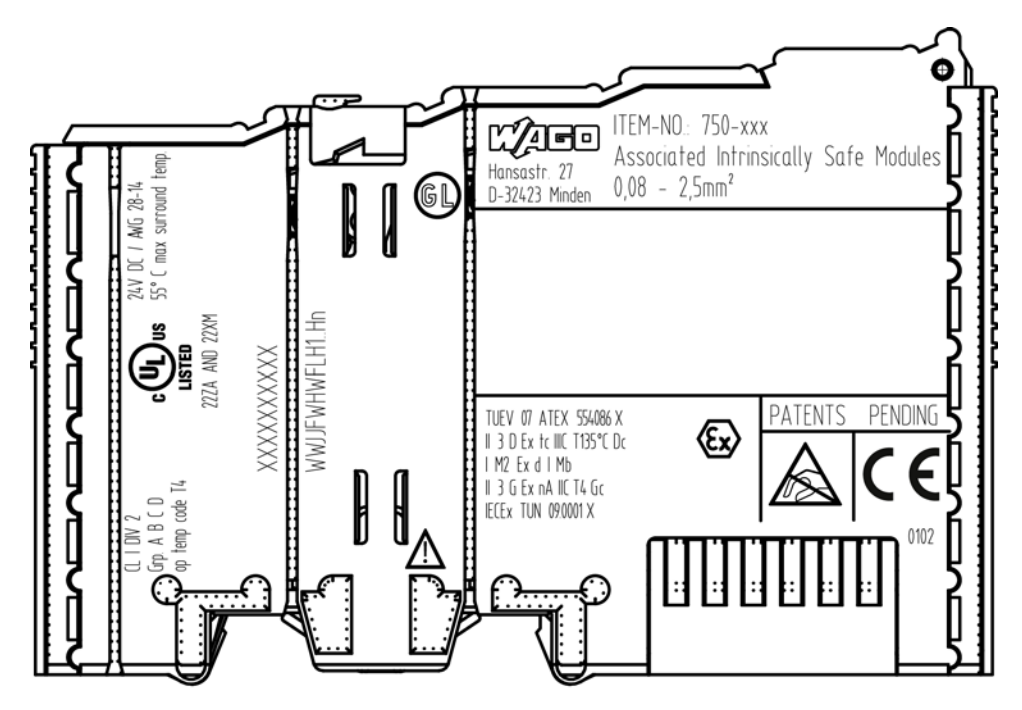

Figure 65: Marking Example According to NEC

 $CL$   $I$   $DIV$   $2$ Grp. A B C D op temp code T4

Figure 66: Text Detail – Marking Example According to NEC 500

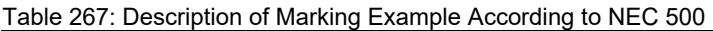

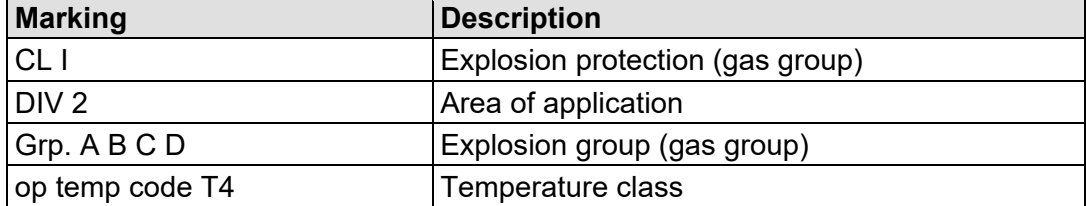

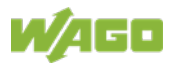

## CH, Zn 2 AEx nA [ia Ga] IIC T4 Gc

Figure 67: Text Detail – Marking Example for Approved I/O Module Ex i According to NEC 505

| Marking         | <b>Description</b>                                                                                                    |  |
|-----------------|----------------------------------------------------------------------------------------------------|--|
| CI <sub>L</sub> | Explosion protection group                                                                                                    |  |
| Zn <sub>2</sub> | Area of application                                                                                                    |  |
| <b>AEx</b>      | <b>Explosion protection mark</b>                                                                                                    |  |
| nA              | Type of protection                                                                                                    |  |
| lia Gal         | Type of protection and equipment protection<br>level (EPL): Associated apparatus with intrinsic<br>safety circuits for use in Zone 20 |  |
| <b>IIC</b>      | Group                                                                                                    |  |
| T4              | Temperature class                                                                                                    |  |
| Gc              | Equipment protection level (EPL)                                                                                                    |  |

Table 268: Description of Marking Example for Approved I/O Module Ex i According to NEC 505

### $Cl$  l,  $Zn$  2 AEx  $nA$  [ia IIIC] IIC T4 Gc

Figure 68: Text Detail – Marking Example for Approved I/O Module Ex i According to NEC 506

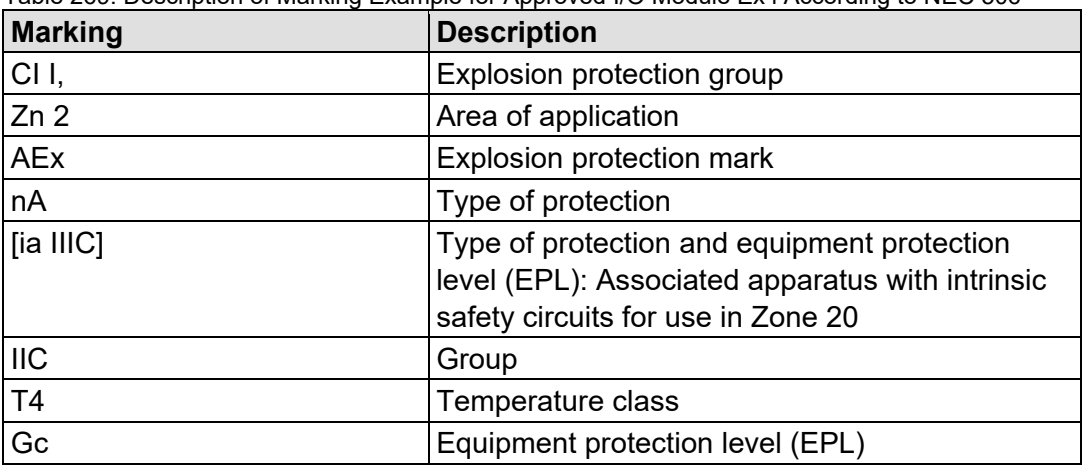

Table 269: Description of Marking Example for Approved I/O Module Ex i According to NEC 506

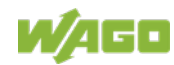

Ex nA [ia IIIC] IIC T4 Gc X Ex nA (ia Ga) IIC T4 Gc X

Figure 69: Text Detail – Marking Example for Approved I/O Module Ex i According to CEC 18 attachment J

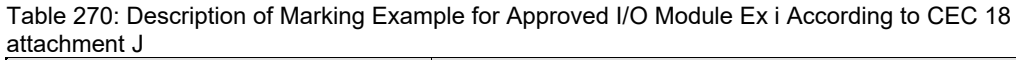

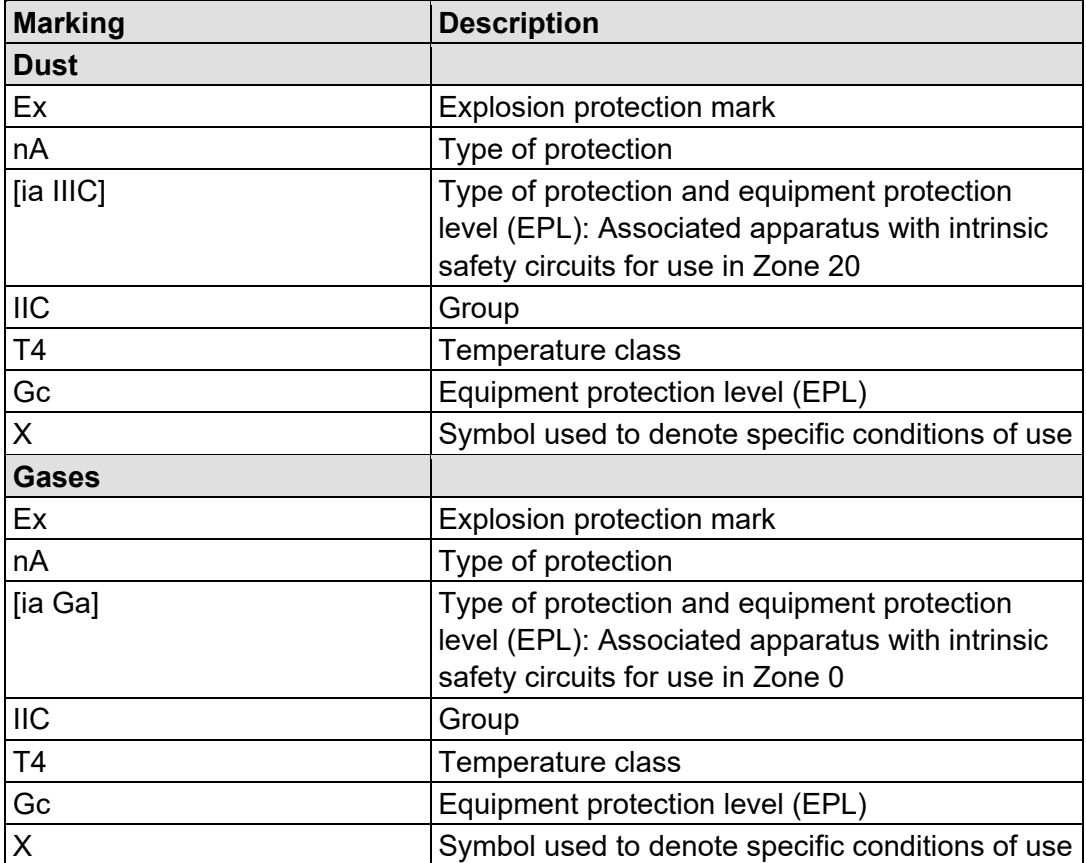

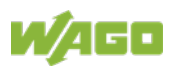

## **15.2 Installation Regulations**

For the installation and operation of electrical equipment in hazardous areas, the valid national and international rules and regulations which are applicable at the installation location must be carefully followed.

## **15.2.1 Special Notes including Explosion Protection**

The following warning notices are to be posted in the immediately proximity of the WAGO I/O System 750 (hereinafter "product"):

### **WARNING – DO NOT REMOVE OR REPLACE FUSED WHILE ENERGIZED!**

### **WARNING – DO NOT DISCONNECT WHILE ENERGIZED!**

### **WARNING – ONLY DISCONNECT IN A NON-HAZARDOUS AREA!**

Before using the components, check whether the intended application is permitted in accordance with the respective printing. Pay attention to any changes to the printing when replacing components.

The product is an open system. As such, the product must only be installed in appropriate enclosures or electrical operation rooms to which the following applies:

- Can only be opened using a tool or key
- Inside pollution degree 1 or 2
- In operation, internal air temperature within the range of 0 °C  $\leq$  Ta  $\leq$  +55 °C or −20 °C ≤ Ta ≤ +60 °C for components with extension number …/025-xxx or −40 °C ≤ Ta ≤ +70 °C for components with extension number …/040-xxx
- Minimum degree of protection: min. IP54 (acc. to EN/IEC 60529)
- For use in Zone 2 (Gc), compliance with the applicable requirements of the standards EN/IEC/ABNT NBR IEC 60079-0, -7, -11, -15
- For use in Zone 22 (Dc), compliance with the applicable requirements of the standards EN/IEC/ABNT NBR IEC 60079-0, -7, -11, -15 and -31
- For use in mining (Mb), minimum degree of protection IP64 (acc. EN/IEC 60529) and adequate protection acc. EN/IEC/ABNT NBR IEC 60079-0 and -1
- Depending on zoning and device category, correct installation and compliance with requirements must be assessed and certified by a "Notified Body" (ExNB) if necessary!

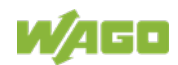

Explosive atmosphere occurring simultaneously with assembly, installation or repair work must be ruled out. Among other things, these include the following activities

- Insertion and removal of components
- Connecting or disconnecting from fieldbus, antenna, D-Sub, ETHERNET or USB connections, DVI ports, memory cards, configuration and programming interfaces in general and service interface in particular:
	- Operating DIP switches, coding switches or potentiometers
	- Replacing fuses

Wiring (connecting or disconnecting) of non-intrinsically safe circuits is only permitted in the following cases

- The circuit is disconnected from the power supply.
- The area is known to be non-hazardous.

Outside the device, suitable measures must be taken so that the rated voltage is not exceeded by more than 40 % due to transient faults (e.g., when powering the field supply).

Product components intended for intrinsically safe applications may only be powered by 750-606 or 750-625/000-001 bus supply modules.

Only field devices whose power supply corresponds to overvoltage category I or II may be connected to these components.

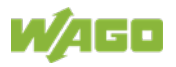

## **15.2.2 Special Notes Regarding ANSI/ISA Ex**

For ANSI/ISA Ex acc. to UL File E198726, the following additional requirements apply:

- Use in Class I, Division 2, Group A, B, C, D or non-hazardous areas only
- ETHERNET connections are used exclusively for connecting to computer networks (LANs) and may not be connected to telephone networks or telecommunication cables
- **WARNING** The radio receiver module 750-642 may only be used to connect to external antenna 758-910!
- **WARNING** Product components with fuses must not be fitted into circuits subject to overloads! These include, e.g., motor circuits.
- **WARNING** When installing I/O module 750-538, "Control Drawing No. 750538" in the manual must be strictly observed!

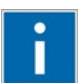

# **Information**

### **Additional Information**

Proof of certification is available on request.

Also take note of the information given on the operating and assembly instructions.

The manual, containing these special conditions for safe use, must be readily available to the user.

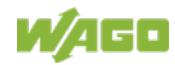
# **16 Appendix**

# **16.1 MIB II Groups**

## **16.1.1 System Group**

The system group contains general information about the coupler/controller.

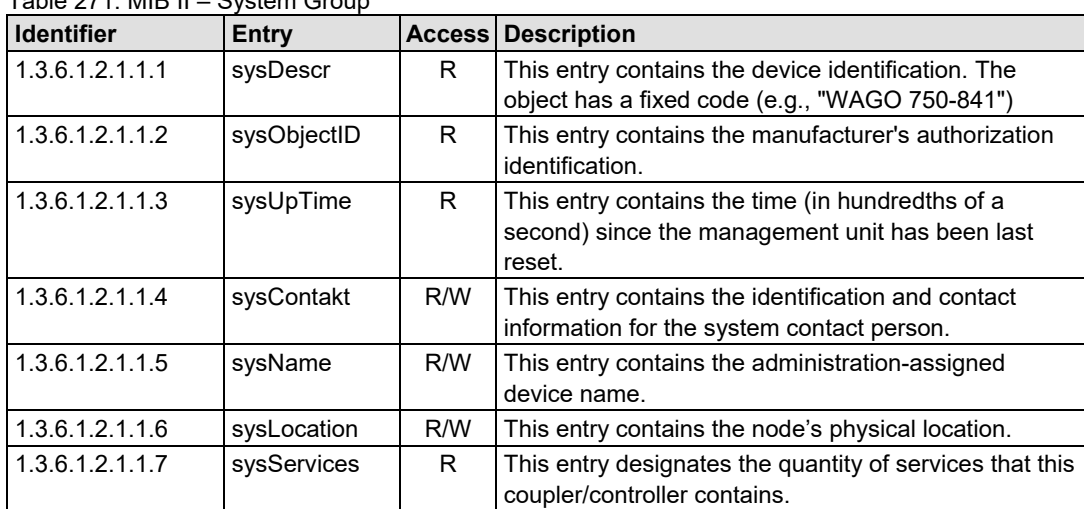

<span id="page-324-0"></span>Table 271: MIB II – System Group

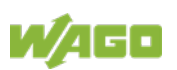

#### **16.1.2 Interface Group**

The interface group contains information and statistics about the device interface.

A device interface describes the Ethernet interface of a coupler/controller and provides status information on the physical Ethernet ports as well as on the internal loopback interface.

| Identifier           | <b>Entry</b>         |     | <b>Access Description</b>                                                                                                    |
|----------------------|----------------------|-----|----------------------------------------------------------------------------------------------------|
| 1.3.6.1.2.1.2.1      | ifNumber             | R   | Number of network interfaces in this system                                                                                                    |
| 1.3.6.1.2.1.2.2      | ifTable              |     | List of network interfaces                                                                                                    |
| 1.3.6.1.2.1.2.2.1    | ifEntry              |     | Network interface entry                                                                                                    |
| 1.3.6.1.2.1.2.2.1.1  | ifIndex              | R   | This entry contains a unique value for each<br>interface                                                                                                    |
| 1.3.6.1.2.1.2.2.1.2  | ifDescr              | R   | This entry contains the name of the<br>manufacturer, the product name, and the<br>version of the hardware interface:<br>e.g., "WAGO Kontakttechnik GmbH 750-841:<br>Rev 1.0"                                                                 |
| 1.3.6.1.2.1.2.2.1.3  | ifType               | R   | This entry describes the type of interface.<br>ETHERNET CSMA/CD<br>$= 6$<br>Software Loopback<br>$= 24$                                                                                                    |
| 1.3.6.1.2.1.2.2.1.4  | ifMtu                | R   | This entry specifies the largest transfer unit;<br>i.e., the maximum telegram length that can be<br>transferred via this interface.                                                                                                    |
| 1.3.6.1.2.1.2.2.1.5  | ifSpeed              | R   | This entry indicates the interface speed in bits<br>per second.                                                                                                    |
| 1.3.6.1.2.1.2.2.1.6  | ifPhysAddress        | R   | This entry indicates the physical address of<br>the interface. For example, for Ethernet, this<br>entry contains a MAC ID.                                                                                                    |
| 1.3.6.1.2.1.2.2.1.7  | ifAdmin-Status       | R/W | This entry specifies the desired state of the<br>interfaces. Possible values are:<br>$up(1)$ :<br>Ready for operation for<br>transmission and reception<br>Interface is switched off<br>$down(2)$ :<br>testing(3): Interface is in test mode |
| 1.3.6.1.2.1.2.2.1.8. | <i>ifOperStatus</i>  | R   | This entry indicates the current operational<br>state of the interface.                                                                                                    |
| 1.3.6.1.2.1.2.2.1.9. | ifLastChange         | R   | This entry indicates the value of the<br>sysUpTime when the state was last changed.                                                                                                    |
| 1.3.6.1.2.1.2.2.1.10 | <i>ifInOctets</i>    | R   | This entry gives the total number of bytes<br>received via interface.                                                                                                    |
| 1.3.6.1.2.1.2.2.1.11 | <b>ifInUcastPkts</b> | R   | This entry indicates the number of received<br>unicast packets delivered to a higher layer.                                                                                                    |
| 1.3.6.1.2.1.2.2.1.12 | ifInNUcastPkts       | R   | This entry indicates the number of received<br>broad and multicast packets delivered to a<br>higher layer.                                                                                                    |
| 1.3.6.1.2.1.2.2.1.13 | ifInDiscards         | R   | This entry indicates the number of packets<br>that were discarded even though no errors<br>had been detected.                                                                                                    |
| 1.3.6.1.2.1.2.2.1.14 | ifInErrors           | R   | This entry indicates the number of received<br>packets that contained errors preventing them<br>from being deliverable to a higher layer.                                                                                                    |

<span id="page-325-0"></span>Table 272: MIB II – Interface Group

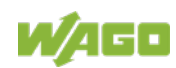

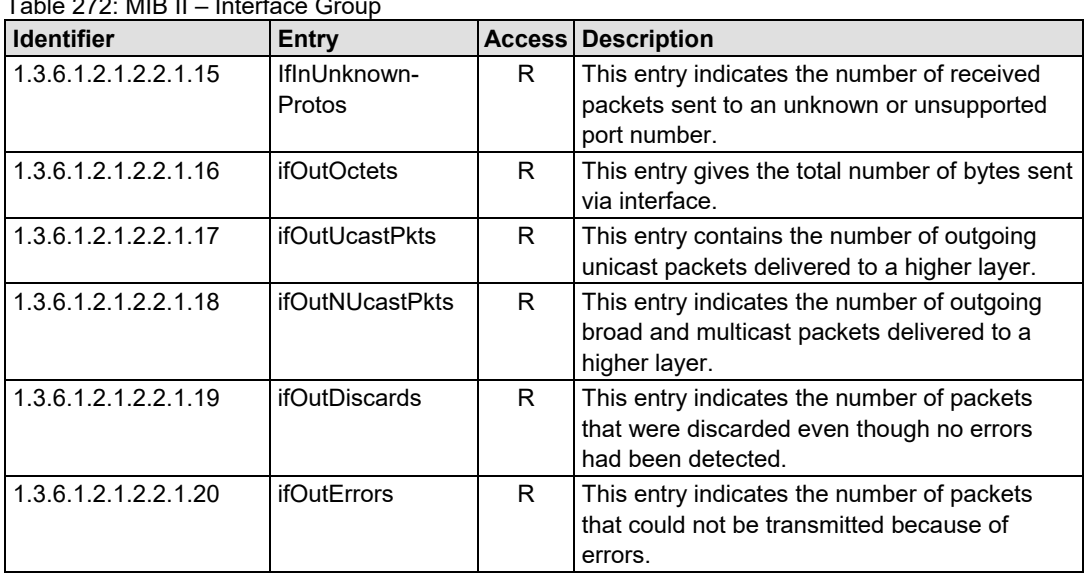

### Table 272: MIB II – Interface Group

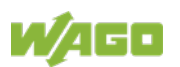

#### **16.1.3 IP Group**

The IP group contains information about IP communication.

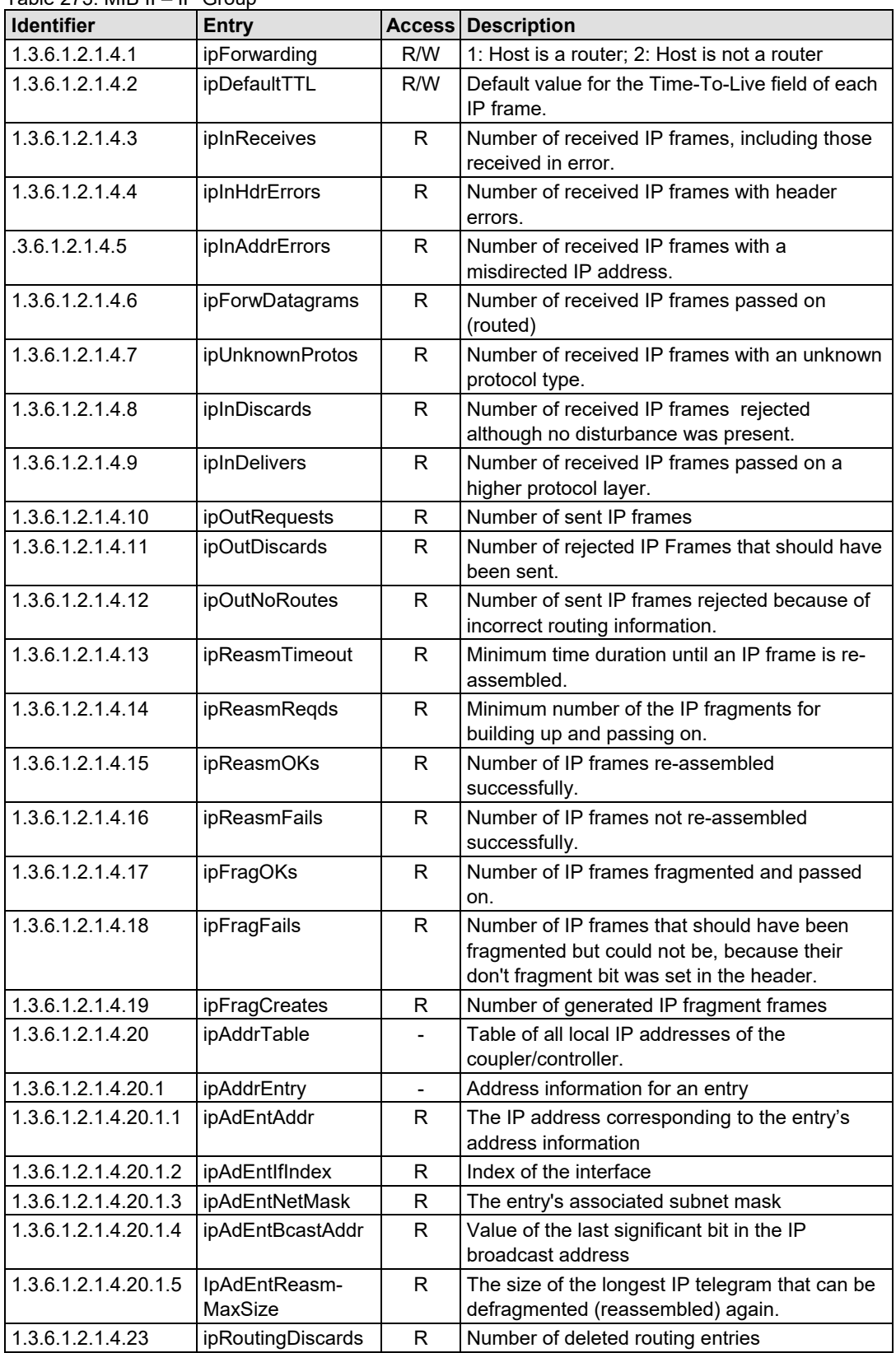

<span id="page-327-0"></span>Table 273: MIB II – IP Group

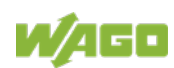

### **16.1.4 IpRoute Table Group**

The IP route table contains information about the routing table in the coupler/controller.

| <b>Identifier</b>     | <b>Entry</b>   |     | <b>Access Description</b>                        |
|-----------------------|----------------|-----|--------------------------------------------------|
| 1.3.6.1.2.1.4.21      | ipRouteTable   |     | IP routing table                                 |
| 1.3.6.1.2.1.4.21.1    | ipRouteEntry   |     | A routing entry for a particular destination     |
| 1.3.6.1.2.1.4.21.1.1  | ipRouteDest    | R/W | This entry indicates the destination address of  |
|                       |                |     | the routing entry                                |
| 1.3.6.1.2.1.4.21.1.2  | ipRoutelfIndex | R/W | This entry indicates the index of the interface, |
|                       |                |     | which is the next route destination              |
| 1.3.6.1.2.1.4.21.1.3  | ipRouteMetric1 | R/W | The primary route to the target system           |
| 1.3.6.1.2.1.4.21.1.4  | ipRouteMetric2 | R/W | An alternative route to the target system        |
| 1.3.6.1.2.1.4.21.1.5  | ipRouteMetric3 | R/W | An alternative route to the target system        |
| 1.3.6.1.2.1.4.21.1.6  | ipRouteMetric4 | R/W | An alternative route to the target system        |
| .3.6.1.2.1.4.21.1.7   | ipRouteNextHop | R/W | The IP address of the next route section         |
| 1.3.6.1.2.1.4.21.1.8  | ipRouteType    | R/W | The route type                                   |
| 1.3.6.1.2.1.4.21.1.9  | ipRouteProto   | R.  | Routing mechanism via which the route is         |
|                       |                |     | developed                                        |
| 1.3.6.1.2.1.4.21.1.10 | ipRouteAge     | R/W | Number of seconds since then the route was       |
|                       |                |     | last renewed/examined                            |
| 1.3.6.1.2.1.4.21.1.11 | ipRouteMask    | R/W | This entry contents the subnet mask for this     |
|                       |                |     | entry                                            |
| 1.3.6.1.2.1.4.21.1.12 | ipRouteMetric5 | R/W | An alternative route to the target system        |
| 1.3.6.1.2.1.4.21.1.13 | ipRouteInfo    | R/W | A reference to a special MIB                     |

<span id="page-328-0"></span>Table 274: MIB II – IpRoute Table Group

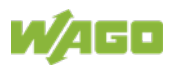

## **16.1.5 ICMP Group**

<span id="page-329-0"></span>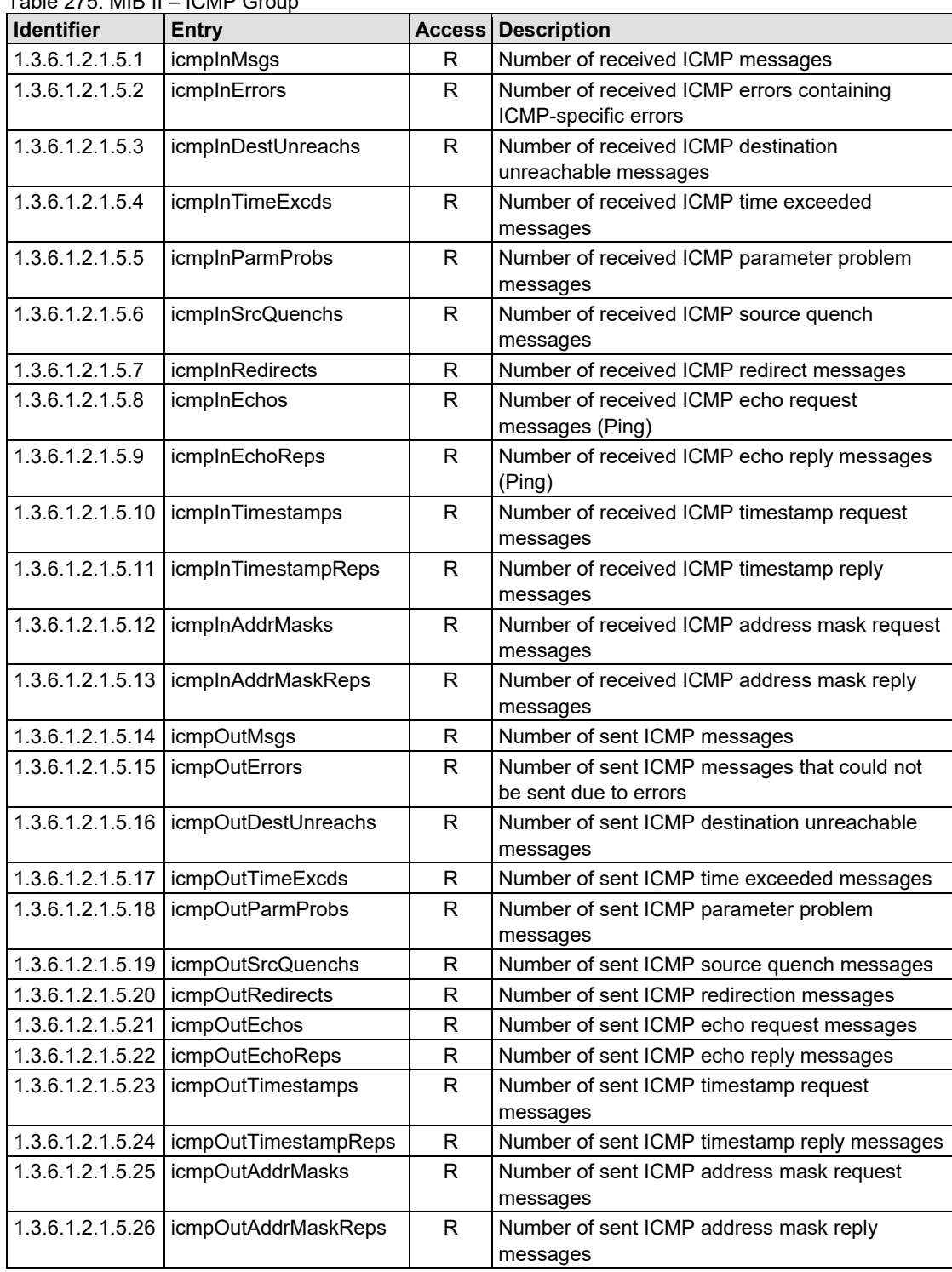

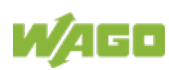

## **16.1.6 TCP Group**

<span id="page-330-0"></span>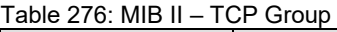

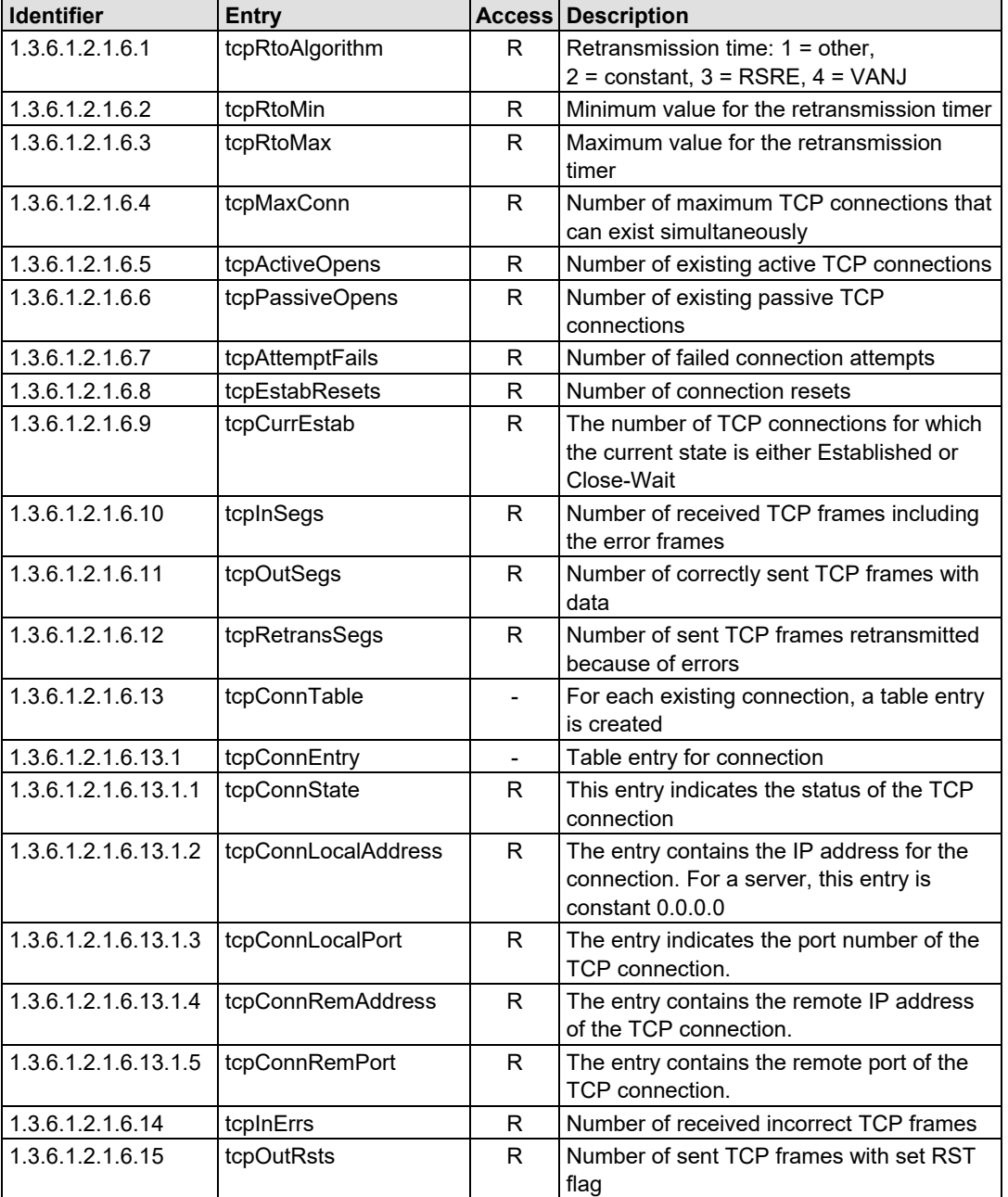

## **16.1.7 UDP Group**

<span id="page-331-0"></span>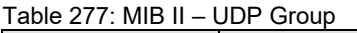

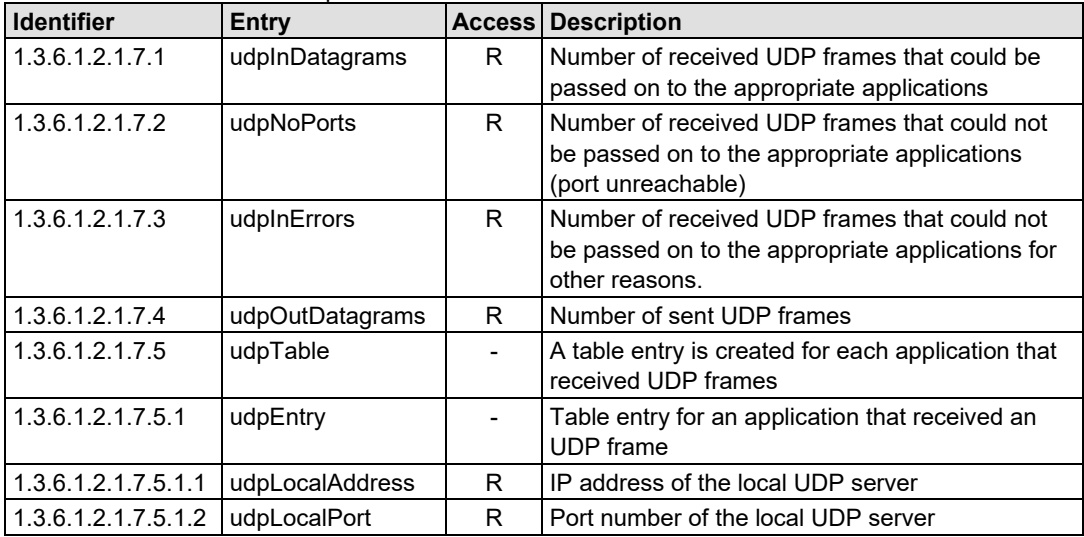

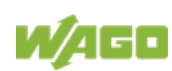

## **16.1.8 SNMP Group**

<span id="page-332-0"></span>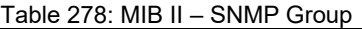

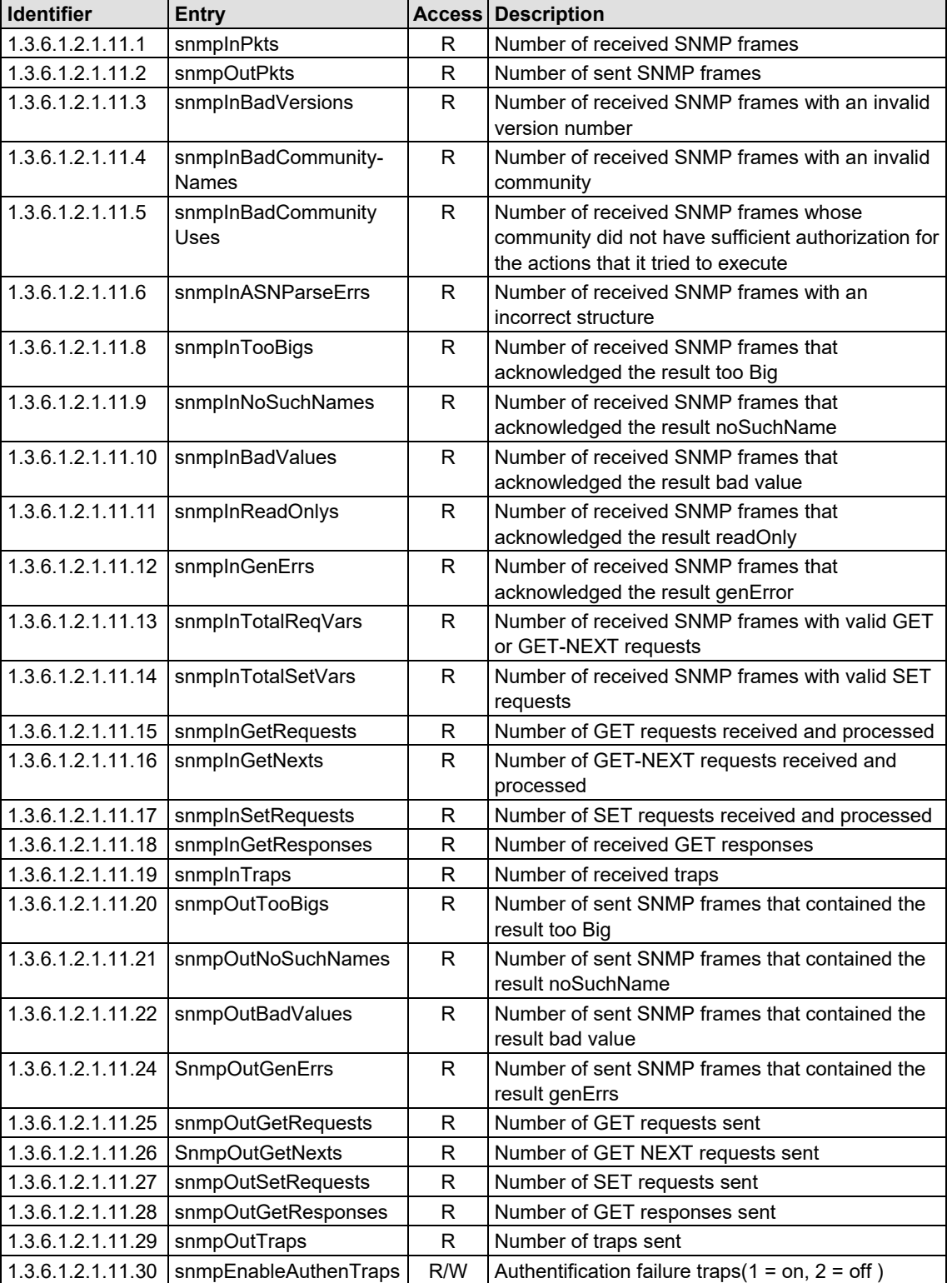

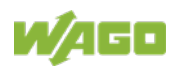

# **16.2 WAGO MIB Groups**

## **16.2.1 Company Group**

The company group contains general information about the company WAGO Kontakttechnik GmbH & Co. KG.

<span id="page-333-0"></span>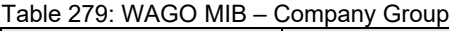

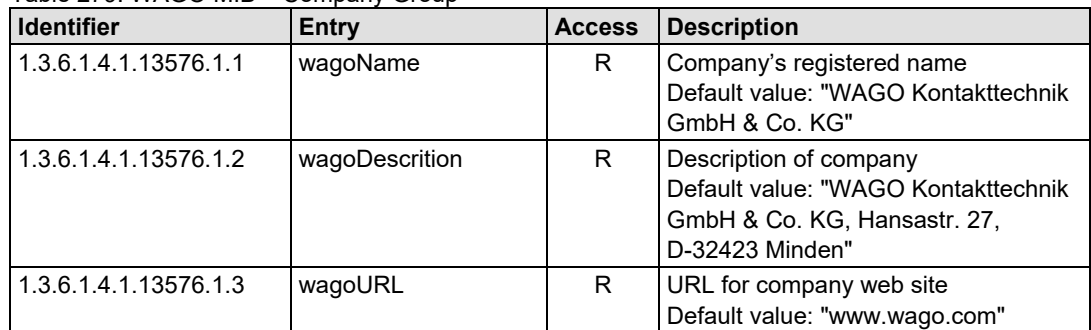

# **16.2.2 Product Group**

The product group contains information about the product.

<span id="page-333-1"></span>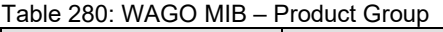

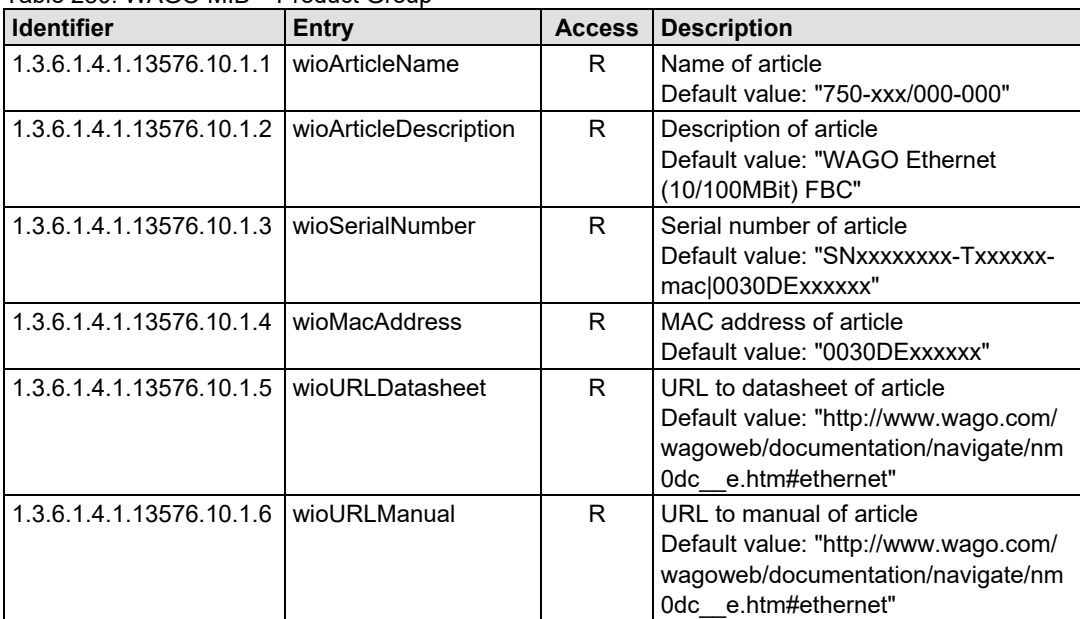

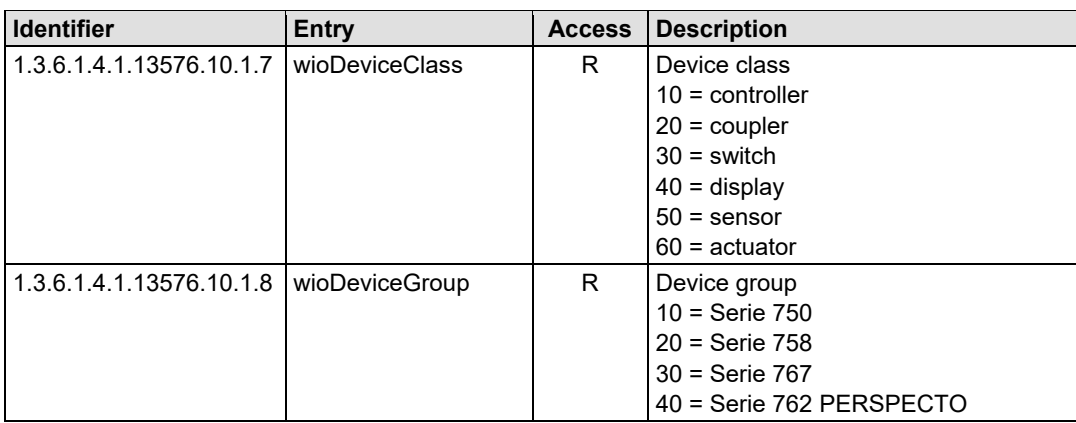

## **16.2.3 Versions Group**

The version group contains information about the used hardware/software versions.

<span id="page-334-0"></span>Table 281: WAGO MIB – Versions Group

| <b>Identifier</b>                                | Entry | <b>Access</b> | <b>Description</b>                                |
|--------------------------------------------------|-------|---------------|---------------------------------------------------|
| 1.3.6.1.4.1.13576.10.1.10.1   wioFirmwareIndex   |       | R             | Index of firmware version                         |
| 1.3.6.1.4.1.13576.10.1.10.2   wioHardwareIndex   |       | R             | Index of hardware version                         |
| 1.3.6.1.4.1.13576.10.1.10.3   wioFwlIndex        |       | R             | Index of software version from<br>firmware loader |
| 1.3.6.1.4.1.13576.10.1.10.4   wioFirmwareVersion |       | R             | Complete firmware string                          |

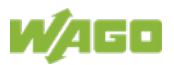

## **16.2.4 Real-Time Clock Group**

The real-time clock group contains information about the system's real-time clock.

<span id="page-335-0"></span>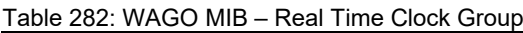

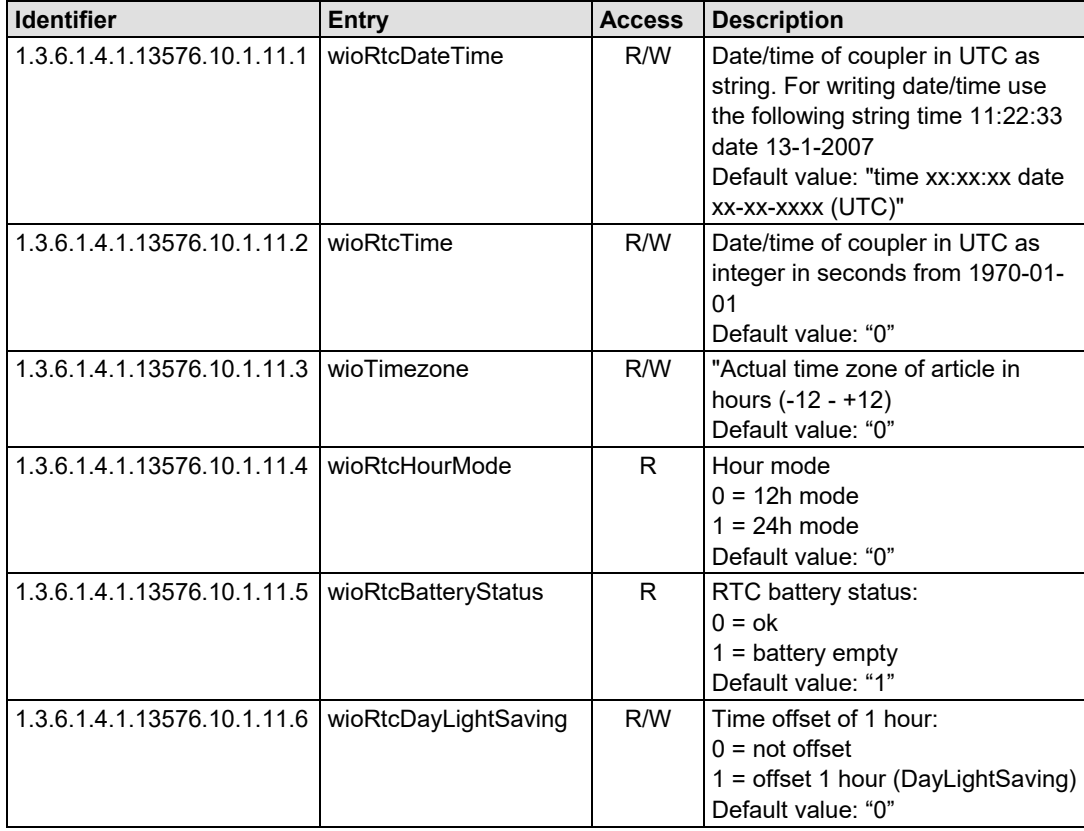

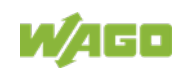

#### **16.2.5 Ethernet Group**

The Ethernet group contains the settings for Ethernet.

<span id="page-336-0"></span>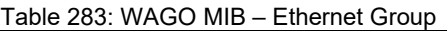

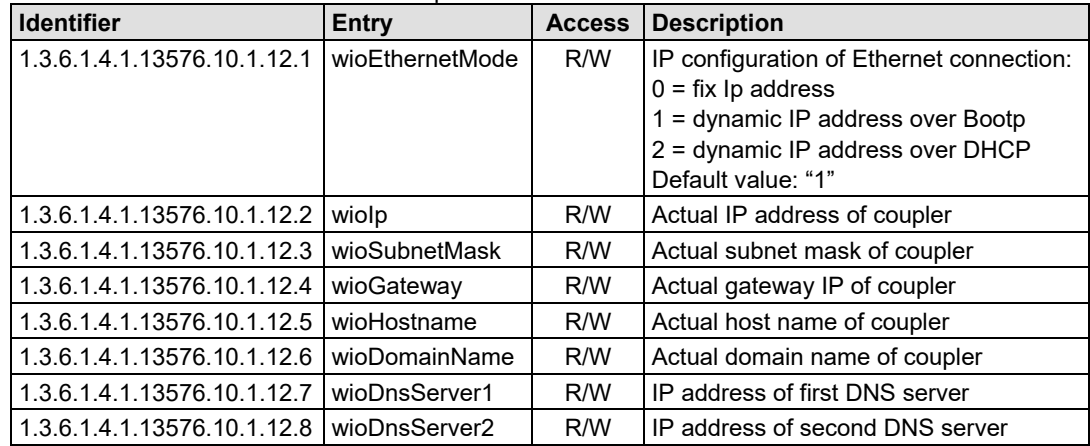

## **16.2.6 Actual Error Group**

The actual error group contains information about the last system status/error status.

<span id="page-336-1"></span>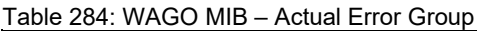

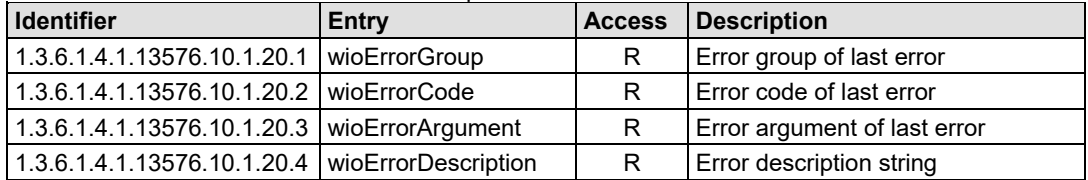

# **16.2.7 PLC Project Group**

The PLC project group contains information about the controller's PLC program.

<span id="page-337-0"></span>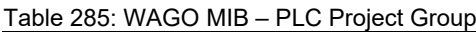

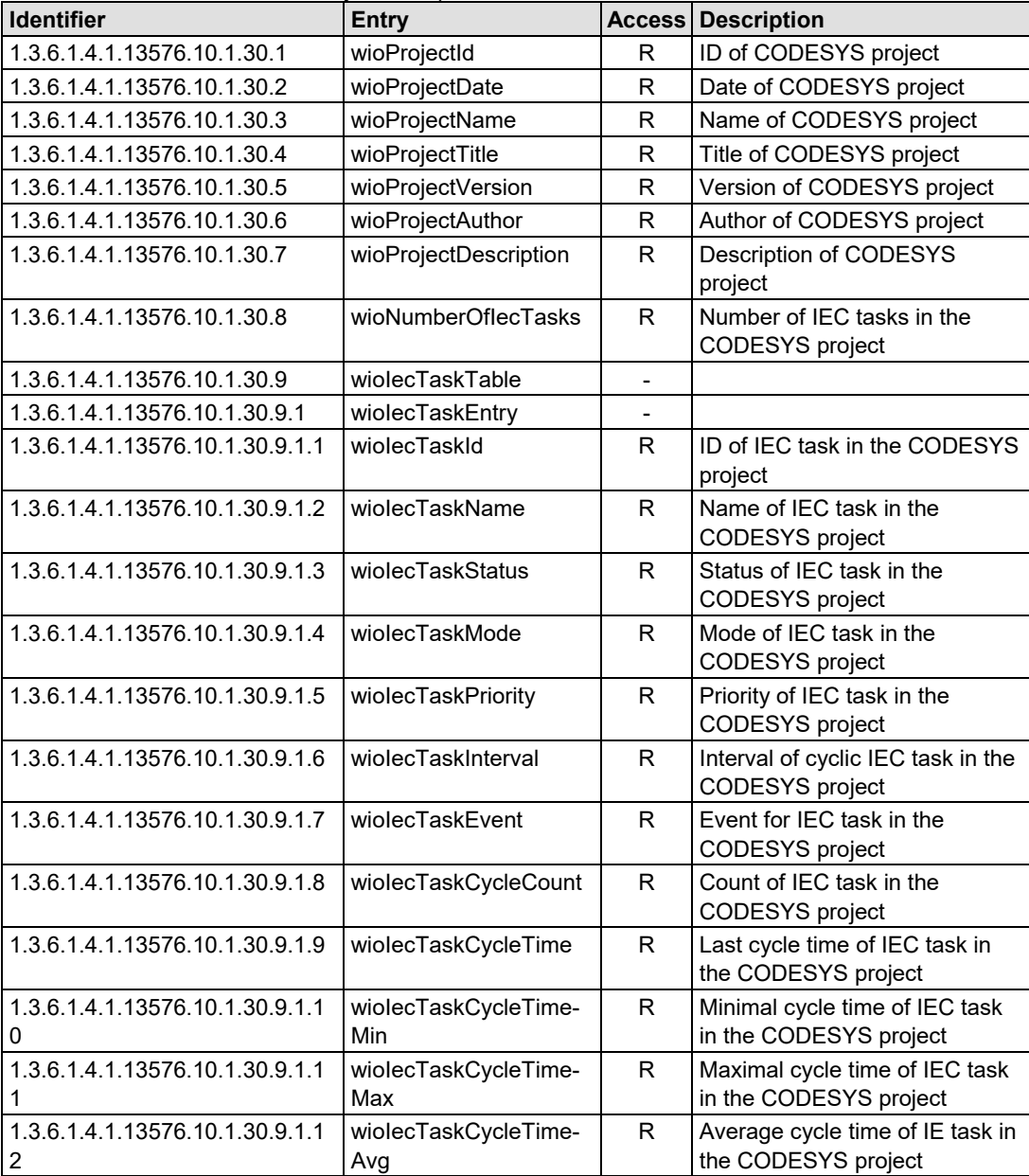

#### **16.2.8 Http Group**

The Http group contains information and settings for the controller's Web server.

<span id="page-338-0"></span>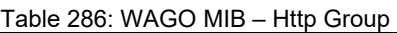

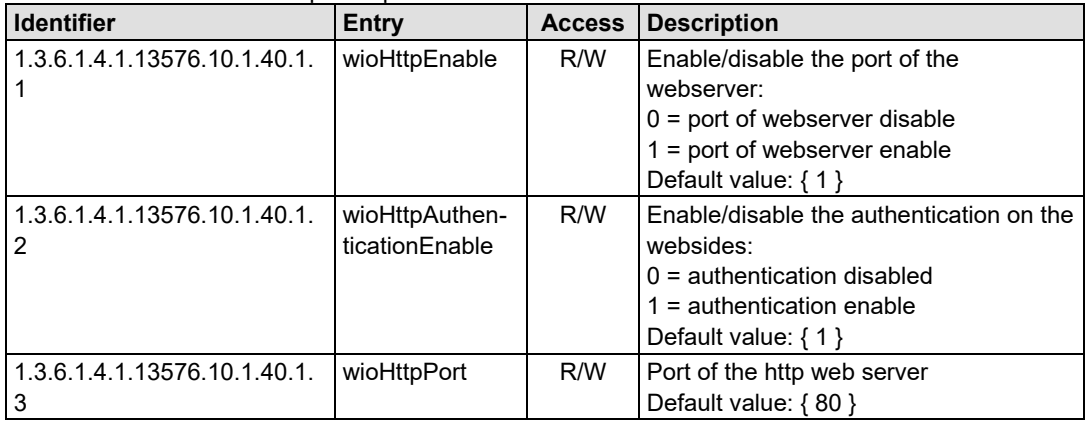

#### **16.2.9 Ftp Group**

The Ftp group contains information and settings for the controller's Ftp server.

| <b>Identifier</b>            | Entry        | <b>Access</b> | <b>Description</b>                                                                                                    |
|------------------------------|--------------|---------------|----------------------------------------------------------------------------------------------------|
| 1.3.6.1.4.1.13576.10.1.40.2. | wioFtpEnable | R/W           | Enable/disable the port of the ftp server<br>$0 =$ port of ftp server disable<br>$1 =$ port of ftp server enable<br>Default value: $\{1\}$ |

<span id="page-338-1"></span>Table 287: WAGO MIB – Ftp Group

#### **16.2.10 Sntp Group**

The Sntp group contains information and settings for the controller's Sntp server.

<span id="page-339-0"></span>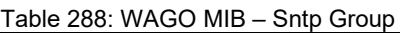

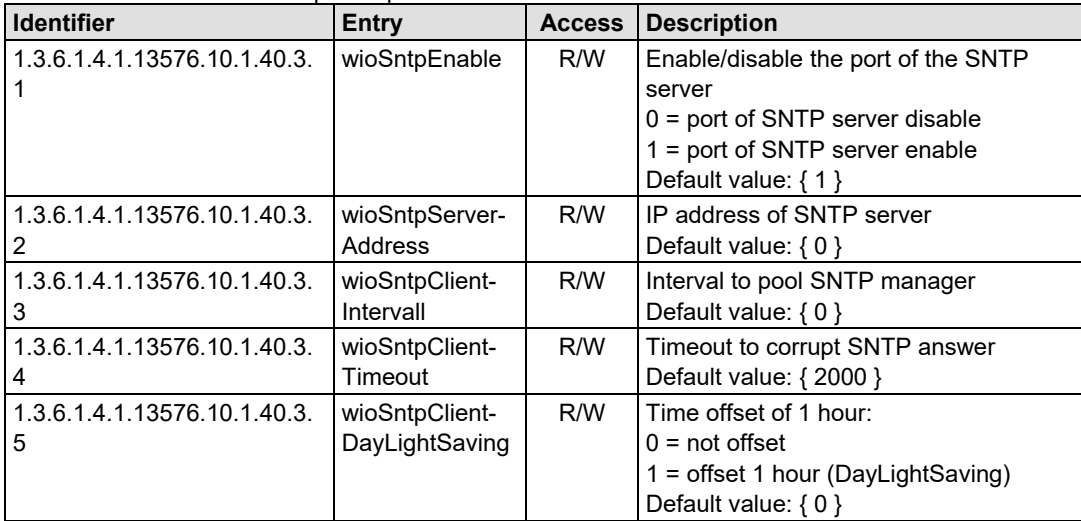

#### **16.2.11 Snmp Group**

The Snmp group contains information and settings for the controller's SNMP agent.

| <b>Identifier</b>               | Entry                                  | <b>Access</b> | <b>Description</b>                                                                                                    |
|---------------------------------|----------------------------------------|---------------|----------------------------------------------------------------------------------------------------|
| 1.3.6.1.4.1.13576.10.1.40.4.1   | wioSnmpEnable                          | R/W           | Enable/disable the port of the SNMP<br>server<br>$0 =$ port of SNMP server disable<br>1 = port of SNMP server enable<br>Default value: $\{1\}$ |
| 1.3.6.1.4.1.13576.10.1.40.4.2.1 | wioSnmp1-<br>ProtocolEnable            | R/W           | Enable/disable first SNMPv1/v2c<br>agent<br>Default value: $\{1\}$                                                                             |
| 1.3.6.1.4.1.13576.10.1.40.4.2.2 | wioSnmp1-<br>Managerlp                 | R/W           | IP address of first SNMP server<br>Default value: { 'C0A80101'h }                                                                              |
| 1.3.6.1.4.1.13576.10.1.40.4.2.3 | wioSnmp1-<br>Community                 | R/W           | Community identification string for<br>SNMPv1/v2c<br>Default value: { "public" }                                                               |
| 1.3.6.1.4.1.13576.10.1.40.4.2.4 | wioSnmp1Trap-<br>V <sub>1</sub> enable | R/W           | Enable/disable SNMPv1 traps to first<br>SNMP server<br>Default value: $\{1\}$                                                                  |
| 1.3.6.1.4.1.13576.10.1.40.4.2.5 | wioSnmp1Trap-<br>V <sub>2</sub> enable | R/W           | Enable/disable SNMPv2c traps to<br>first SNMP server<br>Default value: $\{0\}$                                                                 |

<span id="page-339-1"></span>Table 289: WAGO MIB – Snmp Group

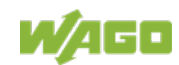

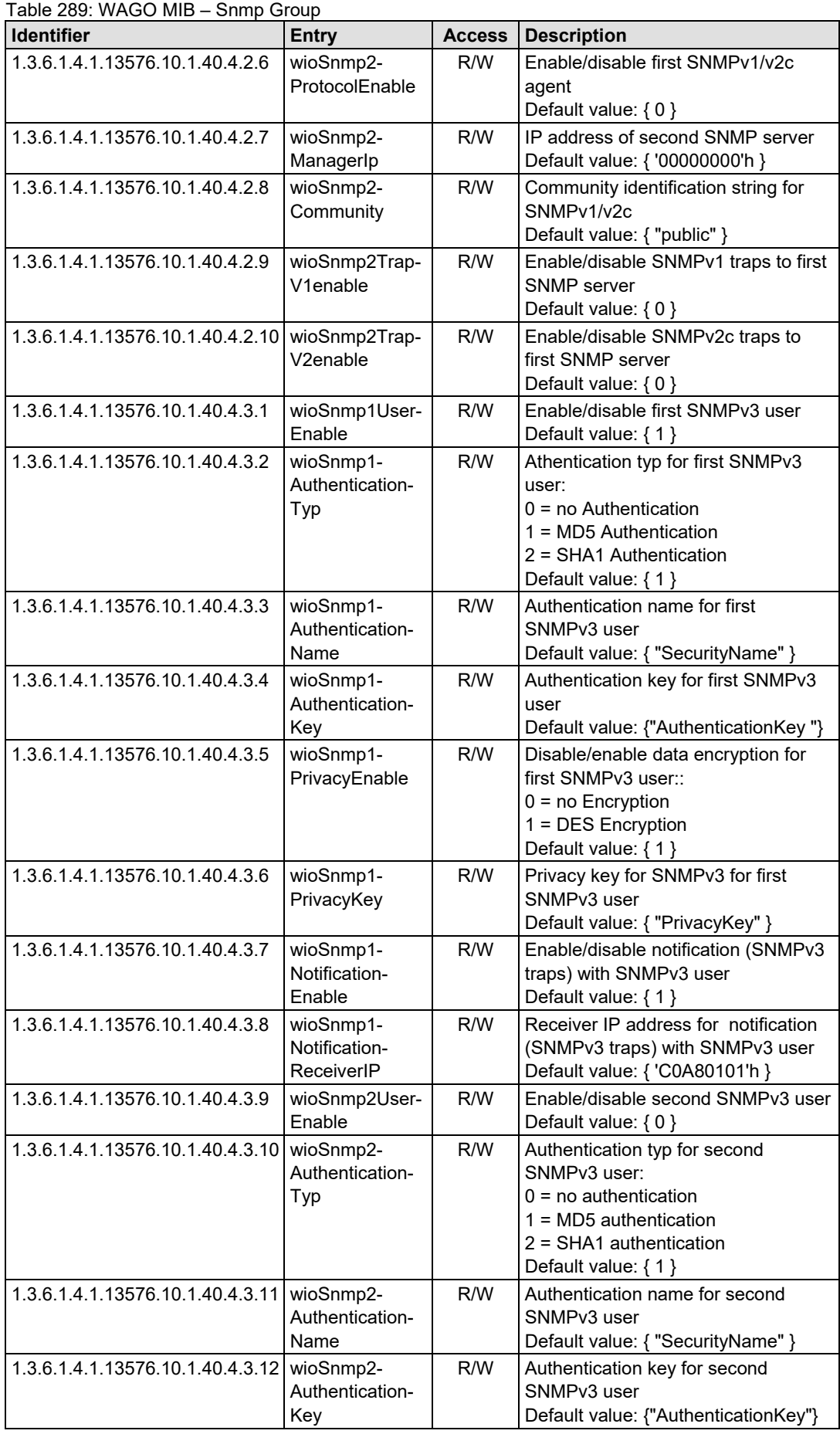

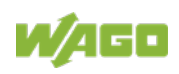

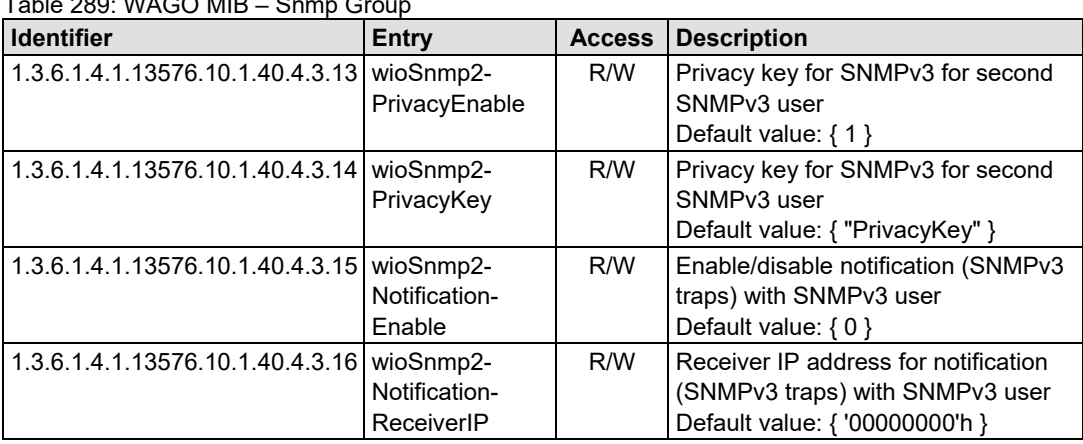

#### $T<sub>ch</sub> = 288: 1016.00111B - 8$

## **16.2.12 Snmp Trap String Group**

The Snmp trap string group contains strings that are attached to the manufacturer-specific traps.

| <b>Identifier</b>                | <b>Entry</b>                    | <b>Access</b> | <b>Description</b>                                                        |
|----------------------------------|---------------------------------|---------------|---------------------------------------------------------------------------|
| 1.3.6.1.4.1.13576.10.1.40.4.4.1  | wioTrapKbus-<br>Error           | R/W           | String for 1st SNMP trap<br>Default value: { "Kbus Error" }               |
| 1.3.6.1.4.1.13576.10.1.40.4.4.2  | wioTrapPlcStart                 | R/W           | String for 2nd SNMP trap<br>Default value: { "Plc Start" }                |
| 1.3.6.1.4.1.13576.10.1.40.4.4.3  | wioTrapPlcStop                  | R/W           | String for 3rd SNMP trap<br>Default value: { "Plc Stop" }                 |
| 1.3.6.1.4.1.13576.10.1.40.4.4.4  | wioTrapPlc-<br>Reset            | R/W           | String for 4th SNMP trap<br>Default value: { "Plc Reset" }                |
| 1.3.6.1.4.1.13576.10.1.40.4.4.5  | wioTrapPlcSoft-<br>wareWatchdog | R/W           | String for 5th SNMP trap<br>Default value: { "Plc Software<br>Watchdog" } |
| 1.3.6.1.4.1.13576.10.1.40.4.4.6  | wioTrapPlc-<br>DivideByZero     | R/W           | String for 6th SNMP trap<br>Default value: {"Plc Divide By Zero"}         |
| 1.3.6.1.4.1.13576.10.1.40.4.4.7  | wioTrapPlc-<br>OnlineChange     | R/W           | String for 7th SNMP trap<br>Default value: {"Plc Online Change"}          |
| 1.3.6.1.4.1.13576.10.1.40.4.4.8  | wioTrapPlc-<br>Download         | R/W           | String for 8th SNMP trap<br>Default value: { "Plc Download<br>Programm" } |
| 1.3.6.1.4.1.13576.10.1.40.4.4.9  | wioTrapPlc-<br>Login            | R/W           | String for 9th SNMP trap<br>Default value: { "Plc Login" }                |
| 1.3.6.1.4.1.13576.10.1.40.4.4.10 | wioTrapPlc-<br>Logout           | R/W           | String for 10th SNMP trap<br>Default value: {"Plc Logout"}                |

<span id="page-341-0"></span>Table 290: WAGO MIB – Snmp Trap String Group

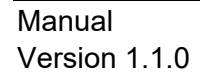

### **16.2.13 Snmp User Trap String Group**

The Snmp user trap string group contains strings that can be attached to userspecific traps. These strings can be changed via SNMP or Wago SNMP.lib in CODESYS.

<span id="page-342-0"></span>Table 291: WAGO MIB – Snmp User Trap String Group

| <b>Identifier</b>                                 | <b>Entry</b>    | <b>Access</b> | <b>Description</b>        |
|---------------------------------------------------|-----------------|---------------|---------------------------|
| 1.3.6.1.4.1.13576.10.1.40.4.5.1                   | wioUserTrapMsg1 | R/W           | String for 1st SNMP trap  |
| 1.3.6.1.4.1.13576.10.1.40.4.5.2                   | wioUserTrapMsg2 | R/W           | String for 2nd SNMP trap  |
| 1.3.6.1.4.1.13576.10.1.40.4.5.3                   | wioUserTrapMsg3 | R/W           | String for 3rd SNMP trap  |
| 1.3.6.1.4.1.13576.10.1.40.4.5.4                   | wioUserTrapMsg4 | R/W           | String for 4th SNMP trap  |
| 1.3.6.1.4.1.13576.10.1.40.4.5.5                   | wioUserTrapMsg5 | R/W           | String for 5th SNMP trap  |
| 1.3.6.1.4.1.13576.10.1.40.4.5.6                   | wioUserTrapMsg6 | R/W           | String for 6th SNMP trap  |
| 1.3.6.1.4.1.13576.10.1.40.4.5.7                   | wioUserTrapMsg7 | R/W           | String for 7th SNMP trap  |
| 1.3.6.1.4.1.13576.10.1.40.4.5.8                   | wioUserTrapMsg8 | R/W           | String for 8th SNMP trap  |
| 1.3.6.1.4.1.13576.10.1.40.4.5.9                   | wioUserTrapMsg9 | R/W           | String for 9th SNMP trap  |
| 1.3.6.1.4.1.13576.10.1.40.4.5.10 wioUserTrapMsq10 |                 | R/W           | String for 10th SNMP trap |

#### **16.2.14 Plc Connection Group**

Activate or deactivate the connection to CODESYS with the Plc connection group.

<span id="page-342-1"></span>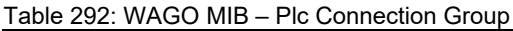

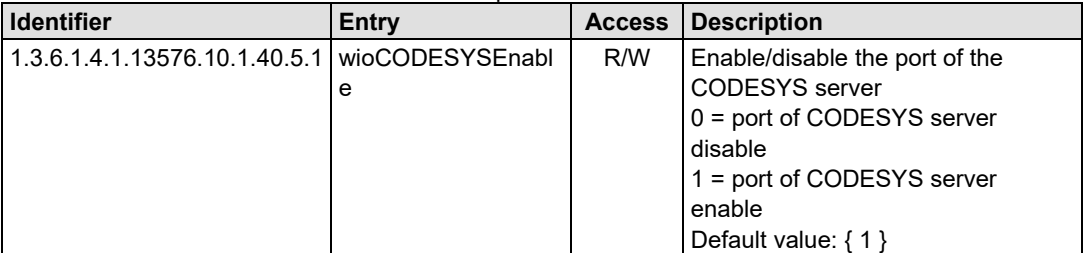

## **16.2.15 Modbus Group**

The Modbus group contains information and settings about the controller's modbus server.

<span id="page-343-0"></span>Table 293: WAGO MIB – Modbus Group

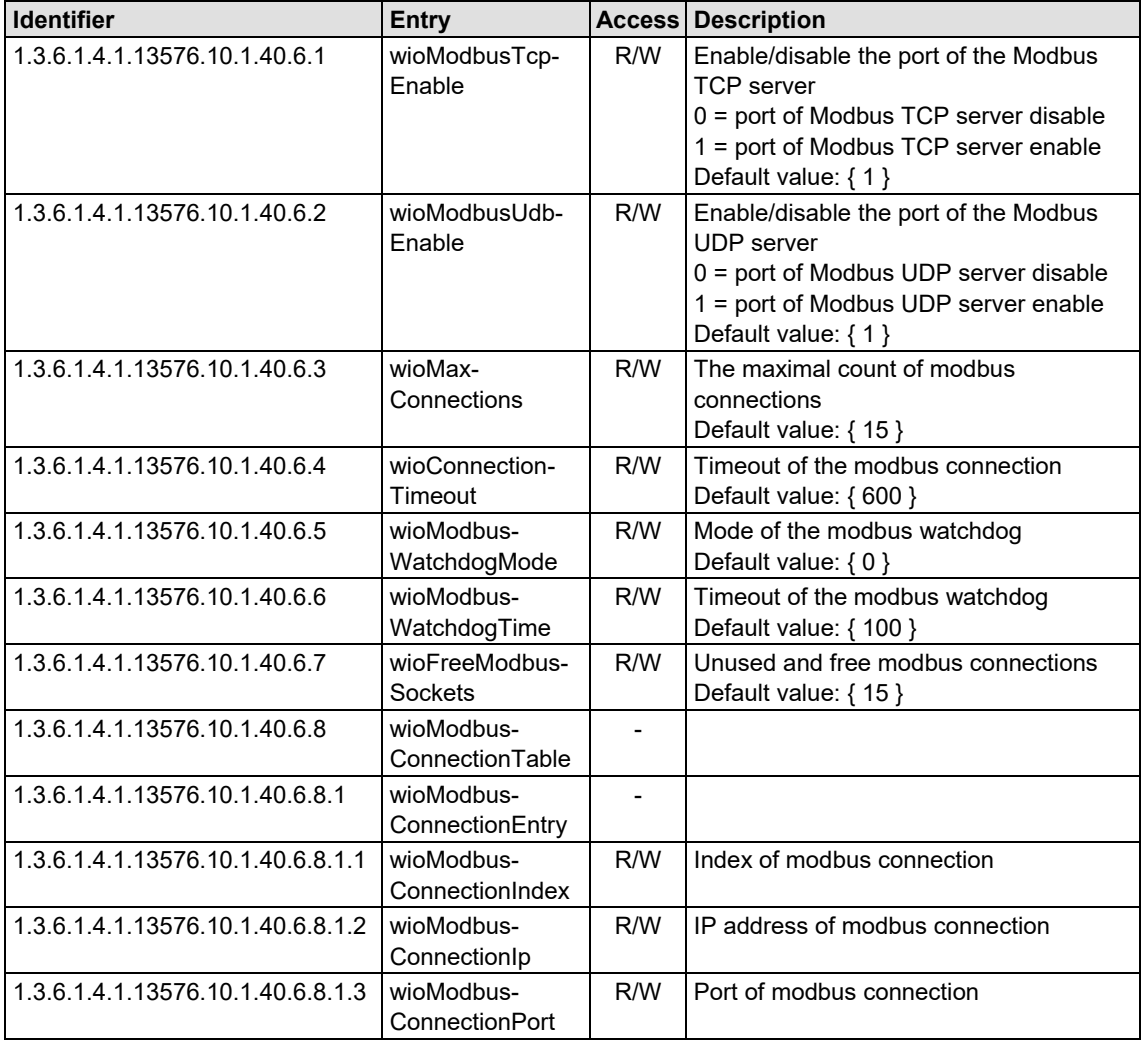

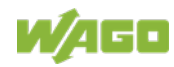

#### **16.2.16 Process Image Group**

The process image group contains a list of information about the terminals connected to the controller.

<span id="page-344-0"></span>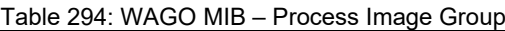

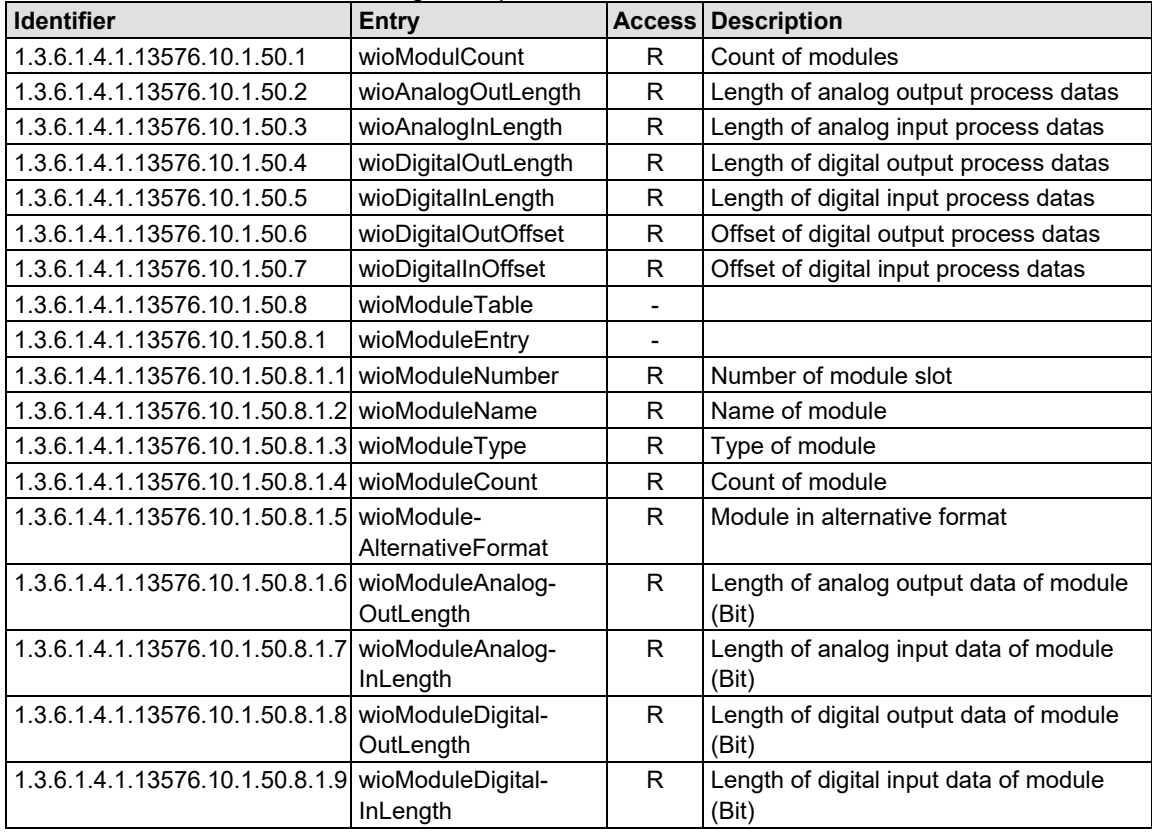

### **16.2.17 Plc Data Group**

The Plc data group contains values that can be used for data exchange with CODESYS.

<span id="page-344-1"></span>Table 295: WAGO MIB – Plc Data Group

| <b>Identifier</b>                                     | Entry           |                          | <b>Access Description</b>       |
|-------------------------------------------------------|-----------------|--------------------------|---------------------------------|
| 1.3.6.1.4.1.13576.10.1.100.1                          | wioPlcDataTable | -                        |                                 |
| 1.3.6.1.4.1.13576.10.1.100.1.1                        | wioPlcDataEntry | $\overline{\phantom{0}}$ |                                 |
| 1.3.6.1.4.1.13576.10.1.100.1.1.1   wioPlcDataIndex    |                 | R/W                      | Number of plc data DWORD        |
| 1.3.6.1.4.1.13576.10.1.100.1.1.2   wioPlcDataReadArea |                 | R/W                      | Readable plc data (DWORD)       |
| 1.3.6.1.4.1.13576.10.1.100.1.1.3 wioPlcDataWriteArea  |                 | R                        | Write-/readable plc data DWORD) |

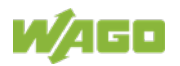

# **List of Figures**

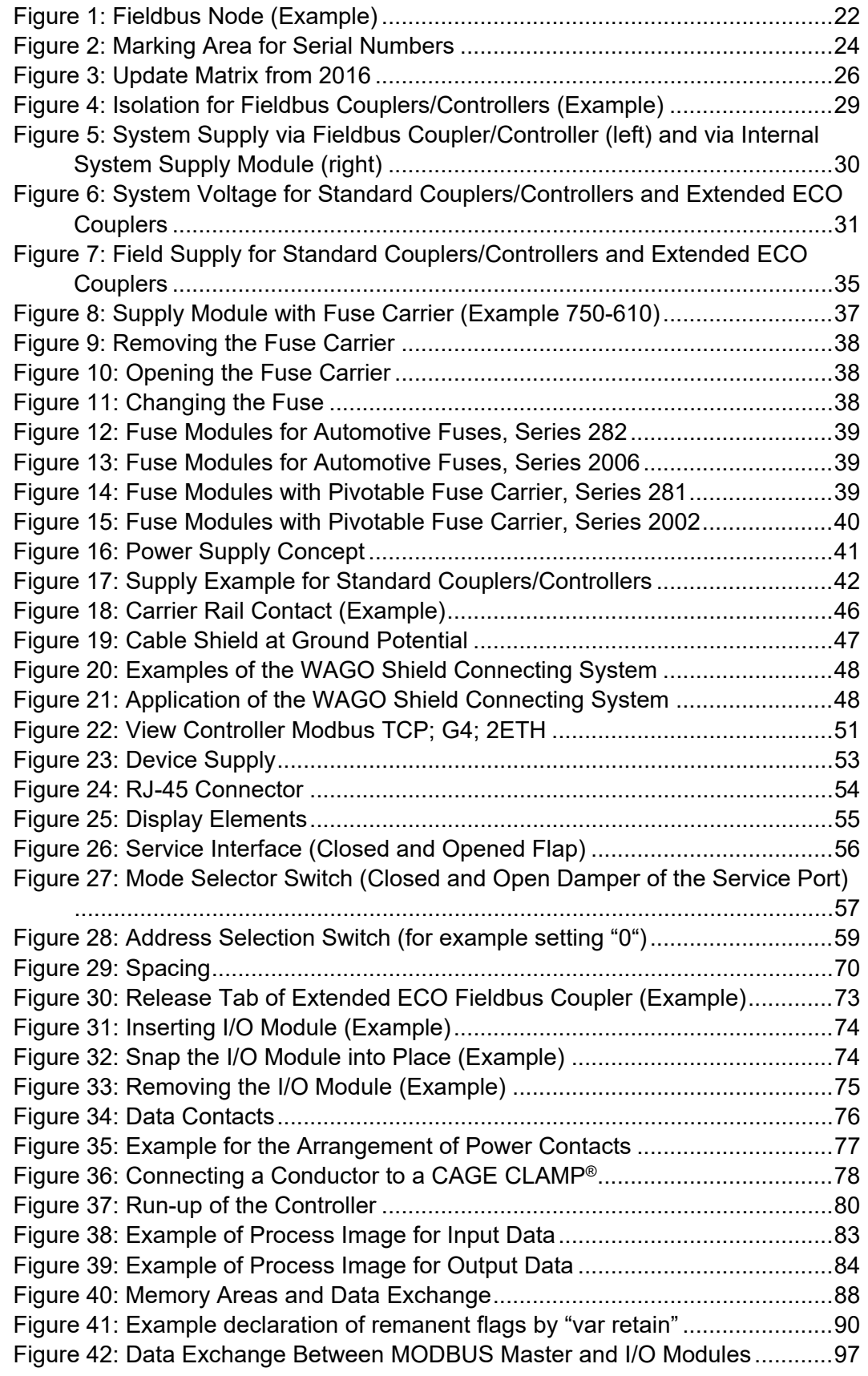

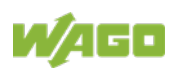

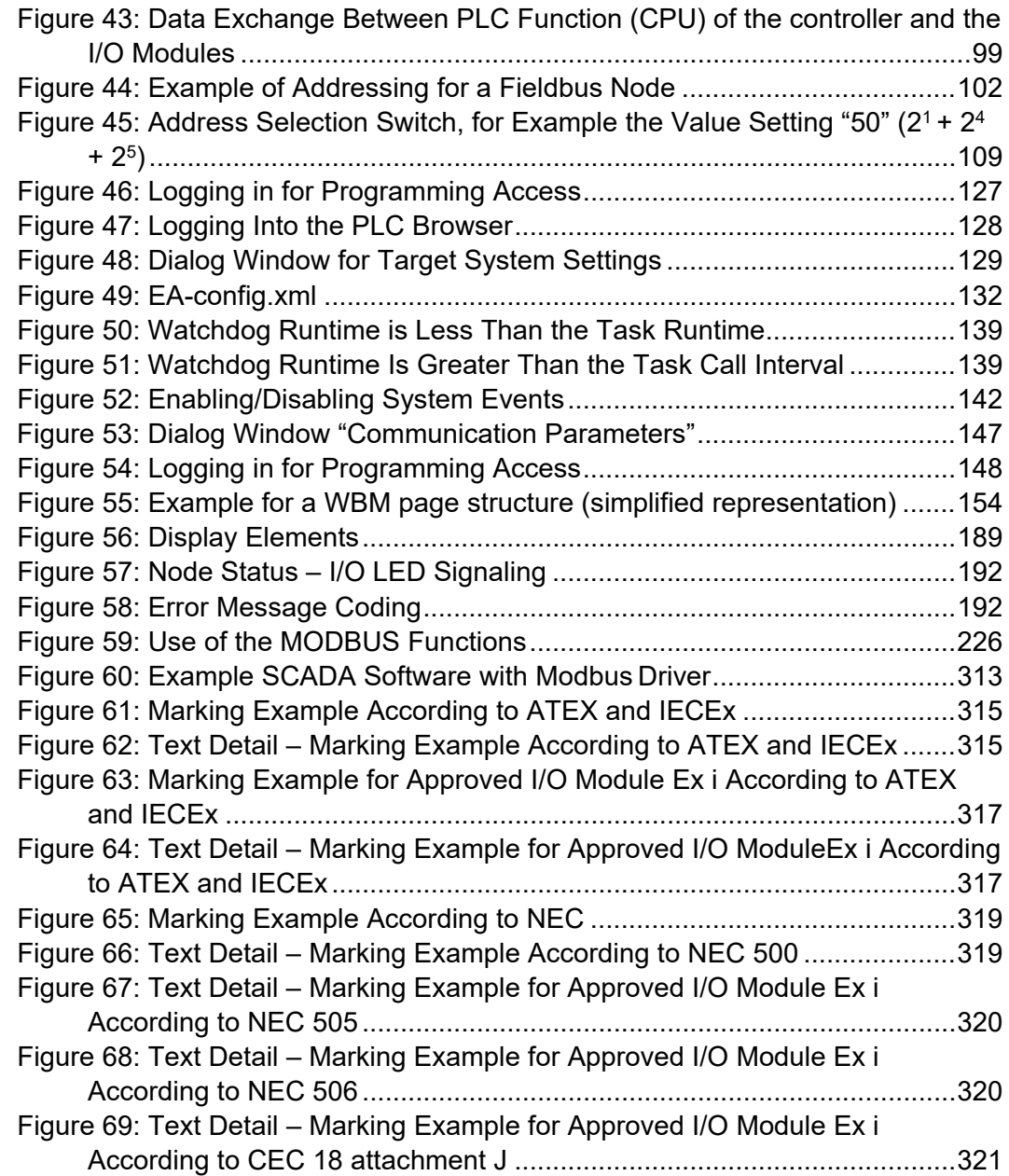

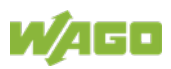

# **List of Tables**

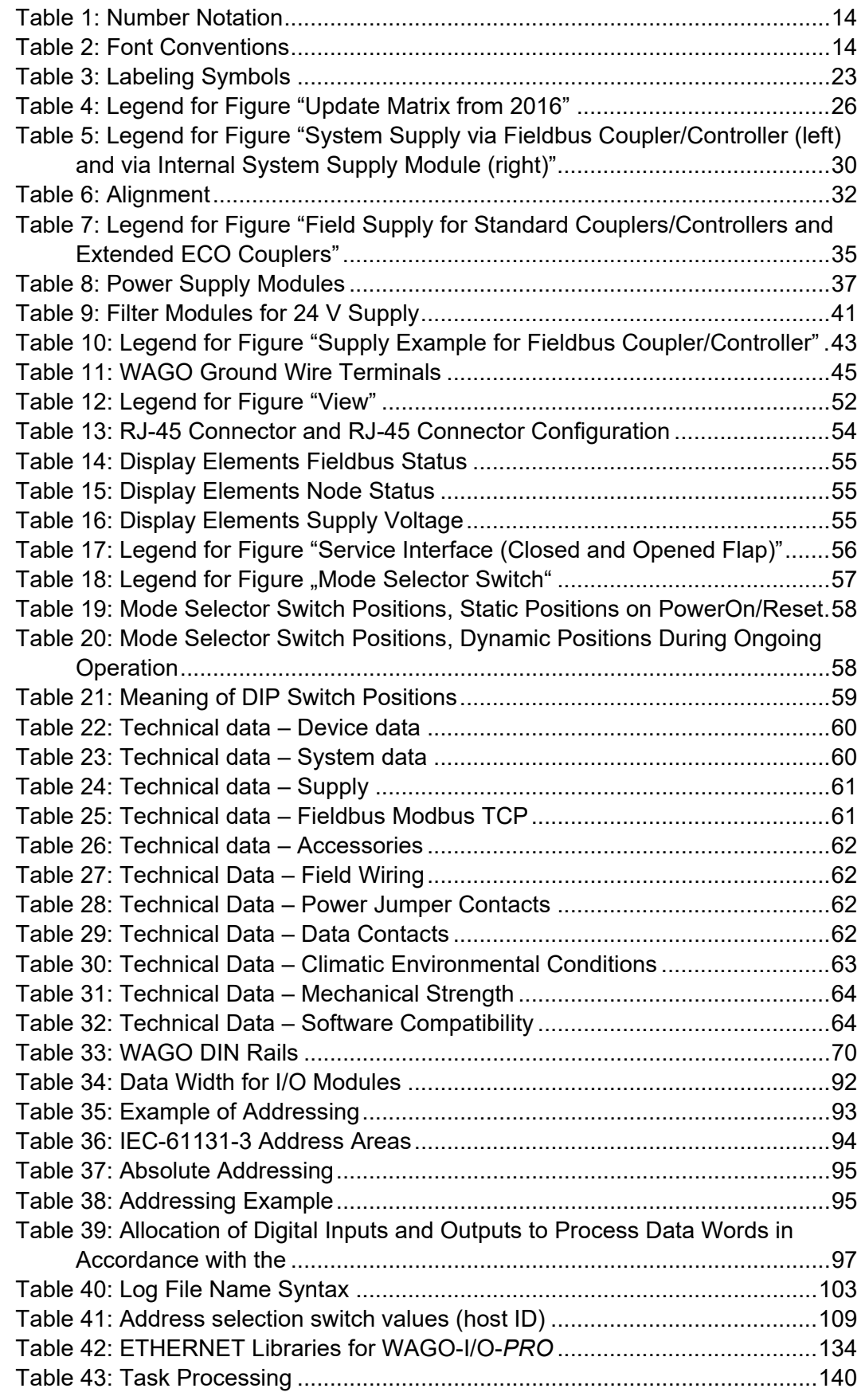

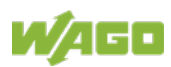

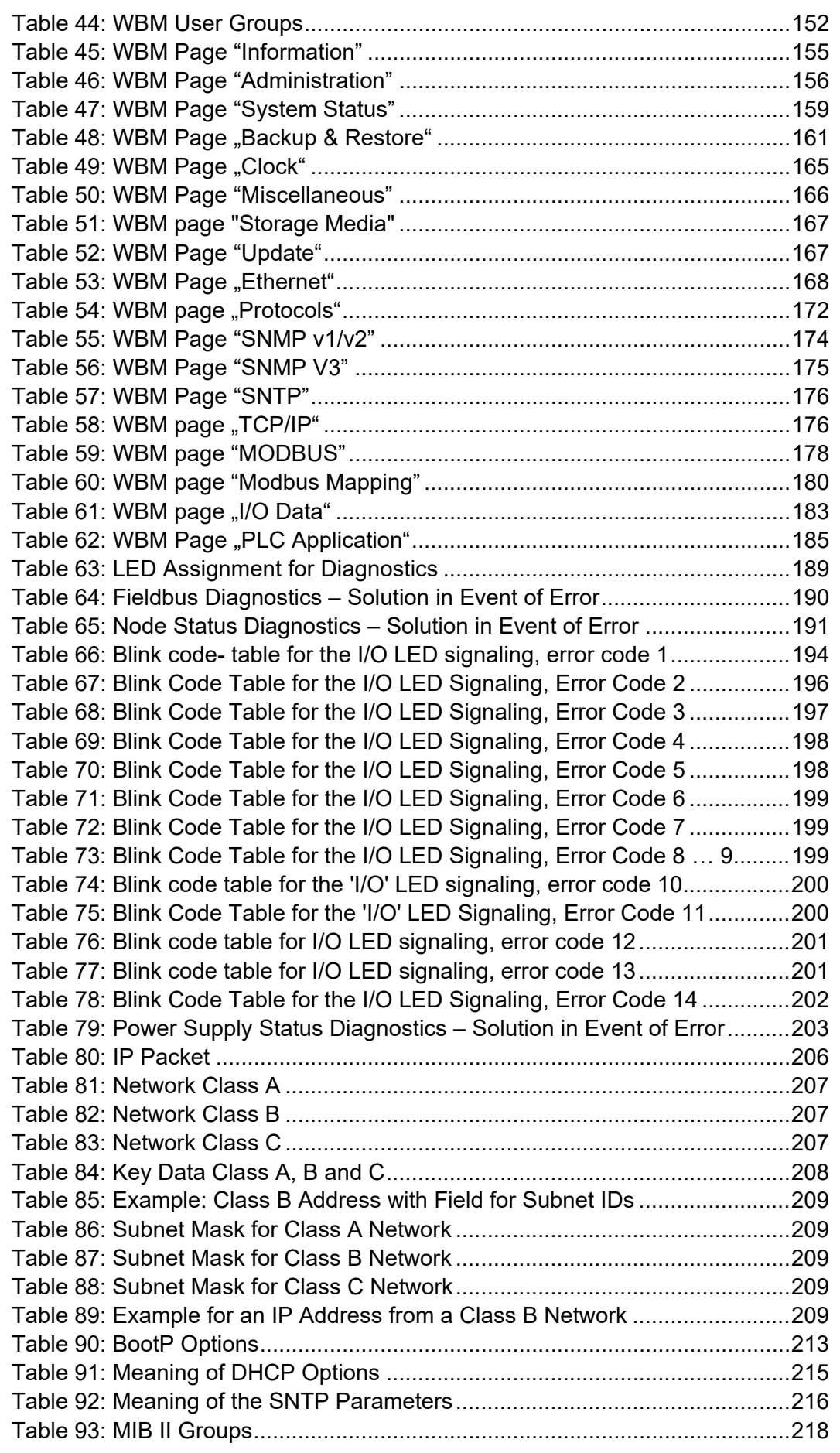

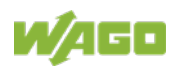

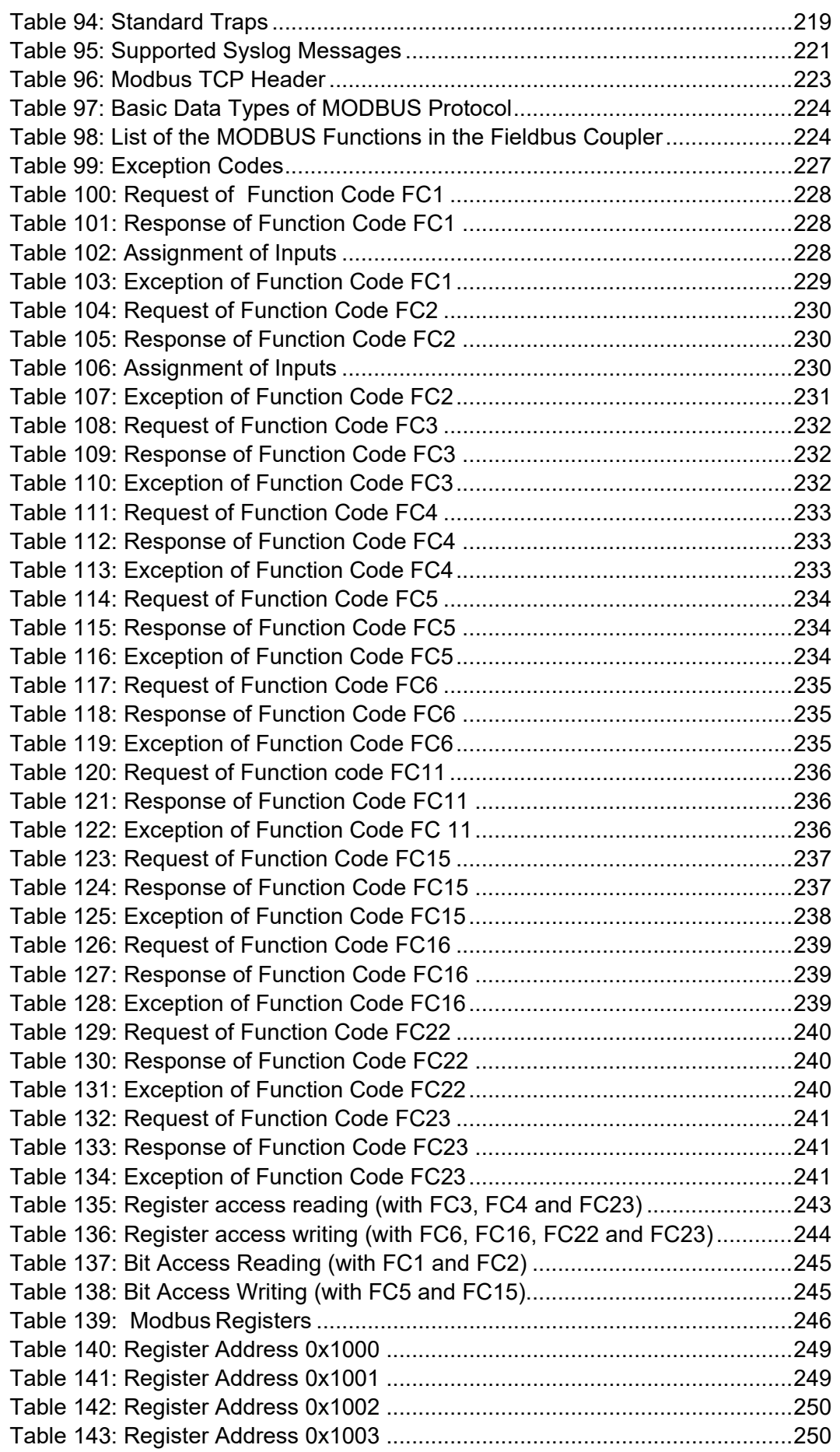

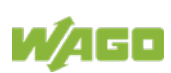

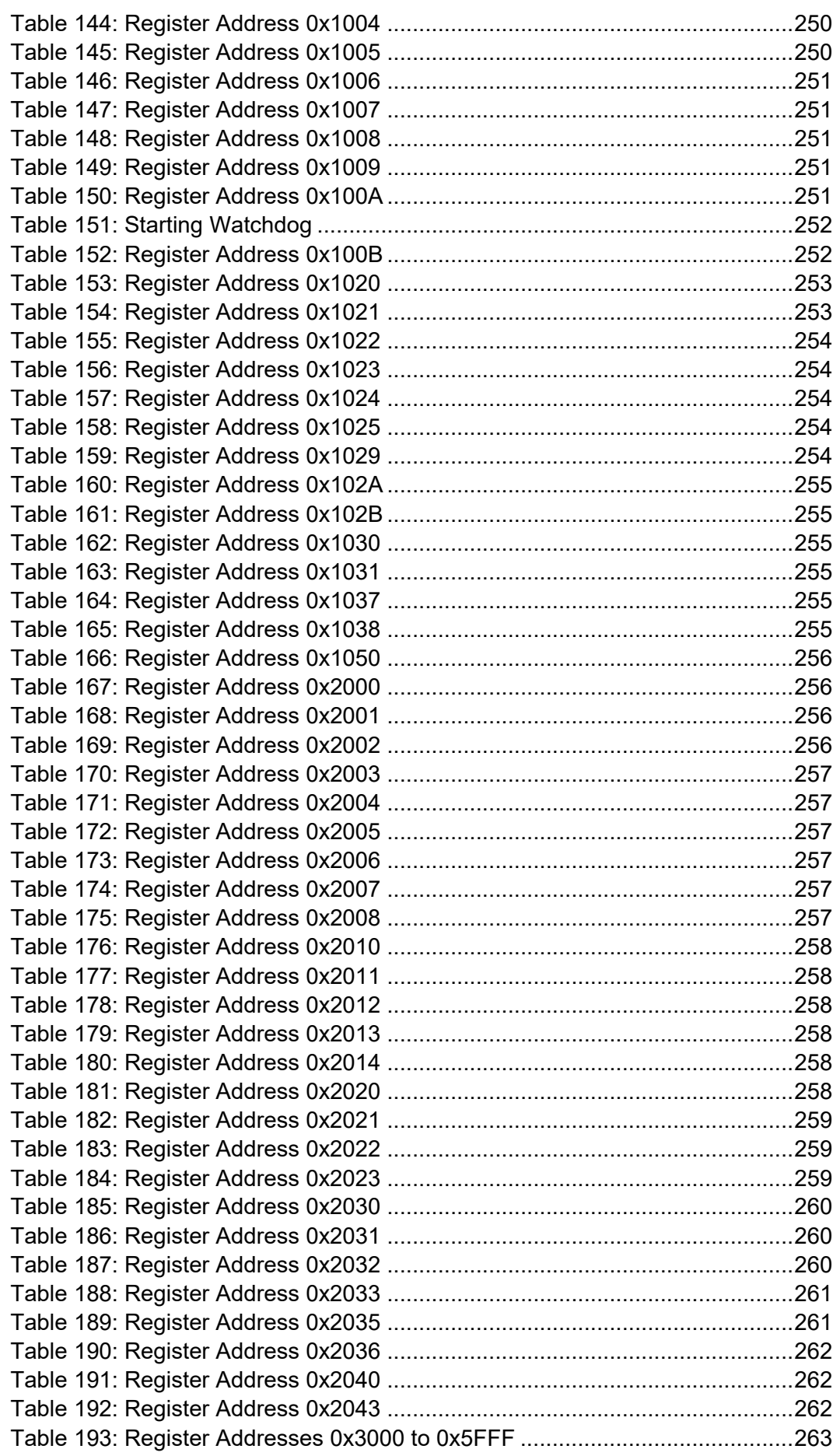

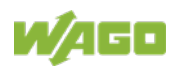

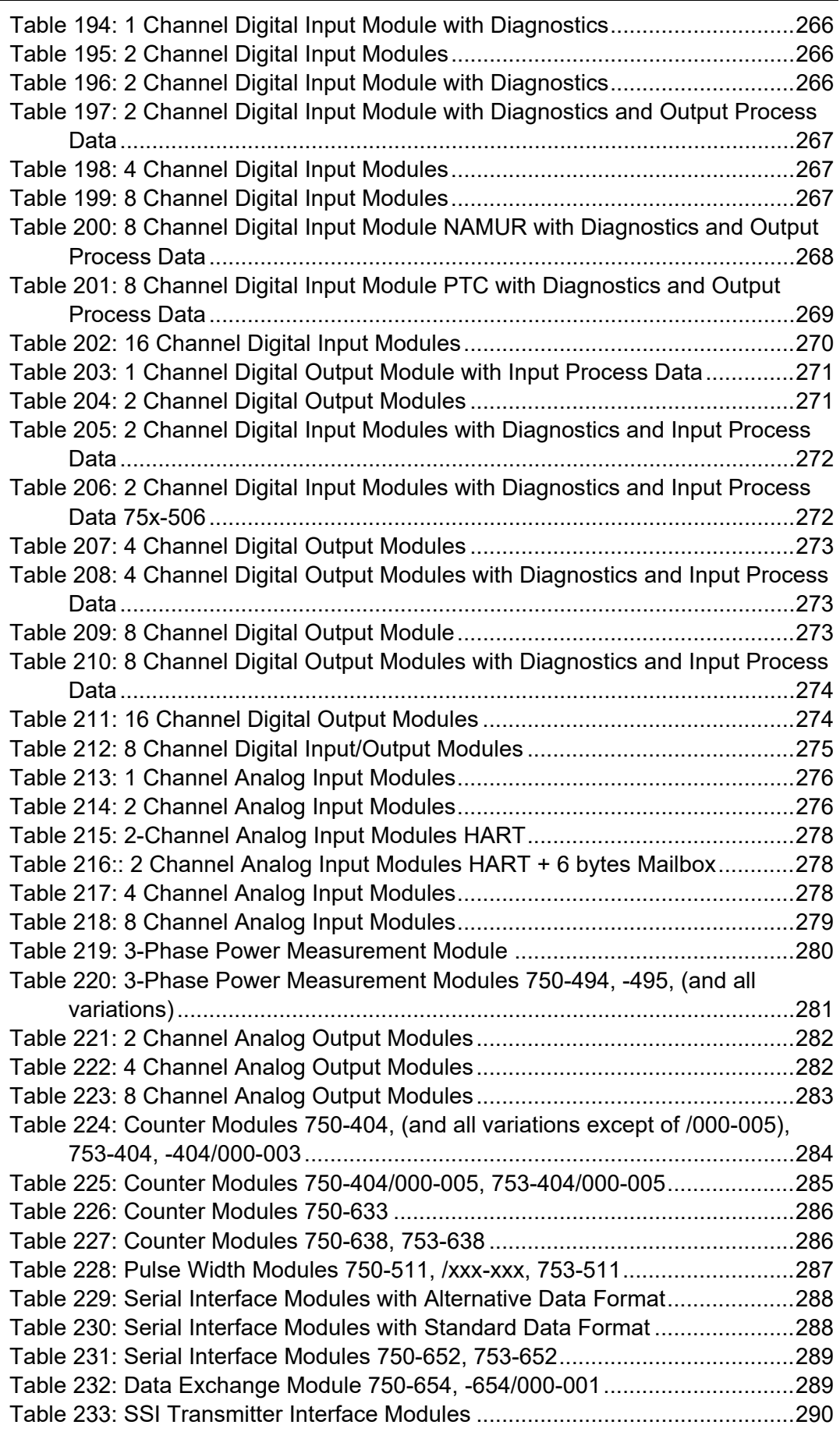

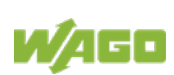

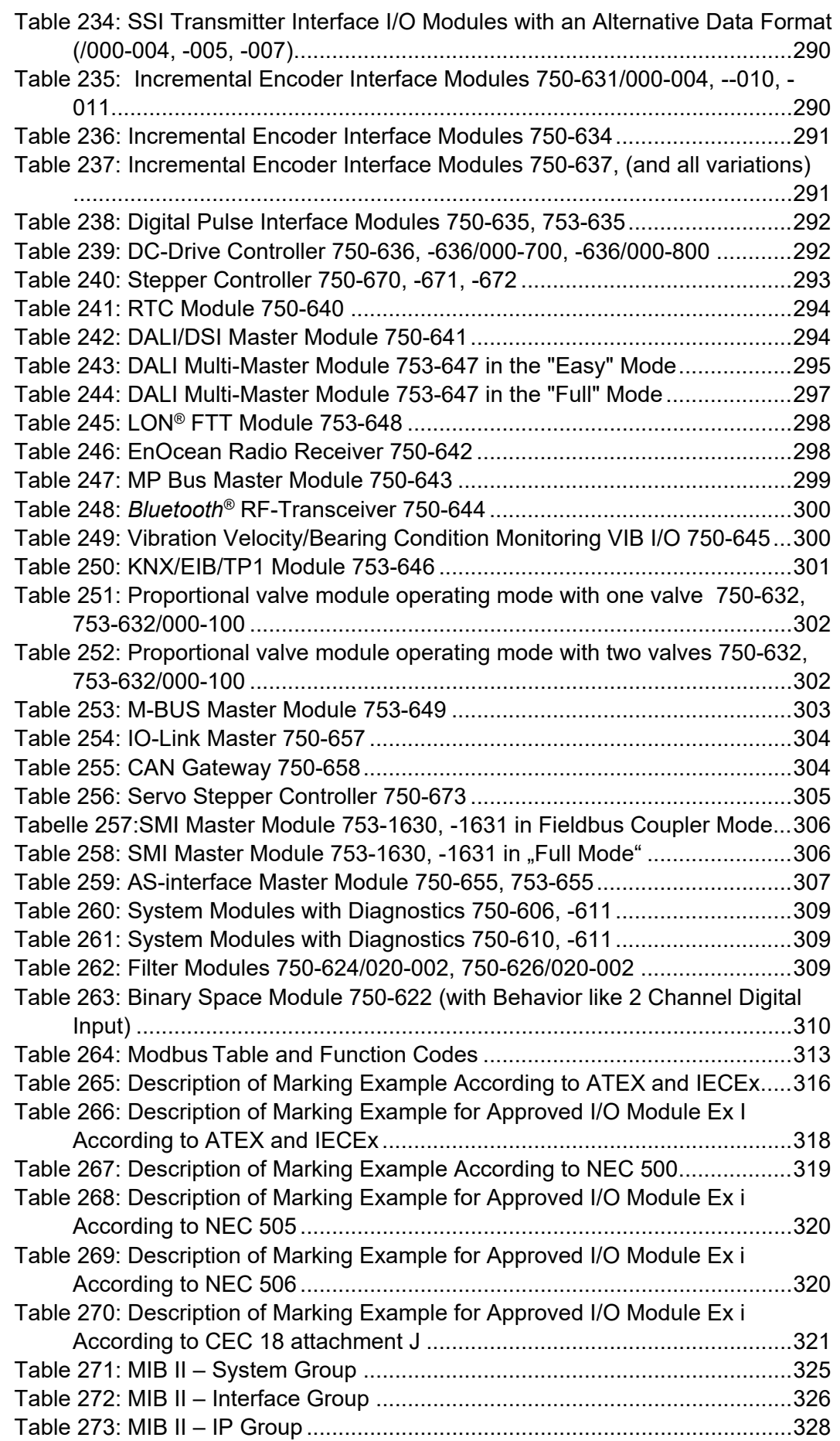

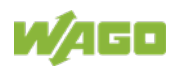

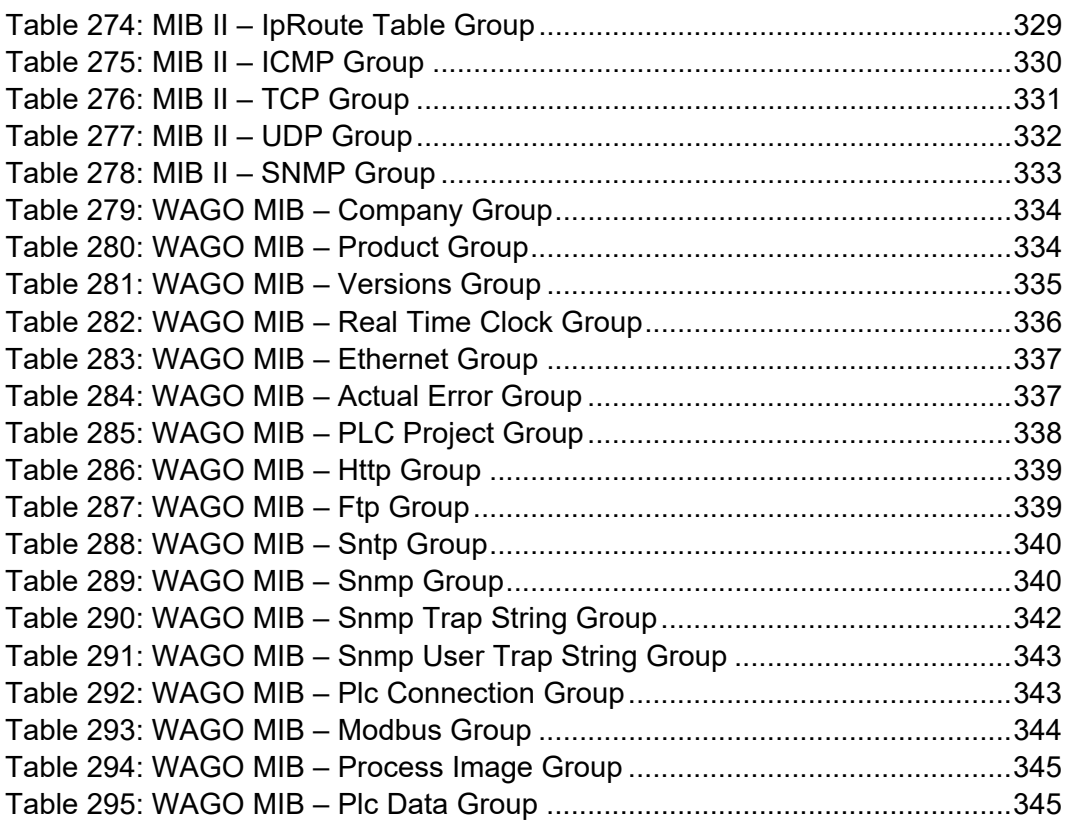

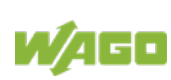

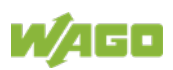

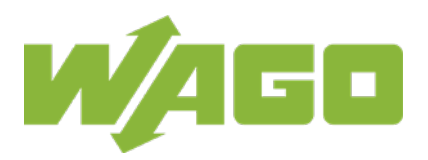

WAGO Kontakttechnik GmbH & Co. KG Postfach 2880 • D - 32385 Minden Hansastraße 27 • D - 32423 Minden Phone:<br>Fax: Fax: +49 571 887 - 844169<br>E-Mail: info@wago.com info@wago.com Internet: www.wago.com